Products Solutions Services

# Description of Device Parameters Proline Promag 500 PROFIBUS DP

Electromagnetic flowmeter

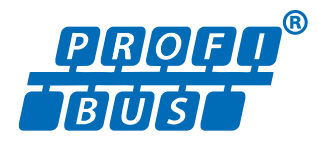

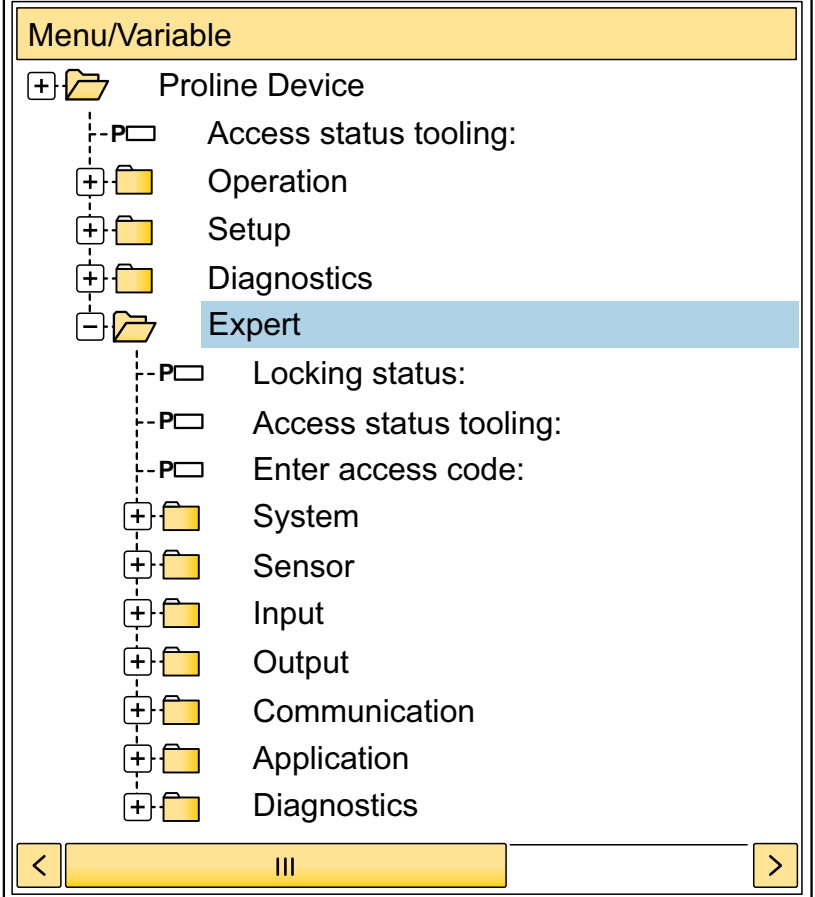

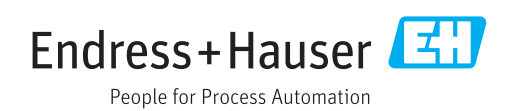

## Table of contents

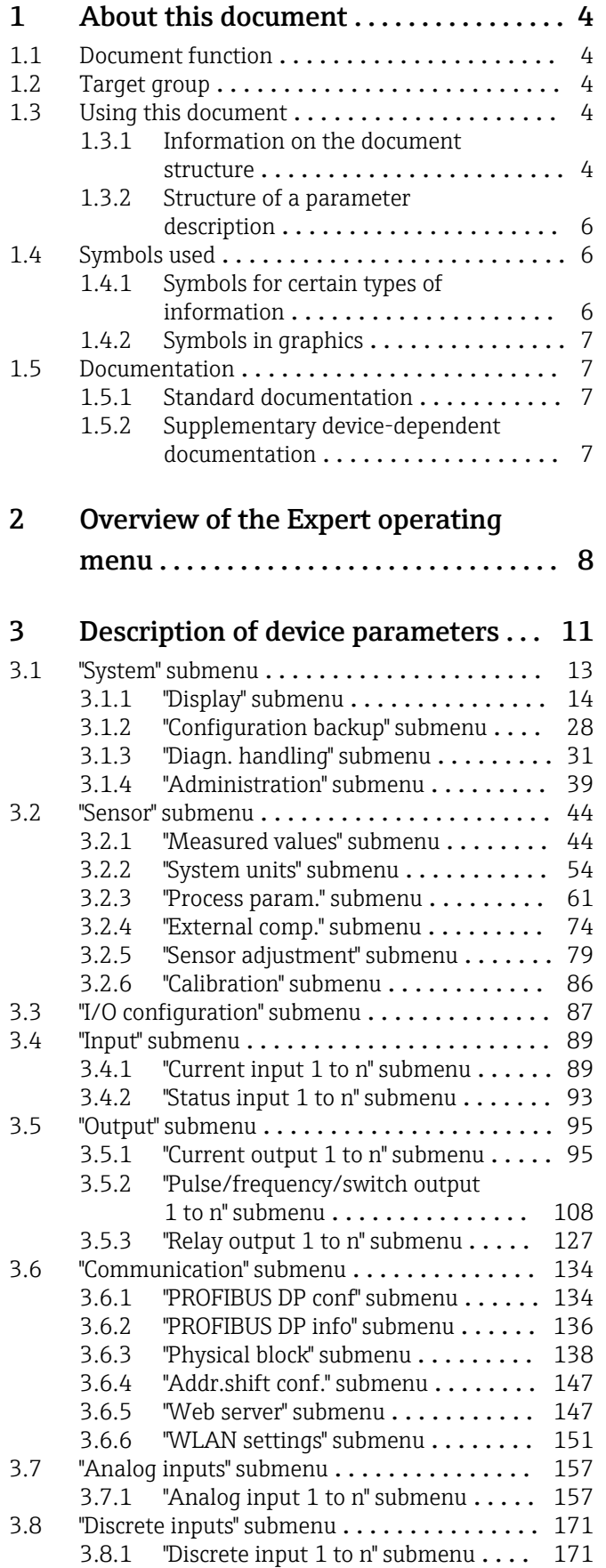

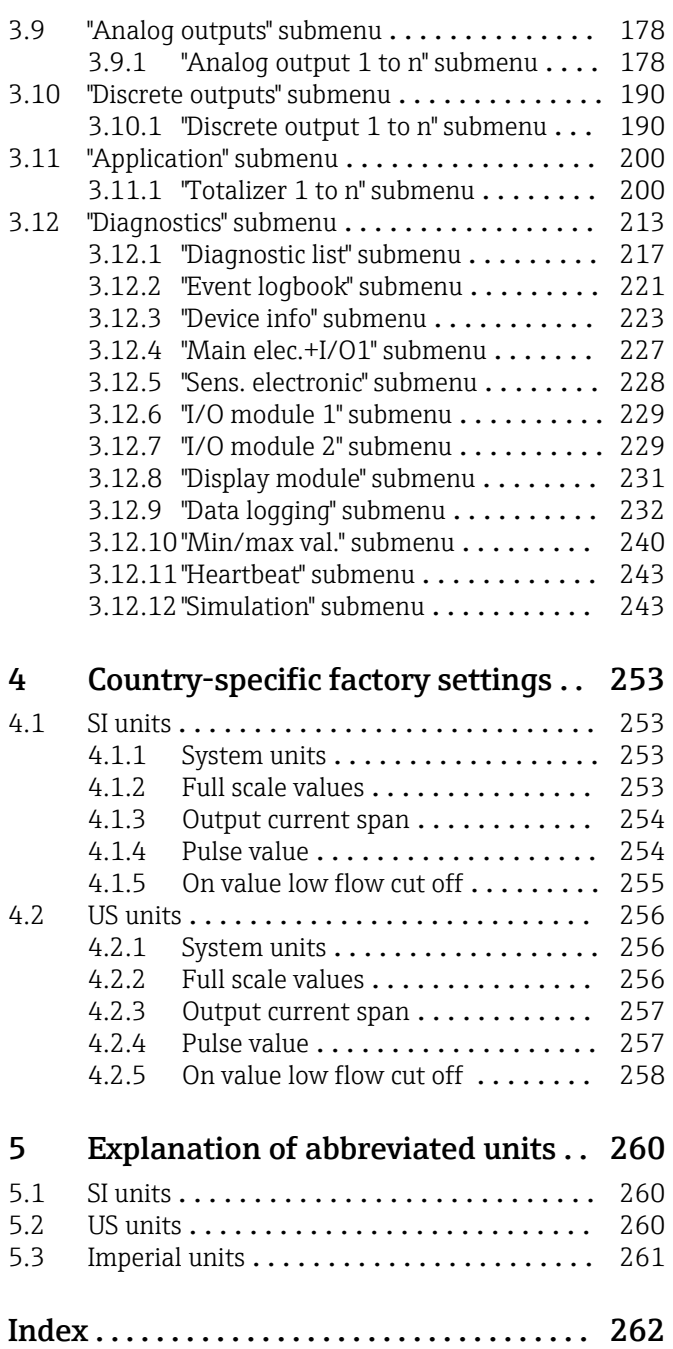

## <span id="page-3-0"></span>1 About this document

## 1.1 Document function

The document is part of the Operating Instructions and serves as a reference for parameters, providing a detailed explanation of each individual parameter of the Expert operating menu.

It is used to perform tasks that require detailed knowledge of the function of the device:

- Commissioning measurements under difficult conditions
- Optimal adaptation of the measurement to difficult conditions
- Detailed configuration of the communication interface
- Error diagnostics in difficult cases

## 1.2 Target group

The document is aimed at specialists who work with the device over the entire life cycle and perform specific configurations.

## 1.3 Using this document

#### 1.3.1 Information on the document structure

The document lists the submenus and their parameters according to the structure from the **Expert** menu ( $\rightarrow \triangleq 8$ ), which is displayed when the "Maintenance" user role is enabled.

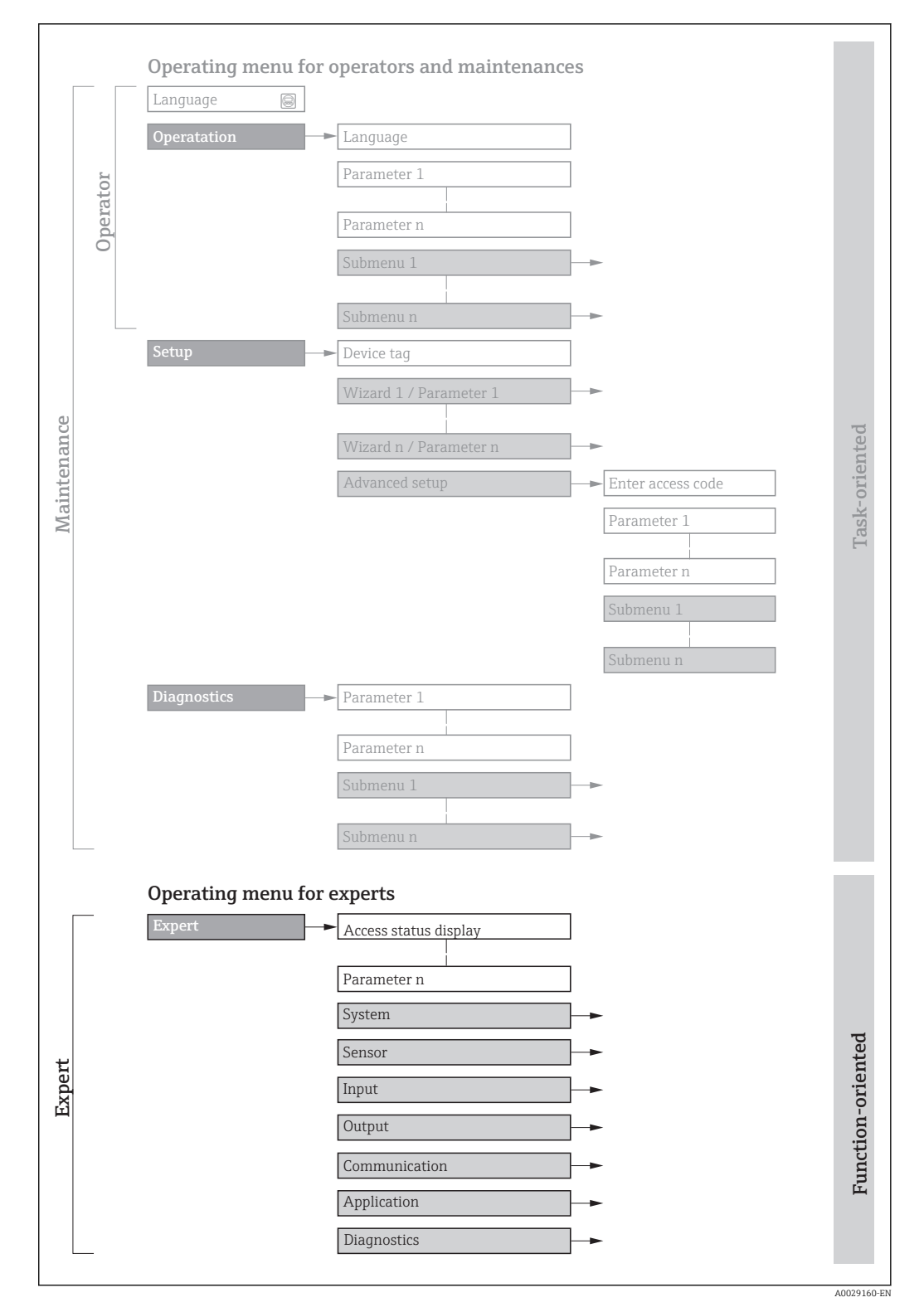

 *1 Sample graphic for the schematic layout of the operating menu*

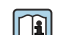

Additional information regarding:

- The arrangement of the parameters according to the menu structure of the Operation menu, Setup menu, Diagnostics menu with a brief description: Operating Instructions  $\rightarrow$   $\blacksquare$  7
	- Operating concept of the operating menus: Operating Instructions  $\rightarrow \Box$  7

#### 1.3.2 Structure of a parameter description

The individual parts of a parameter description are described in the following section:

<span id="page-5-0"></span>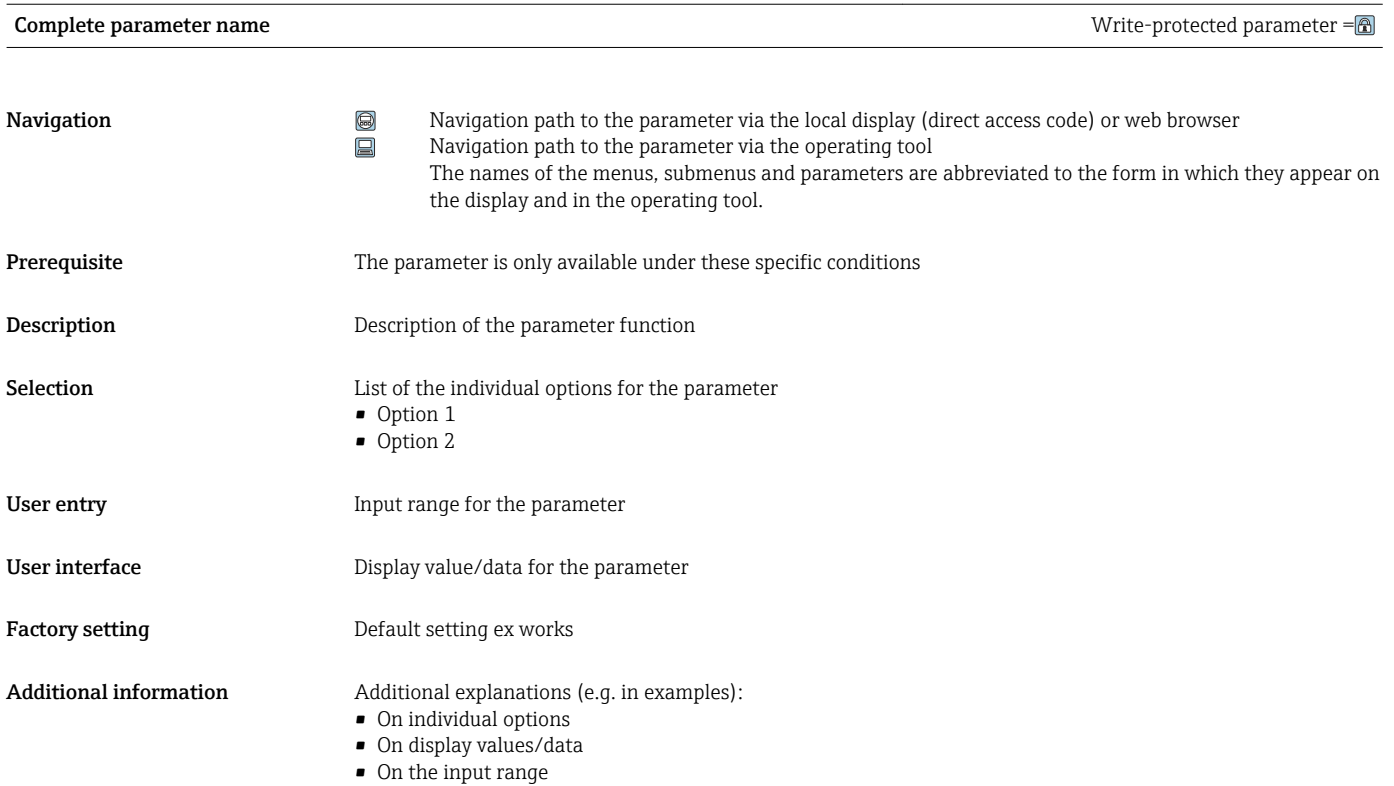

• On the factory setting • On the parameter function

## 1.4 Symbols used

### 1.4.1 Symbols for certain types of information

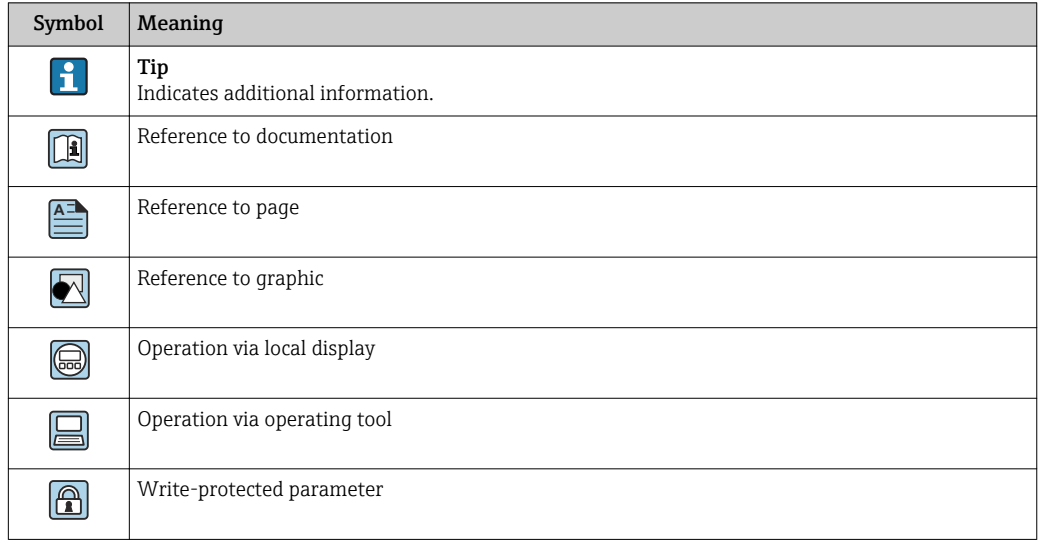

### <span id="page-6-0"></span>1.4.2 Symbols in graphics

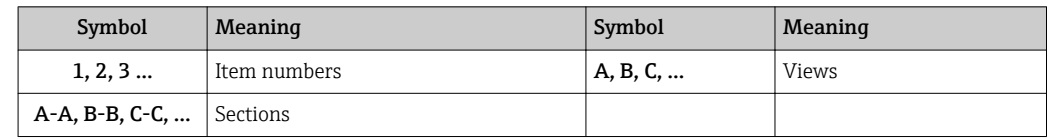

### 1.5 Documentation

### 1.5.1 Standard documentation

#### Operating Instructions

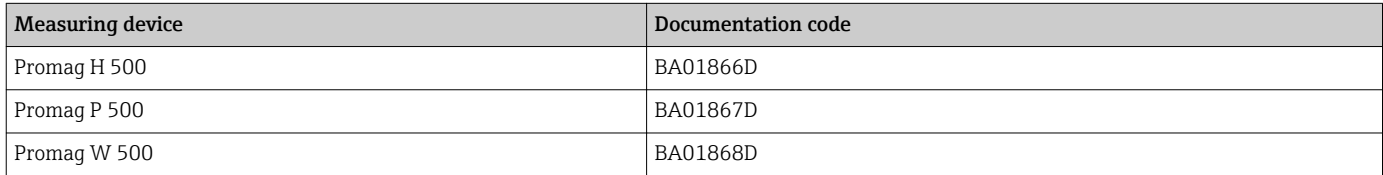

### 1.5.2 Supplementary device-dependent documentation

#### Special Documentation

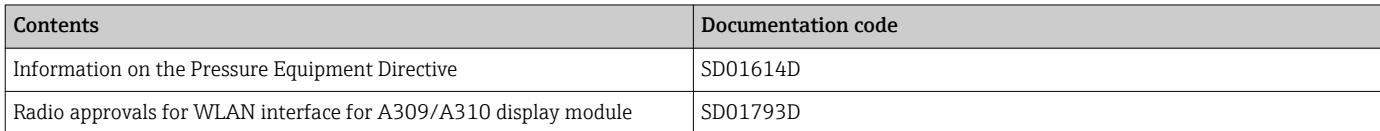

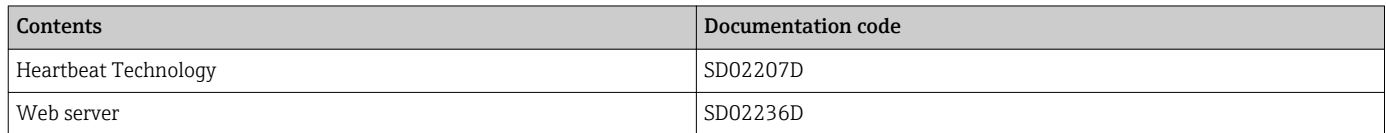

## <span id="page-7-0"></span>2 Overview of the Expert operating menu

The following table provides an overview of the menu structure of the expert operating menu and its parameters. The page reference indicates where the associated description of the submenu or parameter can be found.

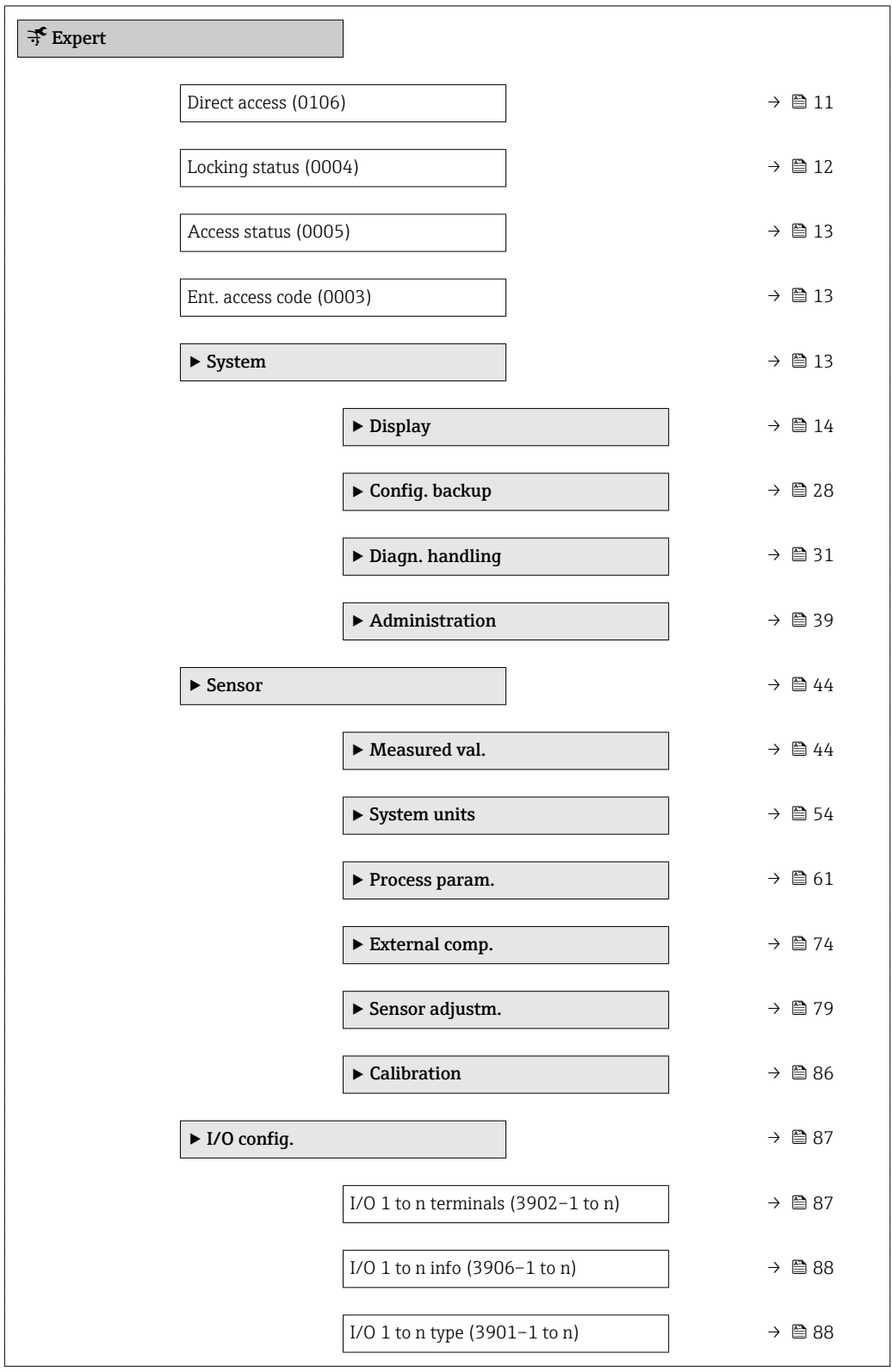

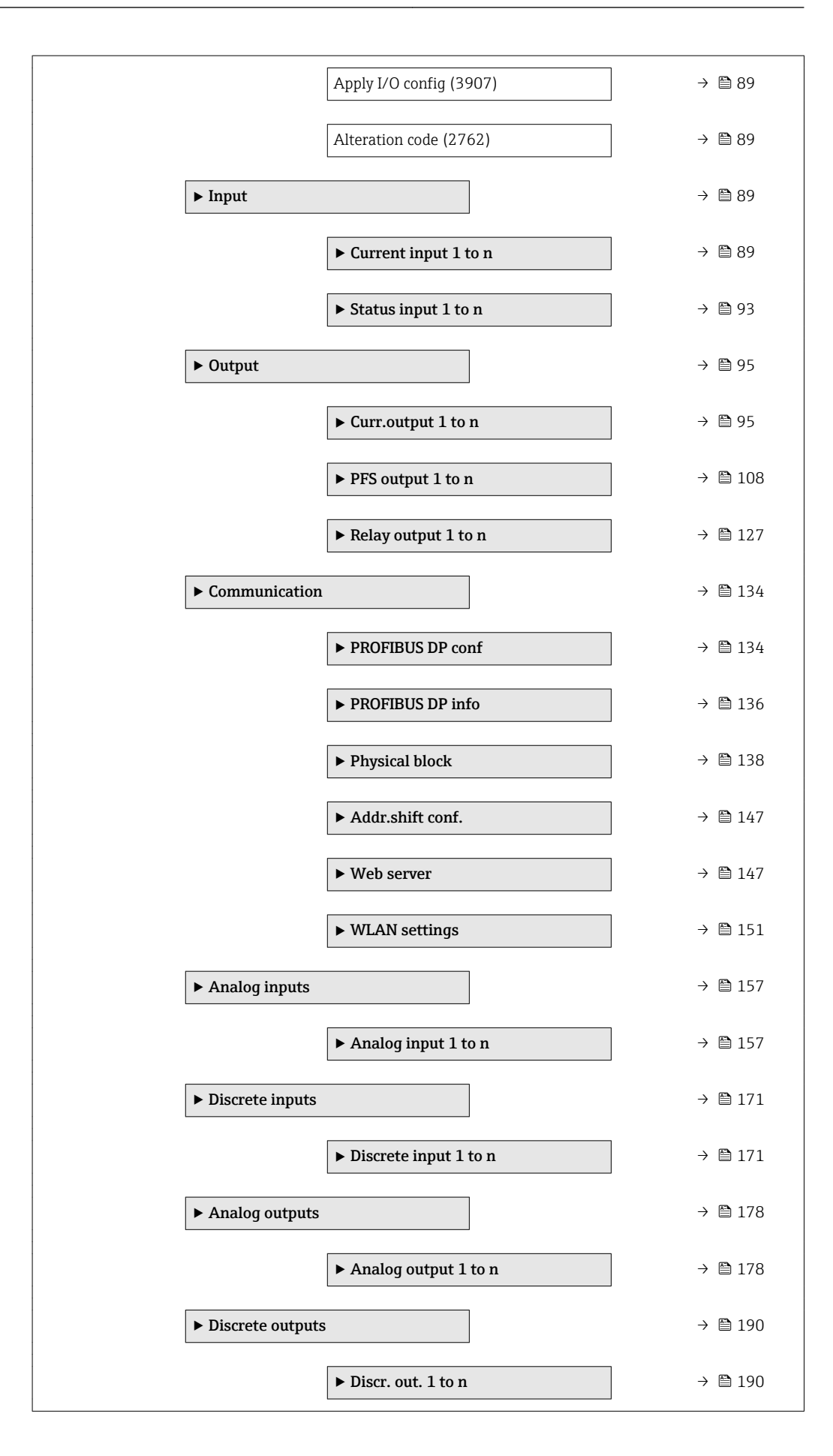

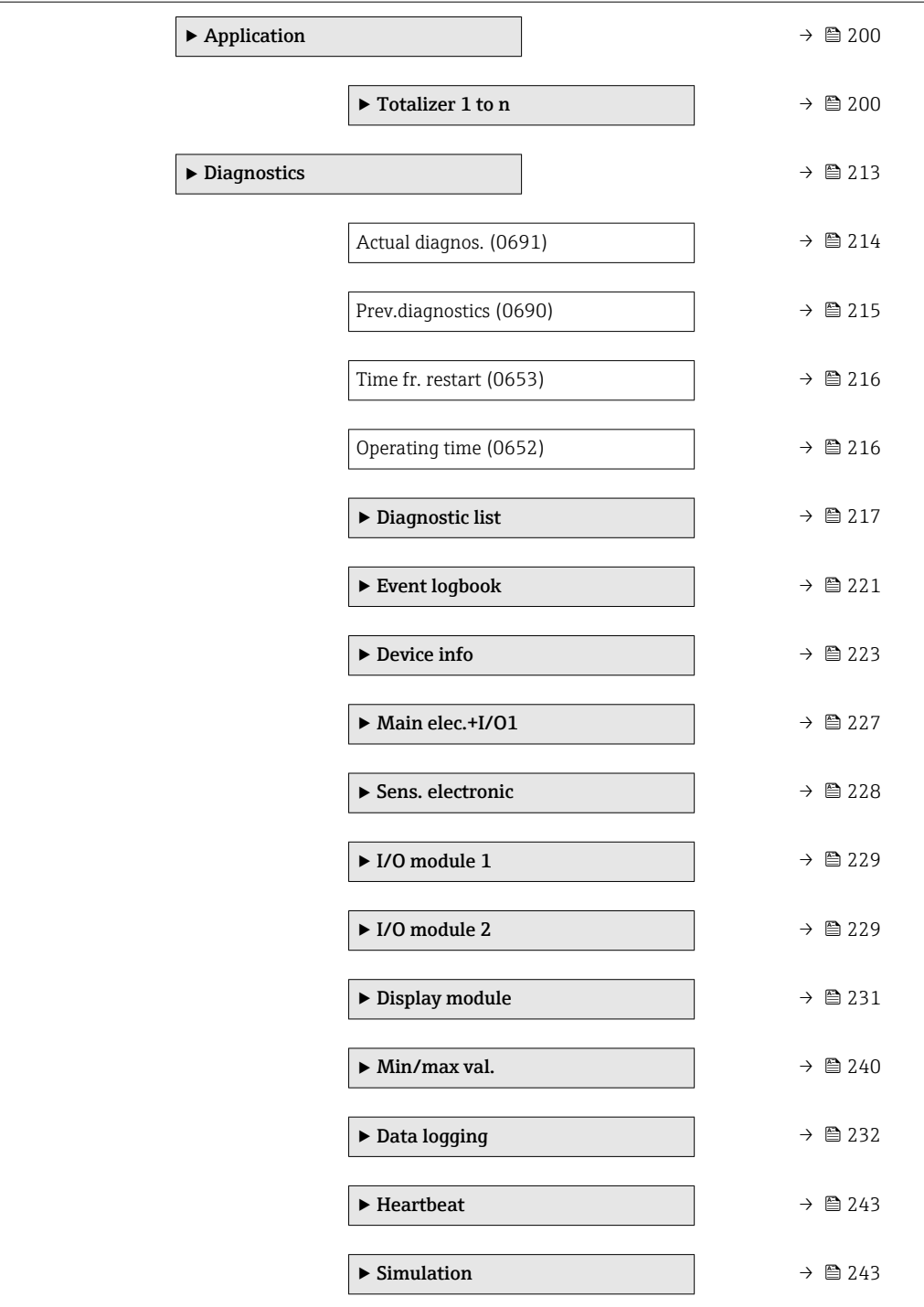

## <span id="page-10-0"></span>3 Description of device parameters

In the following section, the parameters are listed according to the menu structure of the local display. Specific parameters for the operating tools are included at the appropriate points in the menu structure.

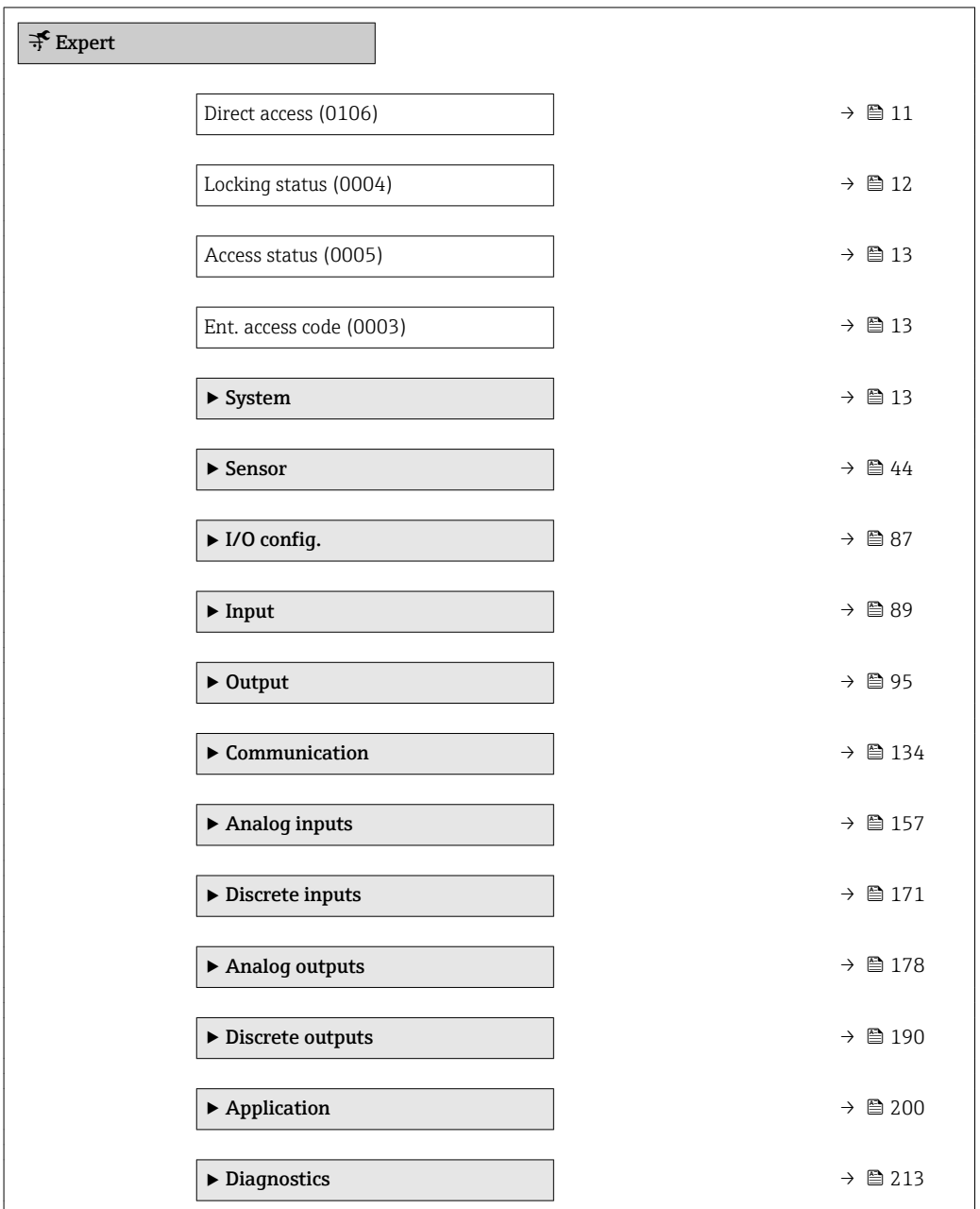

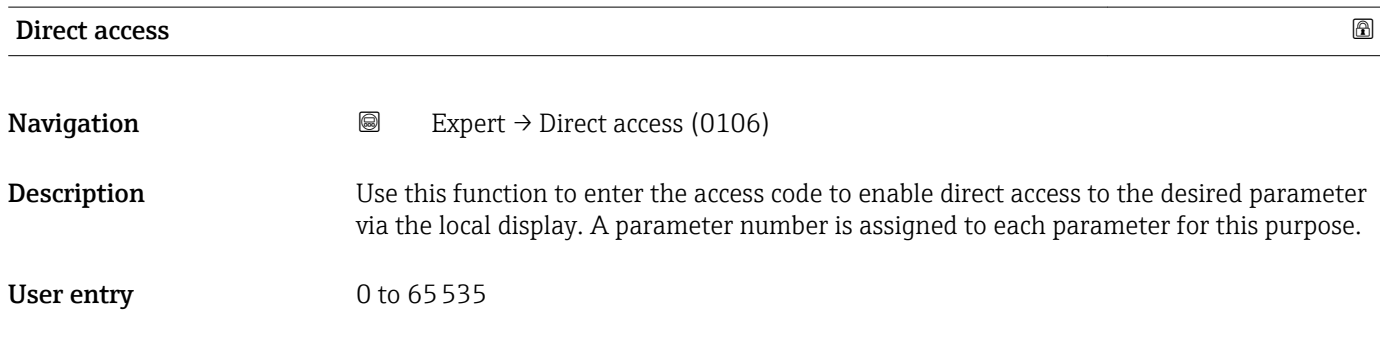

#### <span id="page-11-0"></span>Additional information *User entry*

The direct access code consists of a 5-digit number (at maximum) and the channel number, which identifies the channel of a process variable: e.g. 00914-2. In the navigation view, this appears on the right-hand side in the header of the selected parameter.

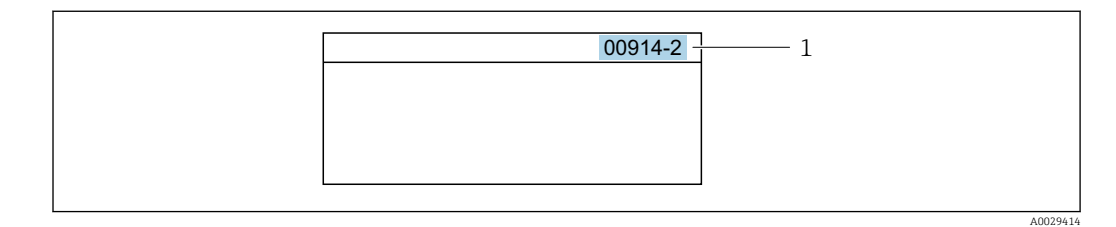

*1 Direct access code*

Note the following when entering the direct access code:

- The leading zeros in the direct access code do not have to be entered. Example: Enter "914" instead of "00914"
- If no channel number is entered, channel 1 is accessed automatically. Example: Enter 00914  $\rightarrow$  Assign variable parameter
- If a different channel is accessed: Enter the direct access code with the corresponding channel number.

Example: Enter 00914-2  $\rightarrow$  Assign variable parameter

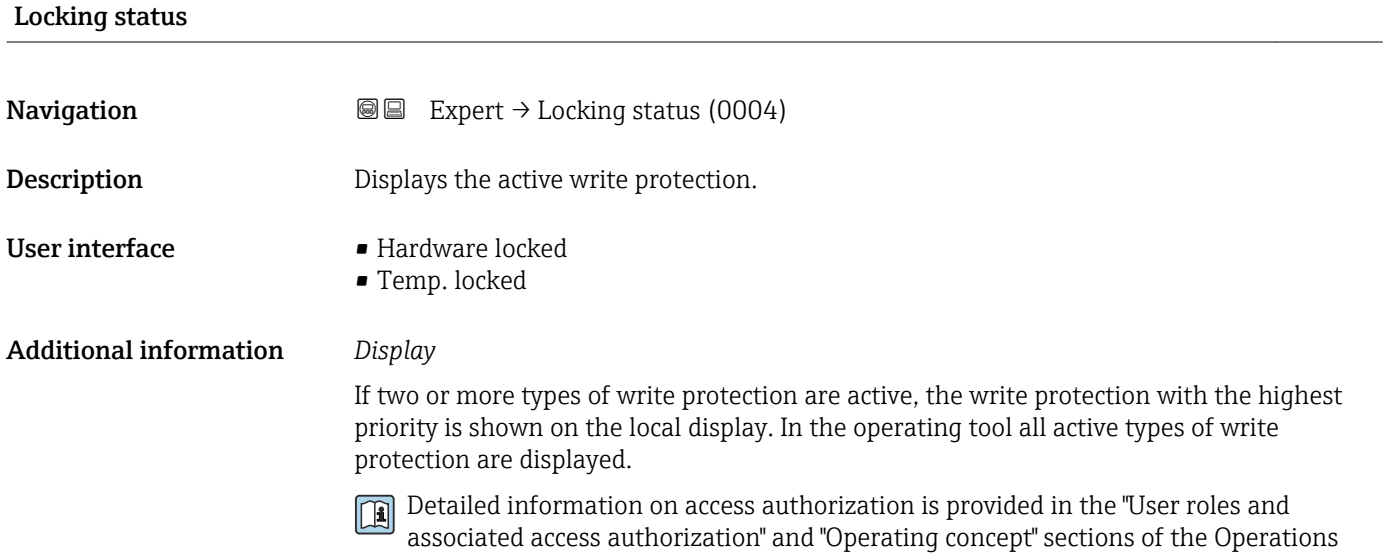

Instructions for the device  $\rightarrow \Box$  7

*Selection*

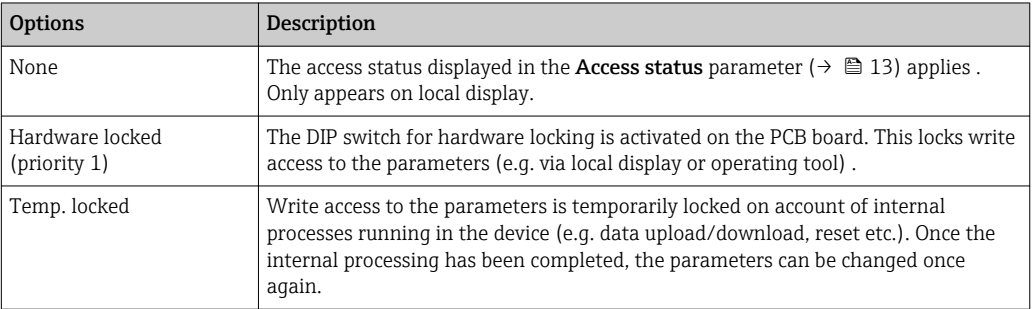

<span id="page-12-0"></span>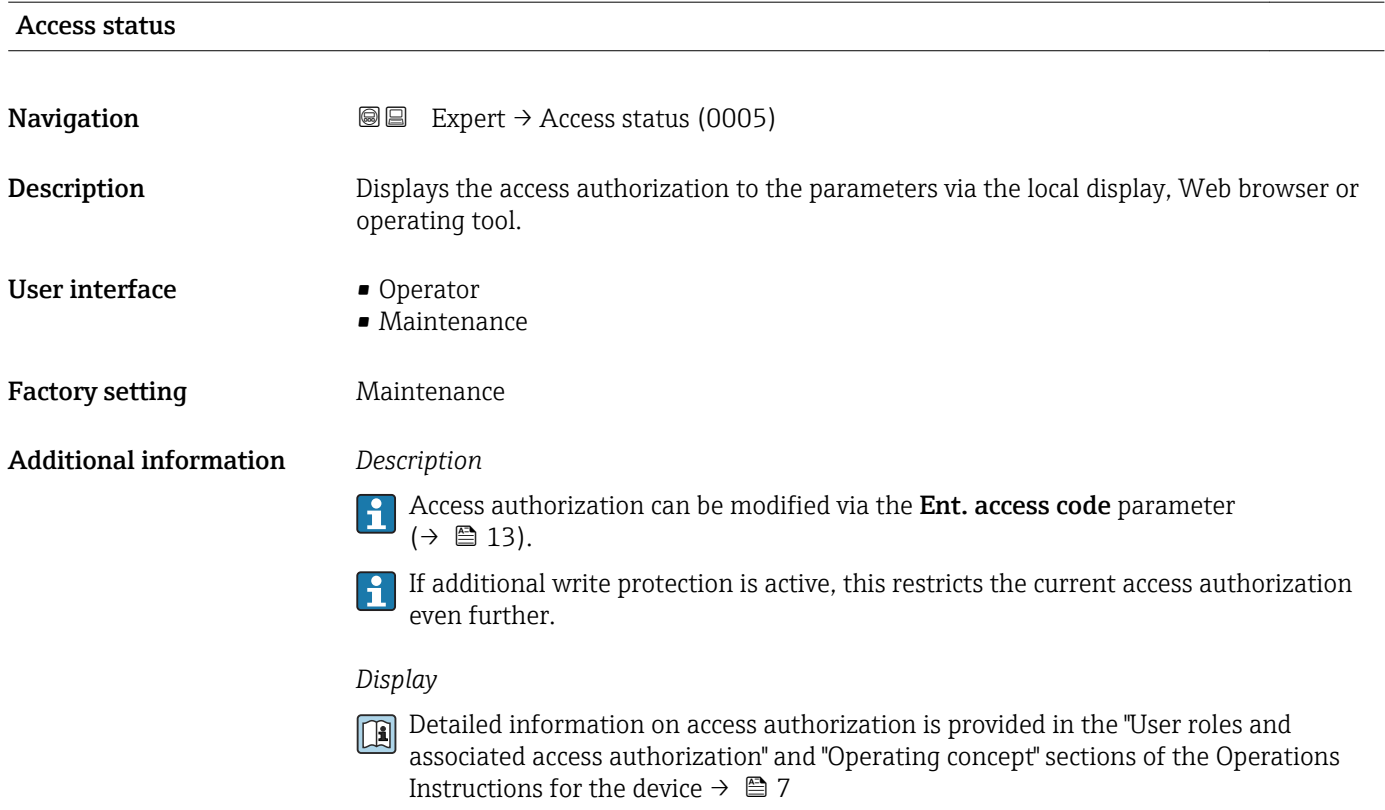

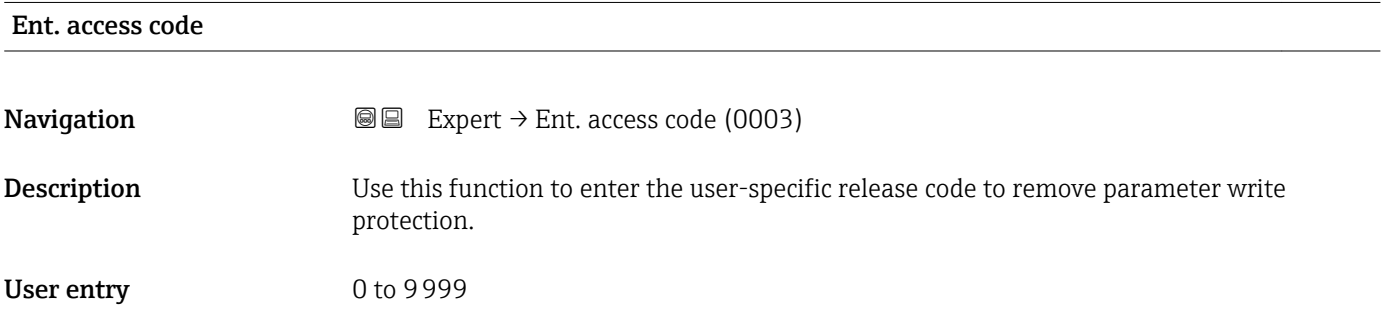

## 3.1 "System" submenu

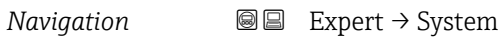

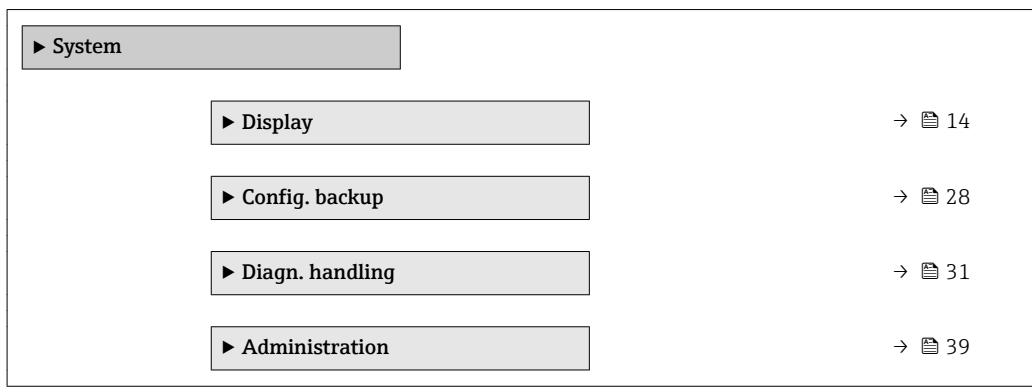

### <span id="page-13-0"></span>3.1.1 "Display" submenu

*Navigation* 
■■ Expert → System → Display

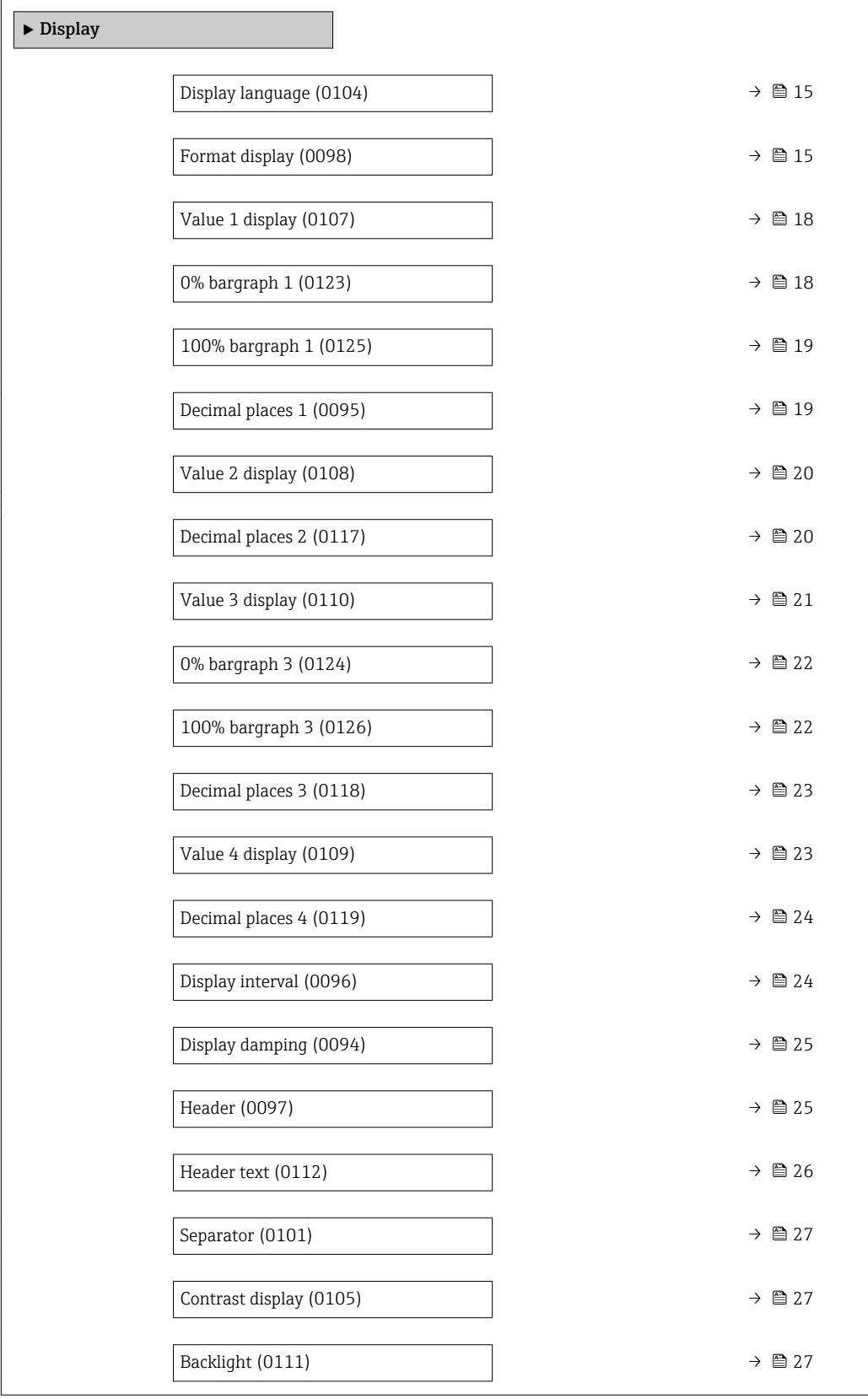

## <span id="page-14-0"></span>Display language

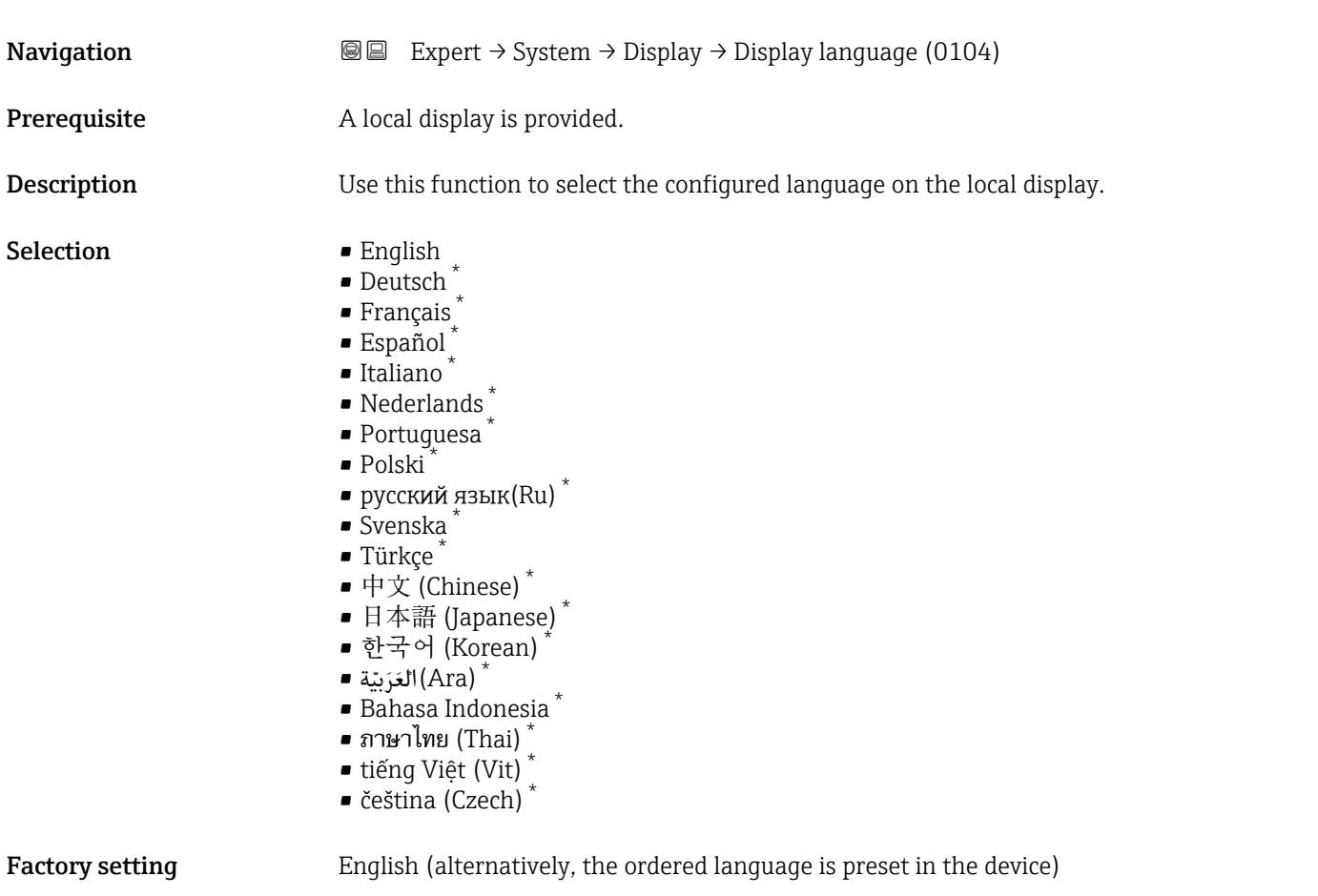

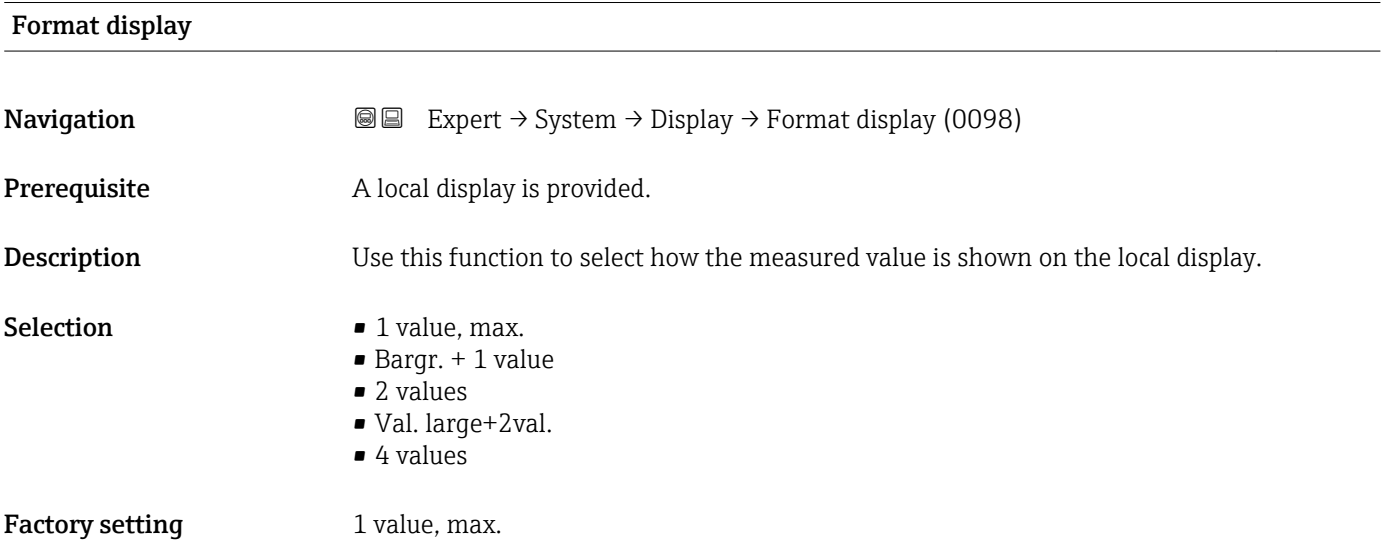

<sup>\*</sup> Visibility depends on order options or device settings

The display format (size, bar graph etc.) and number of measured values displayed simultaneously (1 to 4) can be configured. This setting only applies to normal operation.

- The Value 1 display parameter ( $\rightarrow \Box$  18) to Value 4 display parameter  $(\rightarrow \Box$  23) are used to specify which measured values are shown on the local display and in what order.
	- If more measured values are specified than the display mode selected permits, then the values alternate on the device display. The display time until the next change is configured via the **Display interval** parameter ( $\rightarrow \cong 24$ ).

A0016529

A00130

A0013100

A0013102

A0013103

Possible measured values shown on the local display:

*"1 value, max." option*

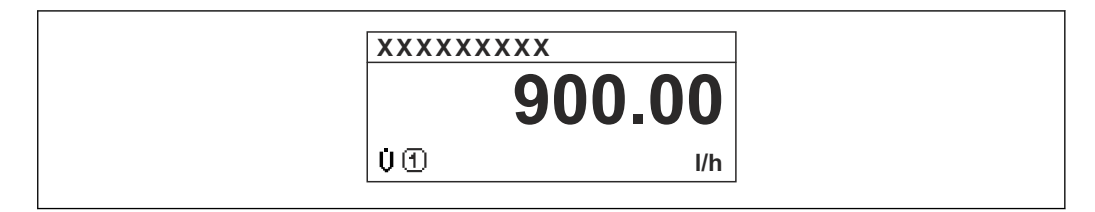

#### *"Bargr. + 1 value" option*

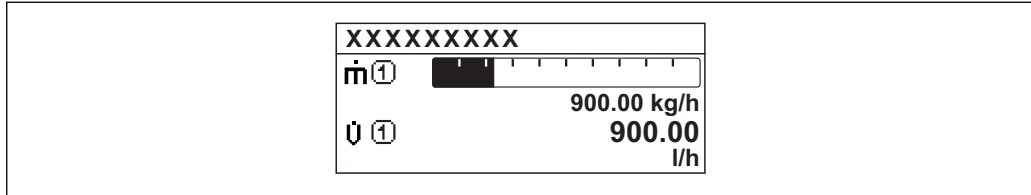

#### *"2 values" option*

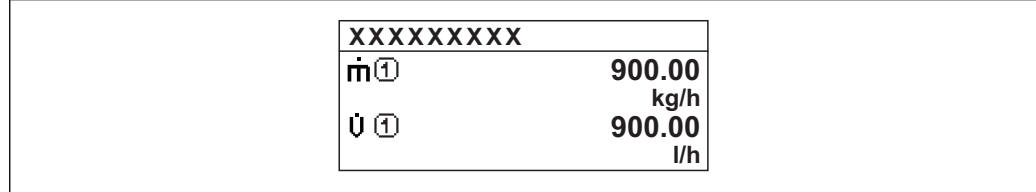

#### *"Val. large+2val." option*

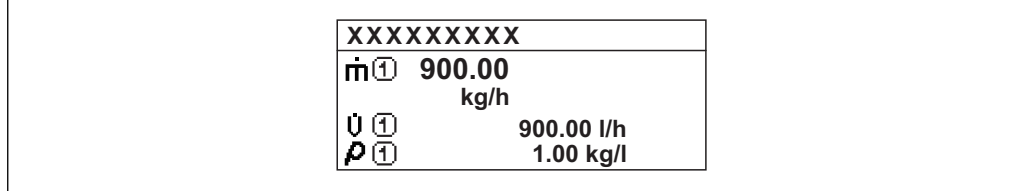

#### *"4 values" option*

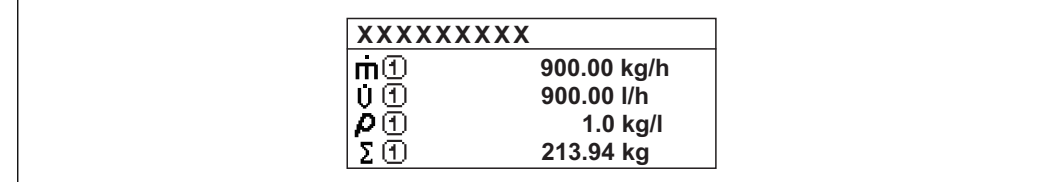

<span id="page-17-0"></span>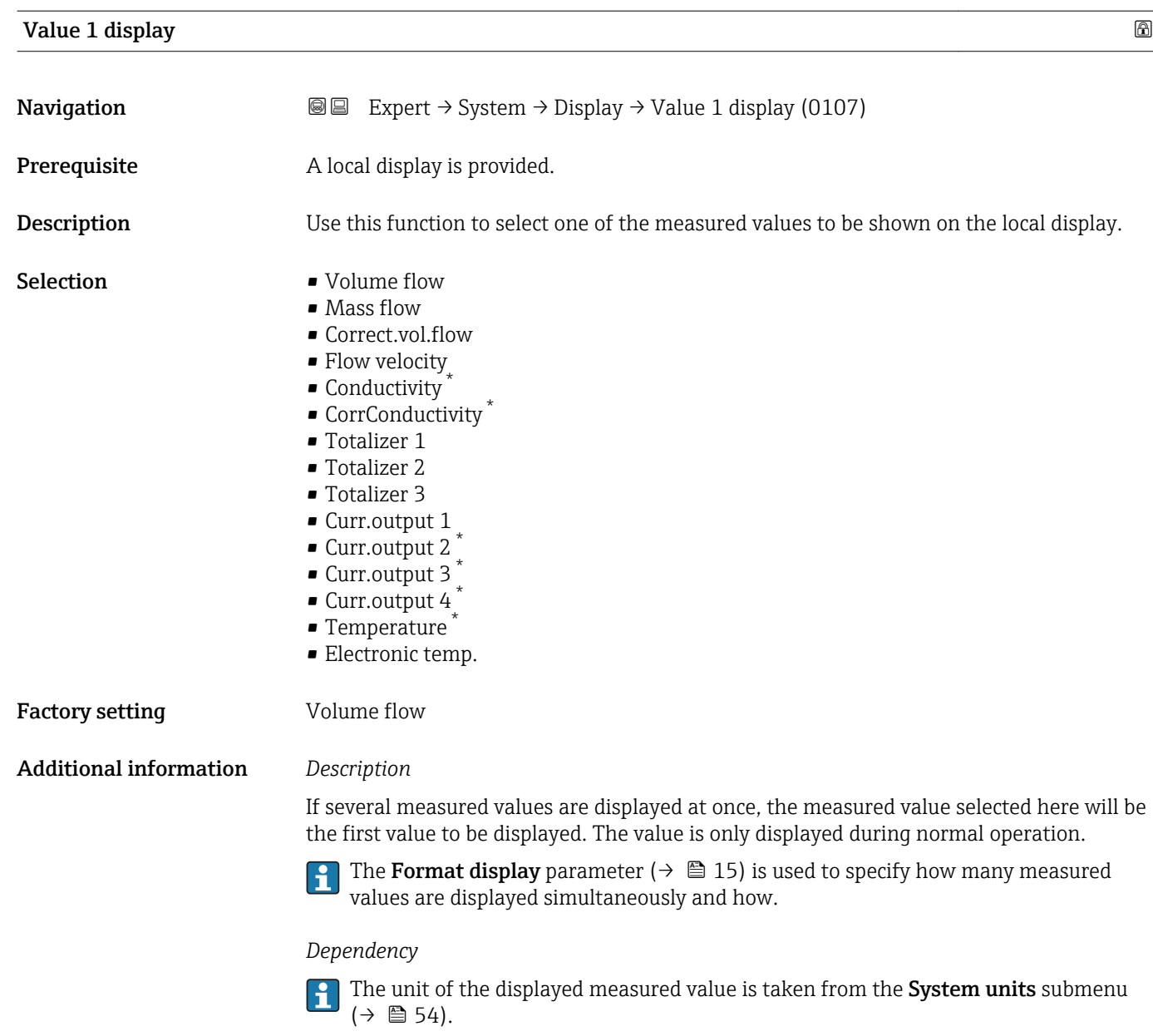

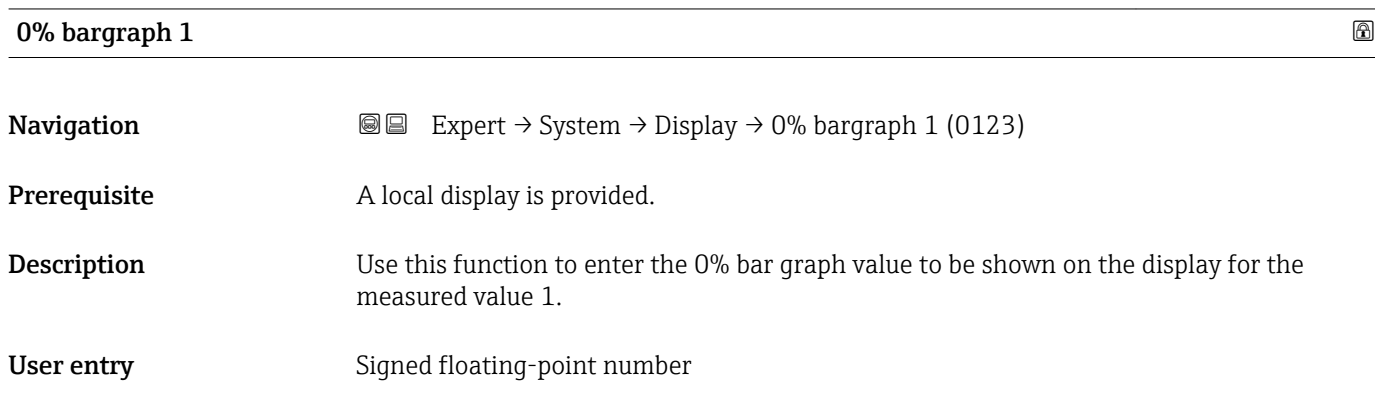

<sup>\*</sup> Visibility depends on order options or device settings

#### <span id="page-18-0"></span>Factory setting

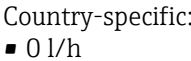

• 0 gal/min (us)

#### Additional information *Description*

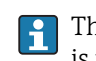

The Format display parameter ( $\rightarrow \Box$  15) is used to specify that the measured value is to be displayed as a bar graph.

#### *User entry*

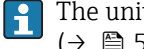

The unit of the displayed measured value is taken from the System units submenu  $(\rightarrow \text{ } \text{ } \text{ } 54).$ 

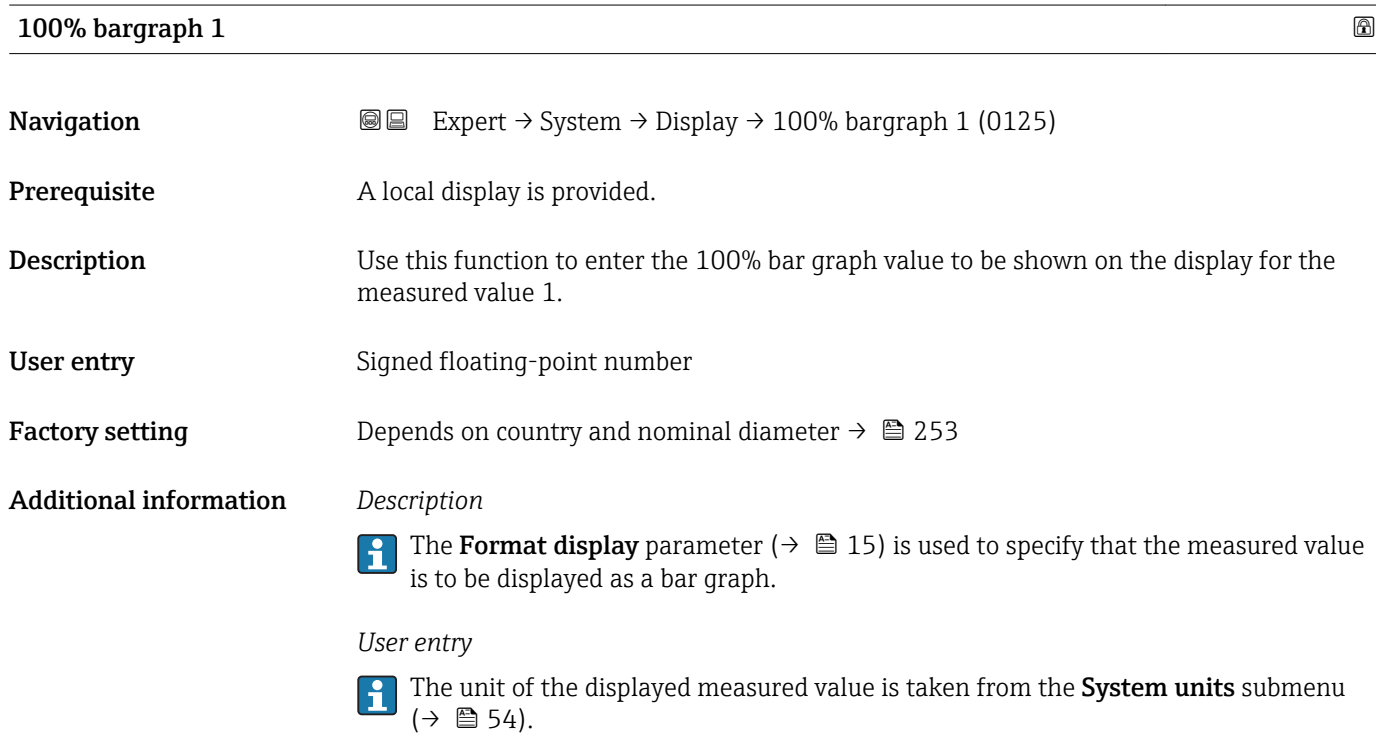

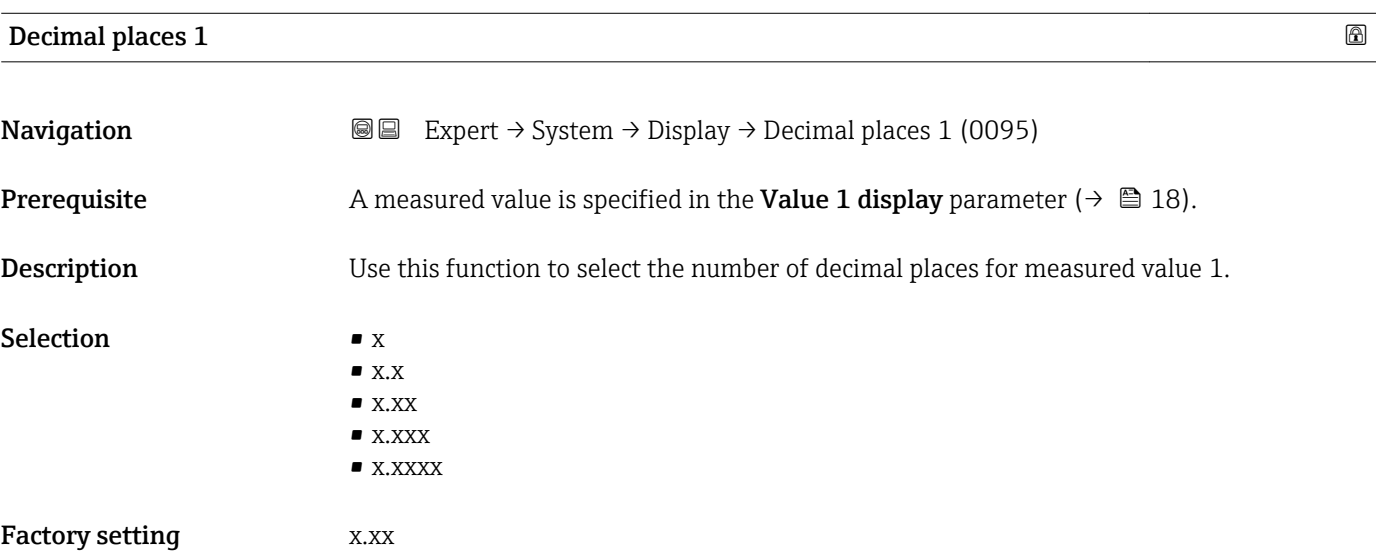

This setting does not affect the measuring or computational accuracy of the device. The arrow displayed between the measured value and the unit indicates that the device computes with more digits than are shown on the local display.

<span id="page-19-0"></span>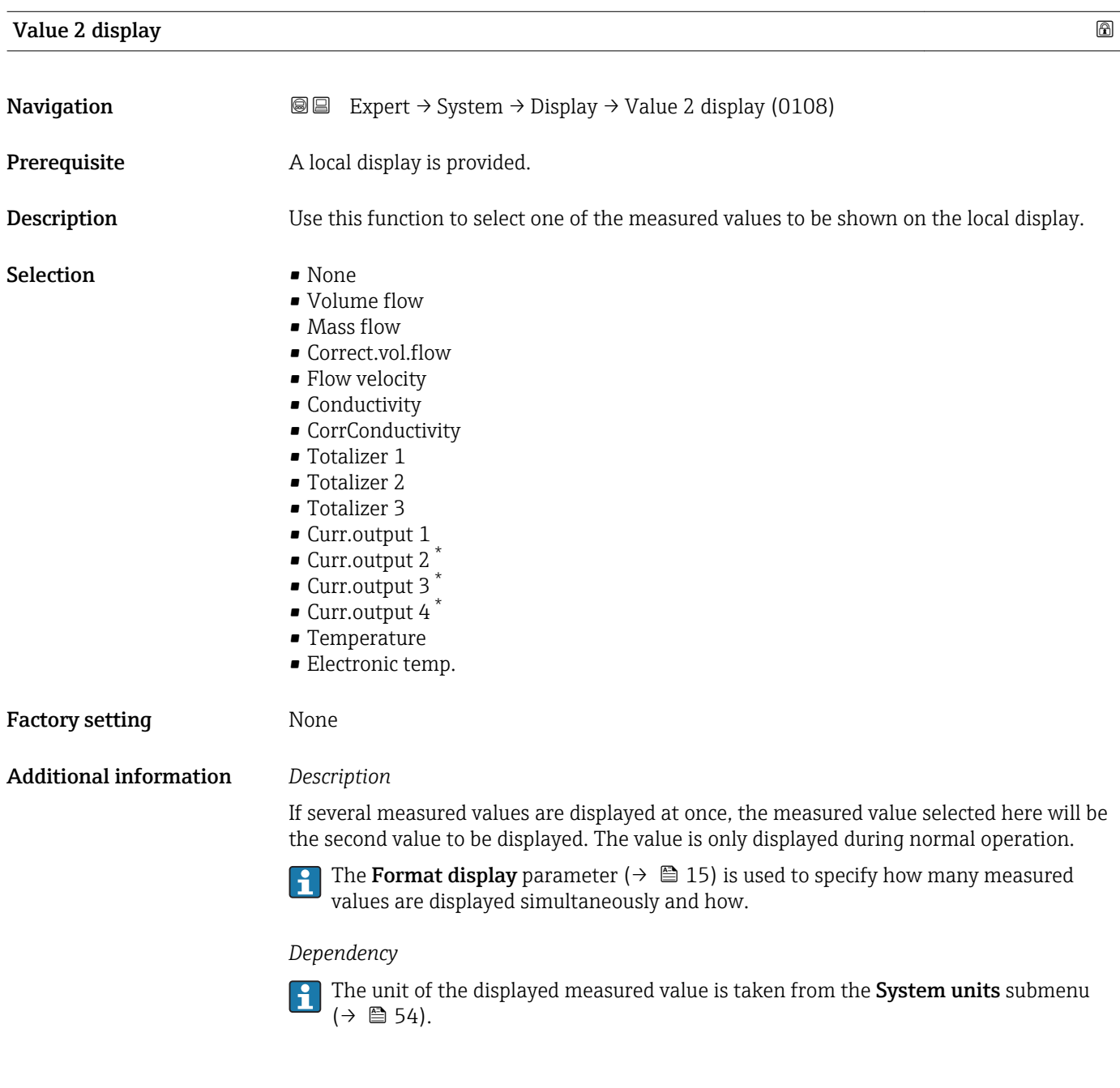

| Decimal places 2 |                                                                                                    | A |
|------------------|----------------------------------------------------------------------------------------------------|---|
| Navigation       | <b>③</b> ■ Expert $\rightarrow$ System $\rightarrow$ Display $\rightarrow$ Decimal places 2 (0117) |   |
| Prerequisite     | A measured value is specified in the <b>Value 2 display</b> parameter ( $\rightarrow \Box$ 20).    |   |

<sup>\*</sup> Visibility depends on order options or device settings

<span id="page-20-0"></span>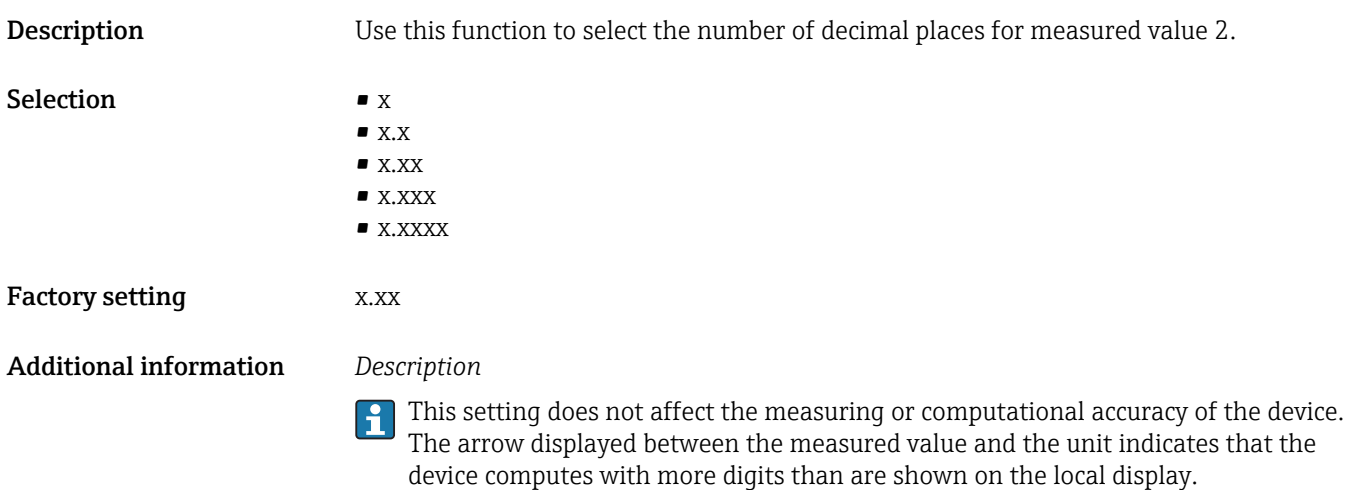

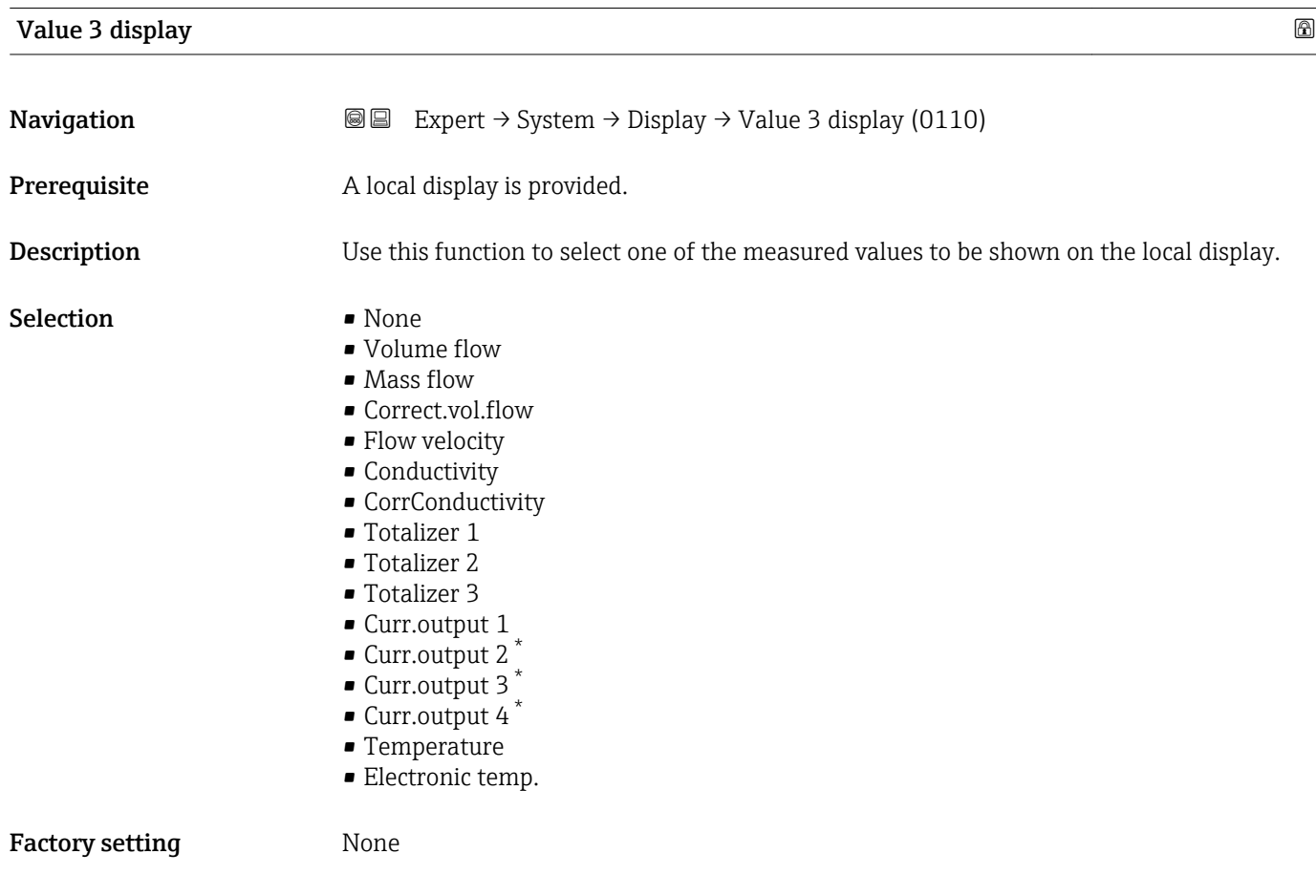

<sup>\*</sup> Visibility depends on order options or device settings

<span id="page-21-0"></span>If several measured values are displayed at once, the measured value selected here will be the third value to be displayed. The value is only displayed during normal operation.

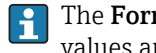

The Format display parameter ( $\rightarrow \Box$  15) is used to specify how many measured values are displayed simultaneously and how.

#### *Selection*

The unit of the displayed measured value is taken from the System units submenu  $(\rightarrow \blacksquare 54)$ .

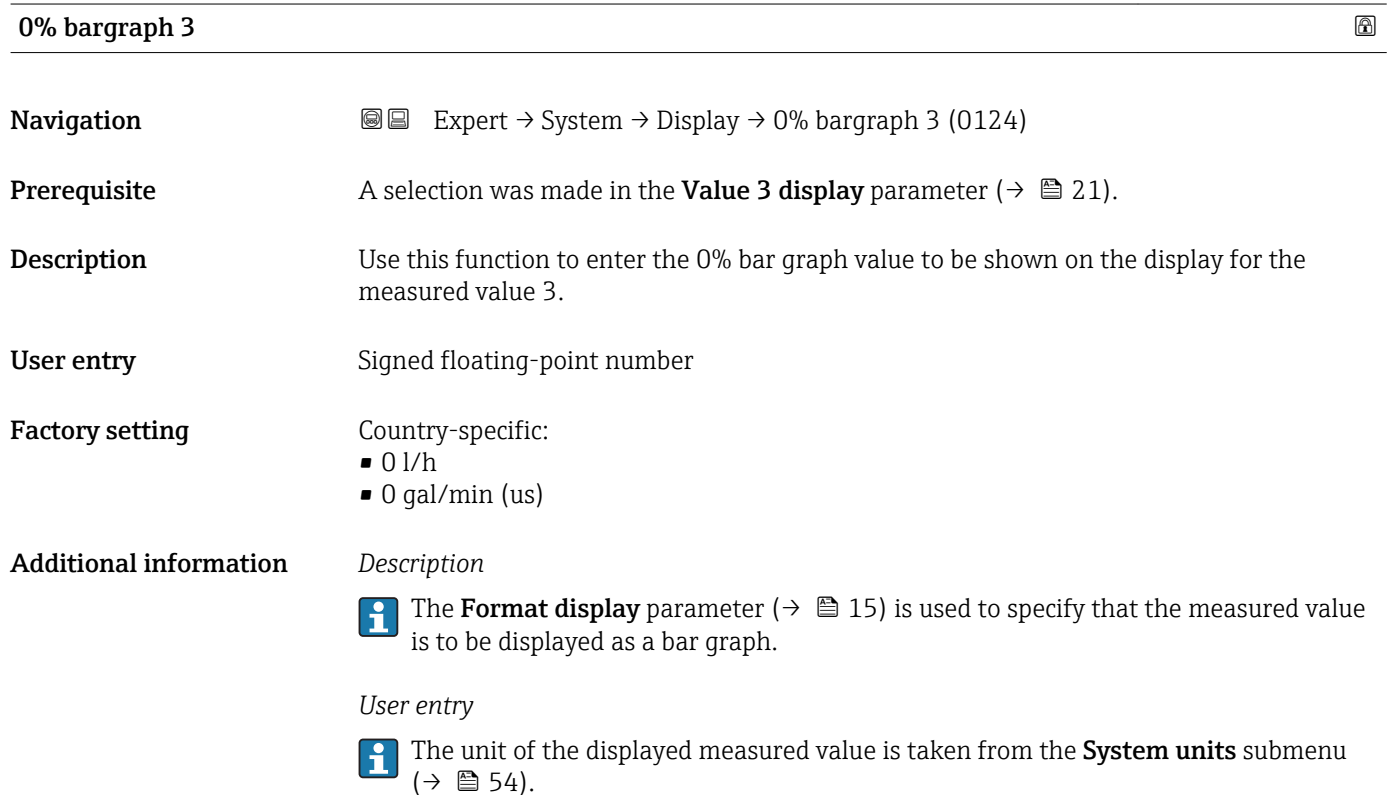

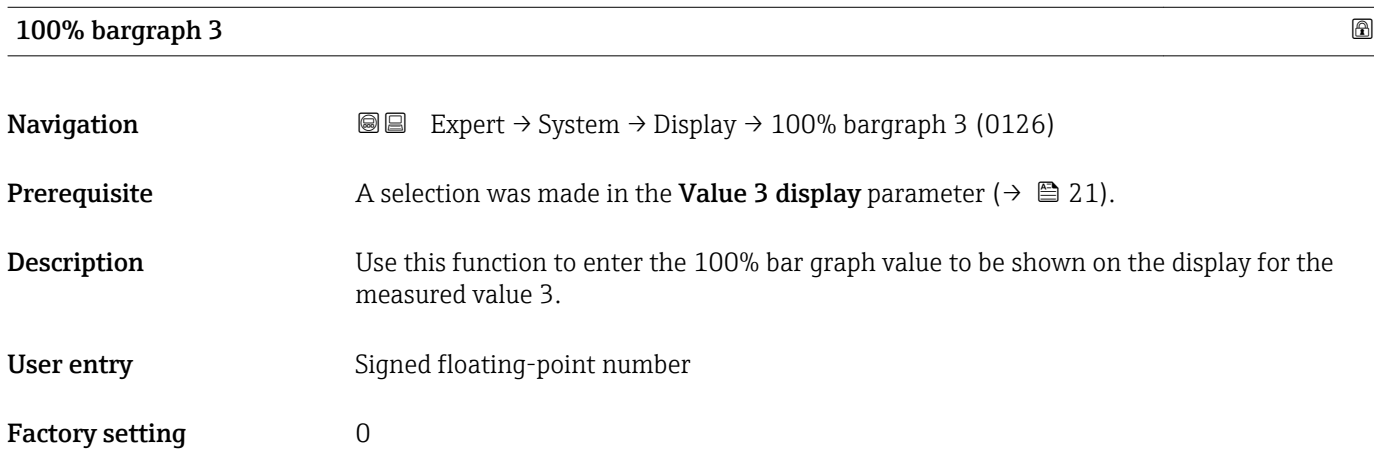

<span id="page-22-0"></span>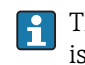

The Format display parameter ( $\rightarrow \Box$  15) is used to specify that the measured value is to be displayed as a bar graph.

*User entry*

The unit of the displayed measured value is taken from the System units submenu  $(\rightarrow \square$  54).

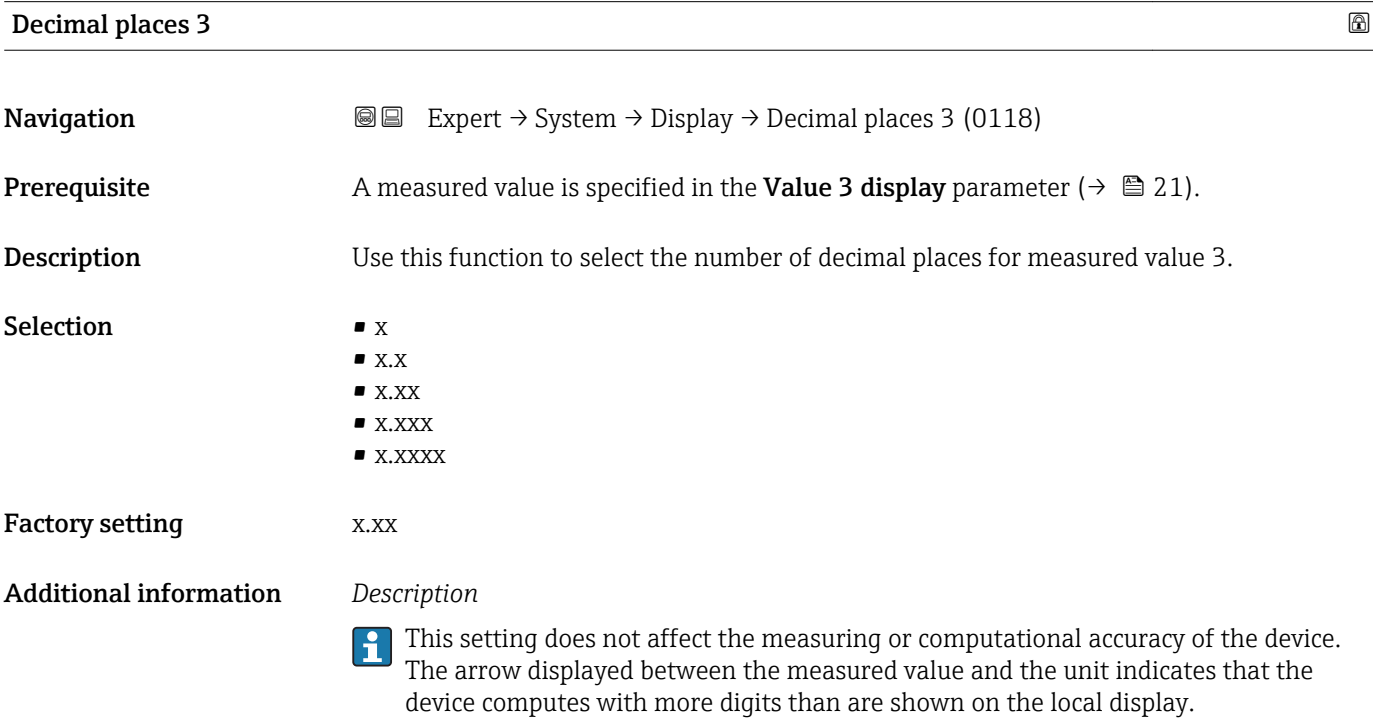

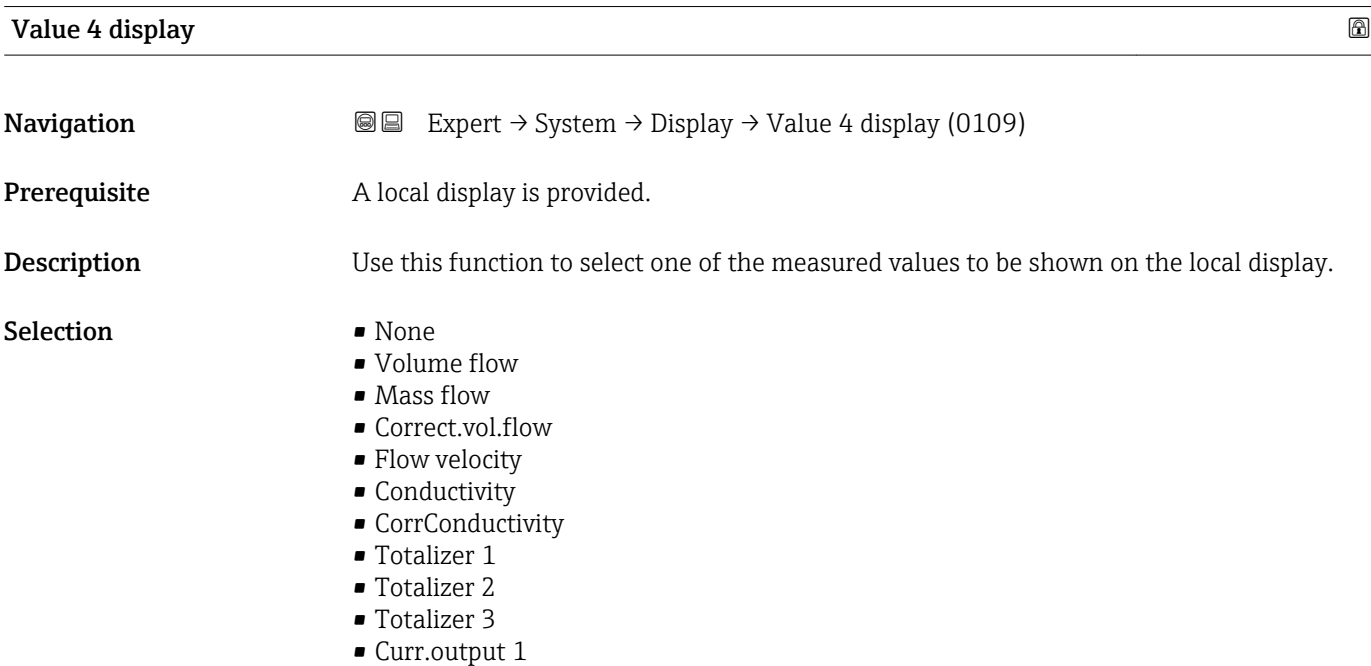

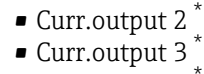

- Curr.output 4
- Temperature
- **Electronic temp.**

<span id="page-23-0"></span>Factory setting None

Additional information *Description*

 $\mathbf{H}$ 

If several measured values are displayed at once, the measured value selected here will be the fourth value to be displayed. The value is only displayed during normal operation.

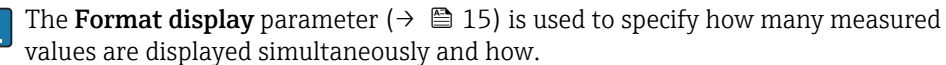

*Selection*

The unit of the displayed measured value is taken from the System units submenu  $(\rightarrow \blacksquare 54)$ .

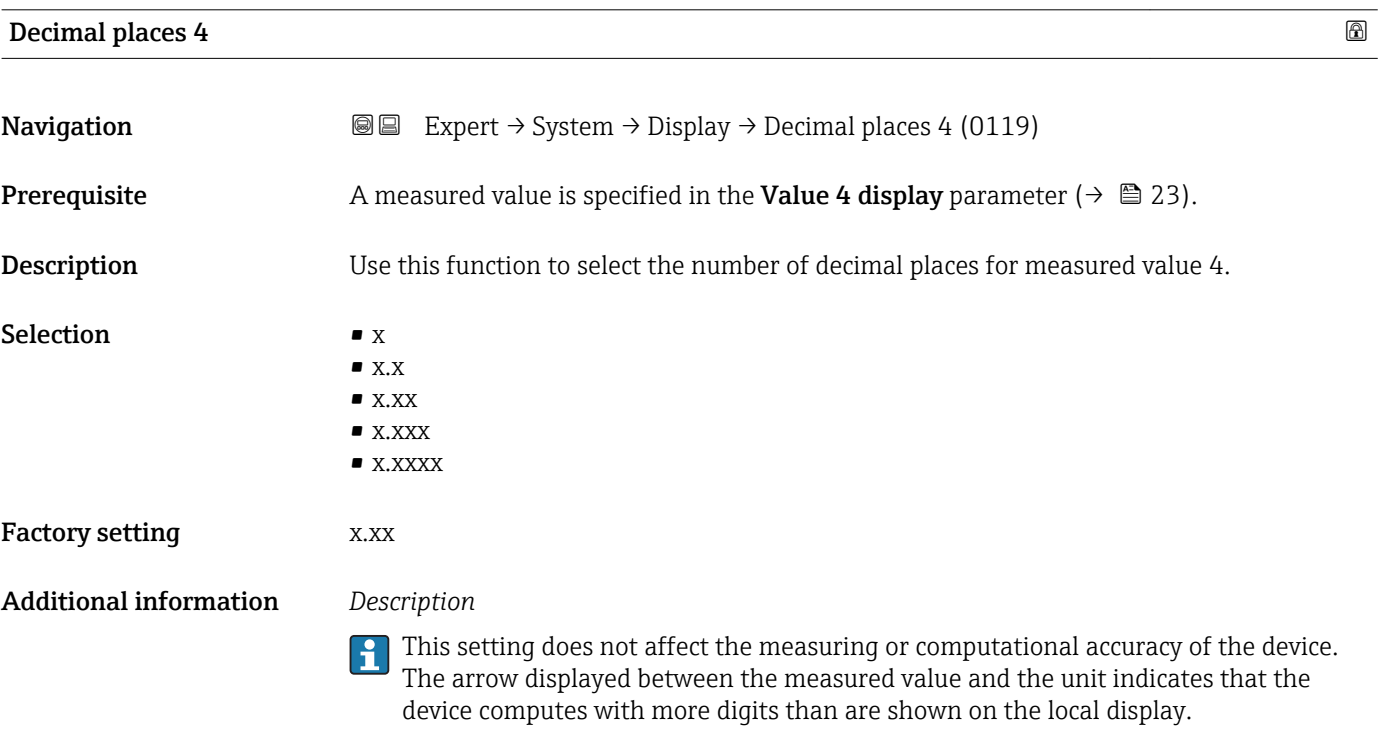

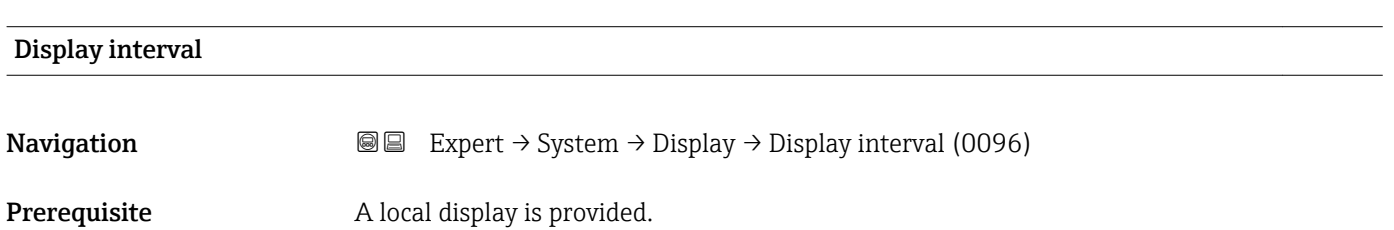

Visibility depends on order options or device settings

<span id="page-24-0"></span>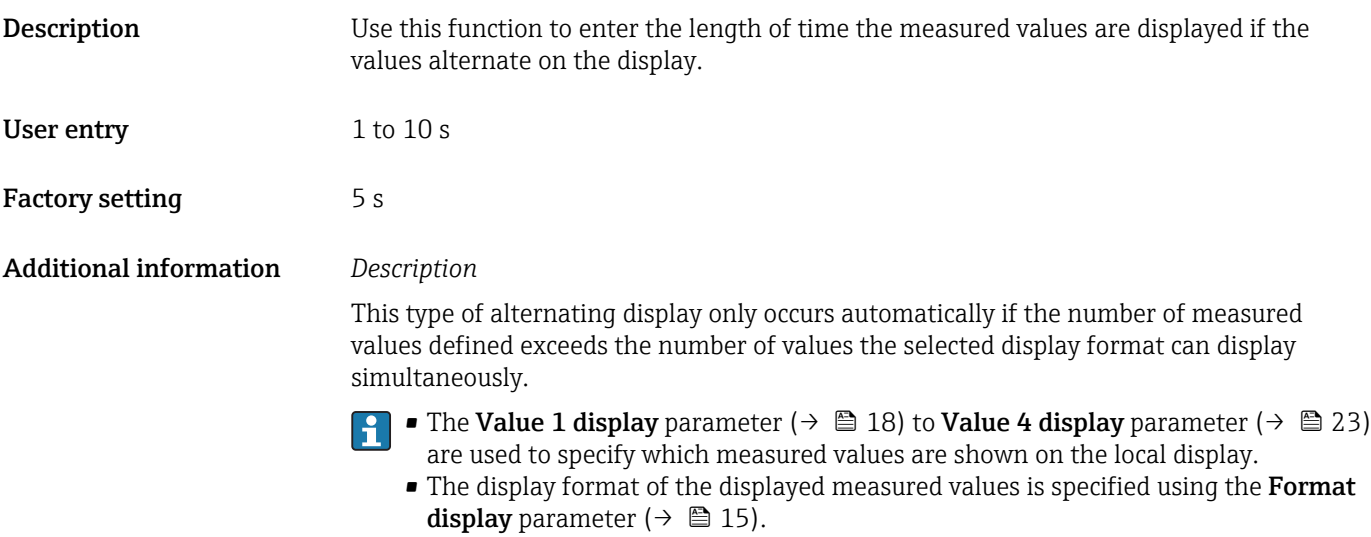

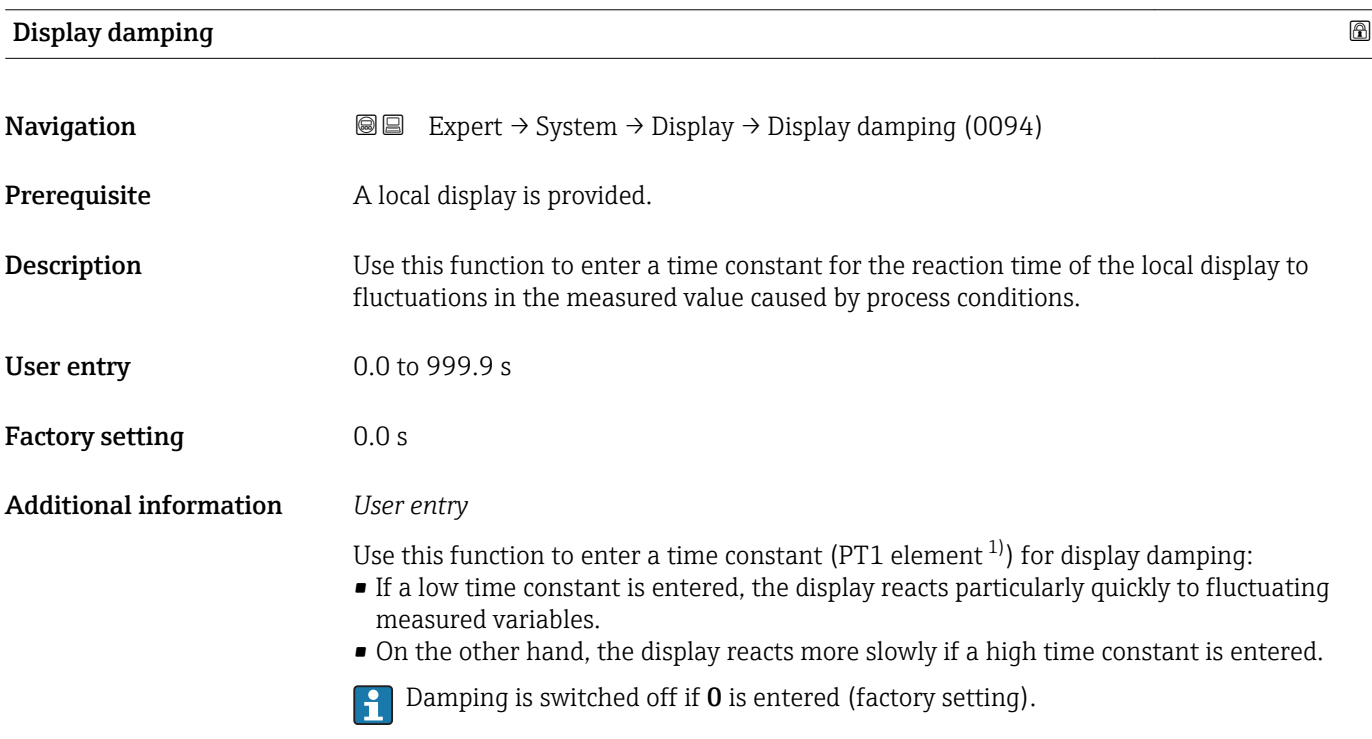

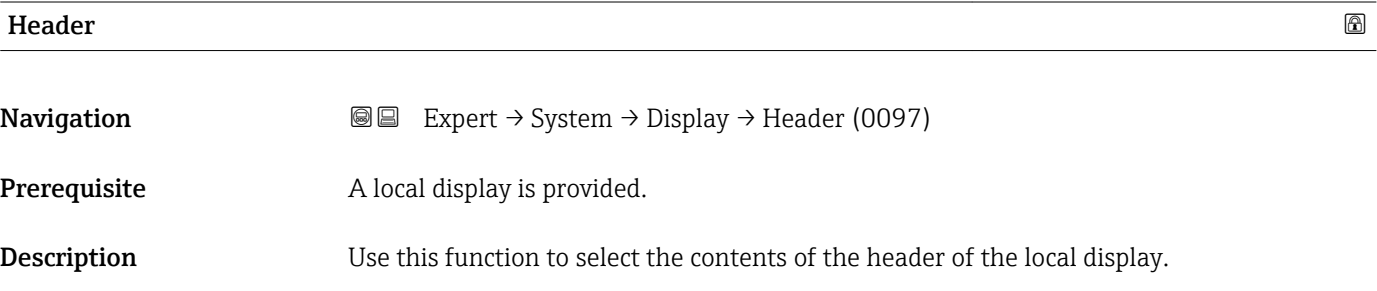

<sup>1)</sup> proportional transmission behavior with first order delay

A0029422

# <span id="page-25-0"></span>Selection **• Device tag** • Free text Factory setting Device tag Additional information *Description* The header text only appears during normal operation. 1<sup>-XXXXXXXXX</sup>

*1 Position of the header text on the display*

#### *Selection*

- Device tag
	- Is defined in the **Device tag** parameter ( $\rightarrow \equiv$  224).

• Free text

Is defined in the **Header text** parameter ( $\rightarrow \blacksquare$  26).

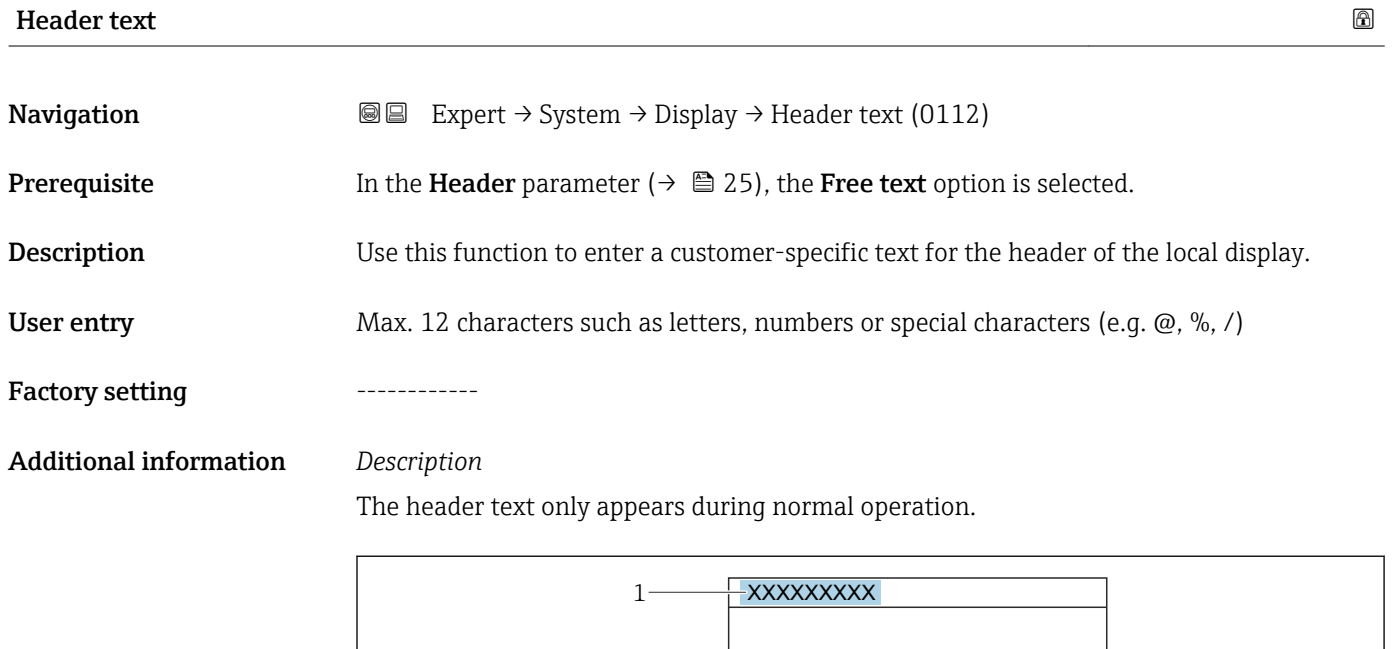

*1 Position of the header text on the display*

#### *User entry*

The number of characters displayed depends on the characters used.

A0029422

<span id="page-26-0"></span>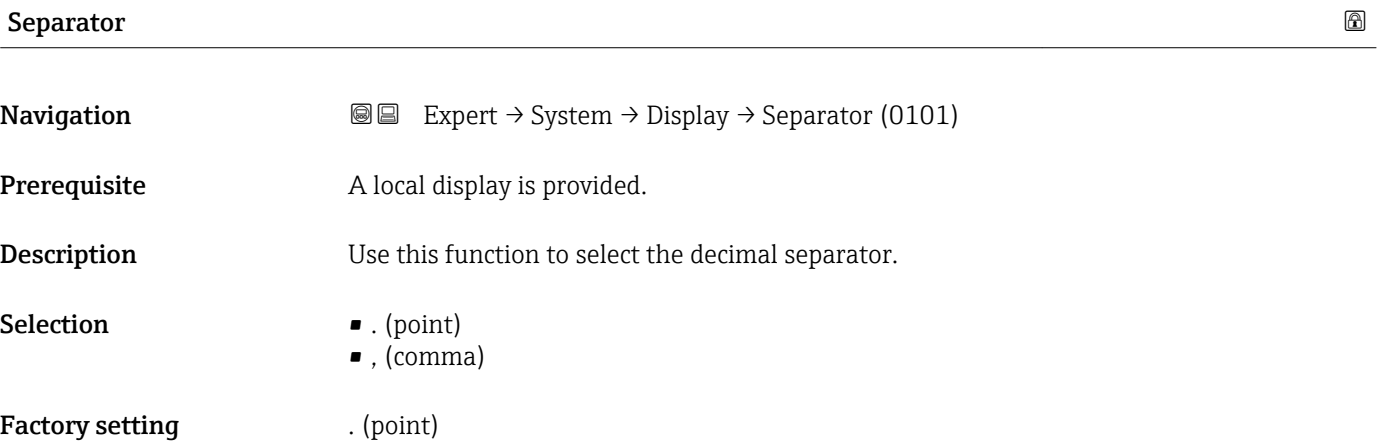

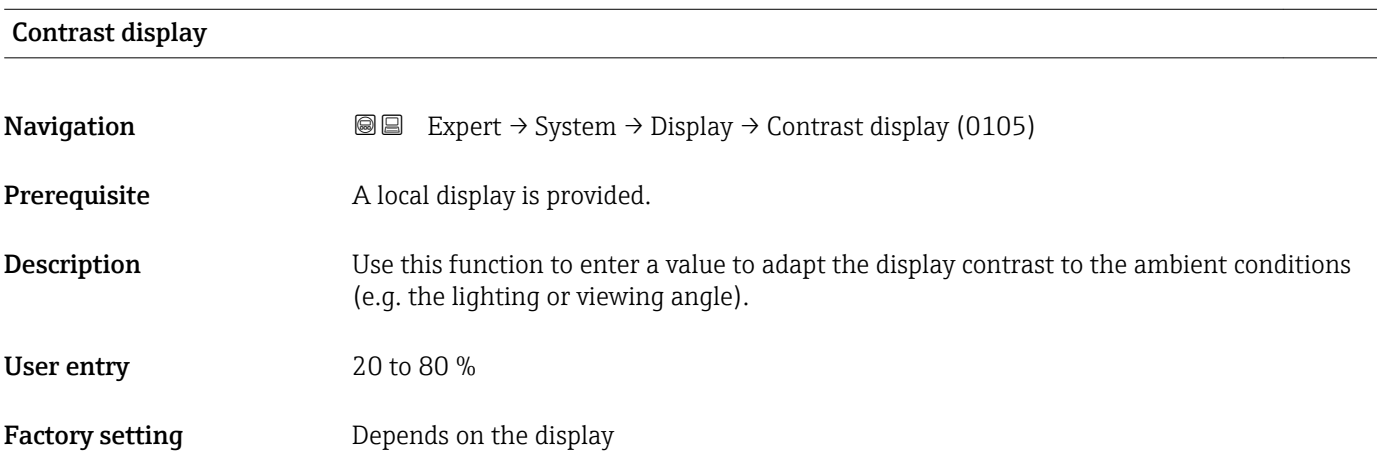

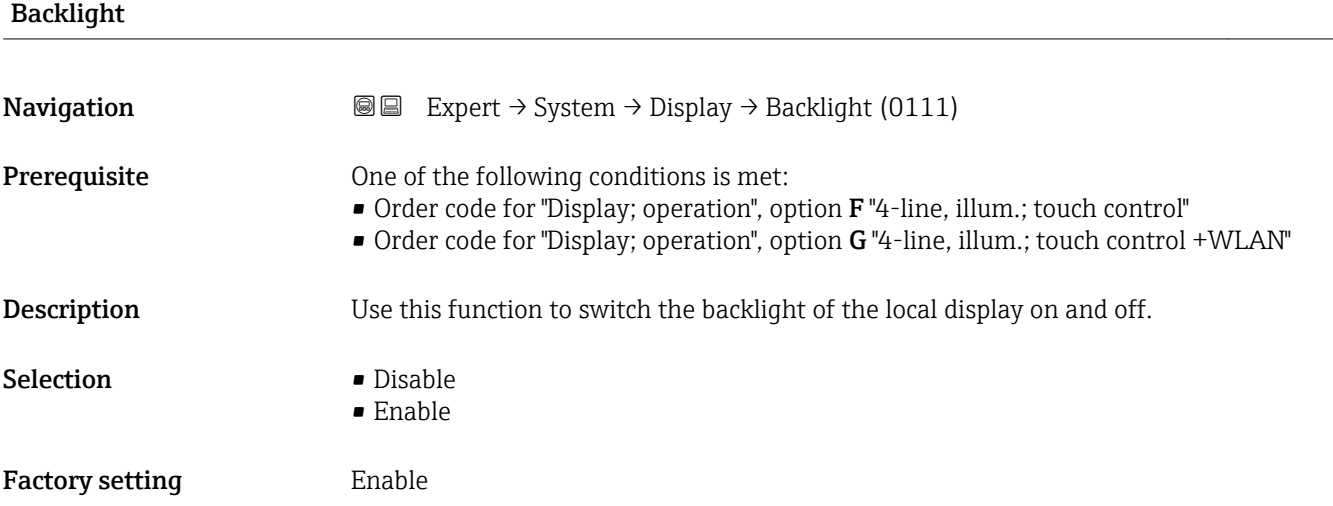

#### <span id="page-27-0"></span>3.1.2 "Configuration backup" submenu

*Navigation* Expert → System → Config. backup

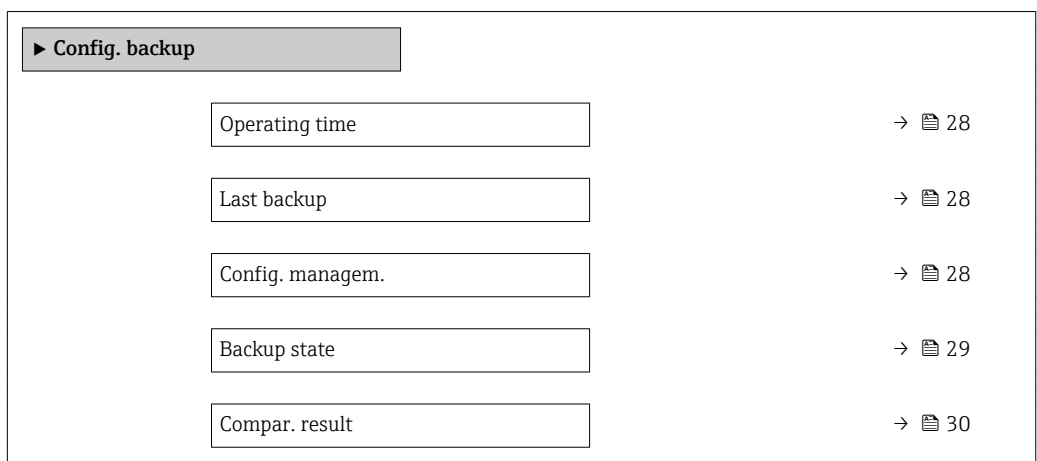

# Operating time **Navigation EXPERT** Expert  $\rightarrow$  System  $\rightarrow$  Config. backup  $\rightarrow$  Operating time (0652) **Description** Use this function to display the length of time the device has been in operation. User interface Days (d), hours (h), minutes (m) and seconds (s) Additional information *User interface* The maximum number of days is 9999, which is equivalent to 27 years.

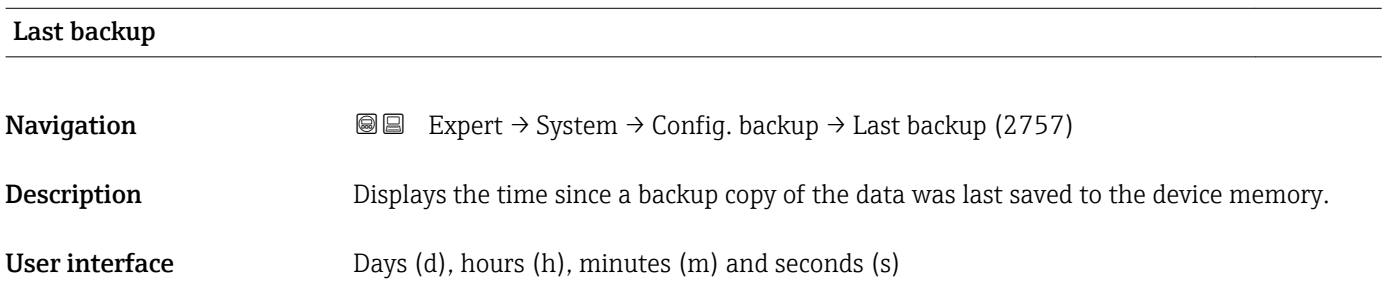

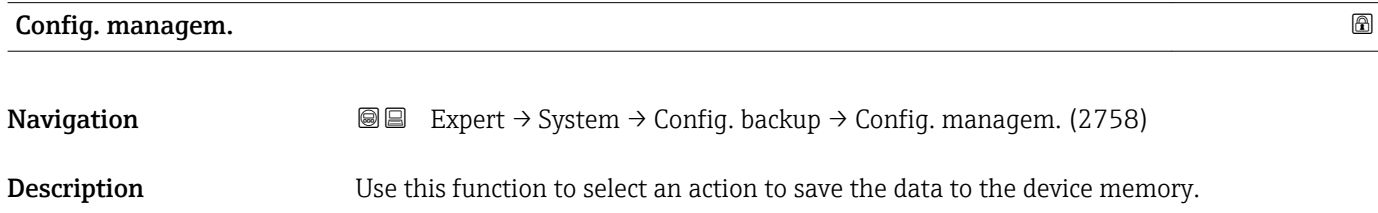

#### <span id="page-28-0"></span>Selection **• Cancel**

- 
- Execute backup
- Restore
- Compare
- Clear backup

#### Factory setting Cancel

#### Additional information *Selection*

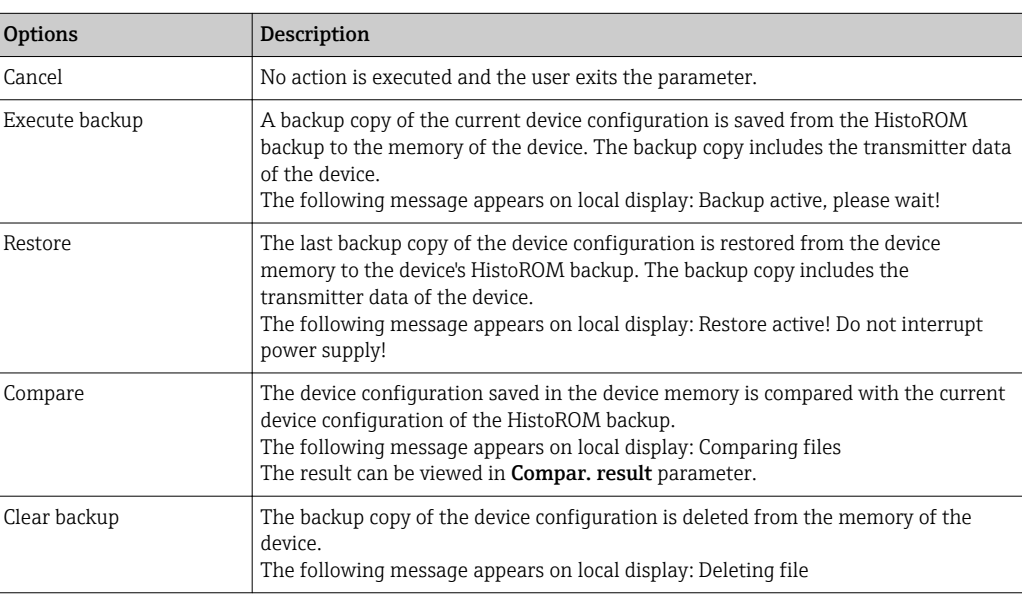

#### *HistoROM*

A HistoROM is a "non-volatile" device memory in the form of an EEPROM.

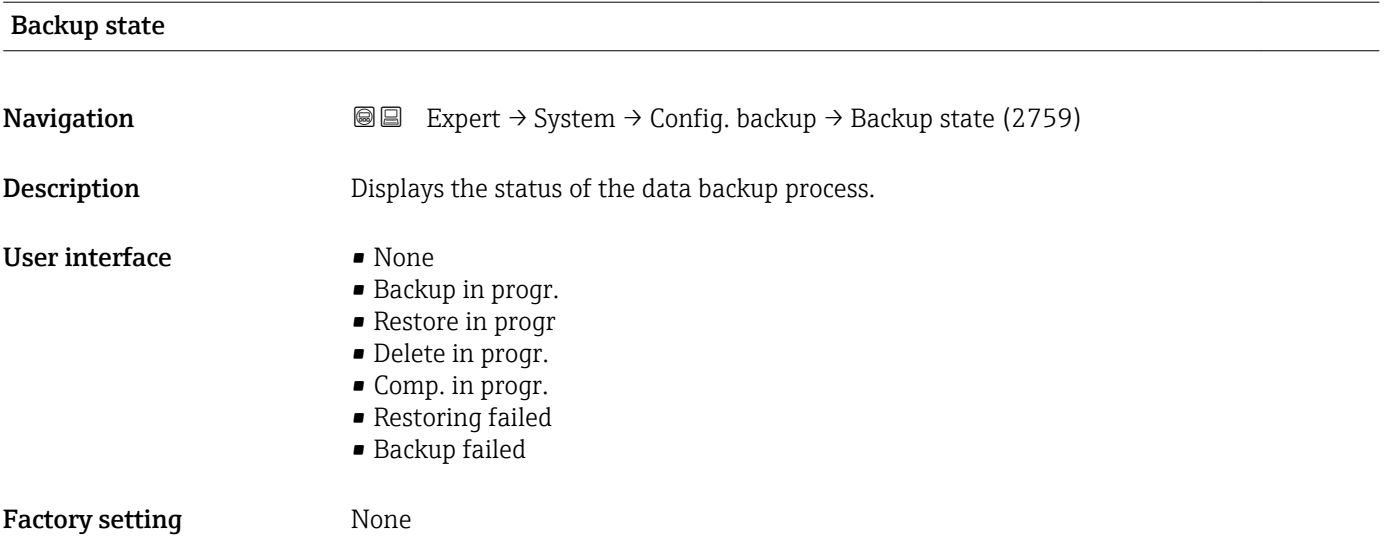

<span id="page-29-0"></span>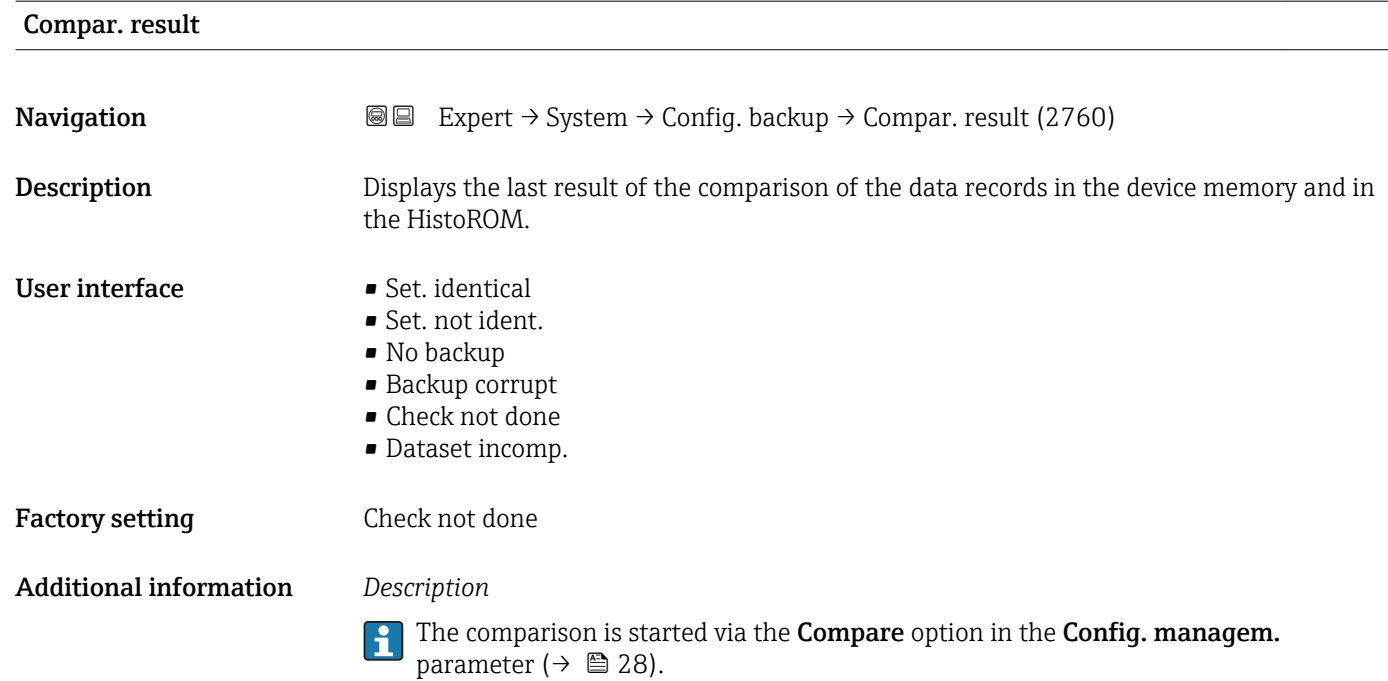

*Selection*

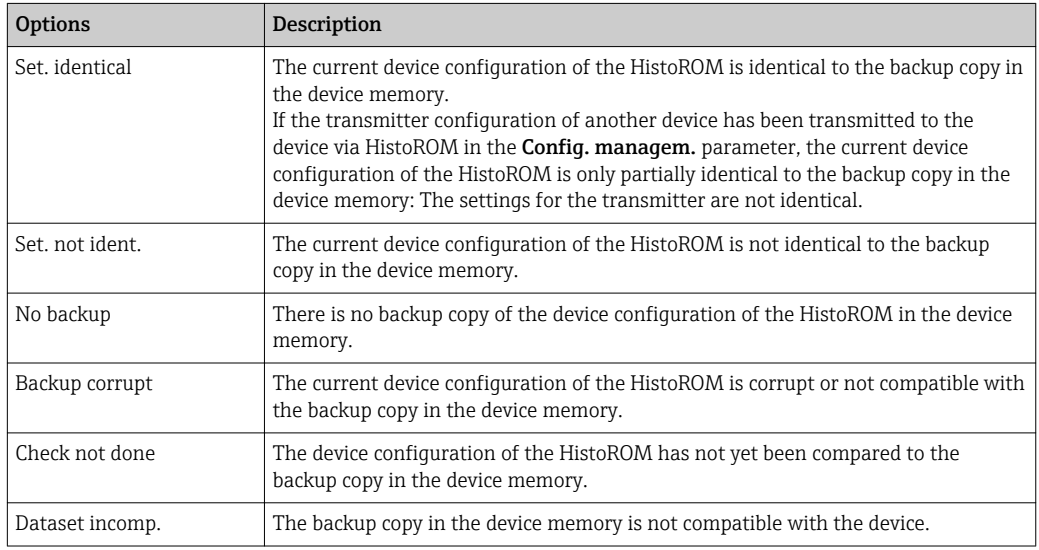

#### *HistoROM*

A HistoROM is a "non-volatile" device memory in the form of an EEPROM.

#### <span id="page-30-0"></span>3.1.3 "Diagn. handling" submenu

*Navigation* 
■■ Expert → System → Diagn. handling

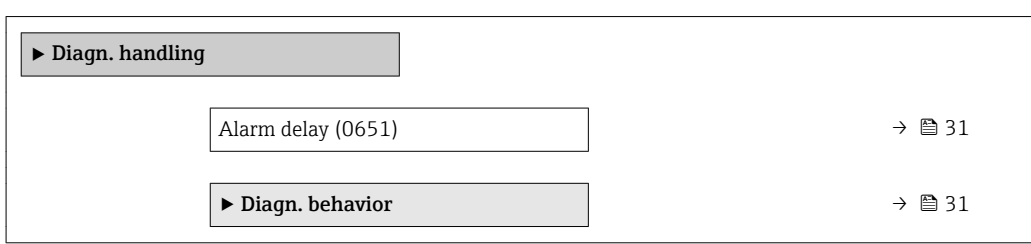

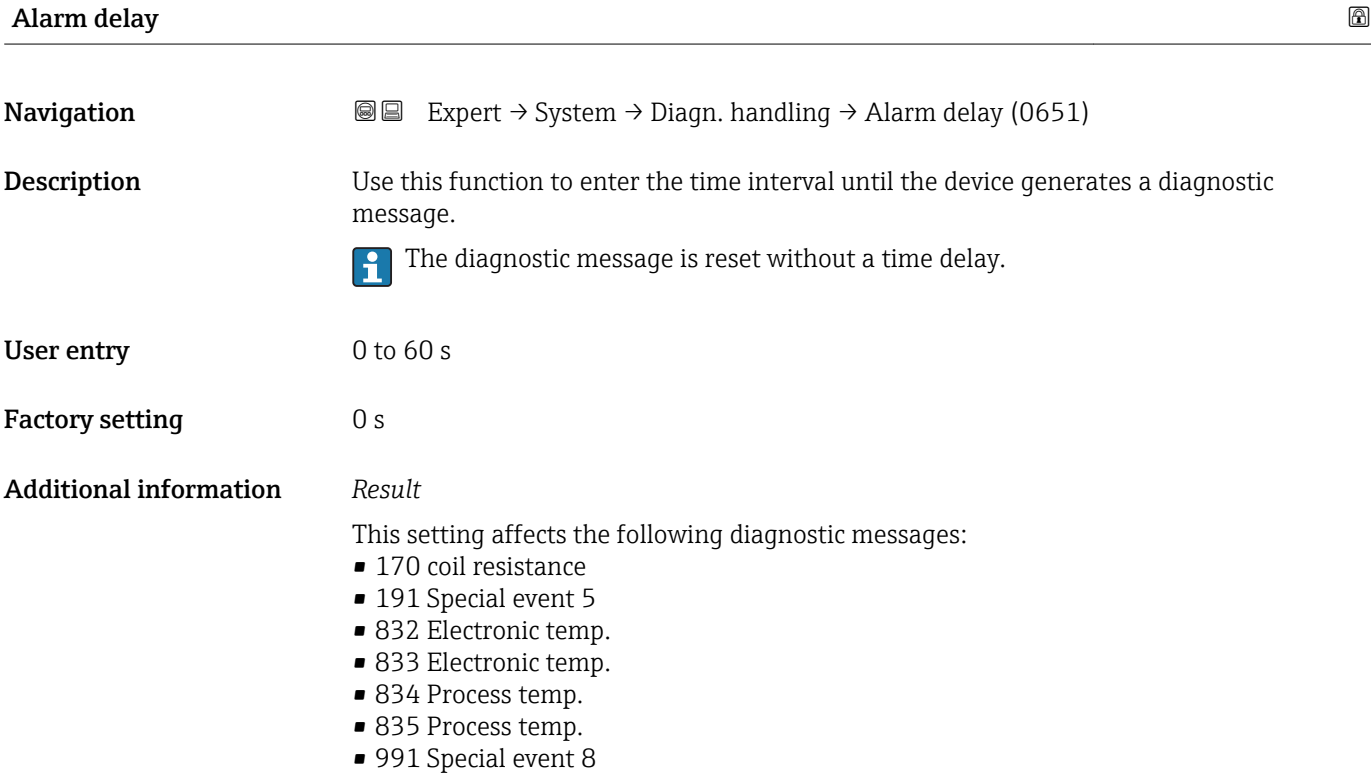

#### "Diagn. behavior" submenu

Each item of diagnostic information is assigned a specific diagnostic behavior at the factory. The user can change this assignment for specific diagnostic information in the Diagn. behavior submenu ( $\rightarrow \Box$  31).

The following options are available in the Assign behavior of diagnostic no. xxx parameters:

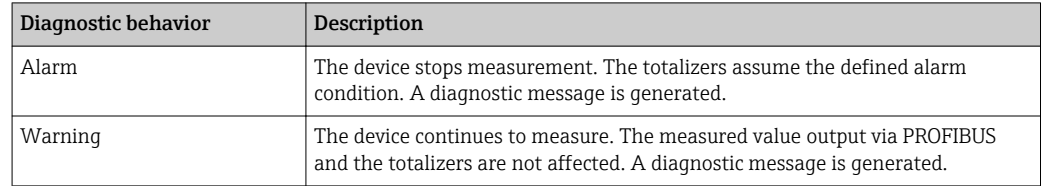

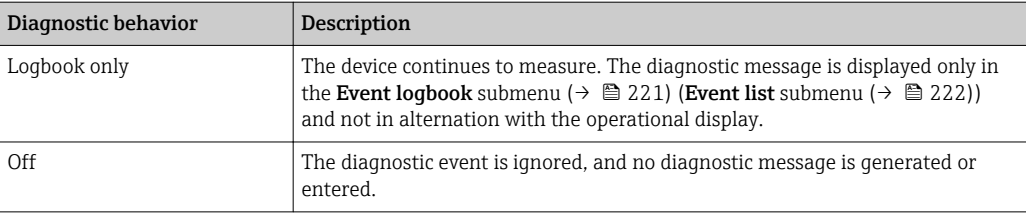

For a list of all the diagnostic events, see the Operating Instructions for the device  $\rightarrow$   $\circledcirc$  7

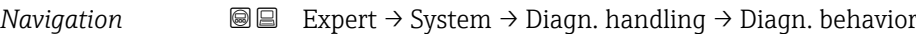

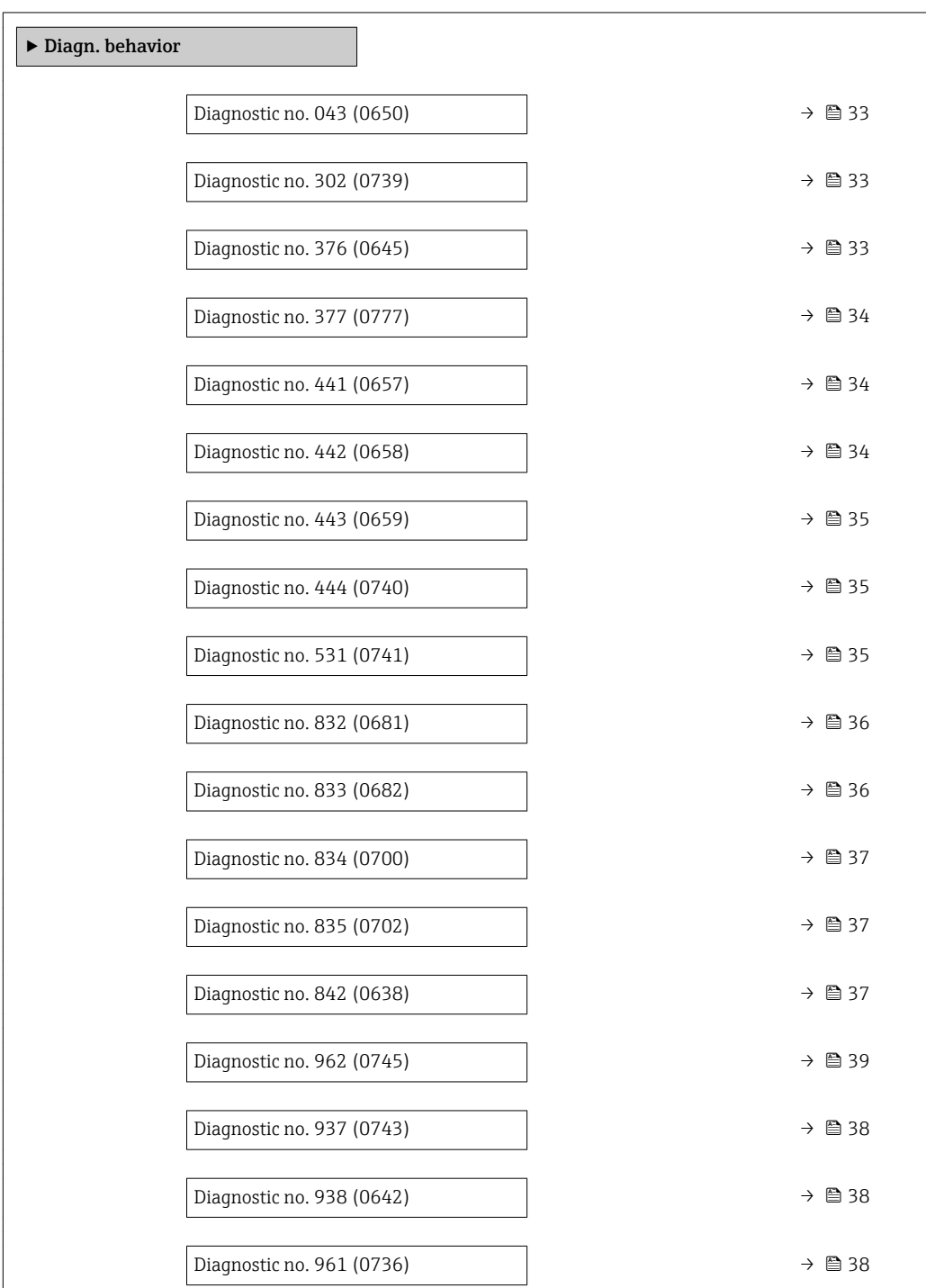

<span id="page-32-0"></span>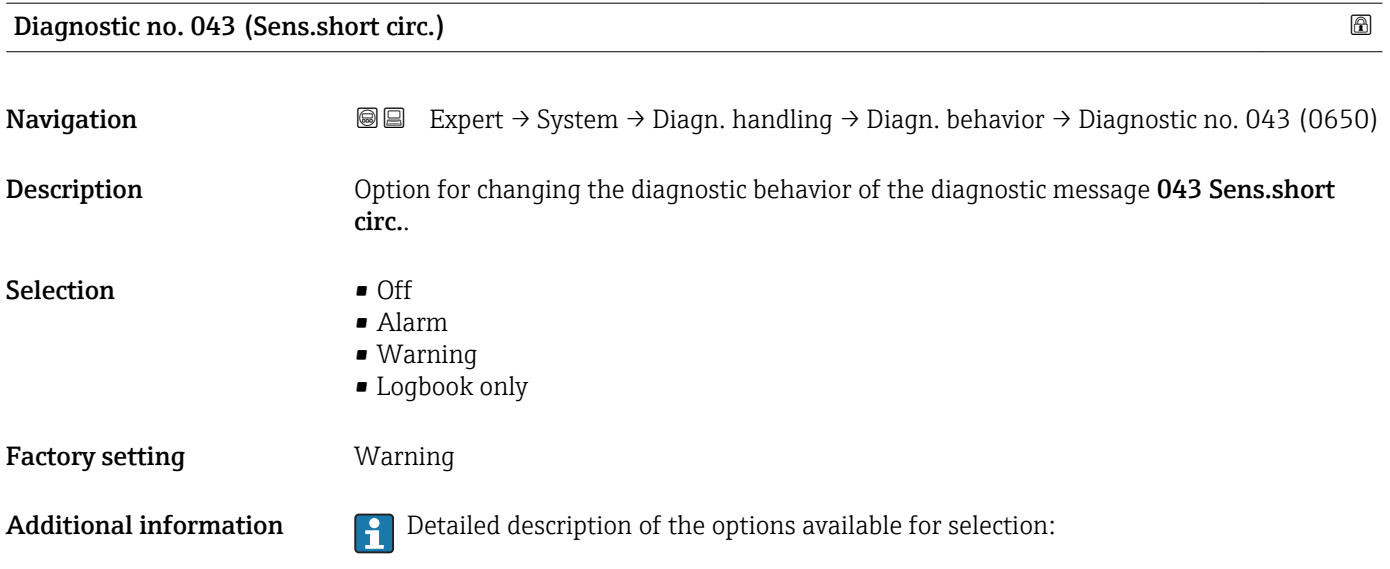

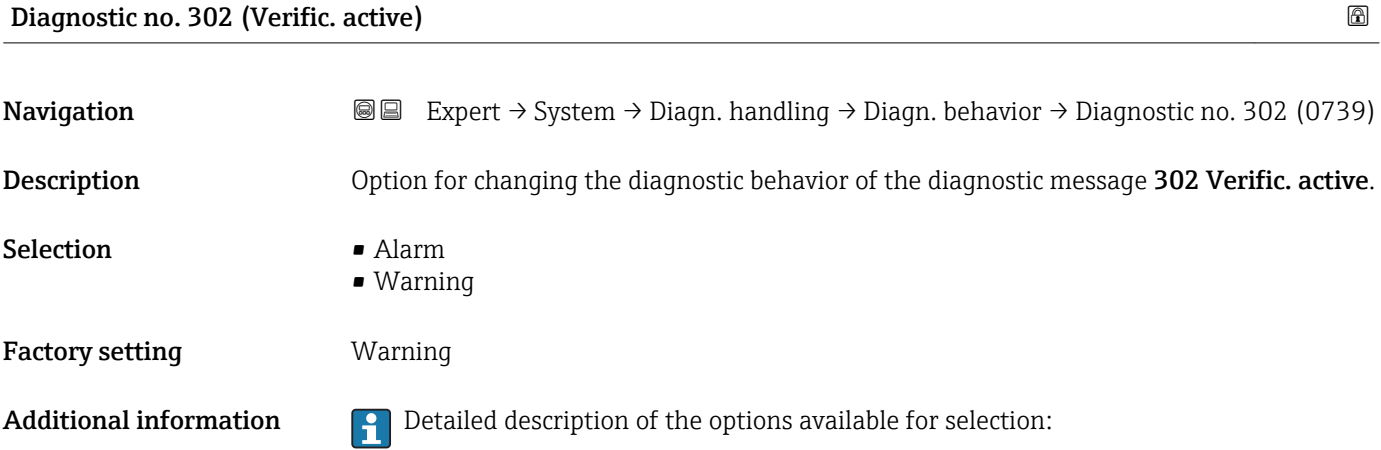

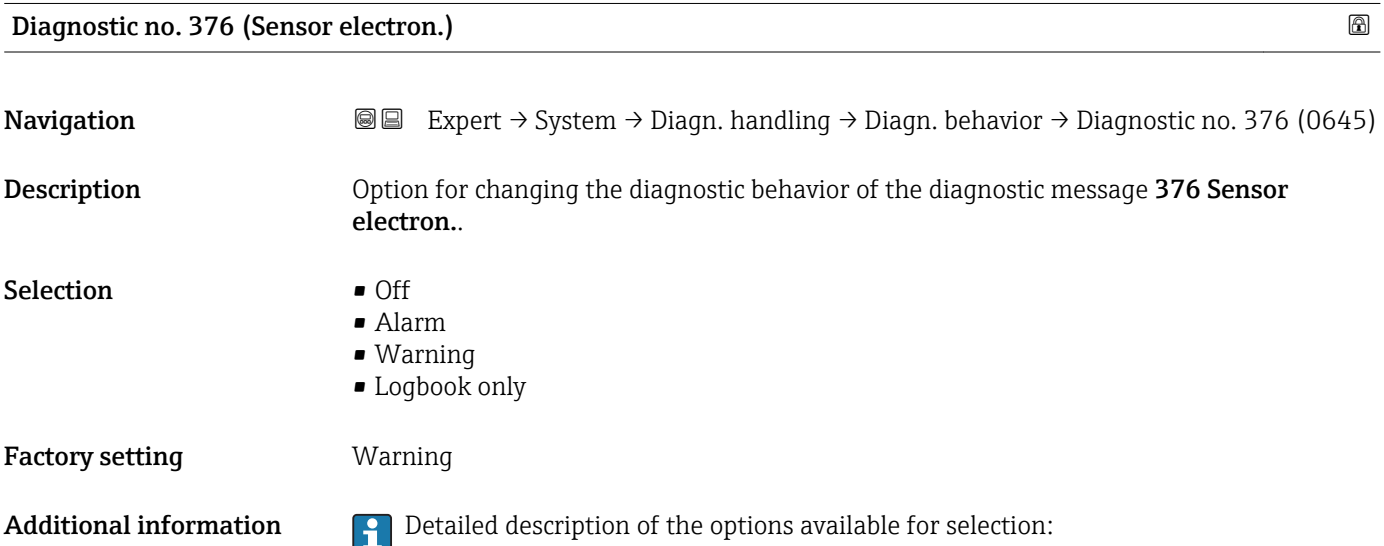

<span id="page-33-0"></span>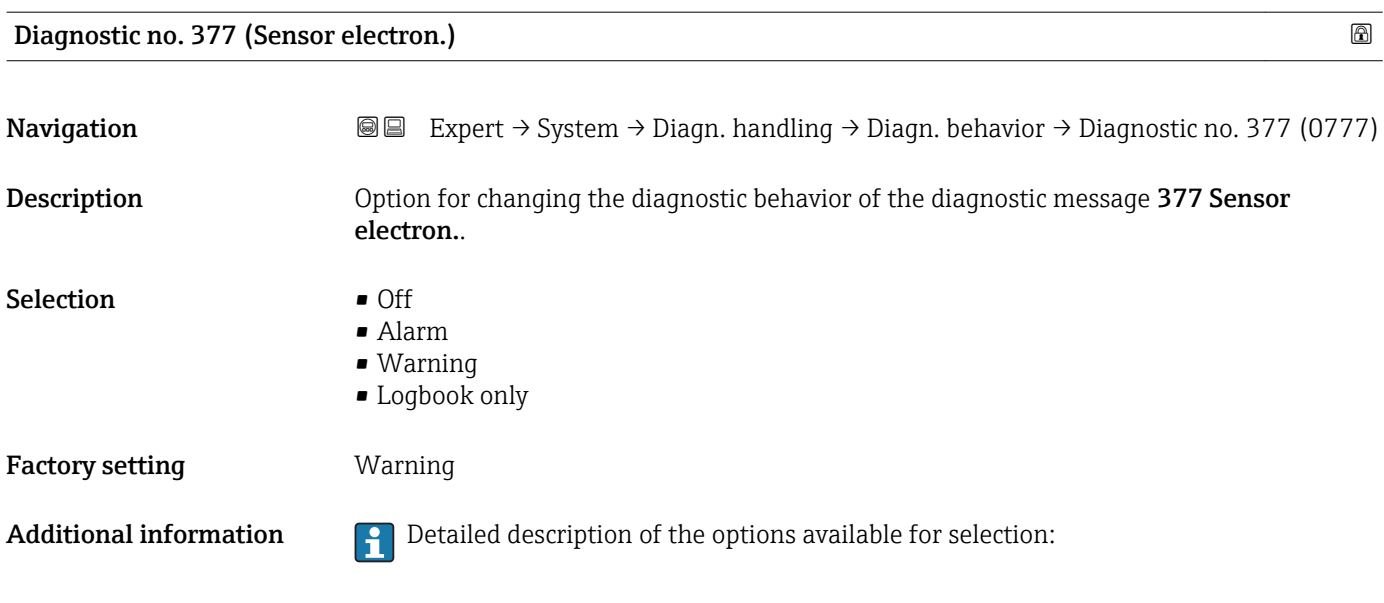

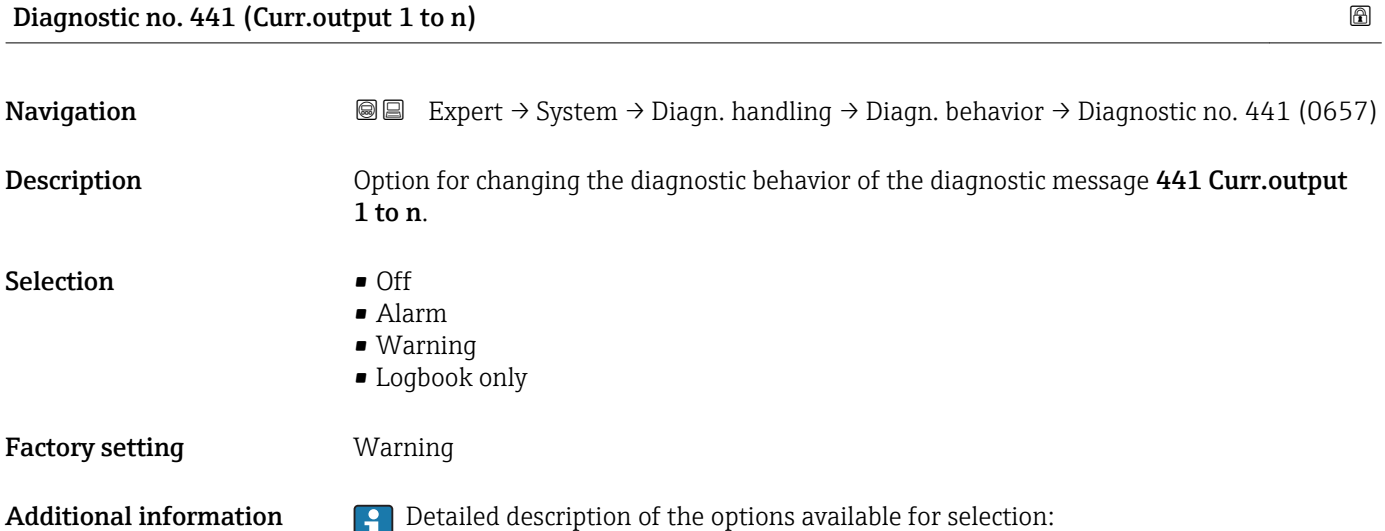

#### Diagnostic no. 442 (Freq. output 1 to n)

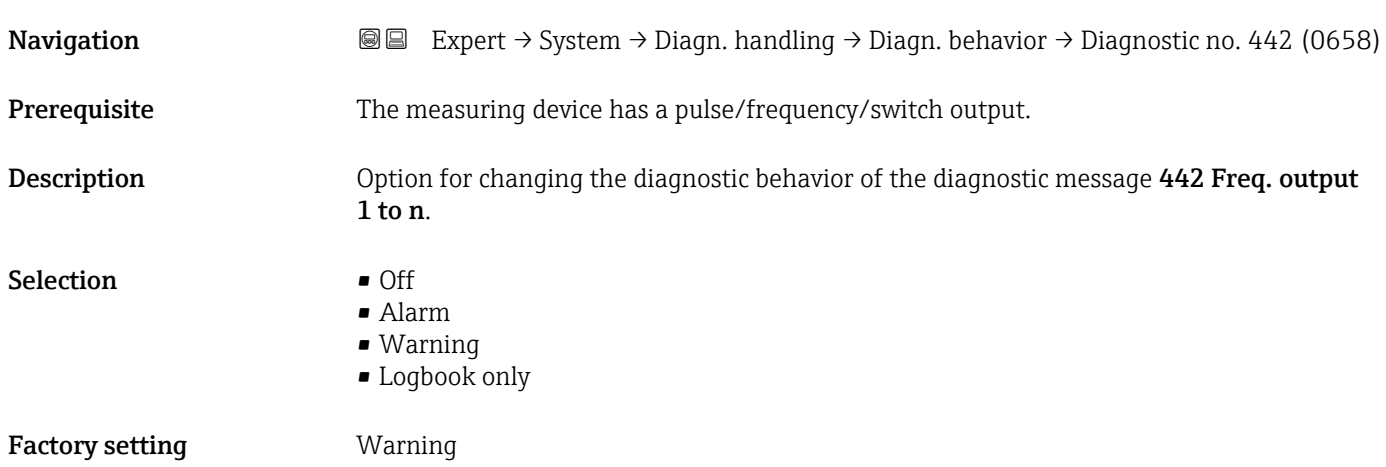

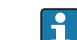

<span id="page-34-0"></span>Additional information  $\begin{bmatrix} 0 & 0 \\ 0 & 1 \end{bmatrix}$  Detailed description of the options available for selection:

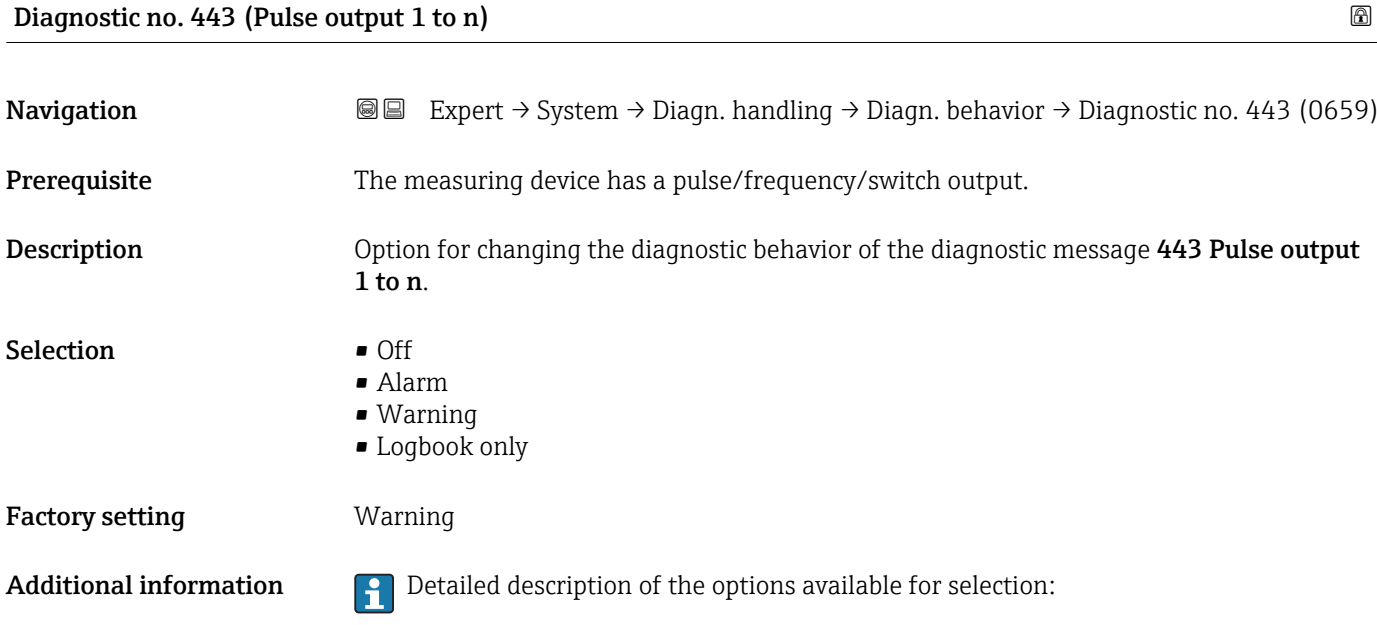

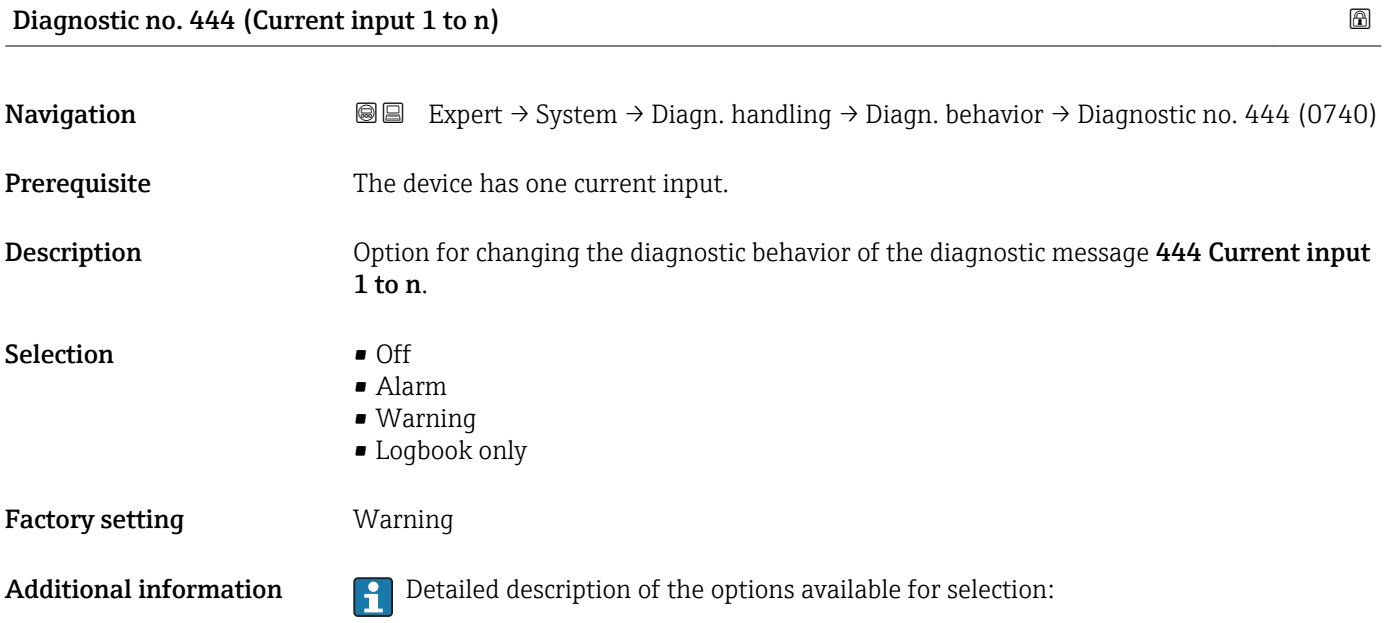

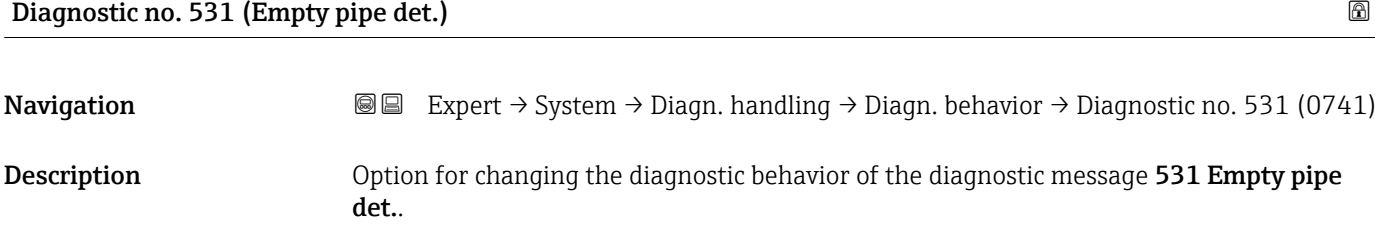

<span id="page-35-0"></span>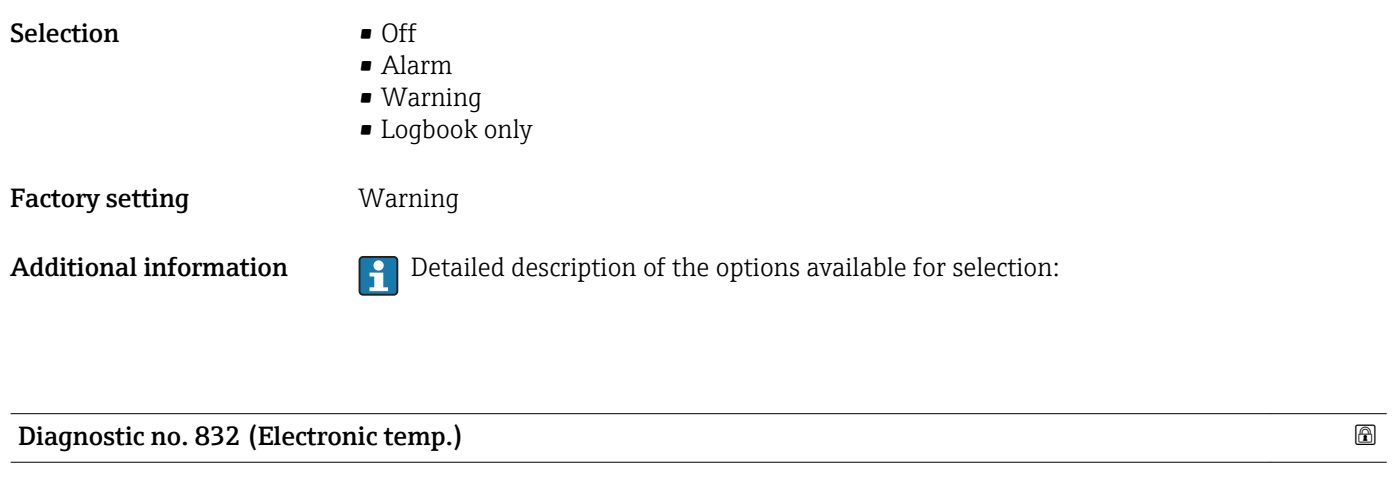

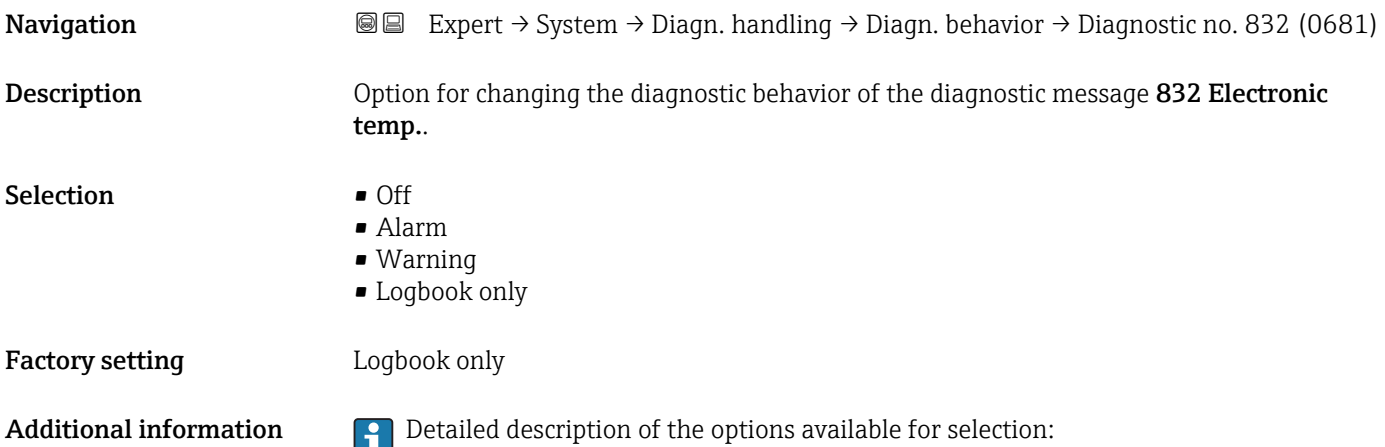

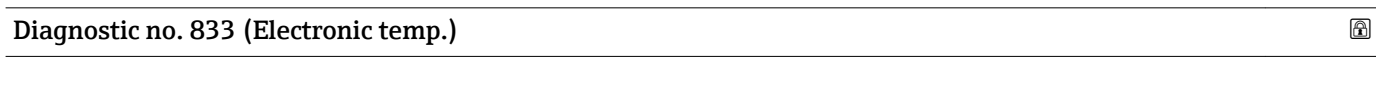

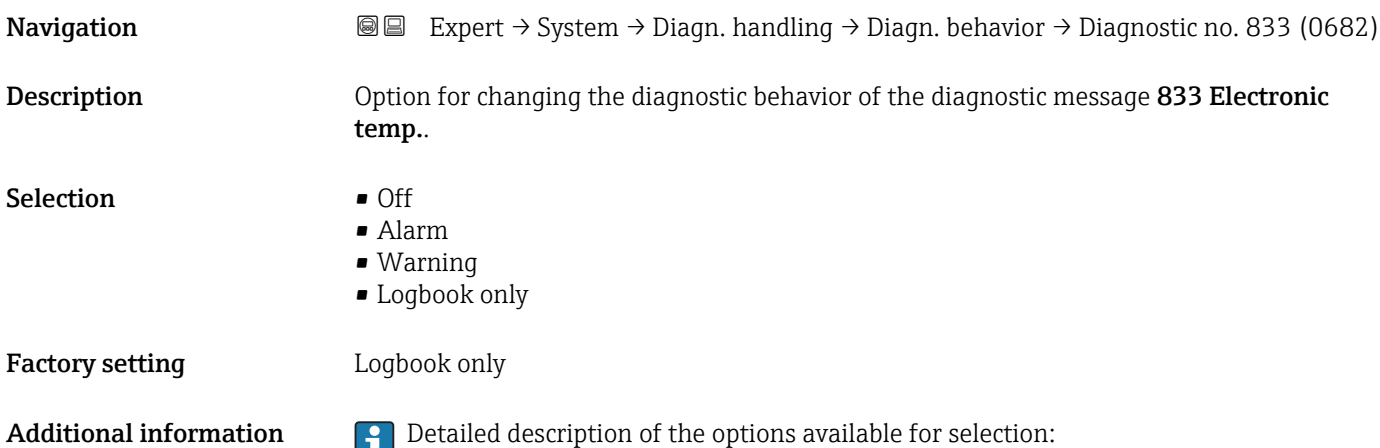
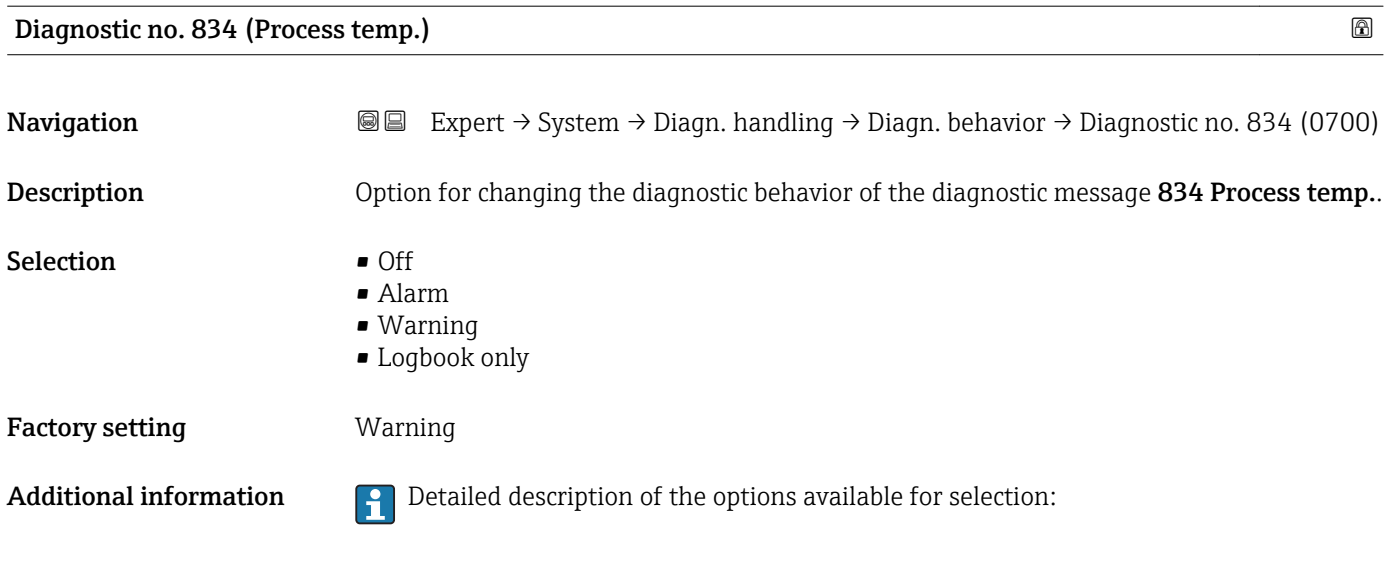

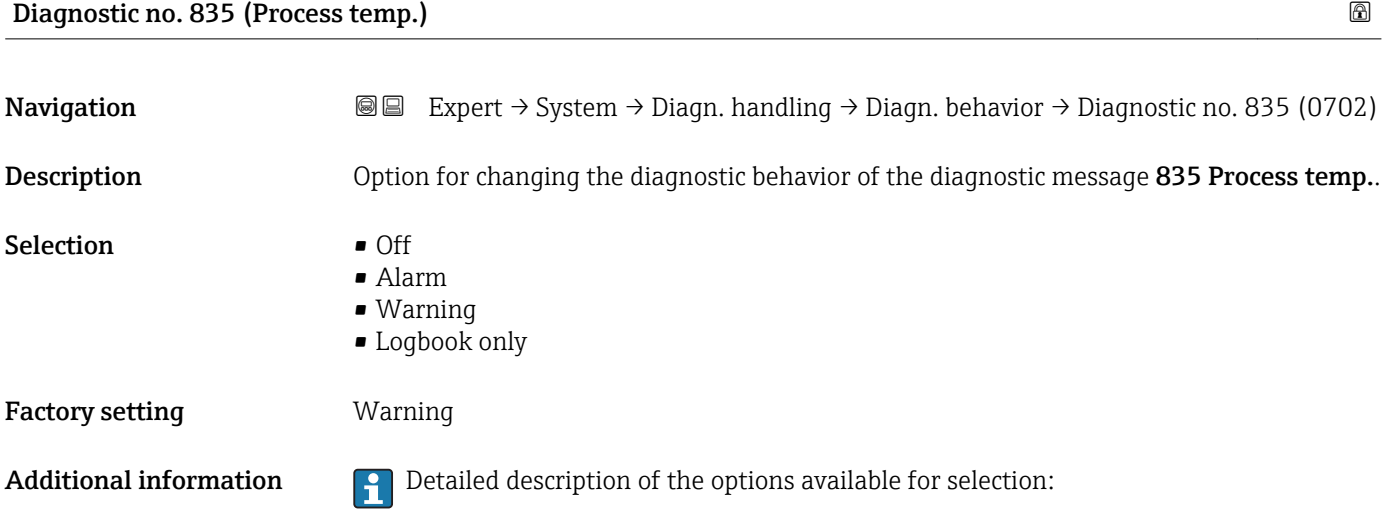

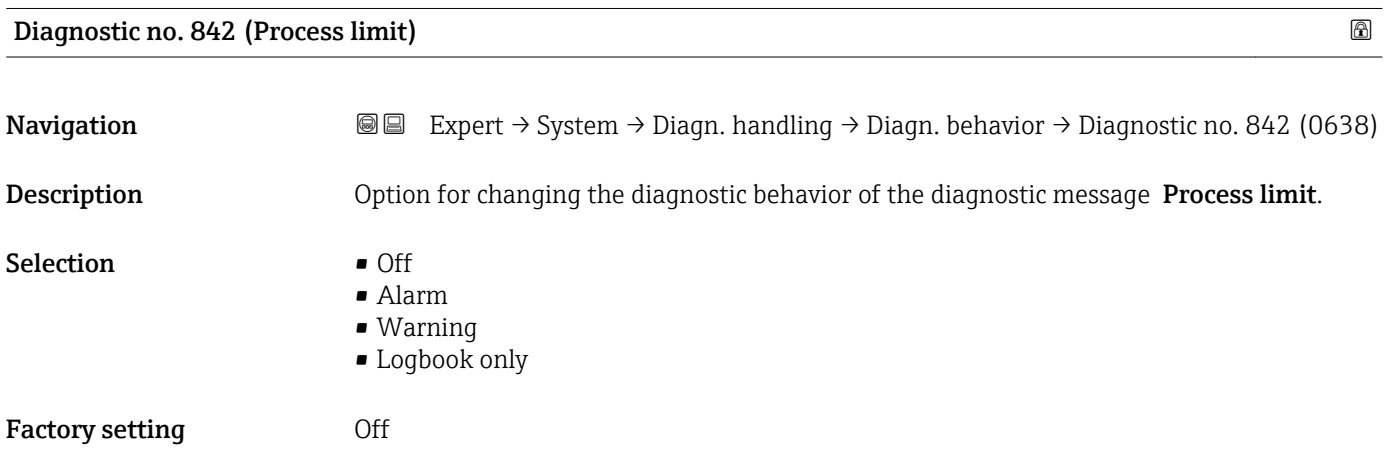

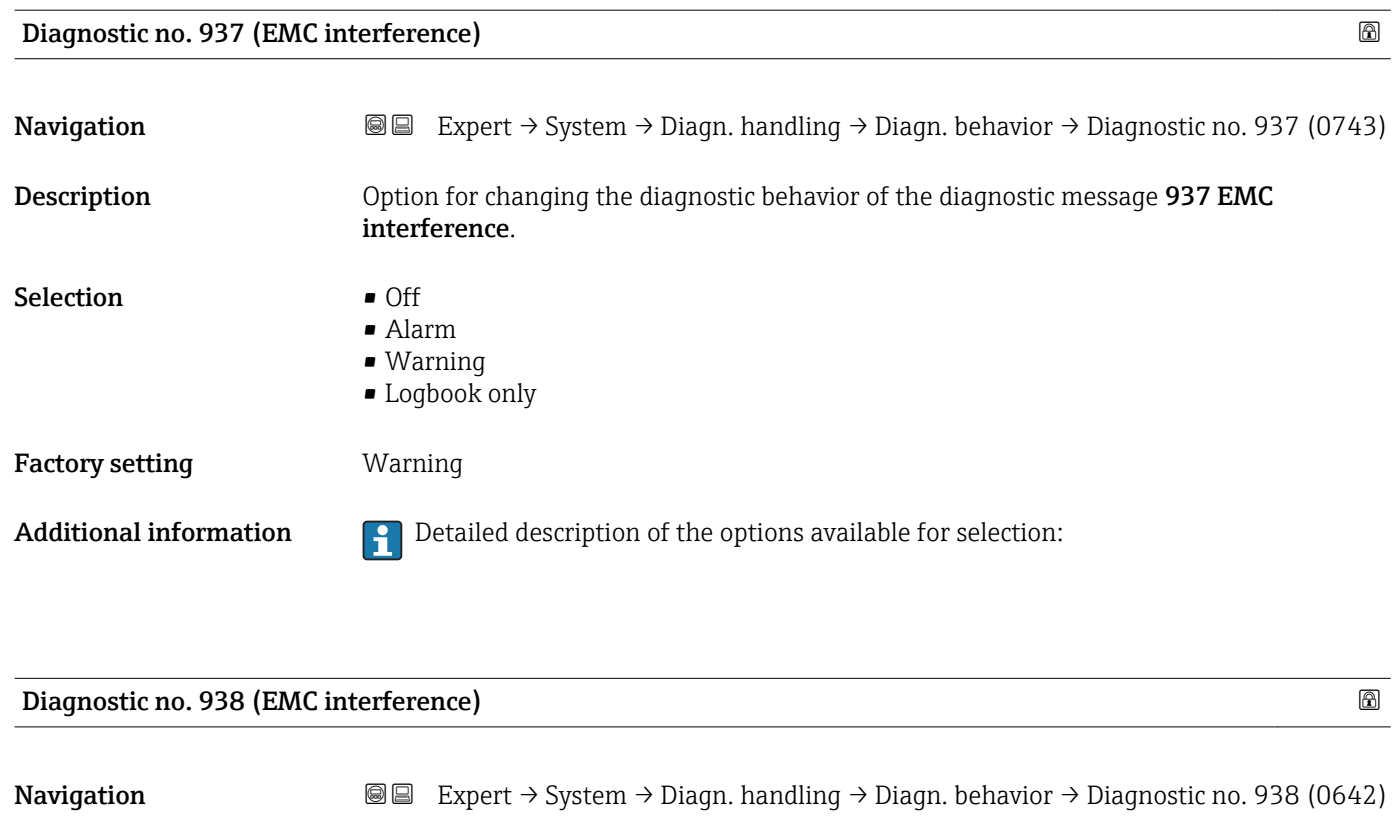

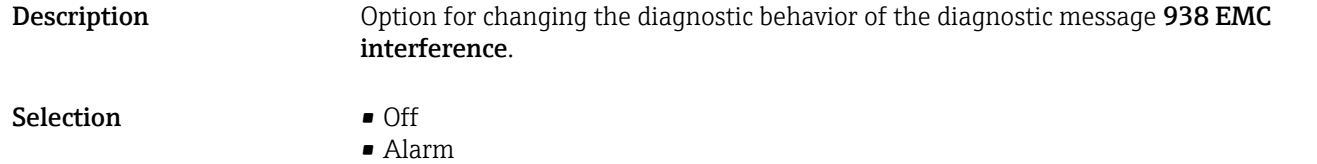

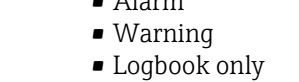

Factory setting **Alarm** 

Additional information  $\begin{bmatrix} 1 \end{bmatrix}$  Detailed description of the options available for selection:

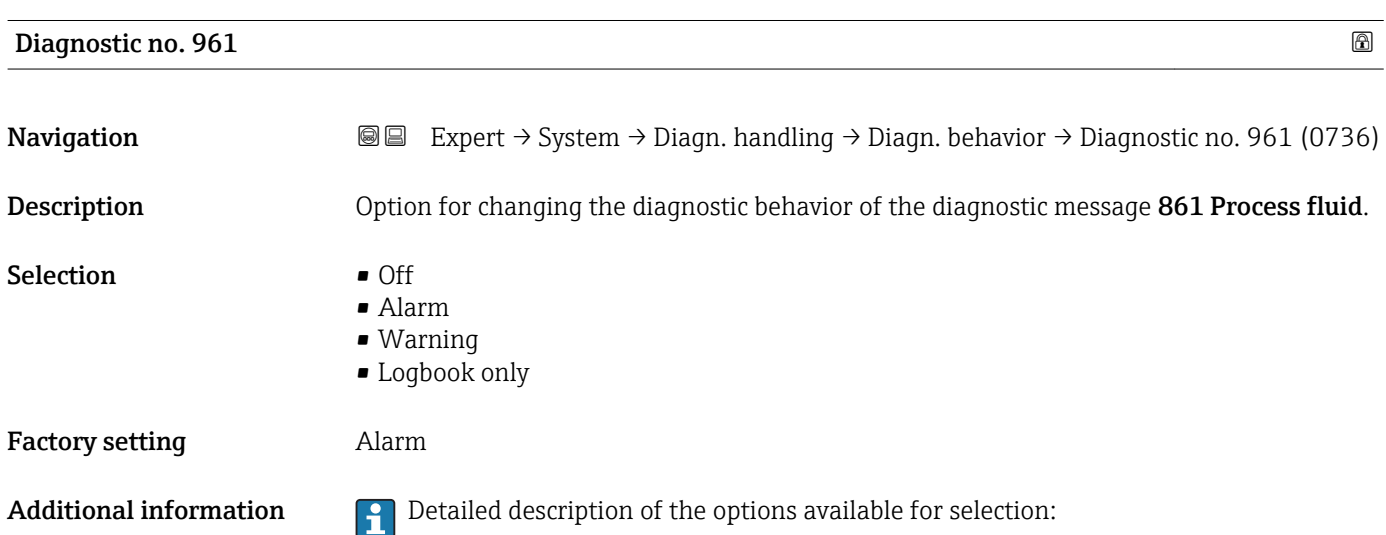

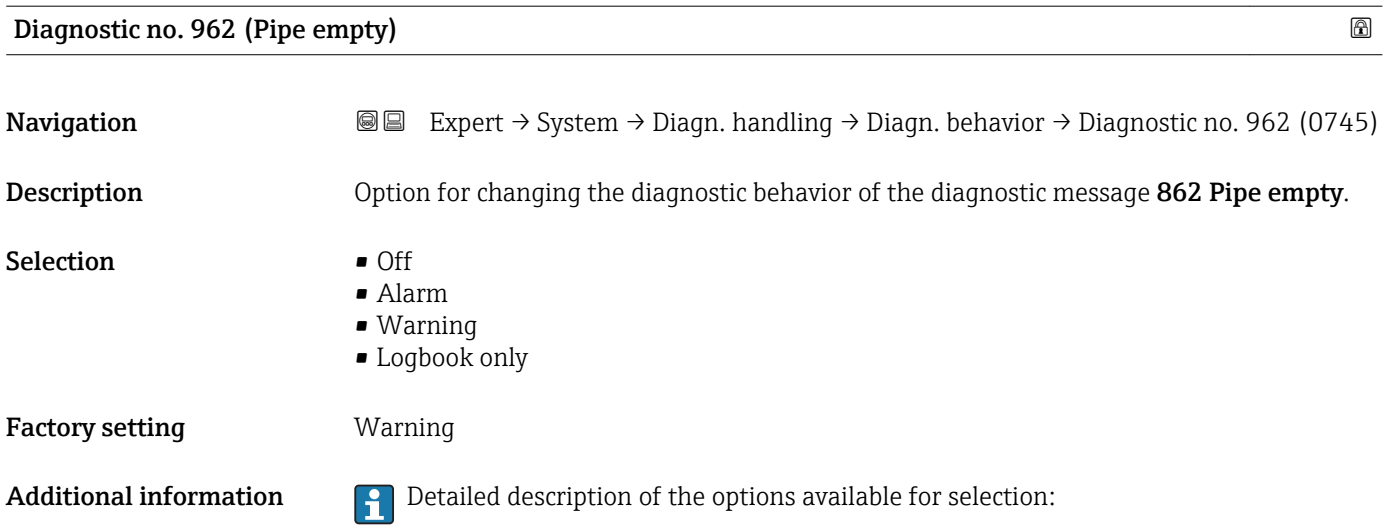

### 3.1.4 "Administration" submenu

*Navigation* 
■■ Expert → System → Administration

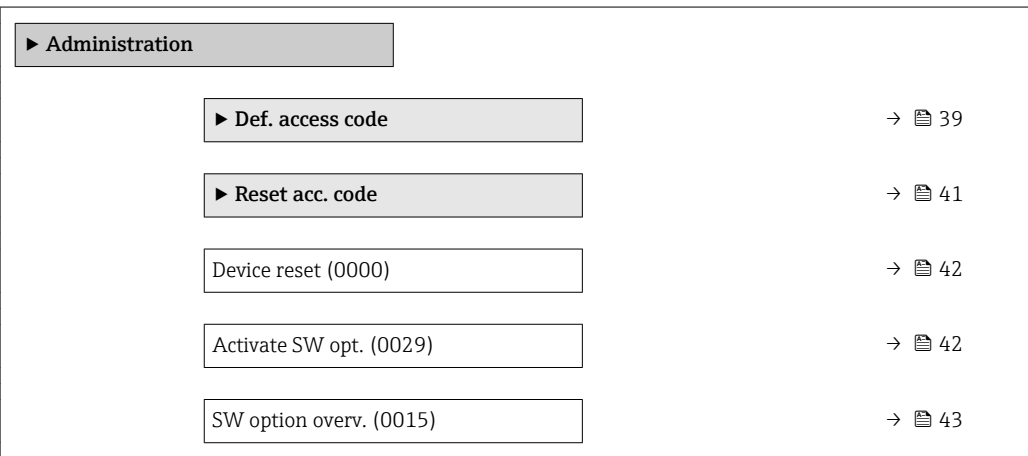

#### "Def. access code" wizard

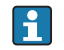

The Def. access code wizard ( $\rightarrow \cong$  39) is only available when operating via the local display or Web browser.

If operating via the operating tool, the Def. access code parameter can be found directly in the Administration submenu. There is no Confirm code parameter if the device is operated via the operating tool.

*Navigation* Expert → System → Administration → Def. access code

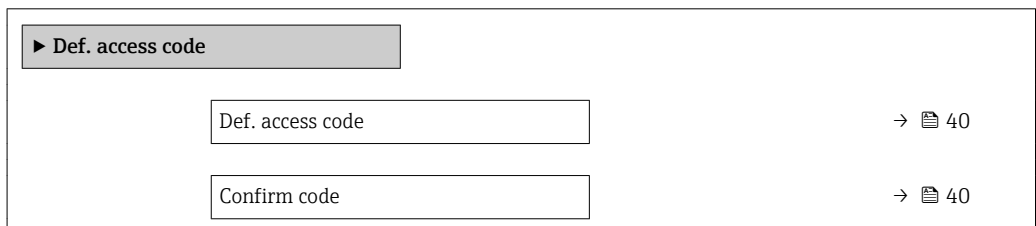

<span id="page-39-0"></span>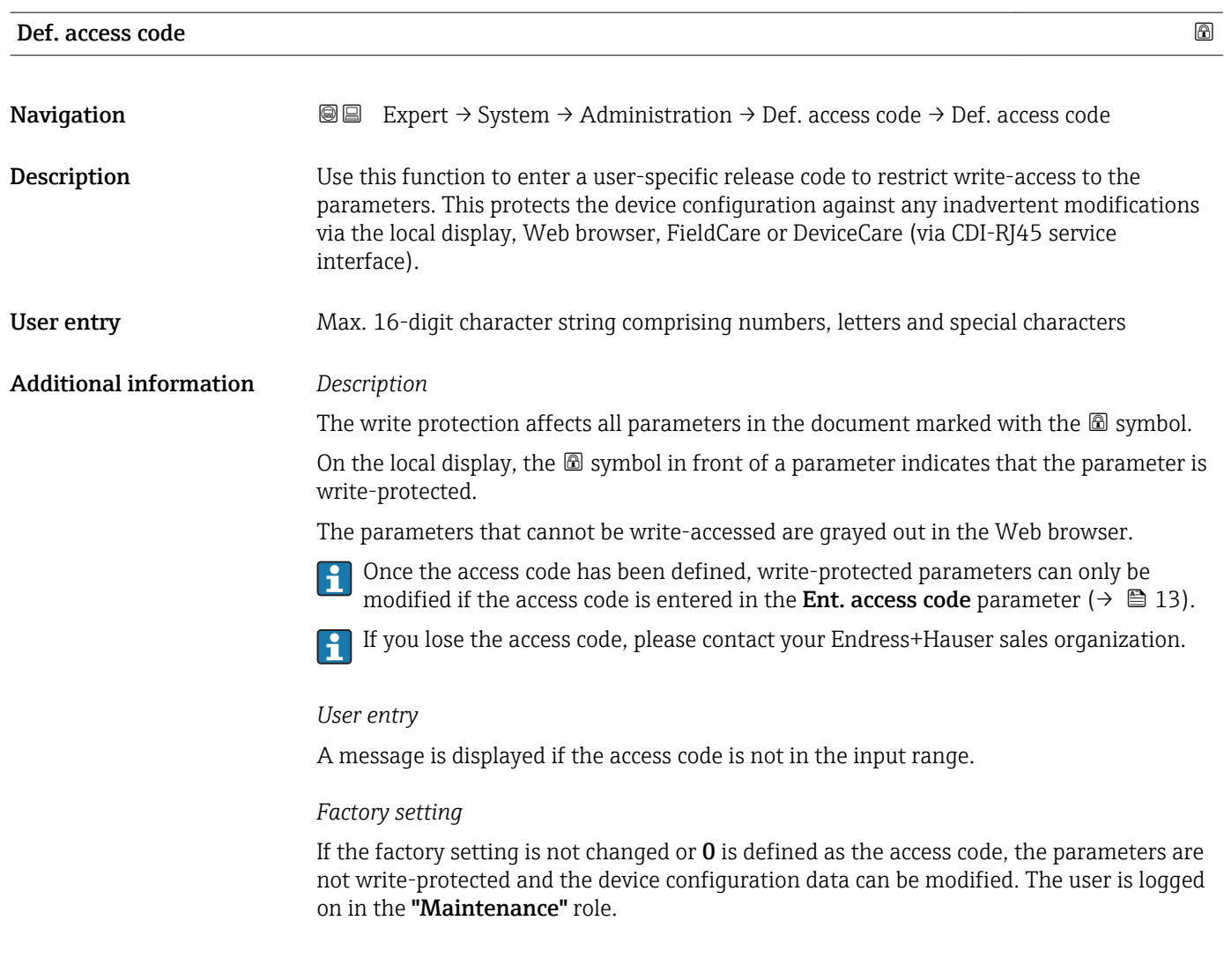

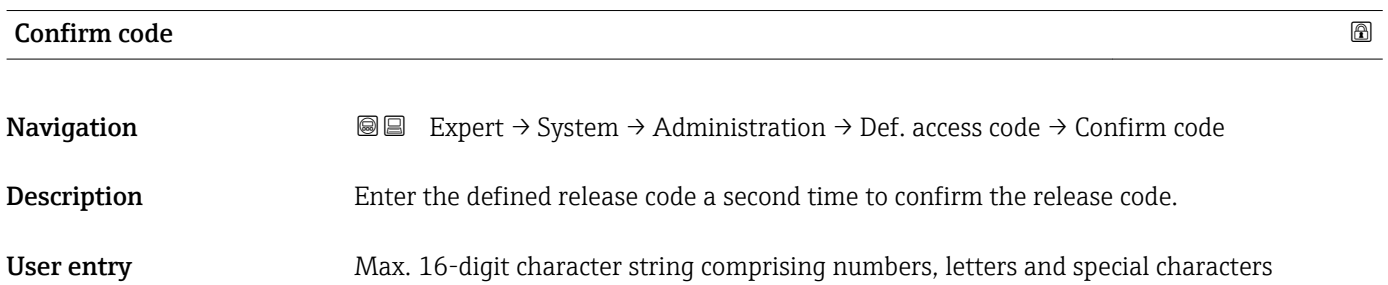

#### <span id="page-40-0"></span>"Reset access code" submenu

*Navigation* 
■■ Expert → System → Administration → Reset acc. code

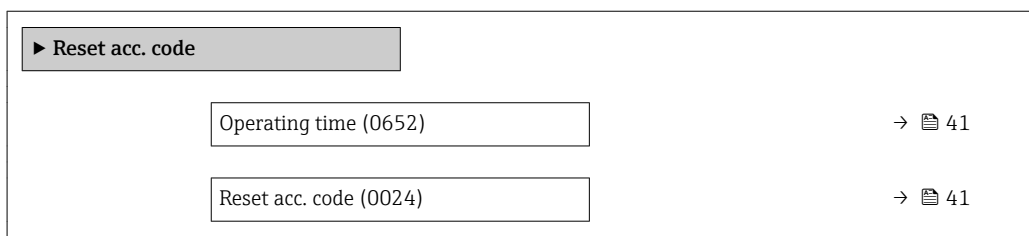

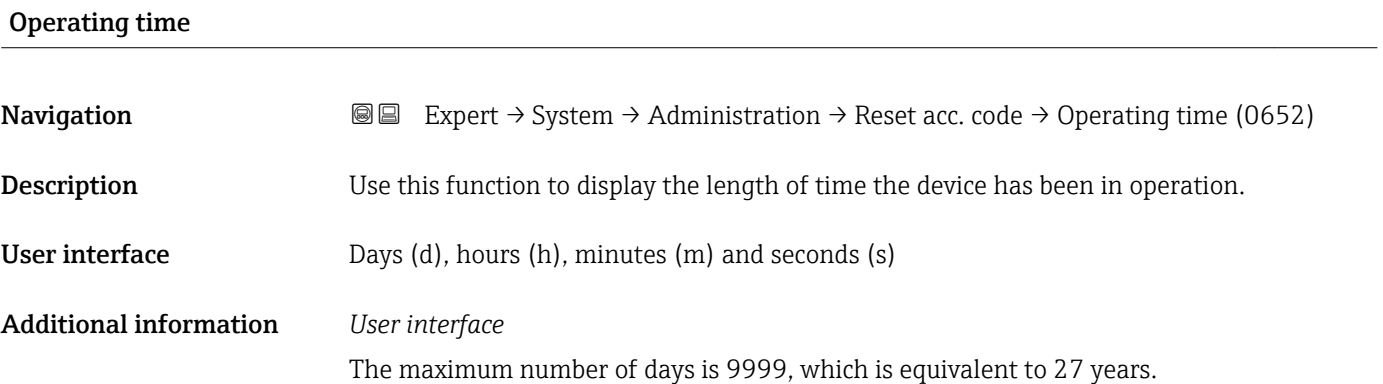

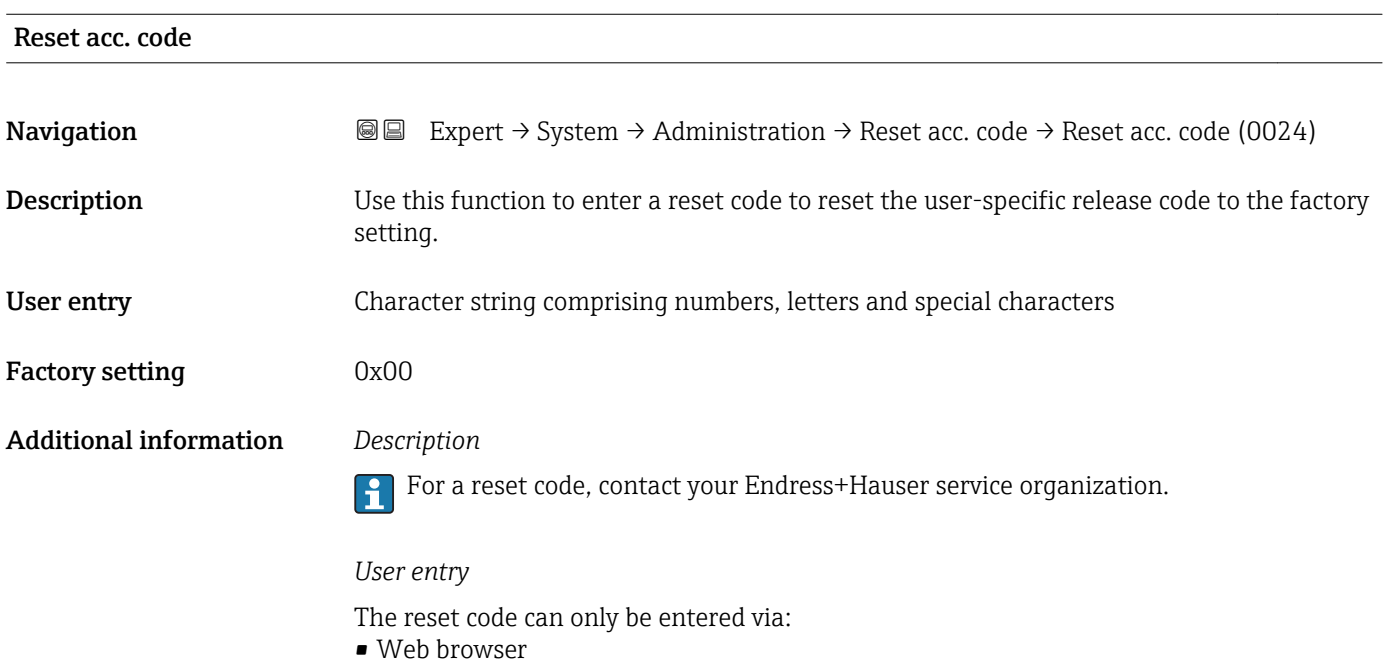

- DeviceCare, FieldCare (via interface CDI RJ45)
- Fieldbus

### Additional parameters in the "Administration" submenu

<span id="page-41-0"></span>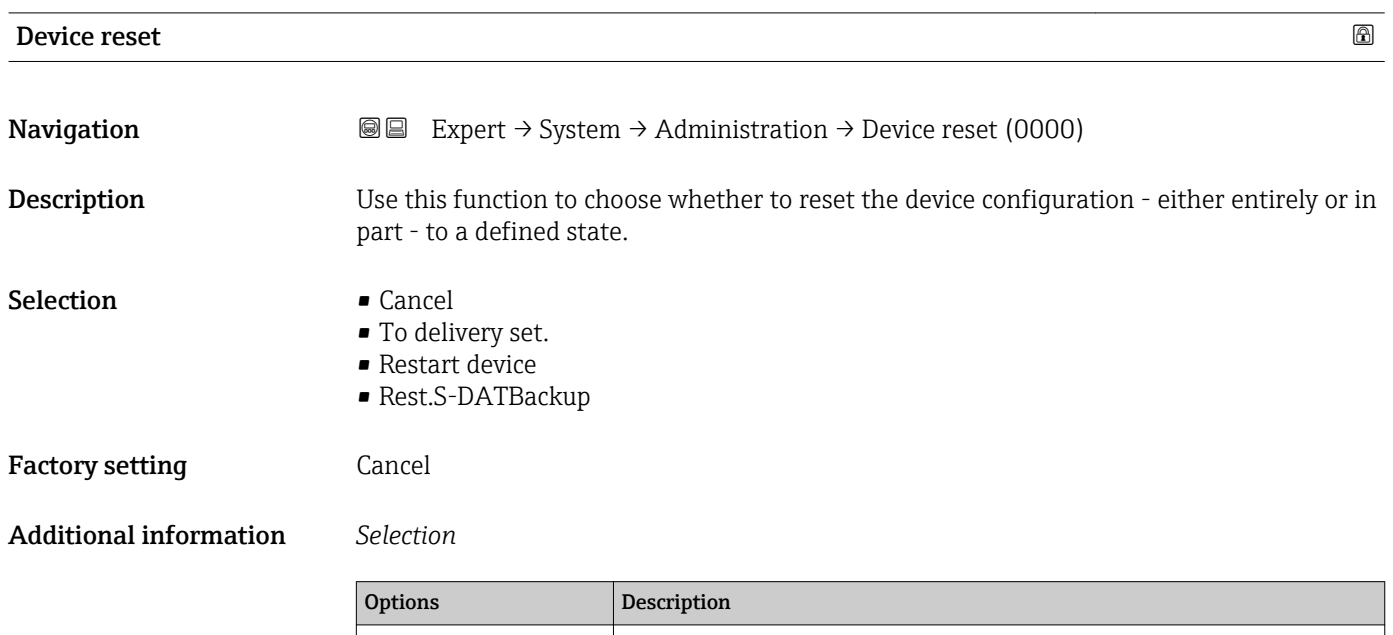

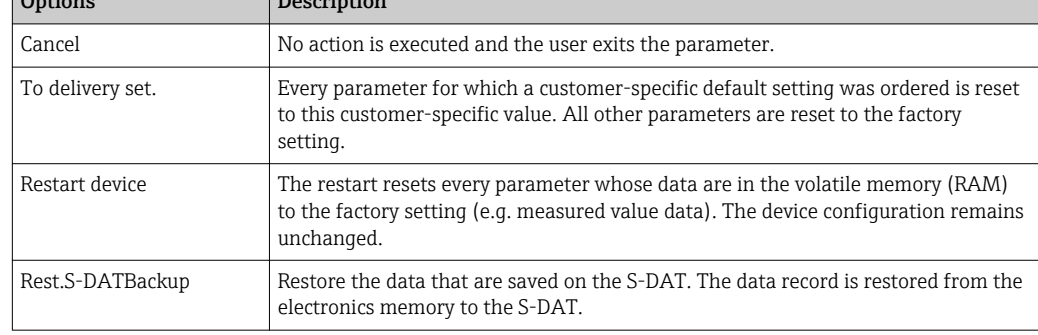

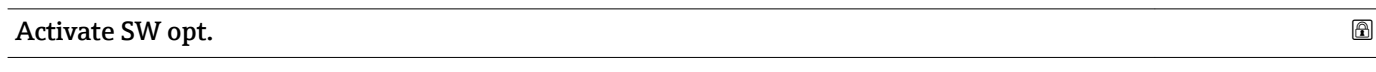

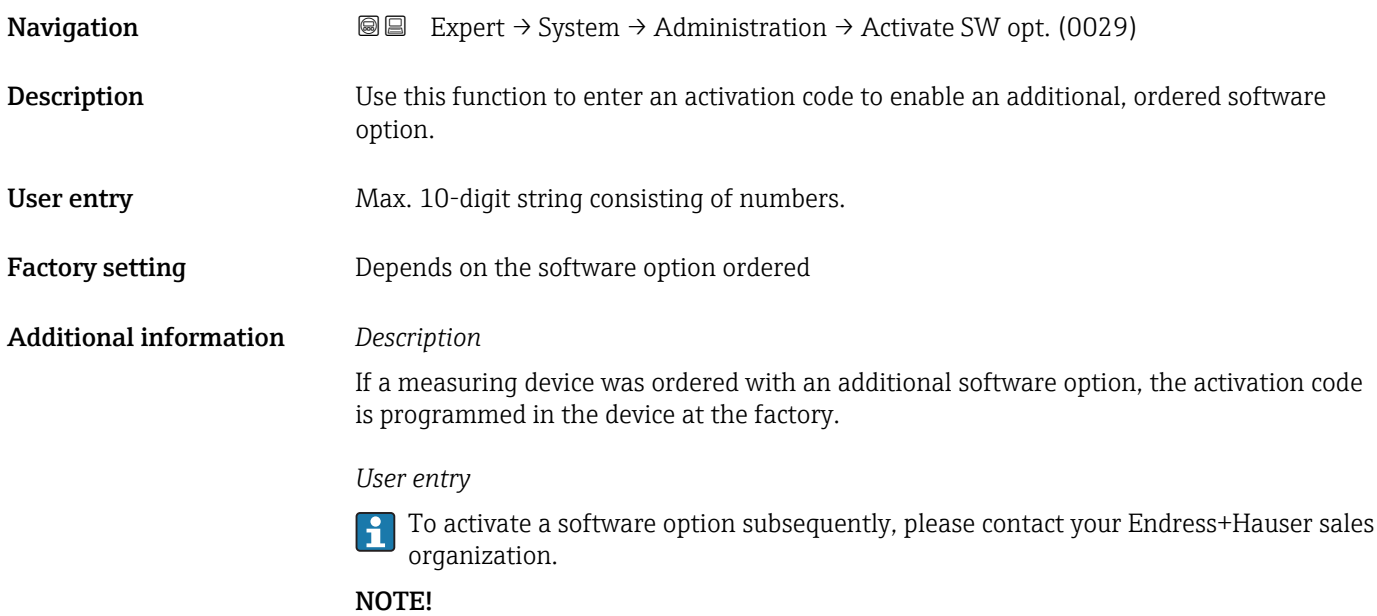

#### <span id="page-42-0"></span>The activation code is linked to the serial number of the measuring device and varies according to the device and software option.

If an incorrect or invalid code is entered, this results in the loss of software options that have already been activated.

▸ Before you enter a new activation code, make a note of the current activation code .

▸ Enter the new activation code provided by Endress+Hauser when the new software option was ordered.

▸ Once the activation code has been entered, check if the new software option is displayed in the SW option overv. parameter ( $\rightarrow \Box$  43).

 $\rightarrow$  The new software option is active if it is displayed.

 $\rightarrow$  If the new software option is not displayed or all software options have been deleted, the code entered was either incorrect or invalid.

▸ If the code entered is incorrect or invalid, enter the old activation code .

▸ Have your Endress+Hauser sales organization check the new activation code remembering to specify the serial number or ask for the code again.

*Example for a software option*

Order code for "Application package", option EA "Extended HistoROM"

The software options currently enabled are displayed in the SW option overv. parameter ( $\rightarrow \Box$  43).

*Web browser*

Once a software option has been activated, the page must be loaded again in the Web browser.

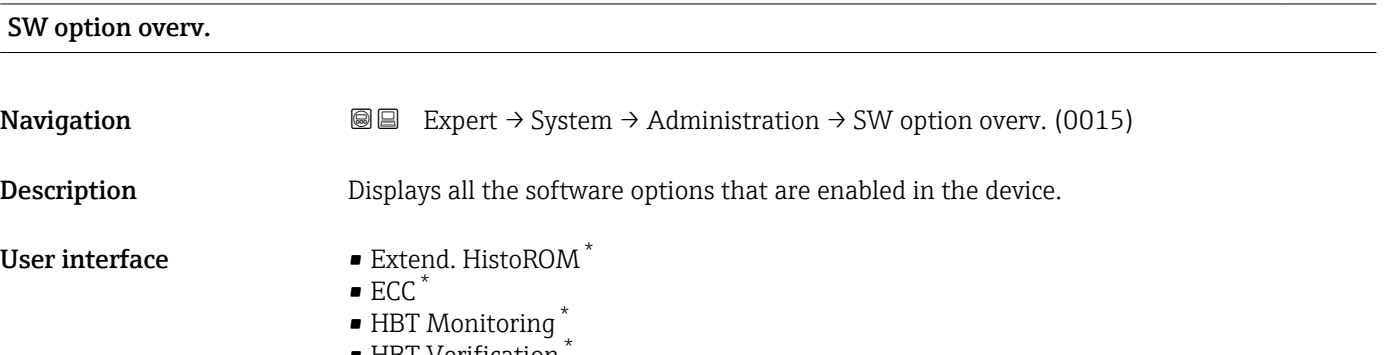

• HBT Verification

Visibility depends on order options or device settings

#### Additional information *Description*

Displays all the options that are available if ordered by the customer.

*"Extend. HistoROM" option*

Order code for "Application package", option EA "Extended HistoROM"

*"ECC" option*

Order code for "Application package", option EC "ECC electrode cleaning"

*"HBT Verification" option and "HBT Monitoring" option* Order code for "Application package", option EB "Heartbeat Verification + Monitoring"

### 3.2 "Sensor" submenu

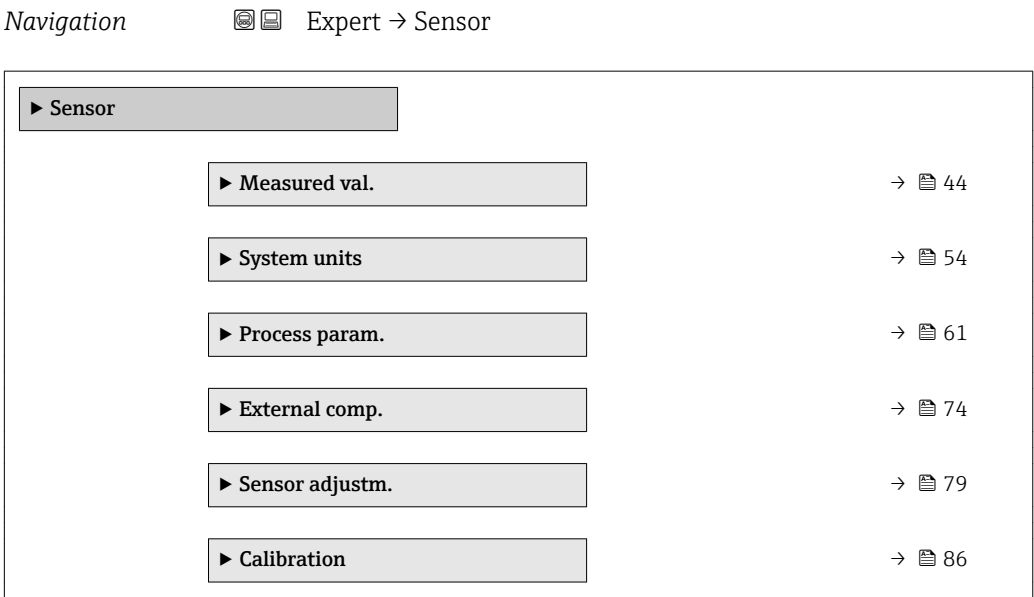

#### 3.2.1 "Measured values" submenu

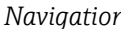

*n* **@ @** Expert → Sensor → Measured val.

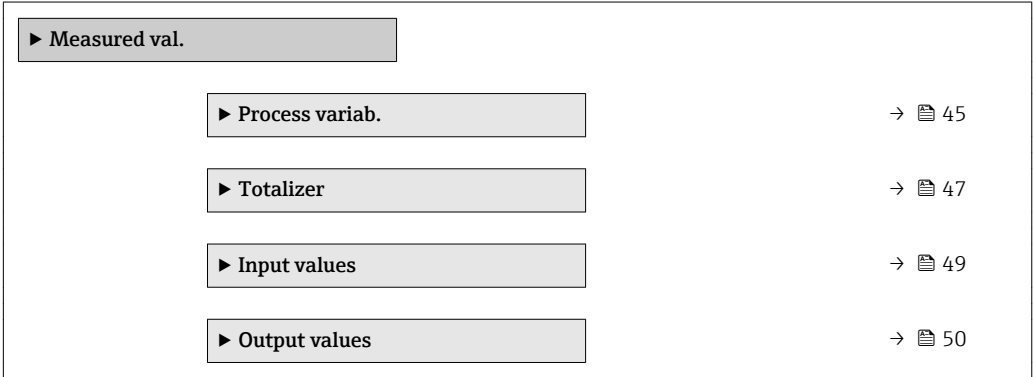

#### <span id="page-44-0"></span>"Process variables" submenu

*Navigation*  $\text{Q} \subseteq \text{Expert} \rightarrow$  Sensor  $\rightarrow$  Measured val.  $\rightarrow$  Process variab.

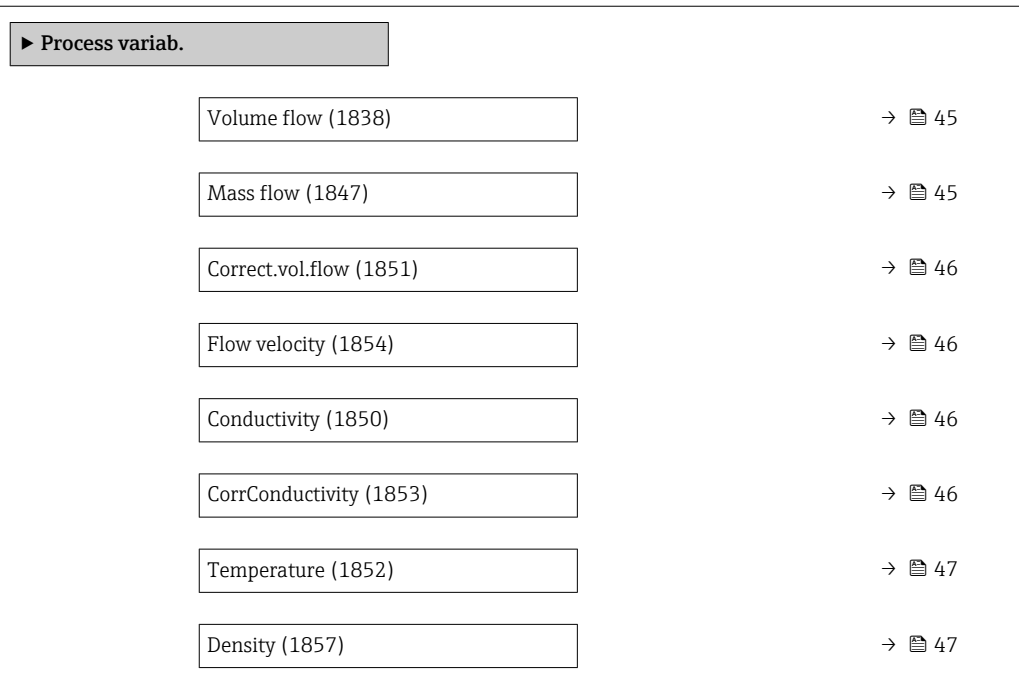

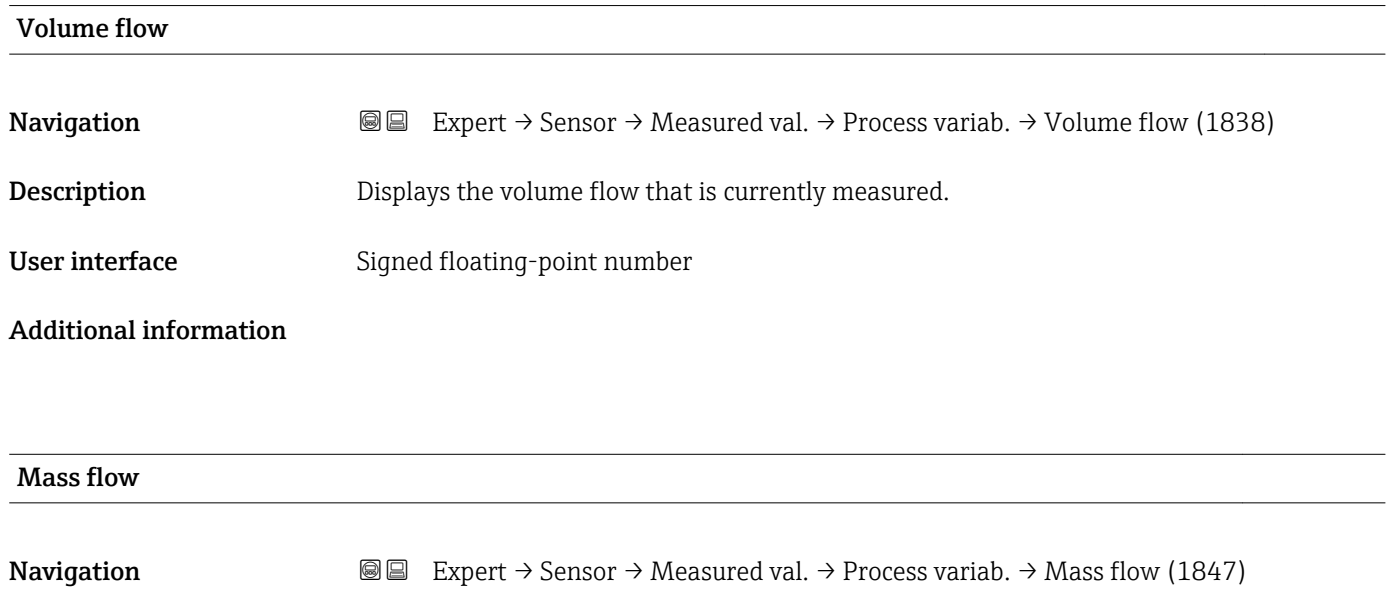

Description Displays the mass flow currently calculated.

User interface Signed floating-point number

Additional information *Dependency*

The unit is taken from the **Mass flow unit** parameter ( $\rightarrow \blacksquare$  58)

<span id="page-45-0"></span>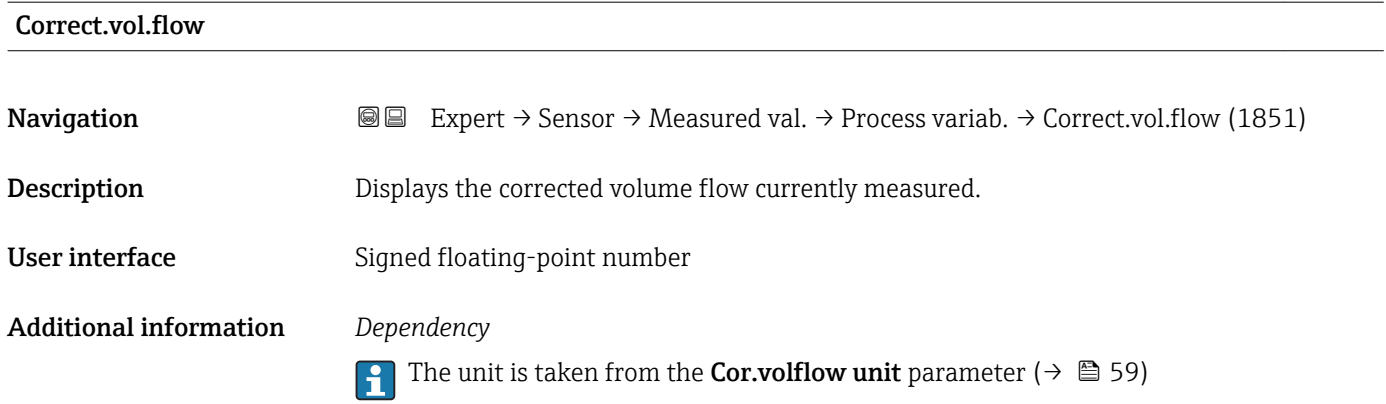

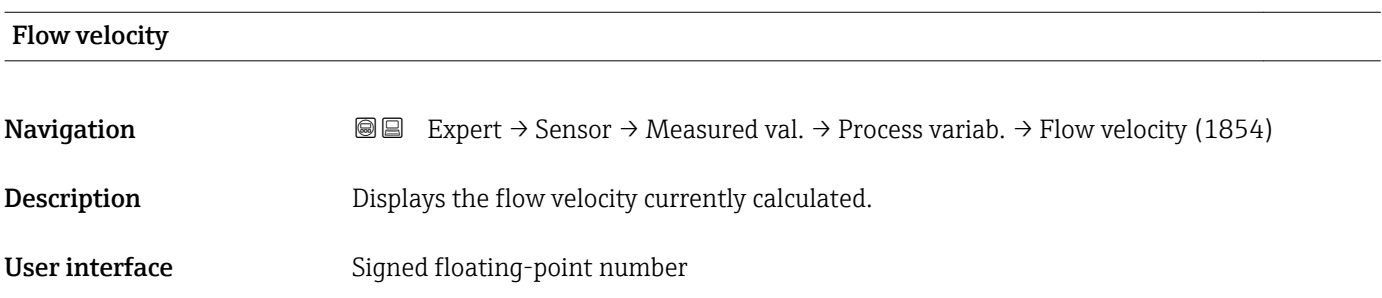

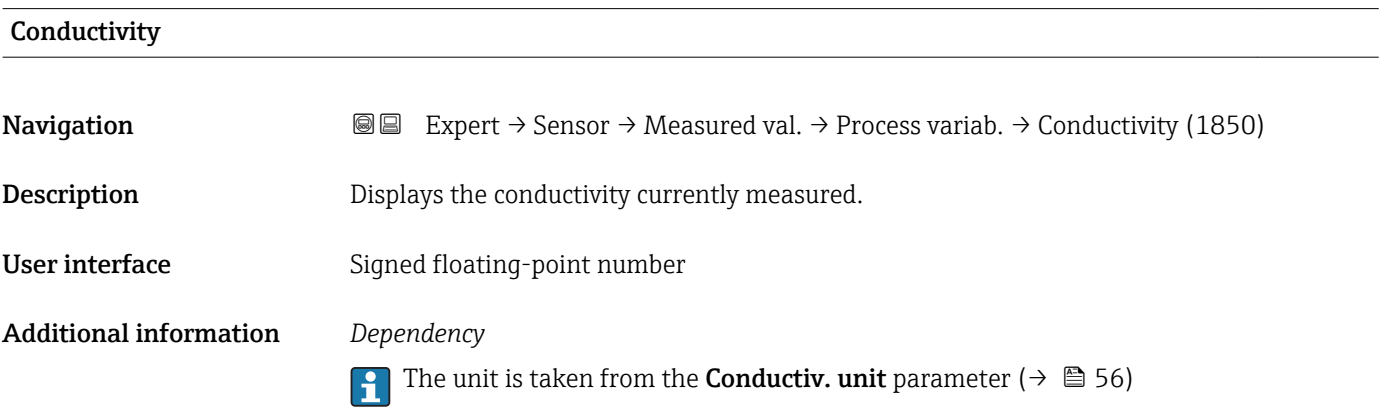

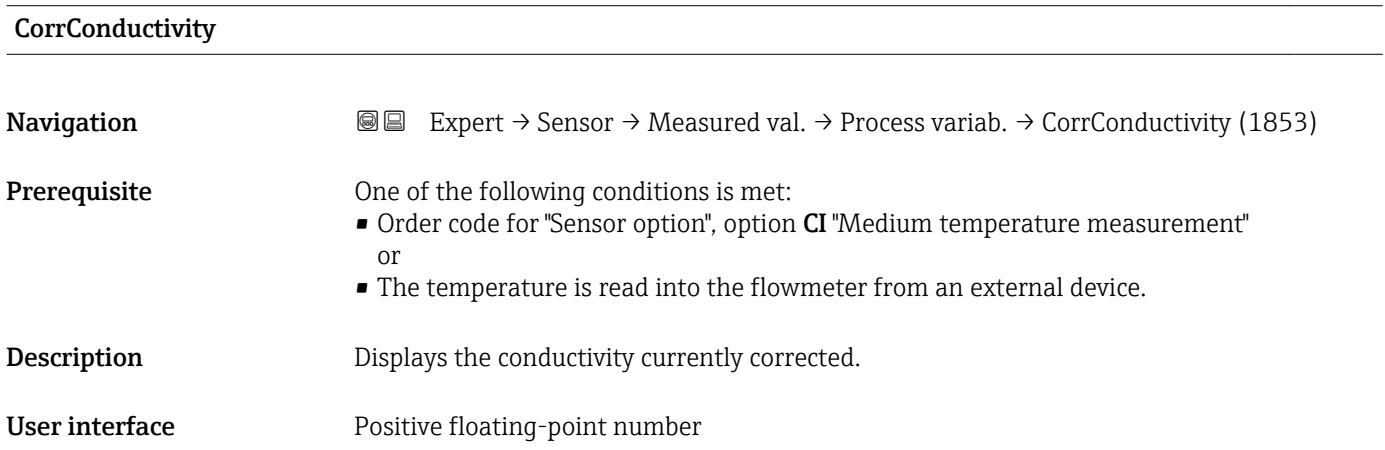

### <span id="page-46-0"></span>Additional information *Dependency*

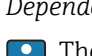

The unit is taken from the **Conductiv. unit** parameter ( $\rightarrow \blacksquare$  56)

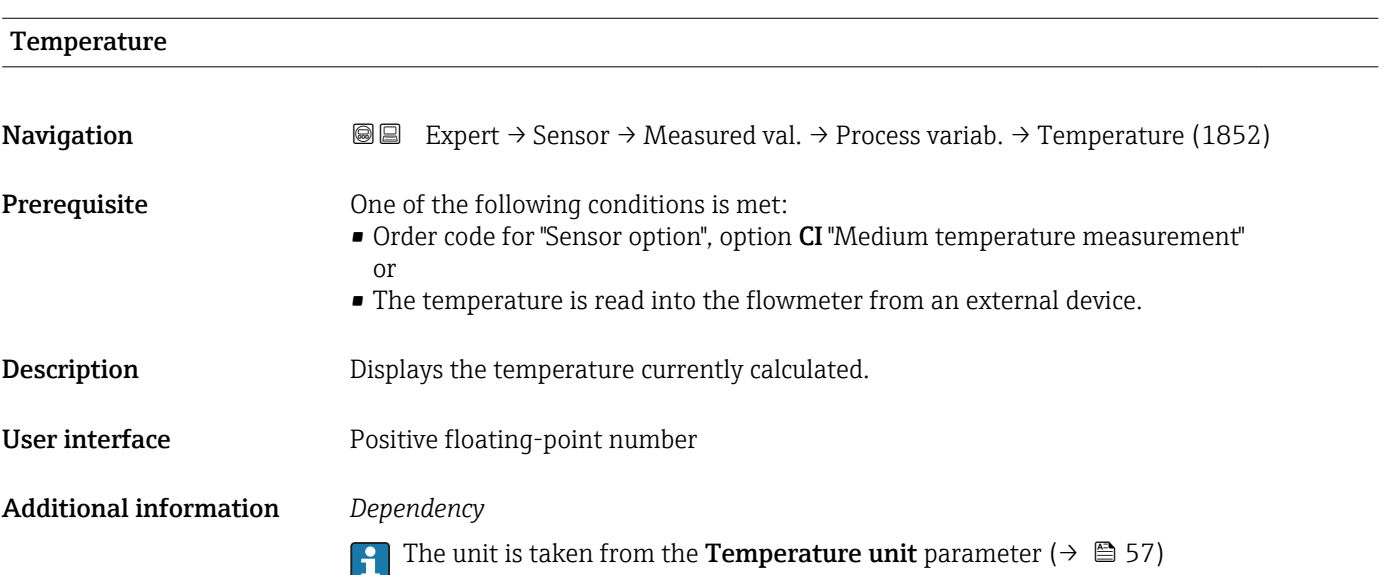

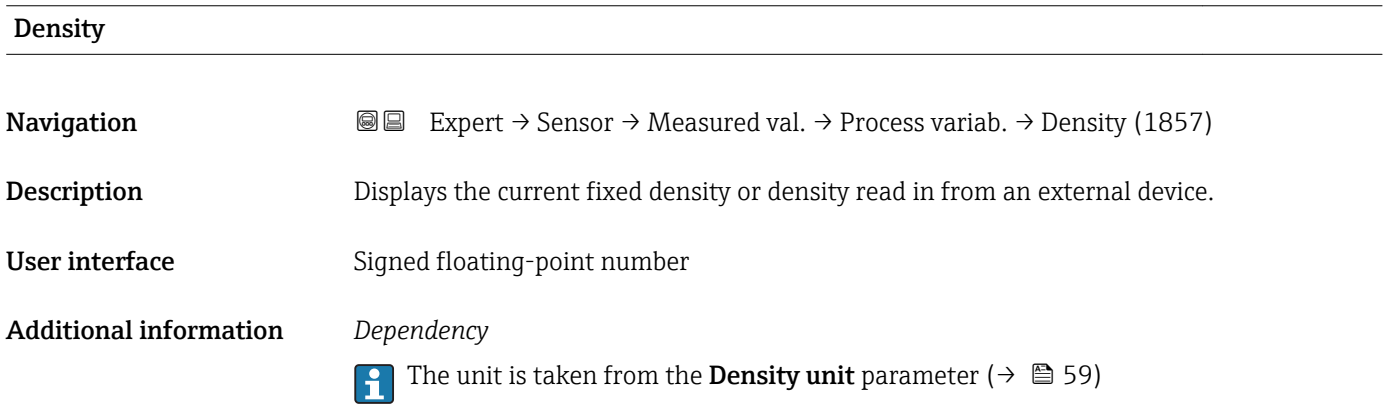

#### "Totalizer" submenu

*Navigation* **III** Expert → Sensor → Measured val. → Totalizer

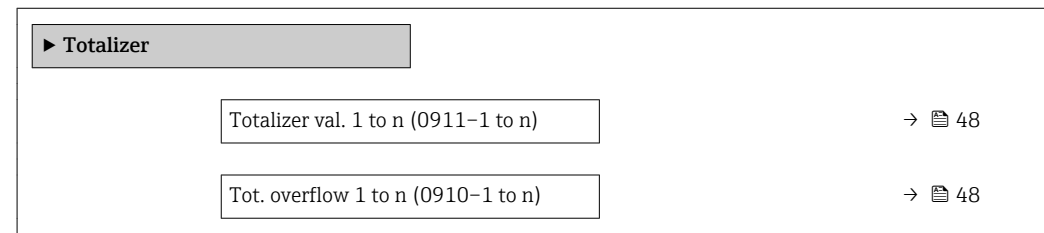

<span id="page-47-0"></span>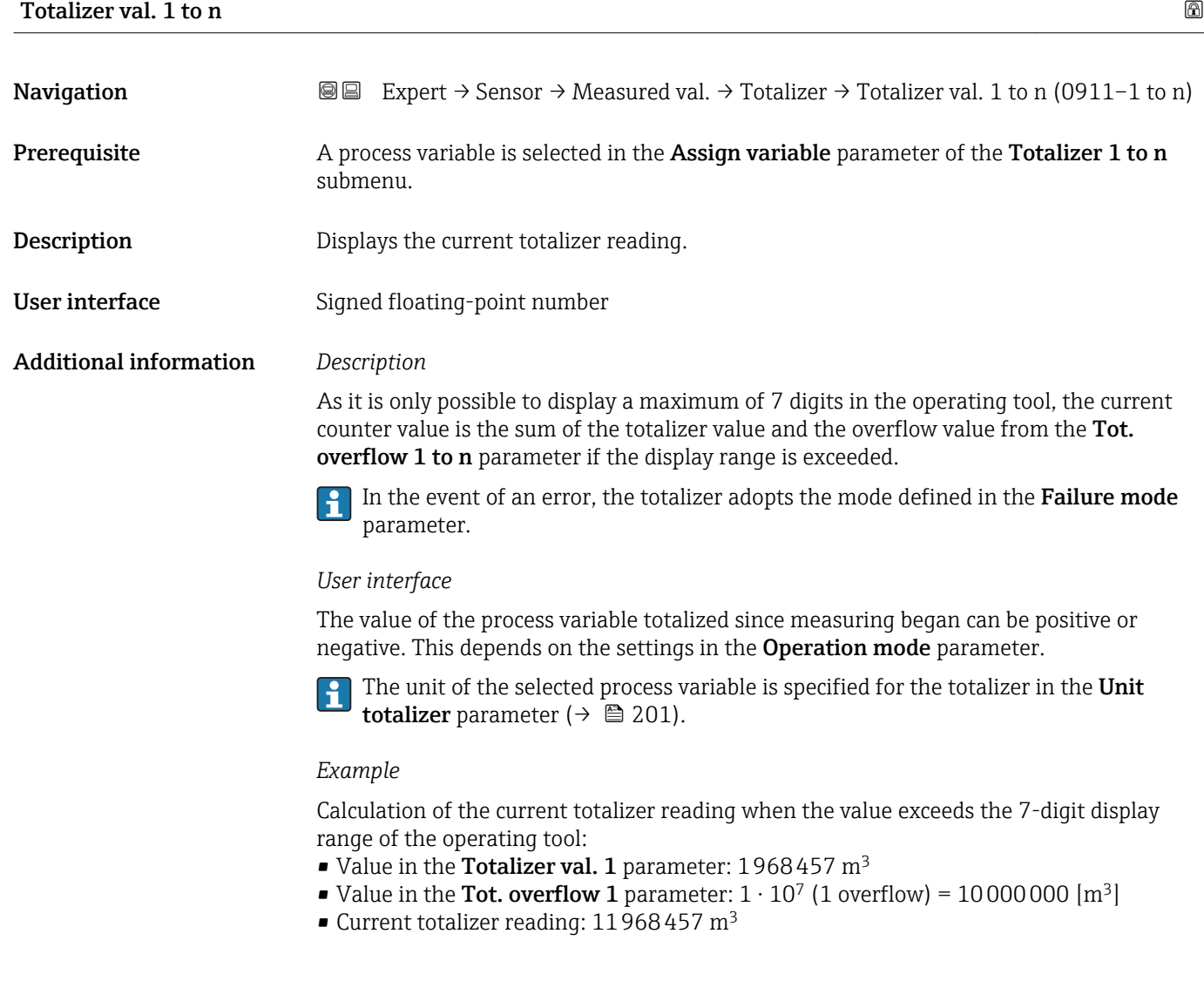

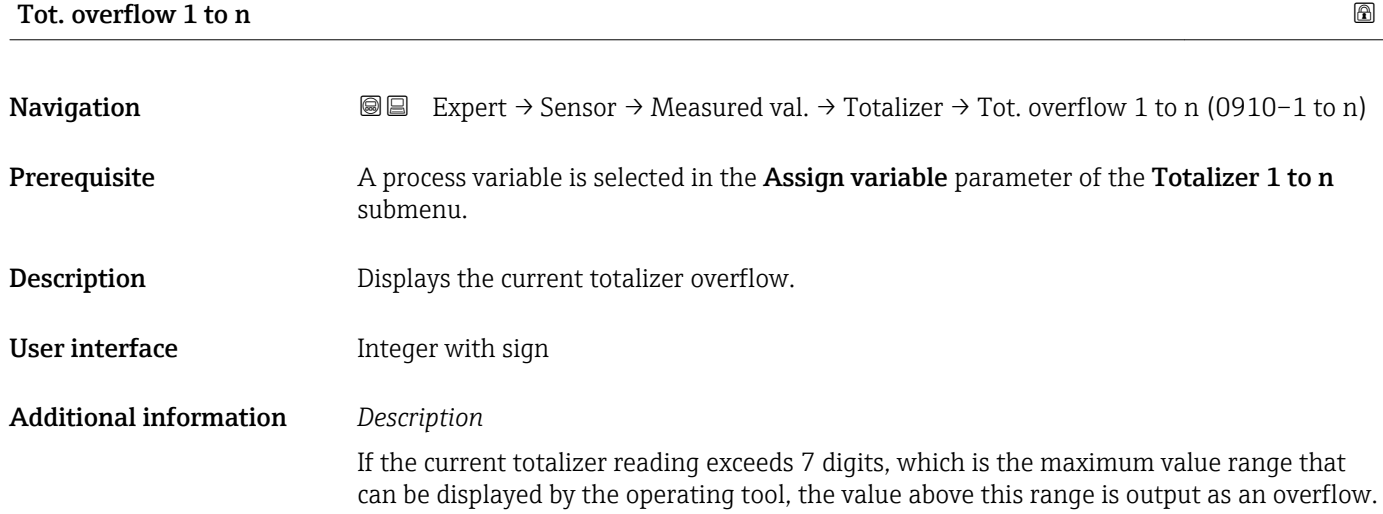

<span id="page-48-0"></span>The current totalizer value is therefore the sum of the overflow value and the totalizer value from the Totalizer val. 1 to n parameter.

#### *User interface*

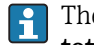

The unit of the selected process variable is specified for the totalizer in the Unit totalizer parameter ( $\rightarrow \blacksquare$  201).

#### *Example*

Calculation of the current totalizer reading when the value exceeds the 7-digit display range of the operating tool:

- Value in the Totalizer val. 1 parameter: 1968457 m<sup>3</sup>
- Value in the Tot. overflow 1 parameter:  $2 \cdot 10^7$  (2 overflows) = 20000000 [m<sup>3</sup>]
- Current totalizer reading:  $21\bar{968}457 \text{ m}^3$

#### "Input values" submenu

*Navigation* 
■■ Expert → Sensor → Measured val. → Input values

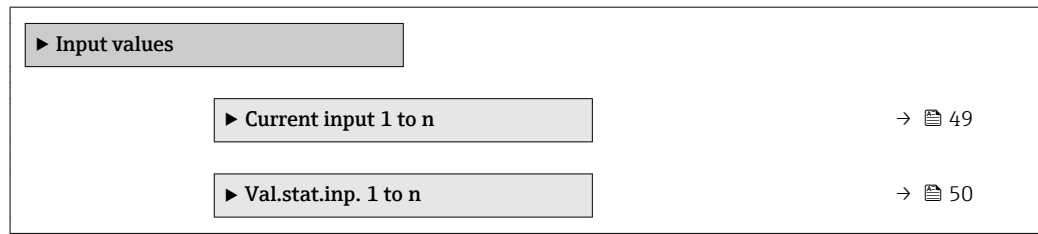

*"Current input 1 to n" submenu*

*Navigation* **III**  $\text{I}$  Expert → Sensor → Measured val. → Input values → Current input 1 to n

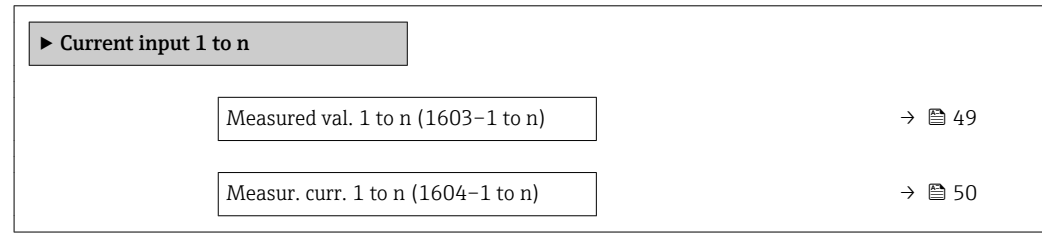

#### Measured val. 1 to n

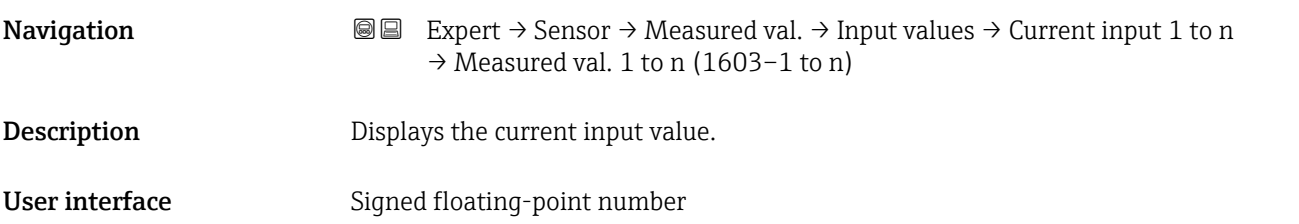

#### <span id="page-49-0"></span>Measur. curr. 1 to n

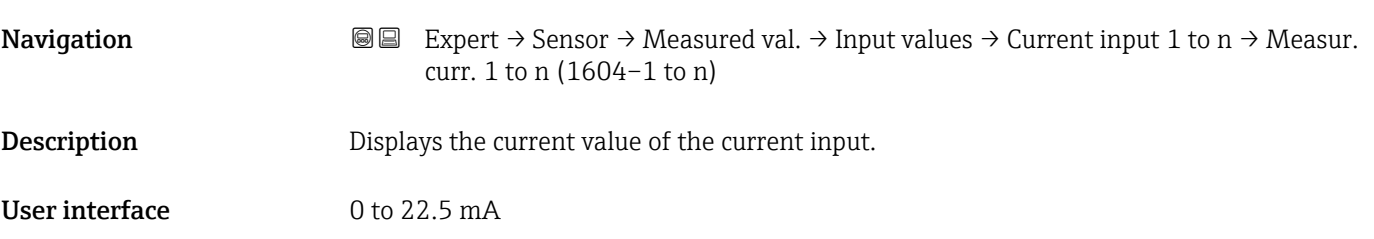

*"Value status input 1 to n" submenu*

*Navigation*  $\text{Q} \subseteq \text{Expert} \rightarrow$  Sensor  $\rightarrow$  Measured val.  $\rightarrow$  Input values  $\rightarrow$  Val.stat.inp. 1 to n ‣ Val.stat.inp. 1 to n Val.stat.inp. (1353–1 to n)  $\rightarrow \Box$  50

# Val.stat.inp. **Navigation**  $\text{■}$  Expert  $\rightarrow$  Sensor  $\rightarrow$  Measured val.  $\rightarrow$  Input values  $\rightarrow$  Val.stat.inp. 1 to n  $\rightarrow$  Val.stat.inp. (1353-1 to n) Description Displays the current input signal level. User interface **•** High • Low

#### "Output values" submenu

*Navigation* 
■■ Expert → Sensor → Measured val. → Output values

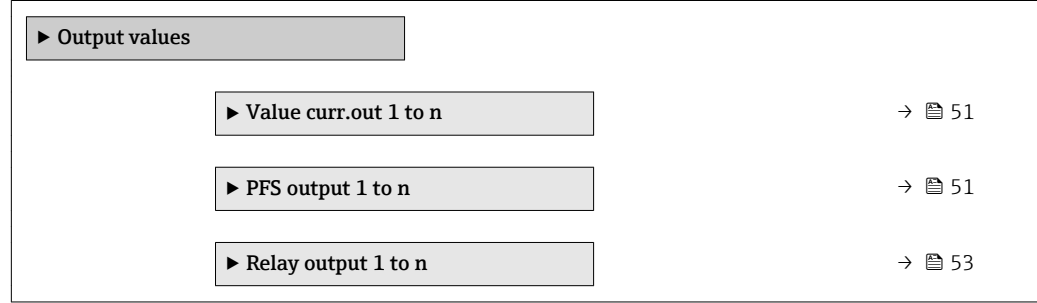

#### <span id="page-50-0"></span>*"Value current output 1 to n" submenu*

*Navigation* 
■■ Expert → Sensor → Measured val. → Output values → Value curr.out 1 to n

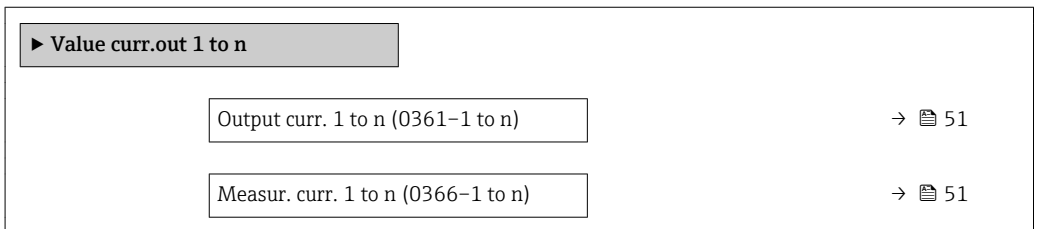

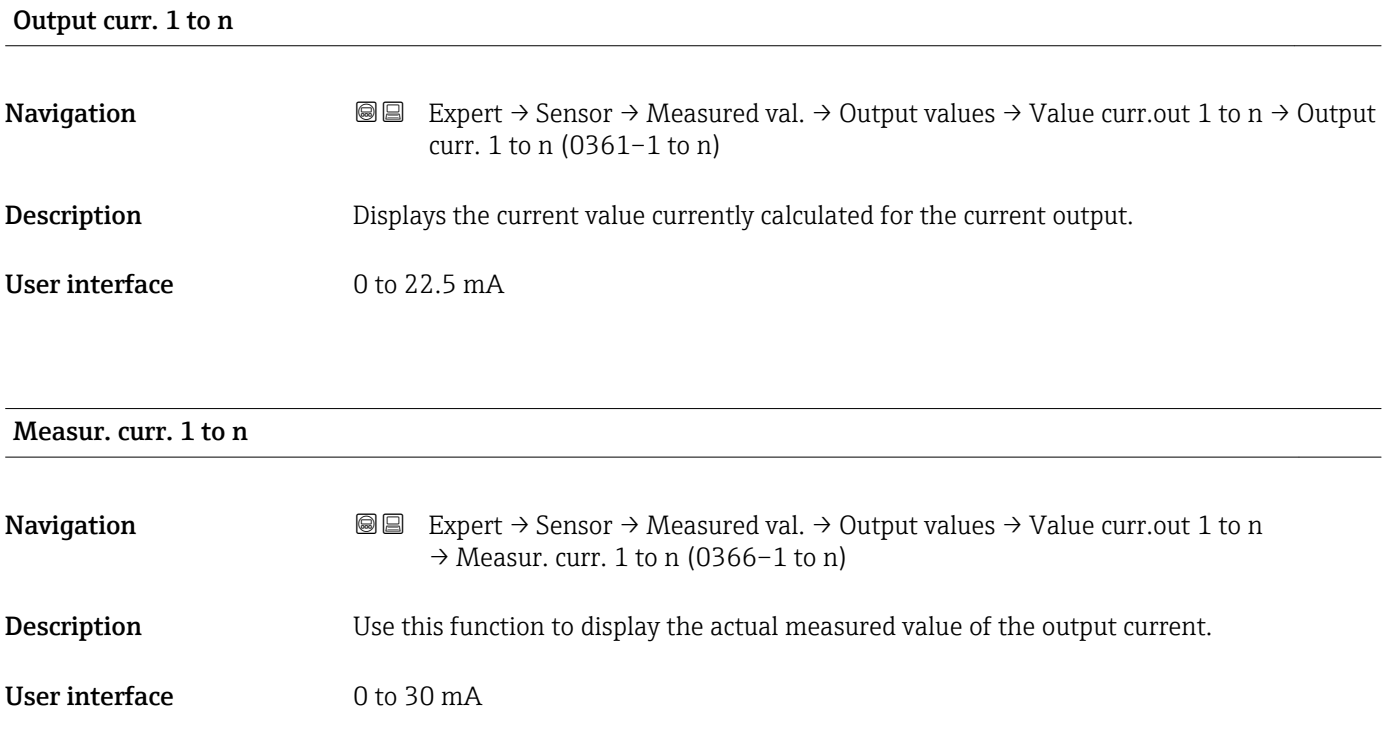

*"Pulse/frequency/switch output 1 to n" submenu*

*Navigation* **IE** Expert → Sensor → Measured val. → Output values → PFS output 1 to n

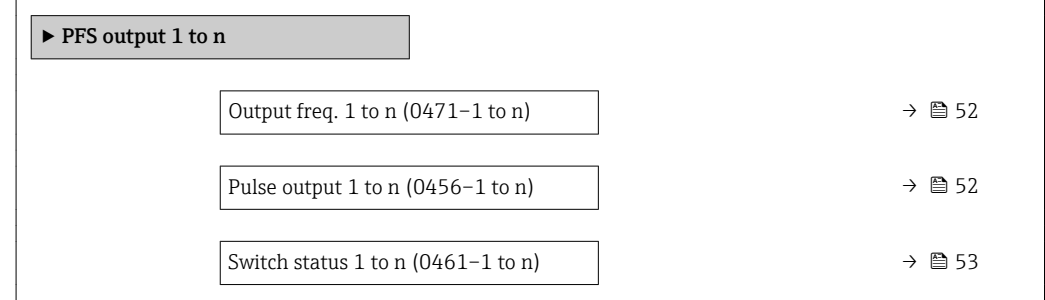

<span id="page-51-0"></span>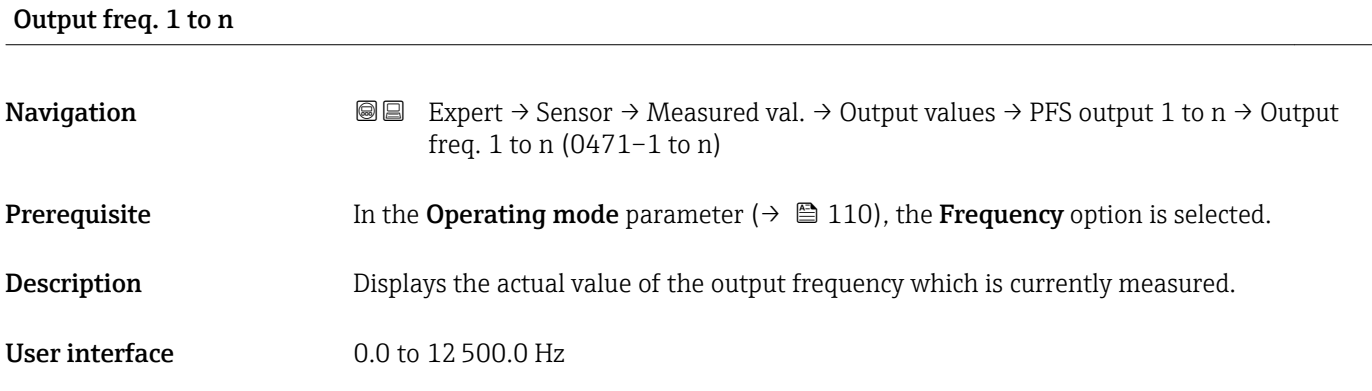

#### Pulse output 1 to n

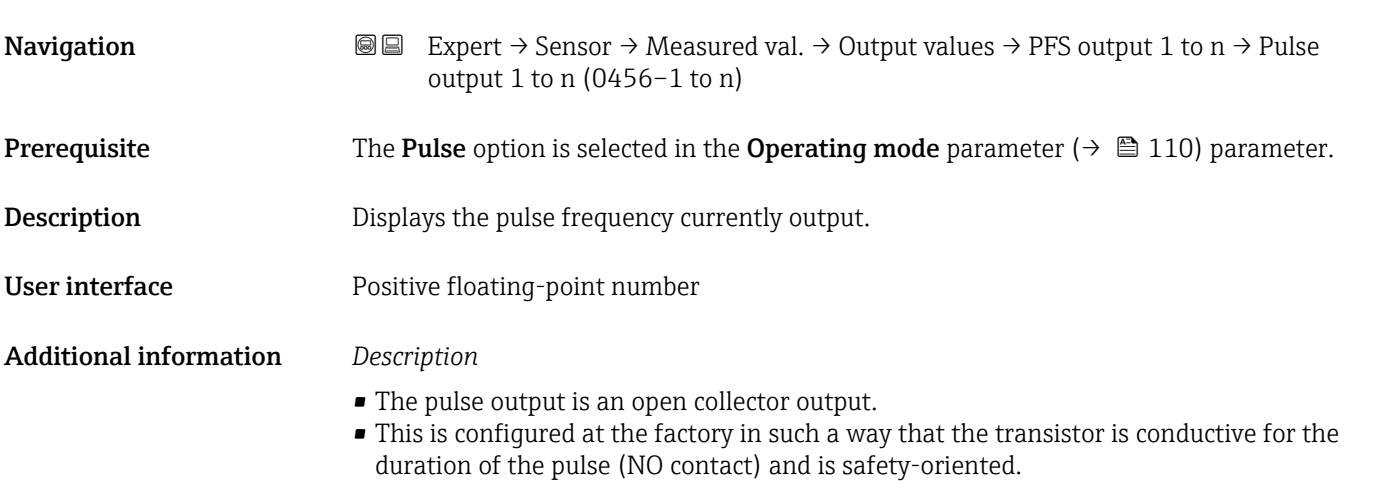

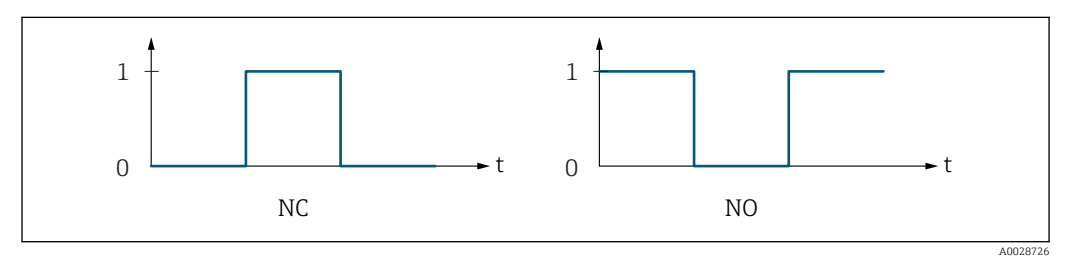

*0 Non-conductive*

*1 Conductive*

*NC NC contact (normally closed)*

*NO NO contact (normally open)*

The output behavior can be reversed via the Invert outp.sig. parameter ( $\rightarrow \Box$  127) i.e. the transistor does not conduct for the duration of the pulse.

In addition, the behavior of the output in the event of a device alarm (Failure mode parameter ( $\rightarrow \blacksquare$  114)) can be configured.

<span id="page-52-0"></span>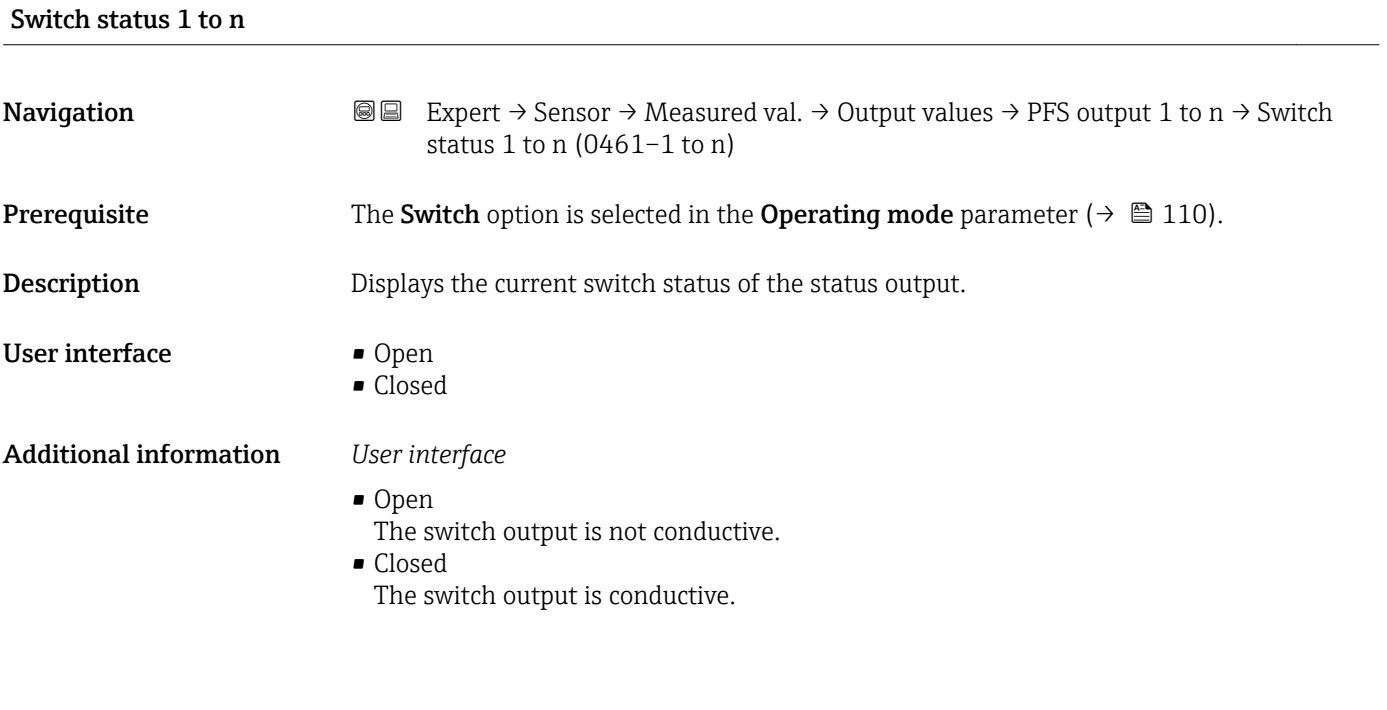

*"Relay output 1 to n" submenu*

*Navigation* 
■■ Expert → Sensor → Measured val. → Output values → Relay output 1 to n

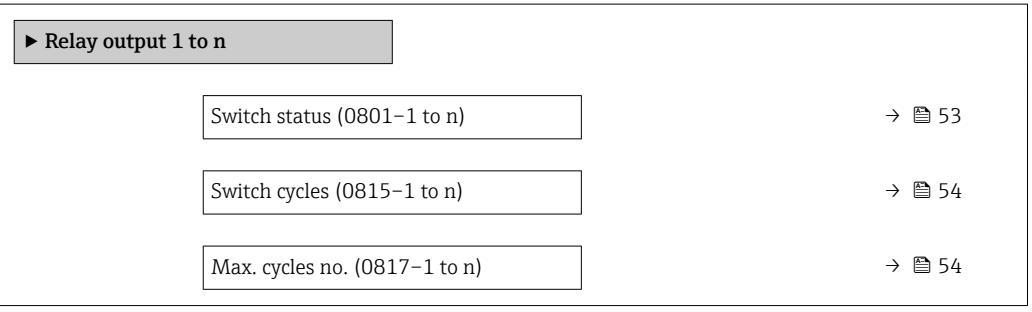

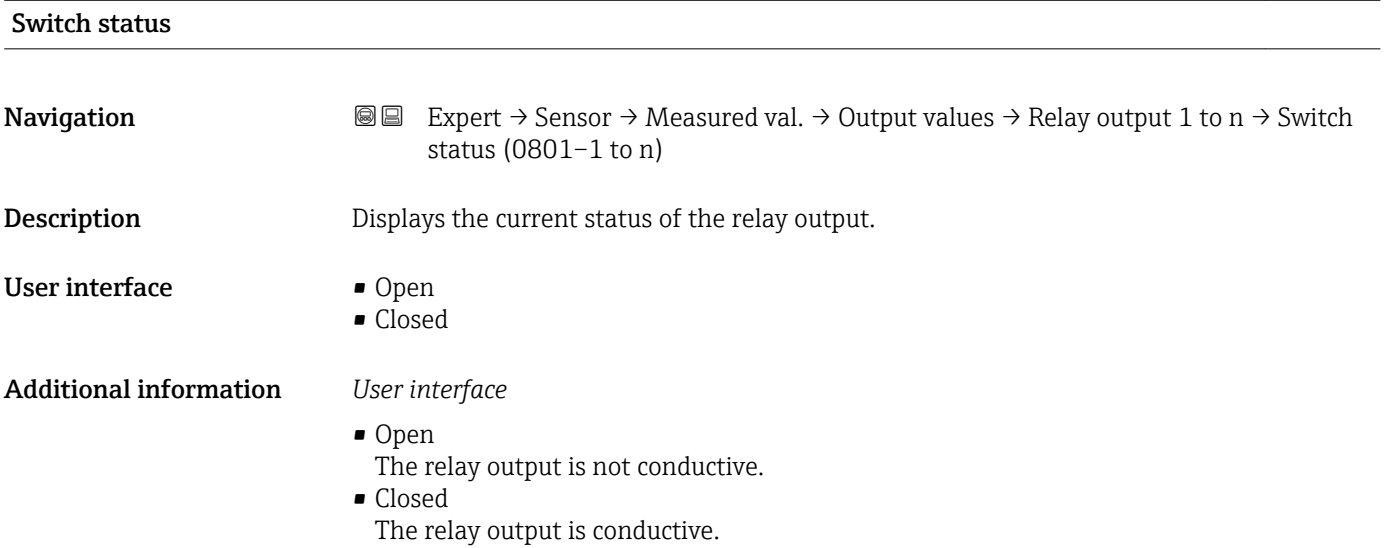

<span id="page-53-0"></span>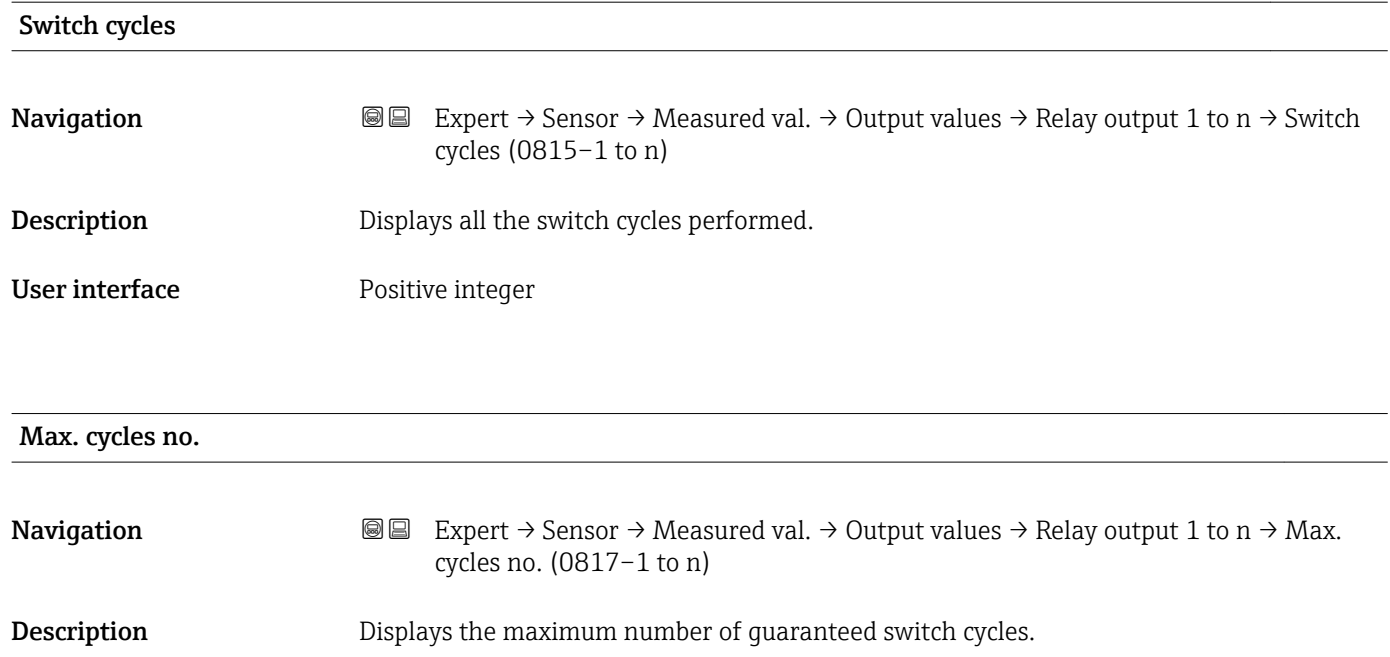

User interface **Positive integer** 

### 3.2.2 "System units" submenu

*Navigation* 
■■ Expert → Sensor → System units

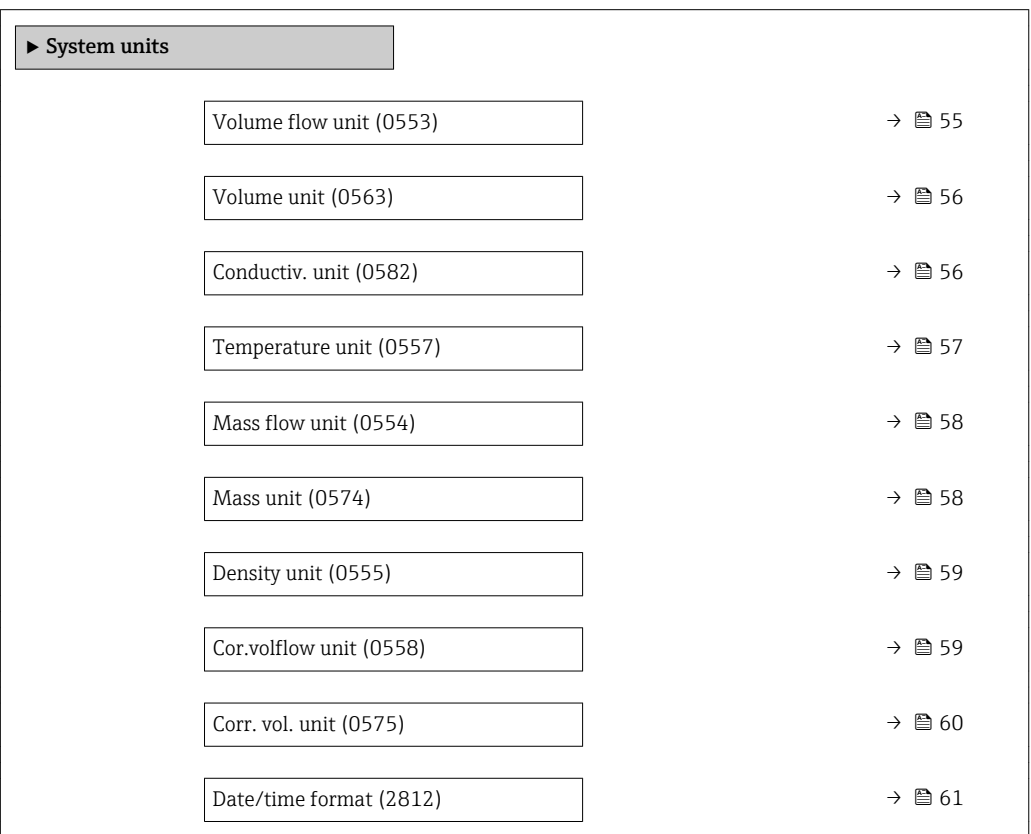

<span id="page-54-0"></span>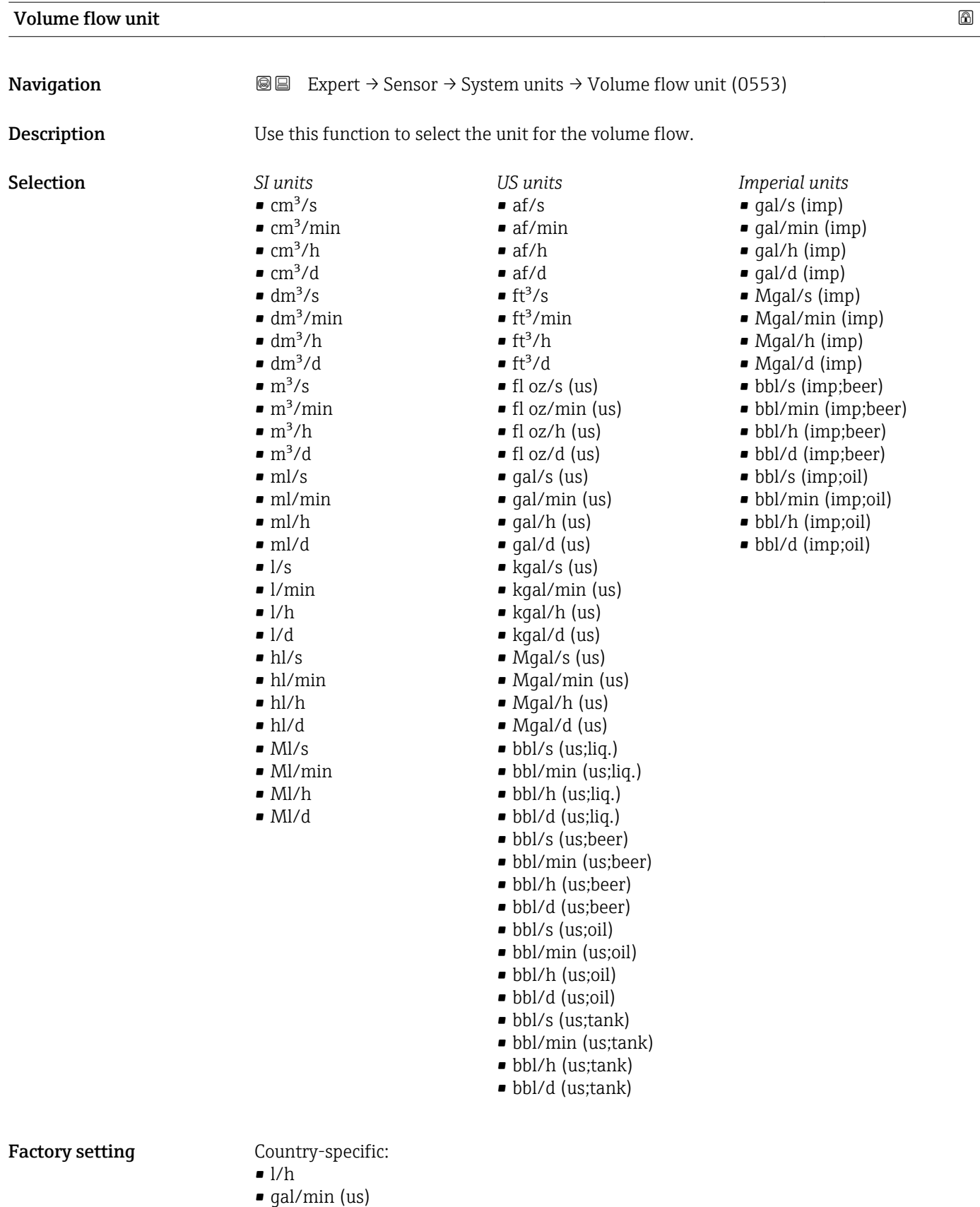

#### <span id="page-55-0"></span>Additional information *Result*

The selected unit applies for: **Volume flow** parameter ( $\rightarrow \Box$  45)

*Selection*

**f** For an explanation of the abbreviated units:  $\rightarrow \cong 260$ 

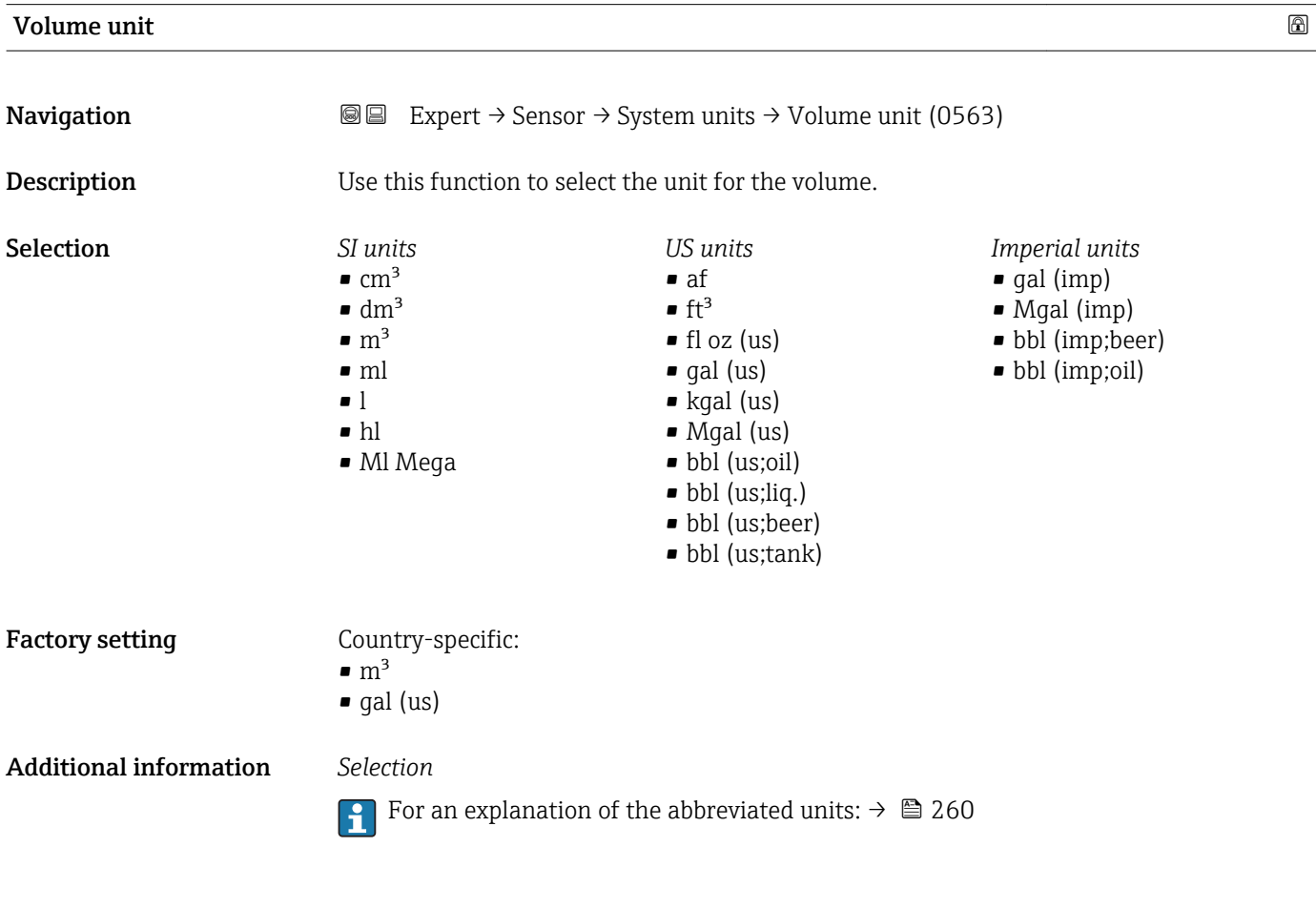

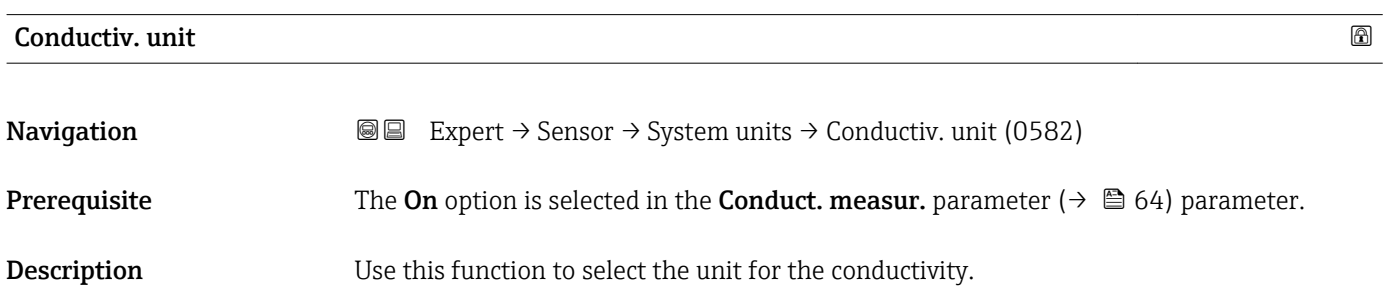

<span id="page-56-0"></span>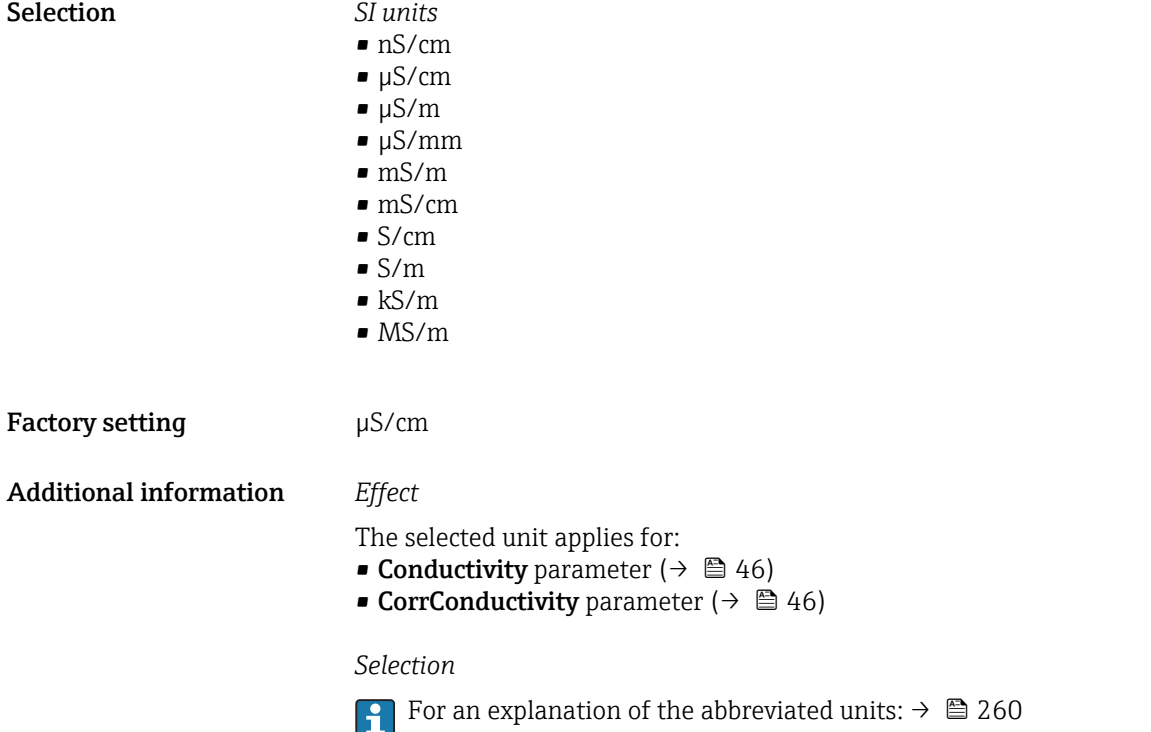

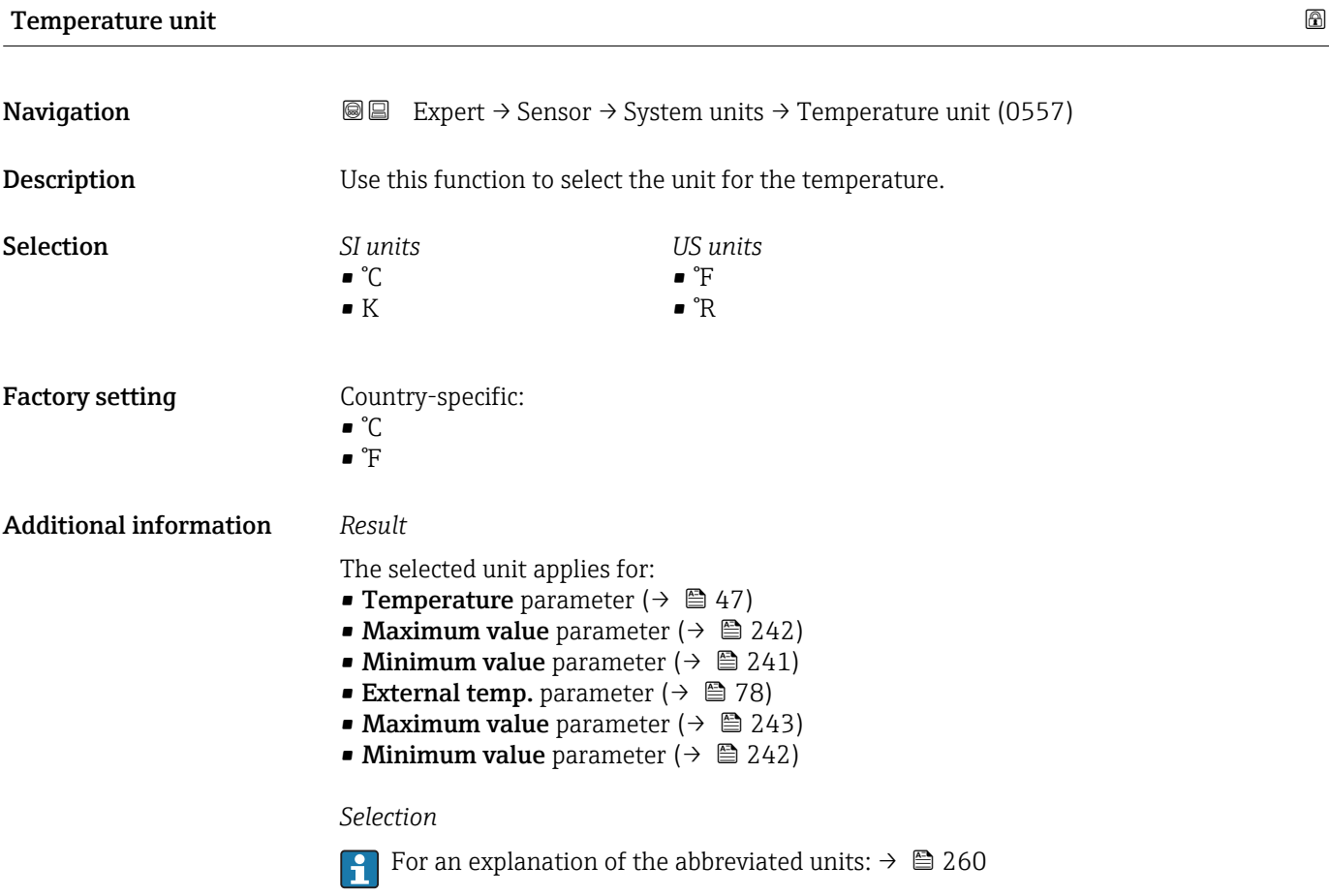

<span id="page-57-0"></span>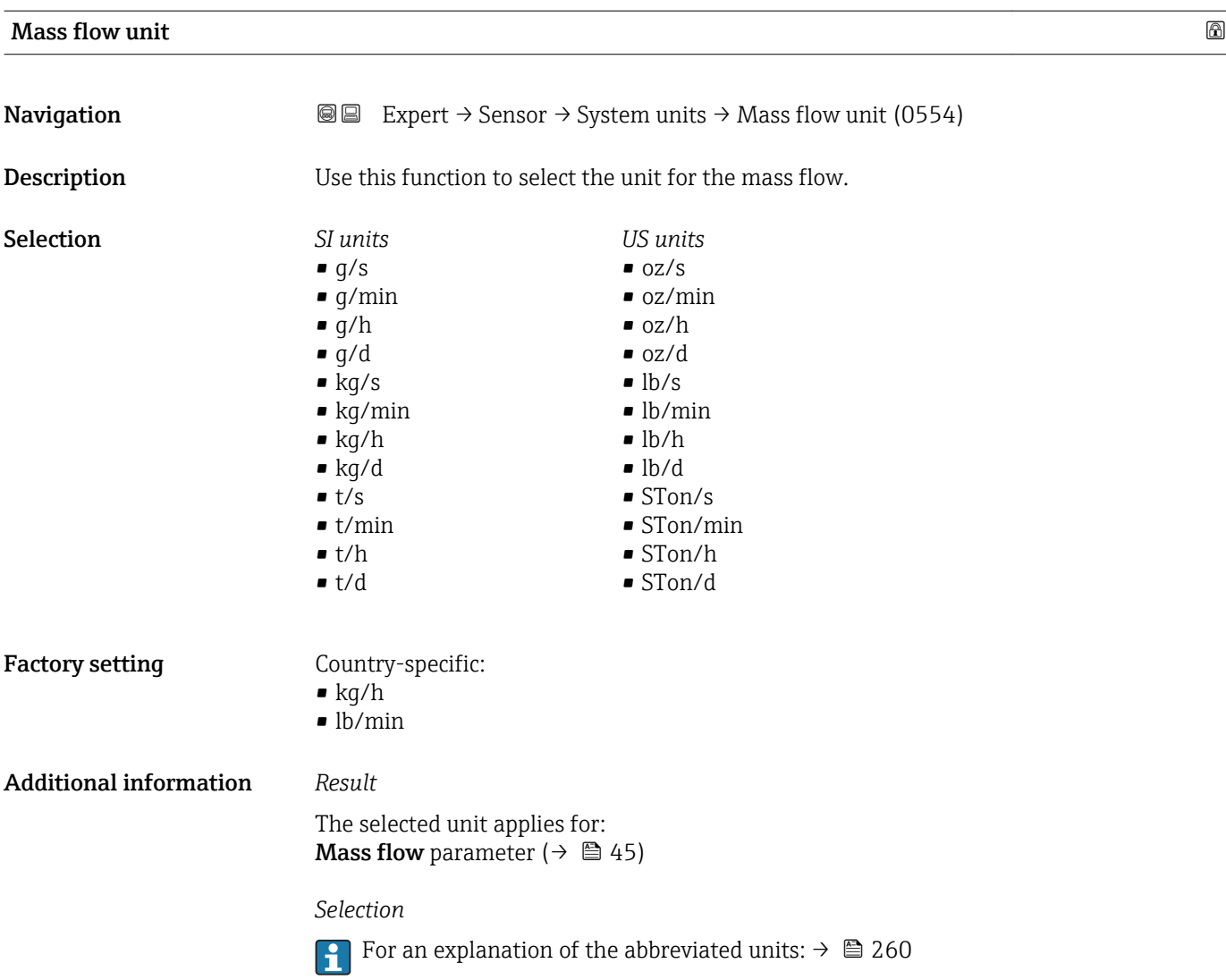

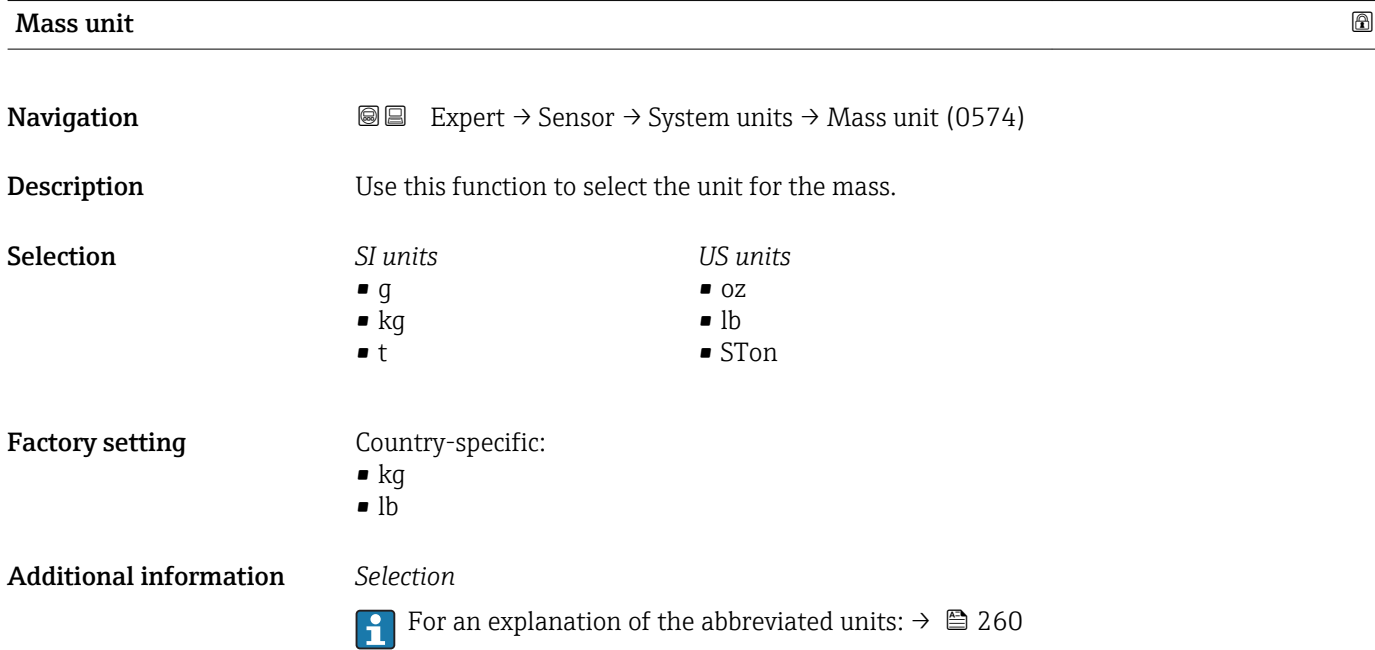

<span id="page-58-0"></span>Density unit **Navigation EXPERED EXPERT** → Sensor → System units → Density unit (0555) **Description** Use this function to select the unit for the density. Selection *SI units*  $q/cm<sup>3</sup>$  $\frac{1}{\text{g}}$ /m<sup>3</sup>  $\blacksquare$  kg/l  $\blacktriangleright$  kg/dm<sup>3</sup>  $\blacksquare$  kg/m<sup>3</sup> • SD4°C • SD15°C • SD20°C • SG4°C • SG15°C • SG20°C *US units*  $\blacksquare$  lb/ft<sup>3</sup>  $\bullet$  lb/gal (us) • lb/bbl (us;liq.) • lb/bbl (us;beer) • lb/bbl (us;oil) • lb/bbl (us;tank) *Imperial units* • lb/gal (imp) • lb/bbl (imp;beer) • lb/bbl (imp;oil) Factory setting Country-specific:  $\blacktriangleright$  kg/l  $\blacksquare$ lb/ft<sup>3</sup> Additional information *Result* The selected unit applies for: **■ External density** parameter ( $\rightarrow \cong 75$ ) • Fixed density parameter ( $\rightarrow \Box$  75) *Selection*  $\bullet$  SD = specific density The specific density is the ratio of the medium density to the water density at a water temperature of +4 °C (+39 °F), +15 °C (+59 °F), +20 °C (+68 °F).  $\bullet$  SG = specific gravity The specific gravity is the ratio of the medium density to the water density at a water temperature of +4 °C (+39 °F), +15 °C (+59 °F), +20 °C (+68 °F). For an explanation of the abbreviated units:  $\rightarrow \blacksquare 260$ 

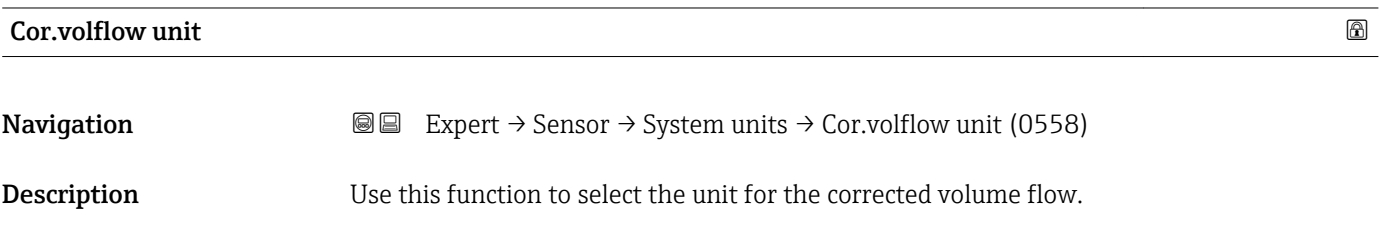

<span id="page-59-0"></span>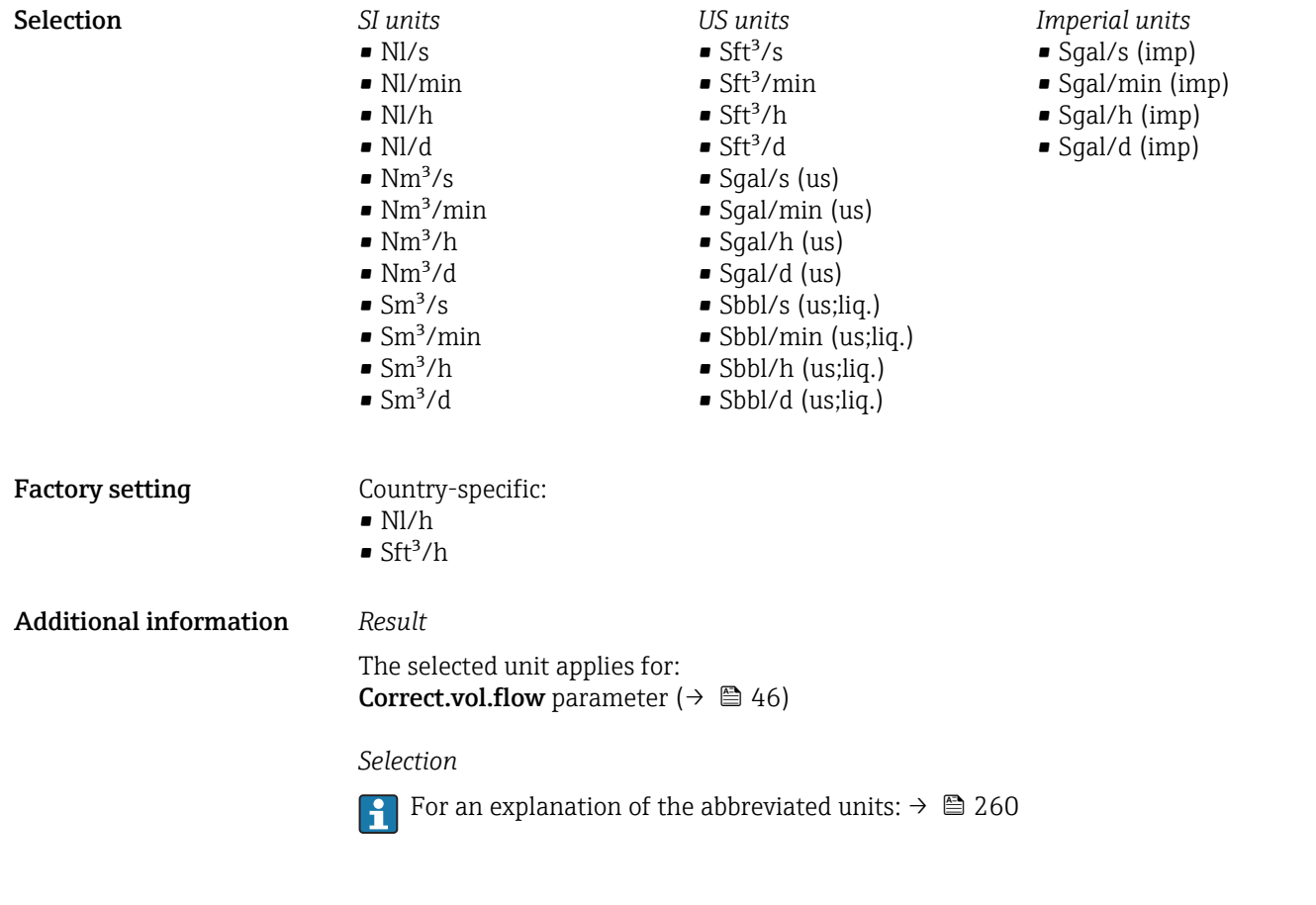

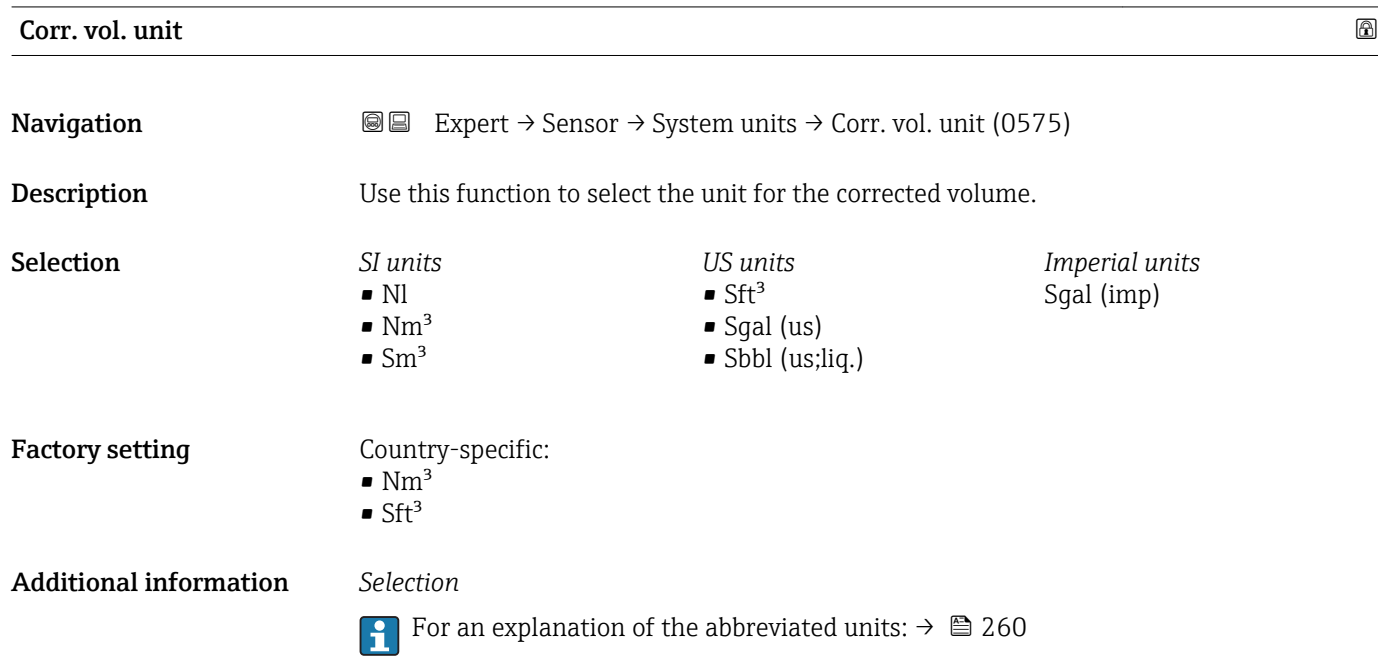

<span id="page-60-0"></span>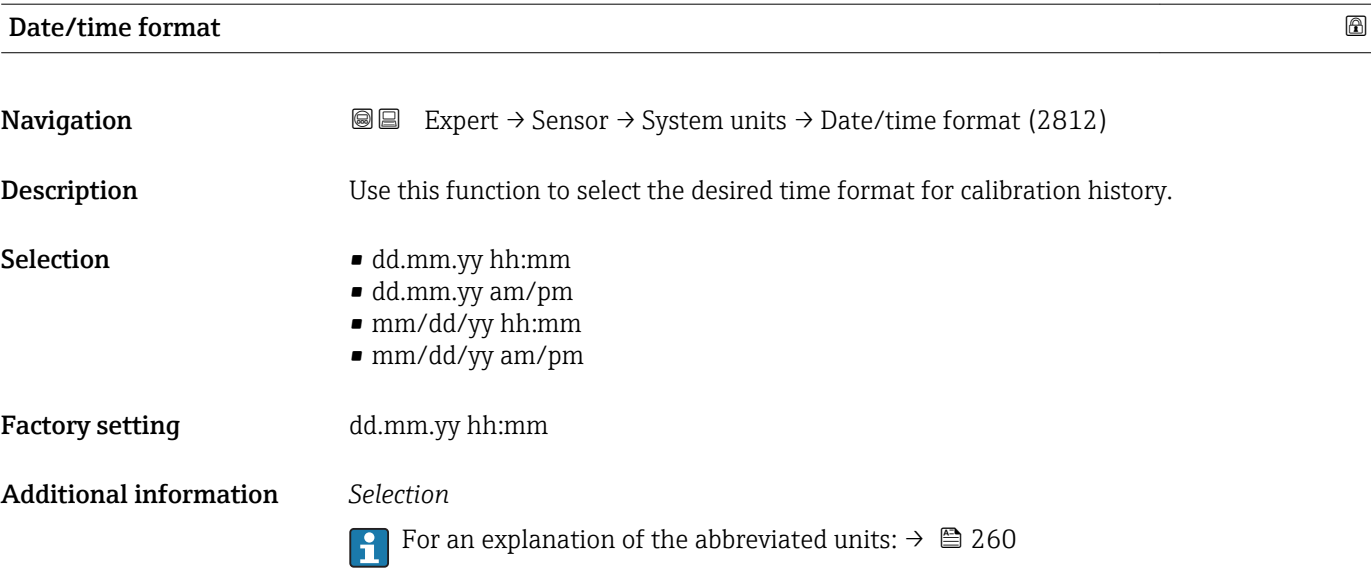

## 3.2.3 "Process param." submenu

*Navigation* 
■■ Expert → Sensor → Process param.

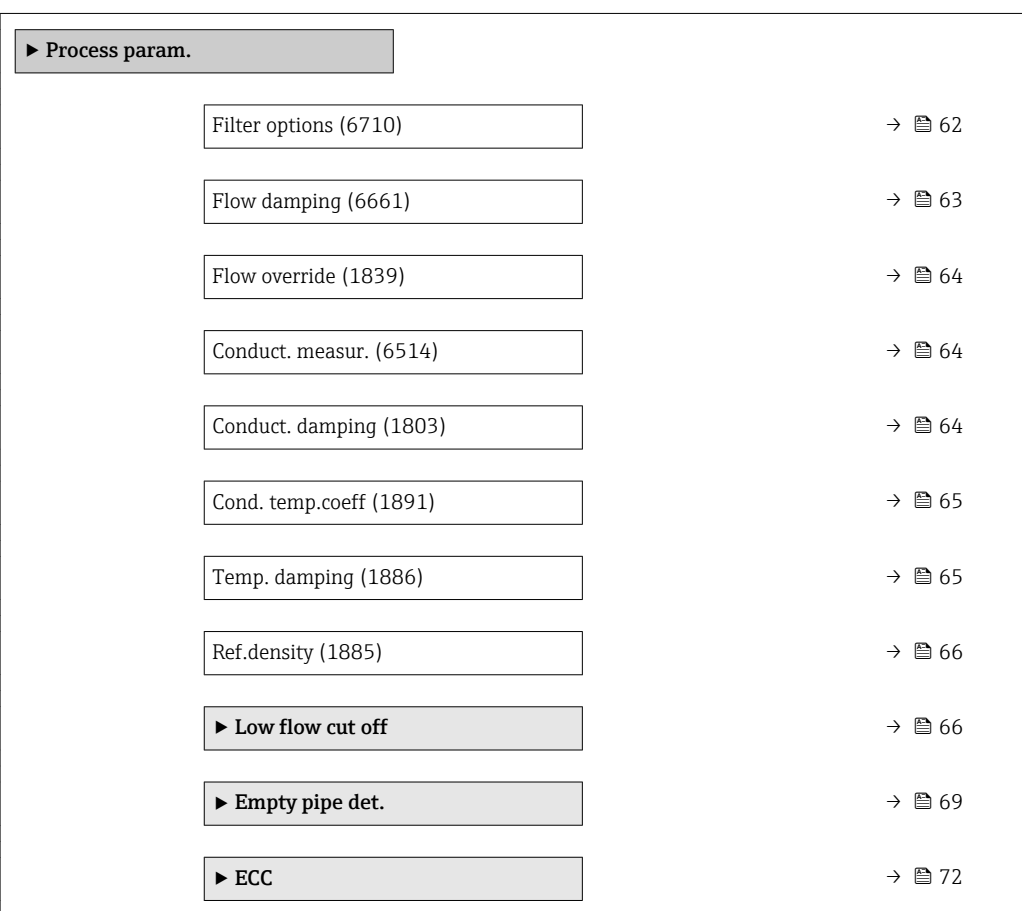

<span id="page-61-0"></span>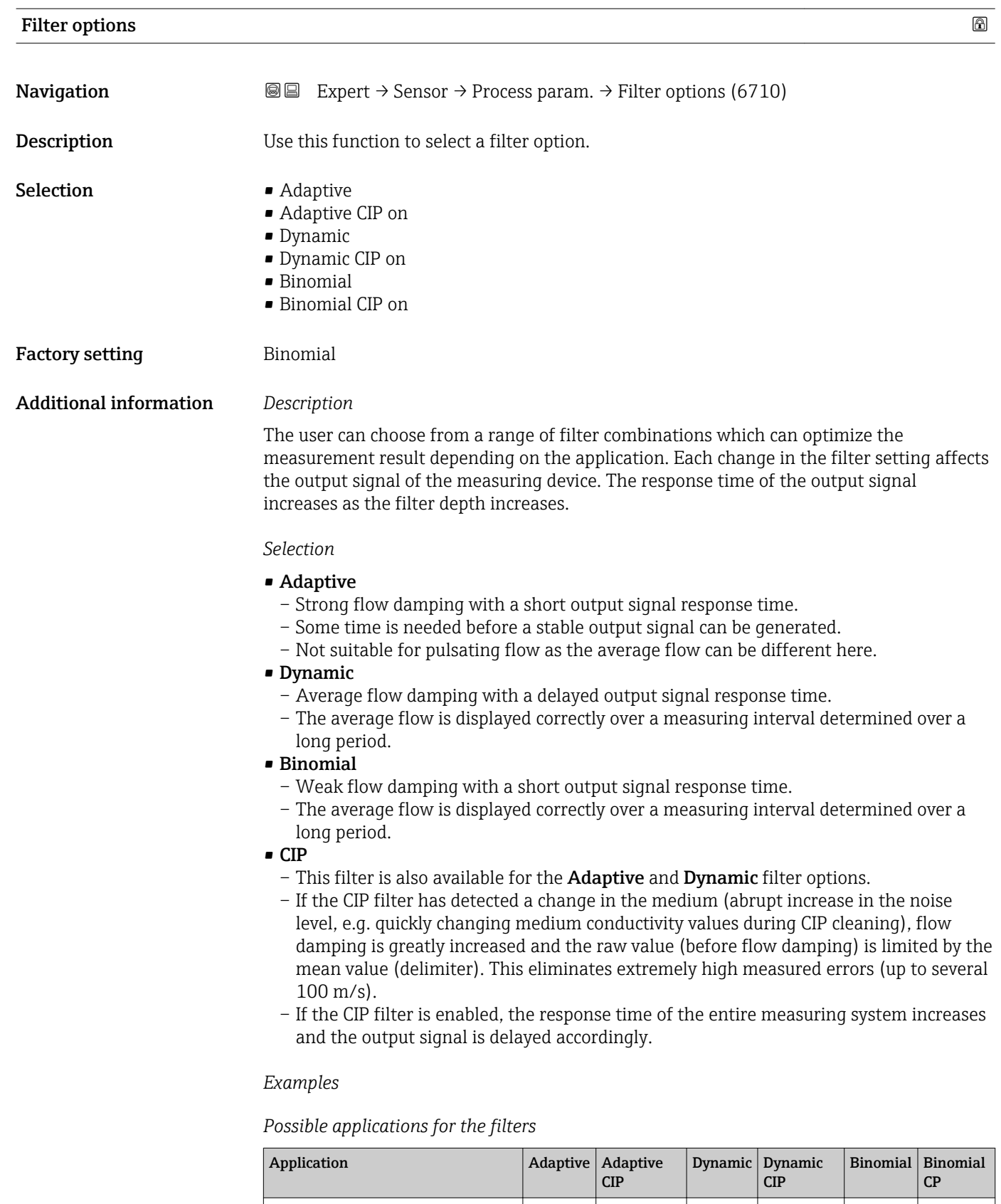

Pulsating flow (flow is negative

Flow changes frequently (flow is

Clear signal, quick control loop  $(< 1 \text{ s})$  –– ––  $+$ <sup>1)</sup>

intermittently)

dynamic)

 $+$ 

––– ––– ++ –– ++

– –– ++ – ++

<span id="page-62-0"></span>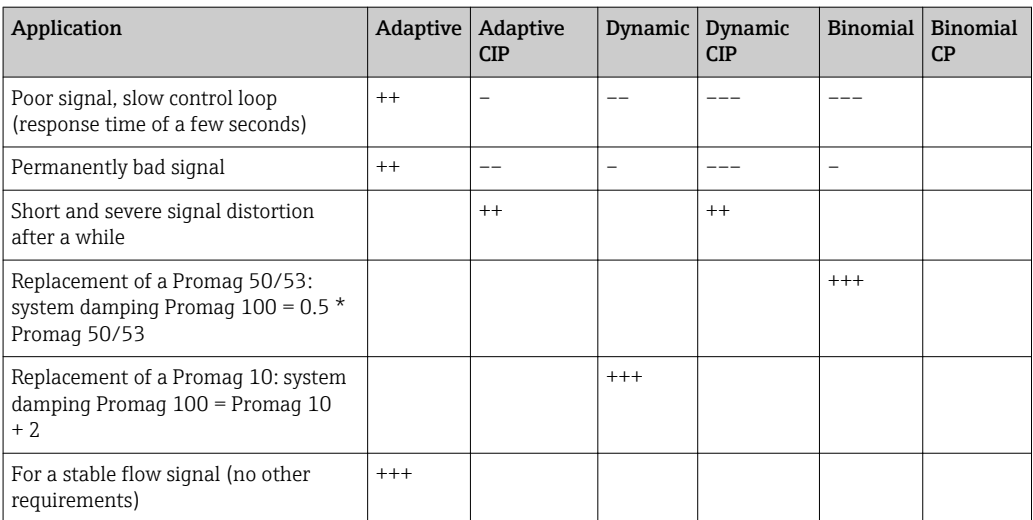

1) Flow damping value < 6

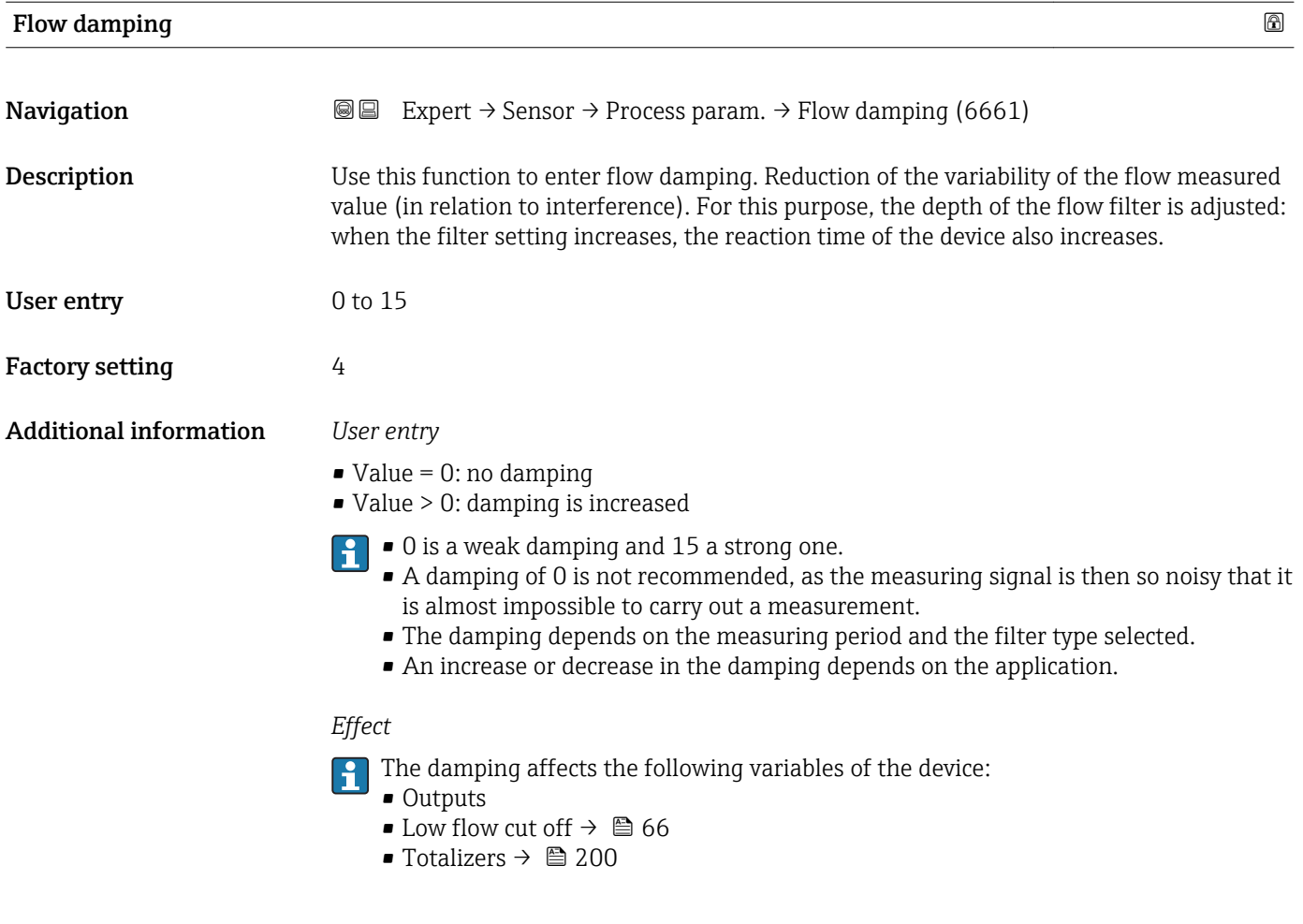

<span id="page-63-0"></span>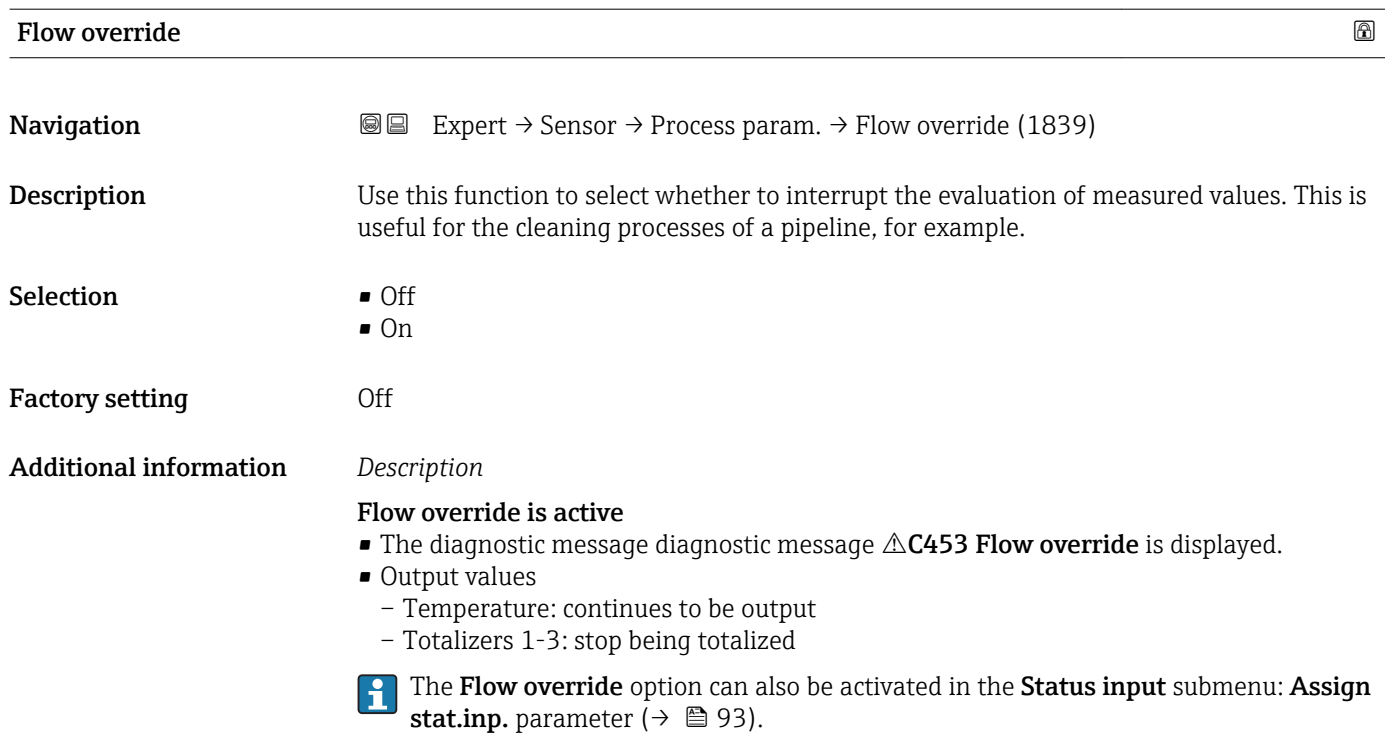

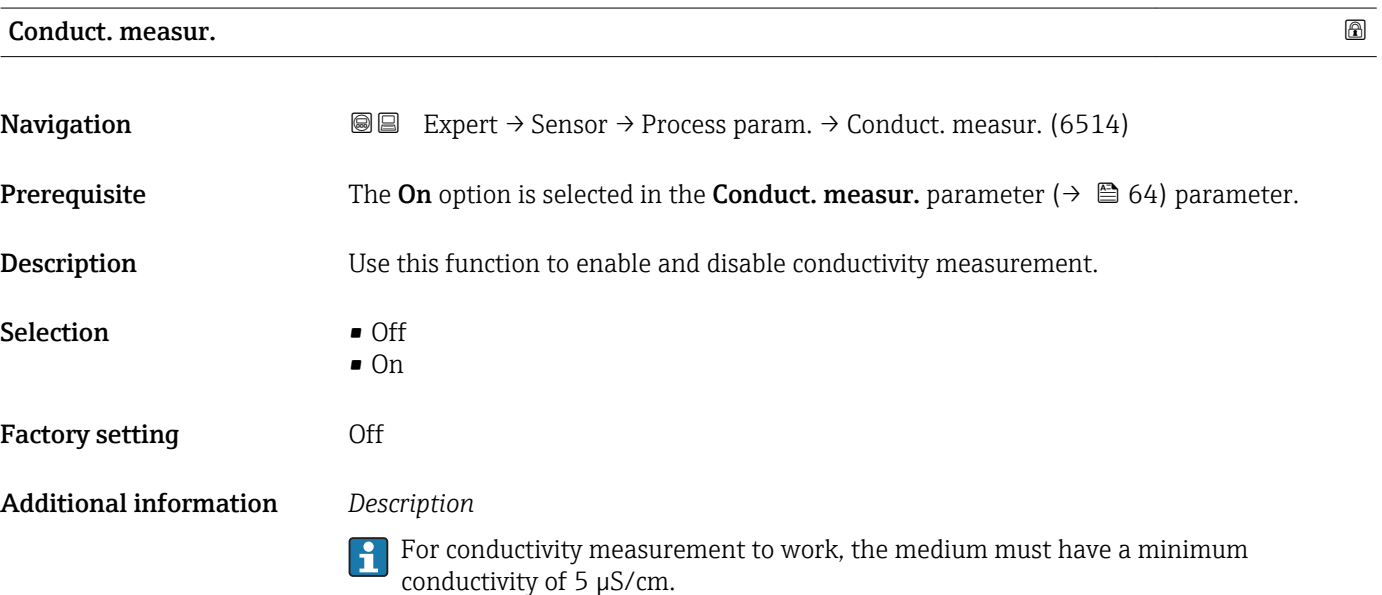

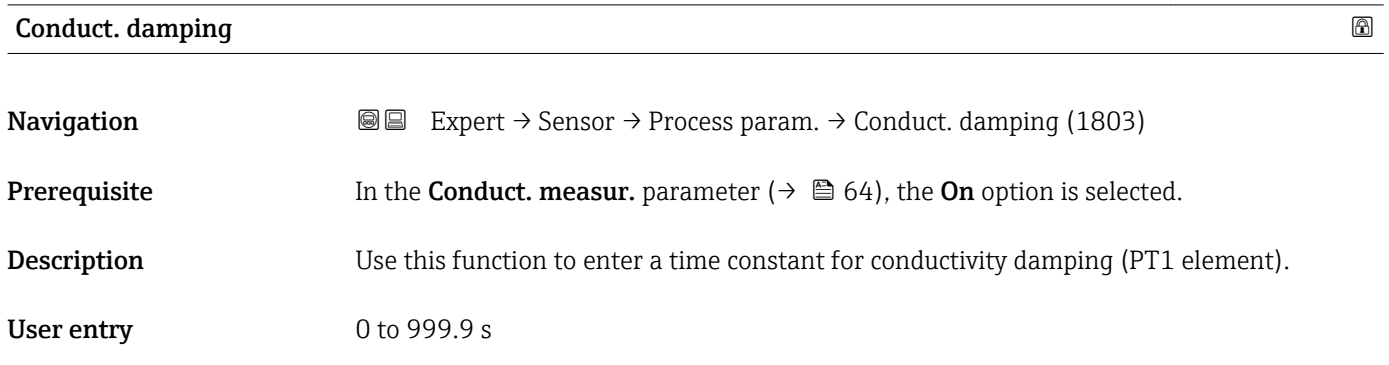

<span id="page-64-0"></span>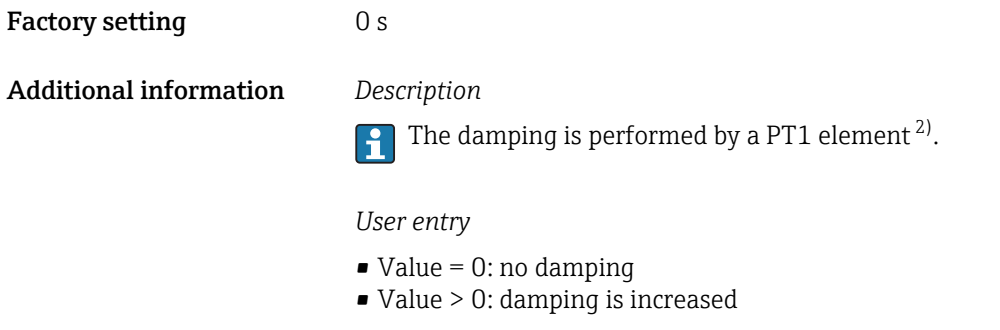

**P** Damping is switched off if **0** is entered (factory setting).

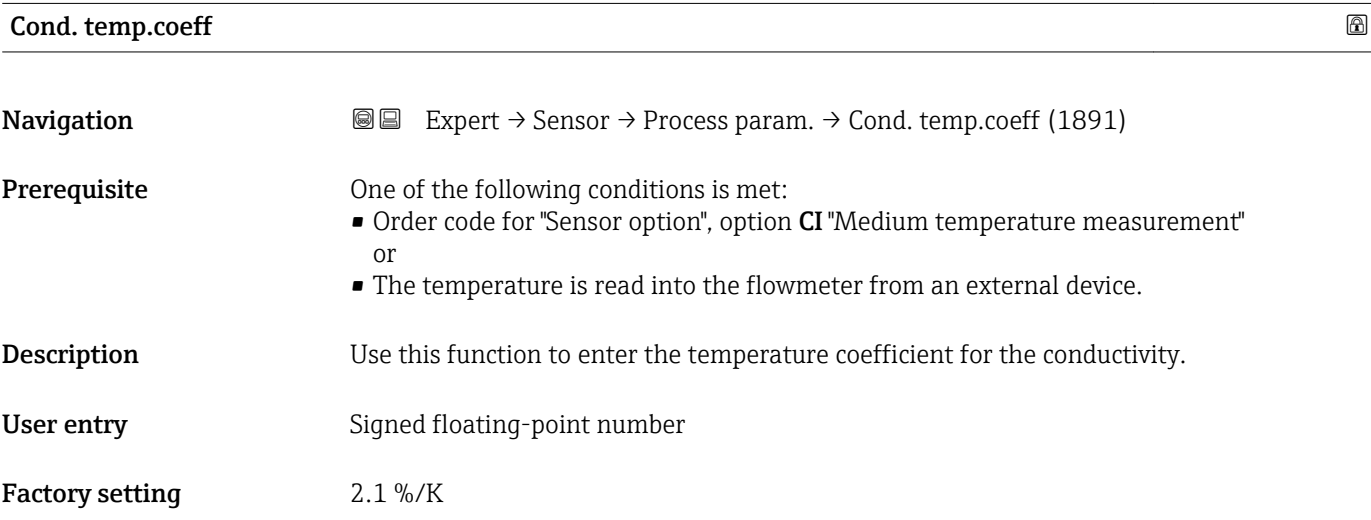

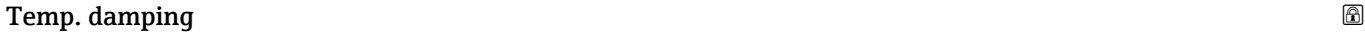

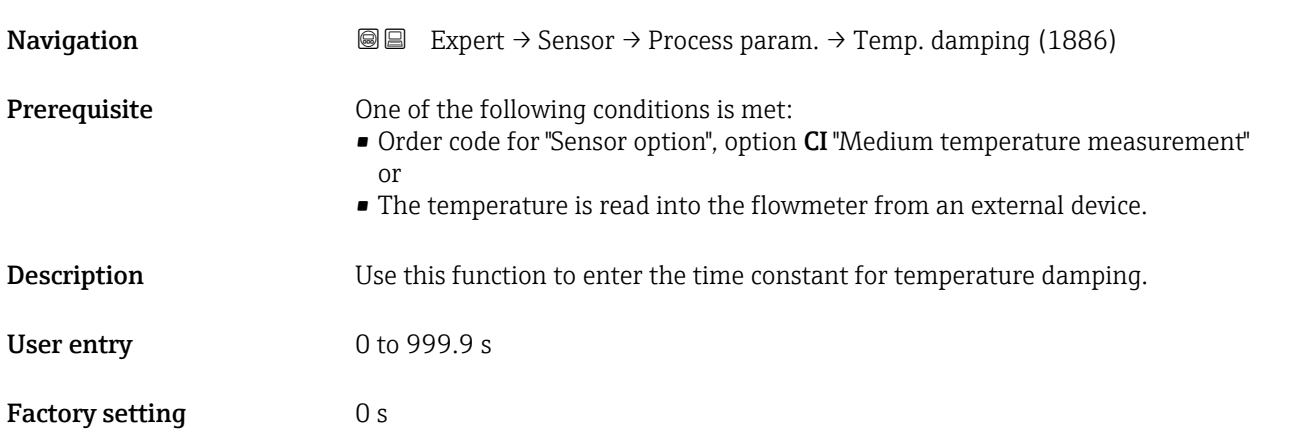

<sup>2)</sup> Proportional behavior with first-order lag

#### <span id="page-65-0"></span>Ref.density

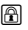

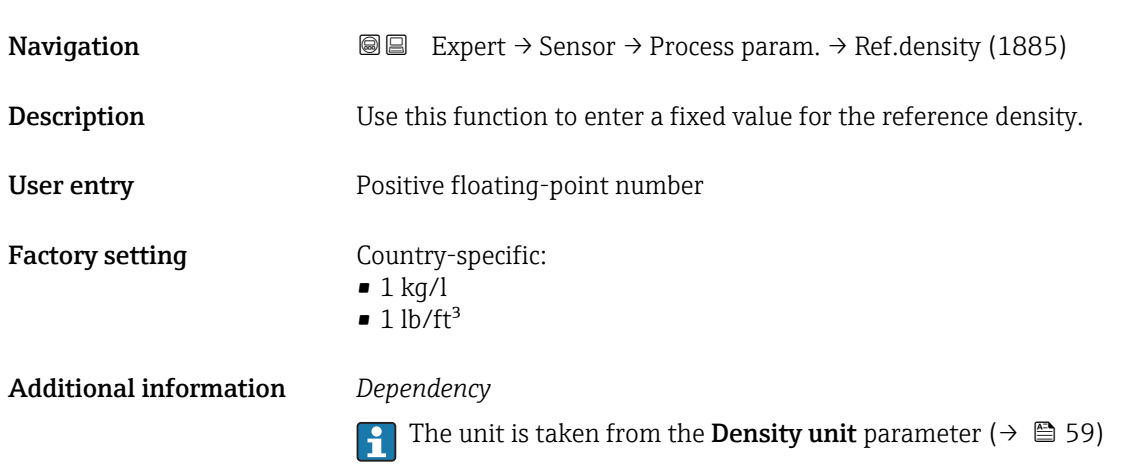

#### "Low flow cut off" submenu

*Navigation* **III** Expert → Sensor → Process param. → Low flow cut off

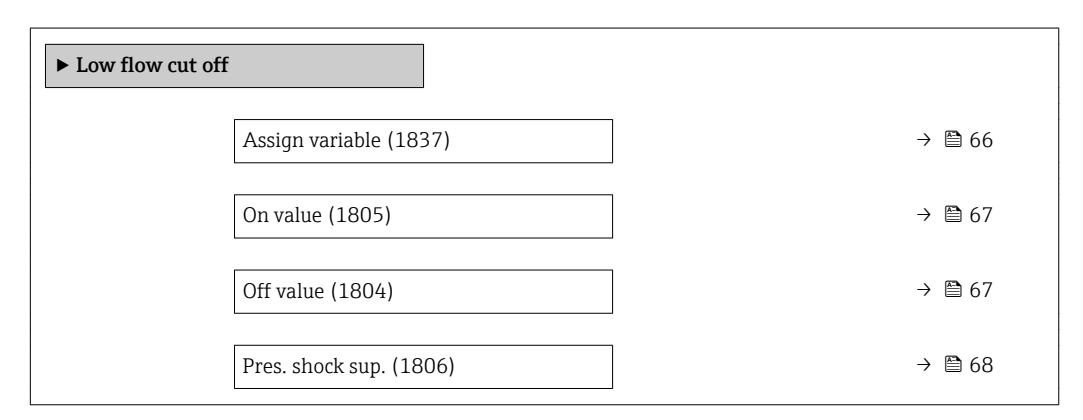

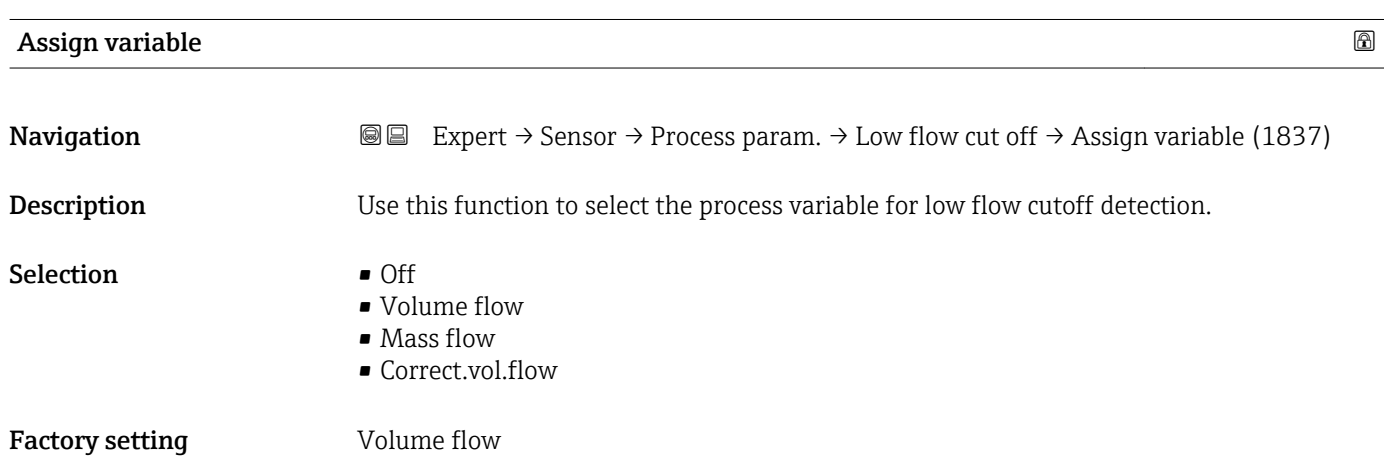

<span id="page-66-0"></span>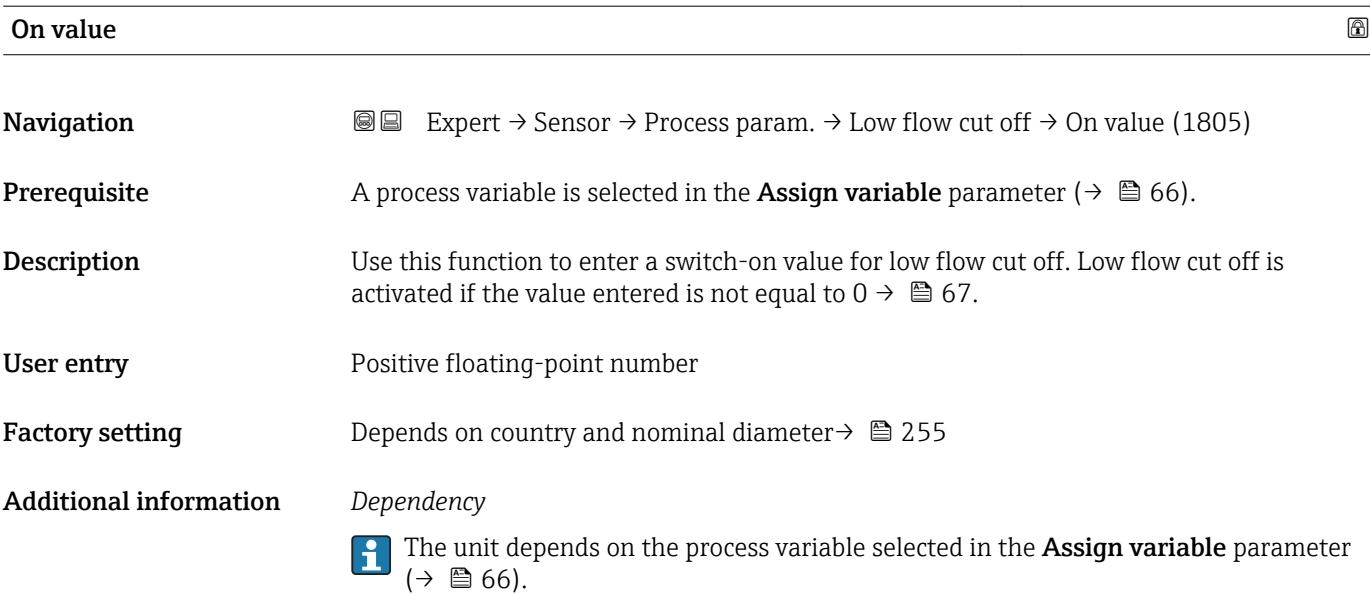

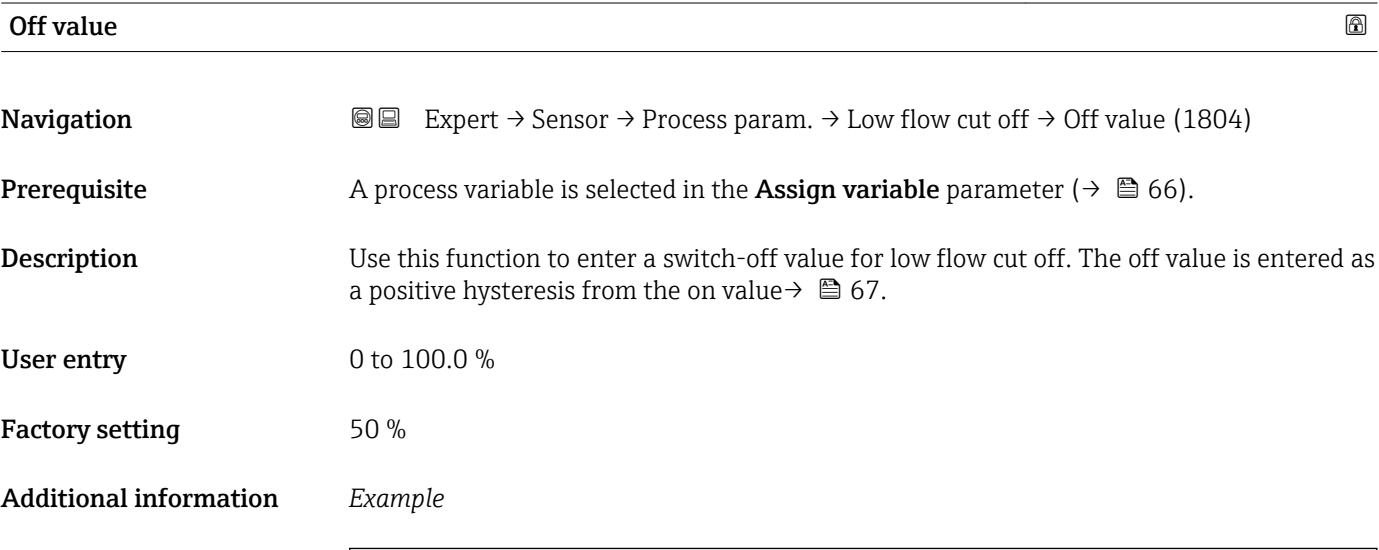

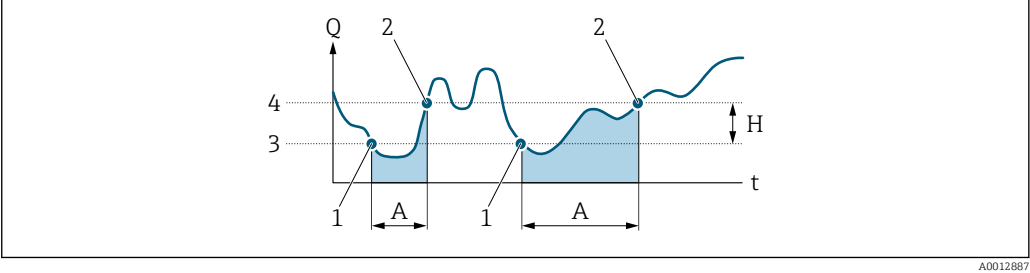

- *Q Flow*
- *t Time*
- *H Hysteresis*
- *A Low flow cut off active*
- *1 Low flow cut off is activated 2 Low flow cut off is deactivated*
- *3 On value entered*
- *4 Off value entered*

<span id="page-67-0"></span>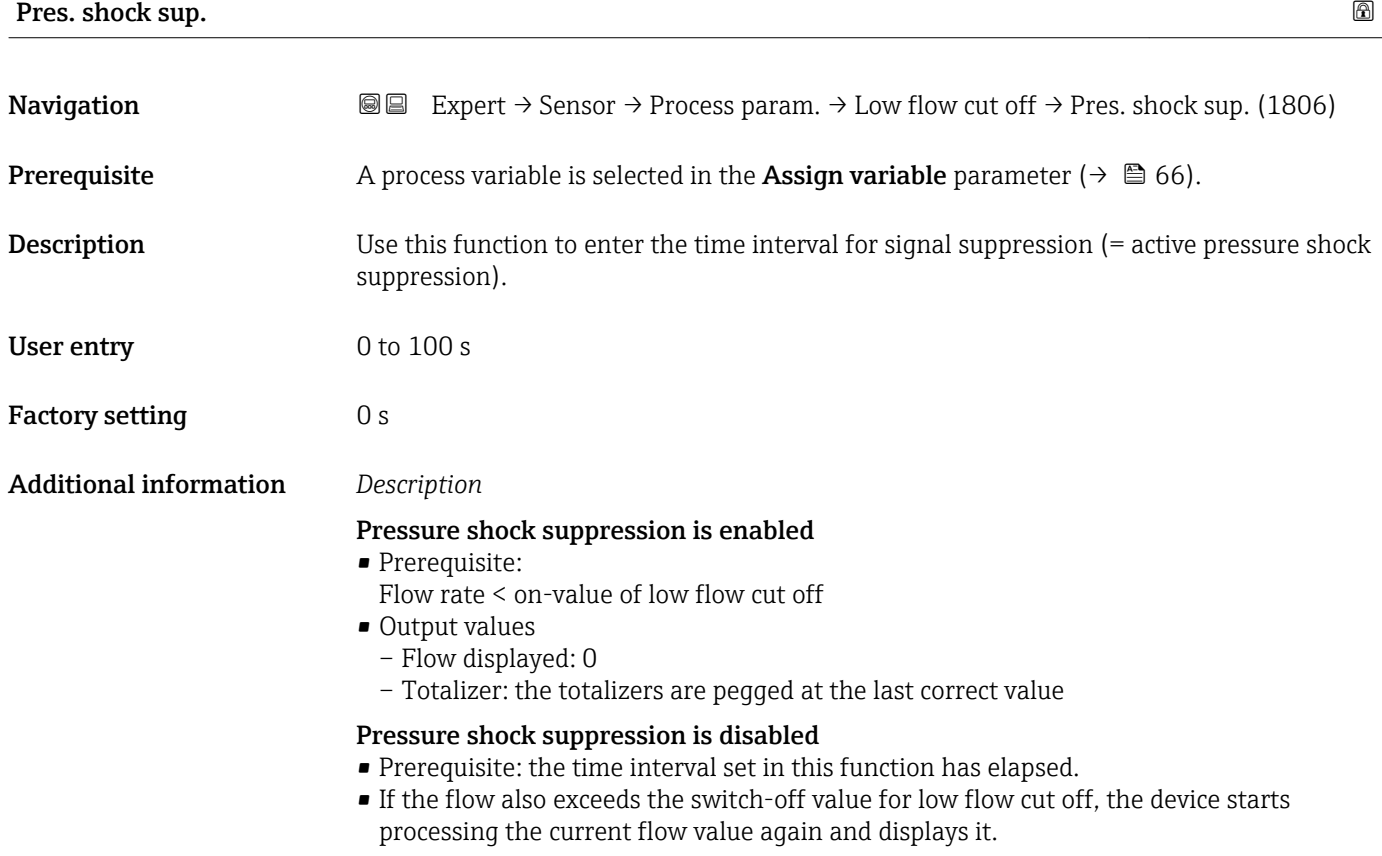

#### *Example*

When closing a valve, momentarily strong fluid movements may occur in the pipeline, which are registered by the measuring system. These totalized flow values lead to a false totalizer status, particularly during batching processes.

<span id="page-68-0"></span>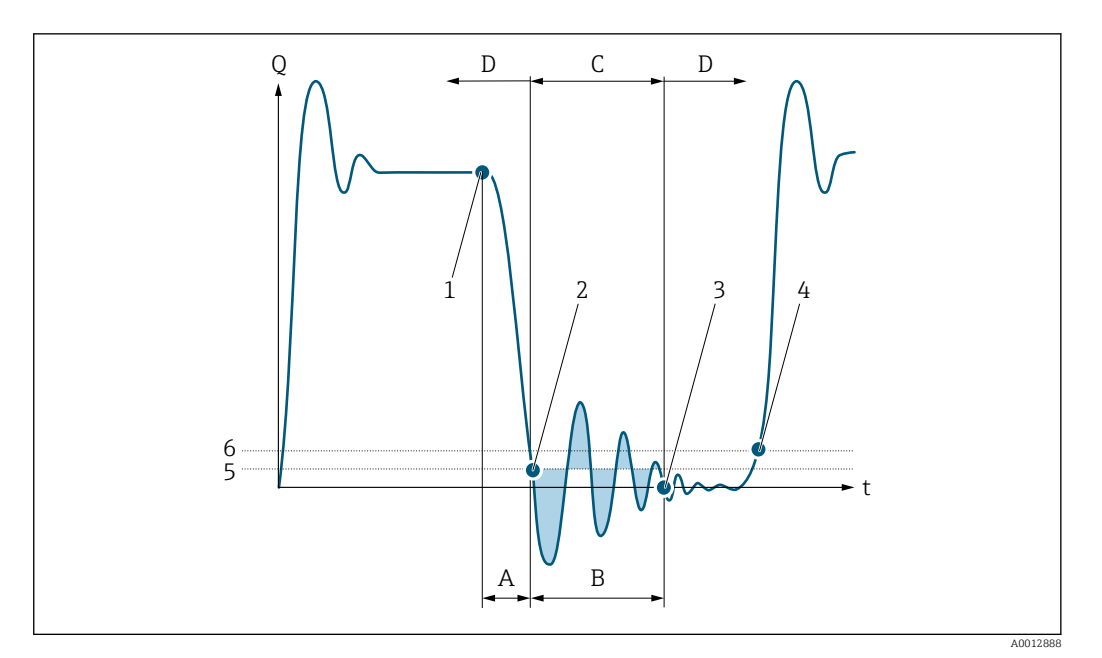

- *Q Flow*
- *t Time*
- *A Drip*
- *B Pressure shock*
- *C Pressure shock suppression active as specified by the time entered*
- *D Pressure shock suppression inactive*
- *1 Valve closes*
- *2 Flow falls below the on-value of the low flow cut off: pressure shock suppression is activated*
- *3 The time entered has elapsed: pressure shock suppression is deactivated*
- *4 The actual flow value is now displayed and output*
- *5 On-value for low flow cut off*
- *6 Off-value for low flow cut off*

#### "Empty pipe det." submenu

*Navigation* **III** Expert → Sensor → Process param. → Empty pipe det.

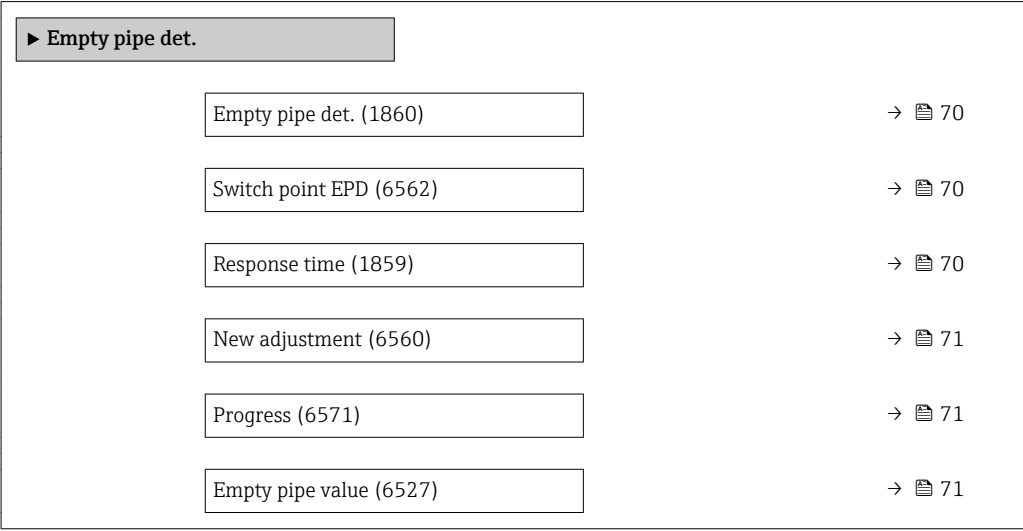

<span id="page-69-0"></span>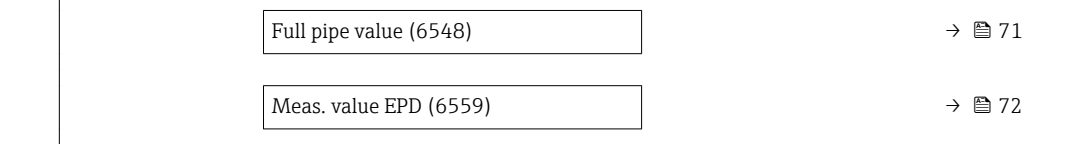

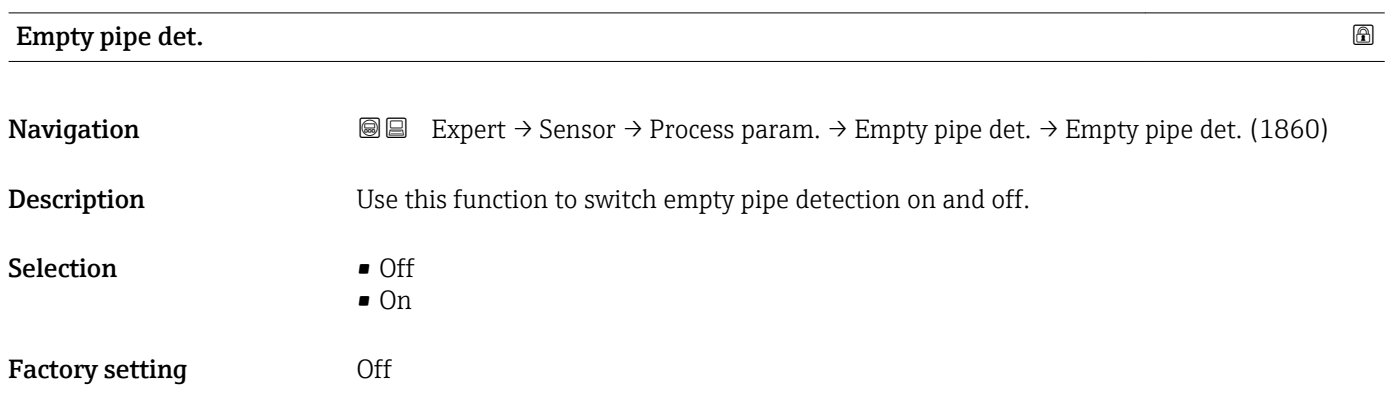

### Switch point EPD

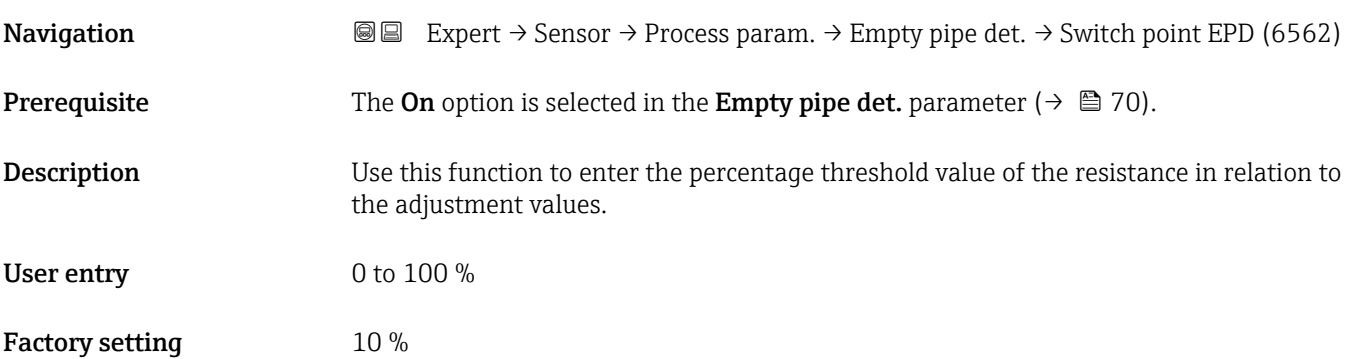

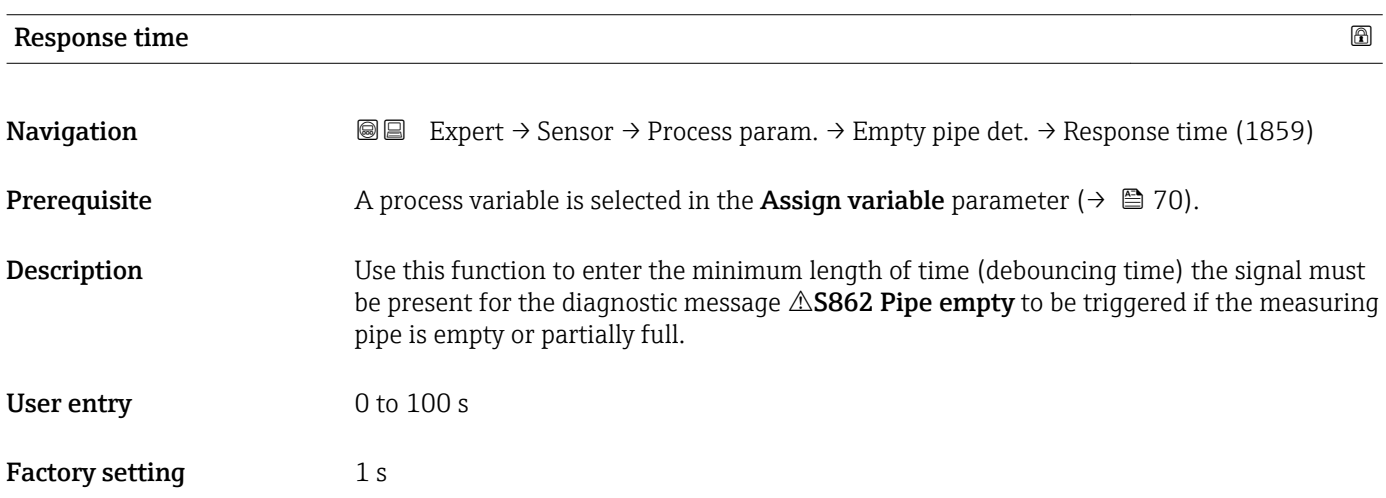

<span id="page-70-0"></span>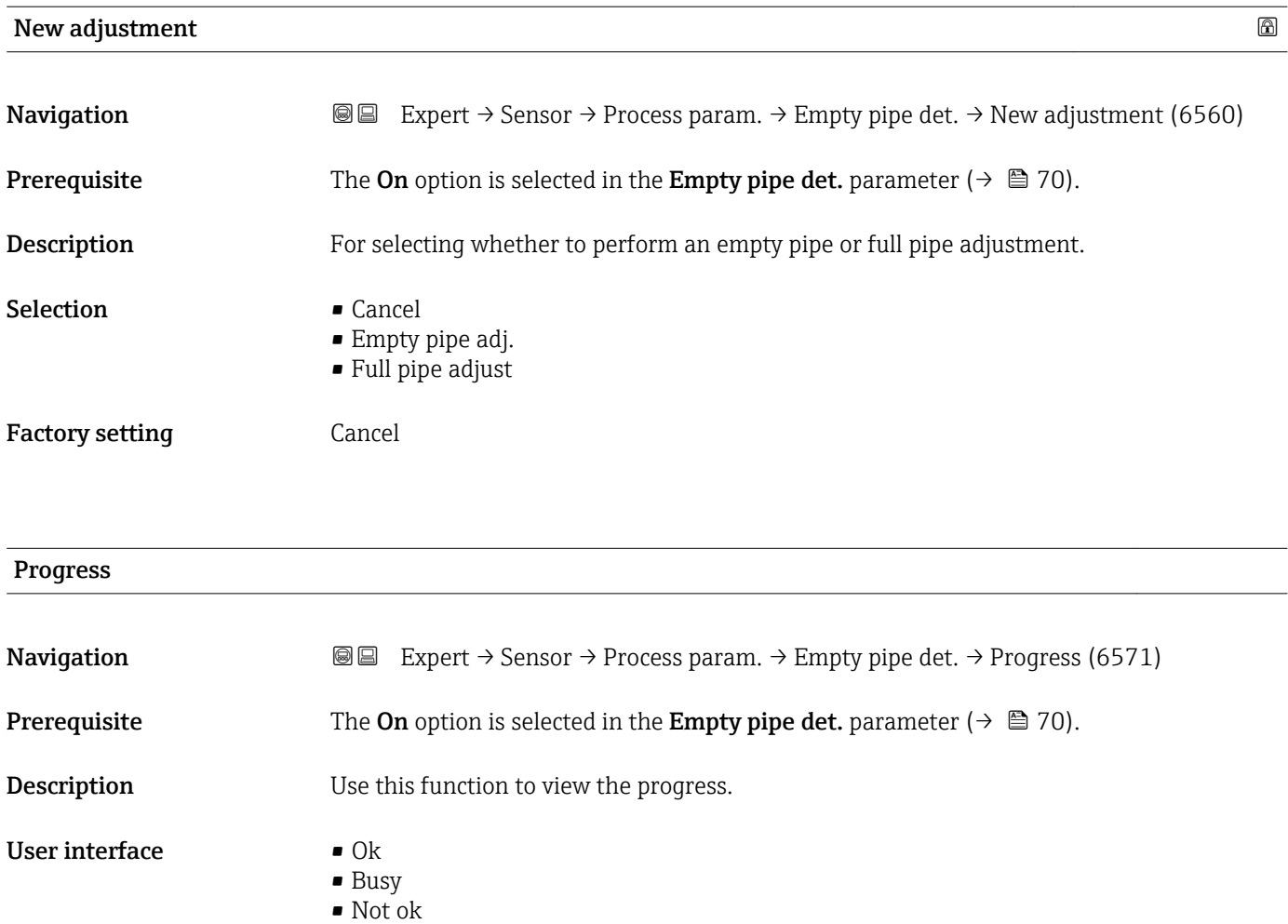

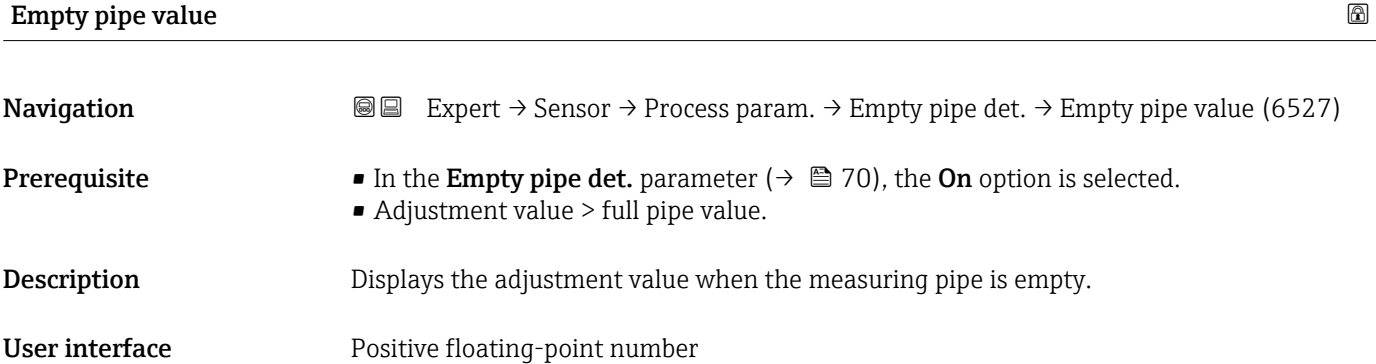

### Full pipe value and the set of the set of the set of the set of the set of the set of the set of the set of the set of the set of the set of the set of the set of the set of the set of the set of the set of the set of the

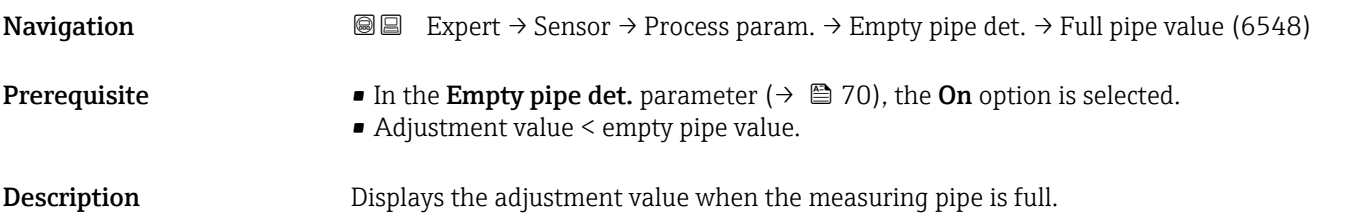

<span id="page-71-0"></span>User interface Positive floating-point number

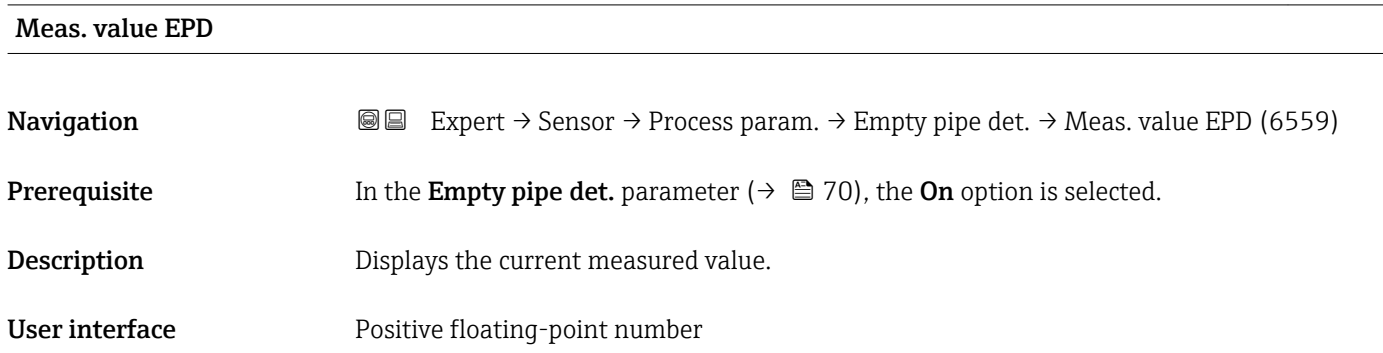

#### "ECC" submenu

*Navigation* **a a** Expert → Sensor → Process param. → ECC

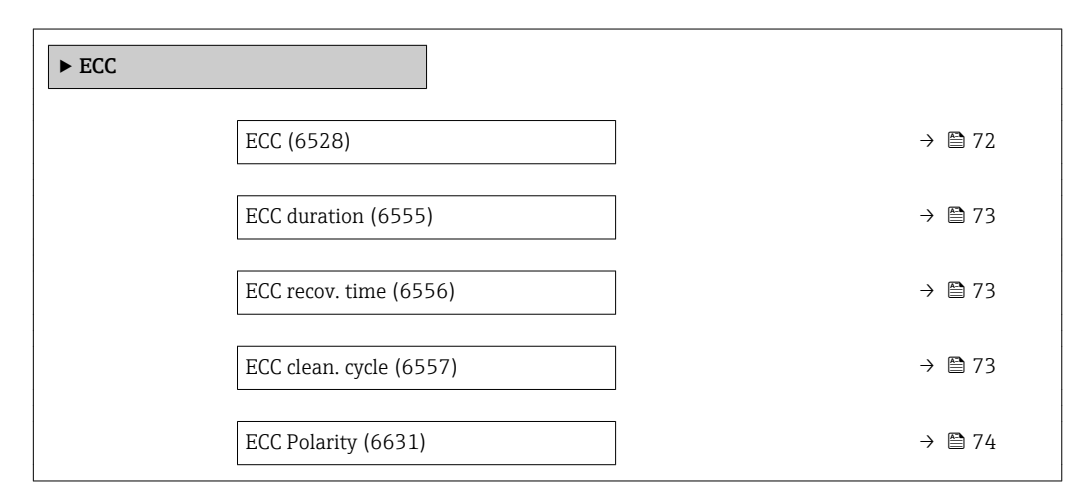

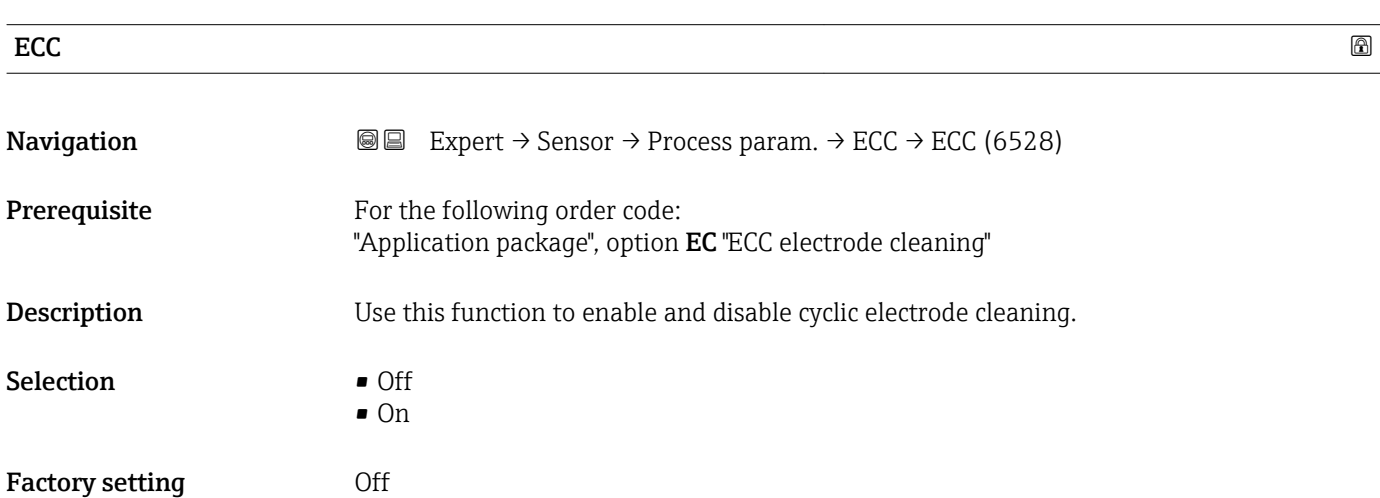
# ECC duration **Navigation EXPERT** Expert → Sensor → Process param. → ECC → ECC duration (6555) Prerequisite For the following order code: "Application package", option EC "ECC electrode cleaning"

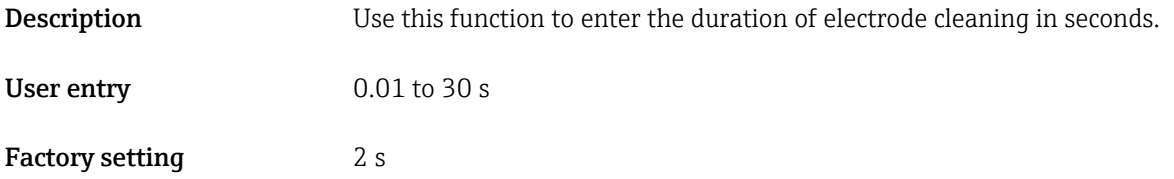

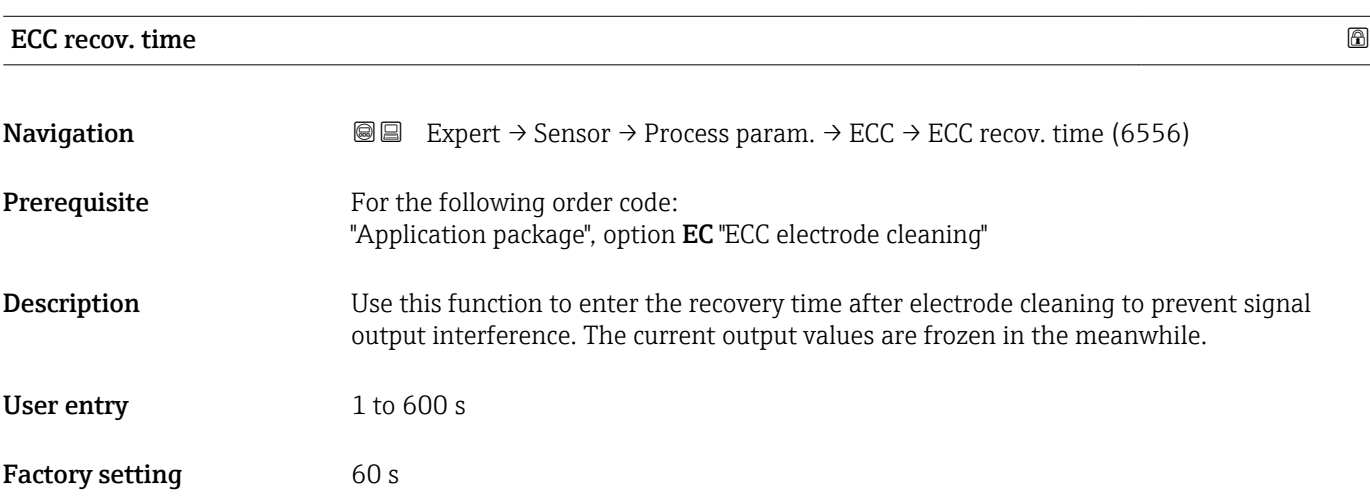

### ECC clean. cycle

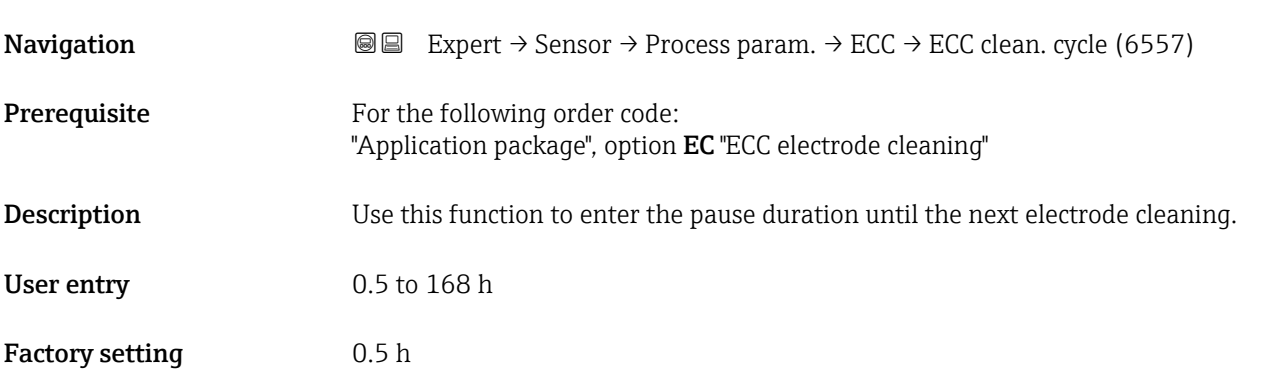

### <span id="page-73-0"></span>ECC Polarity

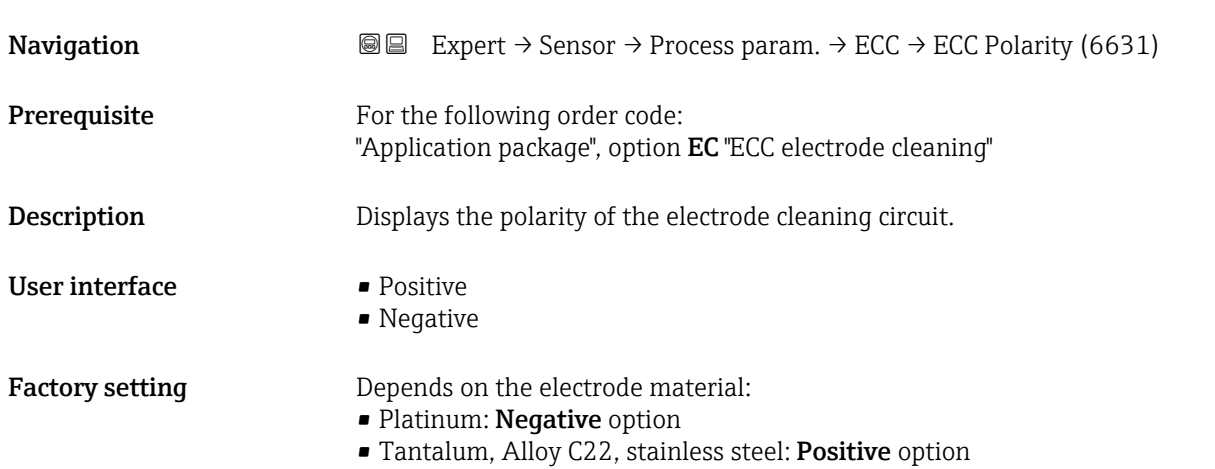

### 3.2.4 "External comp." submenu

*Navigation* Expert → Sensor → External comp.

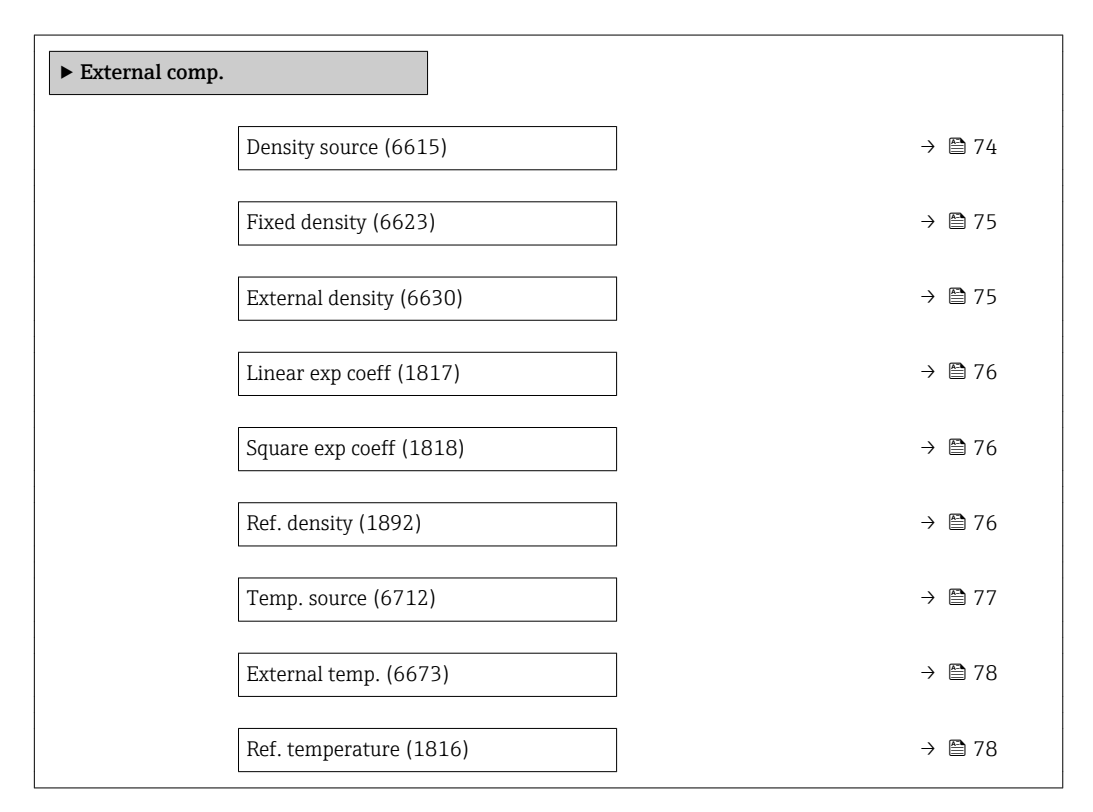

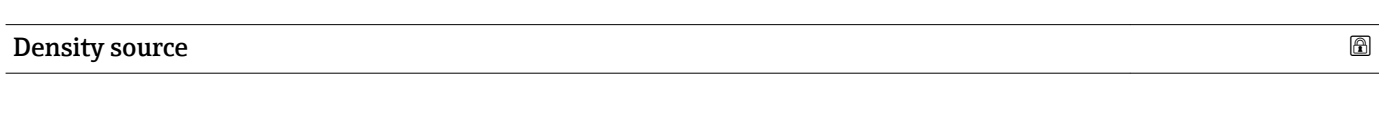

**Navigation EXPERE** Expert  $\rightarrow$  Sensor  $\rightarrow$  External comp.  $\rightarrow$  Density source (6615)

**Description** Use this function to select the density source.

<span id="page-74-0"></span>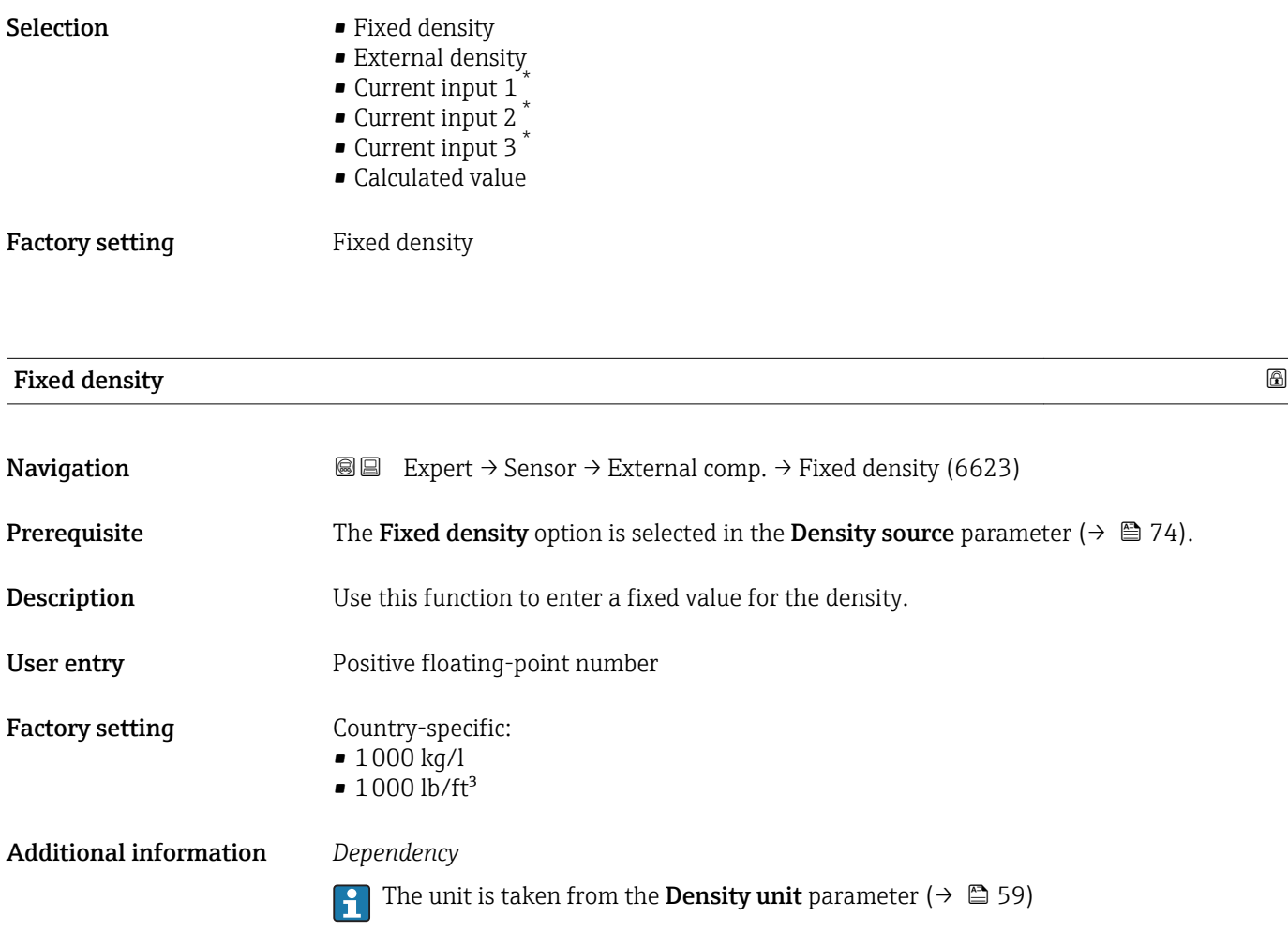

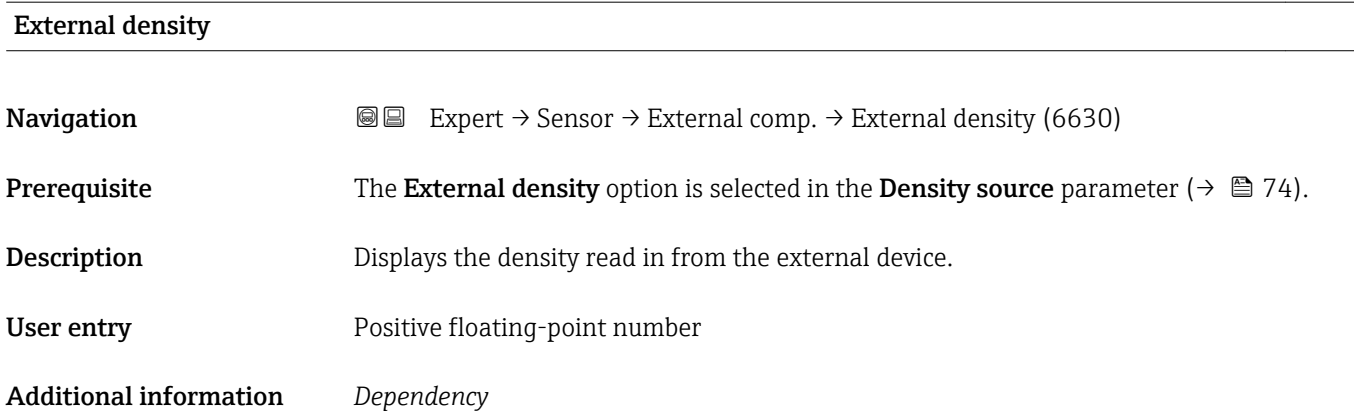

The unit is taken from the **Density unit** parameter ( $\rightarrow \blacksquare$  59)

<sup>\*</sup> Visibility depends on order options or device settings

# <span id="page-75-0"></span>Linear exp coeff **Navigation EXPEREE EXPERT** → Sensor → External comp. → Linear exp coeff (1817) **Prerequisite** The Calculated value option is selected in the Density source parameter ( $\rightarrow \Box$  74) parameter. Description Use this function to enter a linear, fluid-specific expansion coefficient for calculating the reference density. User interface Signed floating-point number Factory setting  $-2.0295 \cdot 10^{-04}$  1/K

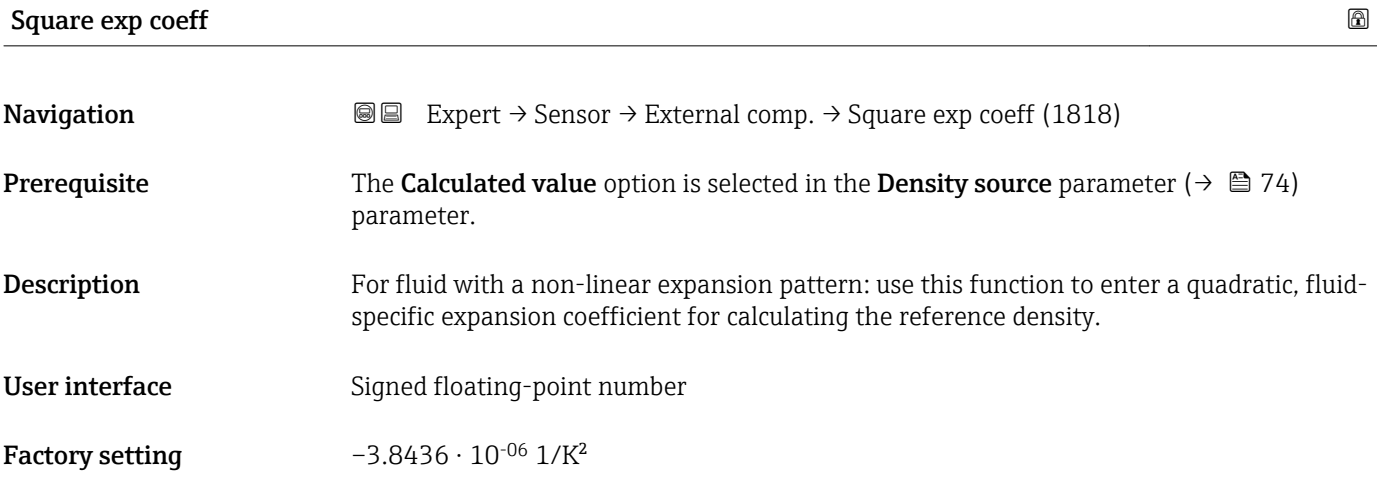

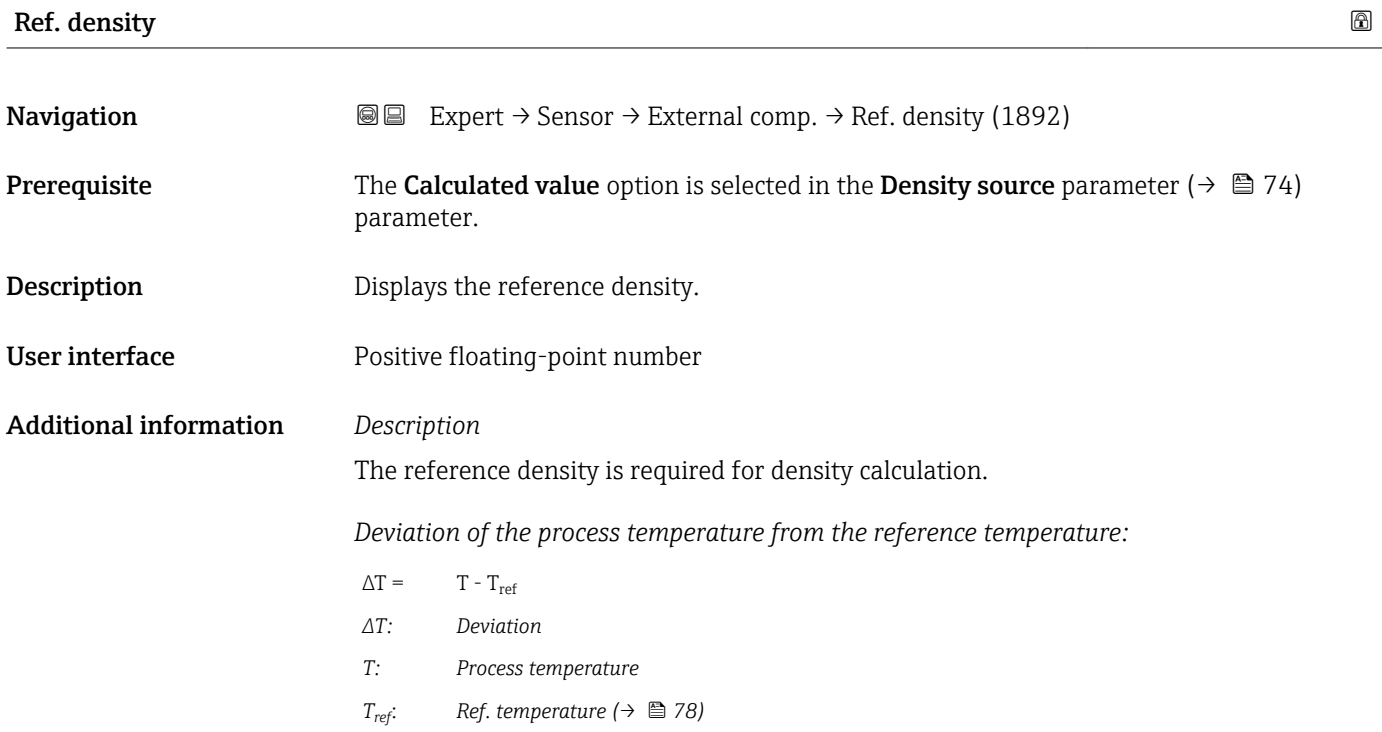

<span id="page-76-0"></span>*Temperature-compensated density:*

- $\rho_{\text{comp}} = \rho_{\text{ref}} (1 + \alpha \Delta T + \beta \Delta T^2)$
- *ρcomp : Calculated density*
- *ρref: Reference density*
- *∆T: Deviation of the process temperature from the reference temperature*
- *α: Linear exp coeff* (→ 76)
- *β*: *Square exp coeff (→* 76)

#### *Example for water (factory setting)*

For a reference temperature of  $T_{ref}$  = 20 °C

A quadratic fit of a number of density values results in the following coefficients:

- $\bullet \ \alpha = -2.0295 \cdot 10^{-4}$  1/K
- $\bullet$  β = -3.8436 · 10<sup>-6</sup> 1/K<sup>2</sup>
- $ρ_{ref} = 997.82 \text{ kg/m}^3$

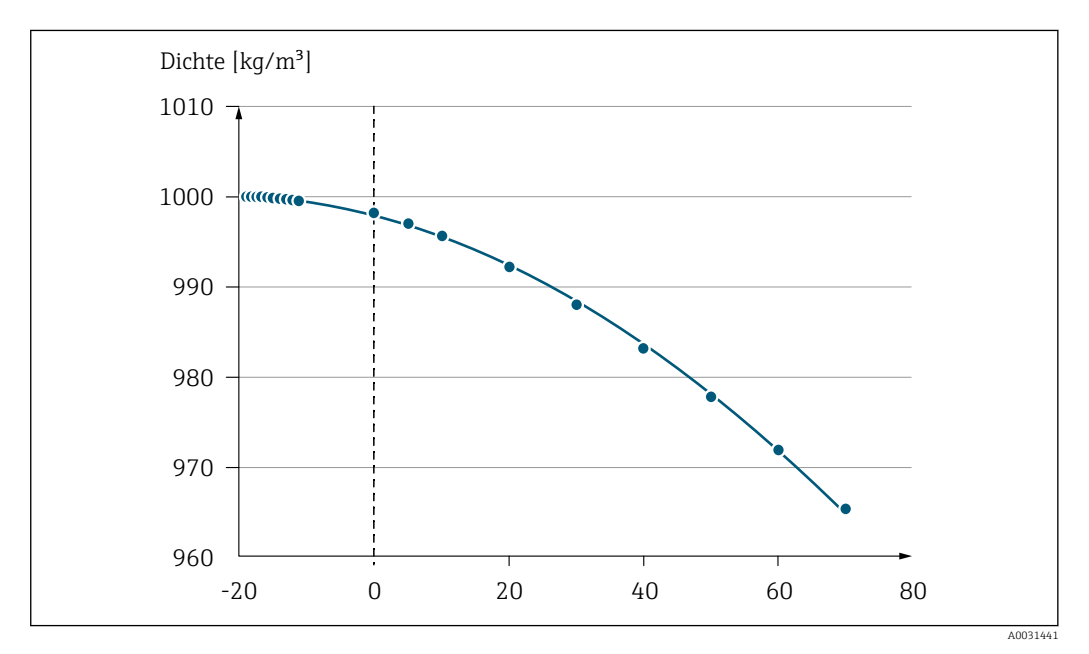

### *2 Quadratic fit*

#### *Dependency*

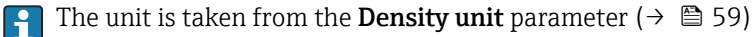

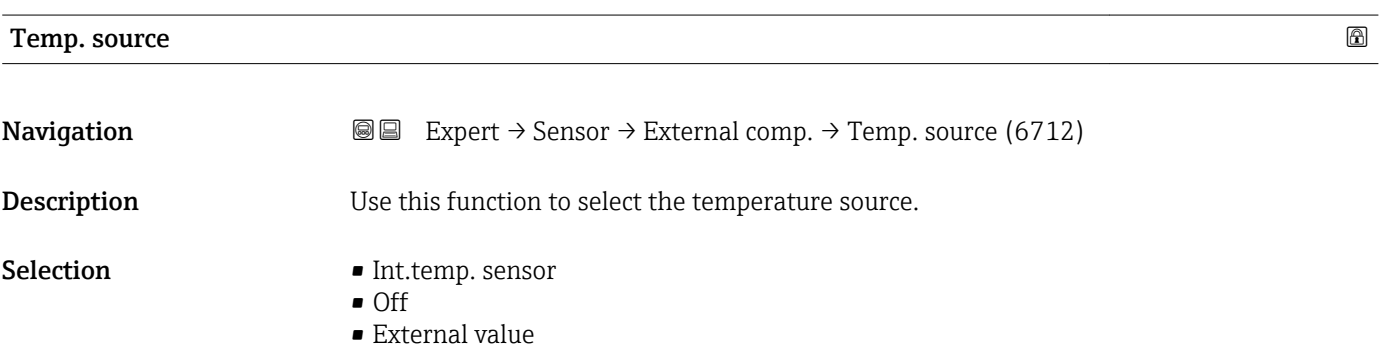

<span id="page-77-0"></span>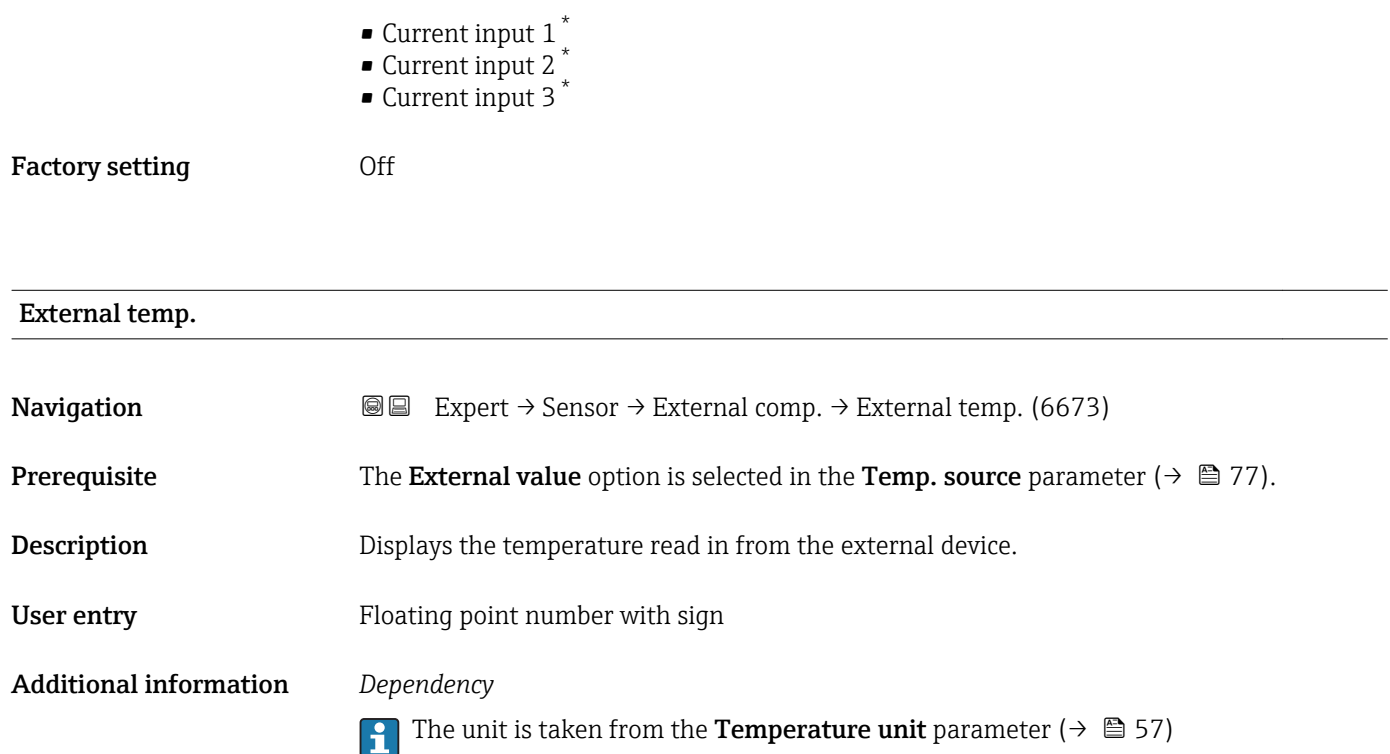

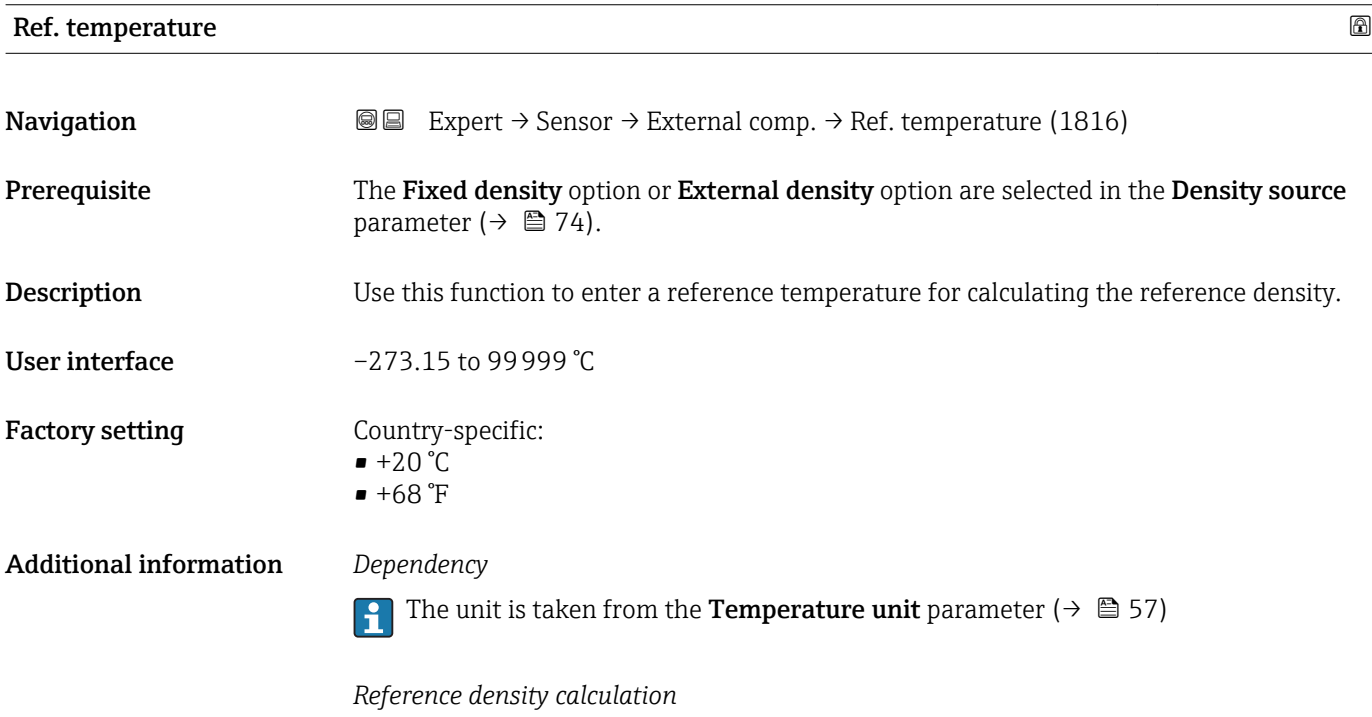

 $\rho_n = \rho \cdot (1 + \alpha \cdot \Delta t + \beta \cdot \Delta t^2)$ 

A0023403

<sup>\*</sup> Visibility depends on order options or device settings

- $\bullet$   $\rho_N$ : reference density
- ρ: fluid density currently measured
- t: fluid temperature currently measured
- $\bullet$  t<sub>N</sub>: reference temperature at which the reference density is calculated (e.g. 20 °C)
- $\blacksquare$   $\Delta t$ : t t<sub>N</sub>
- $\bullet$  α: linear expansion coefficient of the fluid, unit = [1/K]; K = Kelvin
- β: square expansion coefficient of the fluid, unit =  $[1/K^2]$

## 3.2.5 "Sensor adjustment" submenu

*Navigation* 
■■ Expert → Sensor → Sensor adjustm.

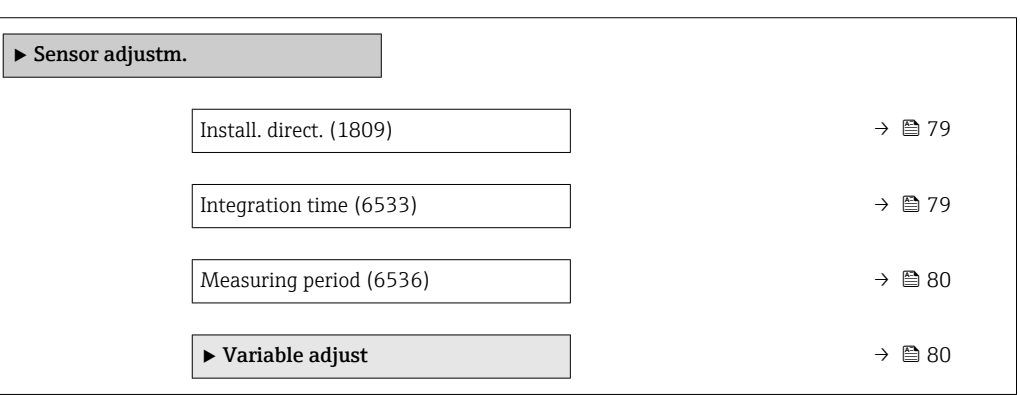

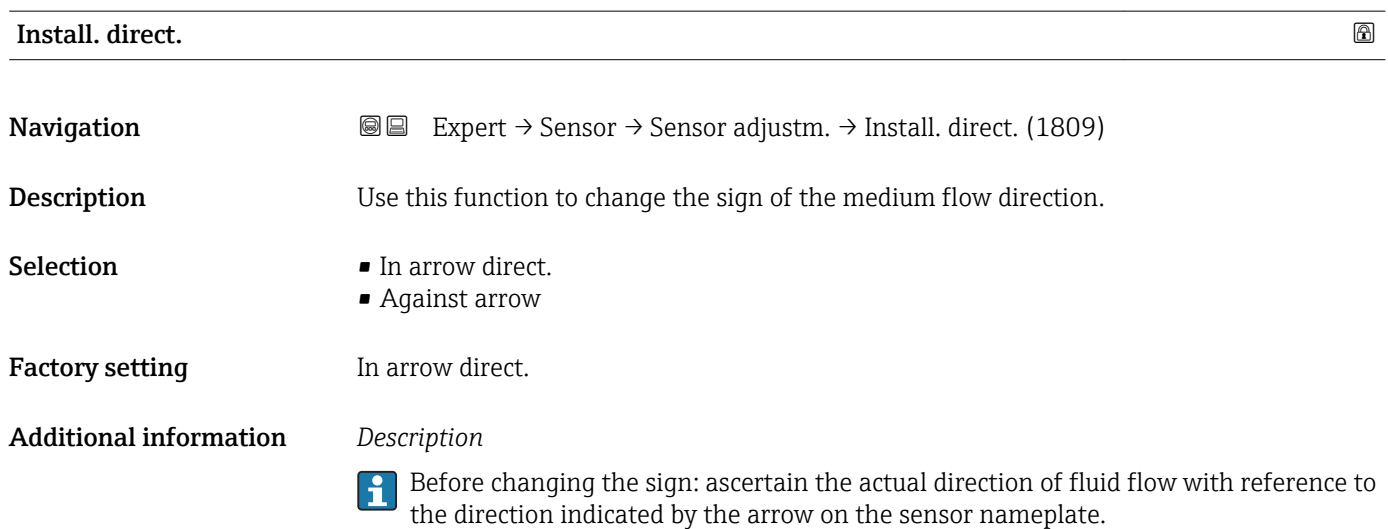

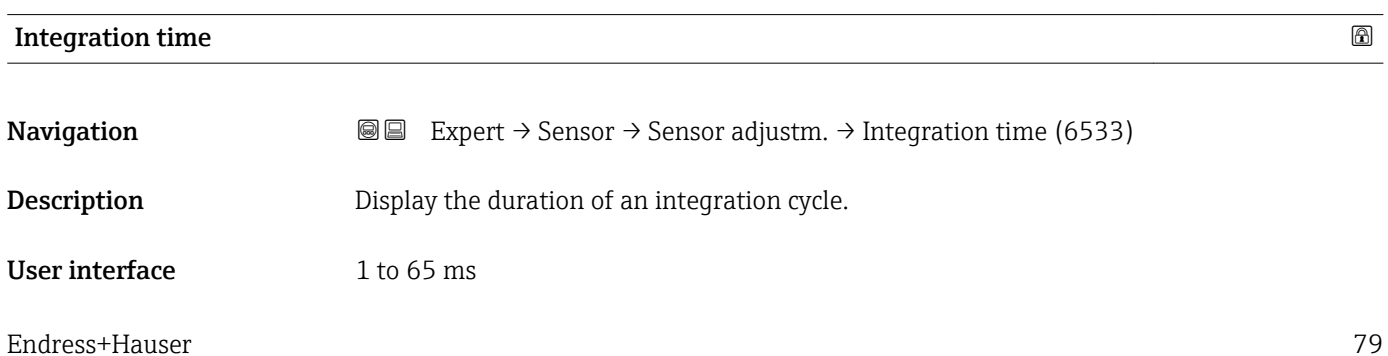

### <span id="page-79-0"></span>Measuring period

**Navigation EXPERT** → Sensor → Sensor adjustm. → Measuring period (6536) **Description** Display the time of a full measuring period. User interface 0 to 1000 ms

### "Variable adjust" submenu

*Navigation* **III** III Expert → Sensor → Sensor adjustm. → Variable adjust

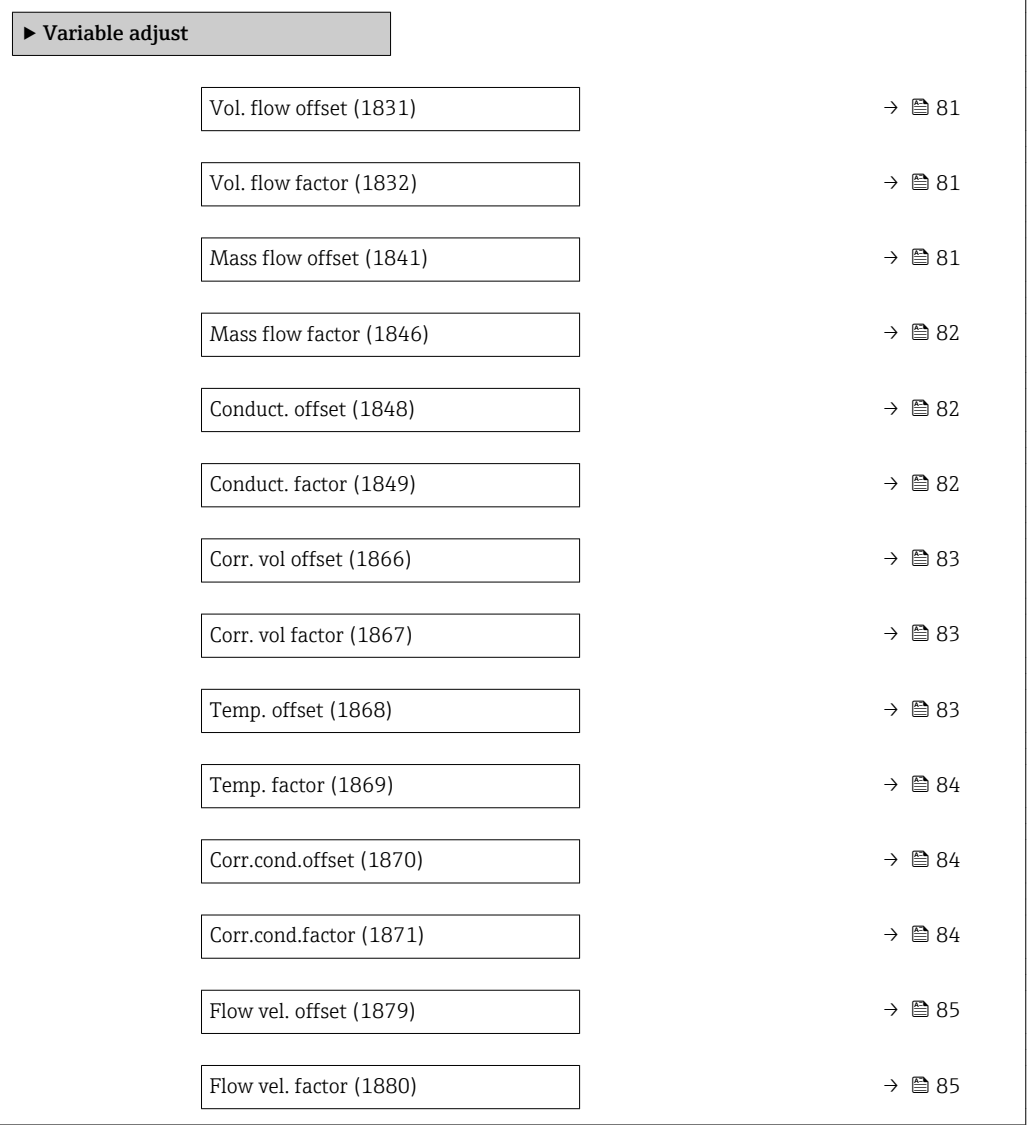

<span id="page-80-0"></span>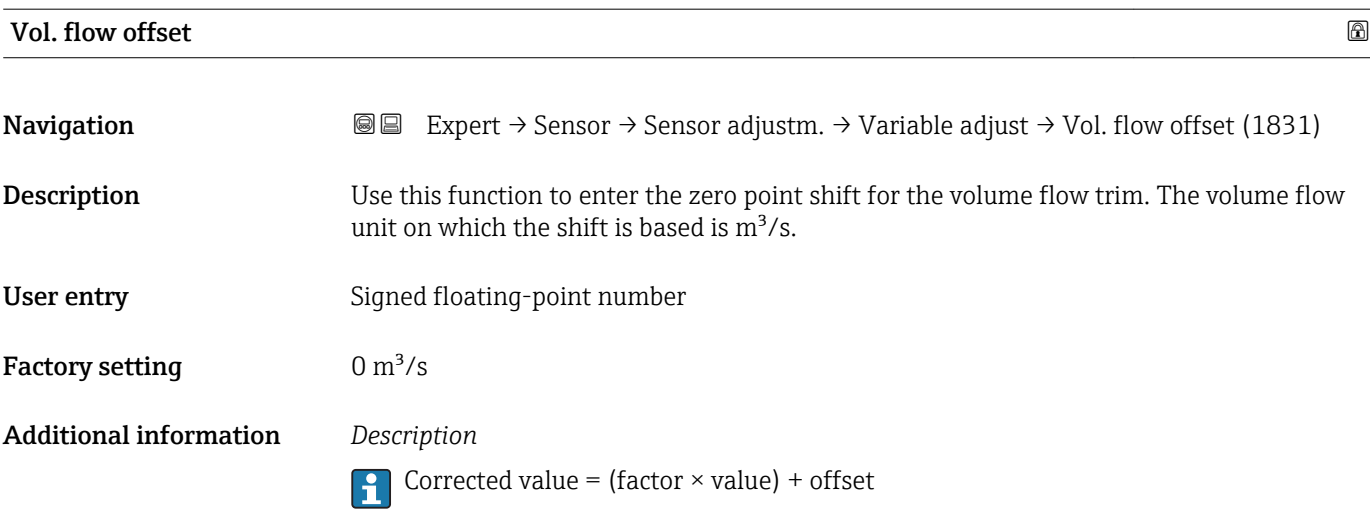

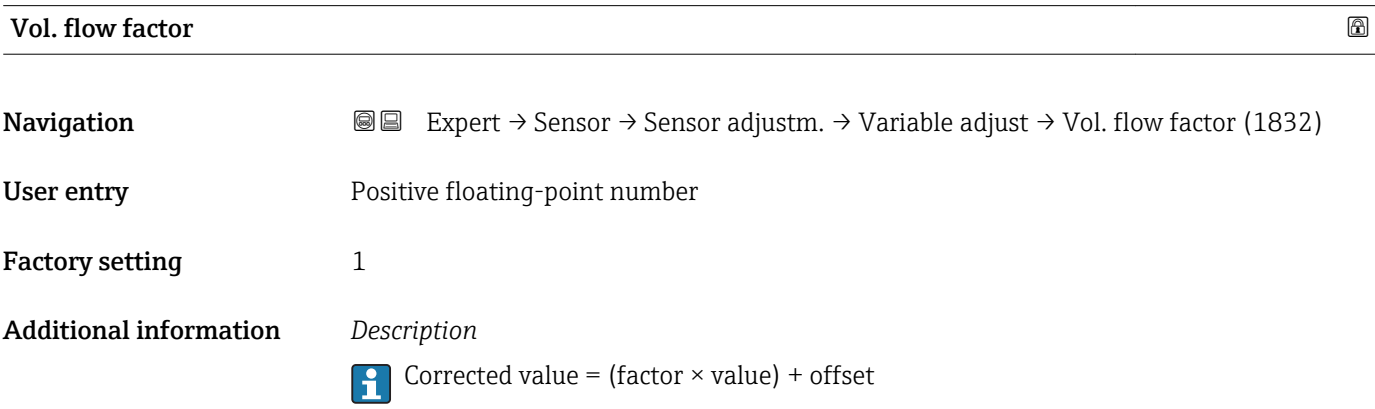

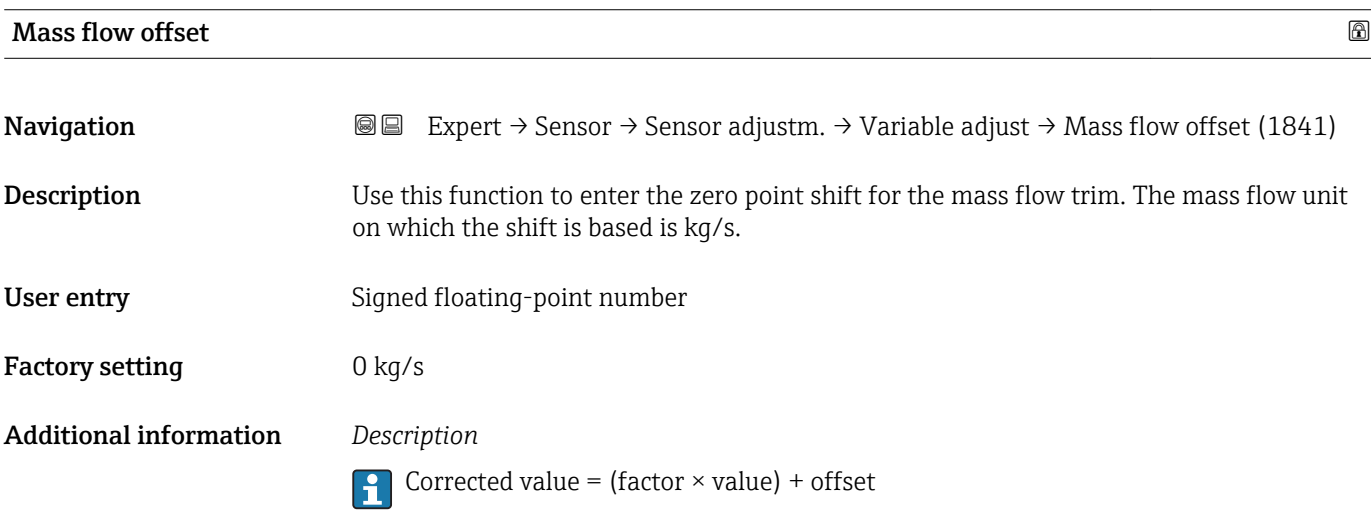

<span id="page-81-0"></span>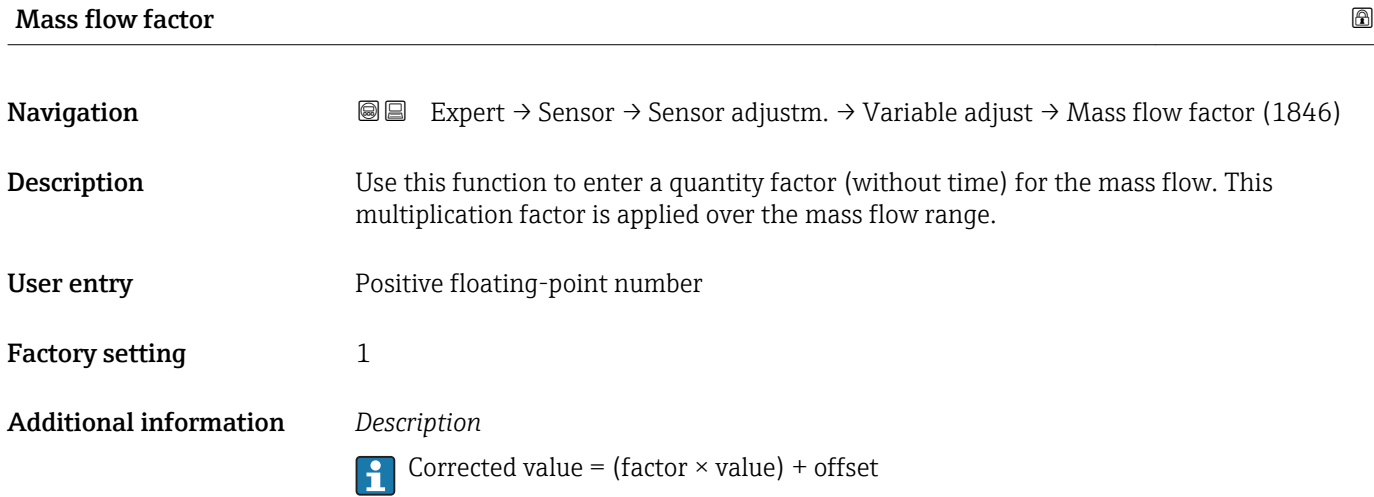

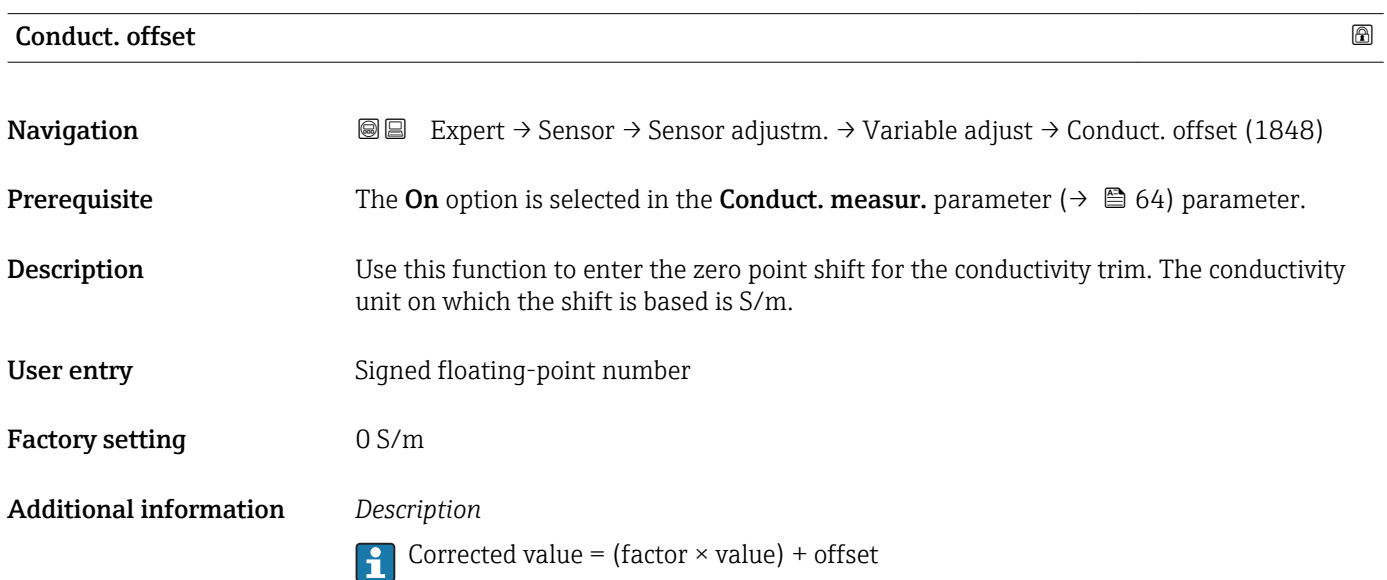

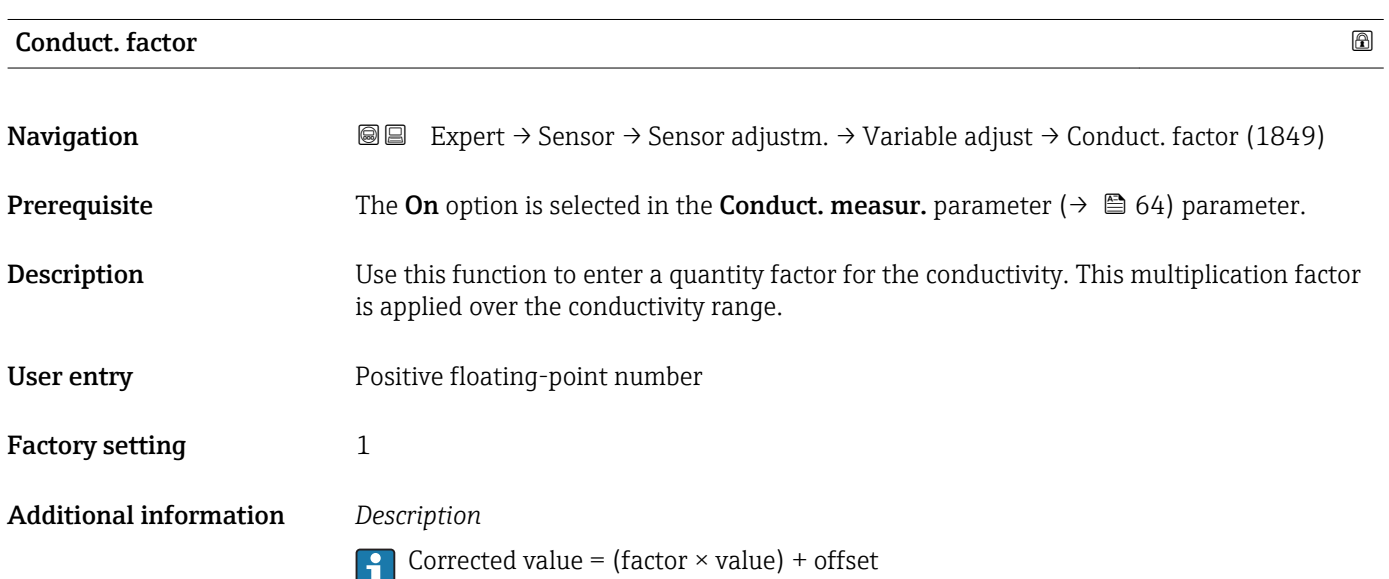

<span id="page-82-0"></span>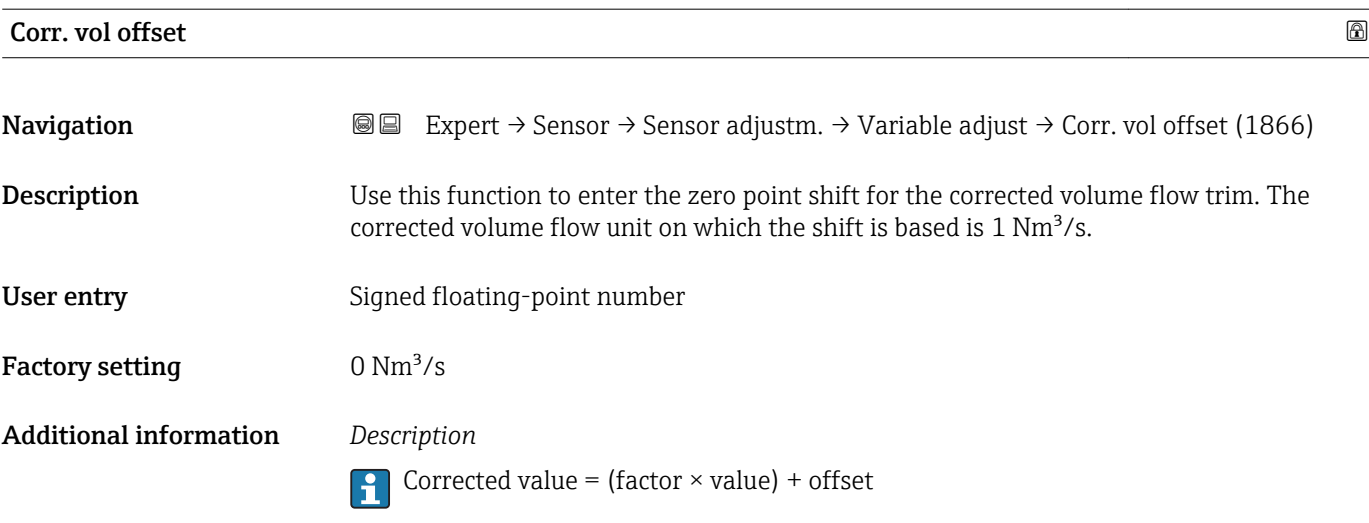

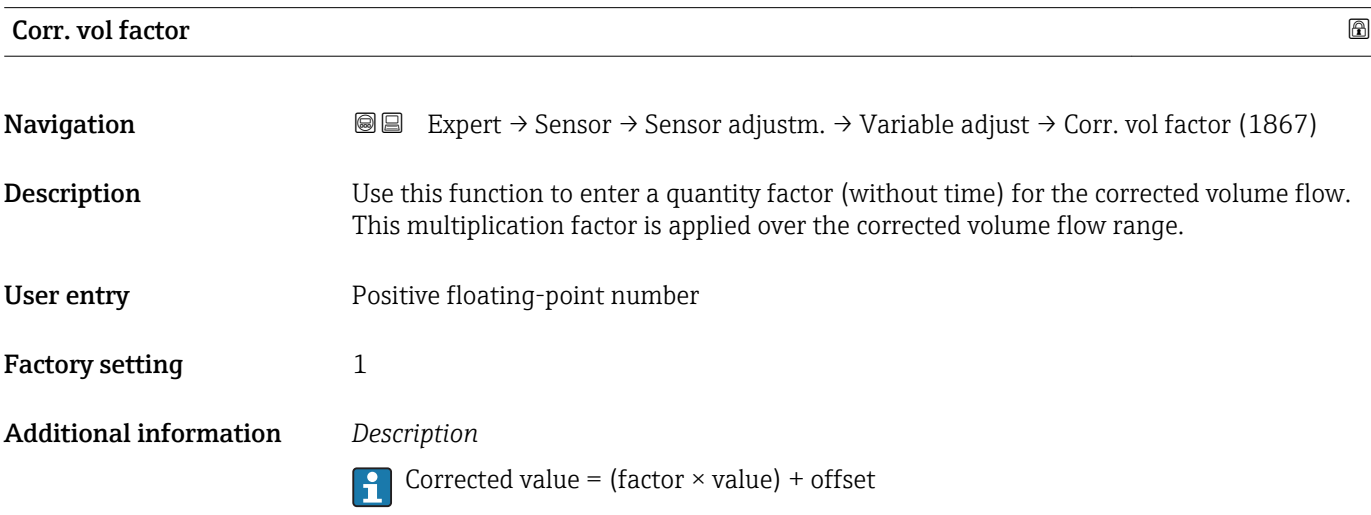

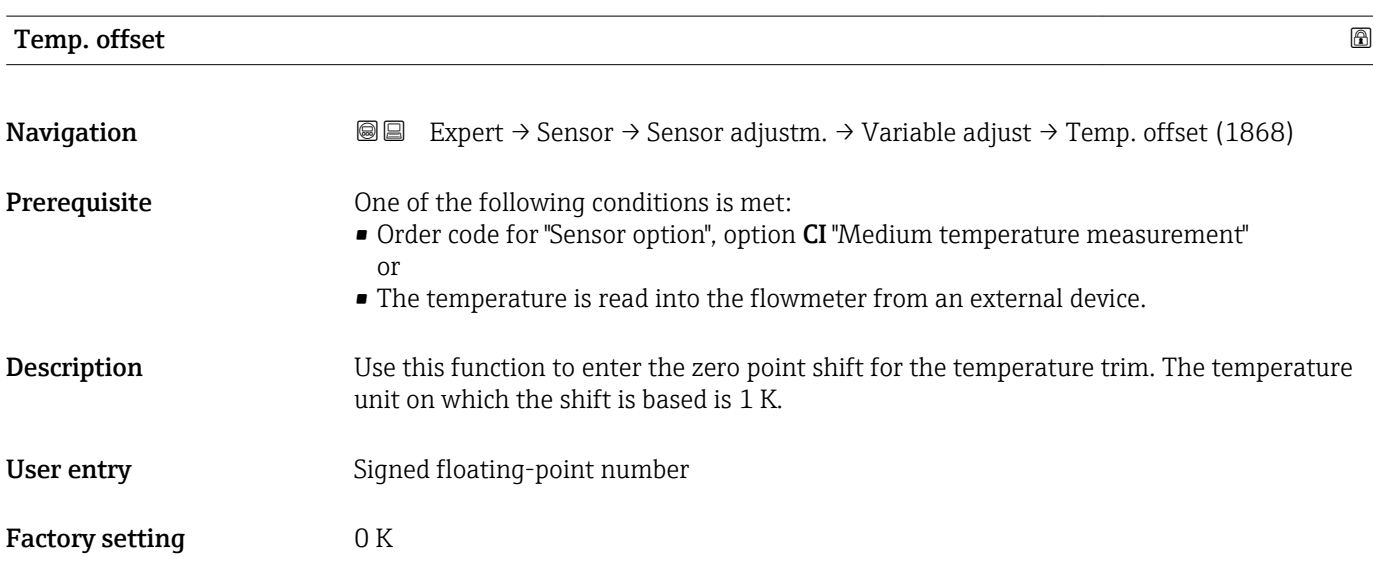

### <span id="page-83-0"></span>Additional information *Description*

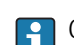

Corrected value = (factor  $\times$  value) + offset

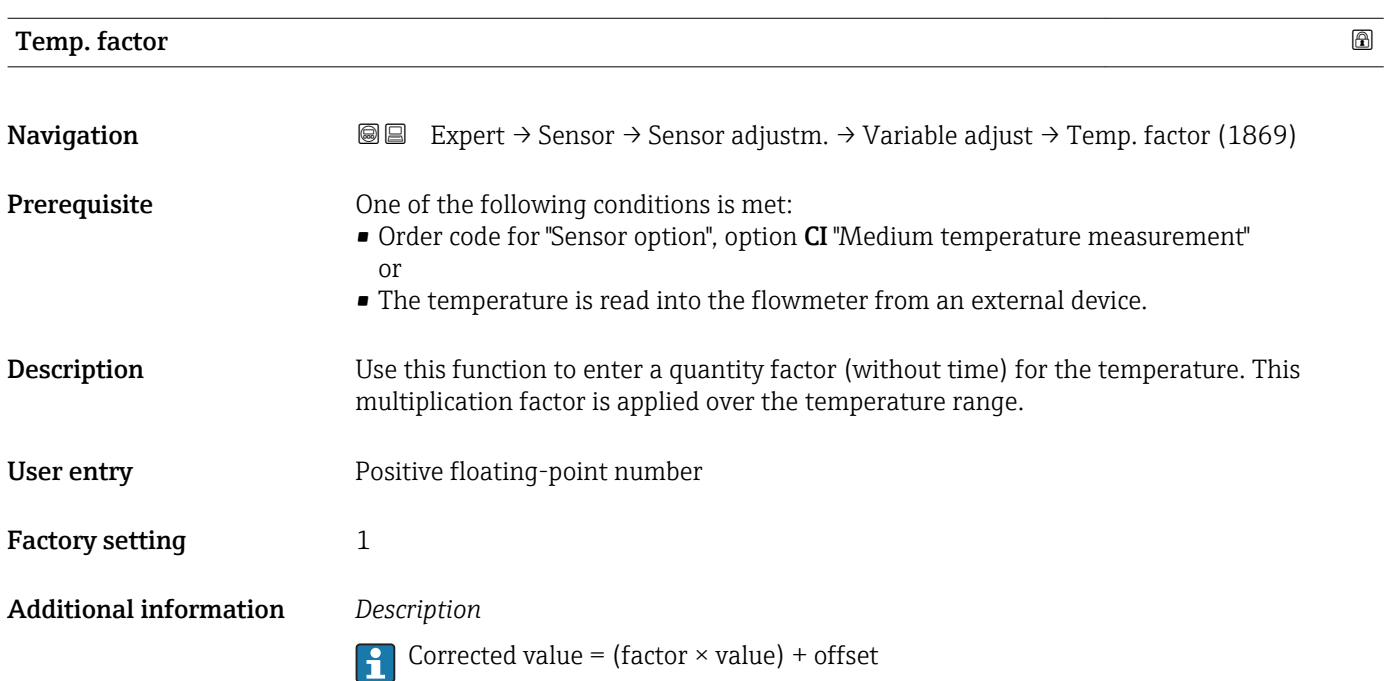

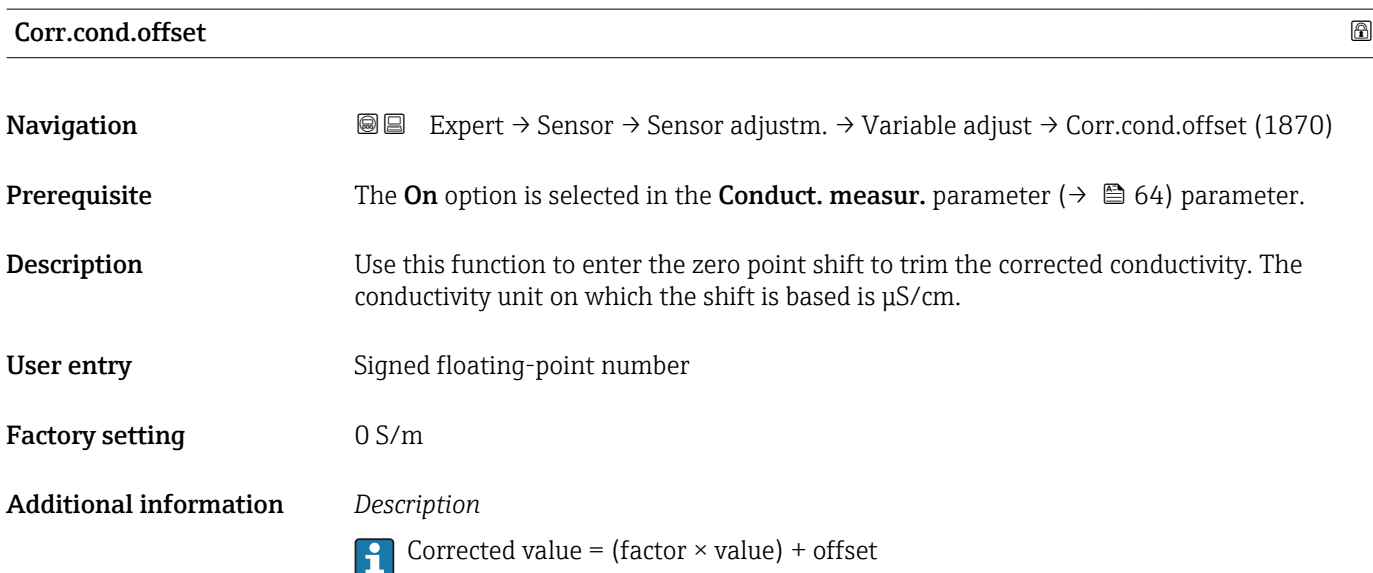

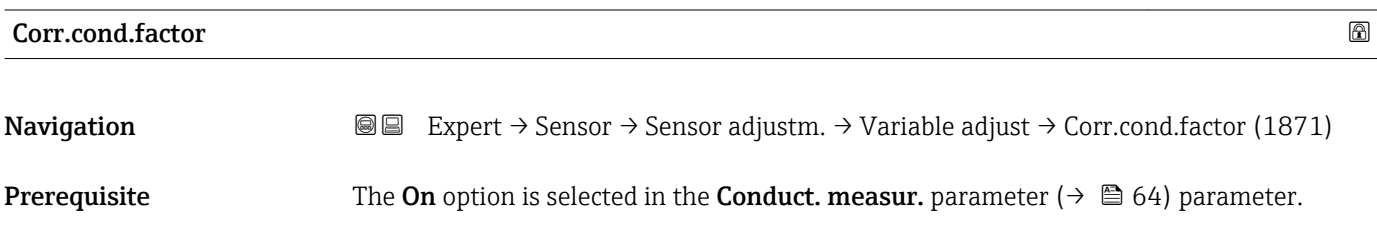

<span id="page-84-0"></span>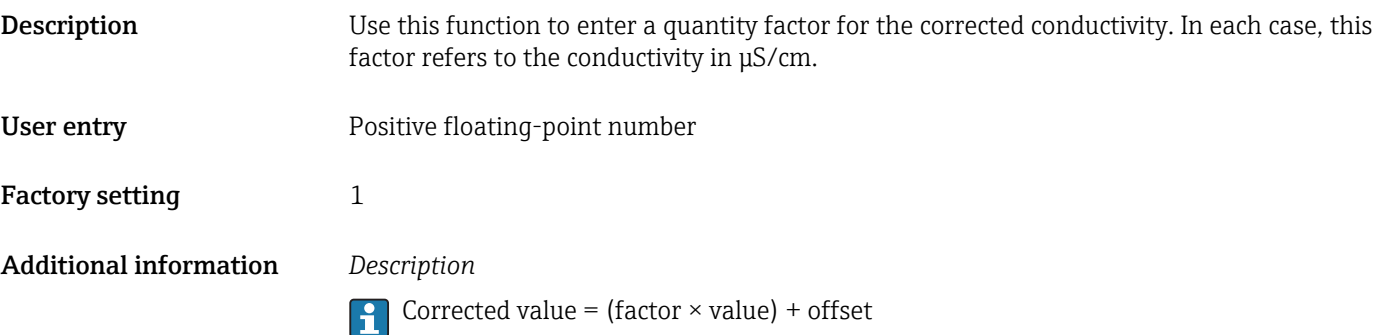

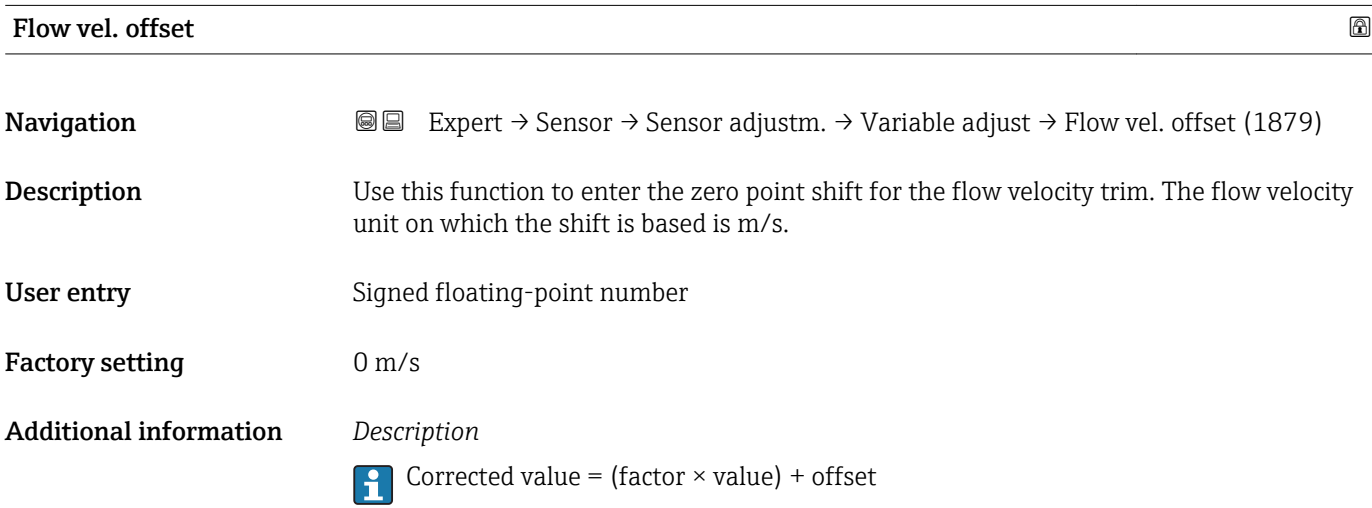

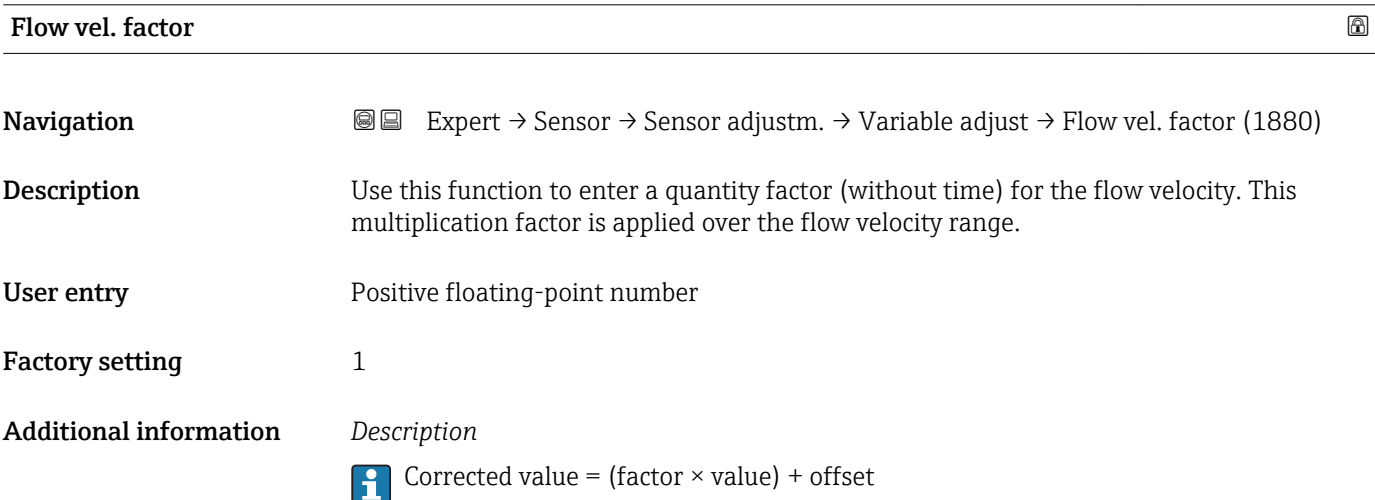

## 3.2.6 "Calibration" submenu

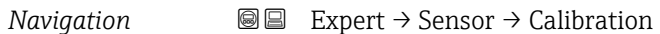

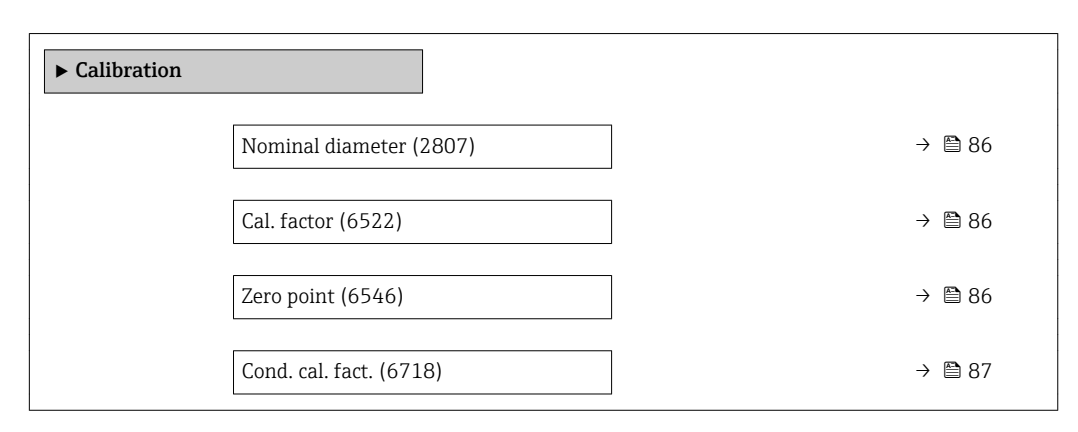

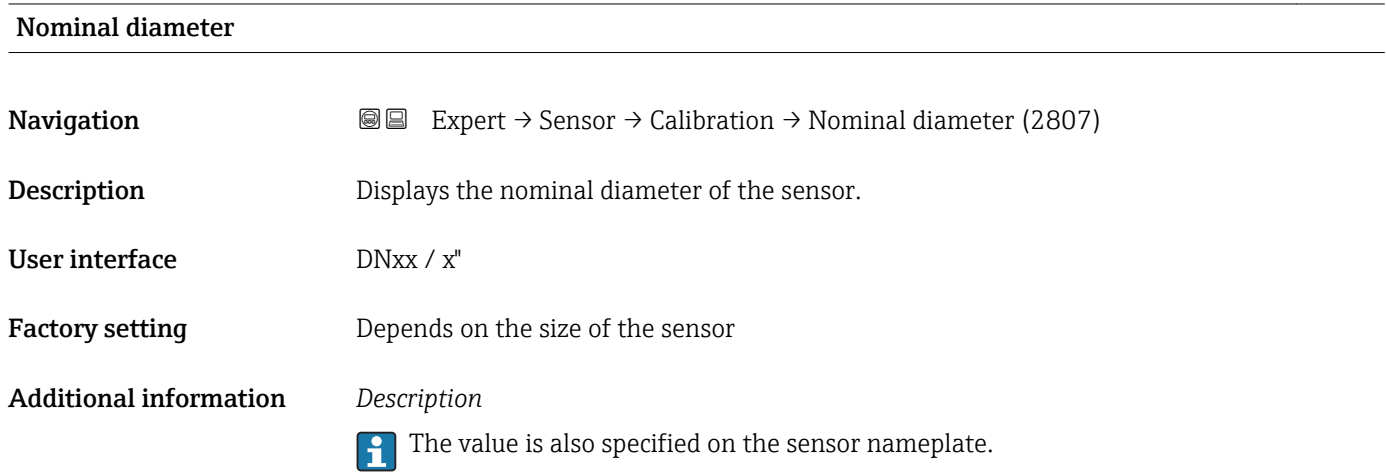

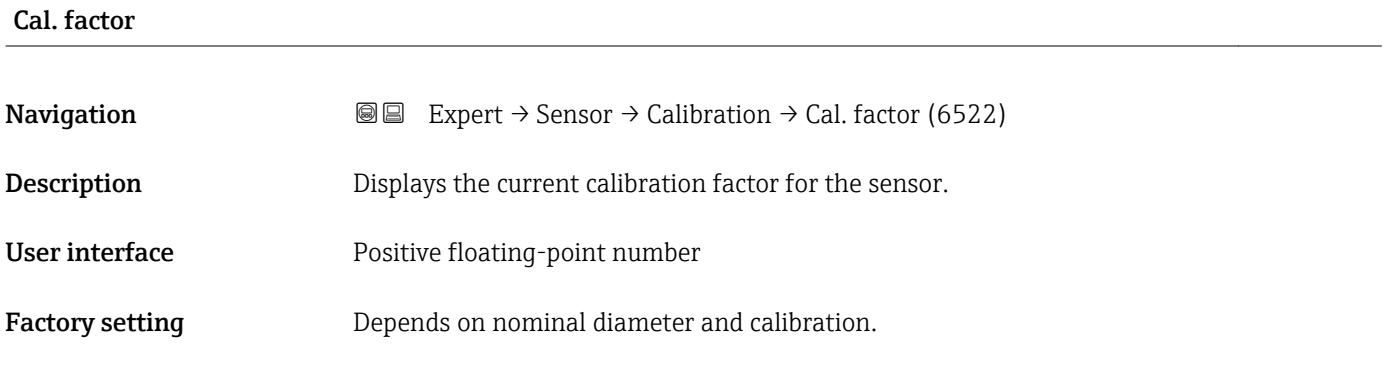

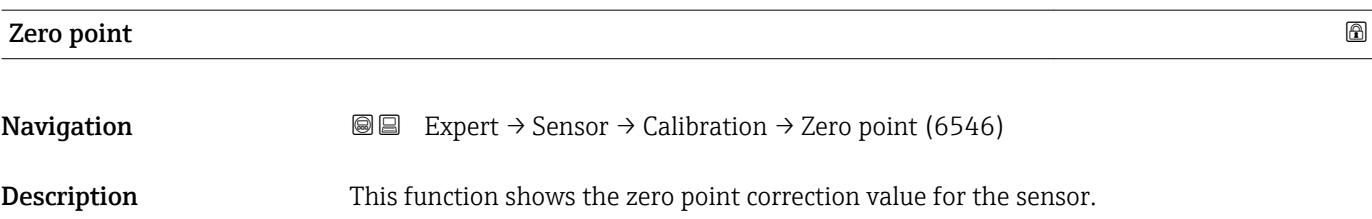

- <span id="page-86-0"></span>User interface Signed floating-point number
- Factory setting **Depends** on nominal diameter and calibration

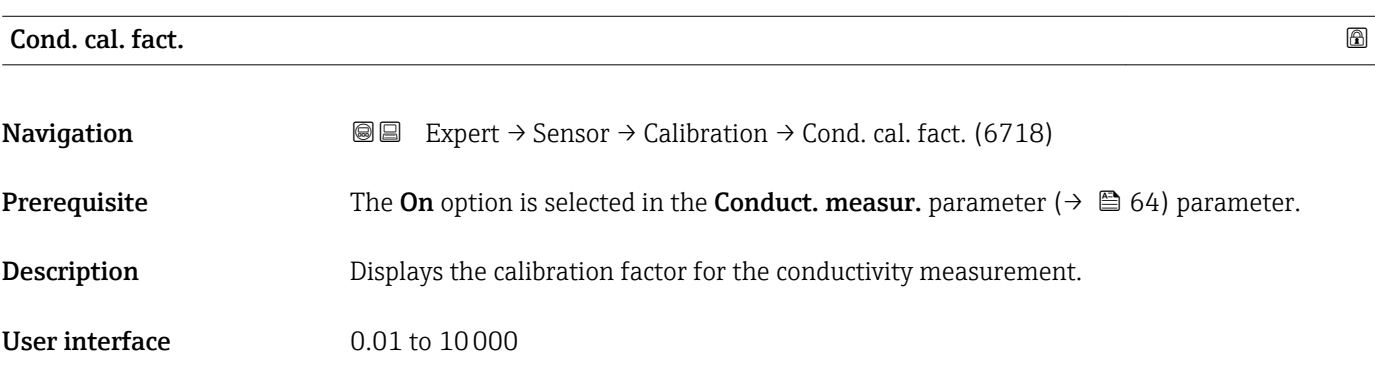

# 3.3 "I/O configuration" submenu

*Navigation* 
■■ Expert → I/O config.

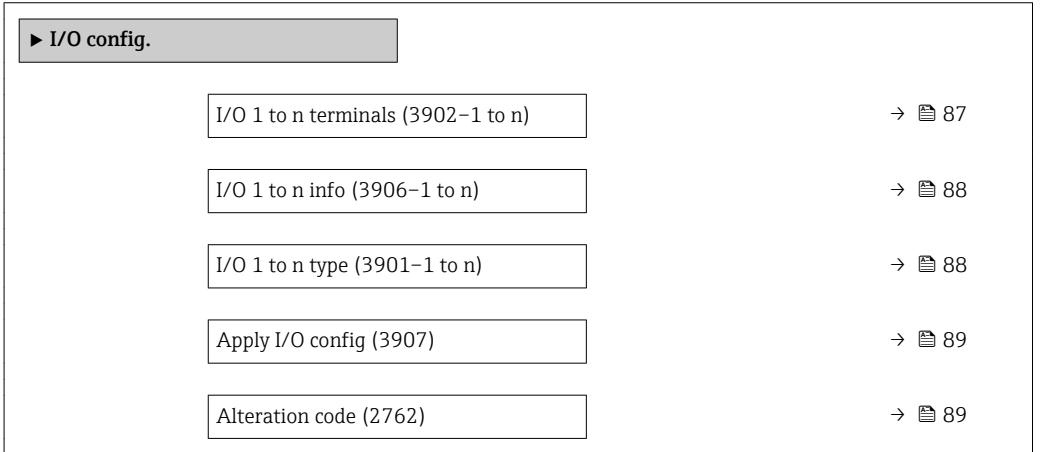

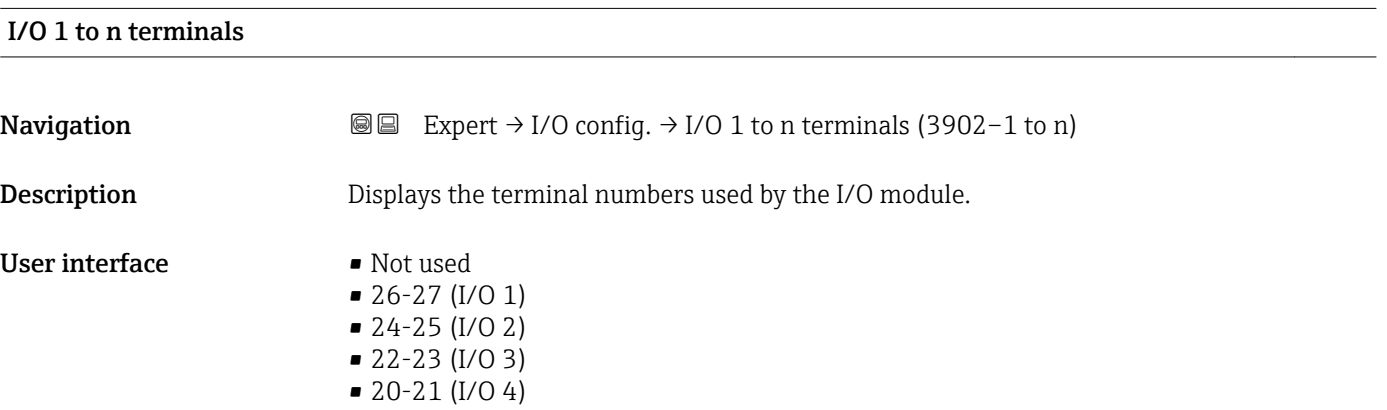

# <span id="page-87-0"></span>I/O 1 to n info **Navigation**  $\text{□}$  Expert  $\rightarrow$  I/O config.  $\rightarrow$  I/O 1 to n info (3906–1 to n) **Description** Displays information about the plugged in I/O module. User interface • Not plugged • Invalid • Not configurable • Configurable • Profibus DP Additional information *"Not plugged" option* The I/O module is not plugged in. *"Invalid" option* The I/O module is not plugged correctly. *"Not configurable" option* The I/O module is not configurable. *"Configurable" option* The I/O module is configurable. *"Fieldbus" option* The I/O module is configured for the fieldbus.

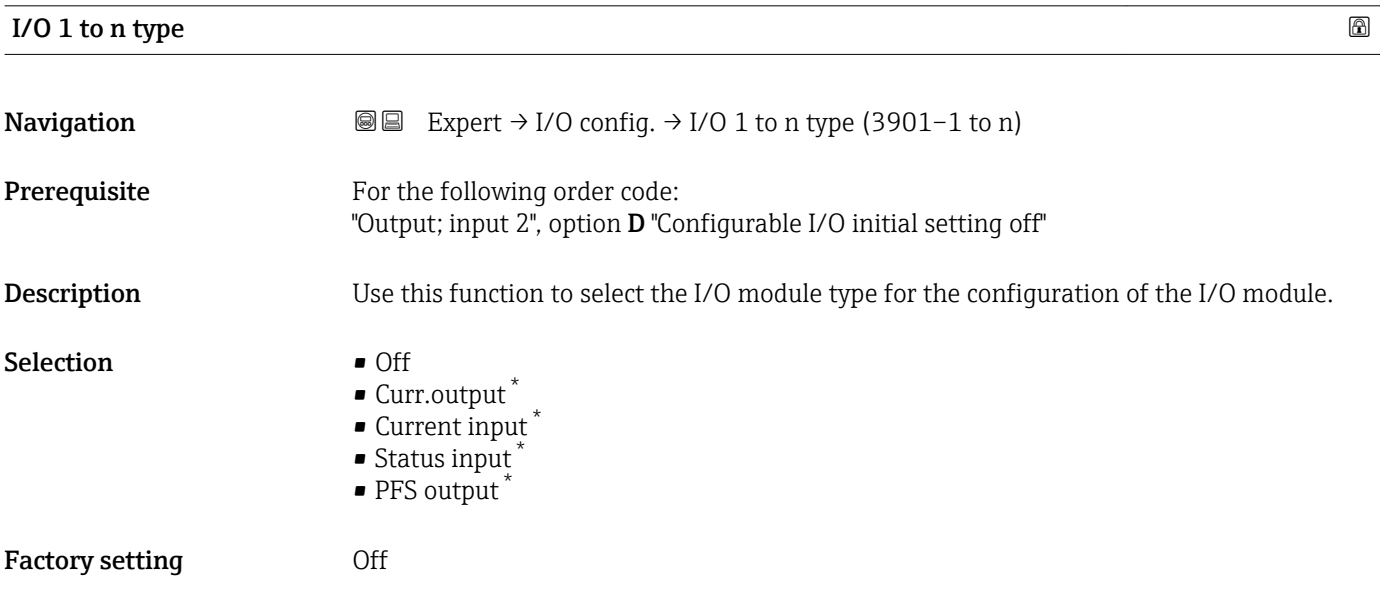

Visibility depends on order options or device settings

<span id="page-88-0"></span>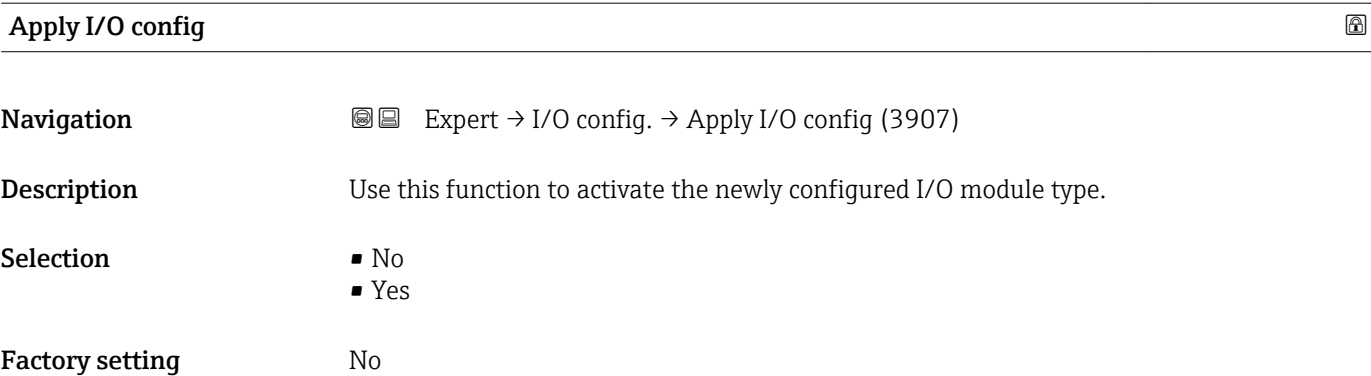

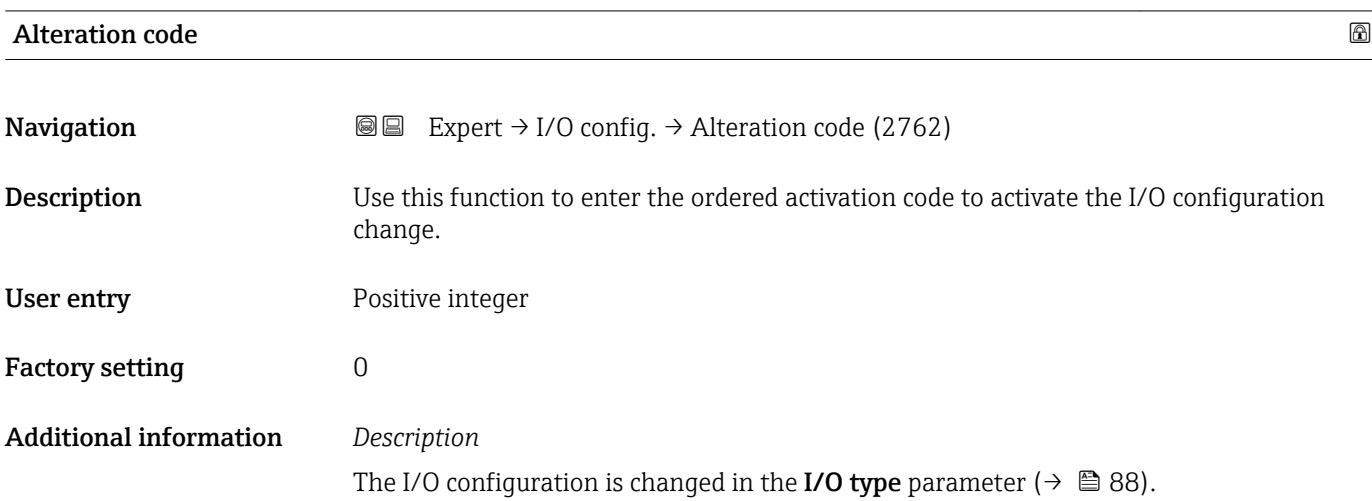

# 3.4 "Input" submenu

*Navigation* 
■■ Expert → Input

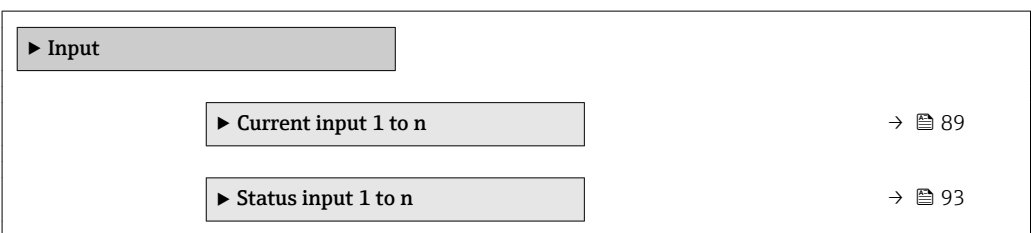

# 3.4.1 "Current input 1 to n" submenu

*Navigation* Expert → Input → Current input 1 to n

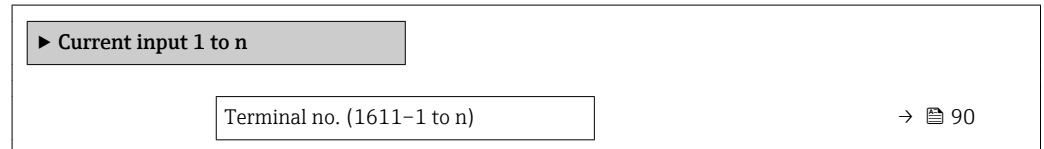

<span id="page-89-0"></span>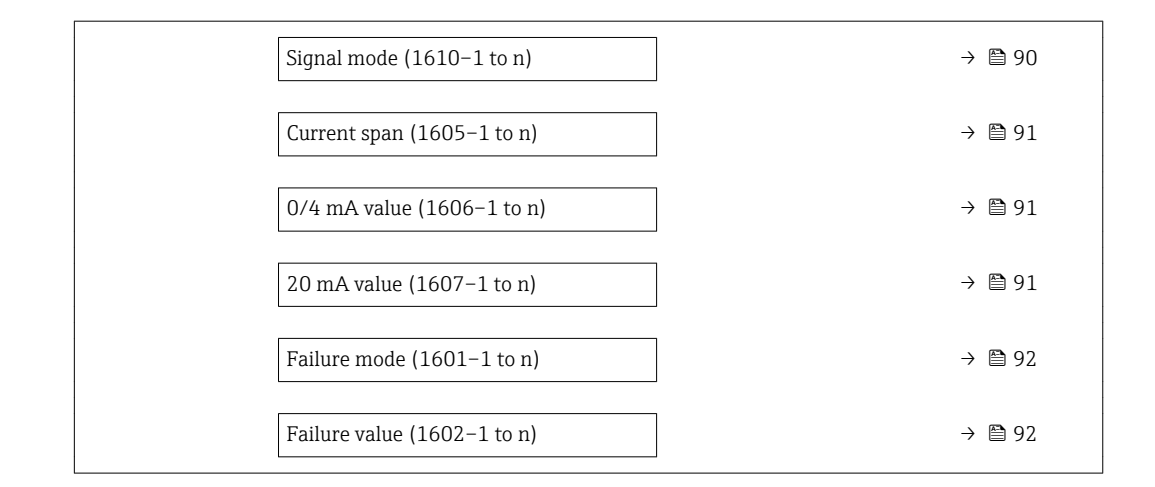

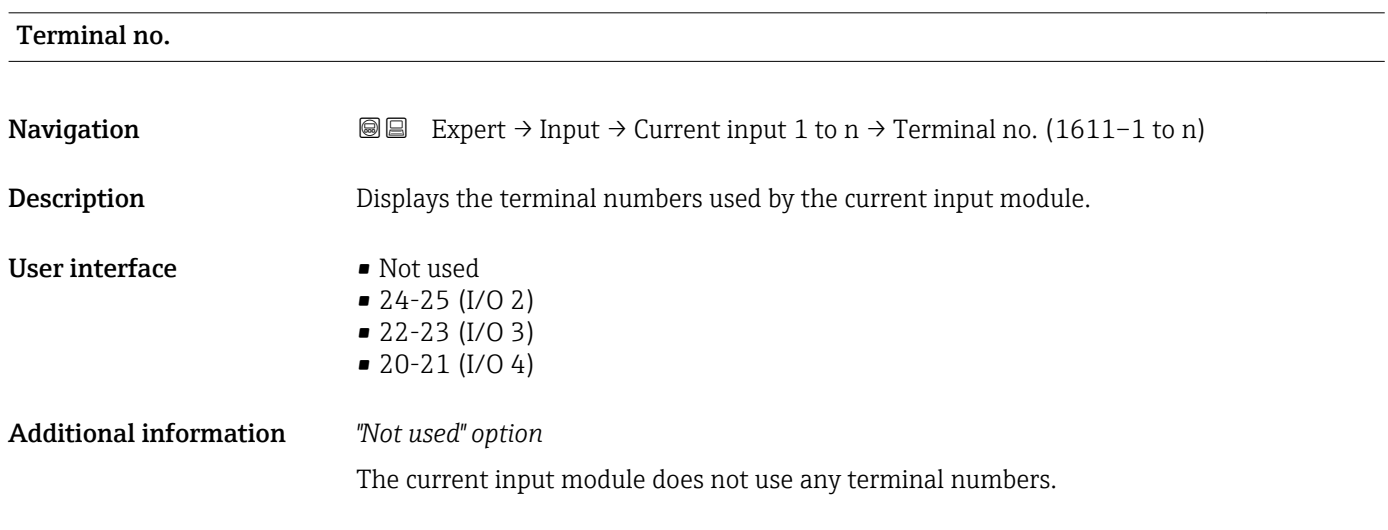

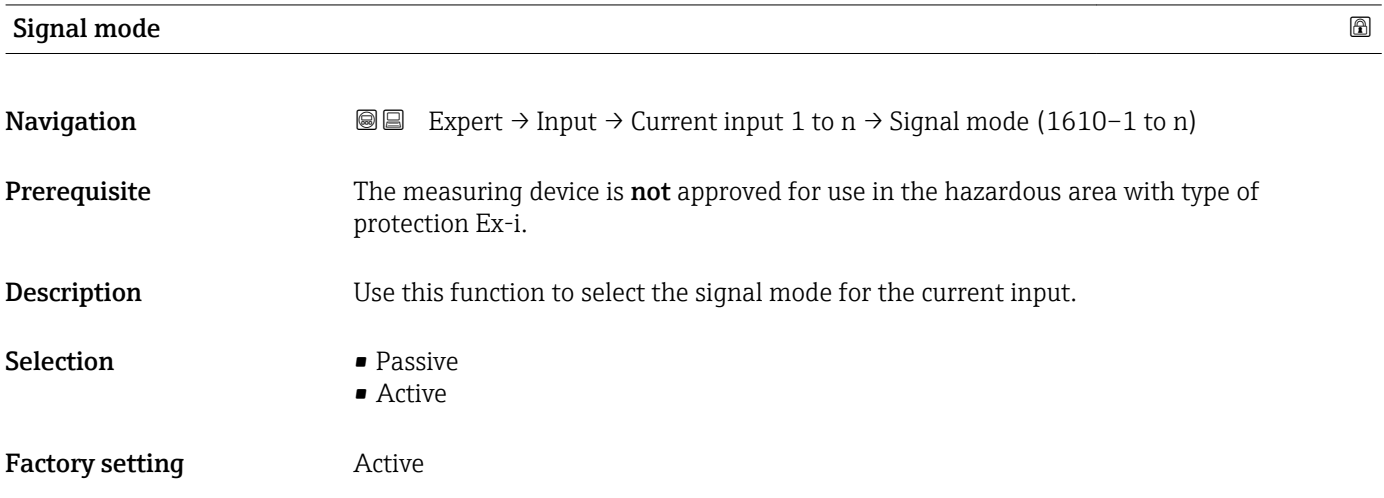

<span id="page-90-0"></span>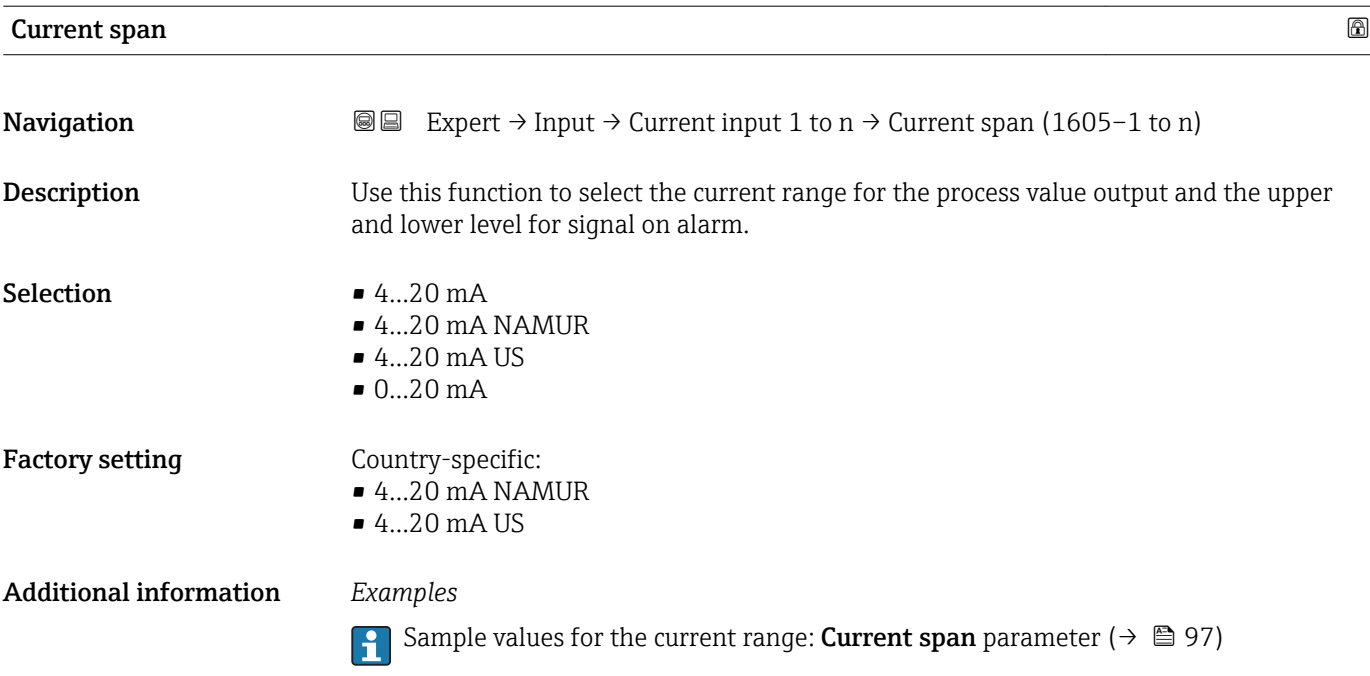

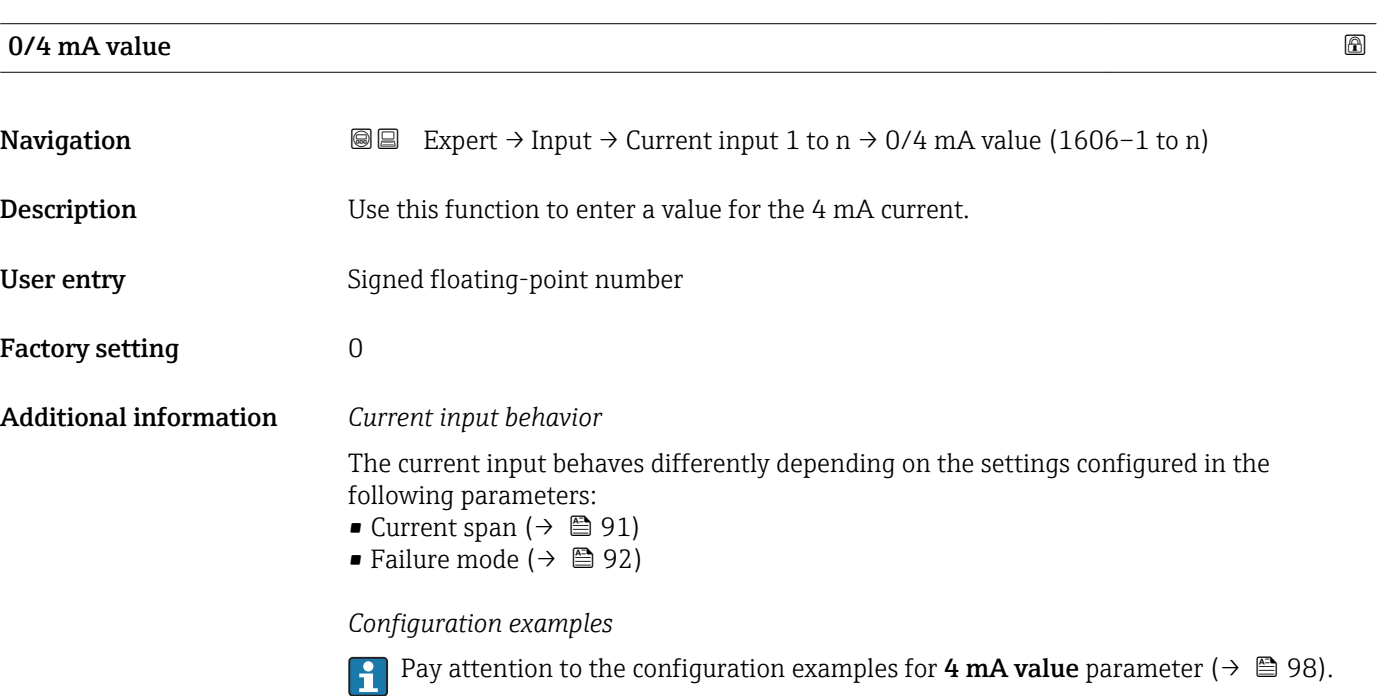

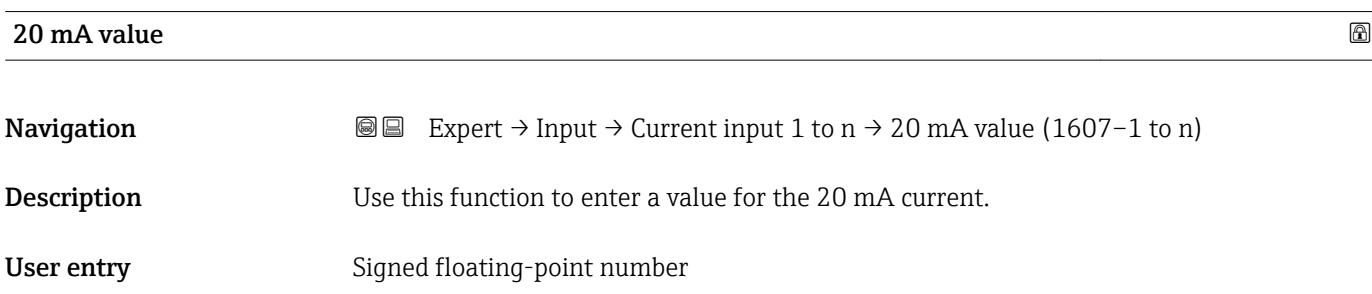

<span id="page-91-0"></span>Factory setting Depends on country and nominal diameter

Additional information *Configuration examples*

Pay attention to the configuration examples for 4 mA value parameter ( $\rightarrow \Box$  98).

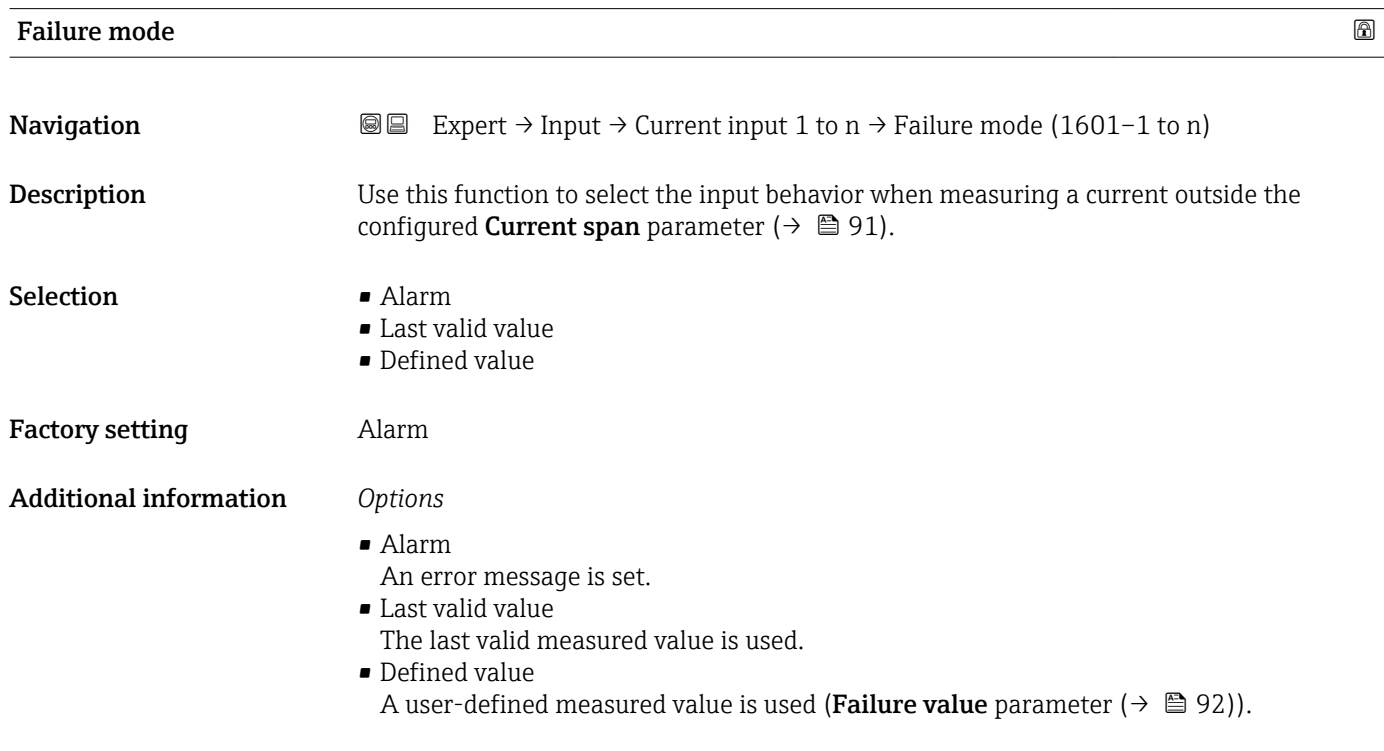

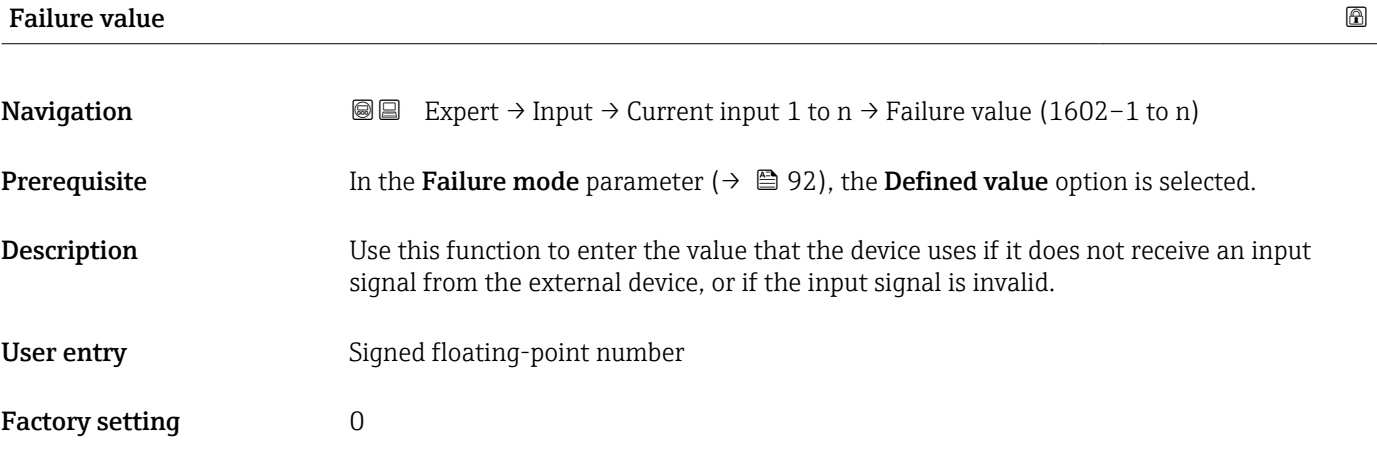

# <span id="page-92-0"></span>3.4.2 "Status input 1 to n" submenu

*Navigation* 
■■ Expert → Input → Status input 1 to n

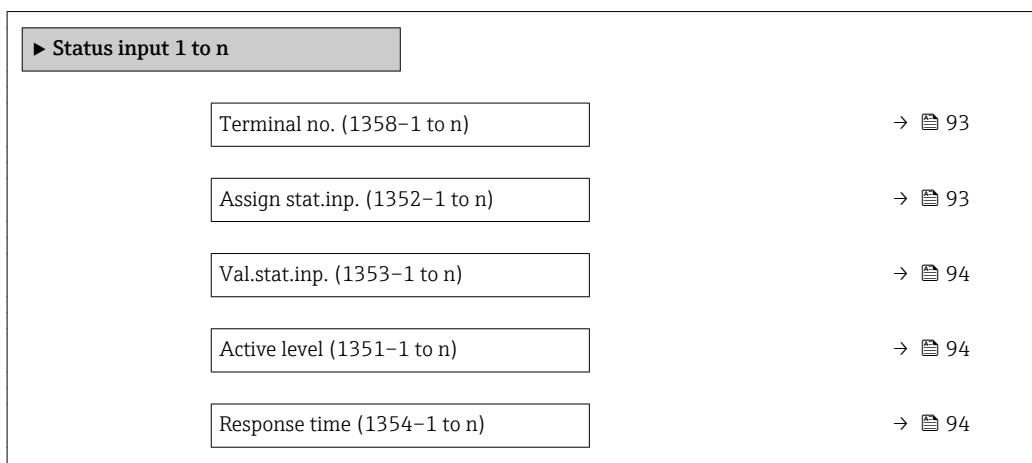

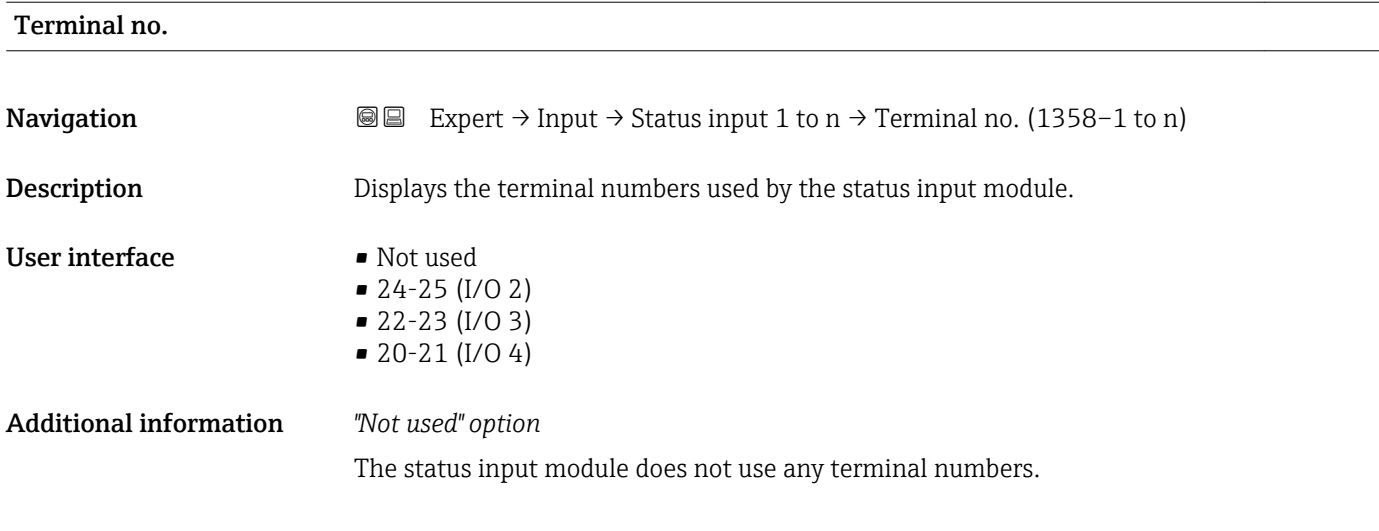

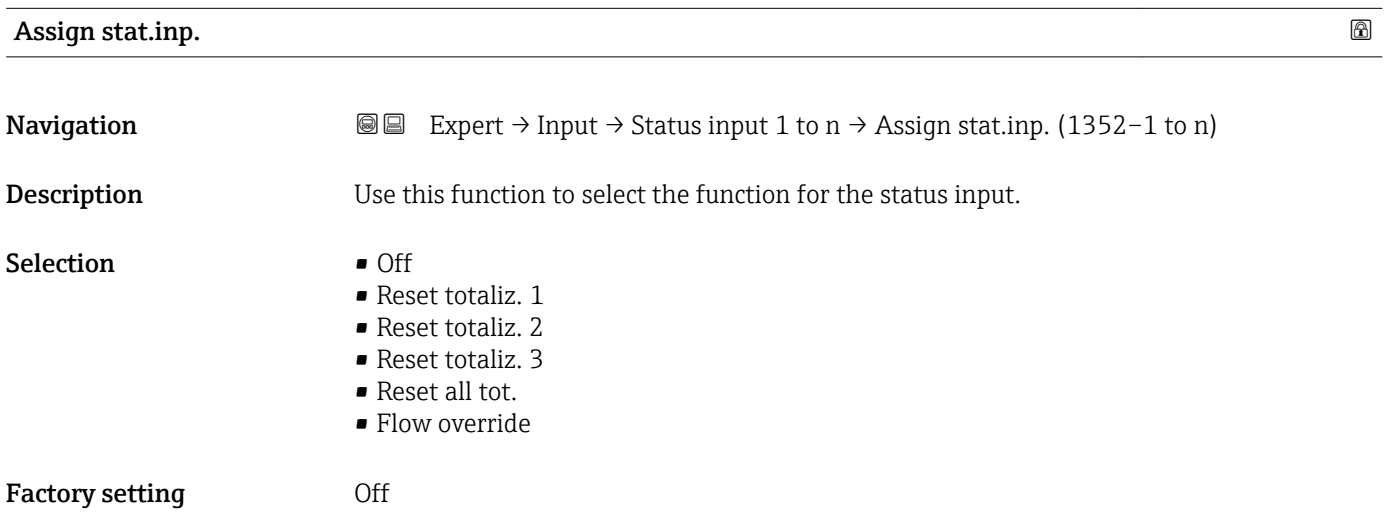

#### <span id="page-93-0"></span>Additional information *Selection*

- Off
	- The status input is switched off.
- Reset totaliz. 1...3 The individual totalizers are reset.
- Reset all tot.
- All totalizers are reset. • Flow override

The Flow override ( $\rightarrow \blacksquare$  64) is activated.

- Note on the Flow override ( $\rightarrow \blacksquare$  64):
	- The Flow override ( $\rightarrow \blacksquare$  64) is enabled as long as the level is at the status input (continuous signal).
		- All other assignments react to a change in level (pulse) at the status input.

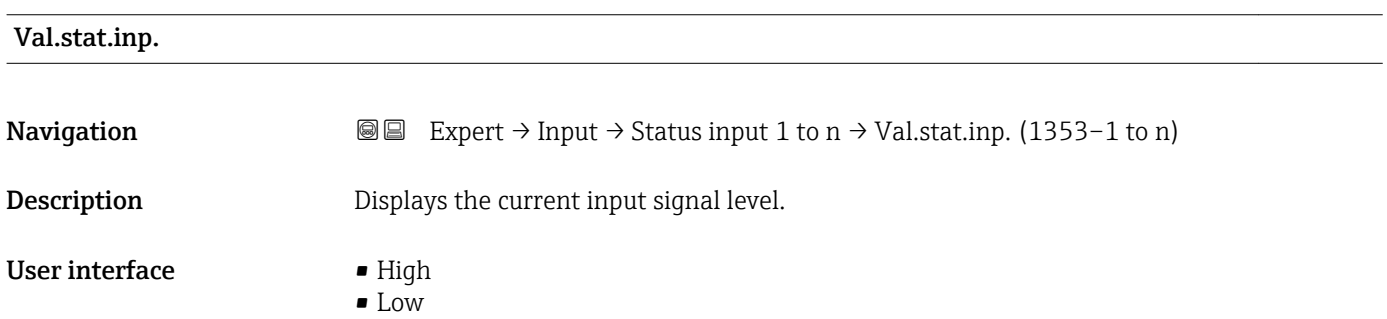

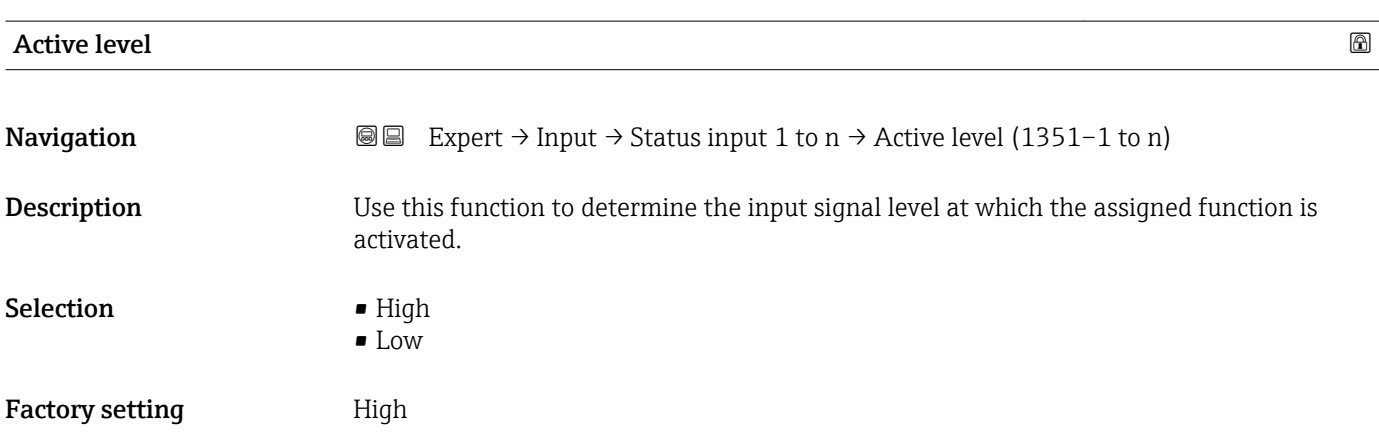

#### Response time

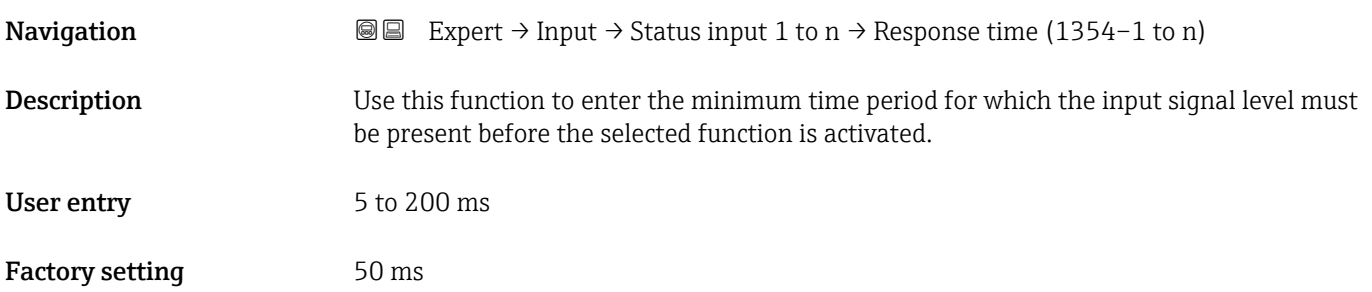

# 3.5 "Output" submenu

*Navigation* Expert → Output

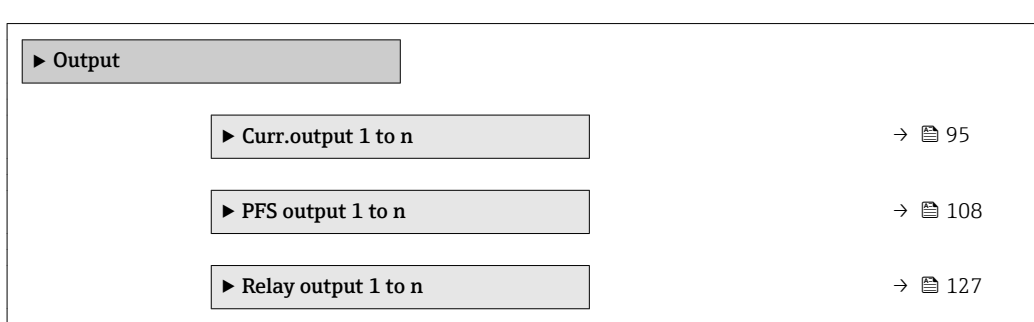

## 3.5.1 "Current output 1 to n" submenu

*Navigation* Expert → Output → Curr.output 1 to n

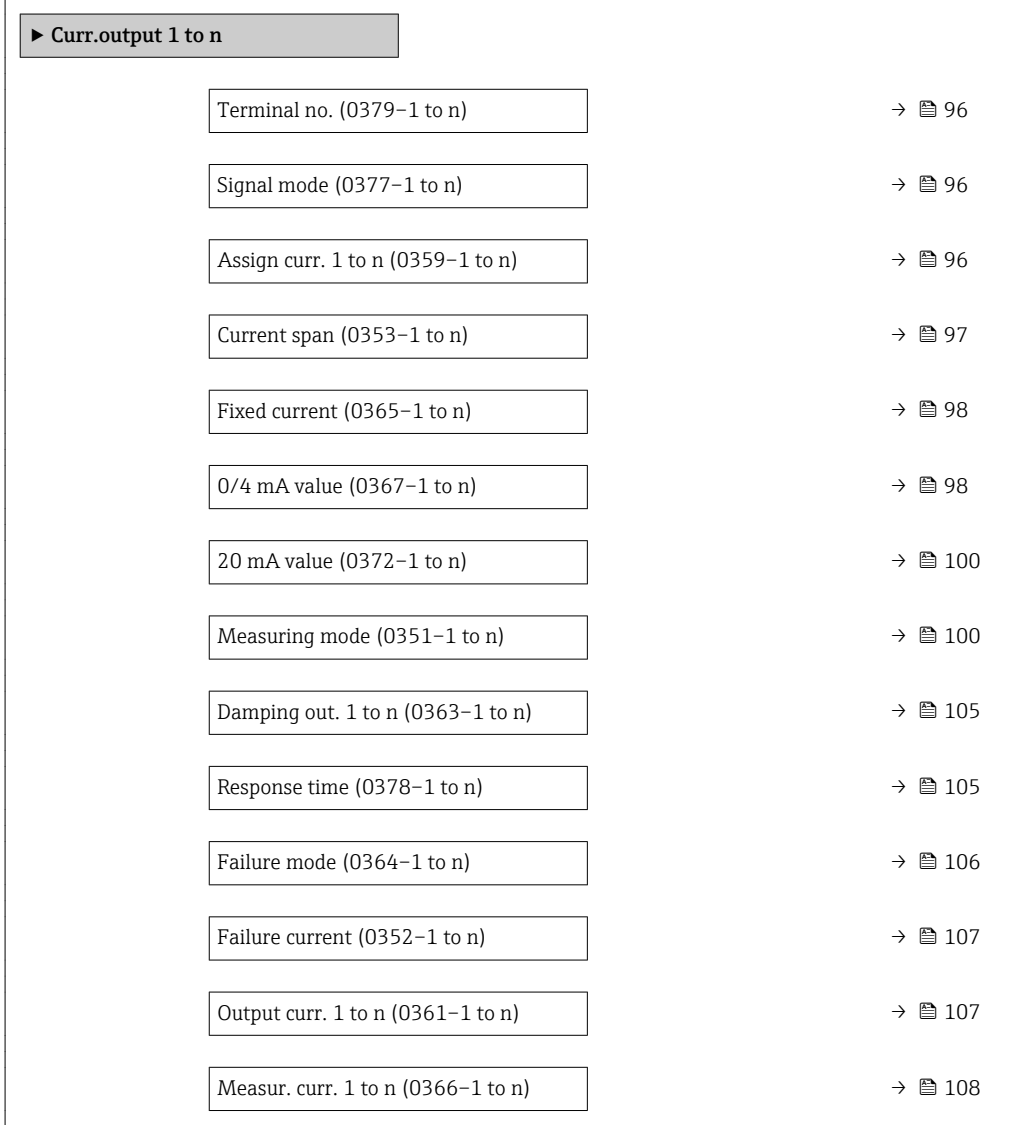

<span id="page-95-0"></span>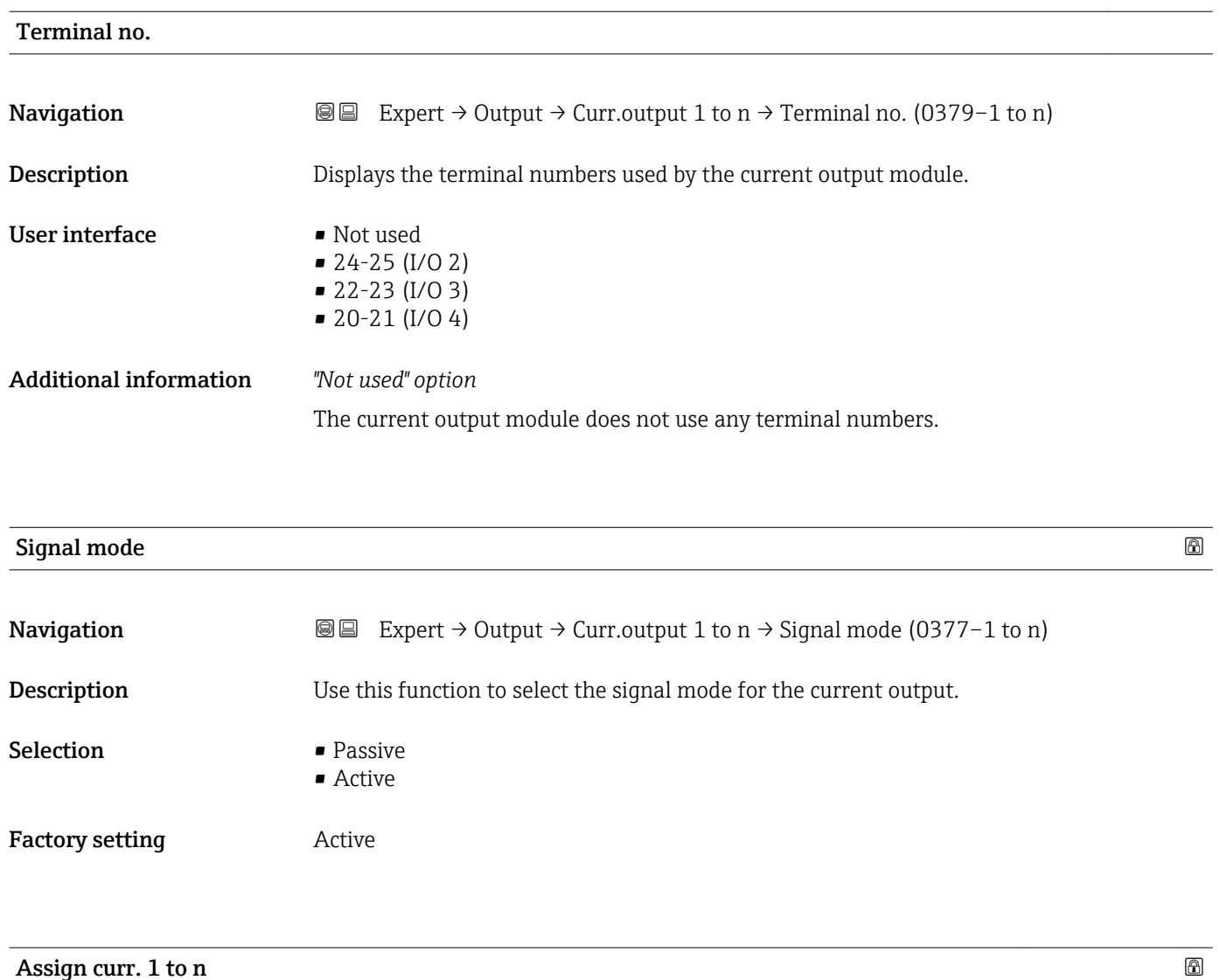

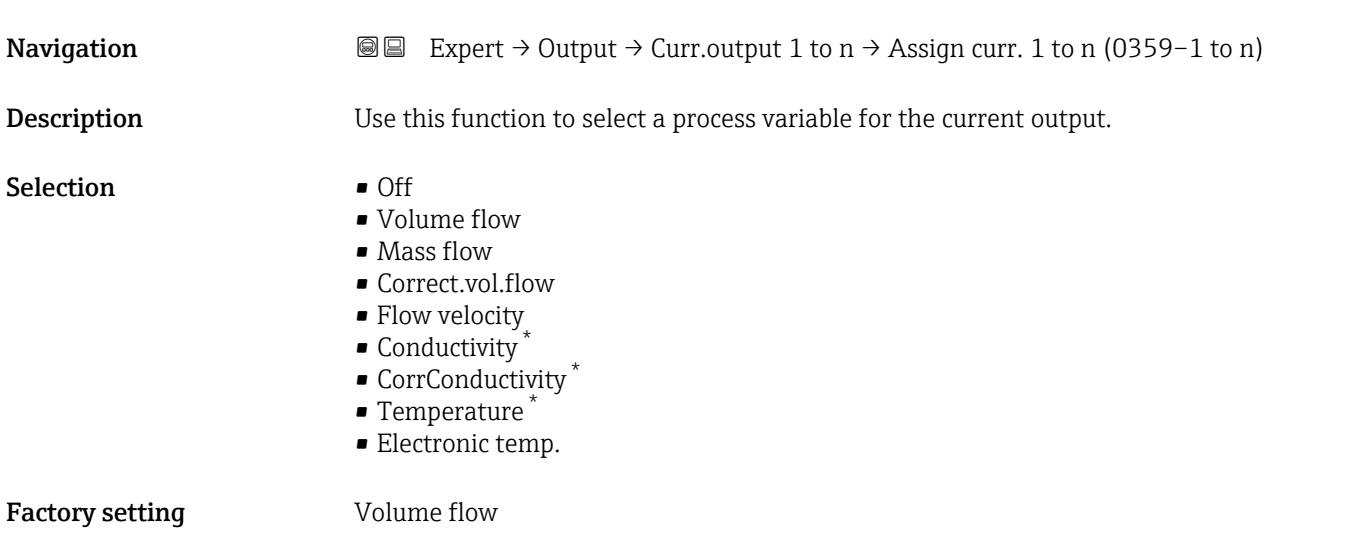

<sup>\*</sup> Visibility depends on order options or device settings

<span id="page-96-0"></span>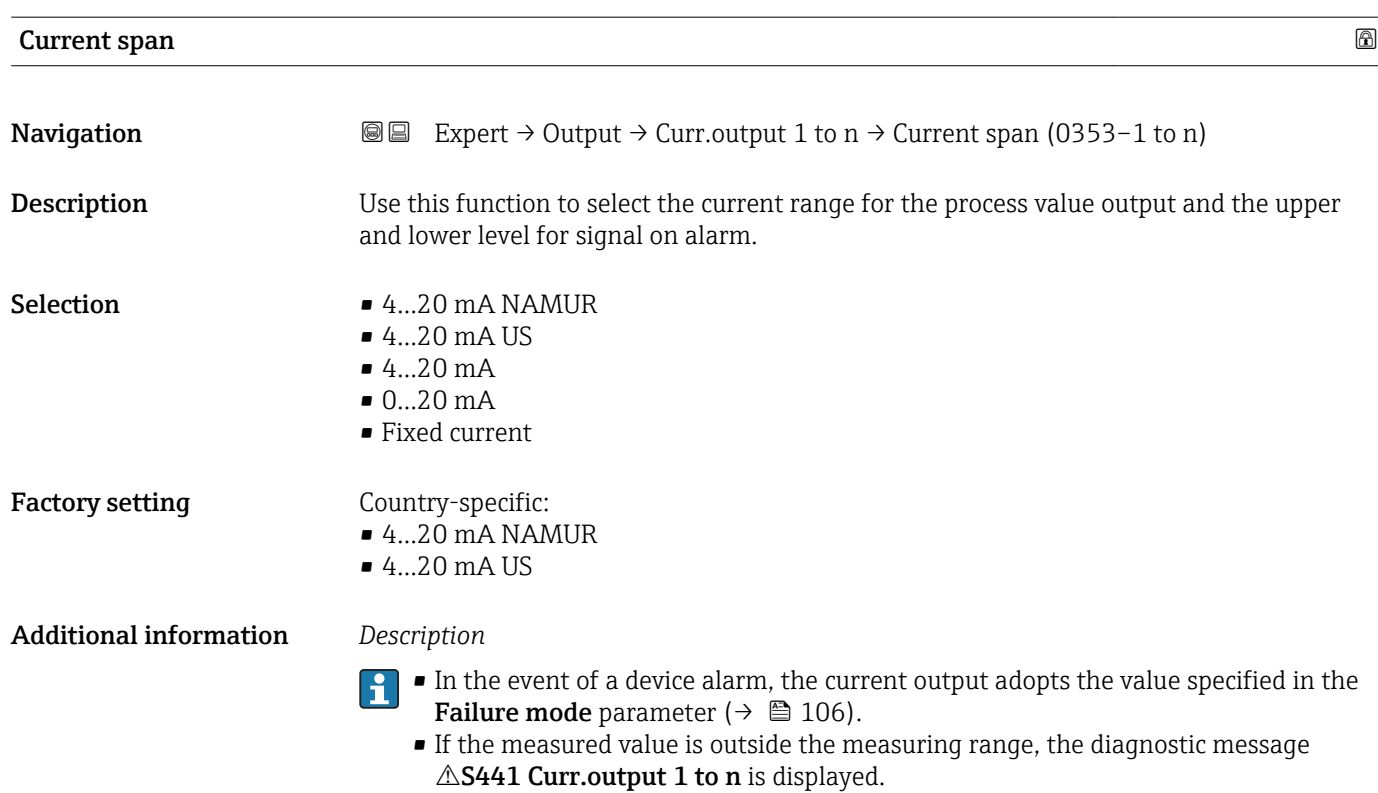

• The measuring range is specified via the 0/4 mA value parameter ( $\rightarrow \Box$  98) and 20 mA value parameter ( $\rightarrow \Box$  100).

#### *"Fixed current" option*

The current value is set via the Fixed current parameter ( $\rightarrow \Box$  98).

#### *Example*

Shows the relationship between the current span for the output of the process variable and the lower and upper alarm levels:

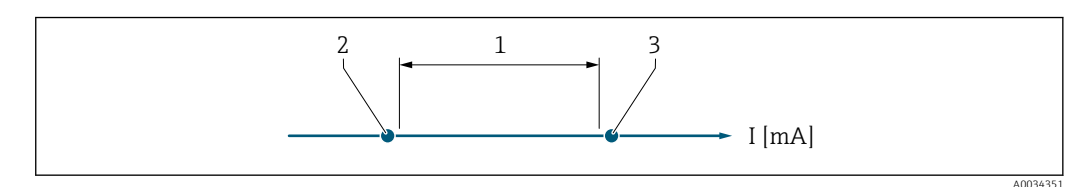

*1 Current span for process value*

*2 Lower level for signal on alarm*

*3 Upper level for signal on alarm*

#### *Selection*

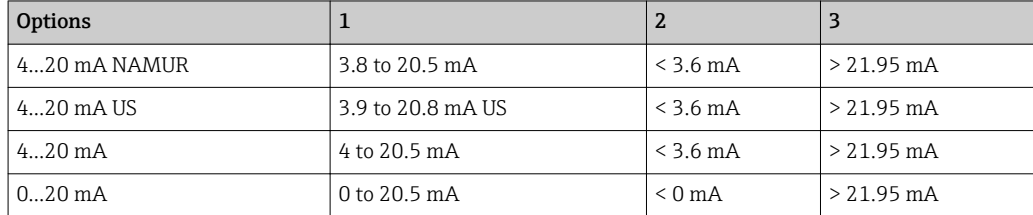

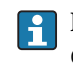

If the flow exceeds or falls below the upper or lower signal on alarm level, the diagnostic message  $\triangle$ S441 Curr.output 1 to n is displayed.

<span id="page-97-0"></span>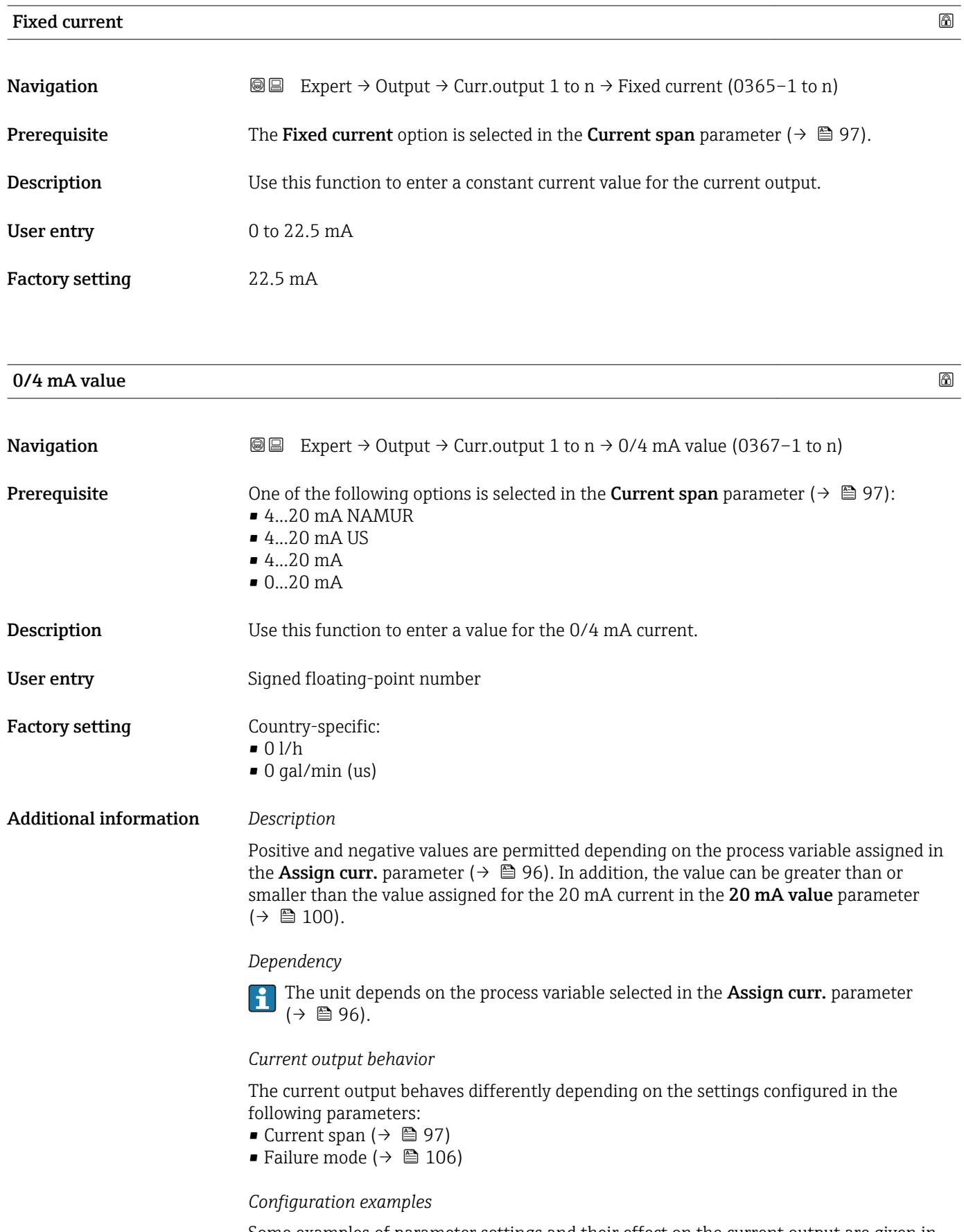

Some examples of parameter settings and their effect on the current output are given in the following section.

### Configuration example A

Measuring mode with Forward flow option

- 0/4 mA value parameter  $(\rightarrow \Box 98)$  = not equal to zero flow (e.g. -250 m<sup>3</sup>/h)
- 20 mA value parameter ( $\rightarrow \Box$  100) = not equal to zero flow (e.g. +750 m<sup>3</sup>/h)
	- Calculated current value =  $8 \text{ mA}$  at zero flow

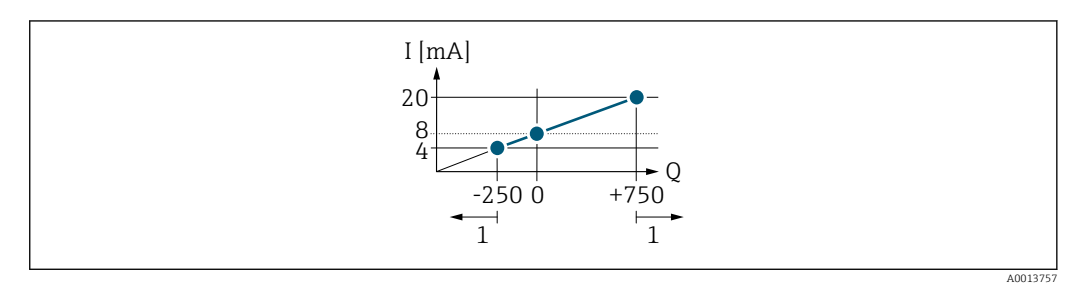

*Q Flow*

*I Current*

*1 Measuring range is exceeded or undershot*

The operational range of the measuring device is defined by the values entered for the 0/4 **mA value** parameter ( $\rightarrow \blacksquare$  98) and **20 mA value** parameter ( $\rightarrow \blacksquare$  100). If the effective flow exceeds or falls below this operational range, the diagnostic message S441 Curr.output 1 to n is displayed.

#### Configuration example B

Measuring mode with Forward/Reverse option

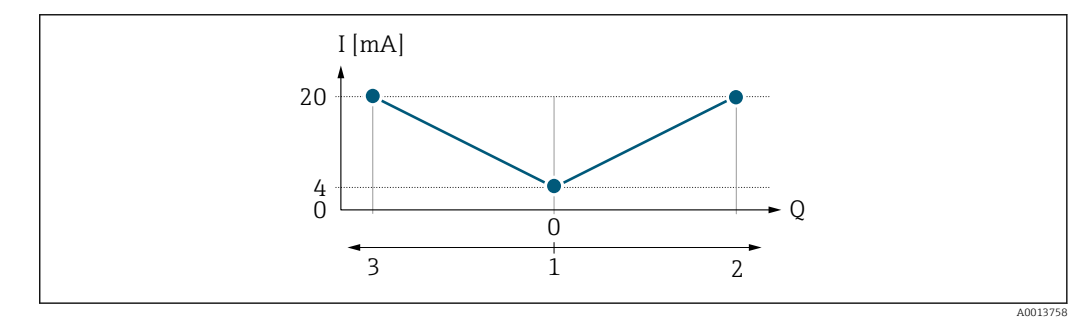

*I Current*

*Q Flow*

*1 Value assigned to the 0/4 mA current*

- *2 Forward flow*
- *3 Reverse flow*

The current output signal is independent of the direction of flow (absolute amount of the measured variable). The values for the 0/4 mA value parameter ( $\rightarrow \Box$  98) and 20 mA **value** parameter ( $\rightarrow$   $\blacksquare$  100) must have the same sign. The value for the 20 mA value parameter ( $\rightarrow \equiv$  100) (e.g. reverse flow) corresponds to the mirrored value for the 20 **mA value** parameter (→  $\triangleq$  100) (e.g. forward flow).

#### Configuration example C

Measuring mode with Rev. flow comp. option

If flow is characterized by severe fluctuations (e.g. when using reciprocating pumps), flow components outside the measuring range are buffered, balanced and output after a maximum delay of 60 s  $\rightarrow$   $\blacksquare$  100.

<span id="page-99-0"></span>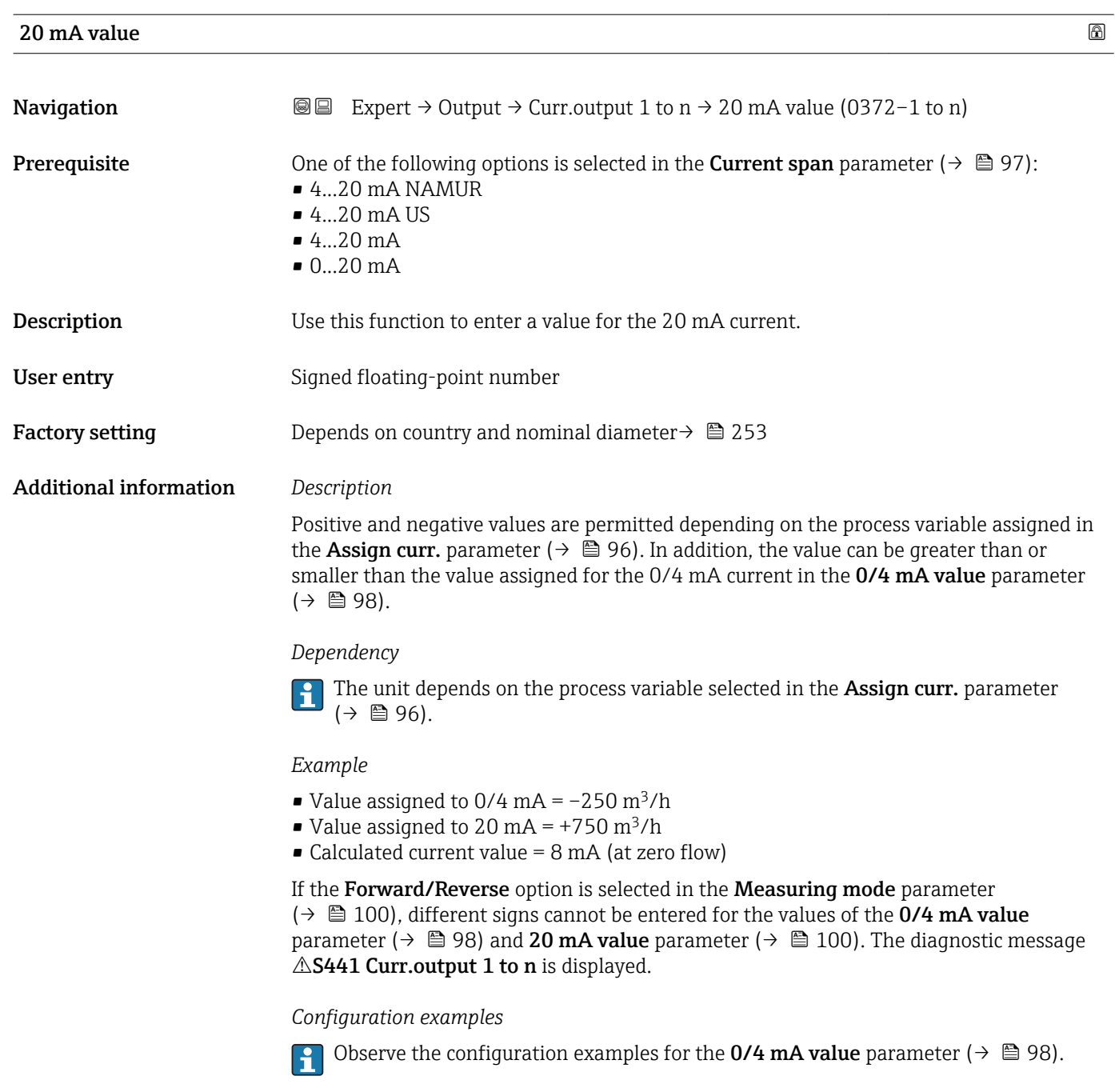

| <b>Measuring mode</b> |                                                                                                    | 8 |
|-----------------------|----------------------------------------------------------------------------------------------------|---|
| Navigation            | Expert $\rightarrow$ Output $\rightarrow$ Curr.output 1 to n $\rightarrow$ Measuring mode (0351-1 to n)<br>88                                                                                                    |   |
| Prerequisite          | In the <b>Assign curr.</b> parameter ( $\rightarrow \Box$ 96), one of the following options is selected:<br>• Volume flow<br>$\blacksquare$ Mass flow<br>$\blacksquare$ Correct.vol.flow<br>• Flow velocity<br>$\blacksquare$ Conductivity |   |

<sup>\*</sup> Visibility depends on order options or device settings

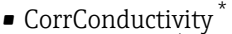

- $\blacksquare$  Temperature
- Electronic temp.

In the **Current span** parameter ( $\rightarrow \Box$  97), one of the following options is selected:

- $-4...20$  mA NAMUR
- $-4.20 \text{ mA}$  US
- $-4...20$  mA
- $0...20 mA$

**Description** Use this function to select the measuring mode for the current output.

- Selection **•** Forward flow
	- Forward/Reverse
	- Rev. flow comp.

Factory setting Forward flow

Additional information *Description*

The process variable that is assigned to the current output via the Assign curr. parameter ( $\rightarrow \Box$  96) is displayed below the parameter.

### *"Forward flow" option*

The current output signal is proportional to the process variable assigned. The measuring range is defined by the values that are assigned to the 0/4 mA and 20 mA current value.

The flow components outside the scaled measuring range are taken into account for signal output as follows:

- Both values are defined such that they are not equal to zero flow e.g.:
	- $0/4$  mA current value =  $-5$  m<sup>3</sup>/h
	- $-20$  mA current value =  $10 \text{ m}^3/h$
- If the effective flow exceeds or falls below this measuring range, the diagnostic message S441 Curr.output 1 to n is displayed.

*"Forward/Reverse" option*

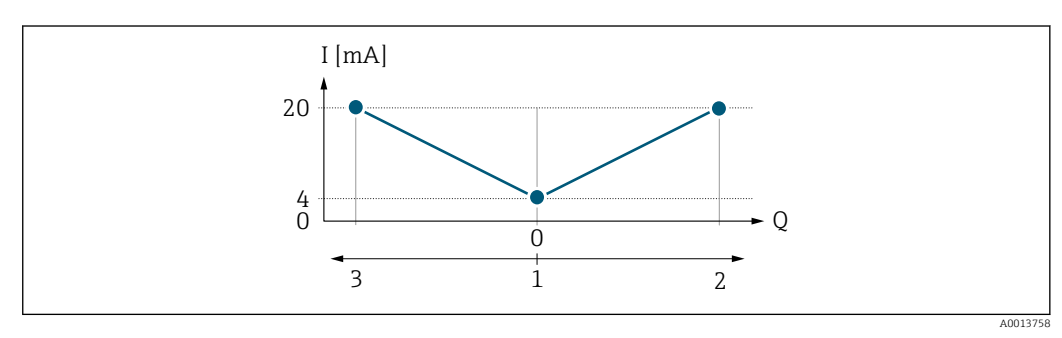

- *I Current*
- *Q Flow*
- *1 Value assigned to the 0/4 mA current*
- *2 Forward flow*
- *3 Reverse flow*

Visibility depends on order options or device settings

- The current output signal is independent of the direction of flow (absolute amount of the measured variable). The values for the 0/4 mA value parameter ( $\rightarrow \Box$  98) and 20 mA **value** parameter ( $\rightarrow$  **■** 100) must have the same sign.
- The value for the 20 mA value parameter ( $\rightarrow \cong 100$ ) (e.g. reverse flow) corresponds to the mirrored value for the 20 mA value parameter ( $\rightarrow \Box$  100) (e.g. forward flow).

### *"Rev. flow comp." option*

The Rev. flow comp. option is primarily used to compensate for abrupt reverse flow which can occur in connection with positive displacement pumps as a result of wear or high viscosity. The reverse flows are recorded in a buffer and balanced against forward flow the next time flow is in the forward direction.

If buffering cannot be processed within approx. 60 s, the diagnostic message AS441 Curr.output 1 to n is displayed.

Flow values can aggregate in the buffer in the event of prolonged and unwanted fluid reverse flow. However, these flows are not taken into consideration by the current output configuration, i.e. the reverse flow is not compensated.

If this option is set, the measuring device does not attenuate the flow signal. The flow signal is not attenuated.

#### *Examples of how the current output behaves*

#### Example 1

Defined measuring range: lower range value and upper range value with the **same** sign

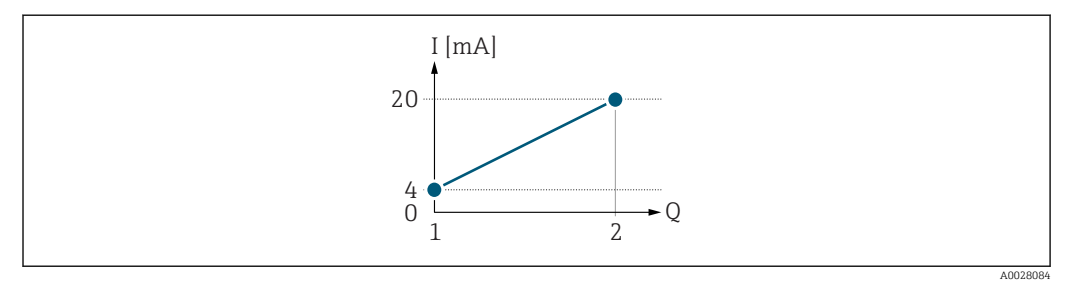

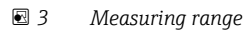

- *I Current*
- *Q Flow*
- *1 Lower range value (value assigned to 0/4 mA current)*
- *2 Upper range value (value assigned to 20 mA current)*

With the following flow response:

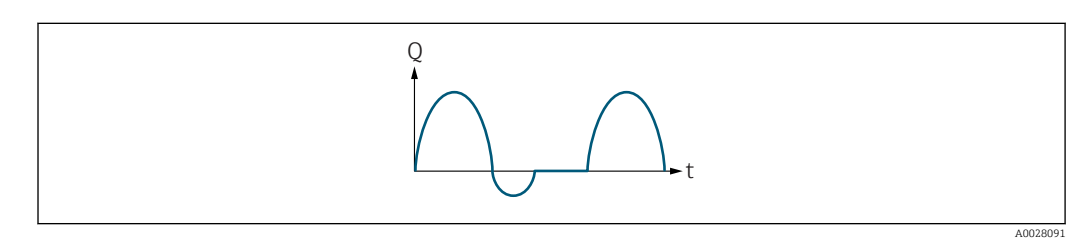

- *4 Flow response*
- *Q Flow*
- *t Time*

#### With **Forward flow** option

The current output signal is proportional to the process variable assigned. The flow components outside the scaled measuring range are not taken into account for signal output:.

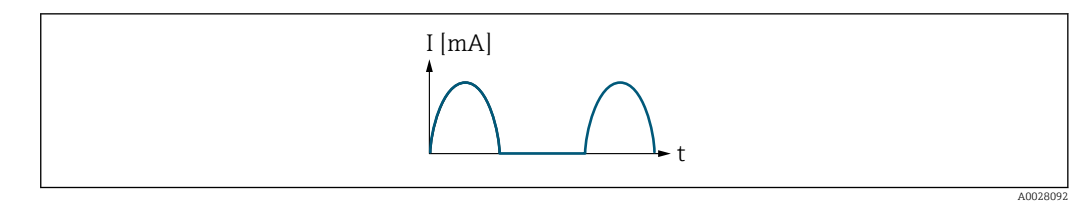

*I Current*

*t Time*

#### With Forward/Reverse option

The current output signal is independent of the direction of flow.

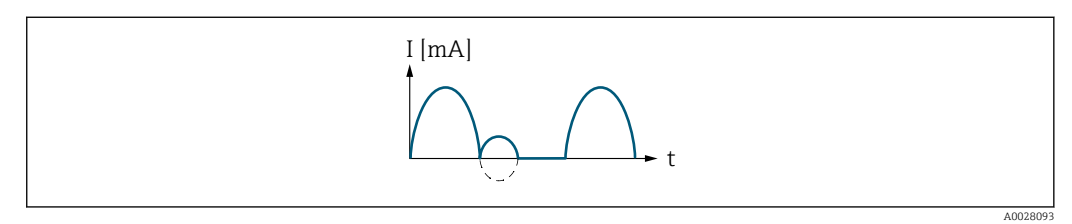

*I Current*

*t Time*

#### With Rev. flow comp. option

Flow components outside the span are buffered, balanced and output after a maximum delay of 60 s.

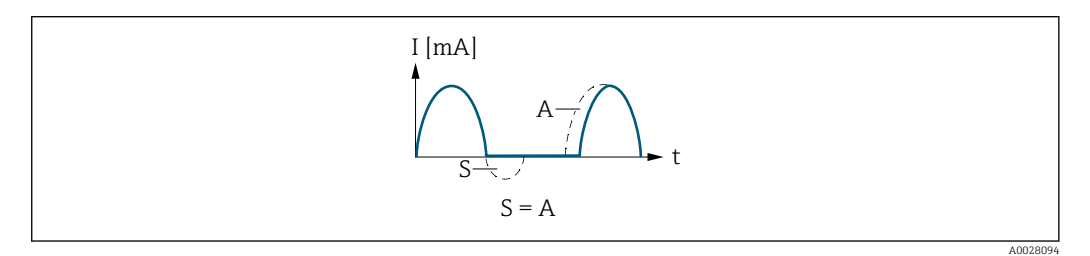

- *I Current*
- *t Time*
- *S Flow components saved*

*A Balancing of saved flow components*

#### Example 2

Defined measuring range: lower range value and upper range value with different signs

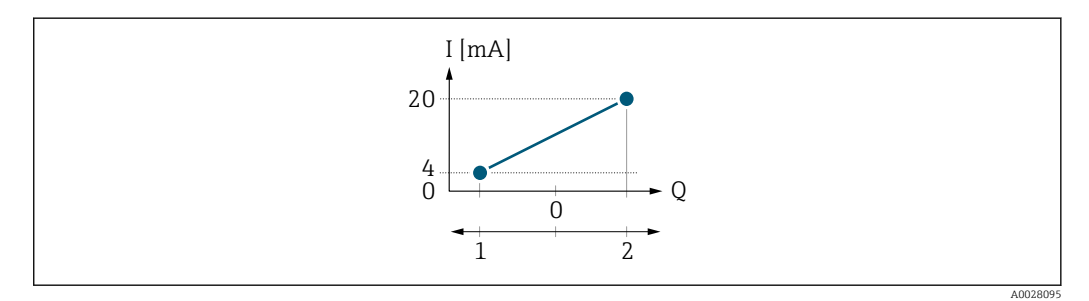

 *5 Measuring range*

- *I Current*
- *Q Flow*
- *1 Lower range value (value assigned to 0/4 mA current)*
- *2 Upper range value (value assigned to 20 mA current)*

### With flow a  $(-)$  outside, b  $(-)$  inside the measuring range

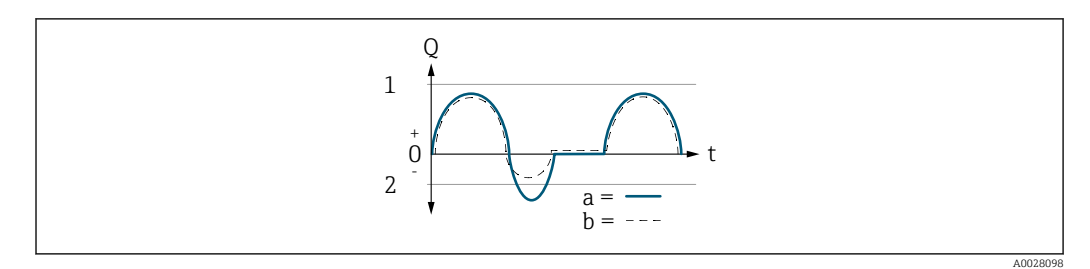

- *Q Flow*
- *t Time*
- *1 Lower range value (value assigned to 0/4 mA current)*
- *2 Upper range value (value assigned to 20 mA current)*

#### With Forward flow option

 $\bullet$  a  $\left(\left(\left(\right)\right)$ : The flow components outside the scaled measuring range cannot be taken into account for signal output.

The diagnostic message  $\triangle$ S441 Curr.output 1 to n is displayed.

• b (- -): The current output signal is proportional to the process variable assigned.

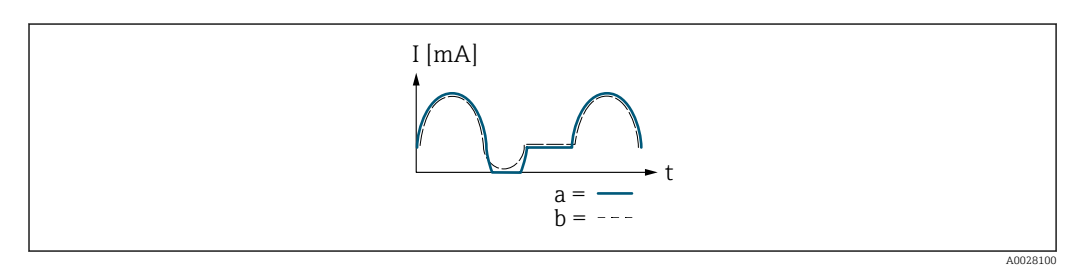

*I Current*

*t Time*

### With Forward/Reverse option

This option is not possible in this case as the values for the  $0/4$  mA value parameter (→  $\triangleq$  98) and 20 mA value parameter (→  $\triangleq$  100) have different signs.

### With Rev. flow comp. option

Flow components outside the span are buffered, balanced and output after a maximum delay of 60 s.

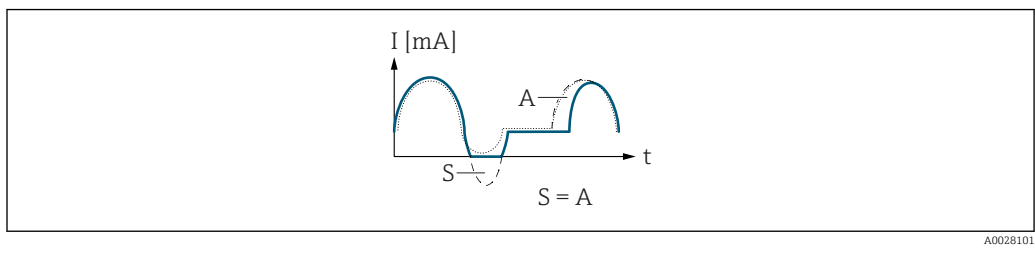

- *I Current*
- *t Time*
- *S Flow components saved*
- *A Balancing of saved flow components*

<span id="page-104-0"></span>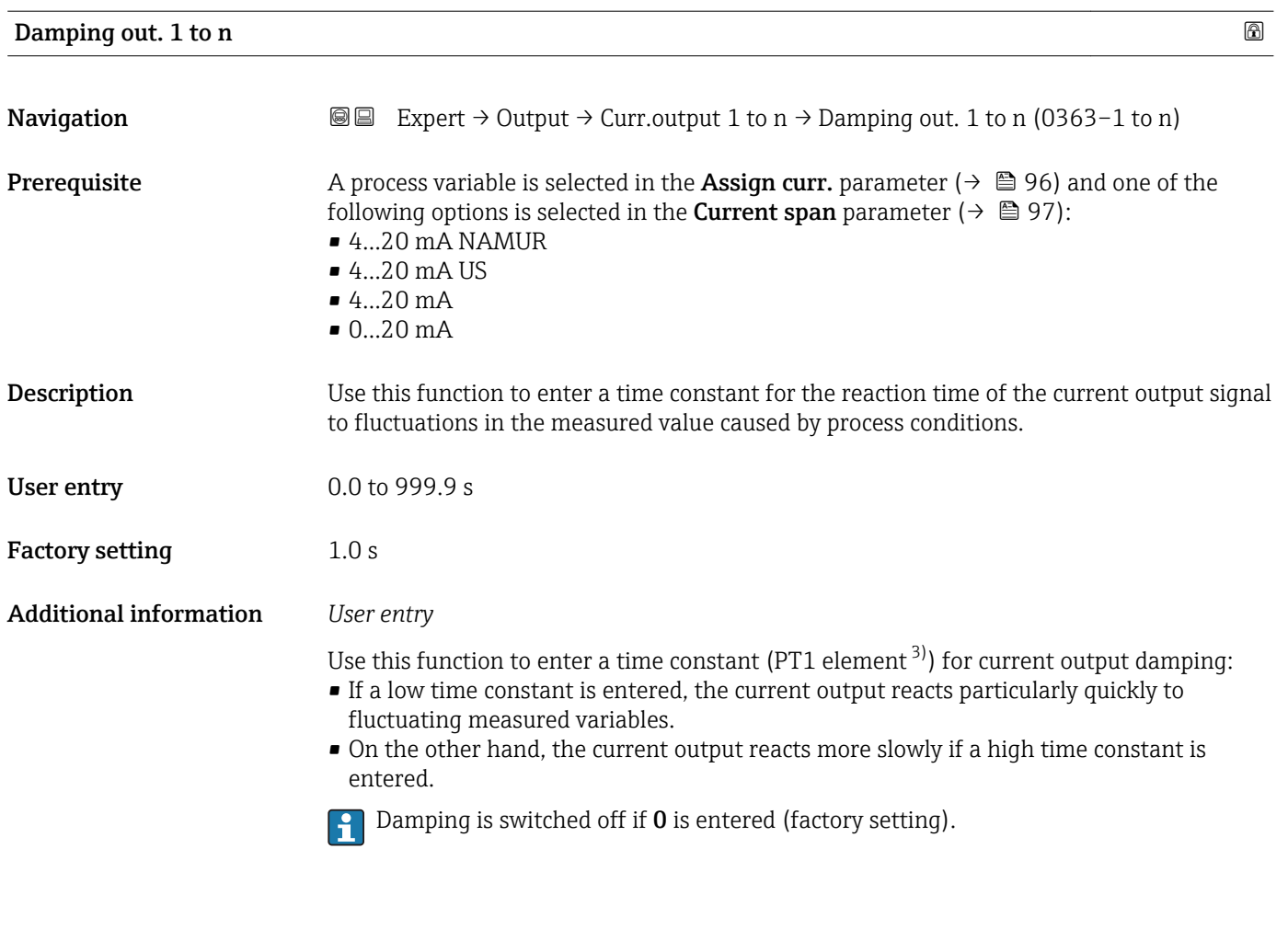

| Response time      |                                                                                                    |
|--------------------|----------------------------------------------------------------------------------------------------|
| Navigation         | 8 E<br>Expert $\rightarrow$ Output $\rightarrow$ Curr.output 1 to n $\rightarrow$ Response time (0378–1 to n)                                                                                                    |
| Prerequisite       | One of the following options is selected in the <b>Assign curr.</b> parameter ( $\rightarrow \Box$ 96):<br>• Volume flow<br>$\blacksquare$ Mass flow<br>• Correct.vol.flow<br>• Flow velocity<br>• Conductivity<br>CorrConductivity<br>$\blacksquare$ Temperature<br>• Electronic temp. |
|                    | One of the following options is selected in the <b>Current span</b> parameter ( $\rightarrow \Box$ 97):<br>$-420$ mA NAMUR<br>$\bullet$ 420 mA US<br>$420 \text{ mA}$<br>$\bullet$ 020 mA                                                                                               |
| <b>Description</b> | Displays the response time. This specifies how quickly the current output reaches the<br>measured value change of 63 % of 100 % of the measured value change.                                                                                                    |

<sup>3)</sup> proportional transmission behavior with first order delay \* Visibility depends on order options or device settings

<span id="page-105-0"></span>User interface Positive floating-point number

Additional information *Description*

- The response time is made up of the time specified for the following dampings:
	- Current output damping  $\rightarrow \Box$  105 and
	- Depending on the measured variable assigned to the output. Flow damping

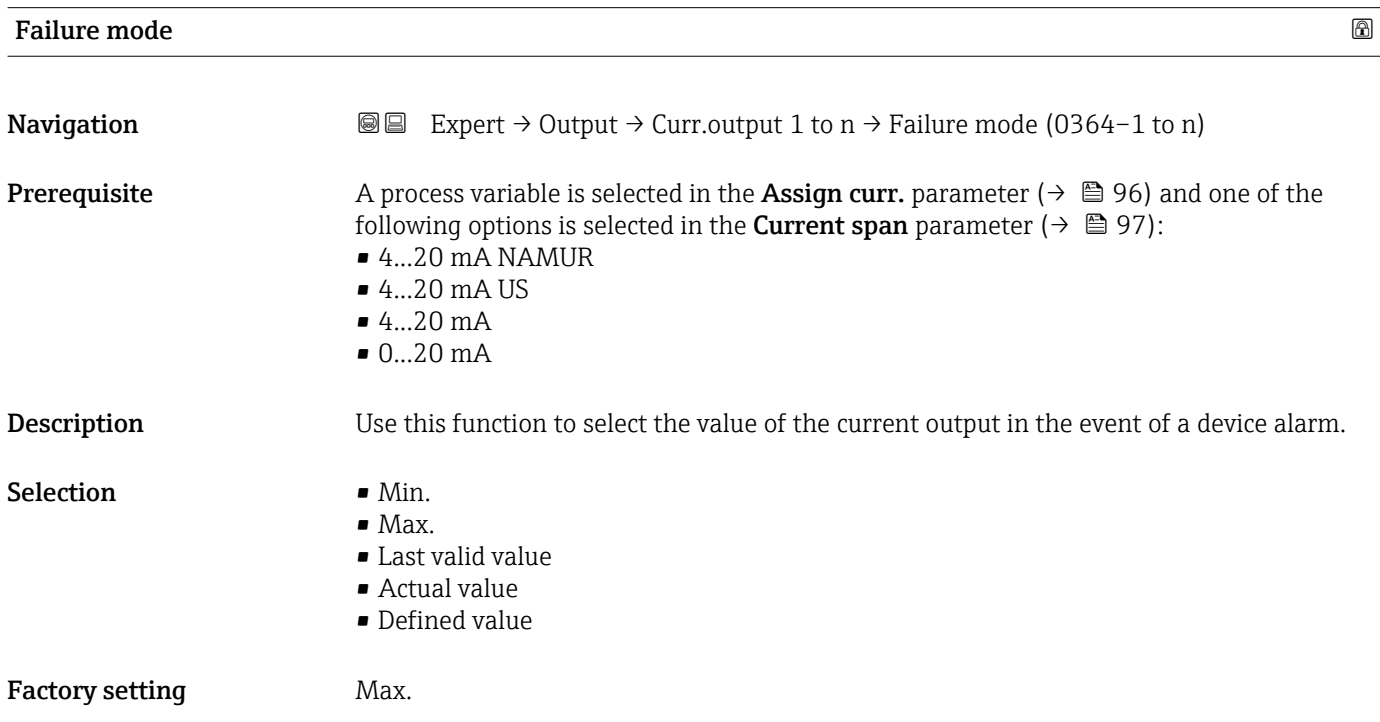

#### <span id="page-106-0"></span>Additional information *Description*

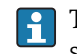

This setting does not affect the failsafe mode of other outputs and totalizers. This is specified in separate parameters.

*"Min." option*

The current output adopts the value of the lower level for signal on alarm.

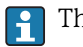

 $\vert$  -  $\vert$ 

The signal on alarm level is defined via the **Current span** parameter ( $\rightarrow \Box$  97).

#### *"Max." option*

The current output adopts the value of the upper level for signal on alarm.

The signal on alarm level is defined via the **Current span** parameter ( $\rightarrow \Box$  97).

#### *"Last valid value" option*

The current output adopts the last measured value that was valid before the device alarm occurred.

#### *"Actual value" option*

The current output adopts the measured value on the basis of the current flow measurement; the device alarm is ignored.

#### *"Defined value" option*

The current output adopts a defined measured value.

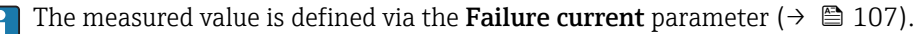

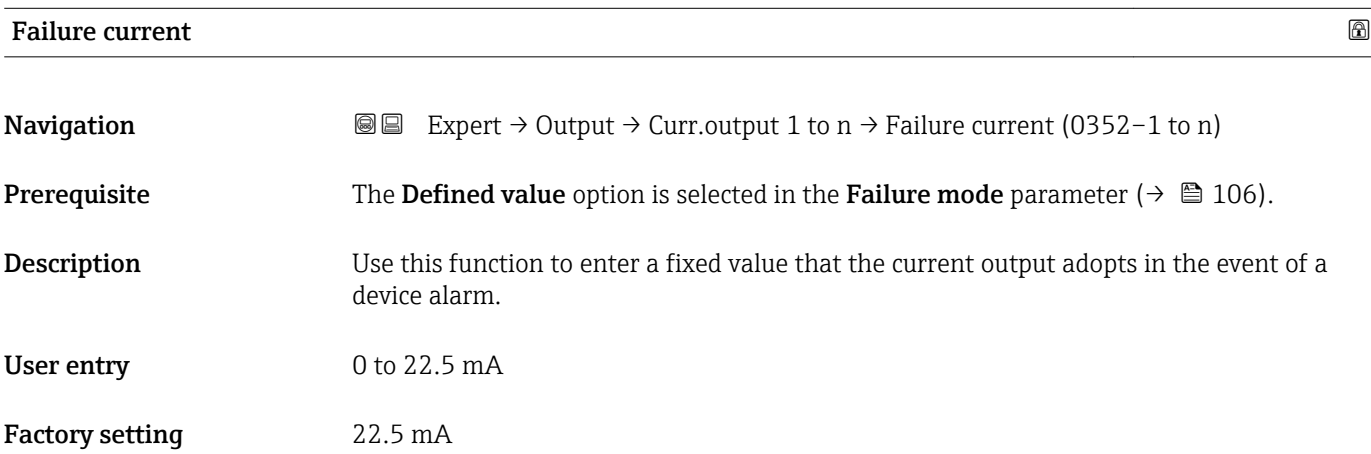

#### Output curr. 1 to n

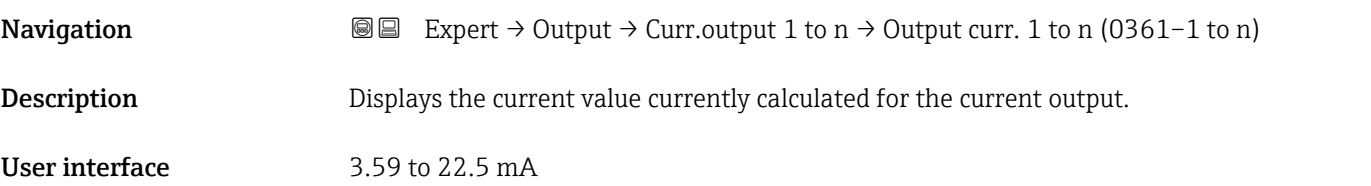

٦

<span id="page-107-0"></span>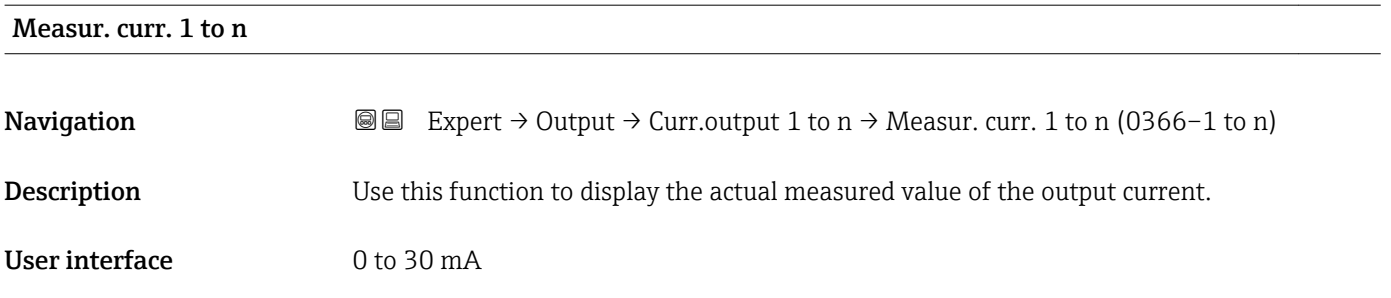

# 3.5.2 "Pulse/frequency/switch output 1 to n" submenu

*Navigation* 
■■ Expert → Output → PFS output 1 to n

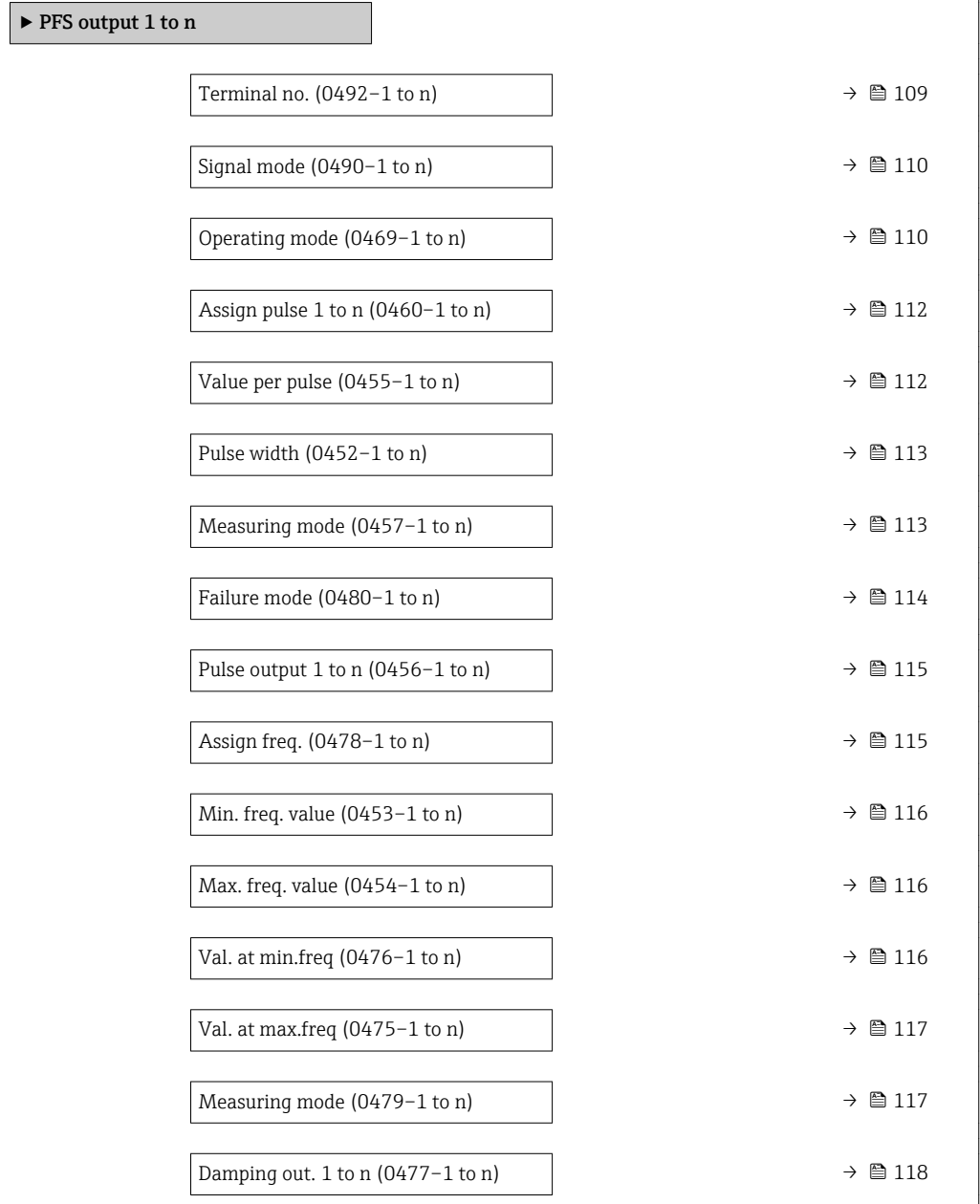
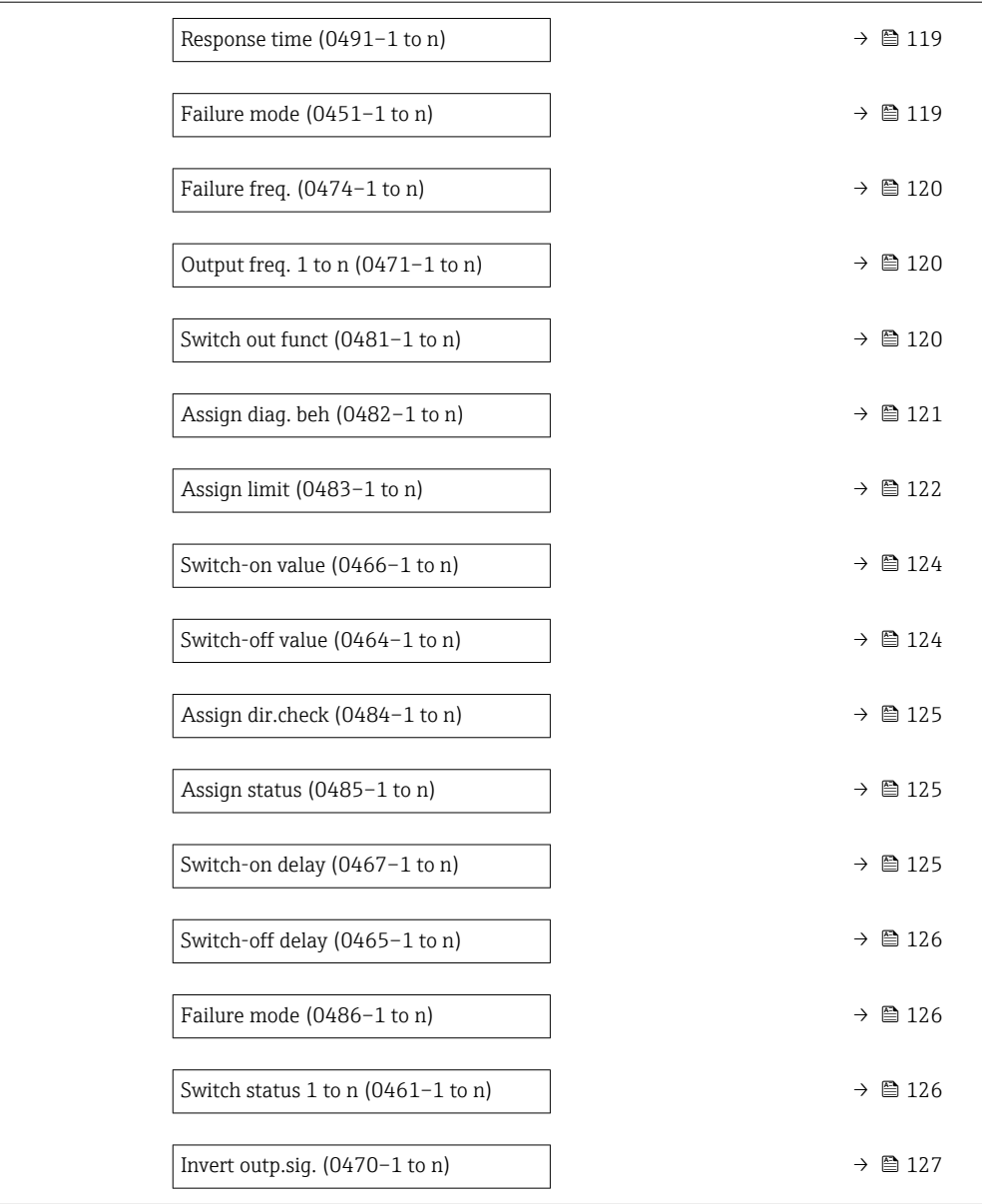

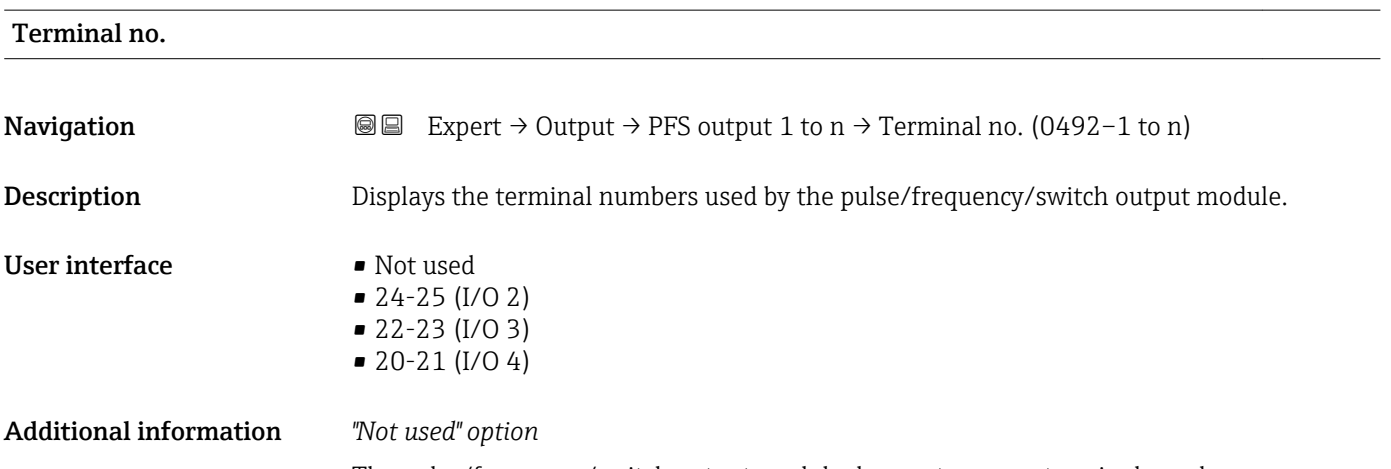

The pulse/frequency/switch output module does not use any terminal numbers.

<span id="page-109-0"></span>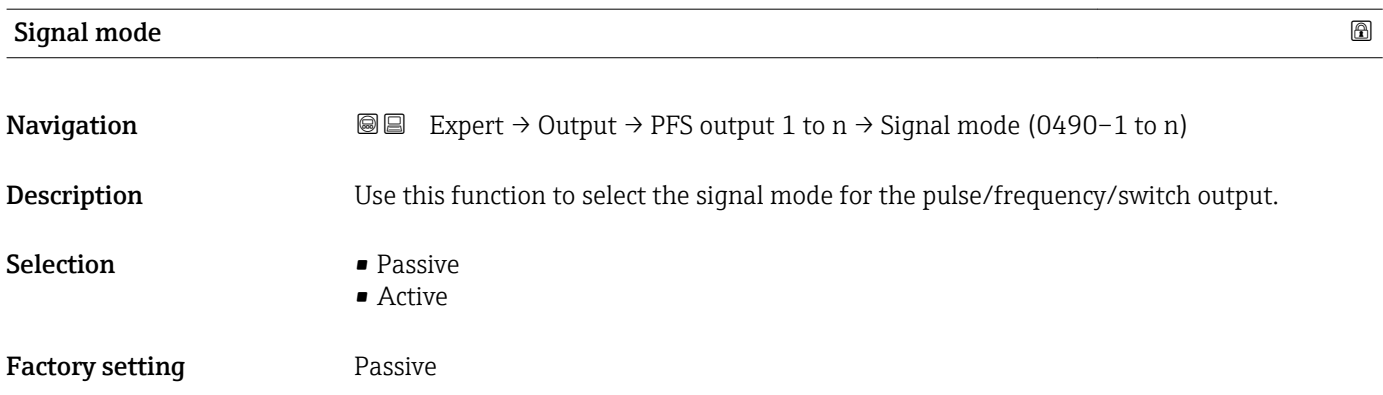

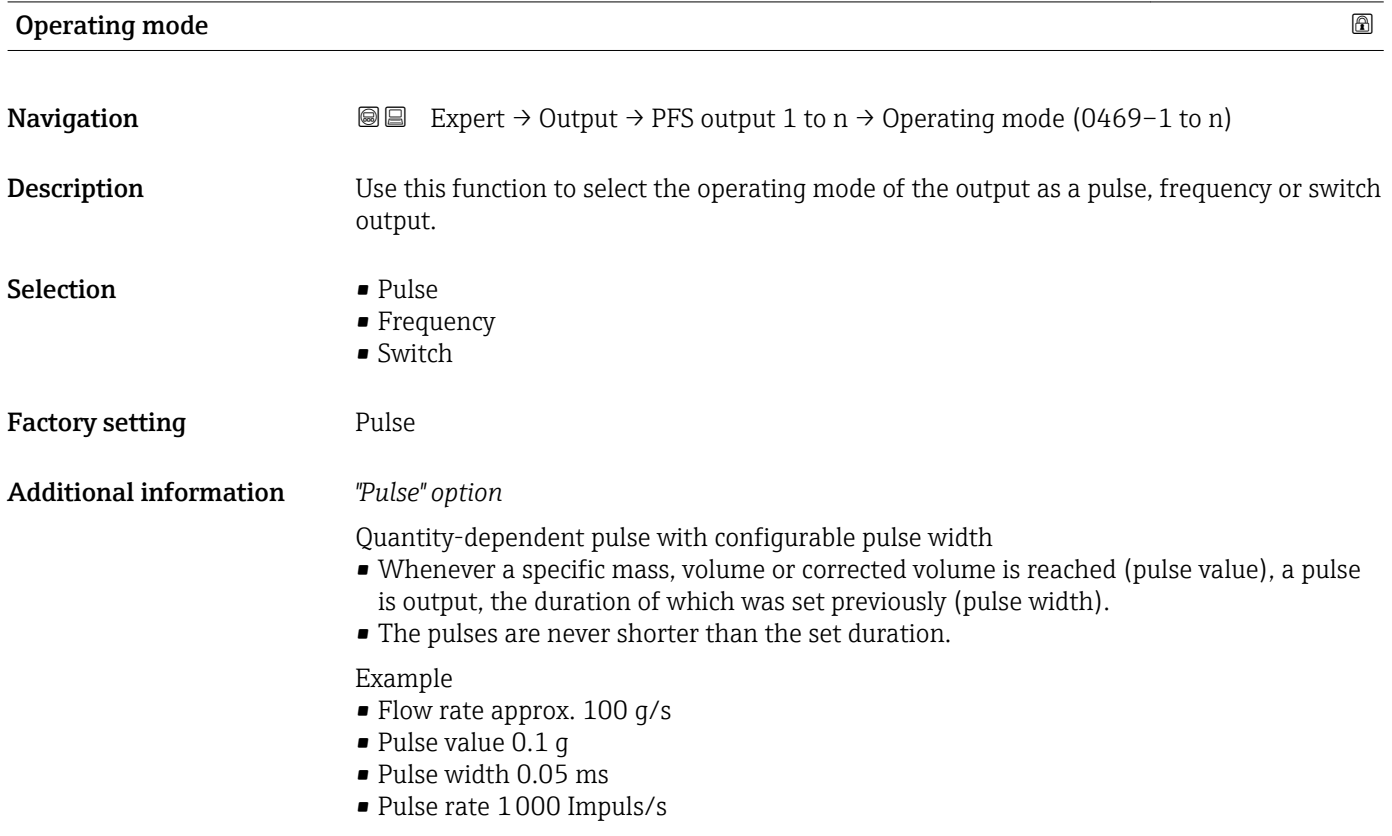

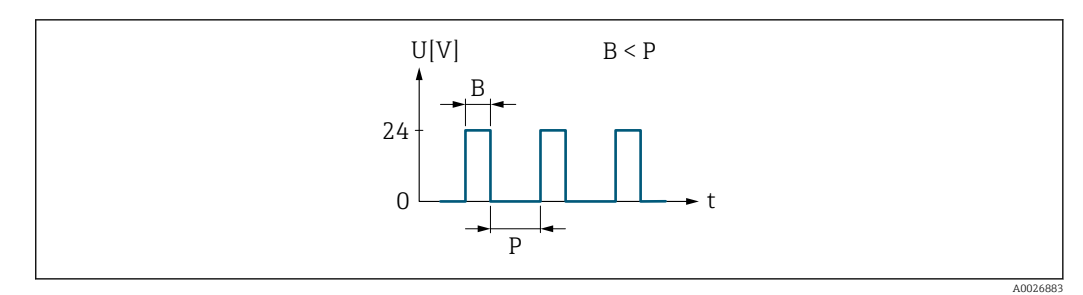

- *6 Quantity-proportional pulse (pulse value) with pulse width to be configured*
- *B Pulse width entered*
- *P Pauses between the individual pulses*

### *"Frequency" option*

Flow-proportional frequency output with 1:1 on/off ratio An output frequency is output that is proportional to the value of a process variable, such as volume flow, mass flow, corrected volume flow, flow velocity, conductivity, corrected conductivity, temperature or electronic temperature.

### Example

- Flow rate approx. 100 g/s
- Max. frequency 10 kHz
- Flow rate at max. frequency 1000 g/s
- Output frequency approx. 1000 Hz

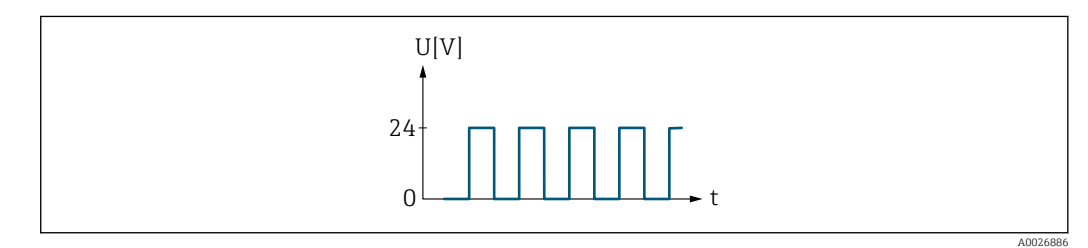

 *7 Flow-proportional frequency output*

### *"Switch" option*

Contact for displaying a condition (e.g. alarm or warning if a limit value is reached)

### Example

Alarm response without alarm

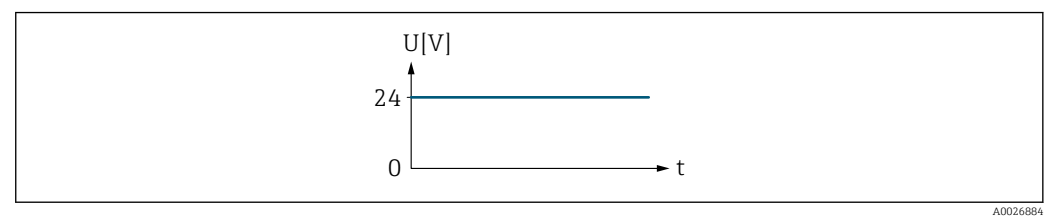

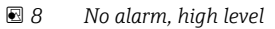

Example Alarm response in case of alarm

<span id="page-111-0"></span>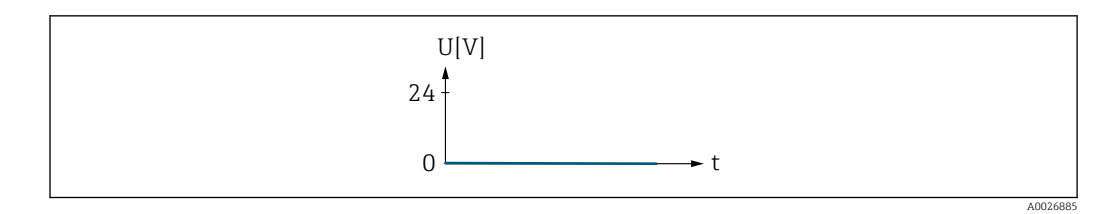

 *9 Alarm, low level*

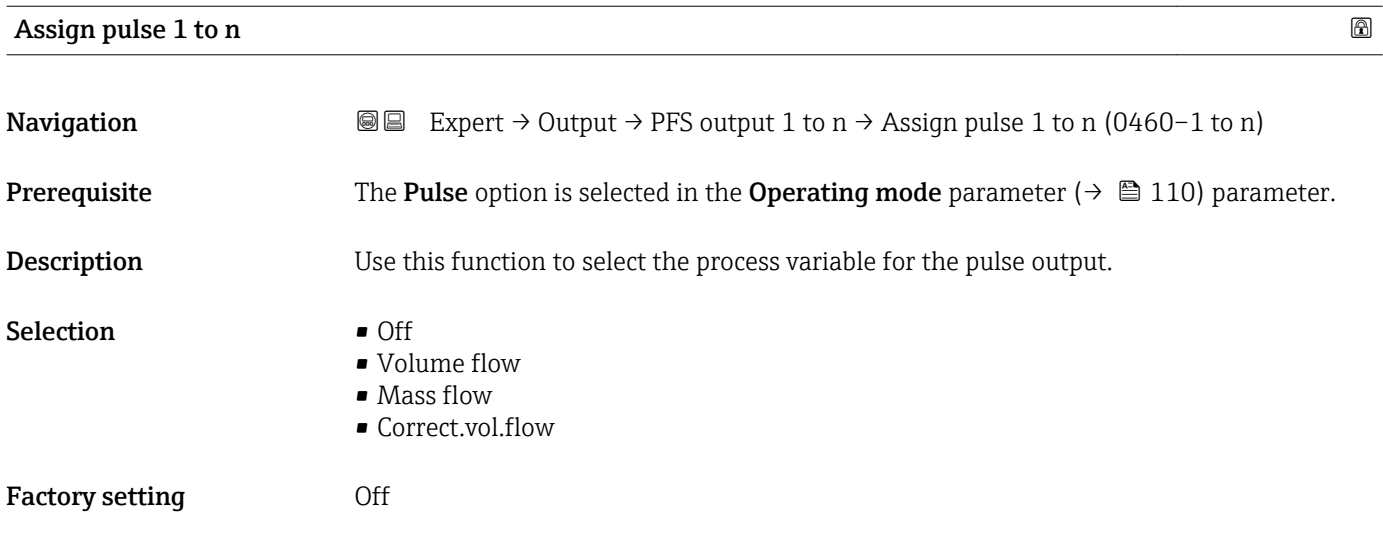

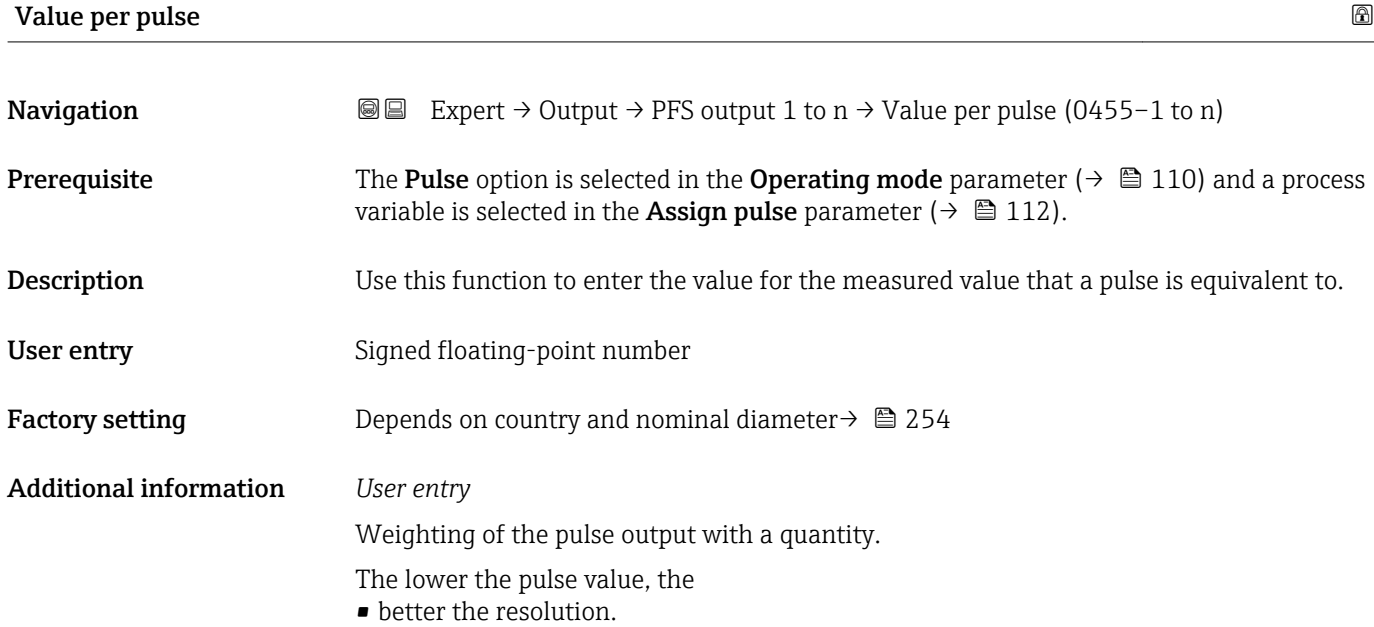

• the higher the frequency of the pulse response.

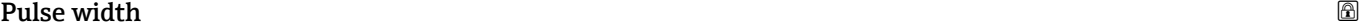

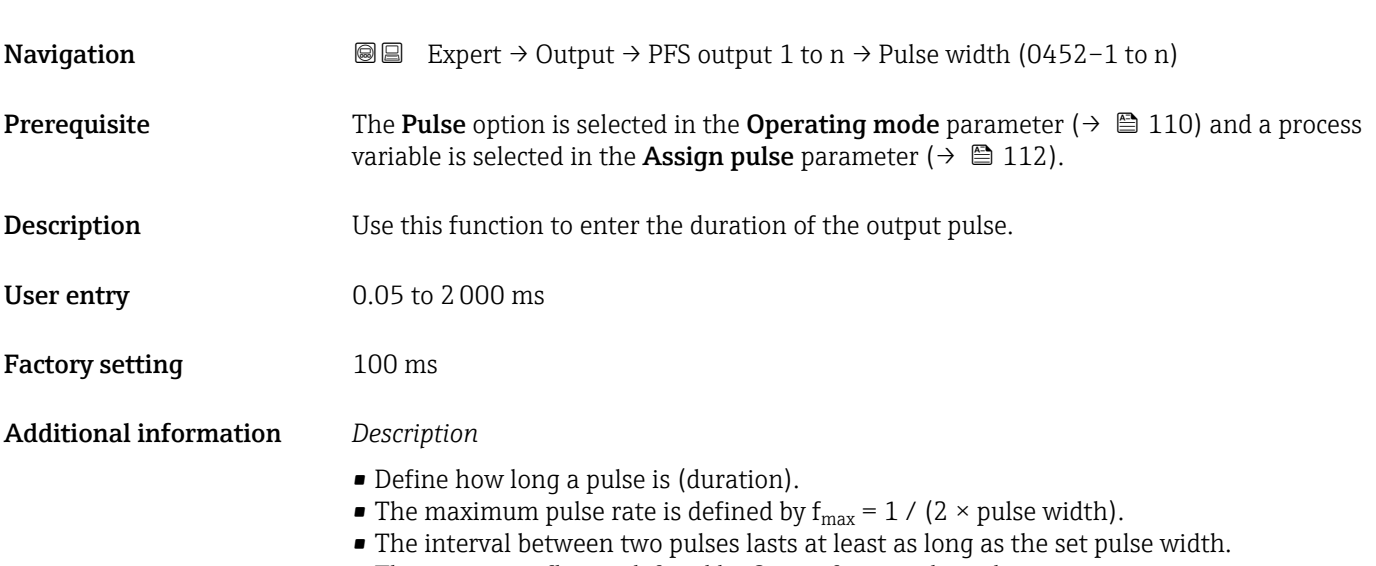

- The maximum flow is defined by  $Q_{\text{max}} = f_{\text{max}} \times$  pulse value.
- If the flow exceeds these limit values, the measuring device displays the diagnostic message  $\triangle$ S443 Pulse output 1 to n.

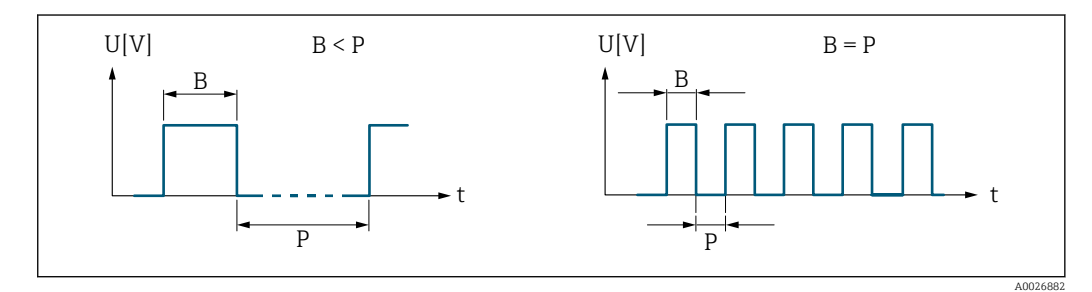

- *B Pulse width entered*
- *P Pauses between the individual pulses*

### *Example*

- Pulse value: 0.1 g
- Pulse width: 0.1 ms
- $f_{\text{max}}$ : 1 / (2 × 0.1 ms) = 5 kHz
- $Q_{\text{max}}$ : 5 kHz × 0.1 g = 0.5 kg/s

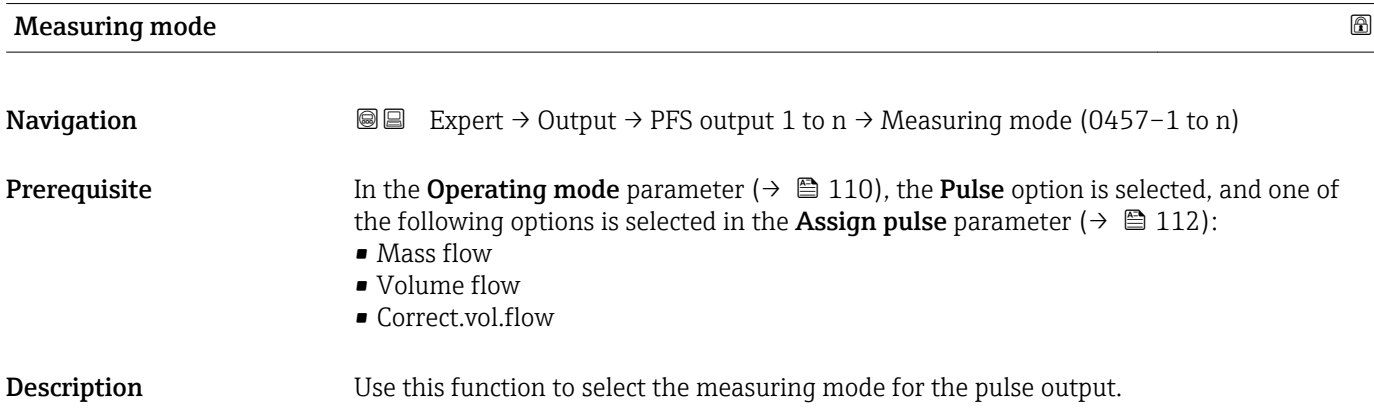

<span id="page-113-0"></span>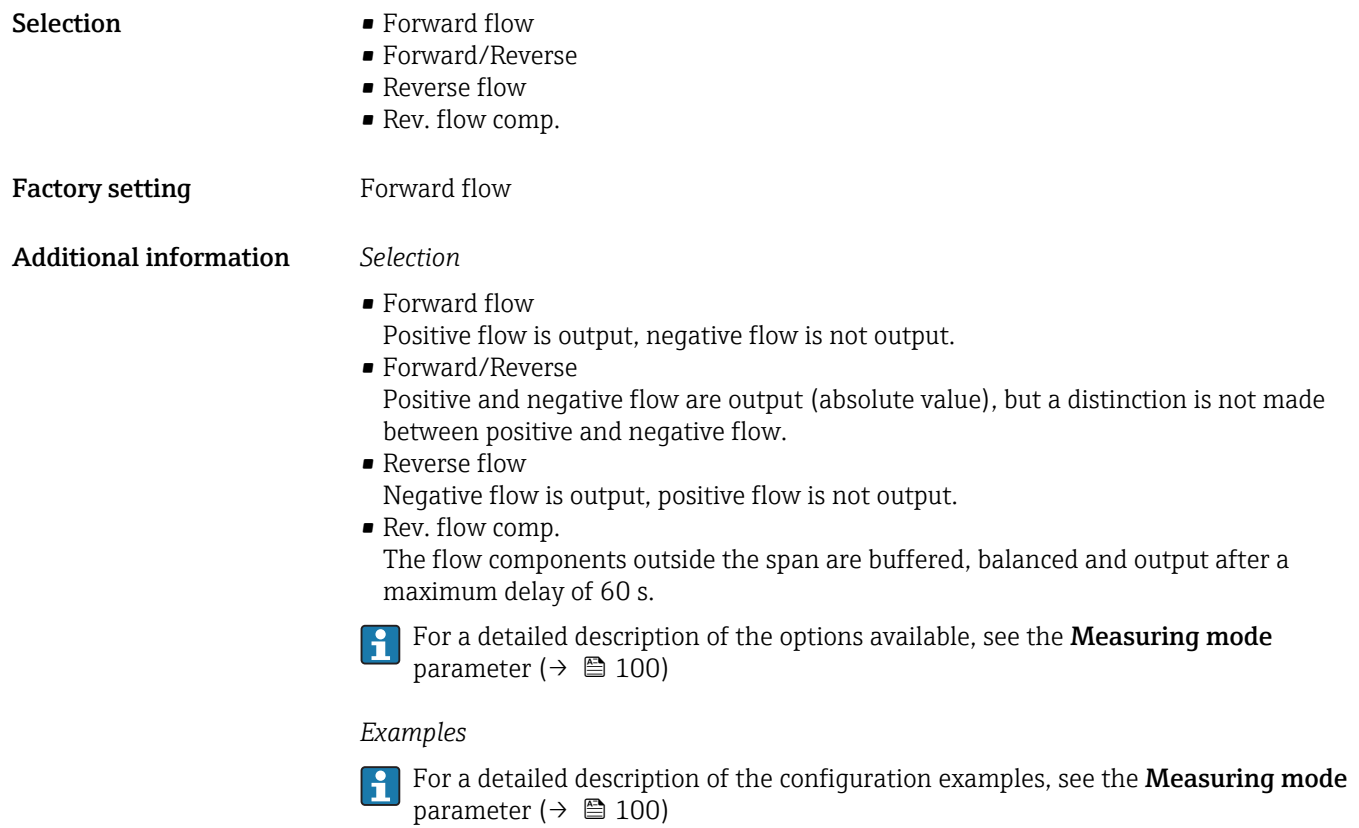

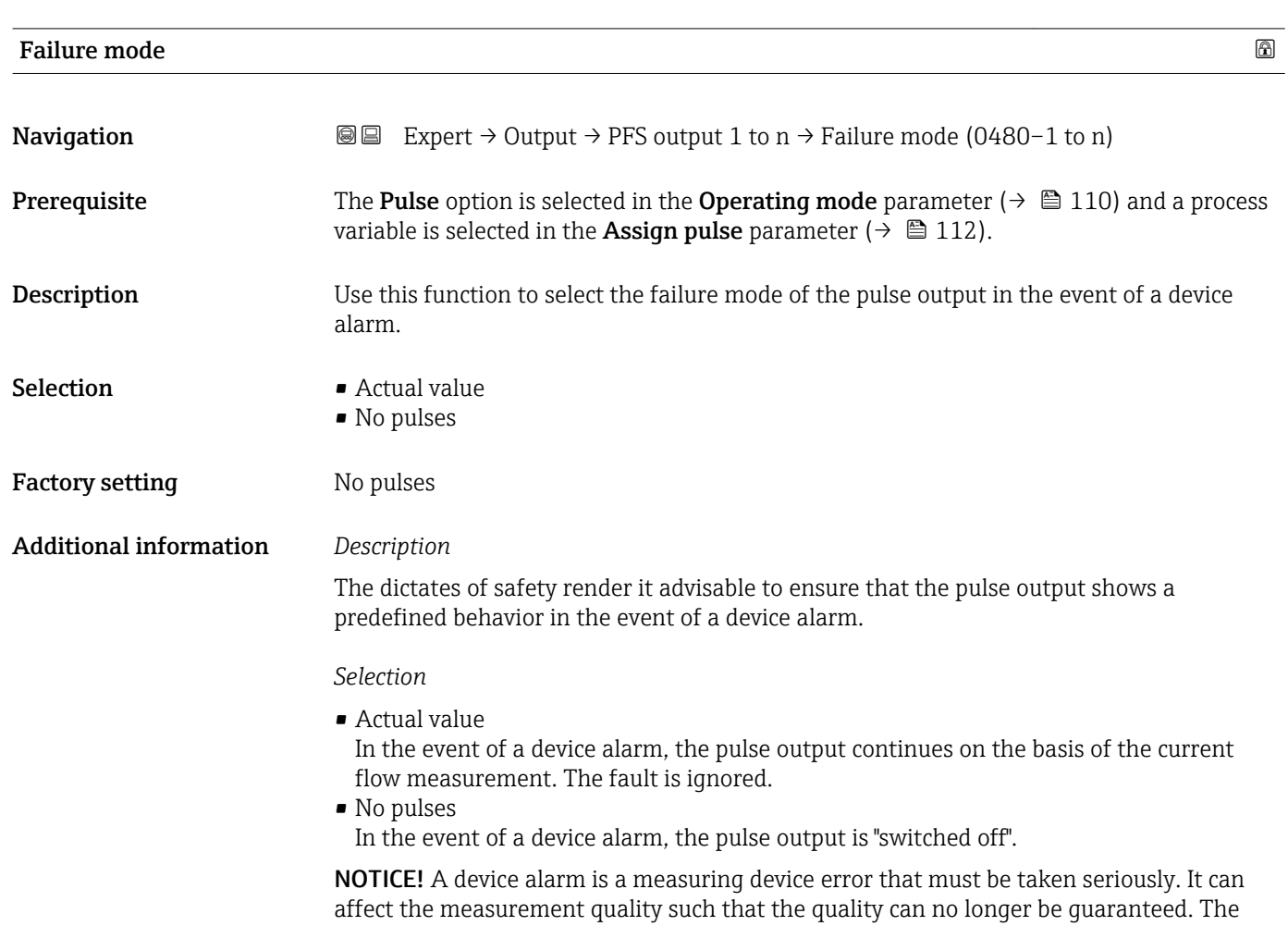

Actual value option is only recommended if it can be guaranteed that all possible alarm conditions will not affect the measurement quality.

<span id="page-114-0"></span>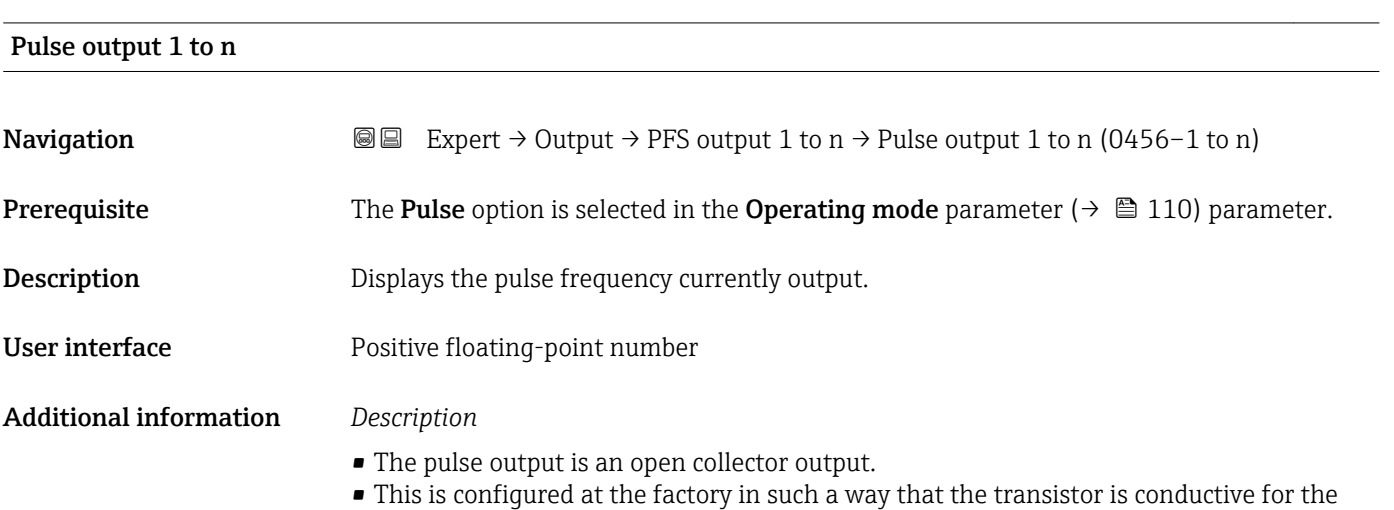

duration of the pulse (NO contact) and is safety-oriented.

- NC NO 0 t t 1 0 1
- *0 Non-conductive*
- *1 Conductive*
- *NC NC contact (normally closed)*
- *NO NO contact (normally open)*

The output behavior can be reversed via the Invert outp.sig. parameter ( $\rightarrow \equiv 127$ ) i.e. the transistor does not conduct for the duration of the pulse.

In addition, the behavior of the output in the event of a device alarm (Failure mode parameter ( $\rightarrow \Box$  114)) can be configured.

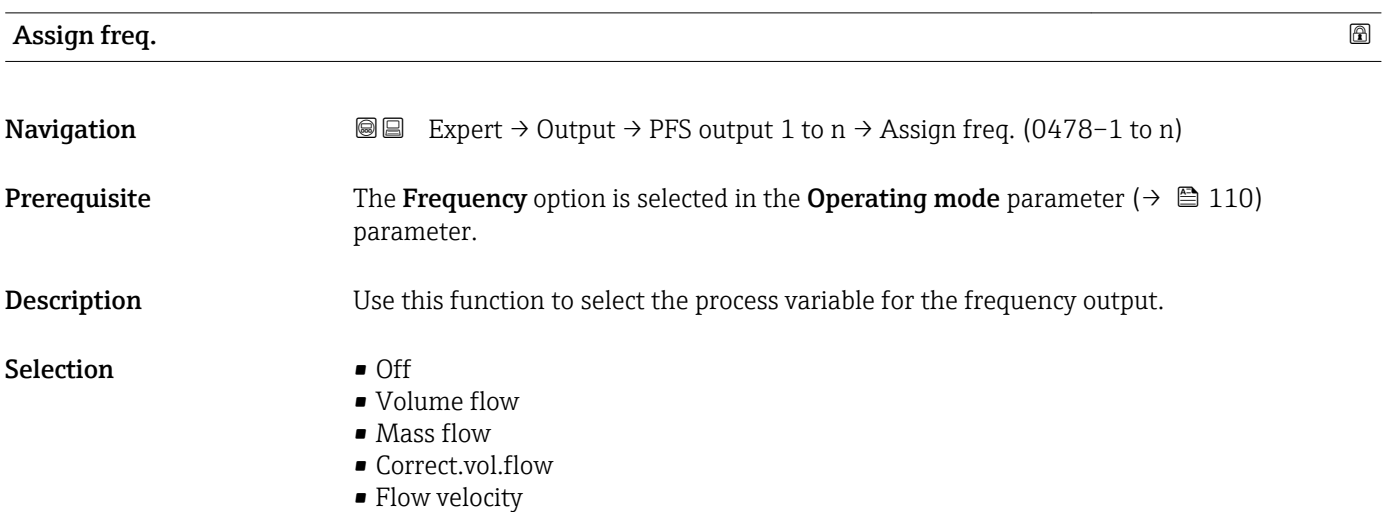

A0028726

|                        | Conductivity<br>CorrConductivity<br>■ Temperature<br>Electronic temp.                                                                                                    |            |
|------------------------|----------------------------------------------------------------------------------------------------|------------|
| <b>Factory setting</b> | Off                                                                                                    |            |
| Min. freq. value       |                                                                                                    | ⋒          |
| Navigation             | Expert $\rightarrow$ Output $\rightarrow$ PFS output 1 to n $\rightarrow$ Min. freq. value (0453-1 to n)<br>88                                                                                          |            |
| Prerequisite           | The <b>Frequency</b> option is selected in the <b>Operating mode</b> parameter ( $\rightarrow \Box$ 110) and a<br>process variable is selected in the Assign freq. parameter ( $\rightarrow \Box$ 115). |            |
| Description            | Use this function to enter the start value frequency.                                                                                                    |            |
| User entry             | 0.0 to 10000.0 Hz                                                                                                    |            |
| <b>Factory setting</b> | 0.0 <sub>Hz</sub>                                                                                                    |            |
| Max. freq. value       |                                                                                                    | ⋒          |
| Navigation             | Expert $\rightarrow$ Output $\rightarrow$ PFS output 1 to n $\rightarrow$ Max. freq. value (0454-1 to n)<br>88                                                                                          |            |
| Prerequisite           | The <b>Frequency</b> option is selected in the <b>Operating mode</b> parameter ( $\rightarrow \Box$ 110) and a<br>process variable is selected in the Assign freq. parameter ( $\rightarrow \Box$ 115). |            |
| Description            | Use this function to enter the end value frequency.                                                                                                    |            |
| User entry             | 0.0 to 10 000.0 Hz                                                                                                    |            |
| <b>Factory setting</b> | 10000.0 Hz                                                                                                    |            |
| Val. at min.freq       |                                                                                                    | $\bigcirc$ |
| Navigation             | Expert $\rightarrow$ Output $\rightarrow$ PFS output 1 to n $\rightarrow$ Val. at min.freq (0476-1 to n)<br>88                                                                                          |            |
| Prerequisite           | The <b>Frequency</b> option is selected in the <b>Operating mode</b> parameter ( $\rightarrow \Box$ 110) and a<br>process variable is selected in the Assign freq. parameter ( $\rightarrow \Box$ 115). |            |
| Description            | Use this function to enter the measured value for the start value frequency.                                                                                                    |            |
| User entry             | Signed floating-point number                                                                                                    |            |

<sup>\*</sup> Visibility depends on order options or device settings

Factory setting Depends on country and nominal diameter

Additional information *Dependency*

The entry depends on the process variable selected in the **Assign freq.** parameter  $(\rightarrow \boxplus 115)$ .

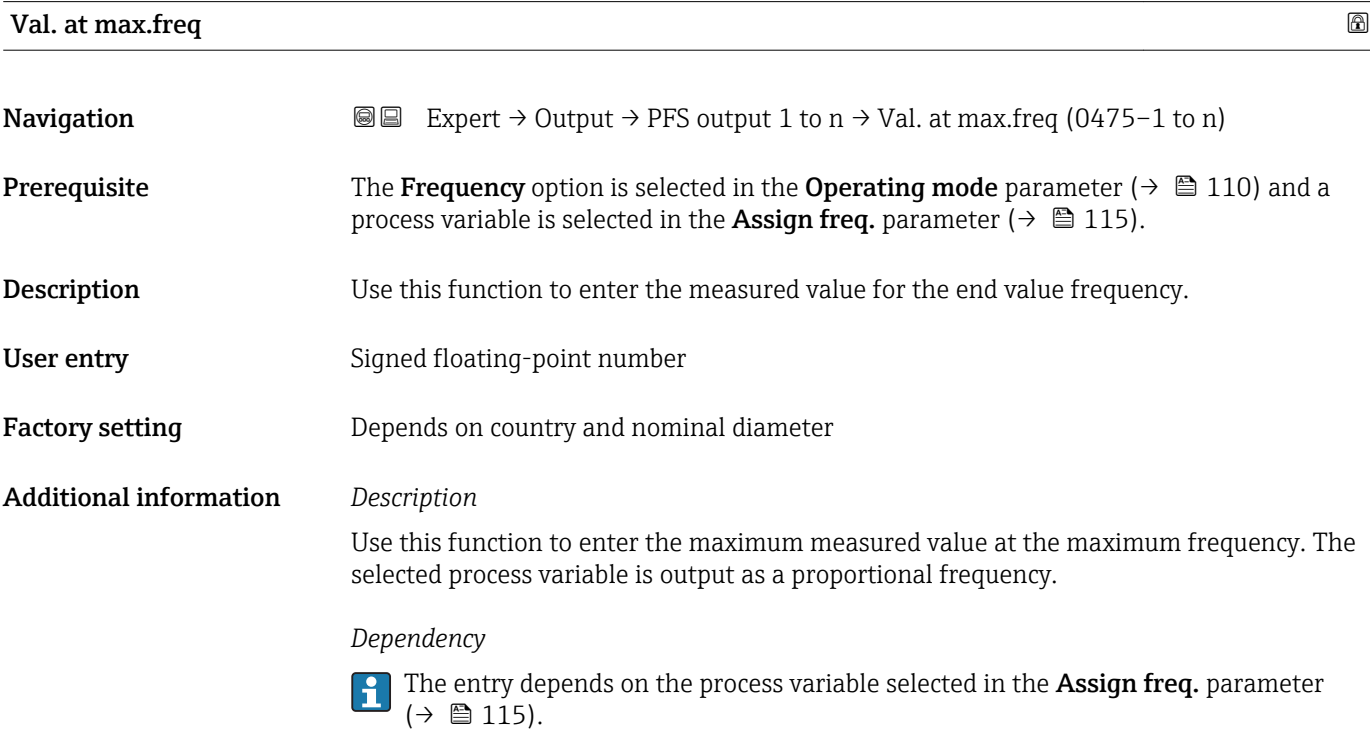

| <b>Measuring mode</b> |                                                                                                    | ß |
|-----------------------|----------------------------------------------------------------------------------------------------|---|
| Navigation            | Expert $\rightarrow$ Output $\rightarrow$ PFS output 1 to n $\rightarrow$ Measuring mode (0479–1 to n)<br>88                                                                                                    |   |
| Prerequisite          | In the <b>Assign curr.</b> parameter ( $\rightarrow \Box$ 96), one of the following options is selected:<br>• Volume flow<br>$\blacksquare$ Mass flow<br>$\blacksquare$ Correct.vol.flow<br>$\blacksquare$ Flow velocity<br>$\blacksquare$ Conductivity<br>■ CorrConductivity<br>$\blacksquare$ Temperature<br>Electronic temp. |   |
| Description           | Use this function to select the measuring mode for the frequency output.                                                                                                    |   |
| <b>Selection</b>      | • Forward flow<br>■ Forward/Reverse<br>Rev. flow comp.                                                                                                    |   |

<sup>\*</sup> Visibility depends on order options or device settings

Factory setting Forward flow Additional information *Selection* For a detailed description of the options available, see the **Measuring mode** parameter ( $\rightarrow \text{ } \oplus$  100) *Examples* For a detailed description of the configuration examples, see the **Measuring mode** 

Damping out. 1 to n

parameter ( $\rightarrow \cong 100$ )

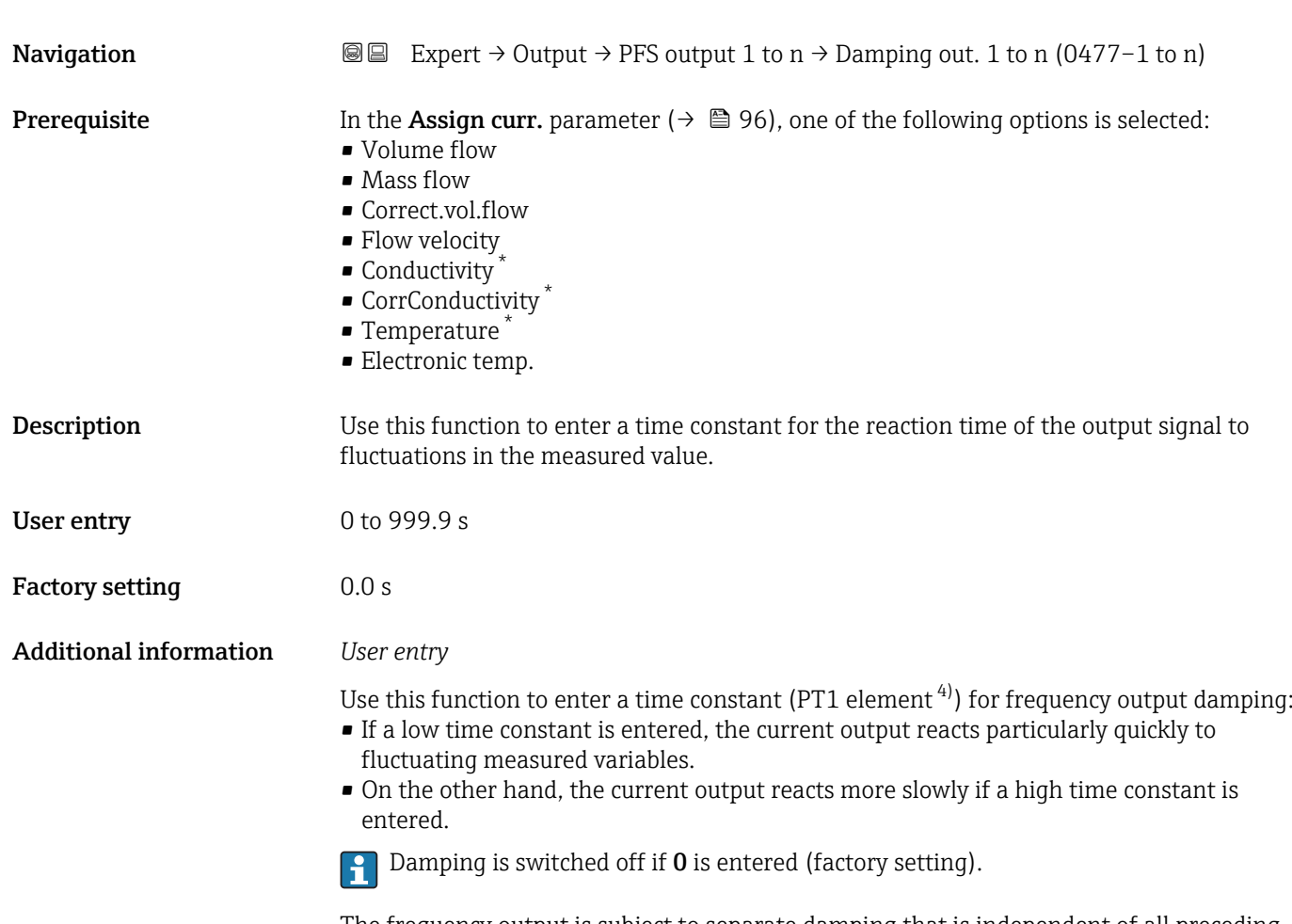

The frequency output is subject to separate damping that is independent of all preceding time constants.

Visibility depends on order options or device settings

<sup>4)</sup> proportional transmission behavior with first order delay

<span id="page-118-0"></span>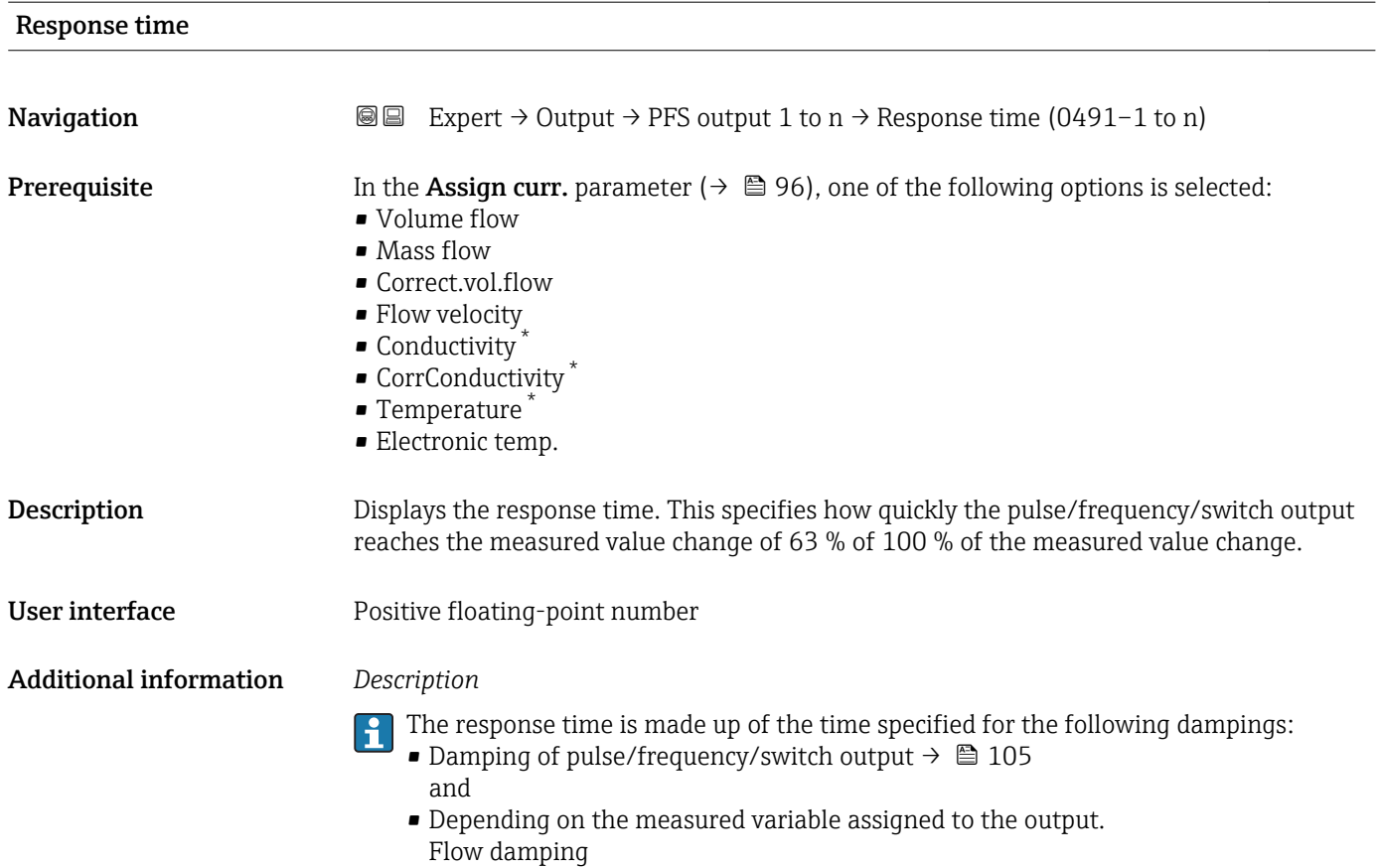

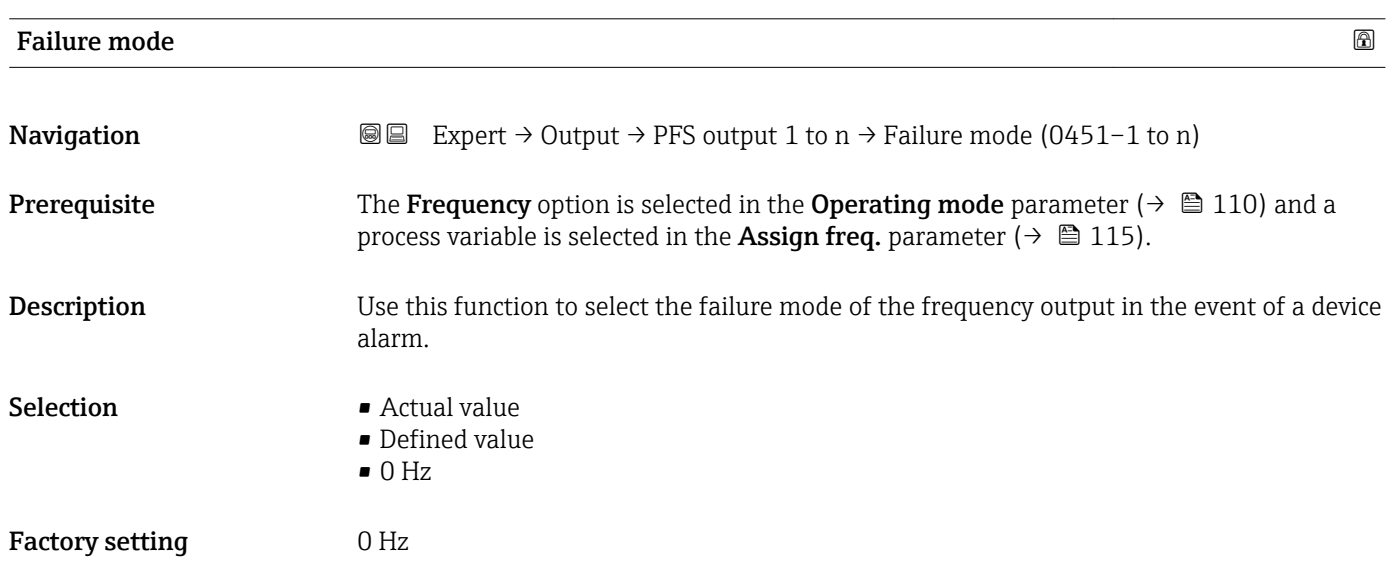

<sup>\*</sup> Visibility depends on order options or device settings

<span id="page-119-0"></span>Additional information *Selection*

• Actual value

In the event of a device alarm, the frequency output continues on the basis of the current flow measurement. The device alarm is ignored.

• Defined value

In the event of a device alarm, the frequency output continues on the basis of a predefined value. The Failure freq. ( $\rightarrow \Box$  120) replaces the current measured value, making it possible to bypass the device alarm. The actual measurement is switched off for the duration of the device alarm.

 $\bullet$  0 Hz

In the event of a device alarm, the frequency output is "switched off".

NOTICE! A device alarm is a measuring device error that must be taken seriously. It can affect the measurement quality such that the quality can no longer be guaranteed. The Actual value option is only recommended if it can be guaranteed that all possible alarm conditions will not affect the measurement quality.

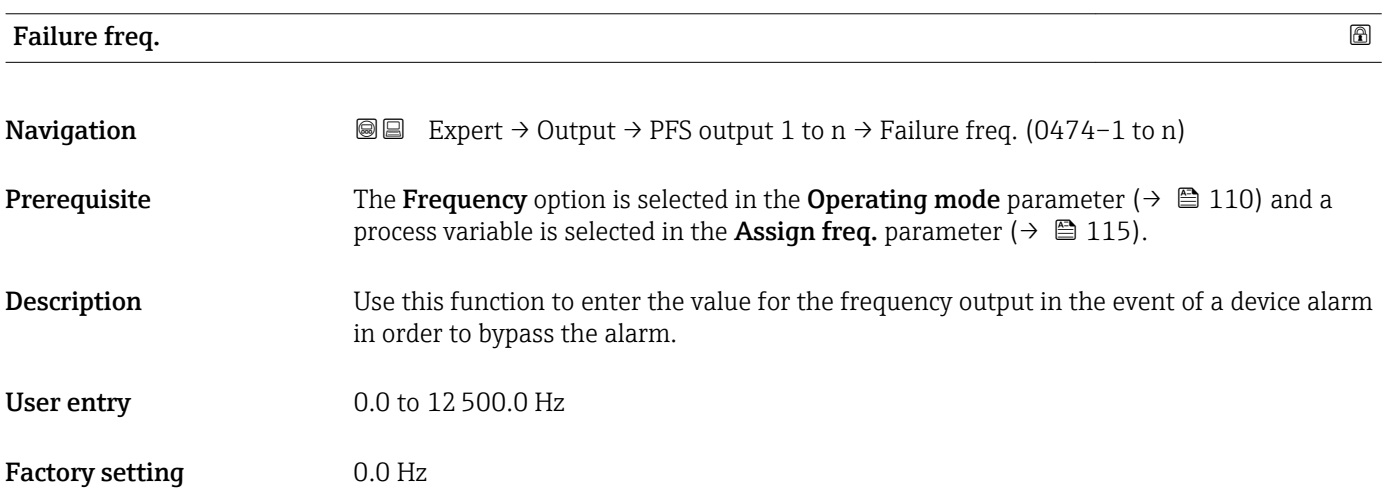

### Output freq. 1 to n

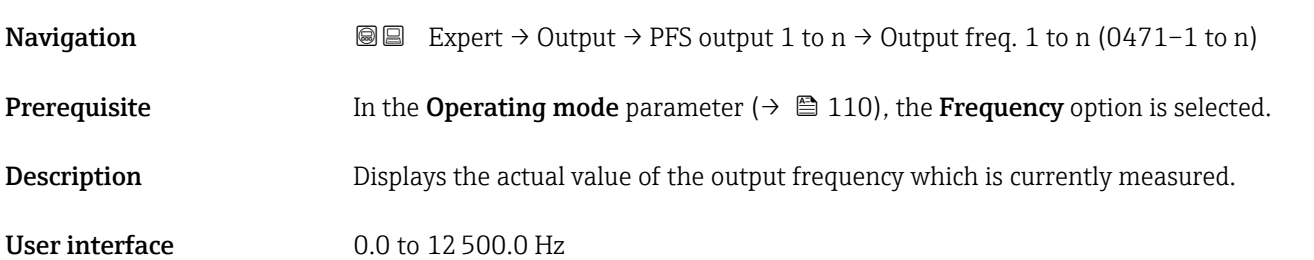

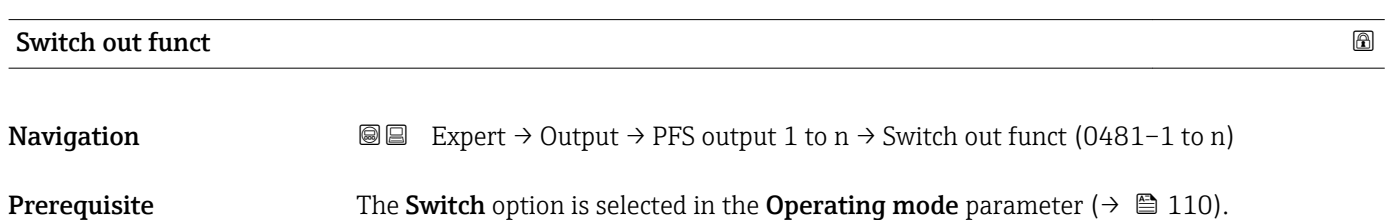

<span id="page-120-0"></span>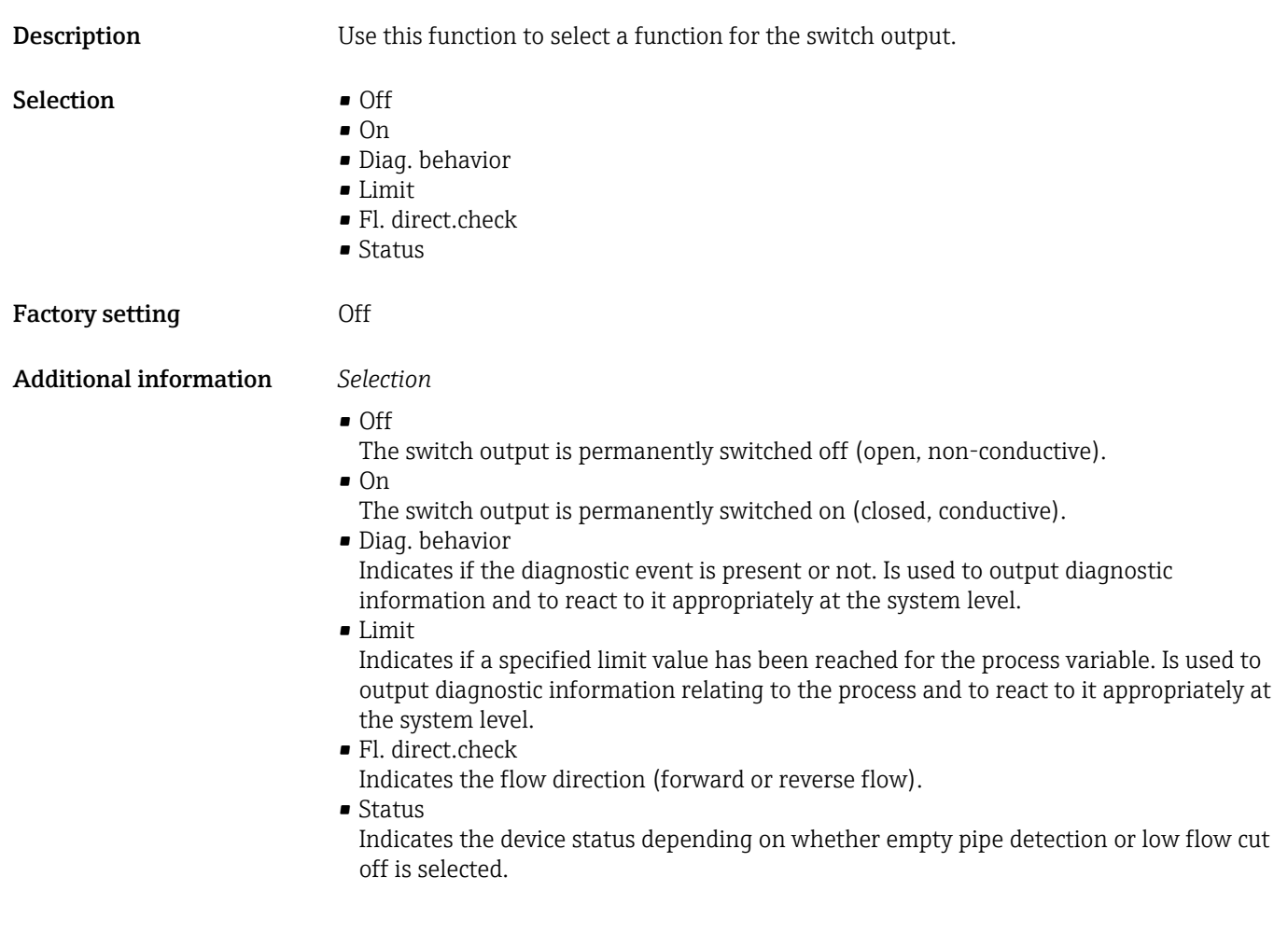

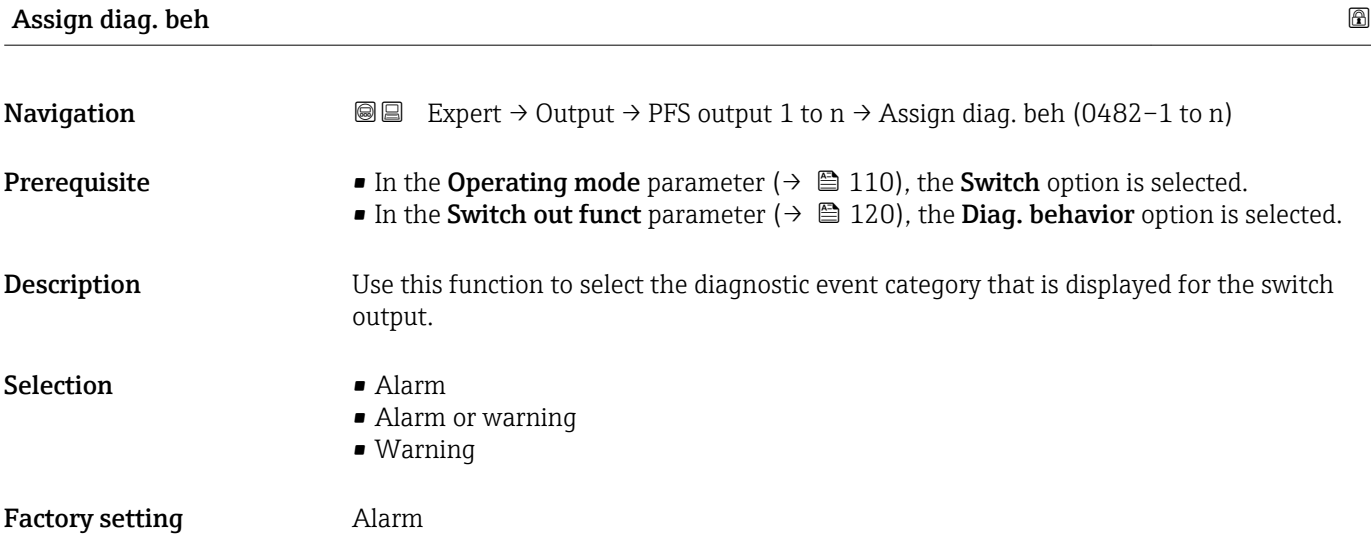

### <span id="page-121-0"></span>Additional information *Description*

If no diagnostic event is pending, the switch output is closed and conductive. F

### *Selection*

- Alarm
- The switch output signals only diagnostic events in the alarm category.
- Alarm or warning The switch output signals diagnostic events in the alarm and warning category. • Warning
- The switch output signals only diagnostic events in the warning category.

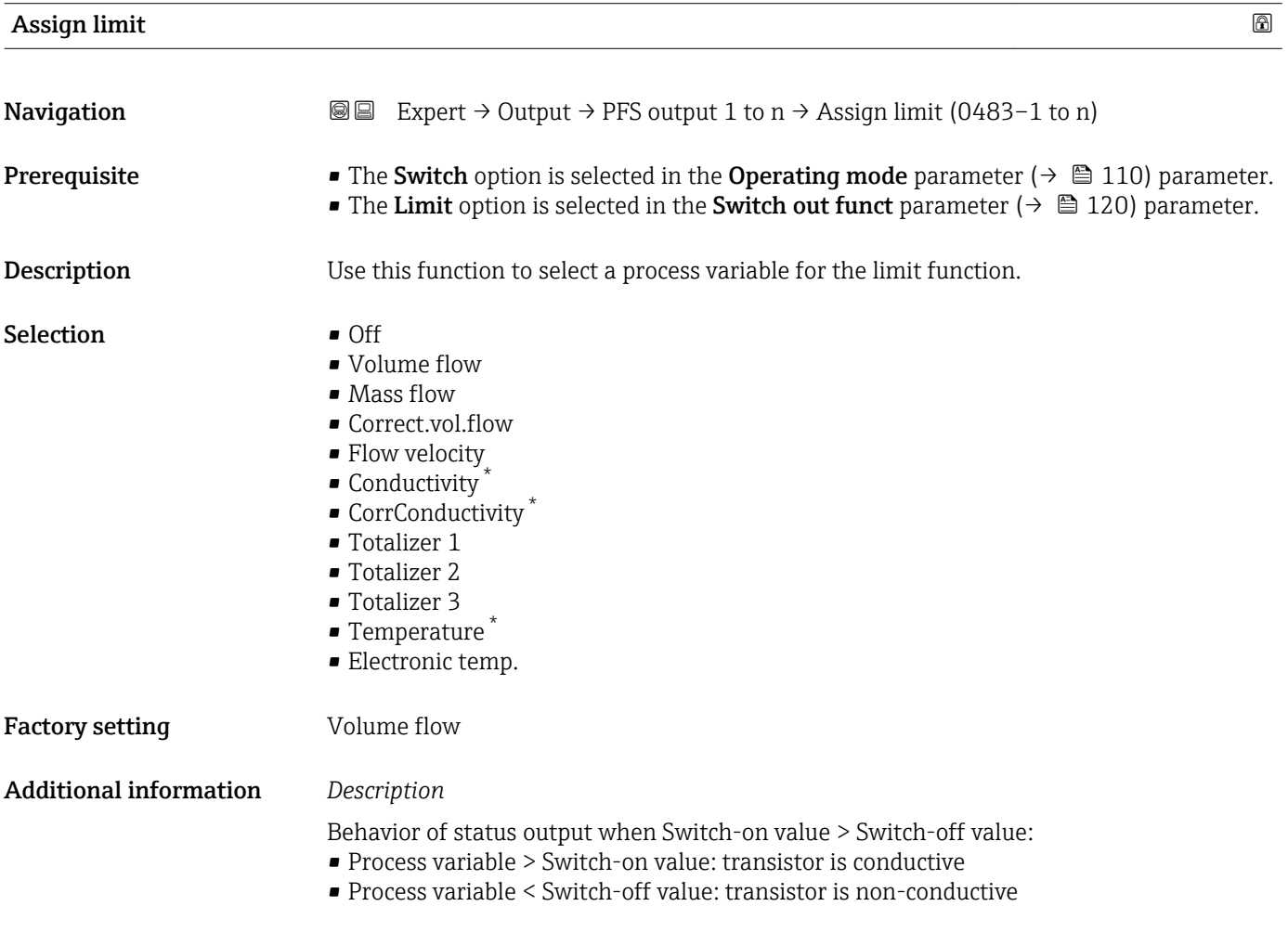

Visibility depends on order options or device settings

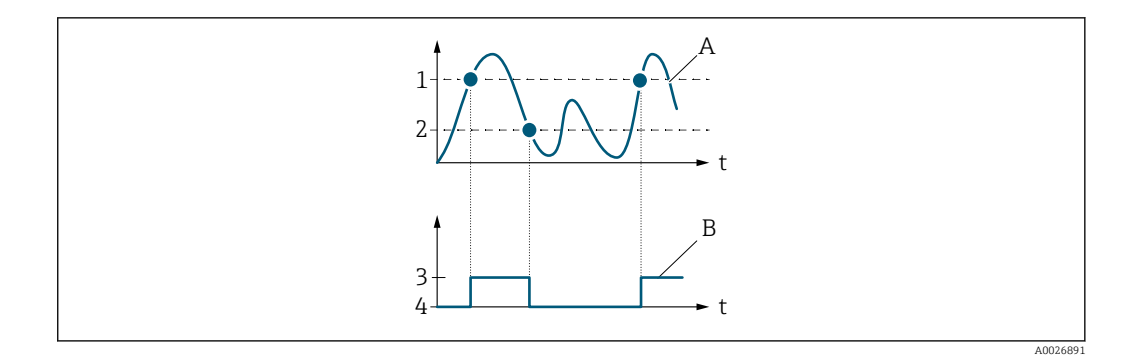

- *1 Switch-on value*
- *2 Switch-off value*
- *3 Conductive*
- *4 Non-conductive A Process variable*
- *B Status output*

- Behavior of status output when Switch-on value < Switch-off value:
- Process variable < Switch-on value: transistor is conductive
- Process variable > Switch-off value: transistor is non-conductive

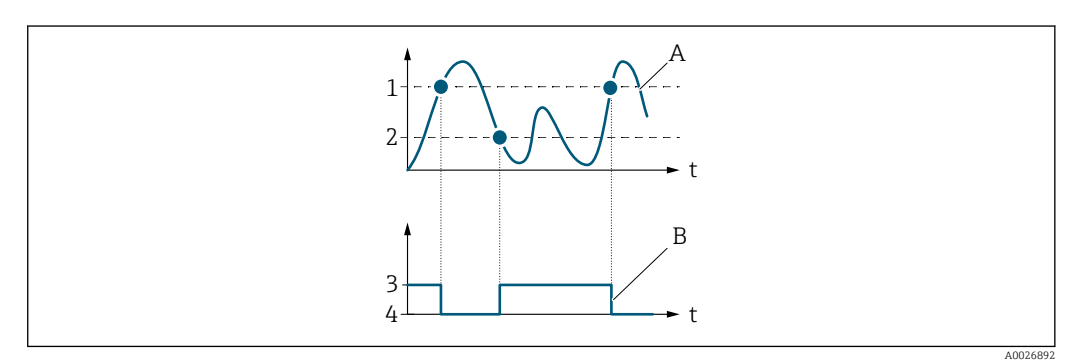

- *1 Switch-off value*
- *2 Switch-on value*
- *3 Conductive*
- *4 Non-conductive*
- *A Process variable*
- *B Status output*

Behavior of status output when Switch-on value = Switch-off value:

- Process variable > Switch-on value: transistor is conductive
- Process variable < Switch-off value: transistor is non-conductive

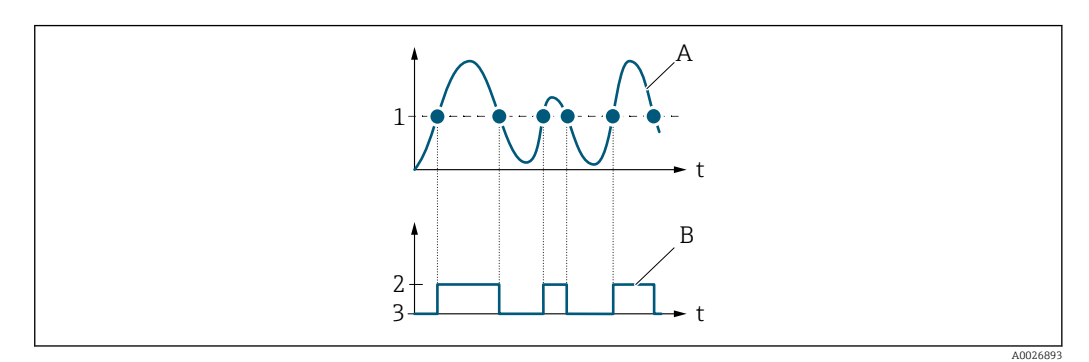

- *1 Switch-on value = Switch-off value*
- *2 Conductive*
- *3 Non-conductive*
- *A Process variable*
- *B Status output*

# <span id="page-123-0"></span>Switch-on value and the control of the control of the control of the control of the control of the control of the control of the control of the control of the control of the control of the control of the control of the co **Navigation**  $\text{■}$  Expert  $\rightarrow$  Output  $\rightarrow$  PFS output 1 to n  $\rightarrow$  Switch-on value (0466–1 to n) **Prerequisite** • In the Operating mode parameter ( $\rightarrow \Box$  110), the Switch option is selected. • In the Switch out funct parameter  $(\rightarrow \Box$  120), the Limit option is selected. Description Use this function to enter the measured value for the switch-on point. User entry Signed floating-point number Factory setting Country-specific:  $\bullet$  0 l/h • 0 gal/min (us) Additional information *Description* Use this function to enter the limit value for the switch-on value (process variable > switch-on value = closed, conductive). When using a hysteresis: Switch-on value > Switch-off value. *Dependency*

The unit depends on the process variable selected in the Assign limit parameter  $(\rightarrow \triangleq 122)$ .

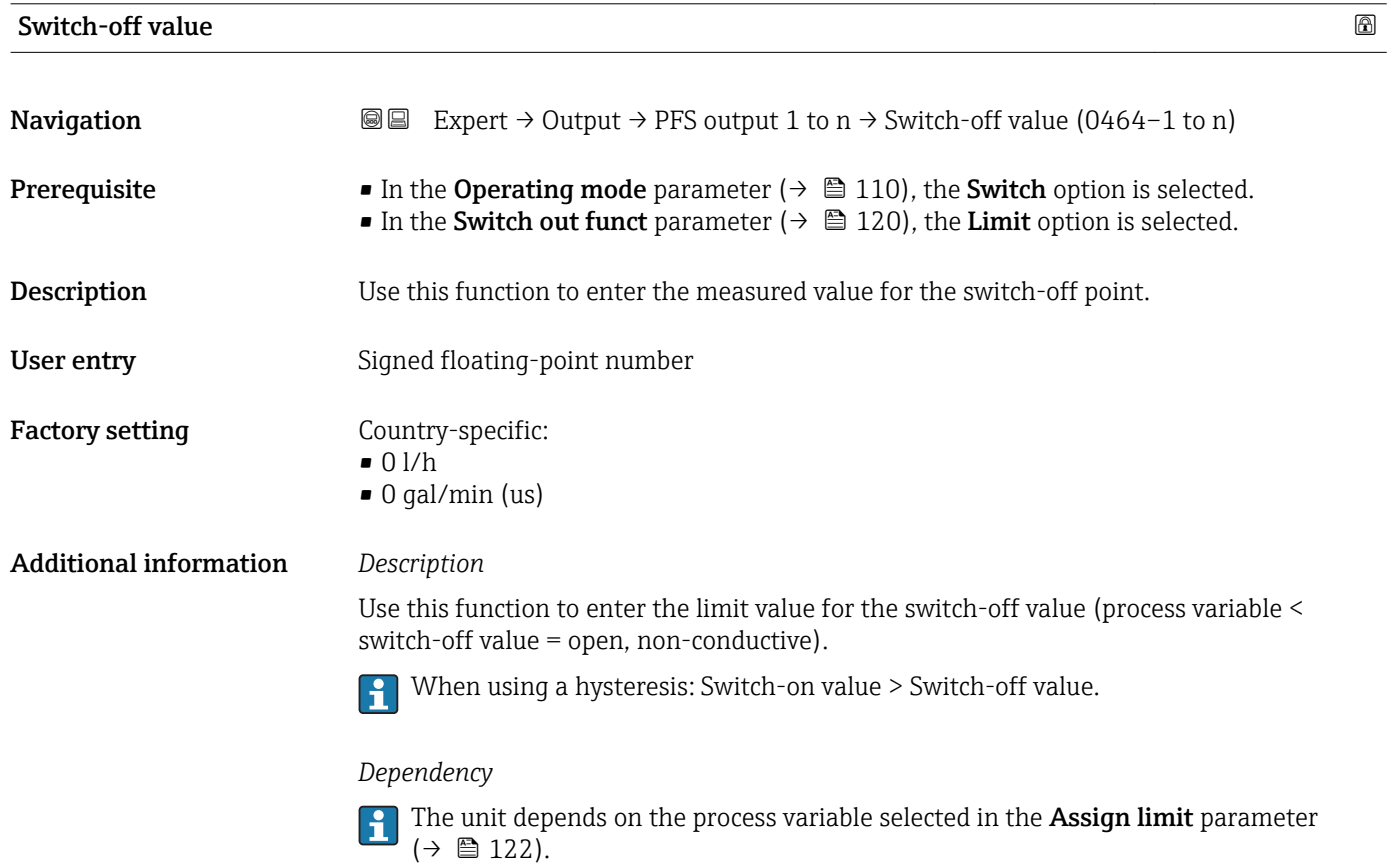

<span id="page-124-0"></span>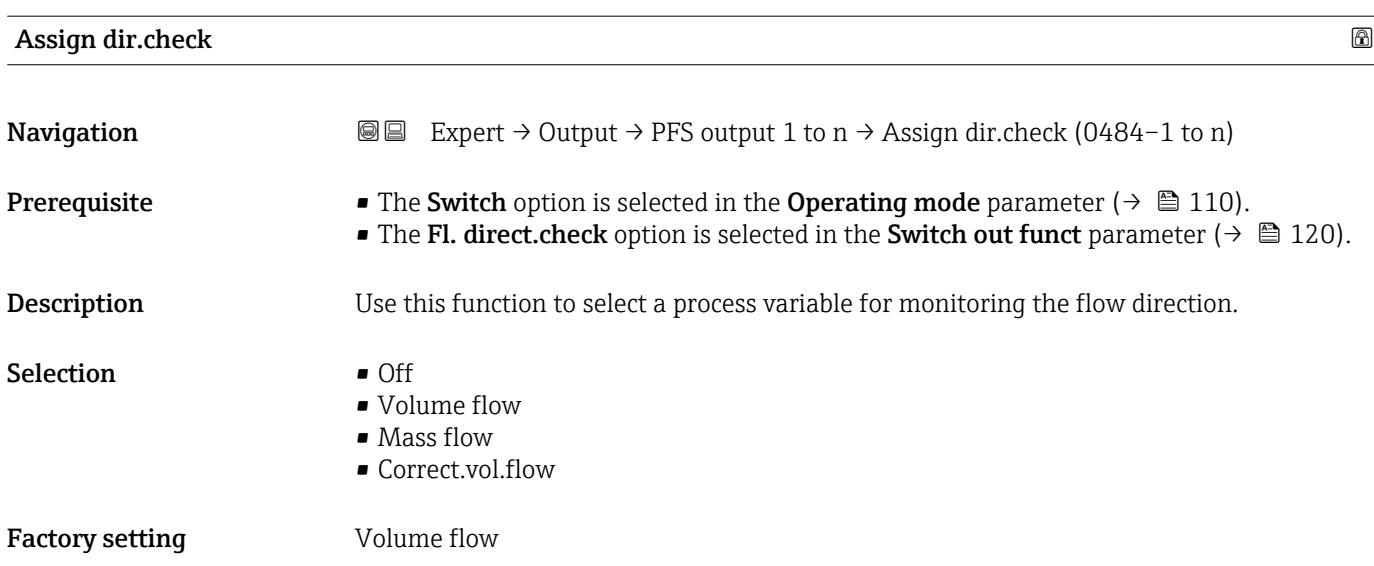

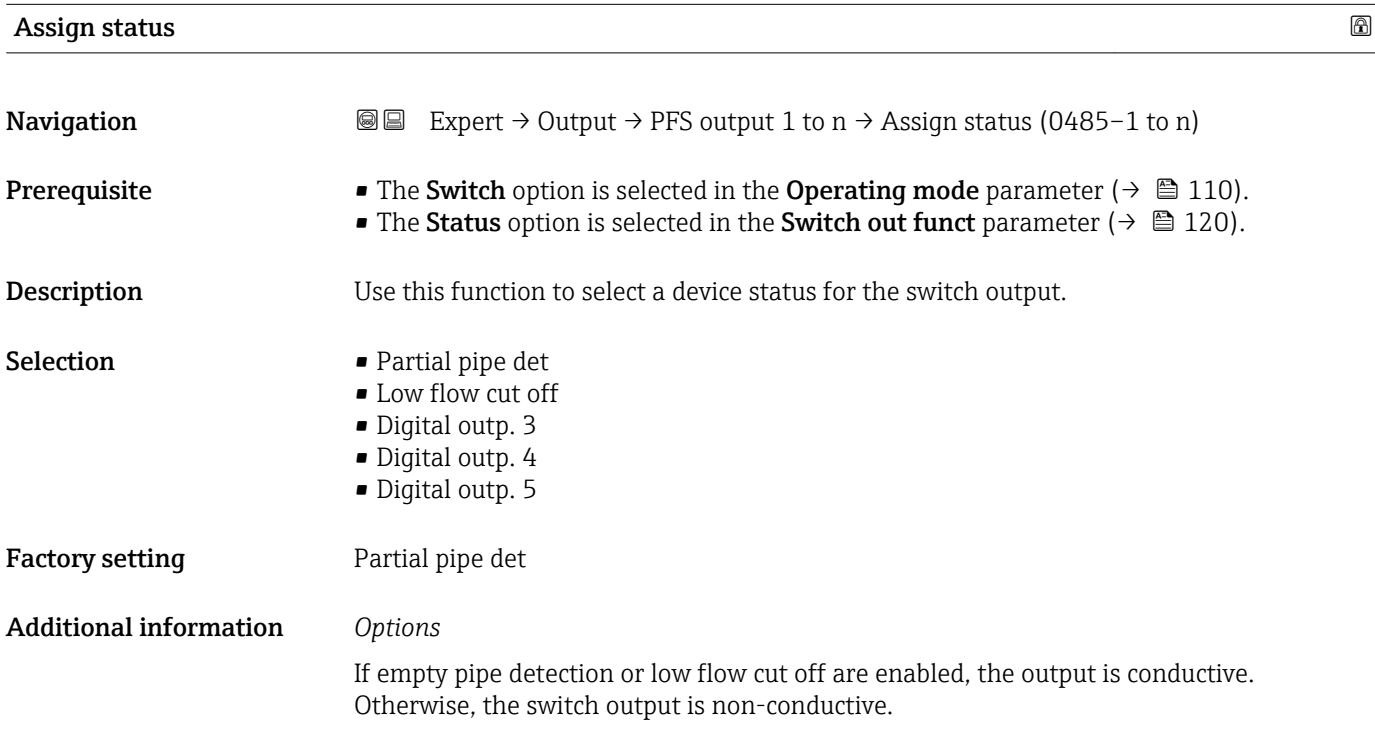

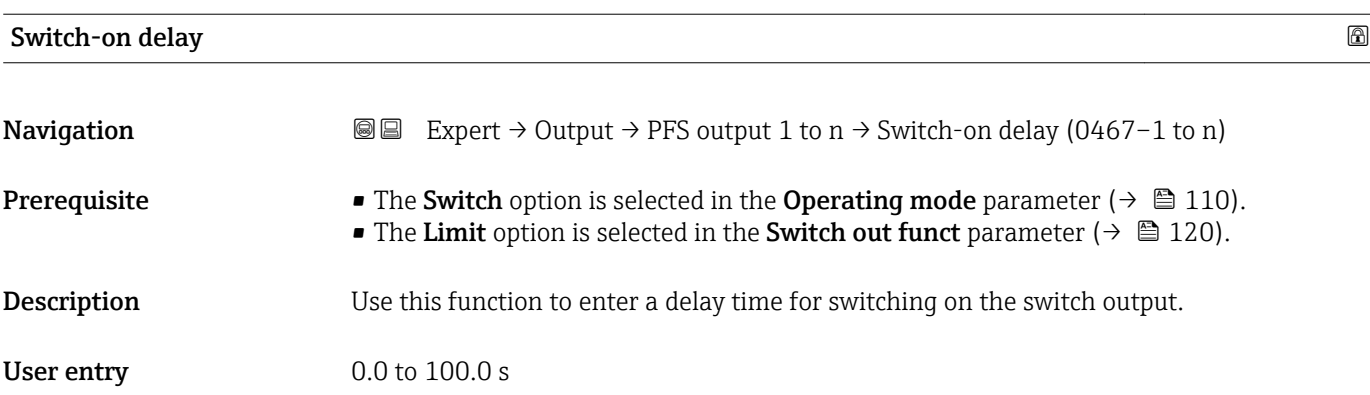

<span id="page-125-0"></span>Factory setting  $0.0 s$ 

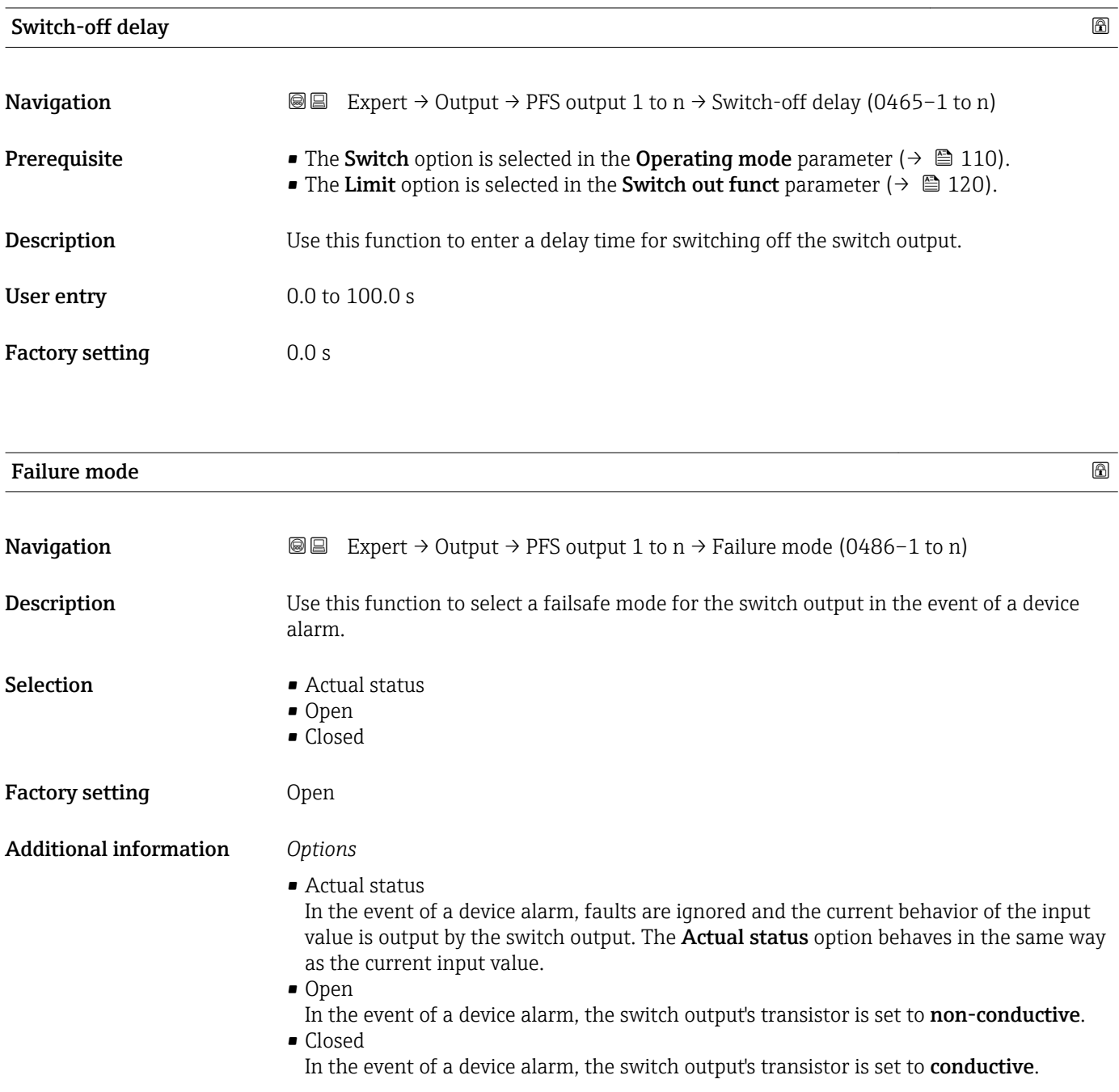

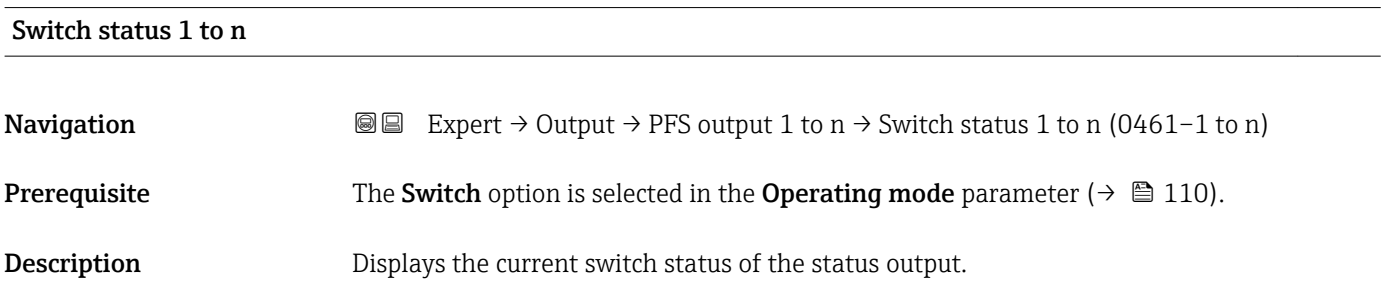

<span id="page-126-0"></span>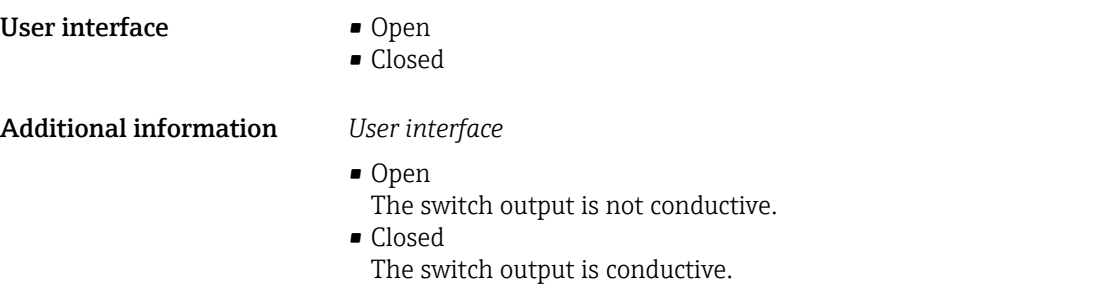

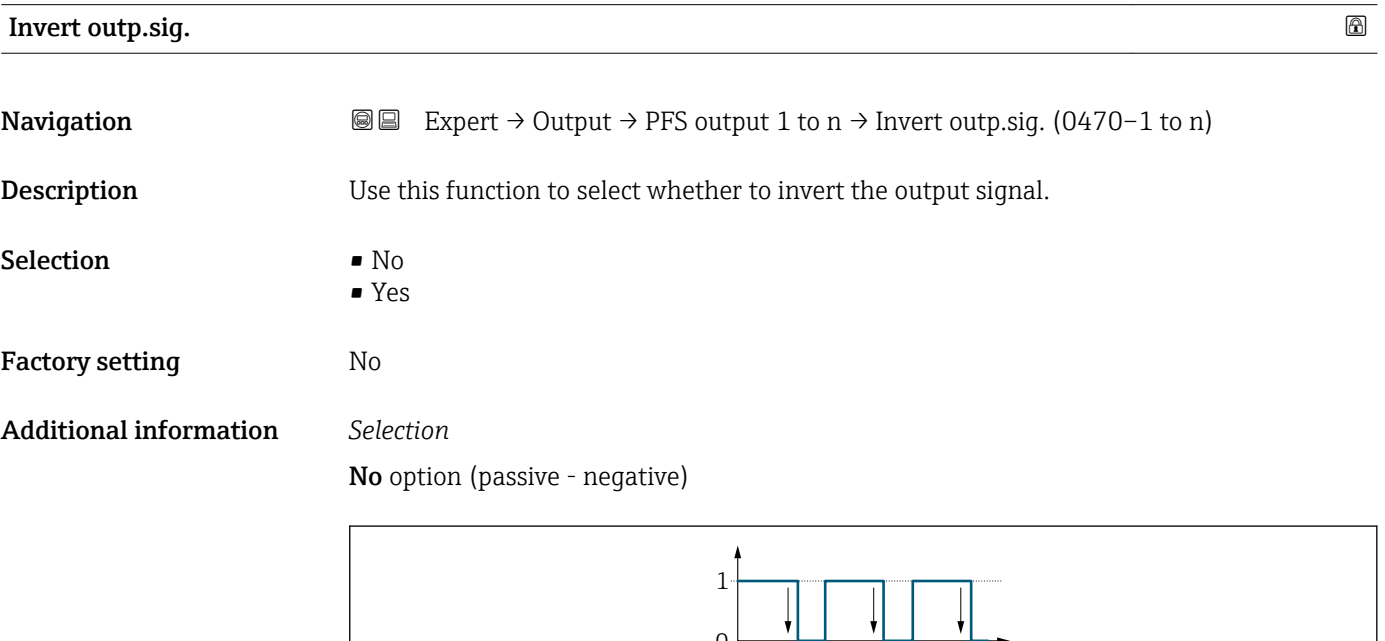

 $\frac{1}{0}$ 

Yes option (passive - positive)

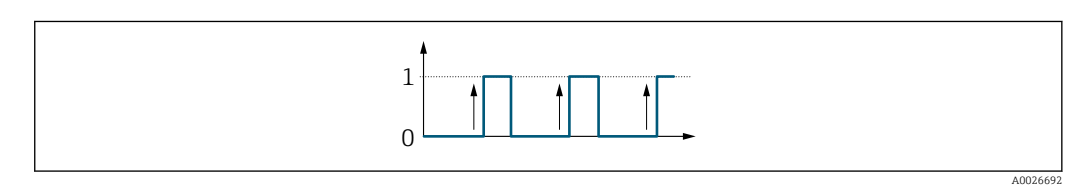

## 3.5.3 "Relay output 1 to n" submenu

*Navigation*  $Q = Expert \rightarrow Output \rightarrow Relay output 1 to n$ 

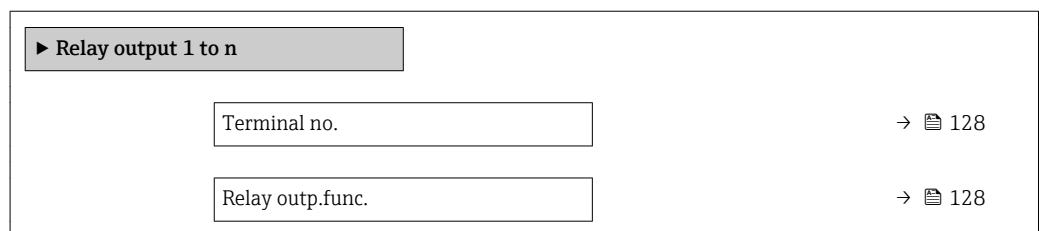

A0026693

<span id="page-127-0"></span>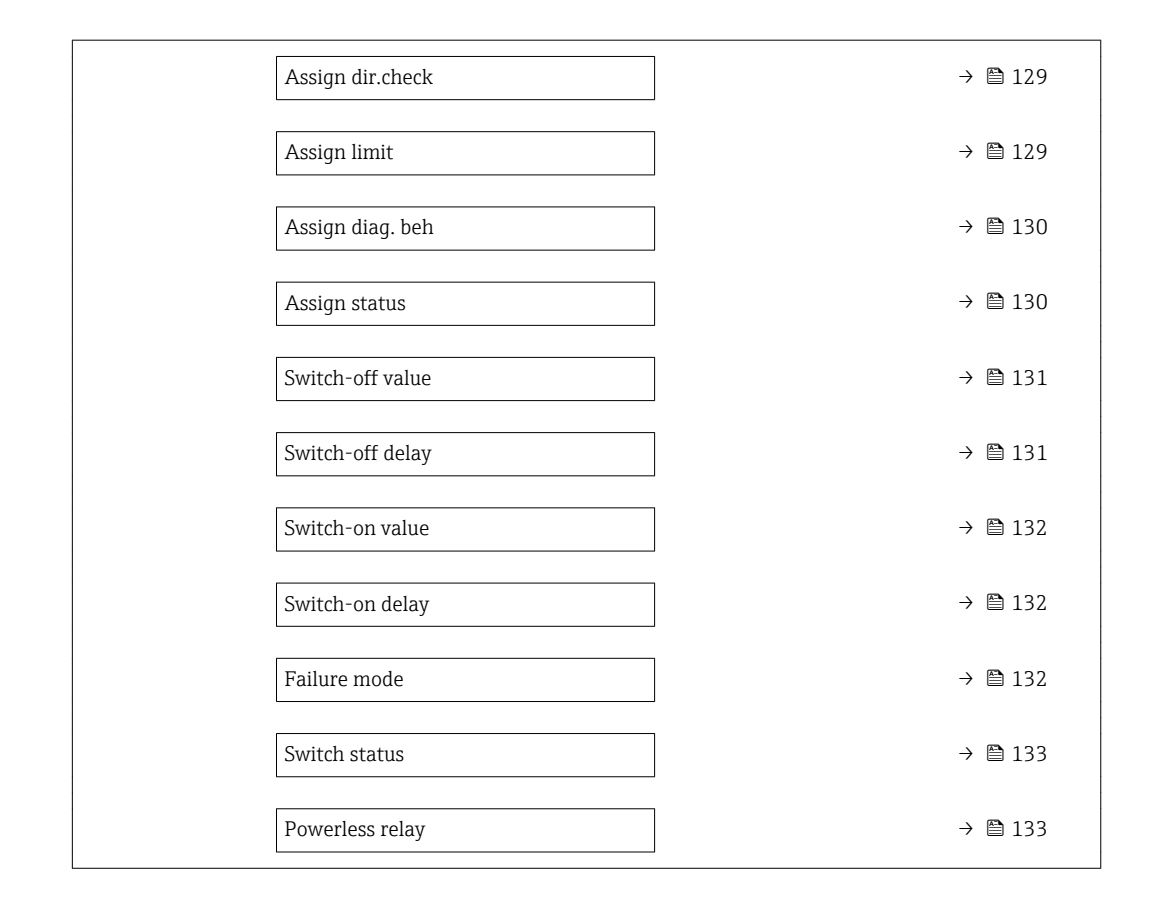

# Terminal no. **Navigation EXPERT**  $\Theta$  Expert  $\Theta$  → Output  $\Theta$  A Relay output 1 to  $n \to$  Terminal no. (0812–1 to n) **Description** Displays the terminal numbers used by the relay output module. User interface **•** Not used • 24-25 (I/O 2)  $\bullet$  22-23 (I/O 3) • 20-21 (I/O 4) Additional information *"Not used" option* The relay output module does not use any terminal numbers.

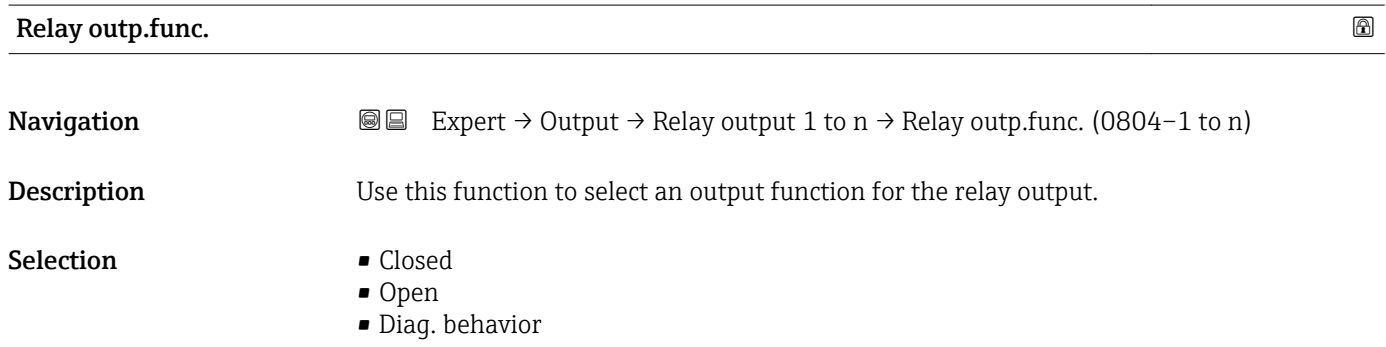

<span id="page-128-0"></span>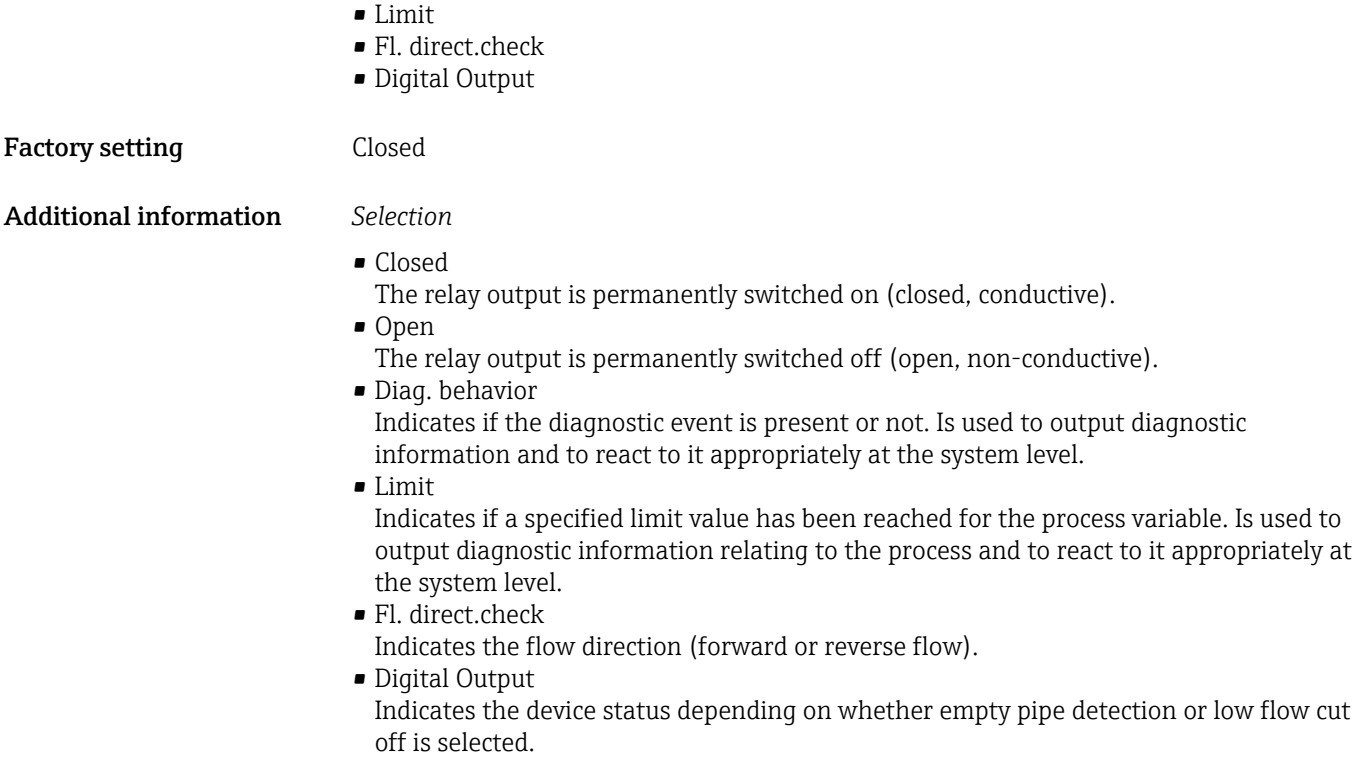

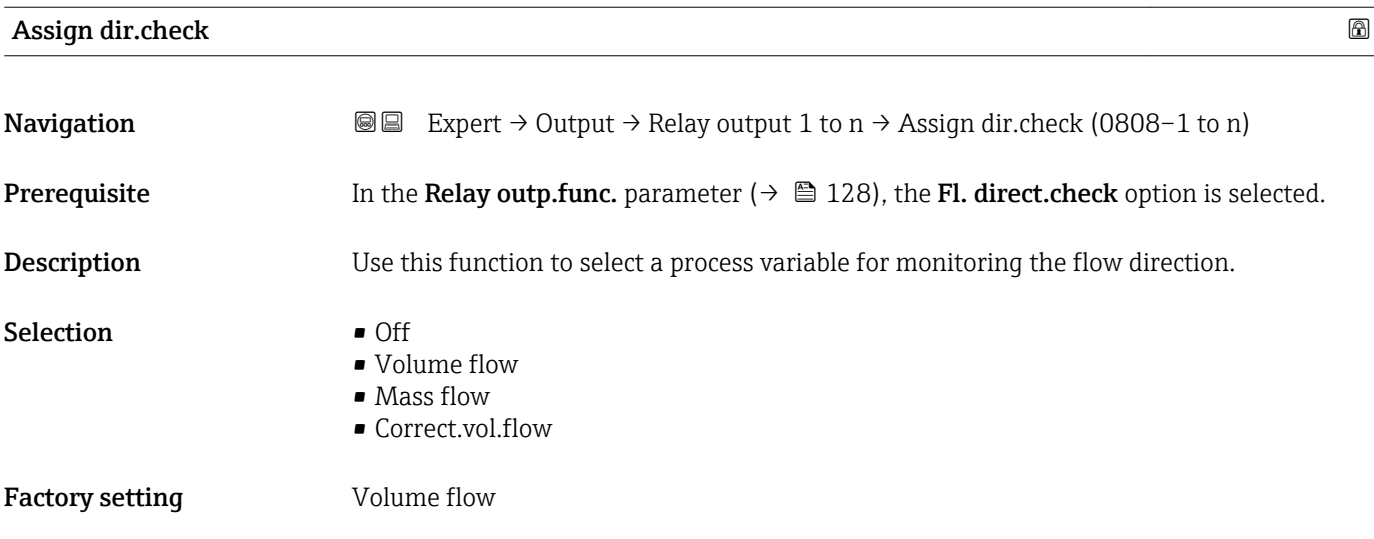

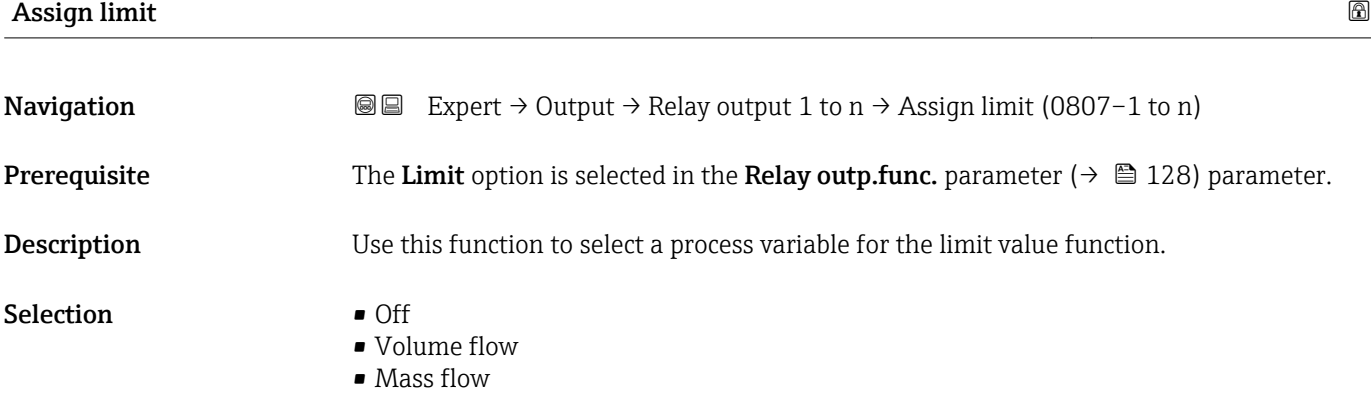

<span id="page-129-0"></span>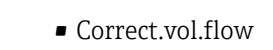

- Flow velocity
- $\bullet$  Conductivity
- CorrConductivity \*
- Totalizer 1
- Totalizer 2
- Totalizer 3
- Temperature \*
- **•** Electronic temp.

Factory setting **Volume** flow

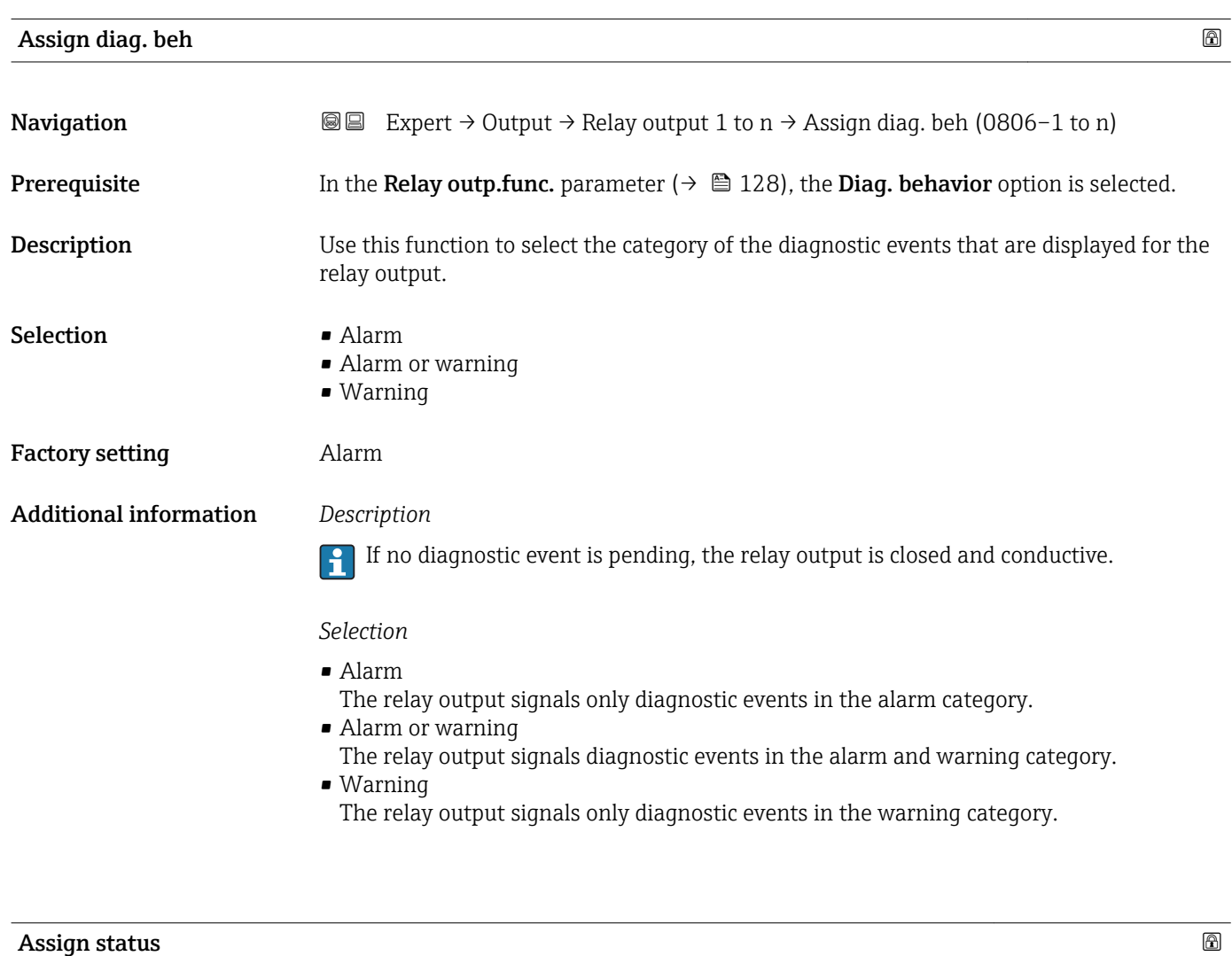

| Navigation   | <b>a</b> ■ Expert $\rightarrow$ Output $\rightarrow$ Relay output 1 to n $\rightarrow$ Assign status (0805-1 to n) |
|--------------|----------------------------------------------------------------------------------------------------|
| Prerequisite | In the <b>Relay outp.func.</b> parameter ( $\rightarrow \Box$ 128), the <b>Digital Output</b> option is selected.  |
| Description  | Use this function to select the device status for the relay output.                                                |

<sup>\*</sup> Visibility depends on order options or device settings

<span id="page-130-0"></span>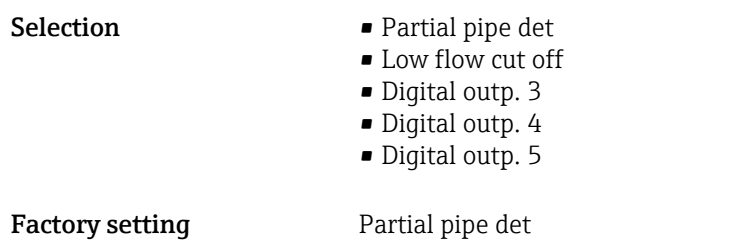

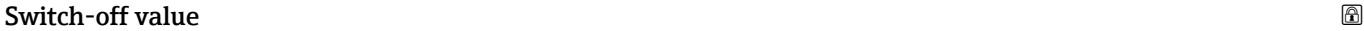

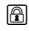

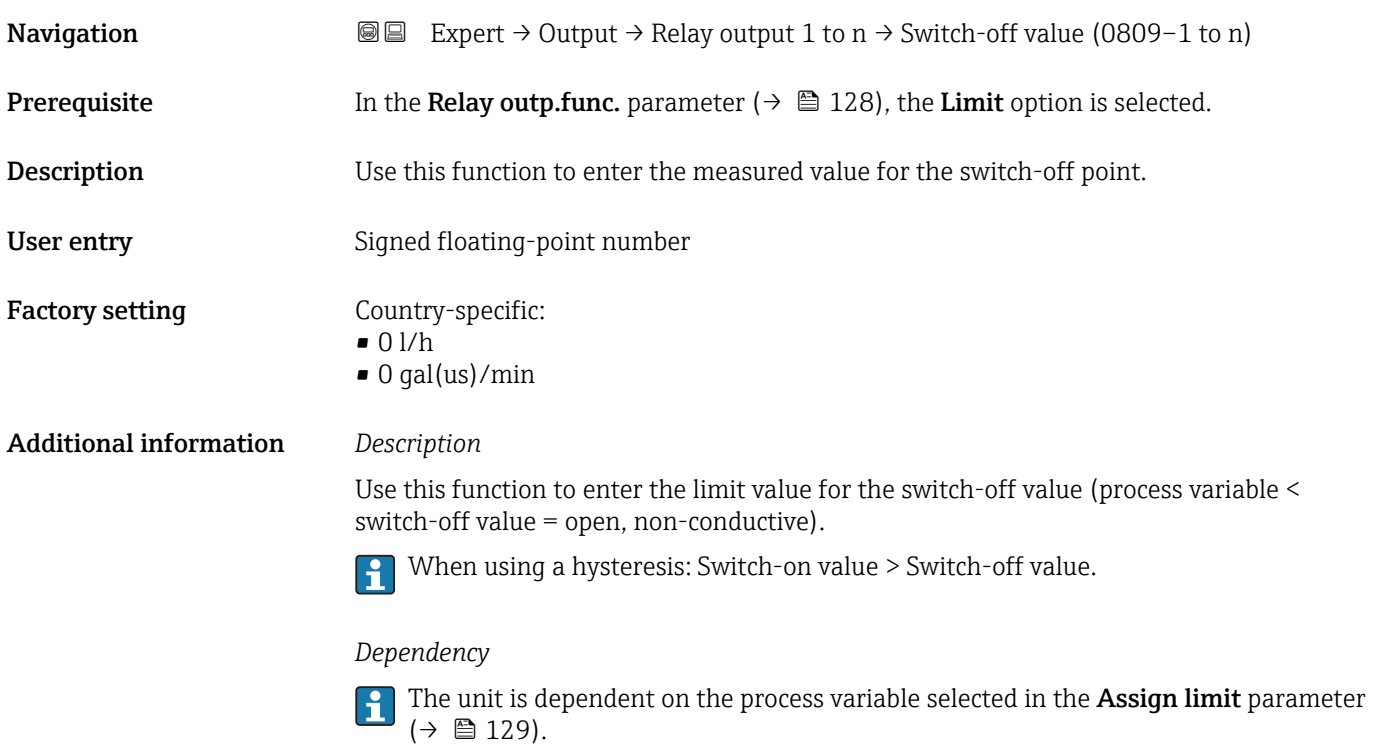

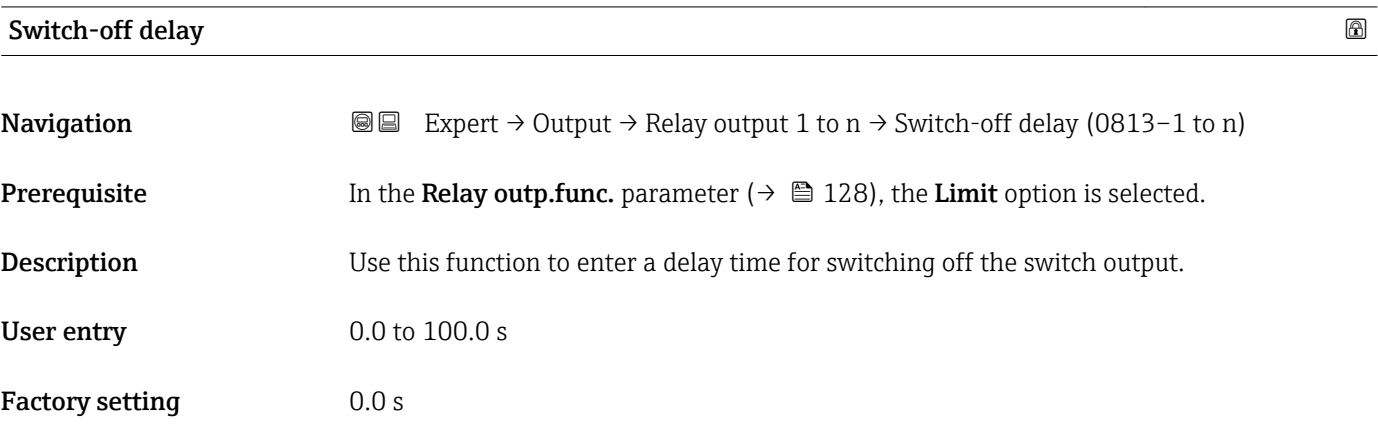

<span id="page-131-0"></span>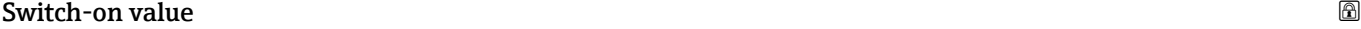

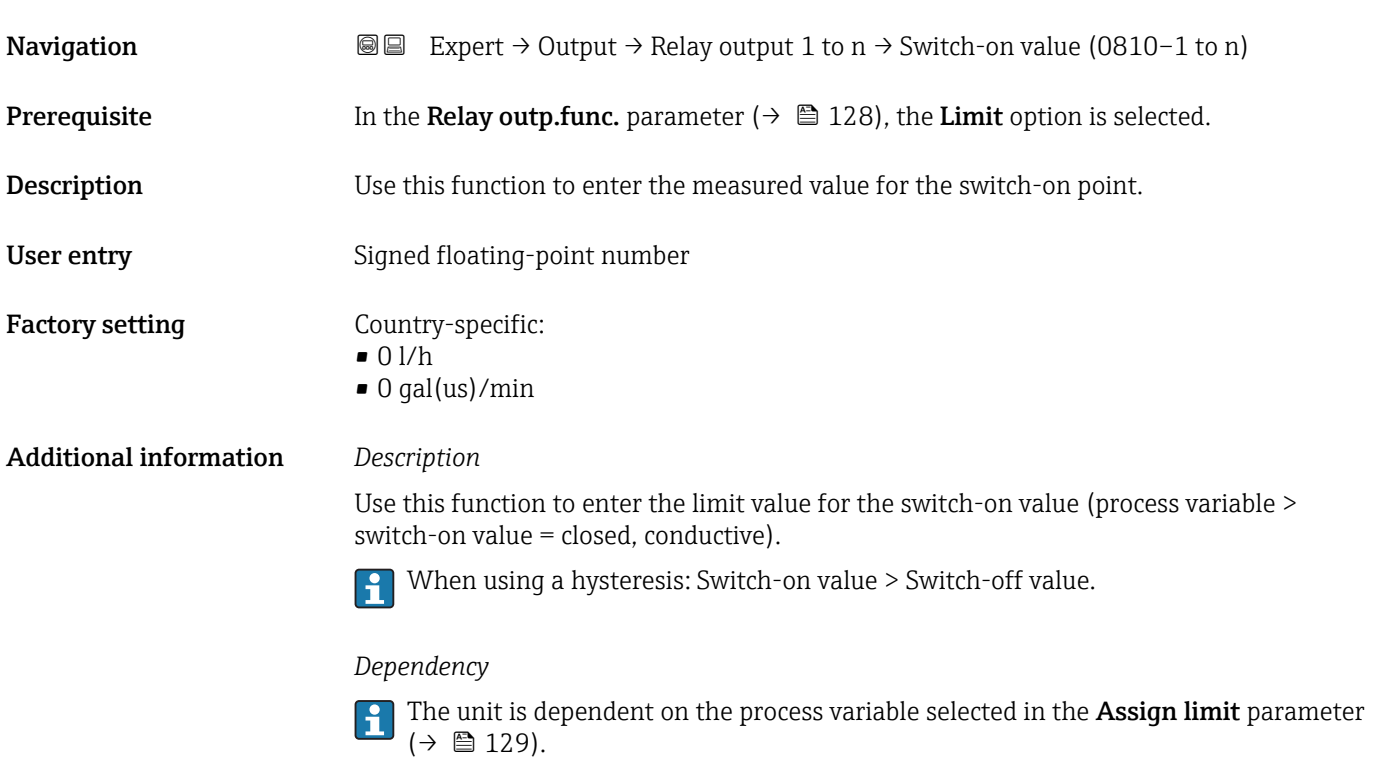

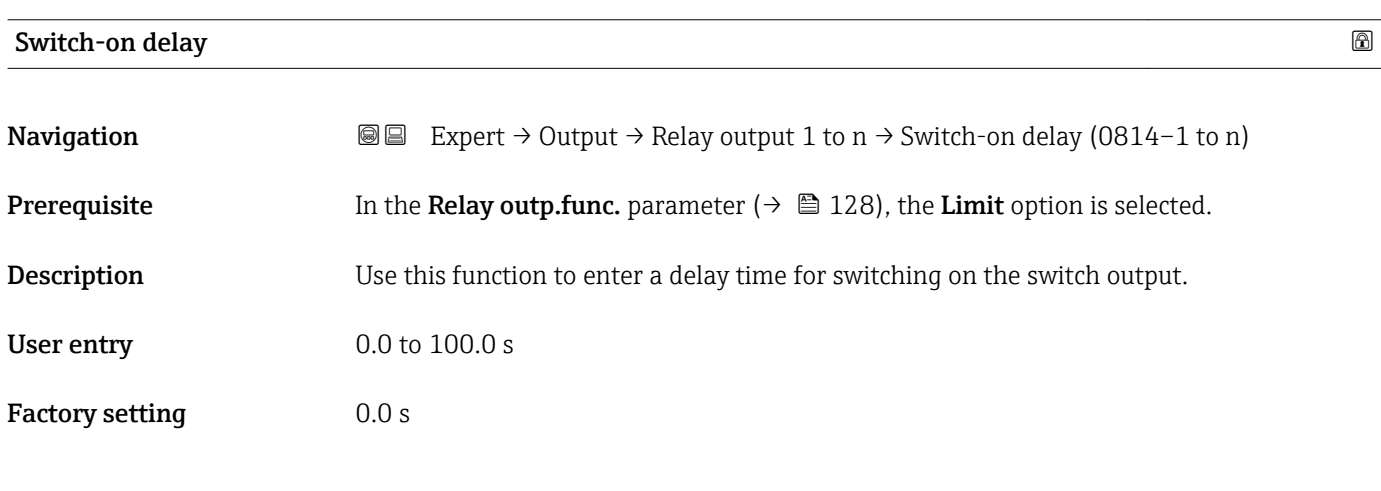

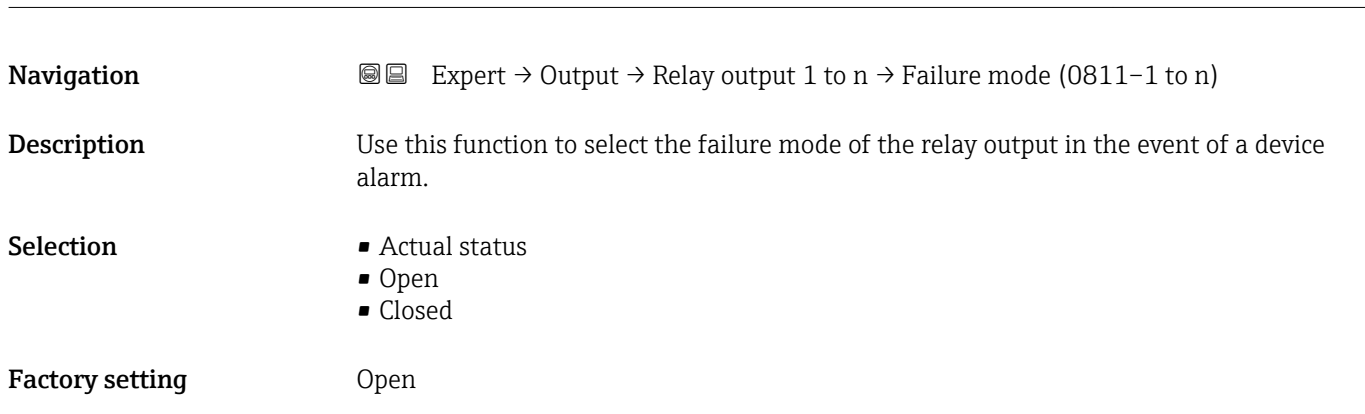

Failure mode **and the set of the set of the set of the set of the set of the set of the set of the set of the set of the set of the set of the set of the set of the set of the set of the set of the set of the set of the se** 

<span id="page-132-0"></span>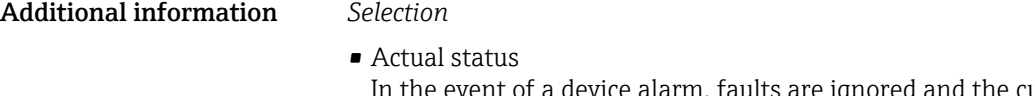

In the event of a device alarm, faults are ignored and the current behavior of the input value is output by the relay output. The **Actual status** option behaves in the same way as the current input value.

• Open

In the event of a device alarm, the relay output's transistor is set to **non-conductive**. • Closed

In the event of a device alarm, the relay output's transistor is set to conductive.

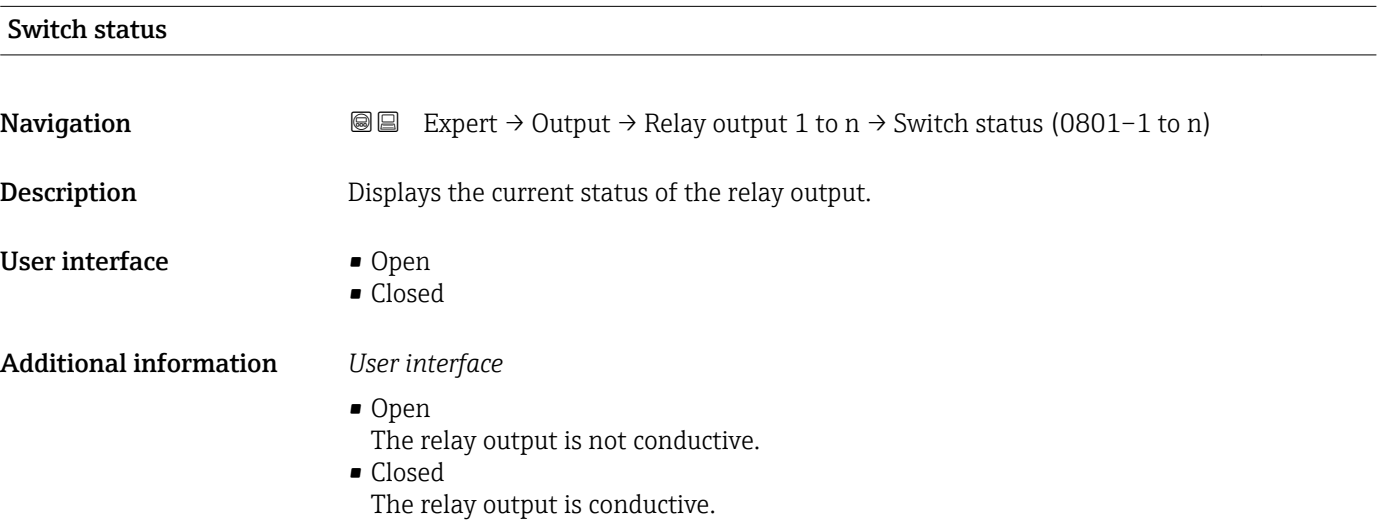

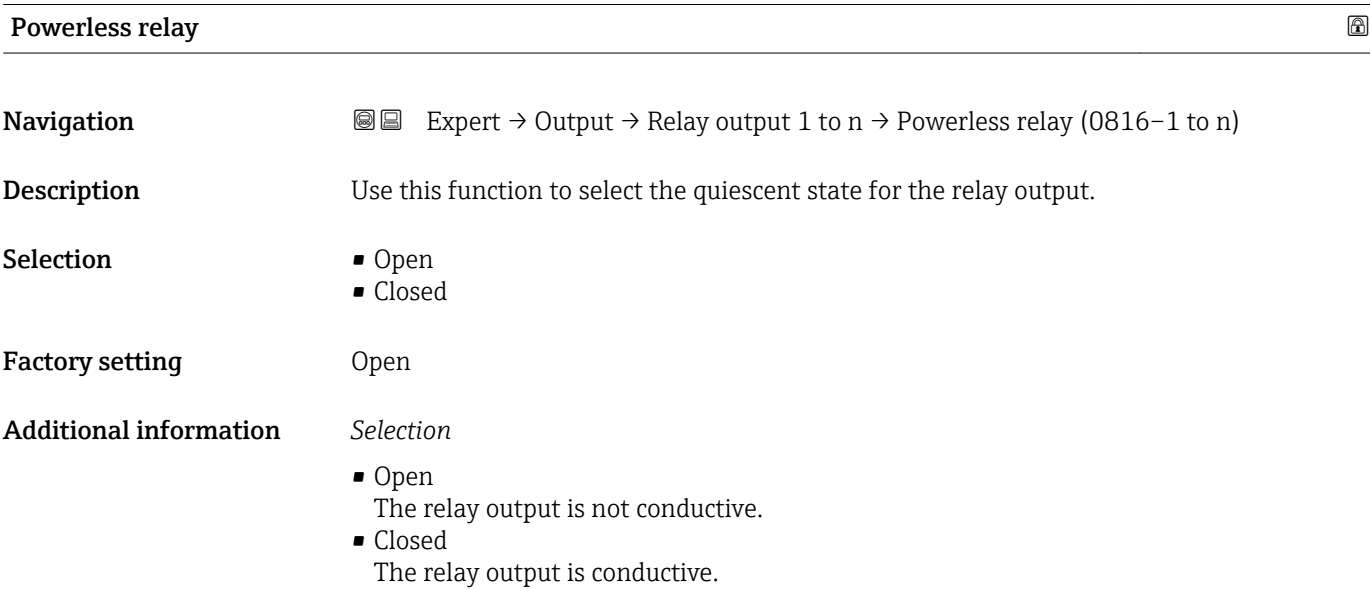

# <span id="page-133-0"></span>3.6 "Communication" submenu

*Navigation* 
■■ Expert → Communication

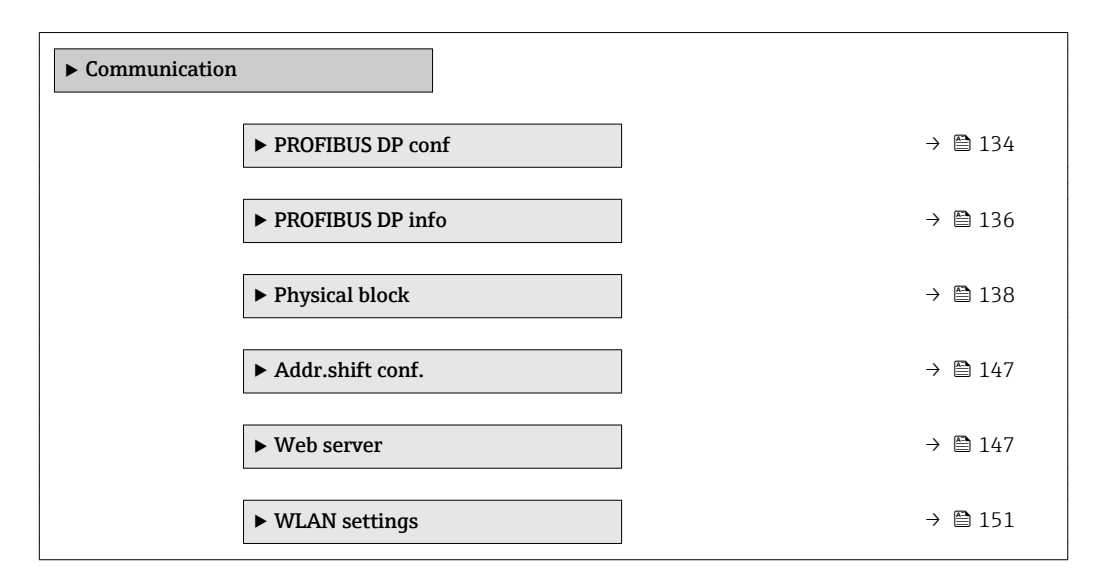

### 3.6.1 "PROFIBUS DP conf" submenu

*Navigation* 
■■ Expert → Communication → PROFIBUS DP conf

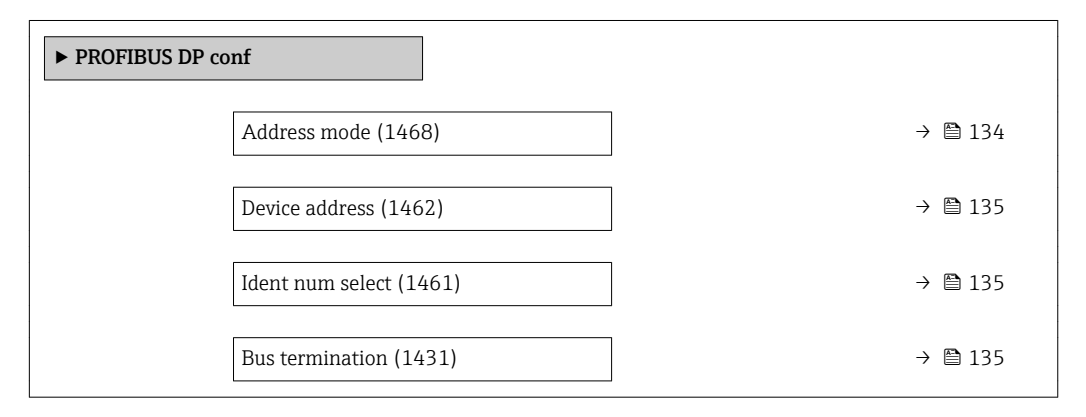

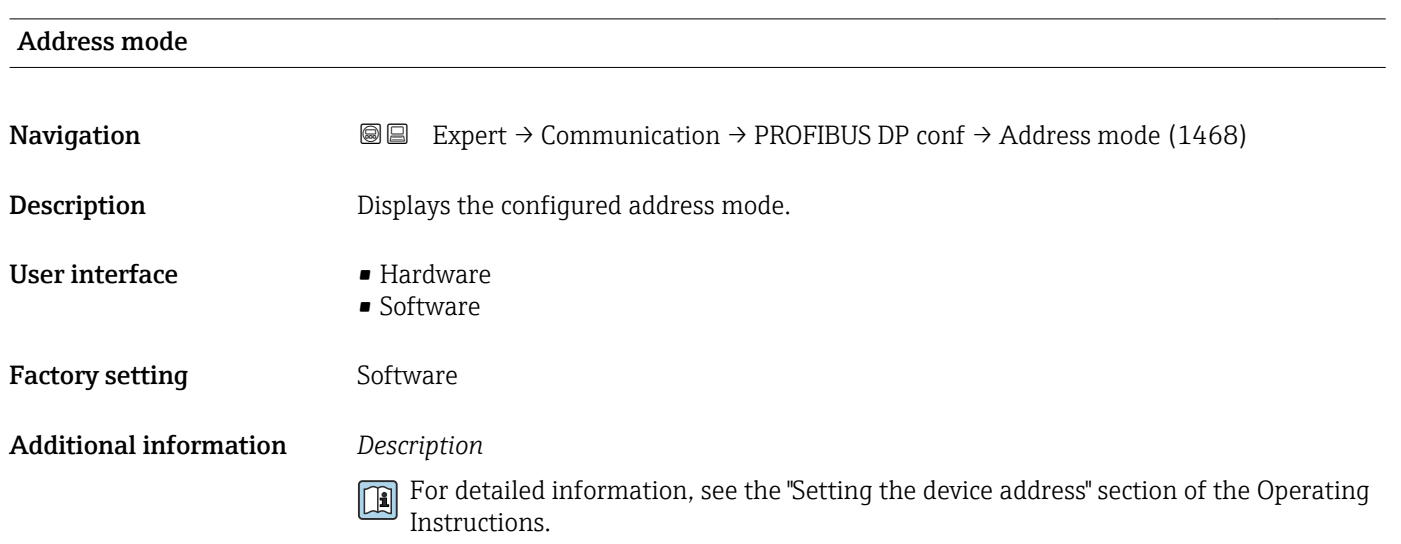

<span id="page-134-0"></span>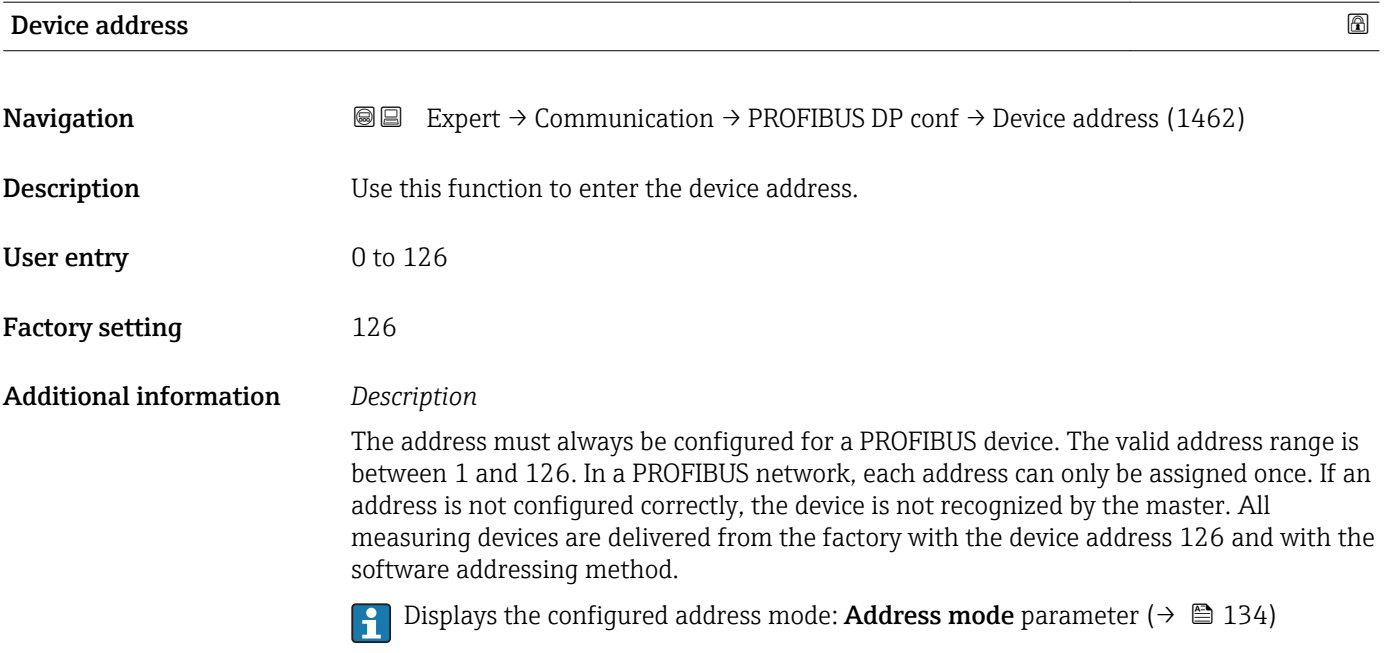

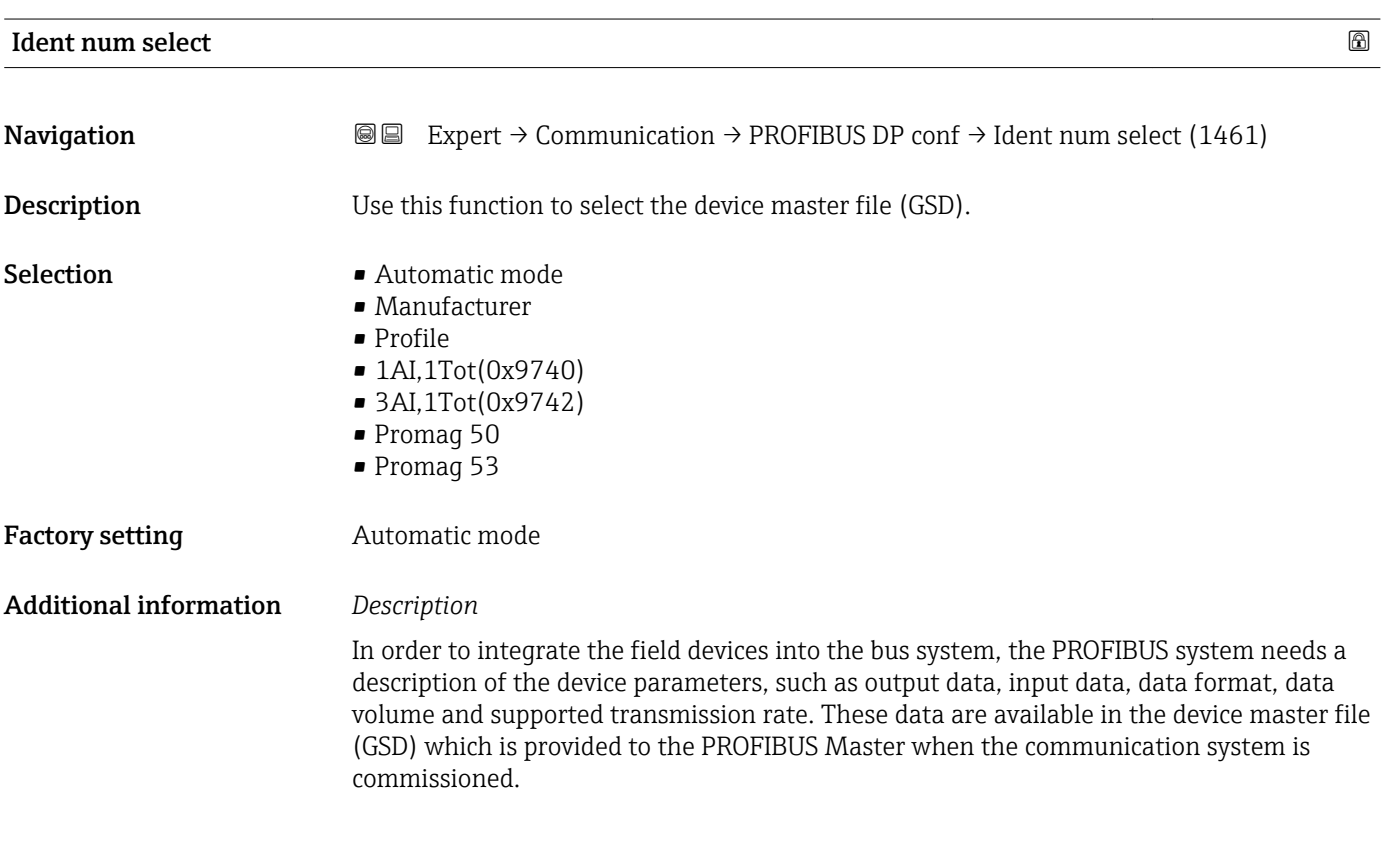

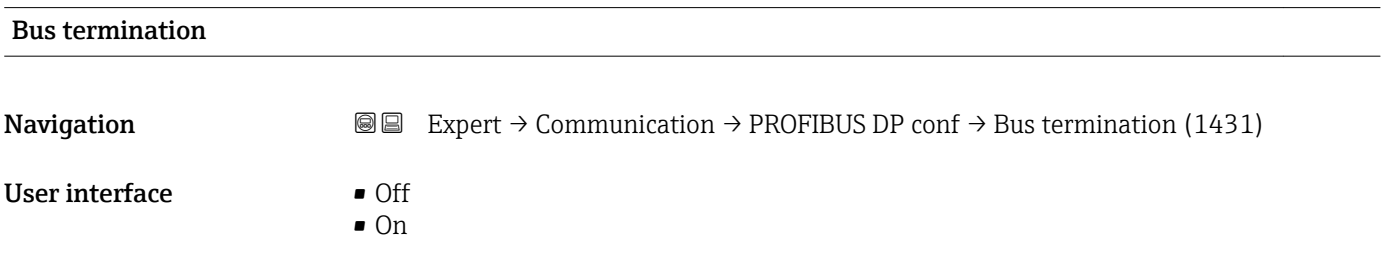

<span id="page-135-0"></span>Factory setting **Off** 

# 3.6.2 "PROFIBUS DP info" submenu

*Navigation* 
■■ Expert → Communication → PROFIBUS DP info

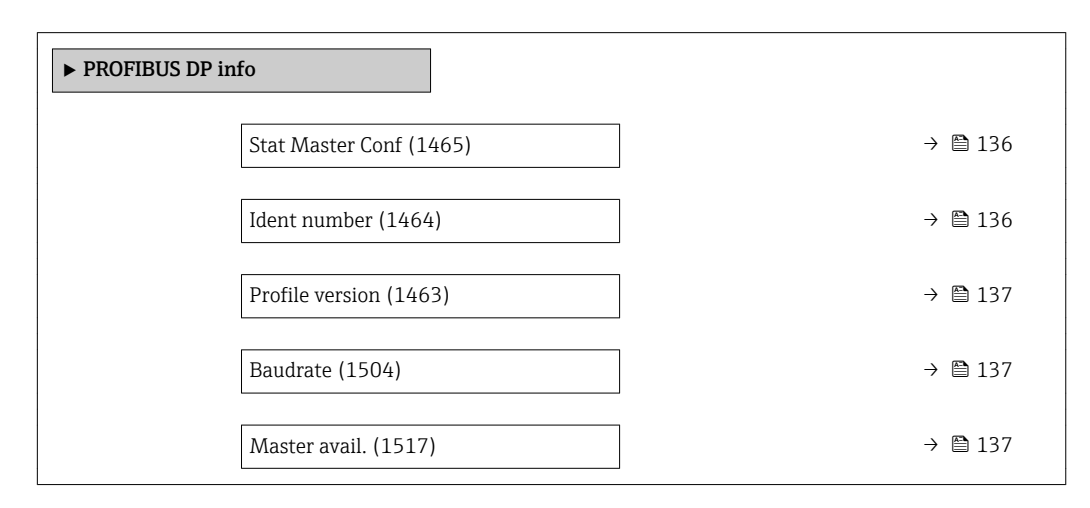

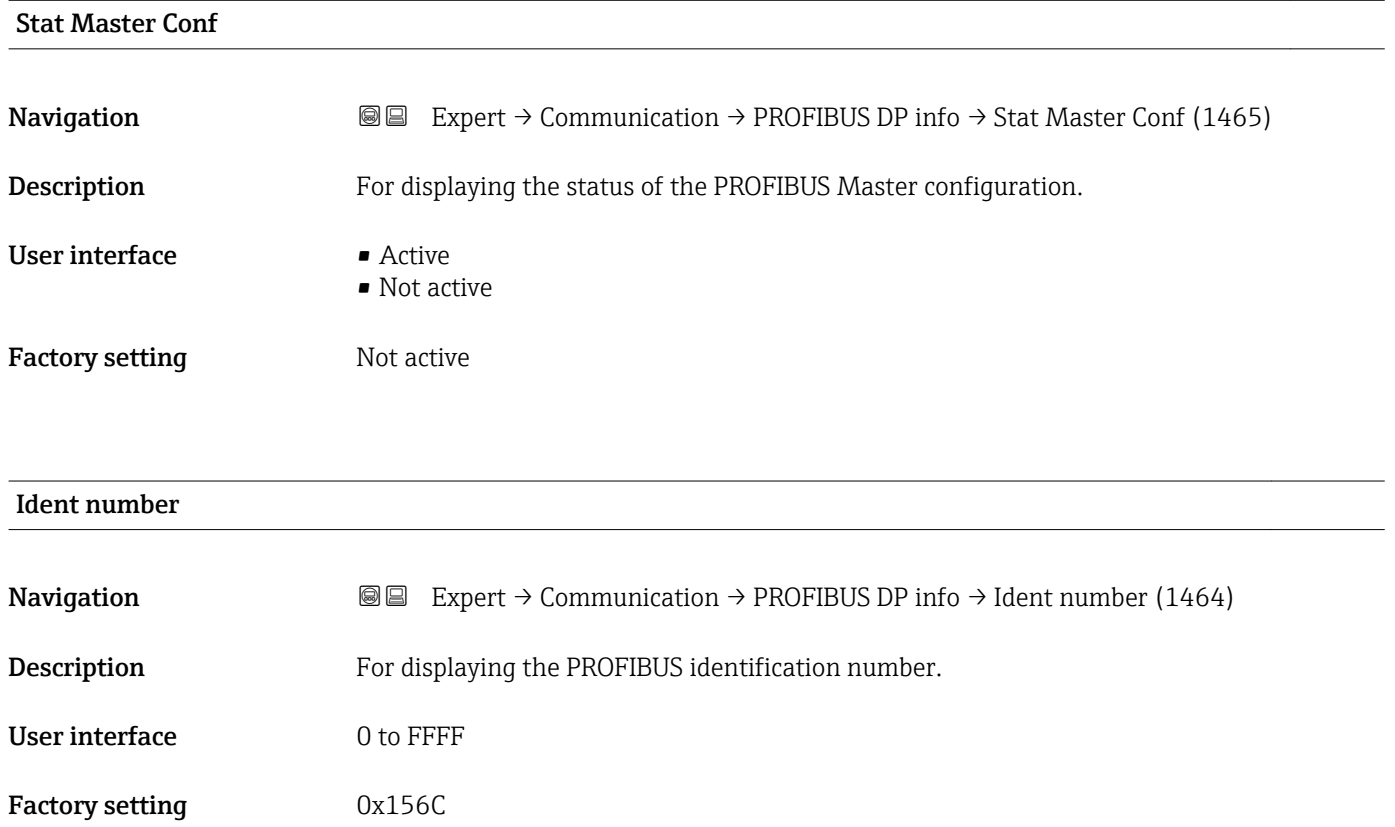

<span id="page-136-0"></span>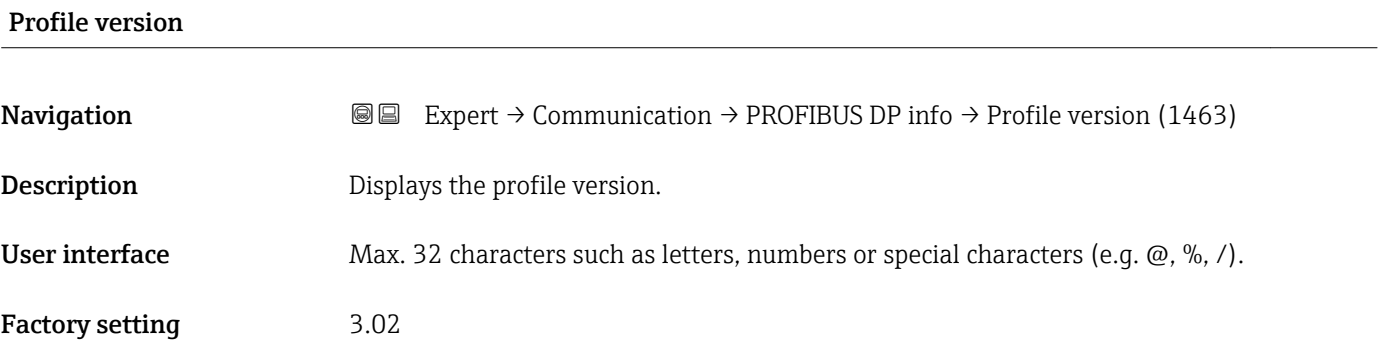

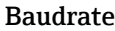

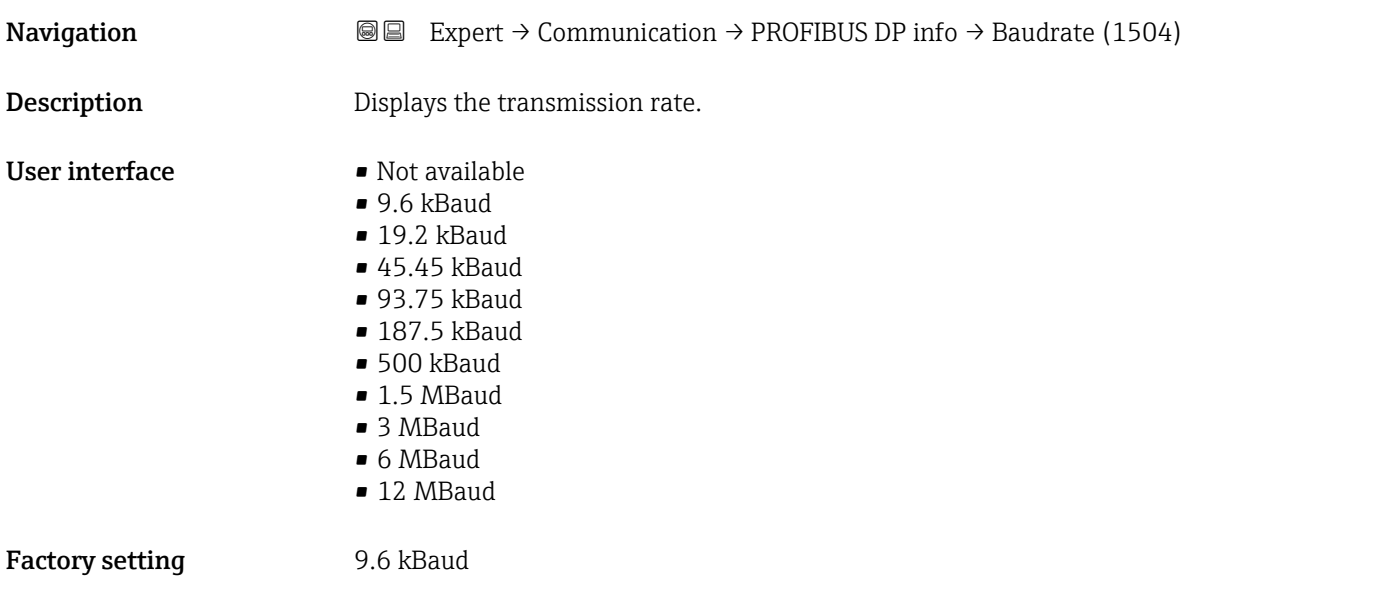

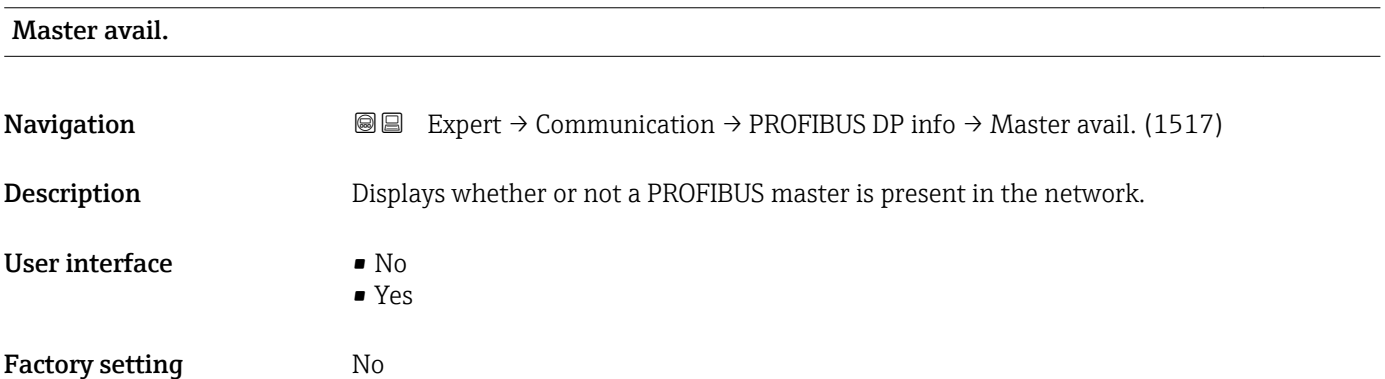

## <span id="page-137-0"></span>3.6.3 "Physical block" submenu

*Navigation* Expert → Communication → Physical block

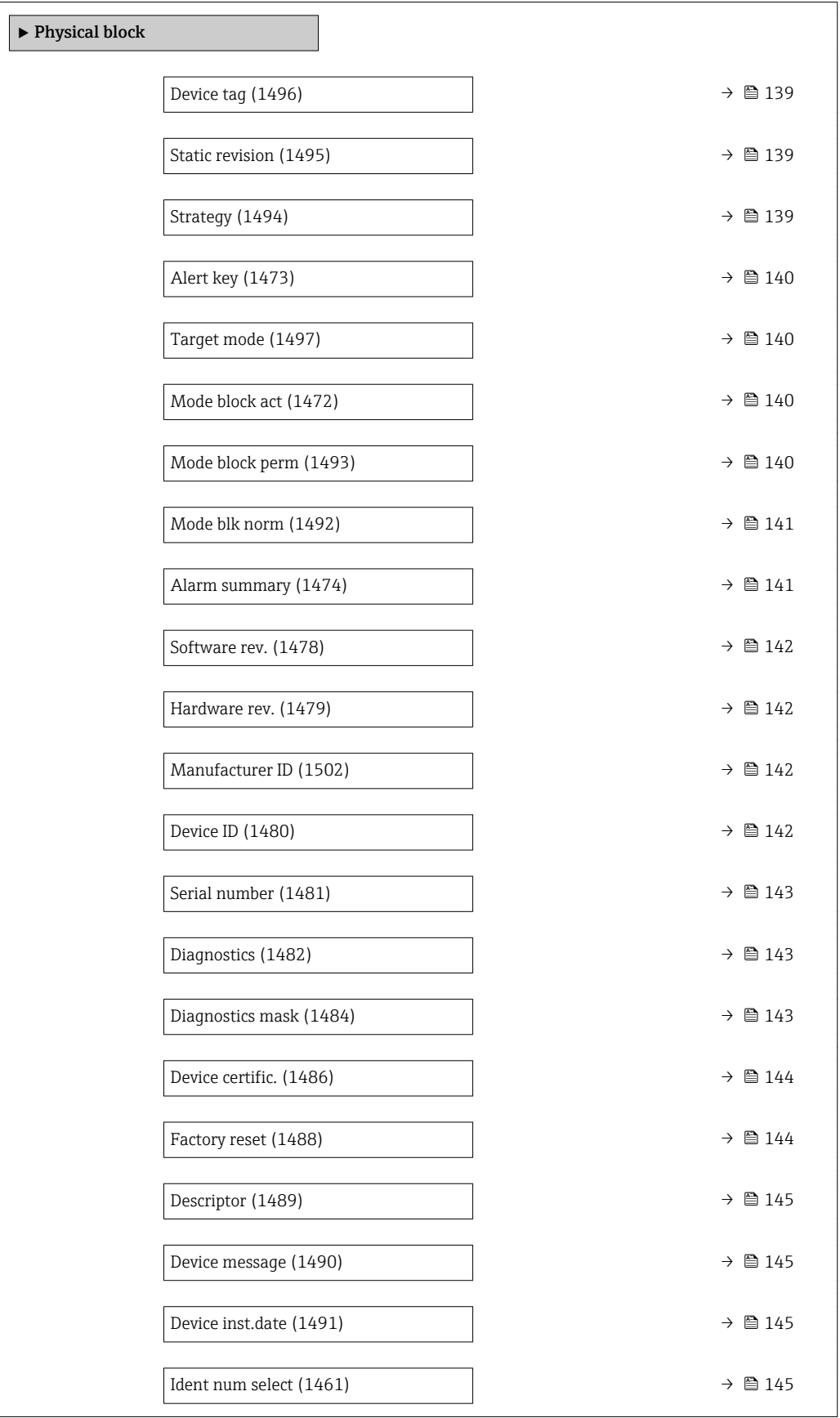

<span id="page-138-0"></span>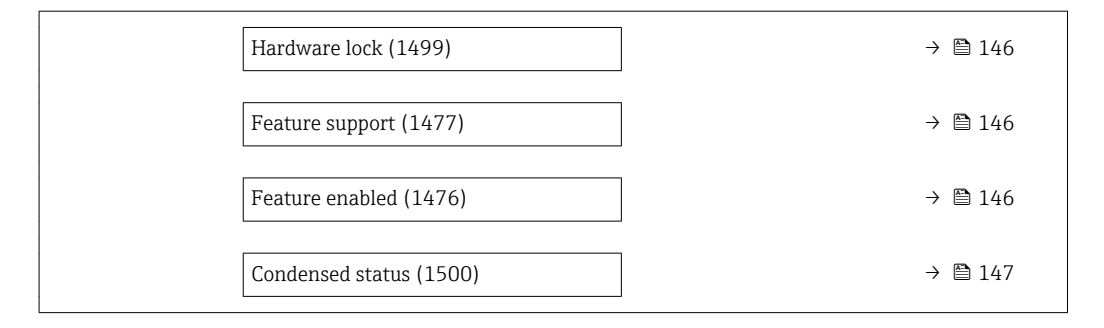

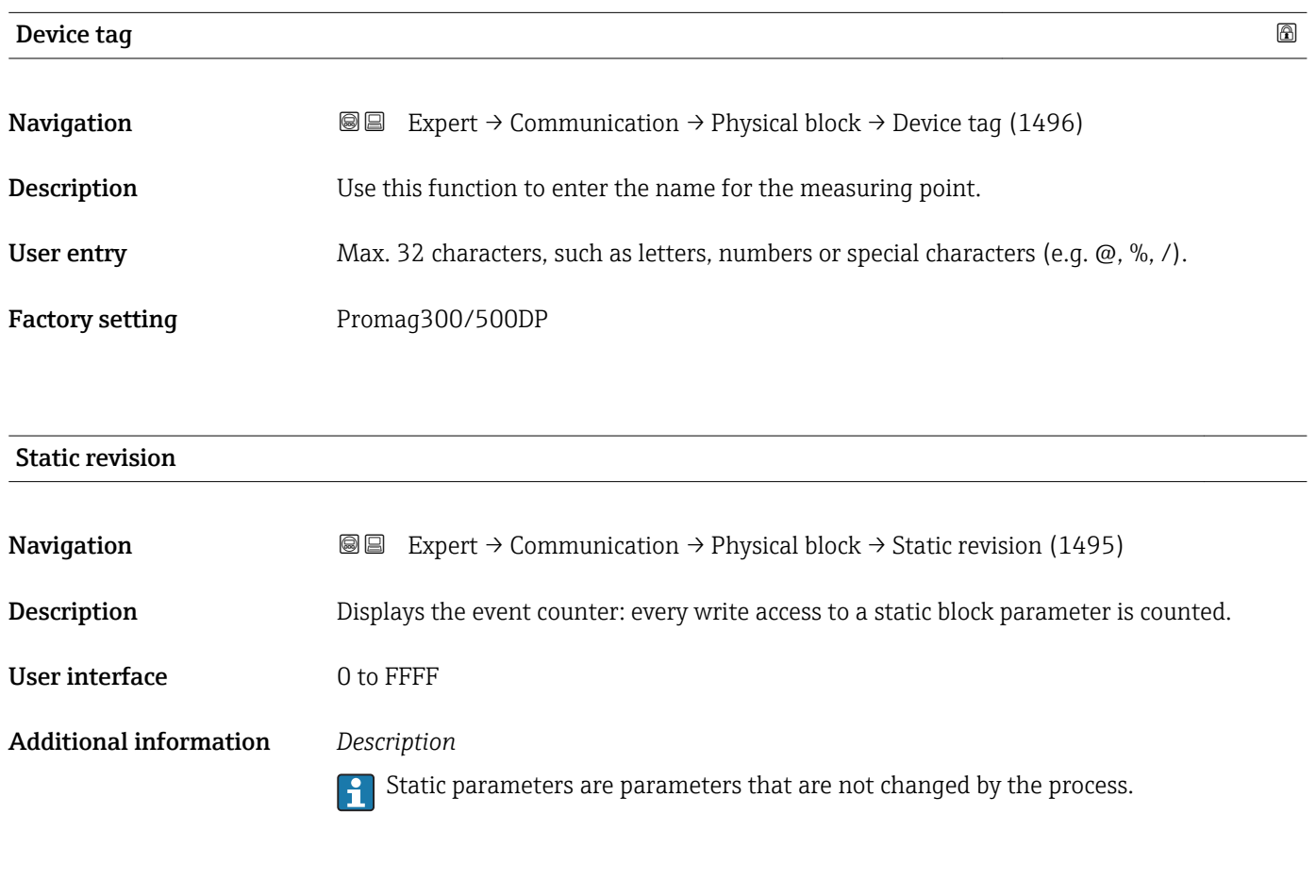

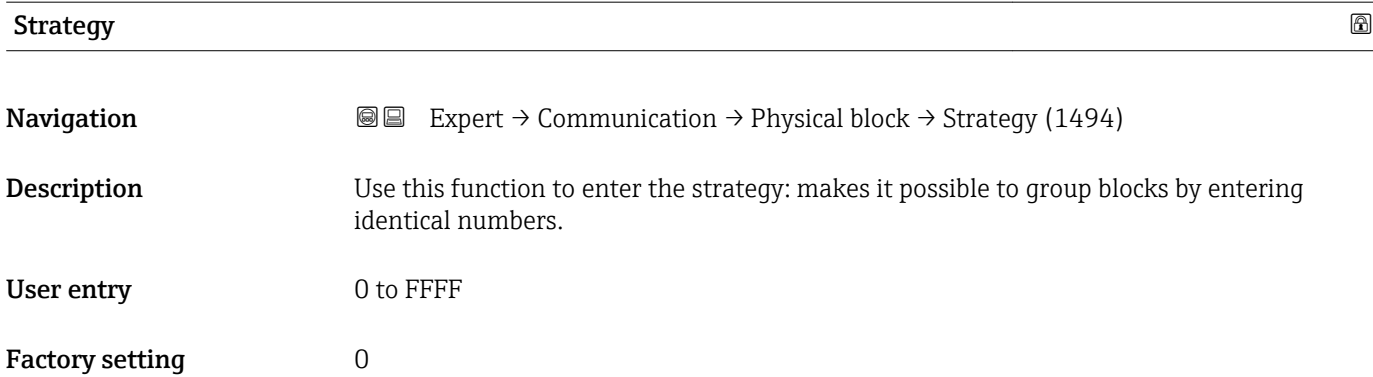

<span id="page-139-0"></span>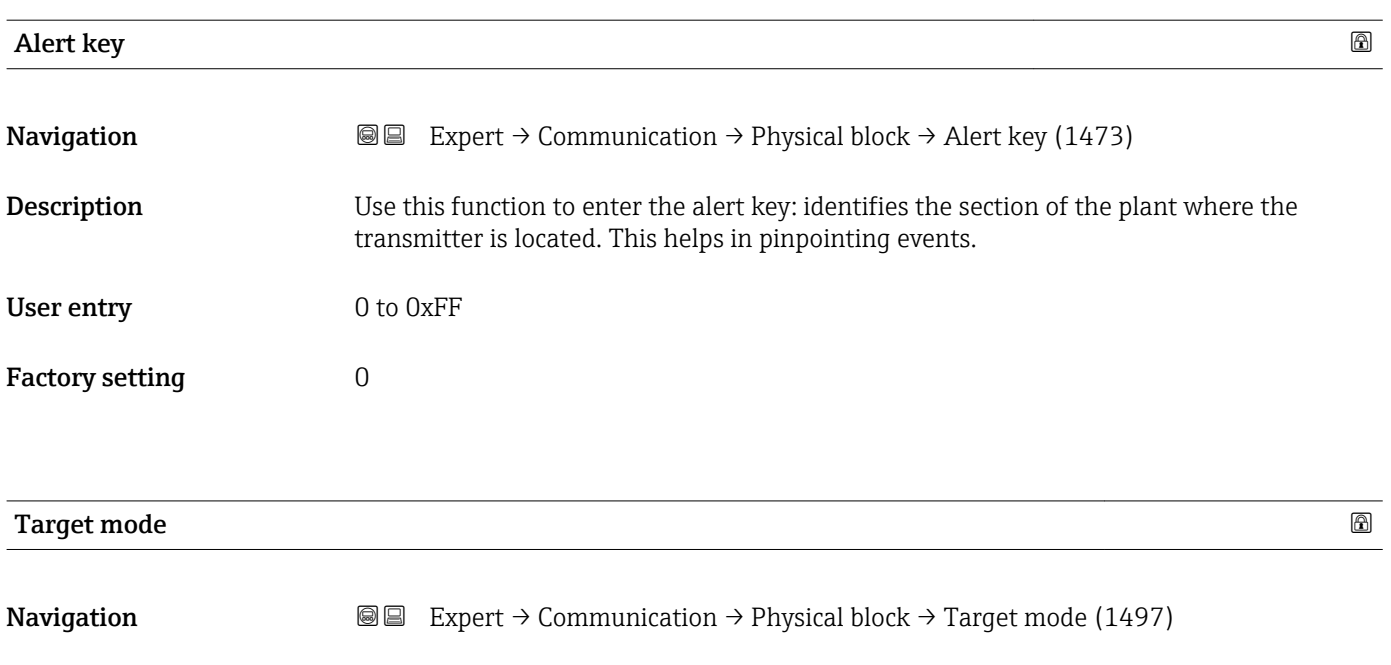

Description Displays the Target mode: The target mode indicates which mode of operation is used for

this function block. This mode is generally set by a control application.

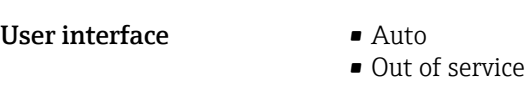

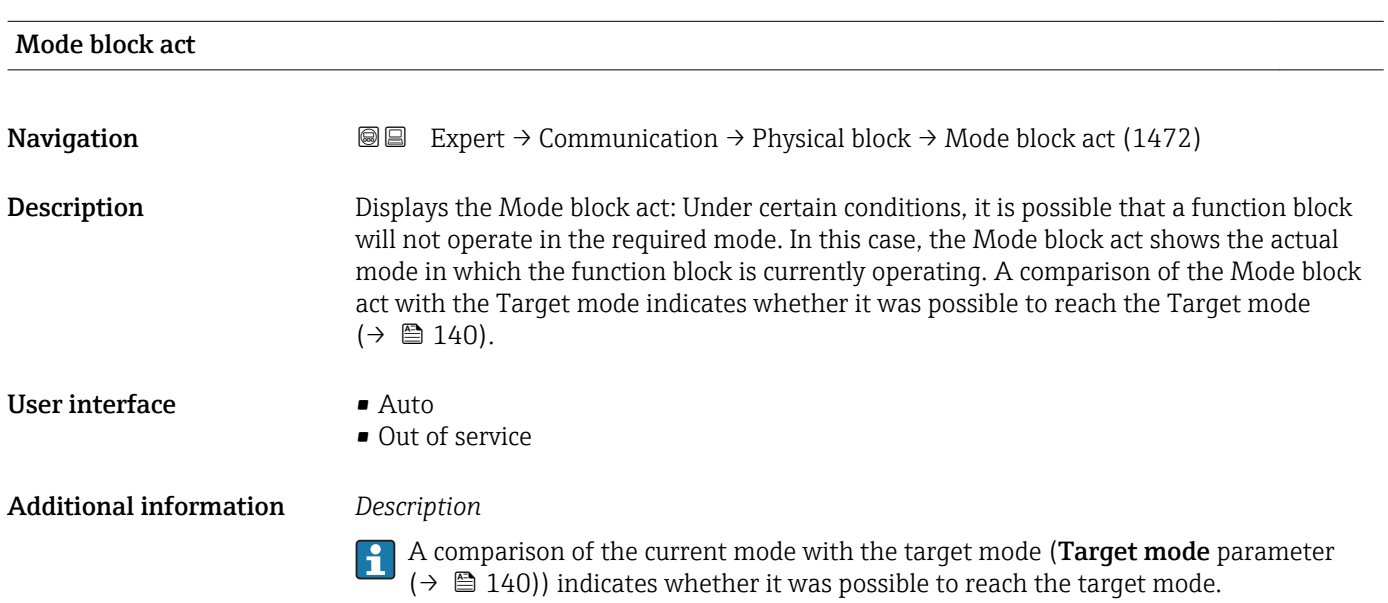

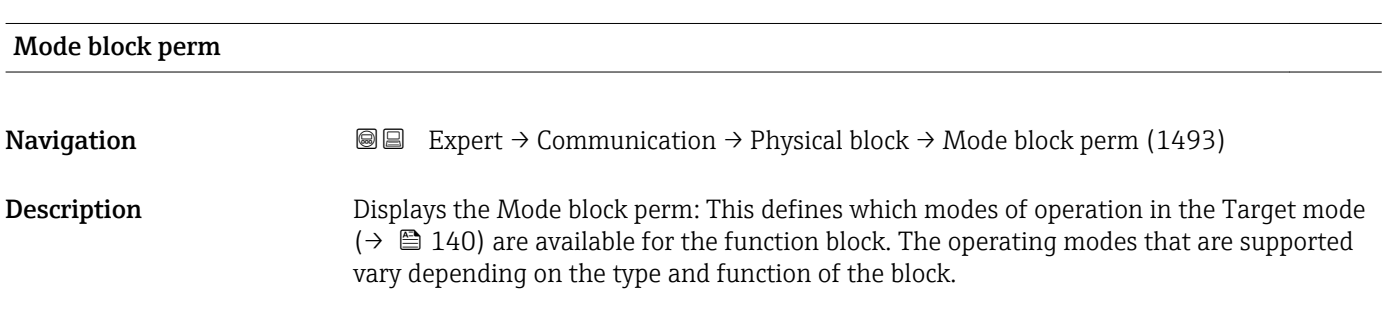

<span id="page-140-0"></span>User interface 0 to 255

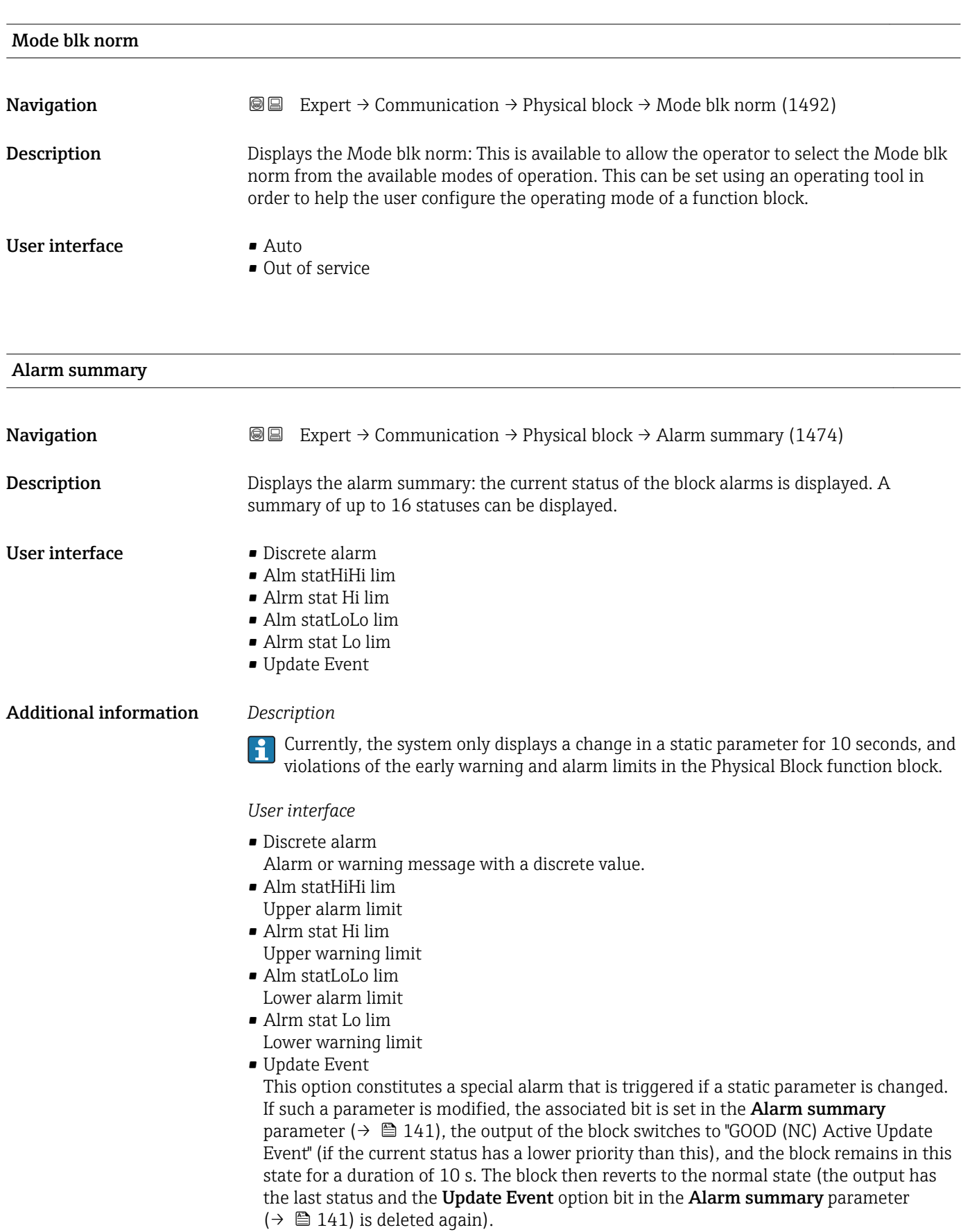

<span id="page-141-0"></span>

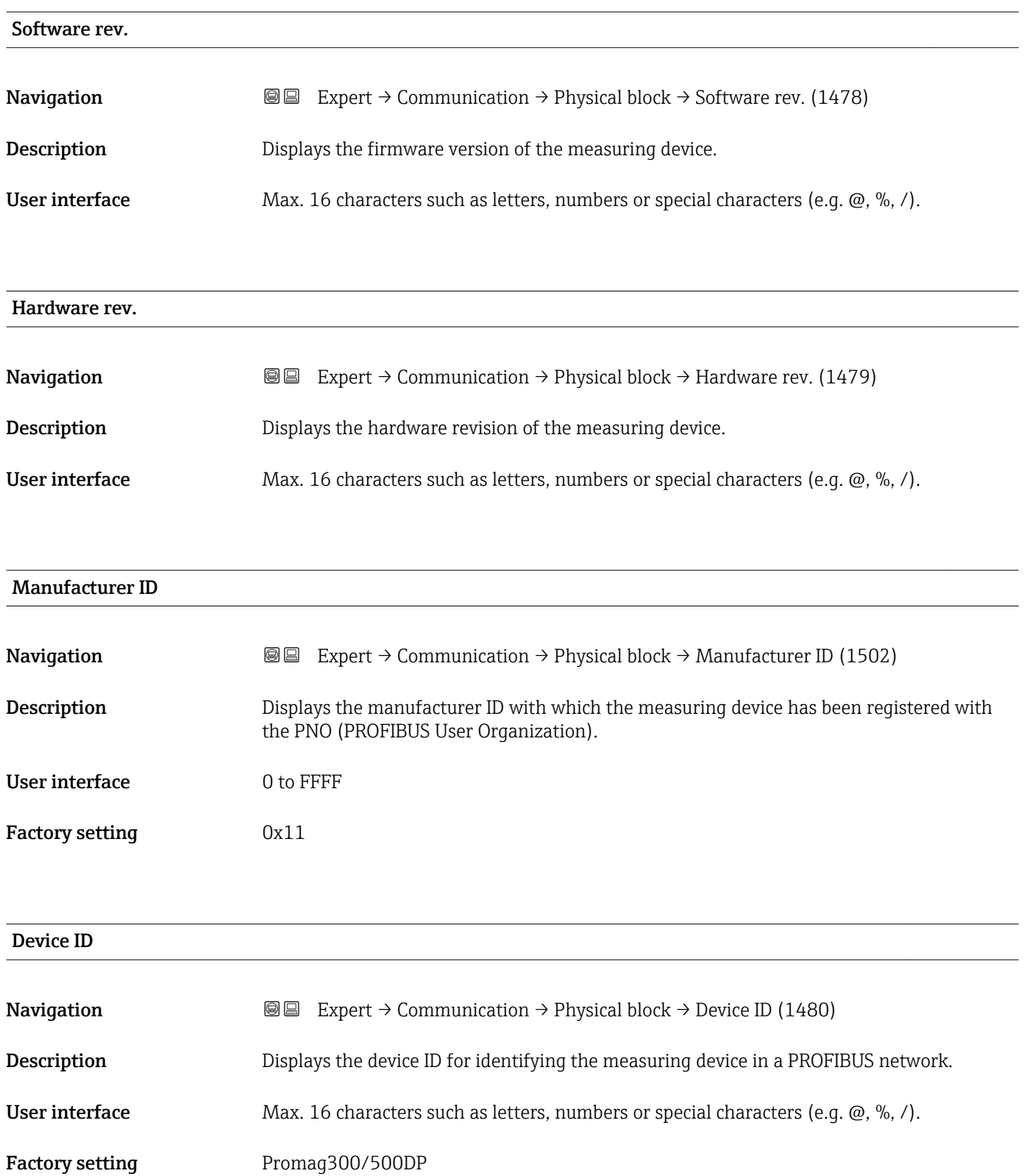

<span id="page-142-0"></span>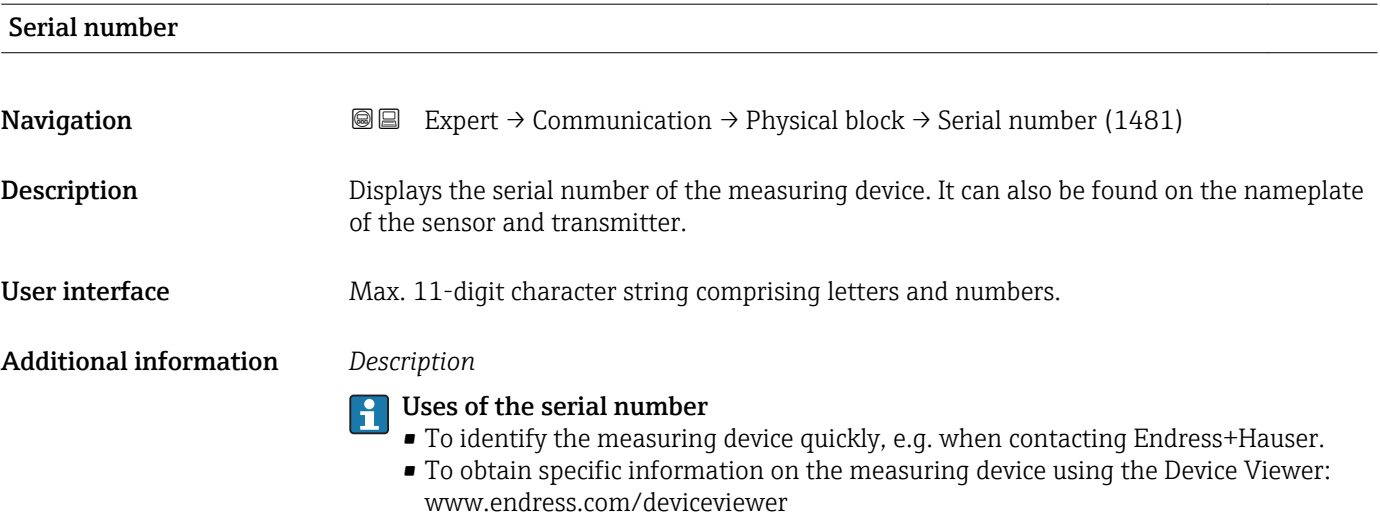

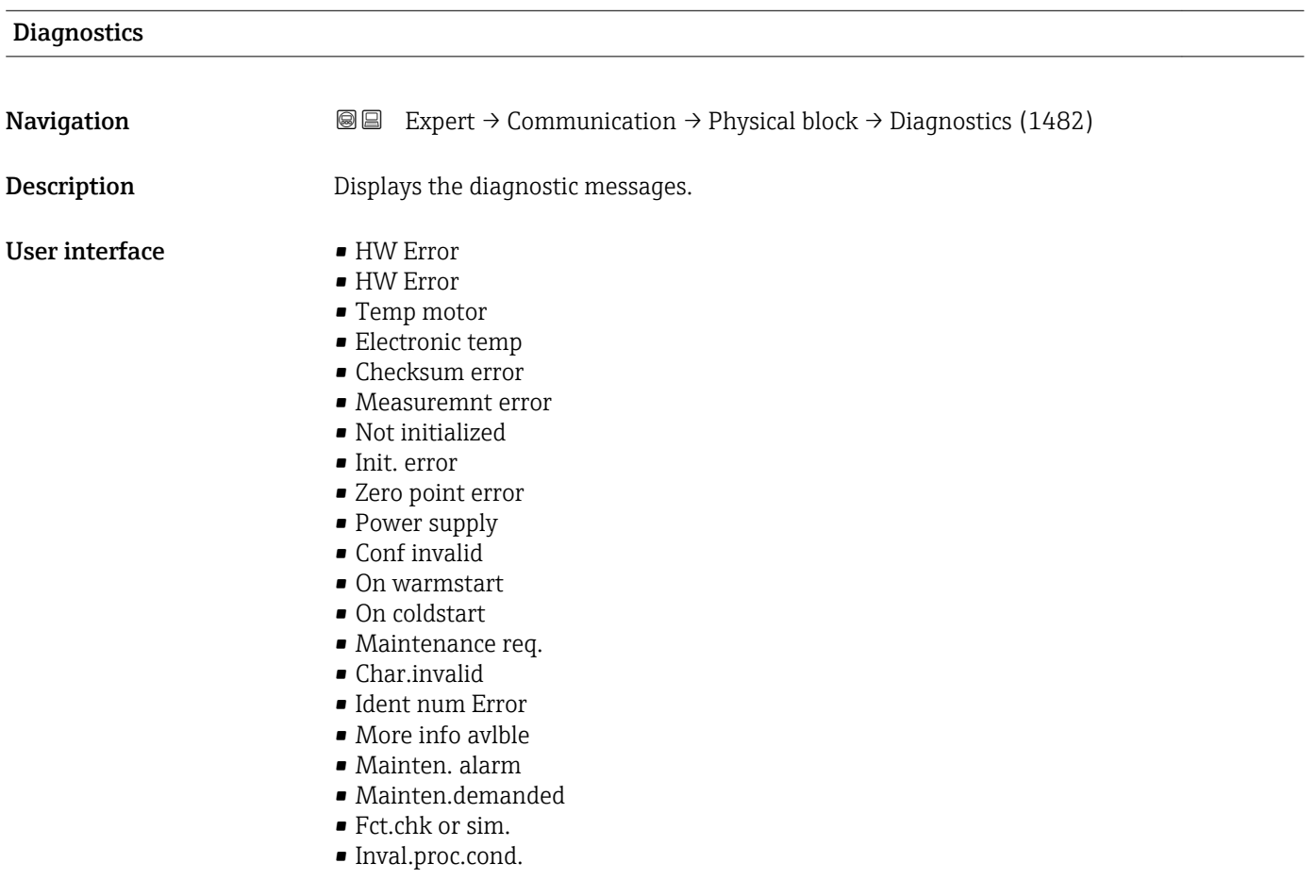

### Diagnostics mask

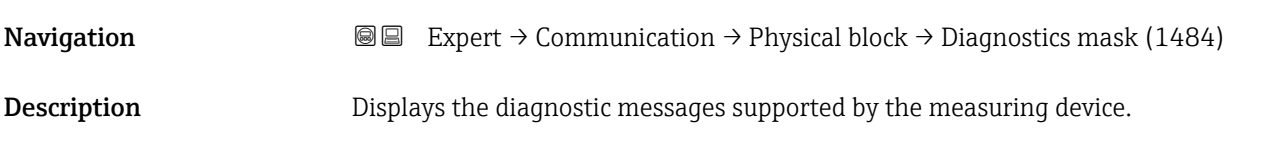

### <span id="page-143-0"></span>User interface • HW Error

- HW Error
- Temp motor
- Electronic temp
- Checksum error
- Measuremnt error
- Not initialized
- Init. error
- Zero point error
- Power supply
- Conf invalid
- On warmstart
- On coldstart
- Maintenance req.
- Char.invalid
- Ident num Error
- More info avlble
- Mainten. alarm
- Mainten.demanded
- Fct.chk or sim.
- Inval.proc.cond.

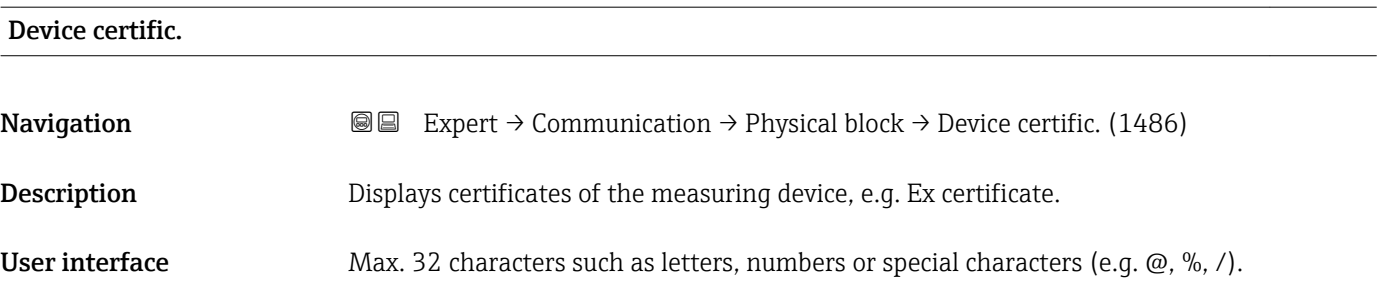

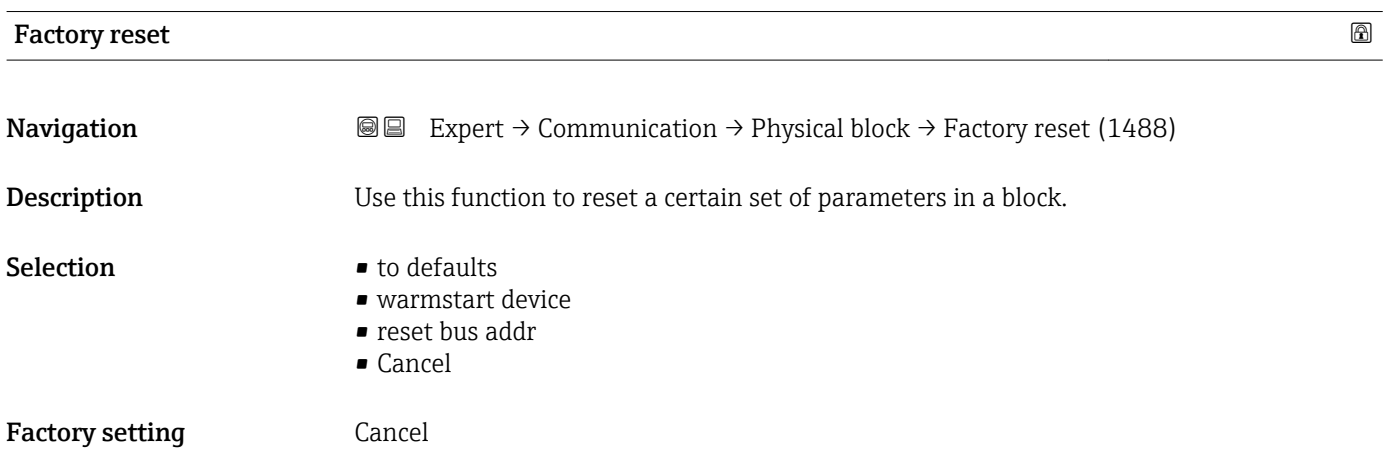
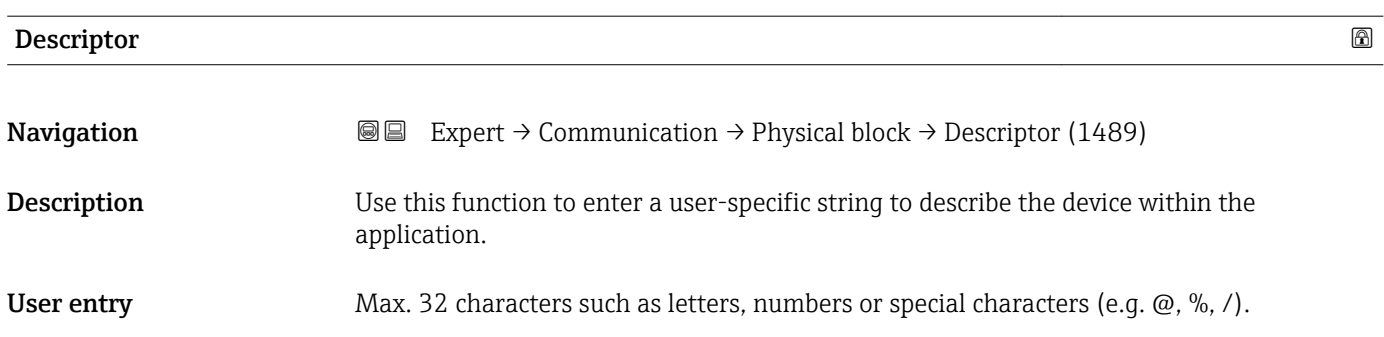

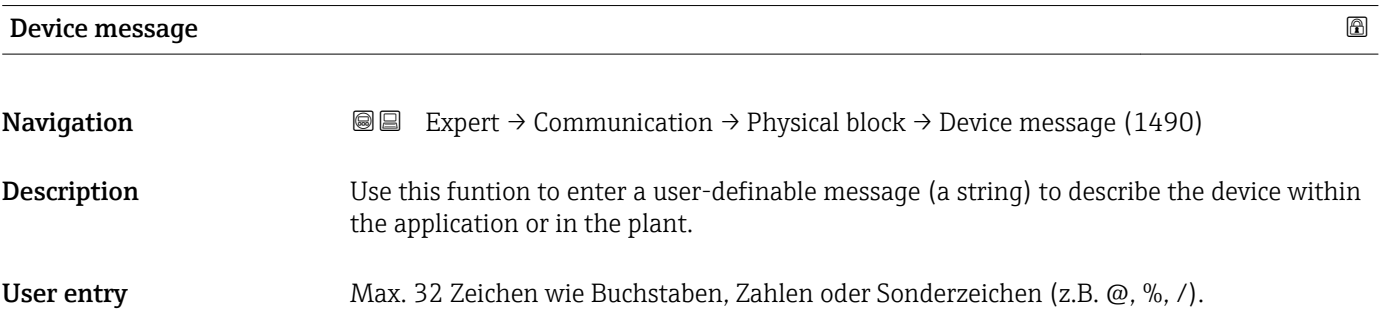

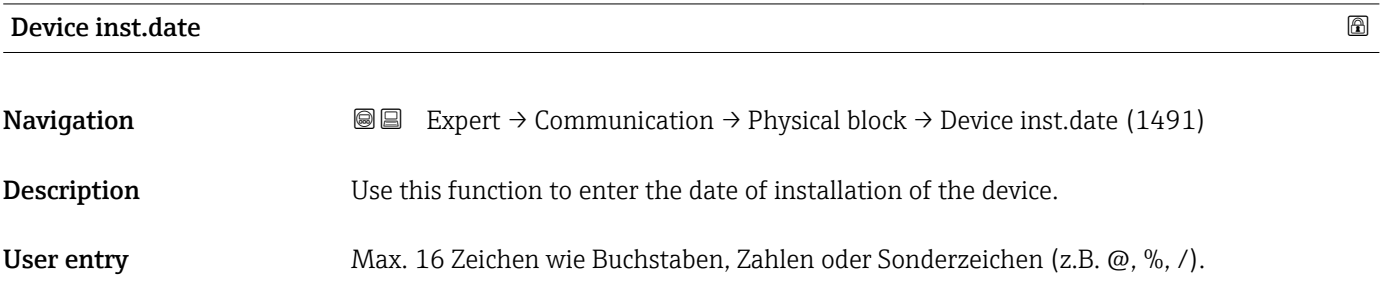

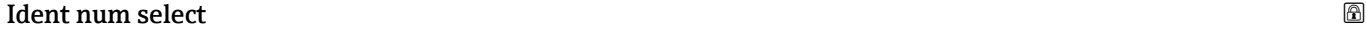

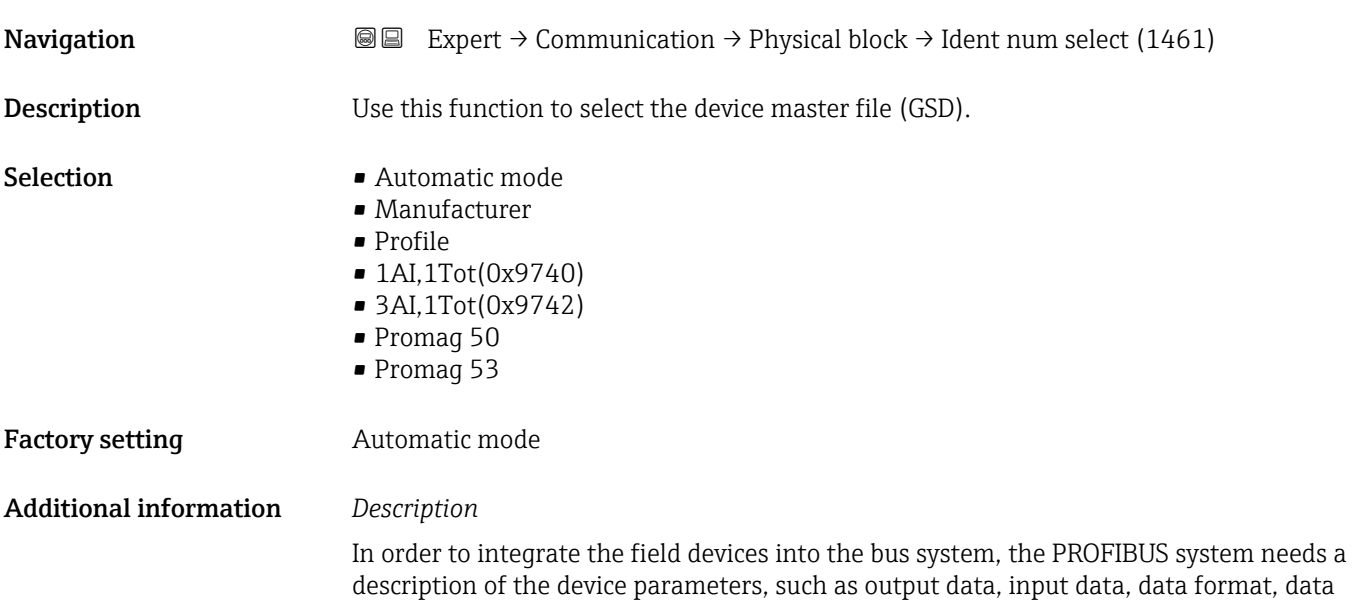

volume and supported transmission rate. These data are available in the device master file (GSD) which is provided to the PROFIBUS Master when the communication system is commissioned.

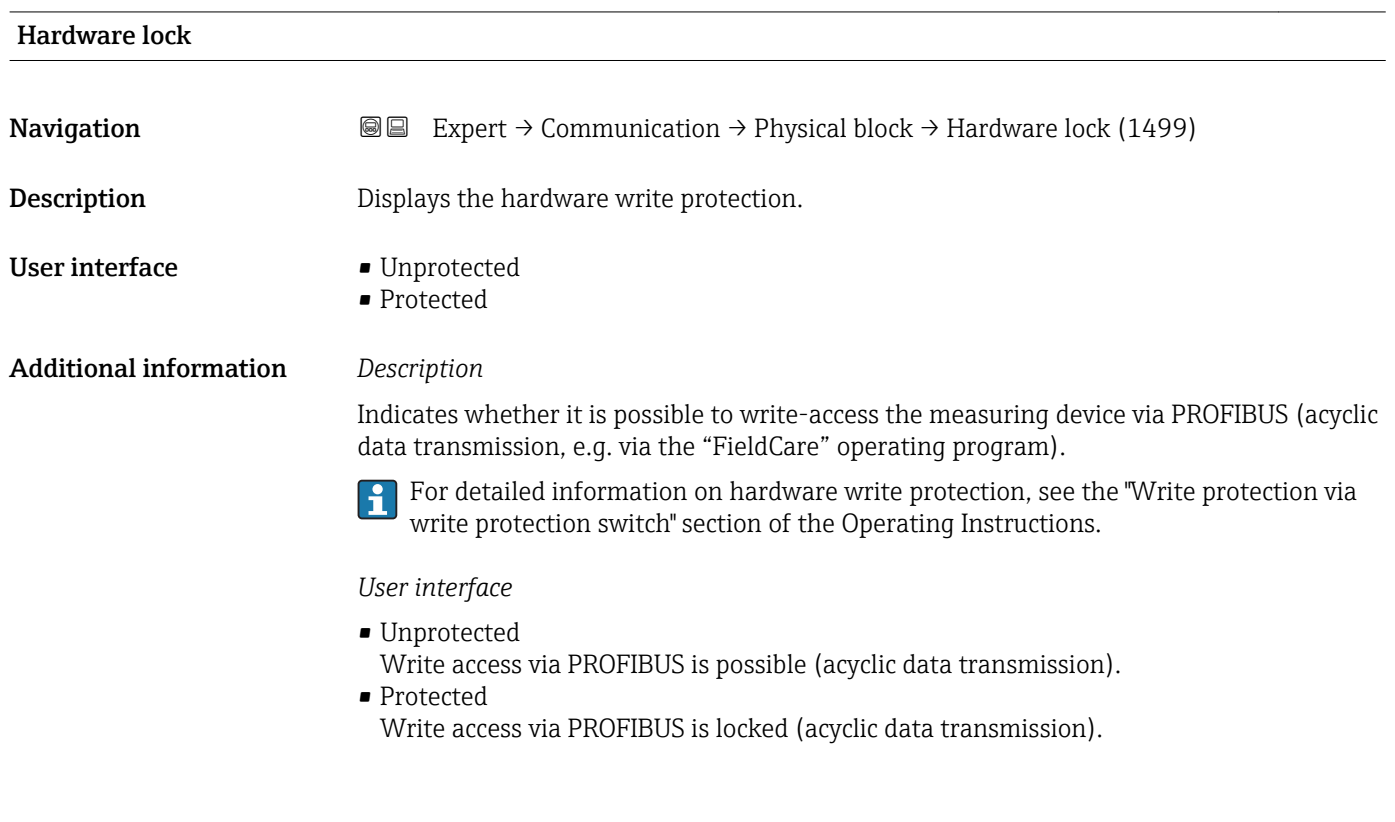

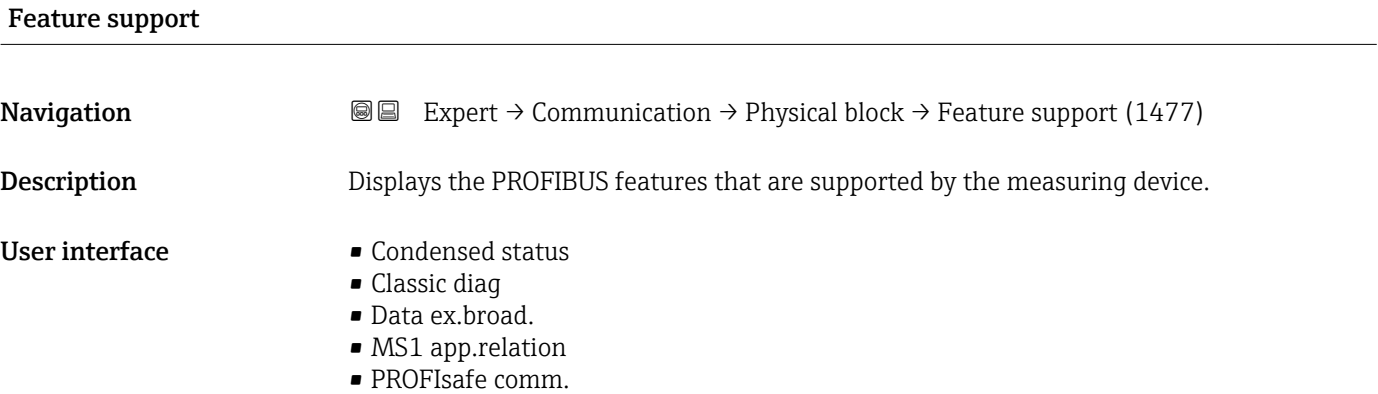

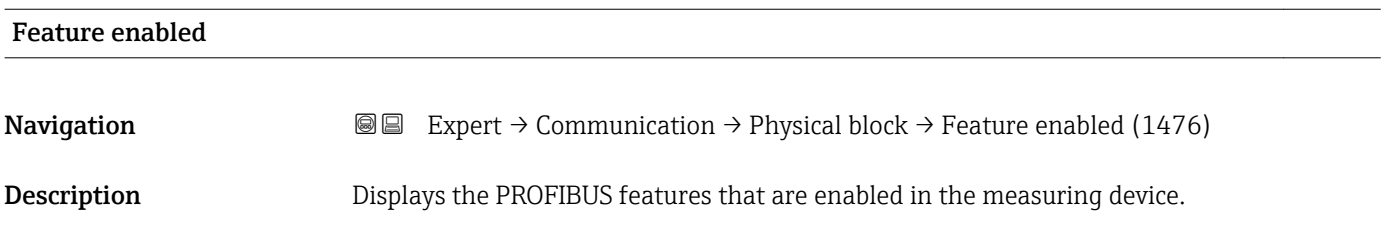

- User interface **•** Condensed status
	- Classic diag
	- Data ex.broad.
	- MS1 app.relation
	- PROFIsafe comm.

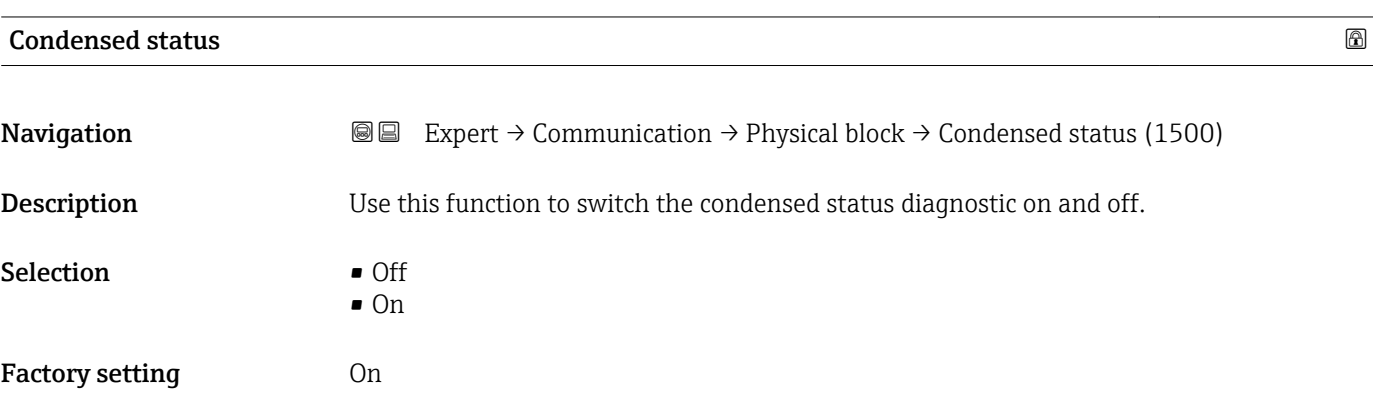

#### 3.6.4 "Addr.shift conf." submenu

For detailed information on acyclic communication, see the "System integration" – "Address shifting configuration" section of the Operating Instructions for the device  $\rightarrow$   $\circledcirc$  7

*Navigation* Expert → Communication → Addr.shift conf.

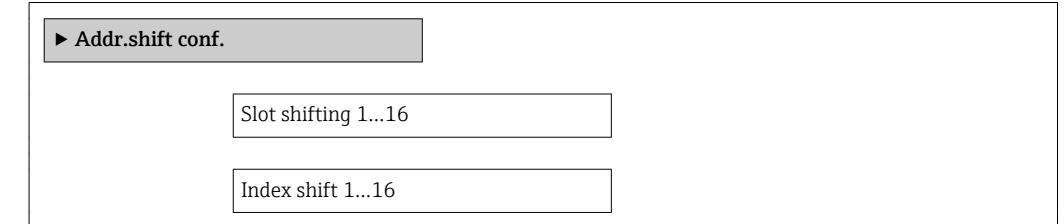

#### 3.6.5 "Web server" submenu

*Navigation* 
■ Expert → Communication → Web server

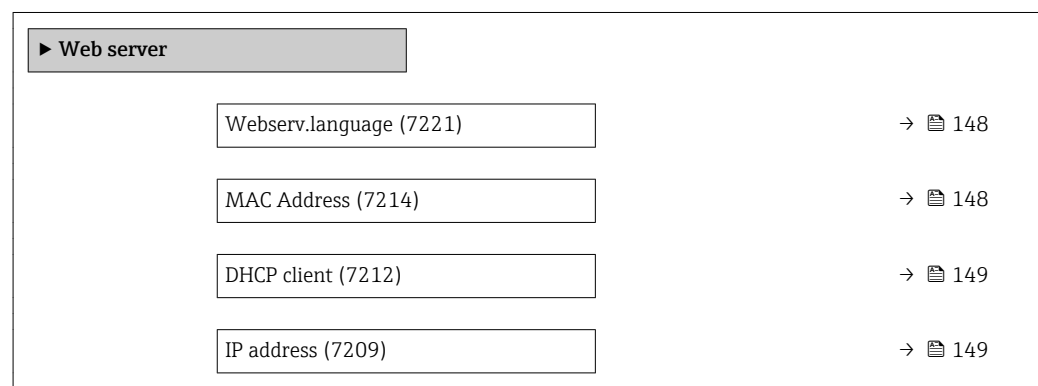

<span id="page-147-0"></span>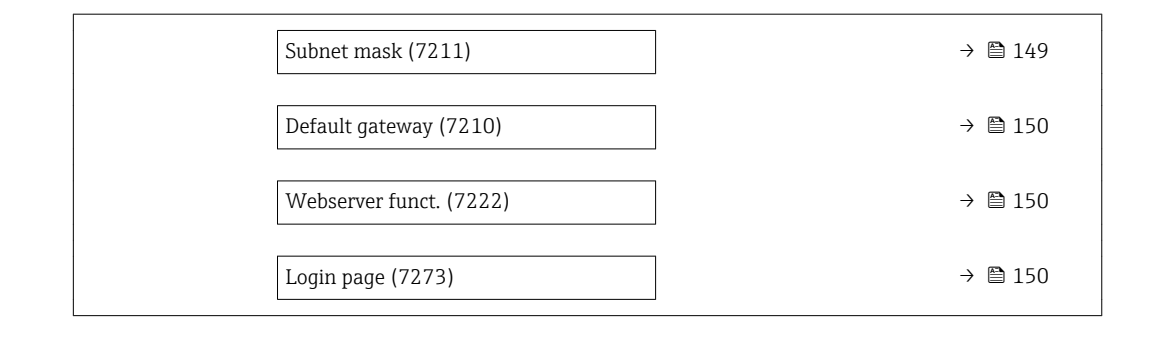

#### Webserv.language

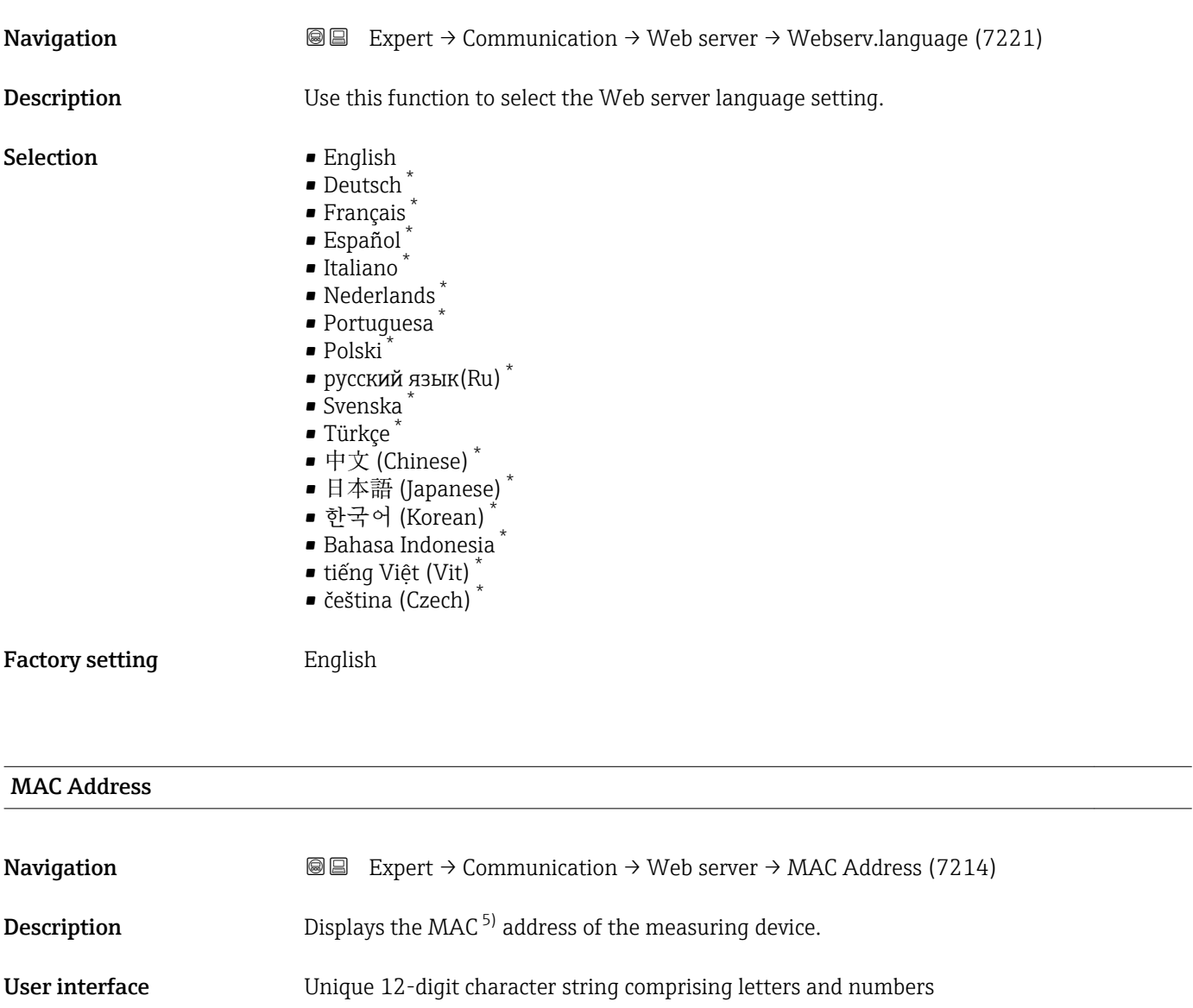

Factory setting Each measuring device is given an individual address.

<sup>\*</sup> Visibility depends on order options or device settings

Media Access Control

#### <span id="page-148-0"></span>Additional information *Example*

For the display format 00:07:05:10:01:5F

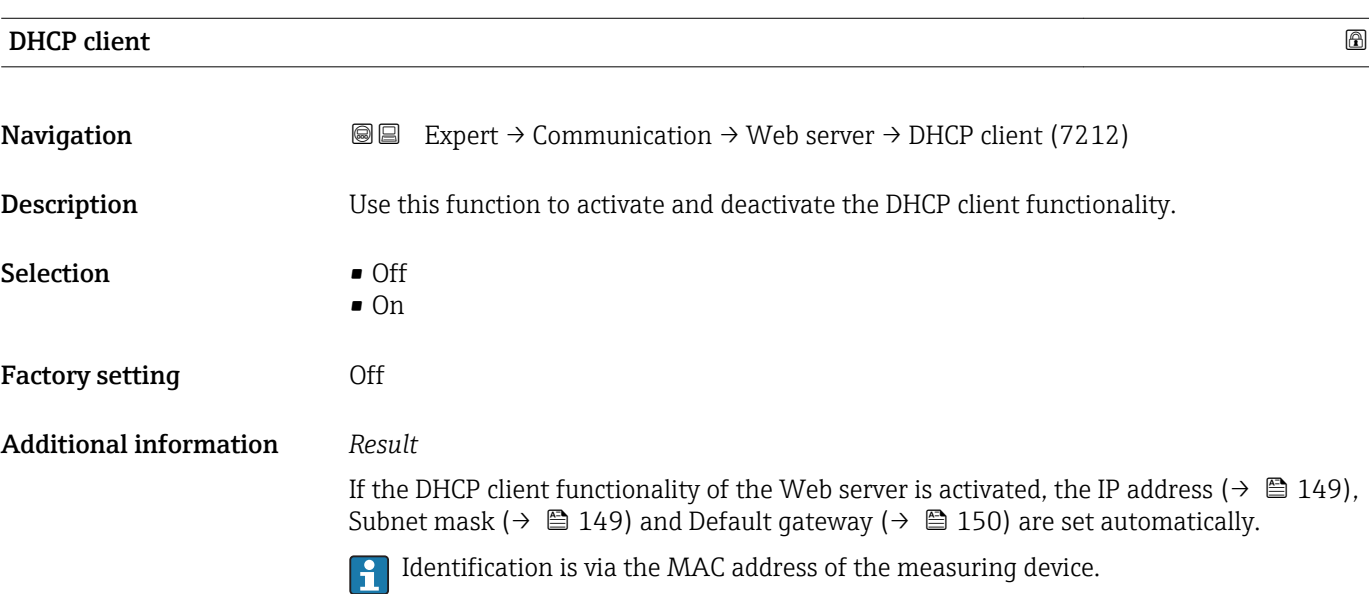

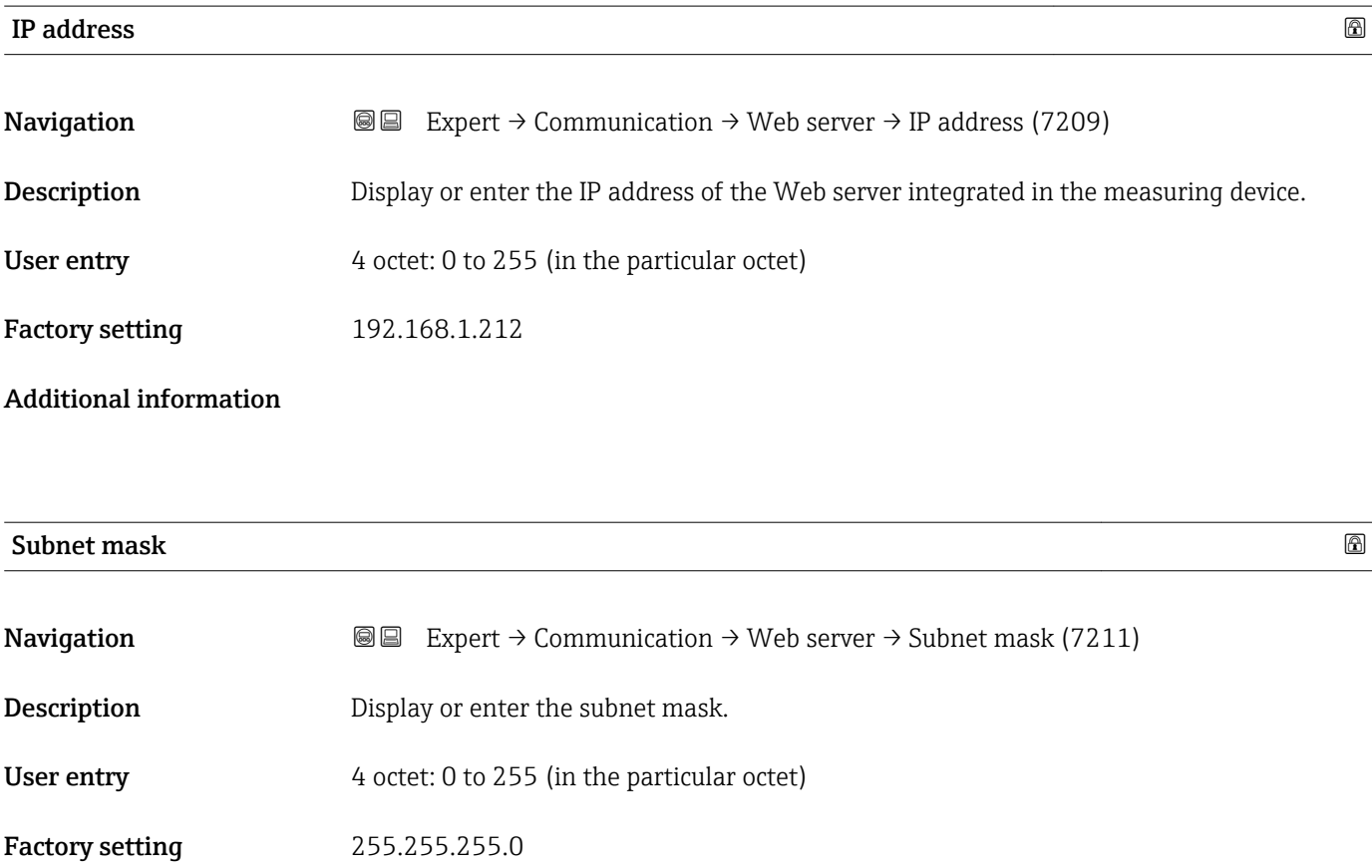

### <span id="page-149-0"></span>**Default gateway**

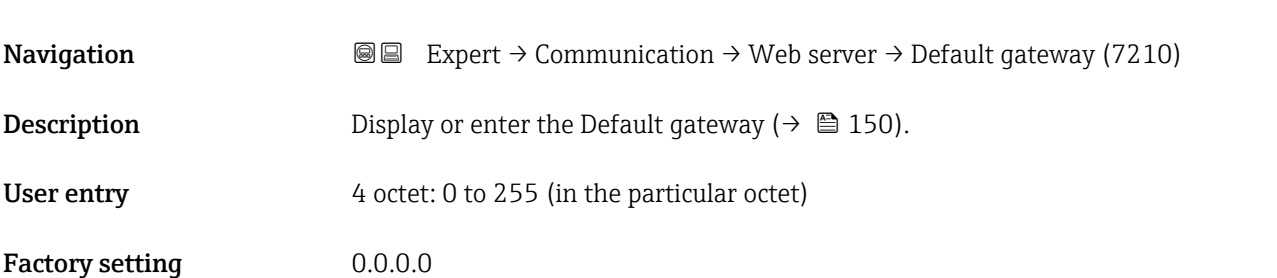

### Webserver funct.

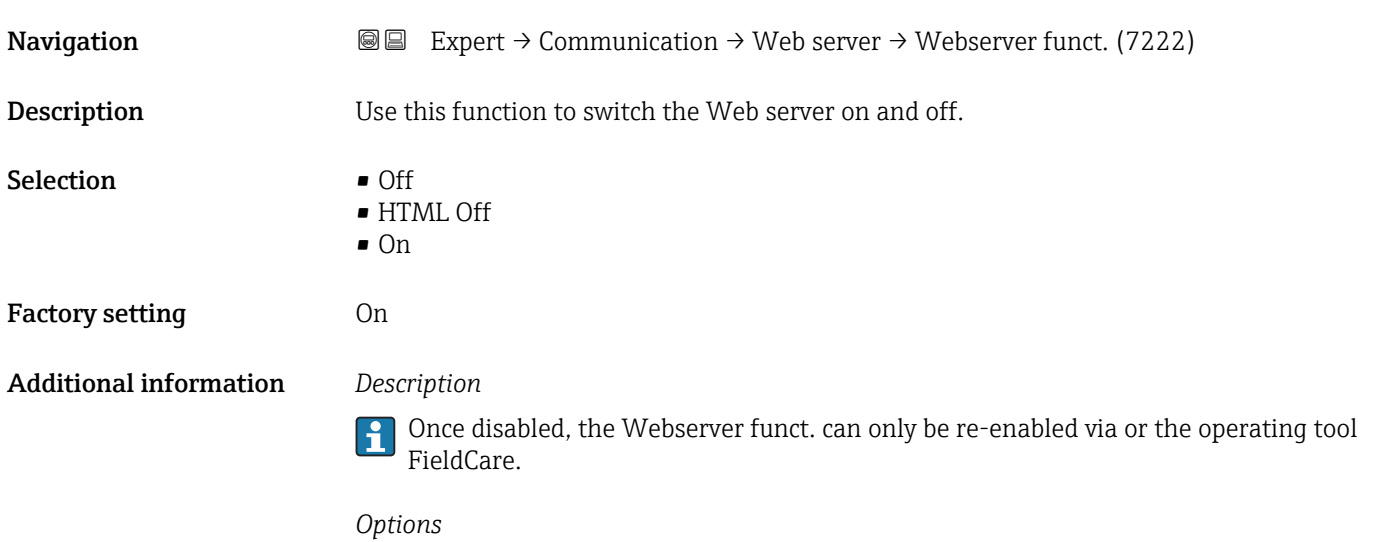

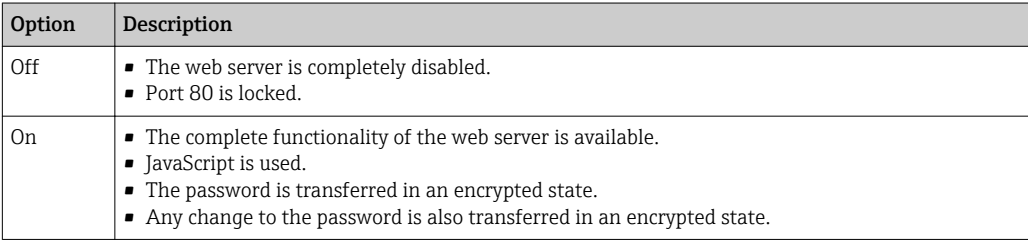

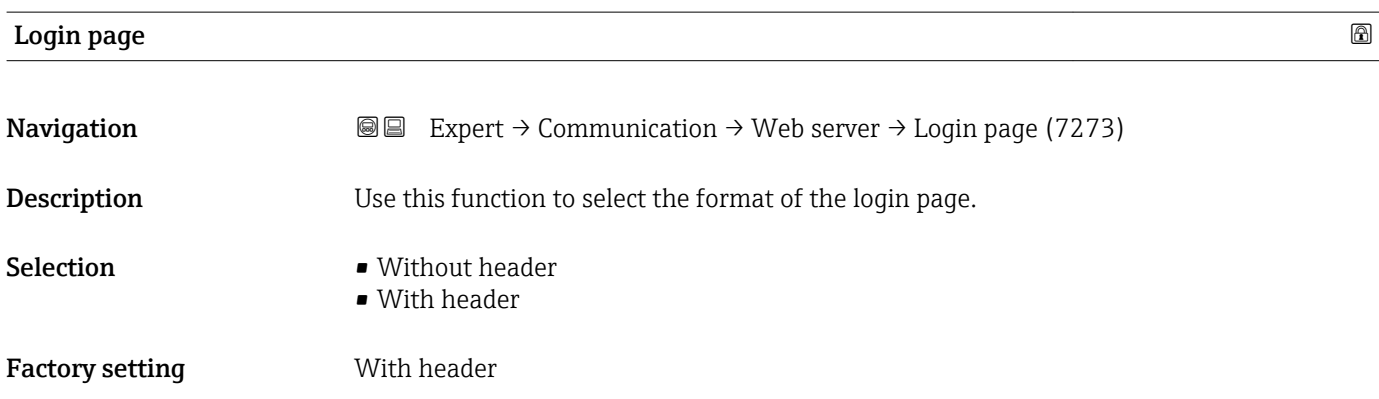

# 3.6.6 "WLAN settings" submenu

*Navigation* 
■■ Expert → Communication → WLAN settings

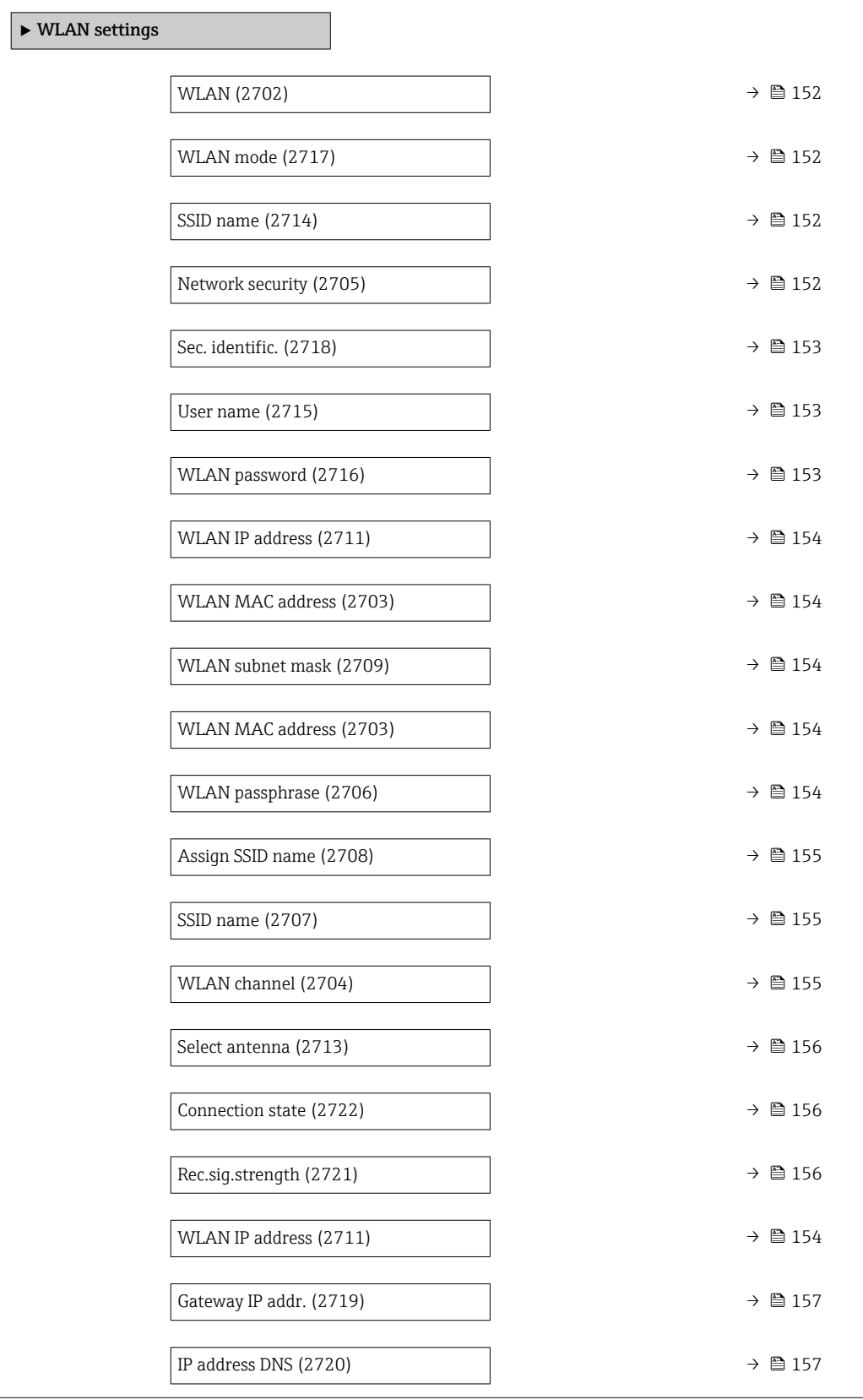

<span id="page-151-0"></span>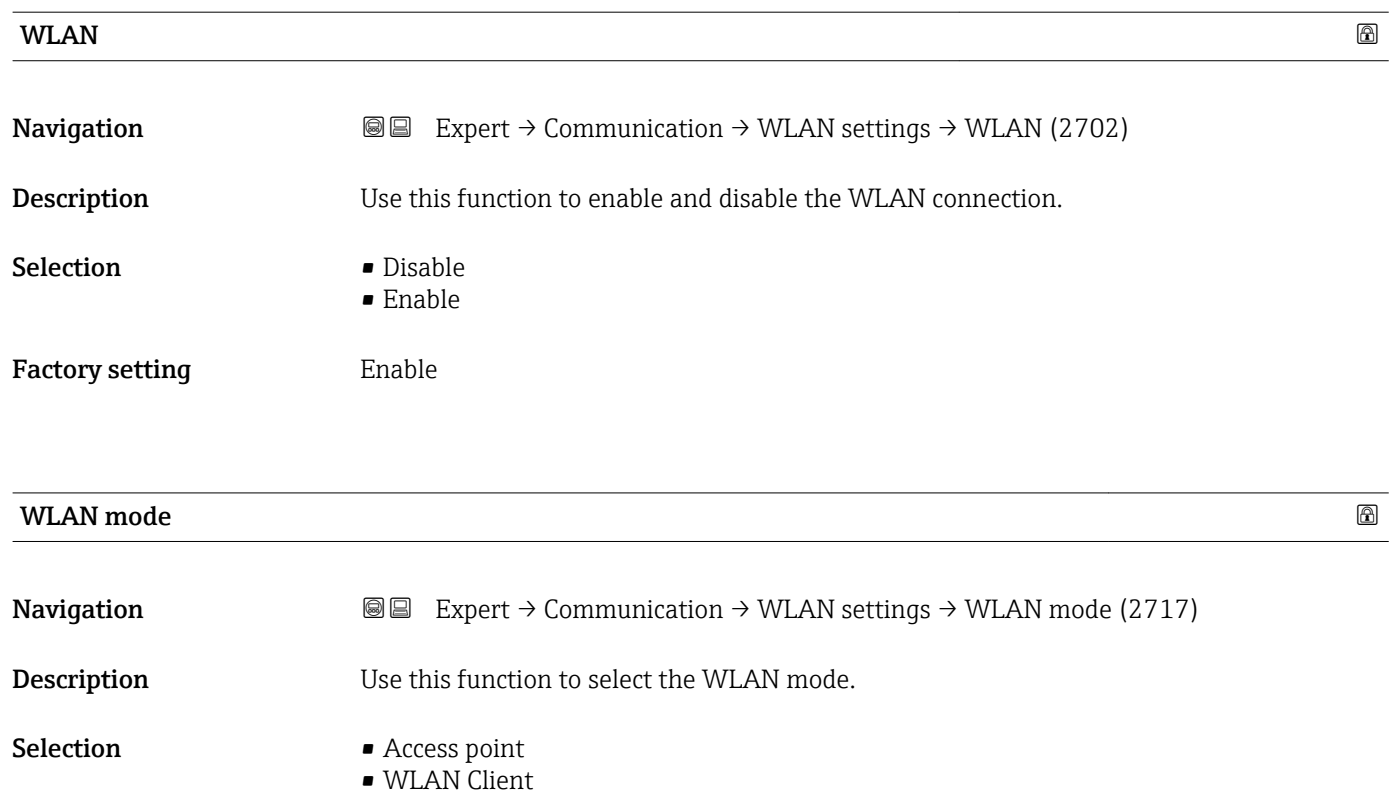

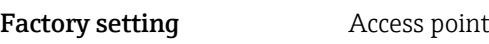

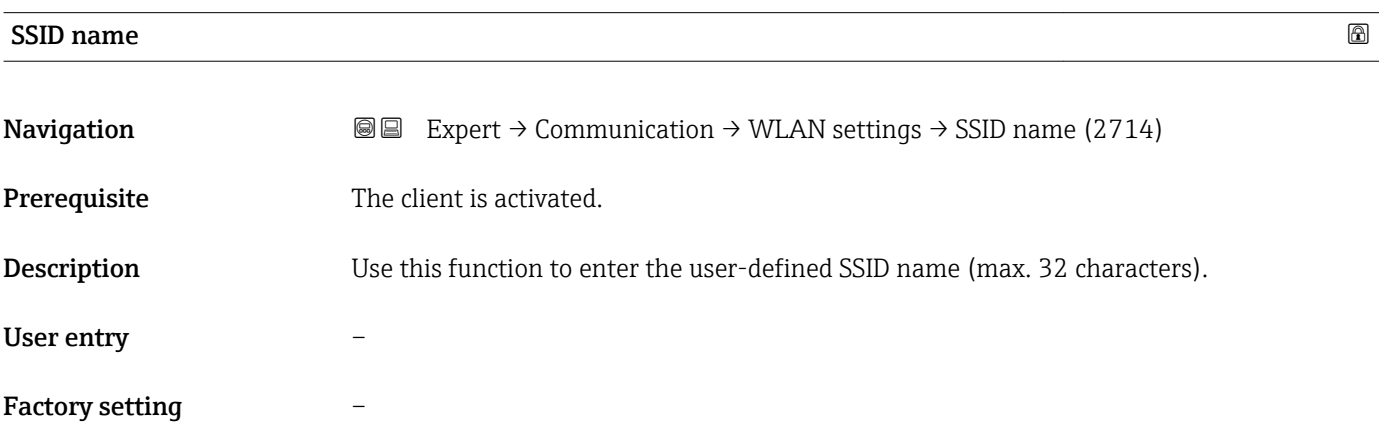

### Network security

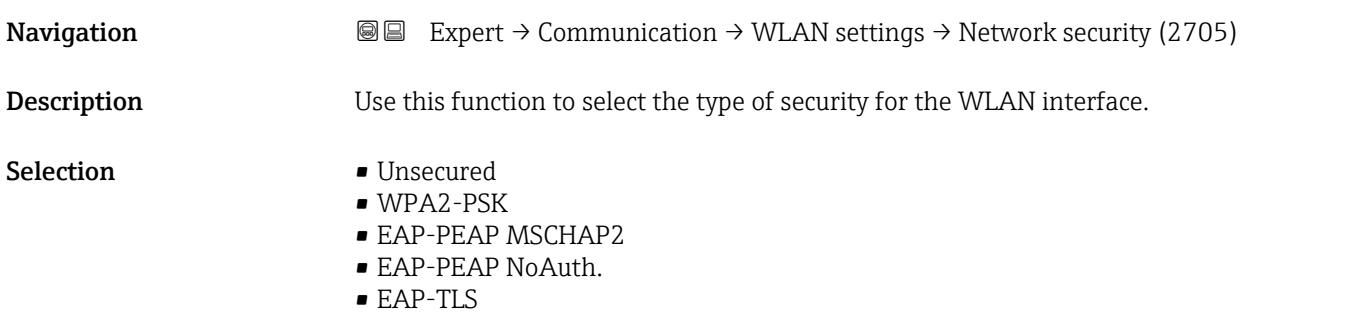

<span id="page-152-0"></span>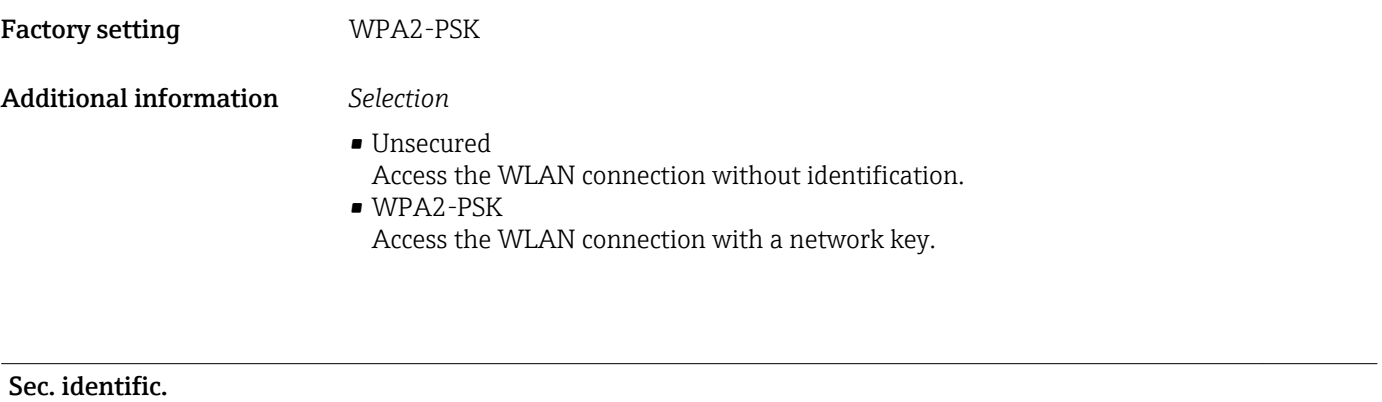

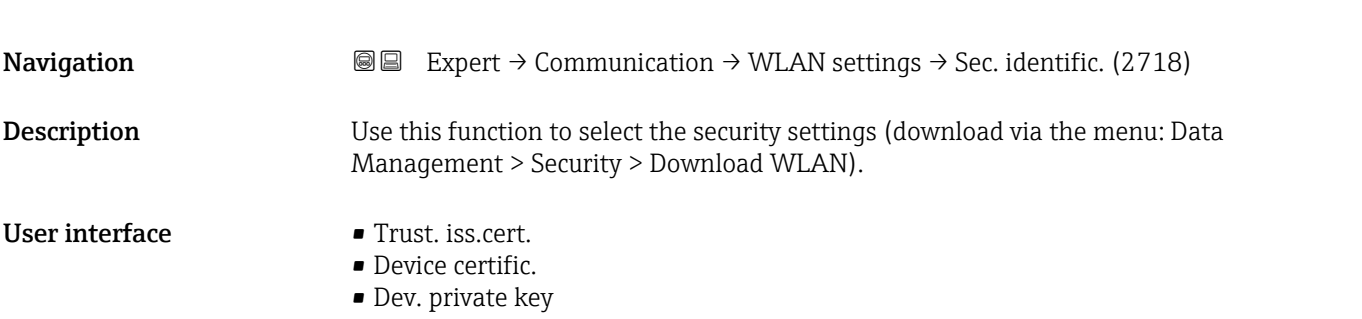

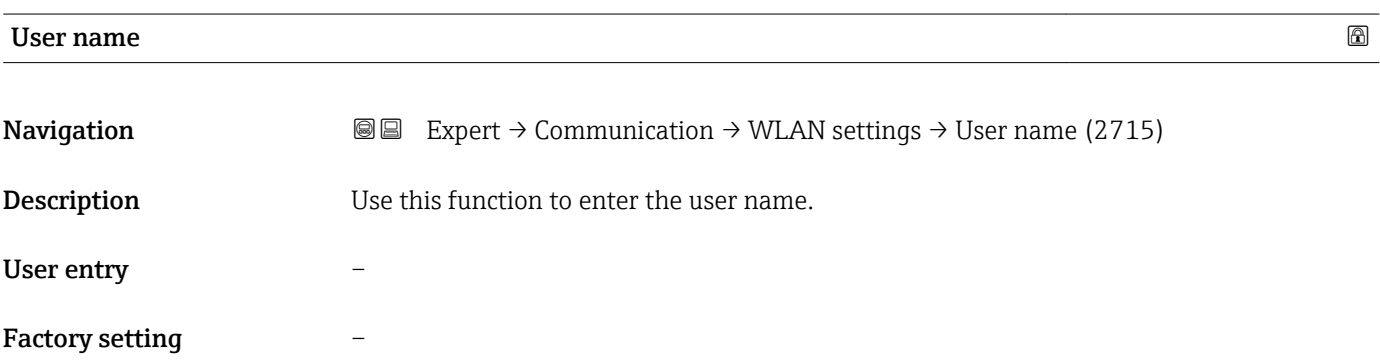

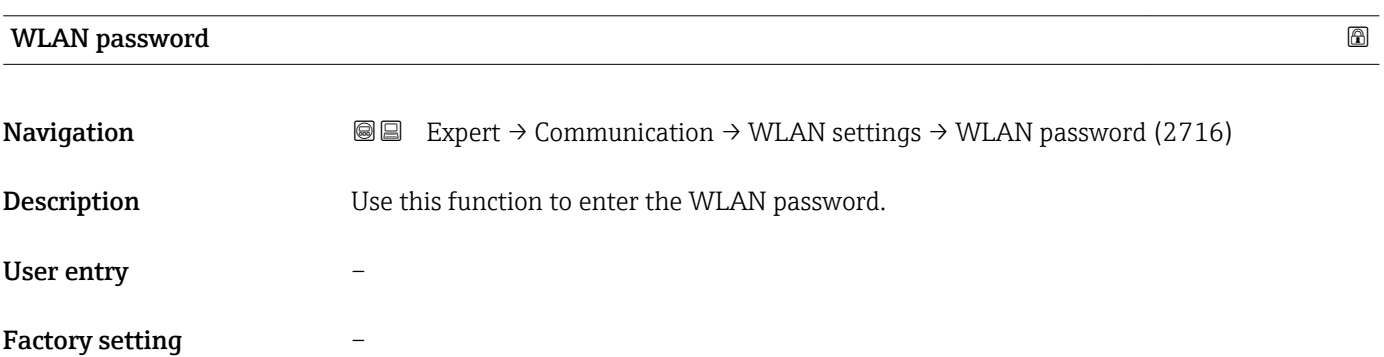

<span id="page-153-0"></span>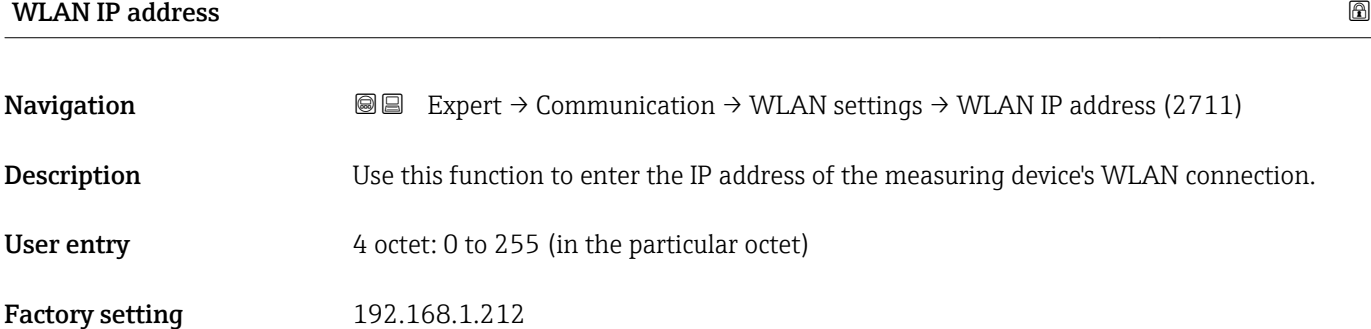

#### WLAN MAC address

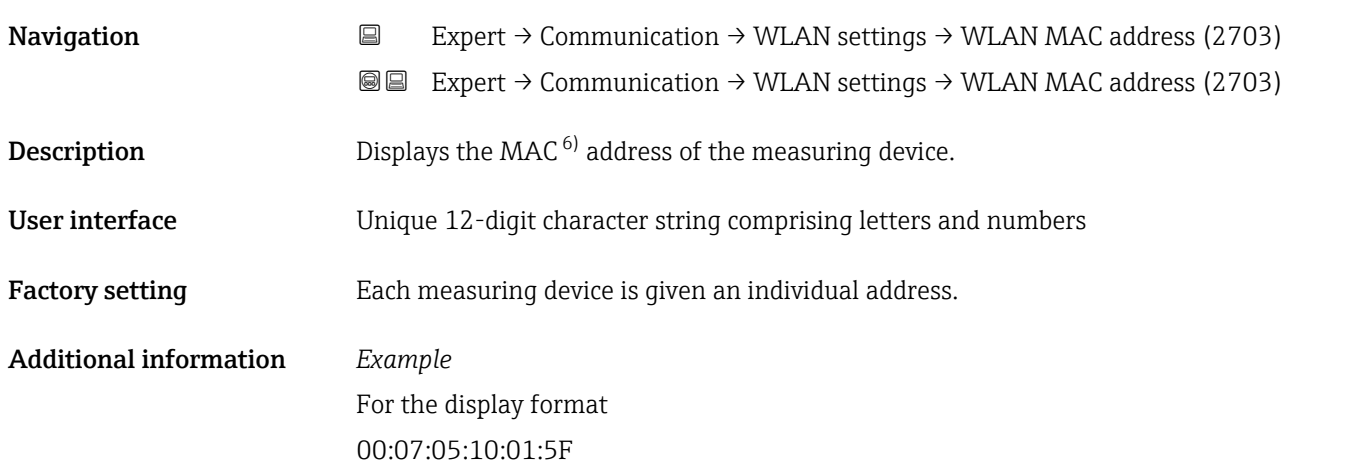

#### WLAN subnet mask

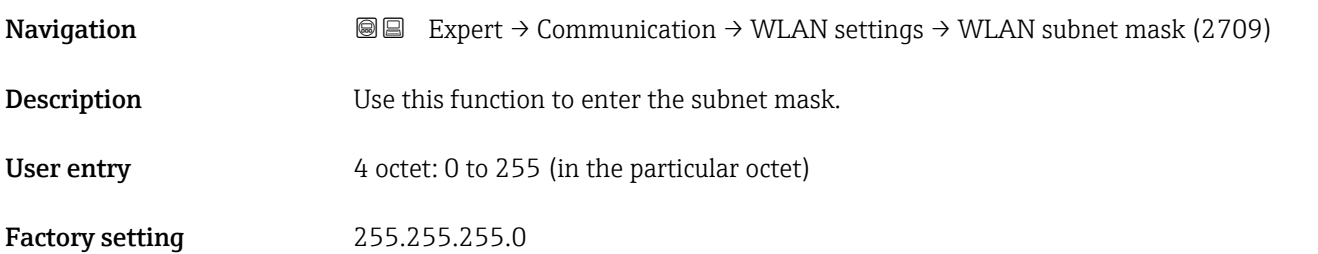

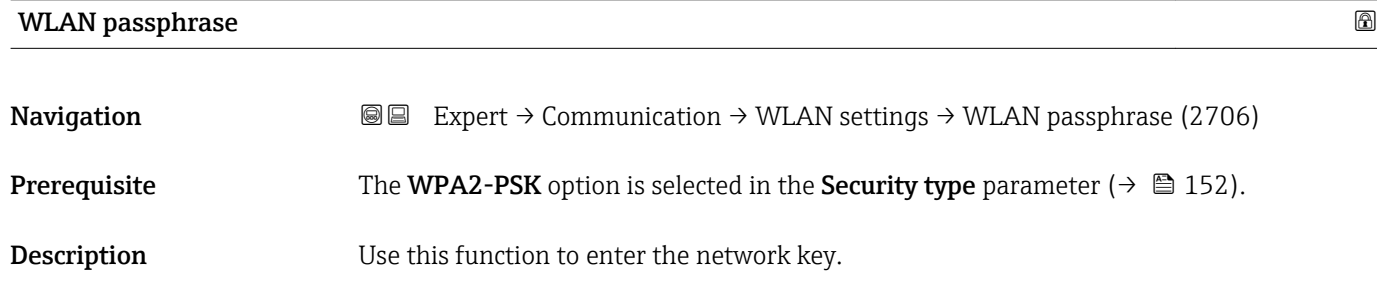

6) Media Access Control

<span id="page-154-0"></span>User entry 8 to 32-digit character string comprising numbers, letters and special characters Factory setting Serial number of the measuring device (e.g. L100A802000)

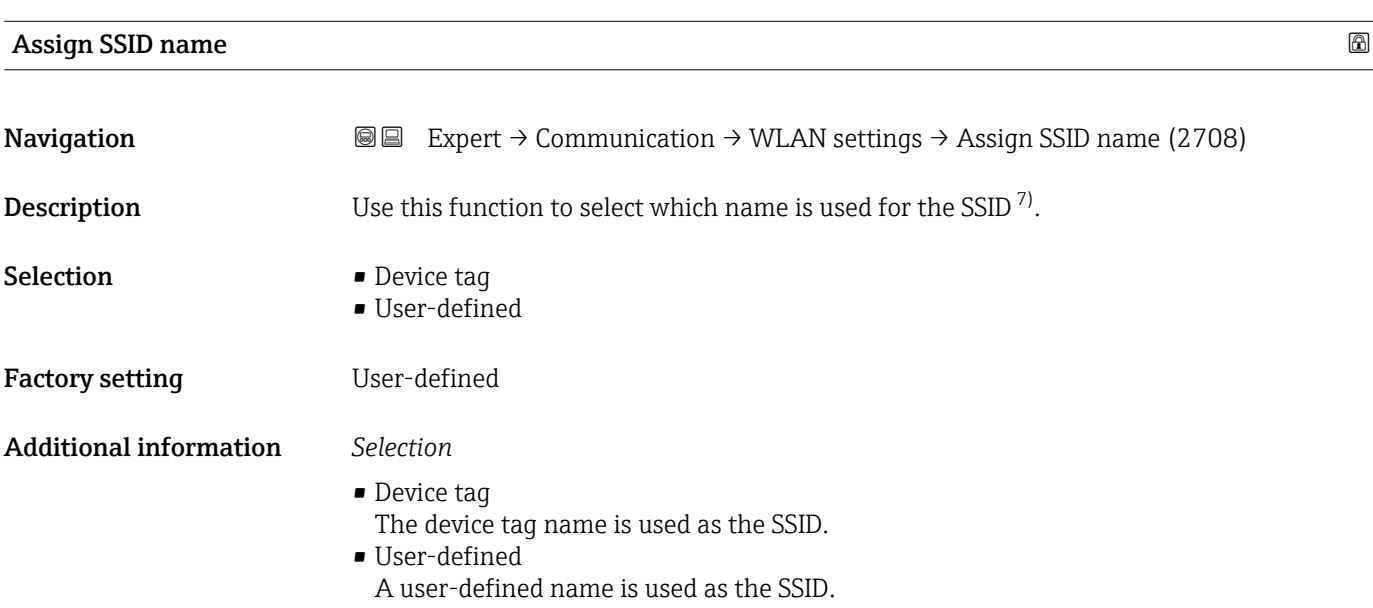

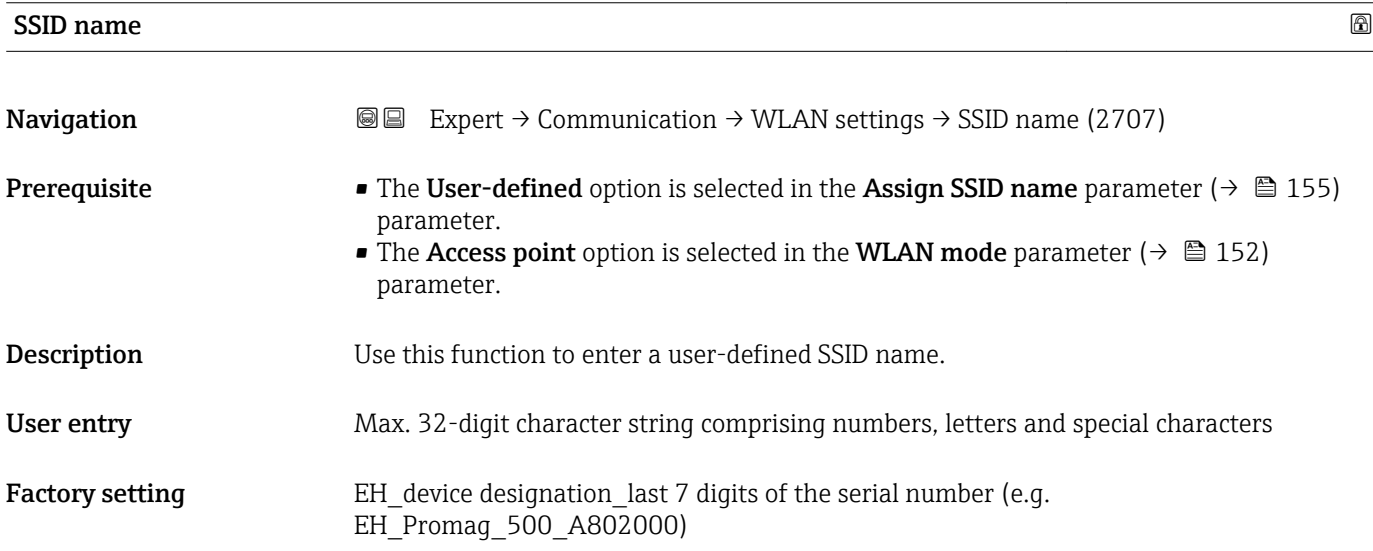

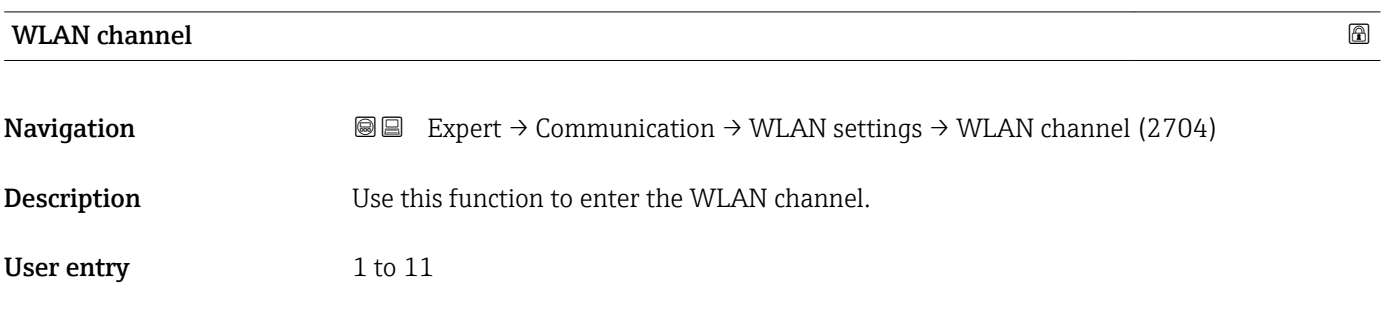

7) Service Set Identifier

<span id="page-155-0"></span>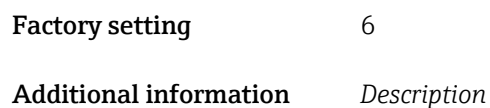

• It is only necessary to enter a WLAN channel if multiple WLAN devices are in use. • If just one measuring device is in use, it is recommended to keep the factory setting.

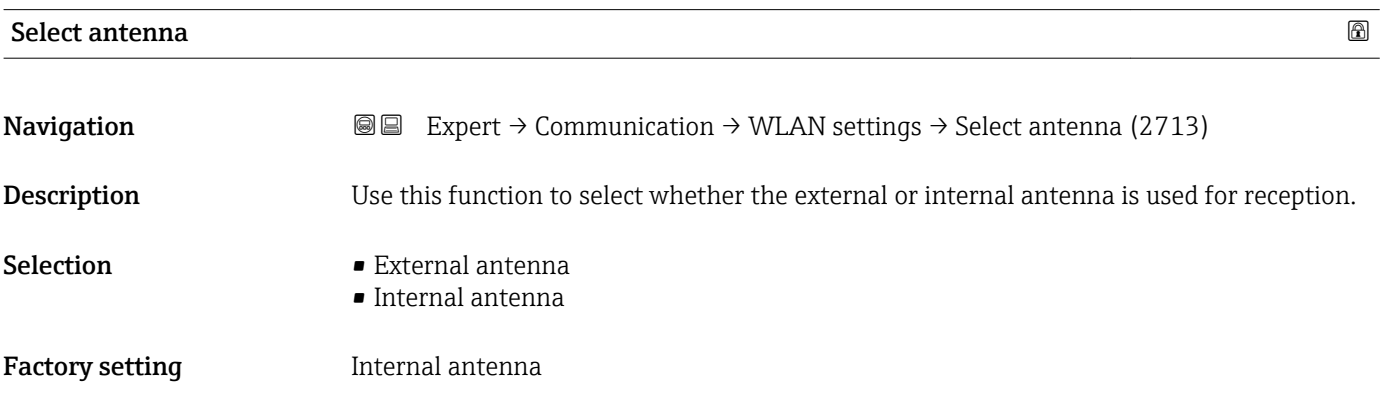

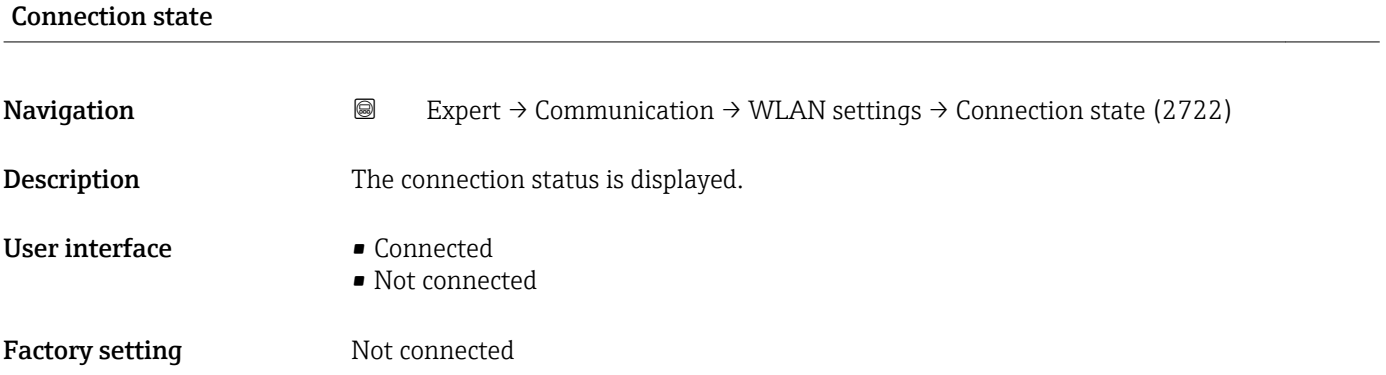

#### Rec.sig.strength

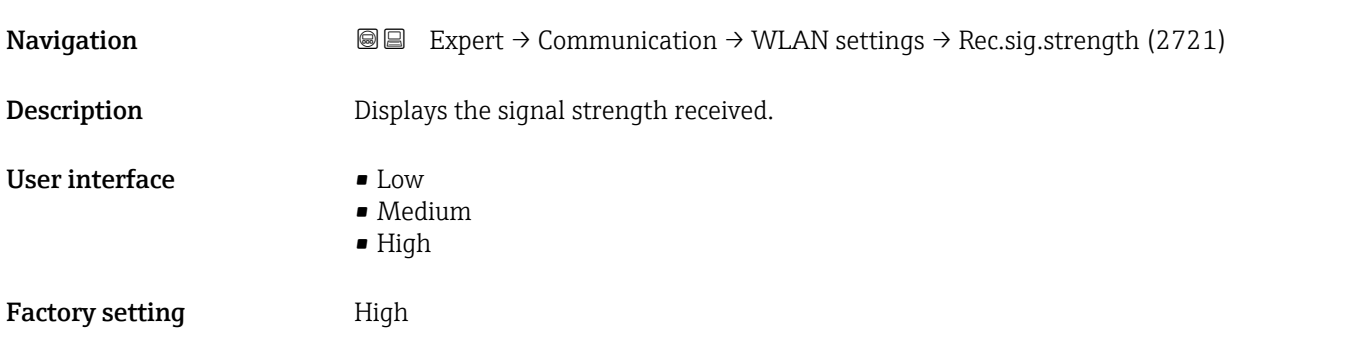

# <span id="page-156-0"></span>Gateway IP addr. **Navigation EXPERT** → Communication → WLAN settings → Gateway IP addr. (2719) **Description** Use this function to enter the IP address of the gateway. **Factory setting 192.168.1.212**

#### IP address DNS

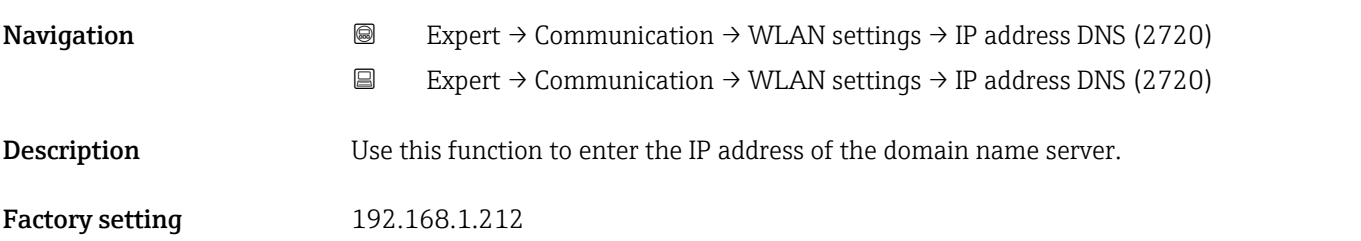

# 3.7 "Analog inputs" submenu

*Navigation* 
■■ Expert → Analog inputs

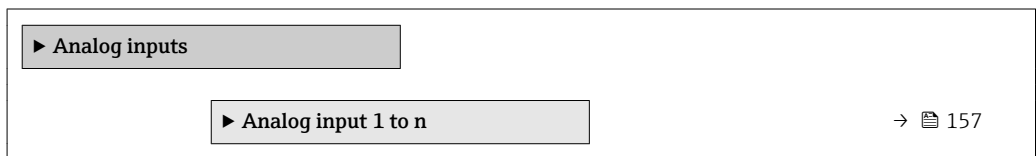

#### 3.7.1 "Analog input 1 to n" submenu

*Navigation* Expert → Analog inputs → Analog input 1 to n

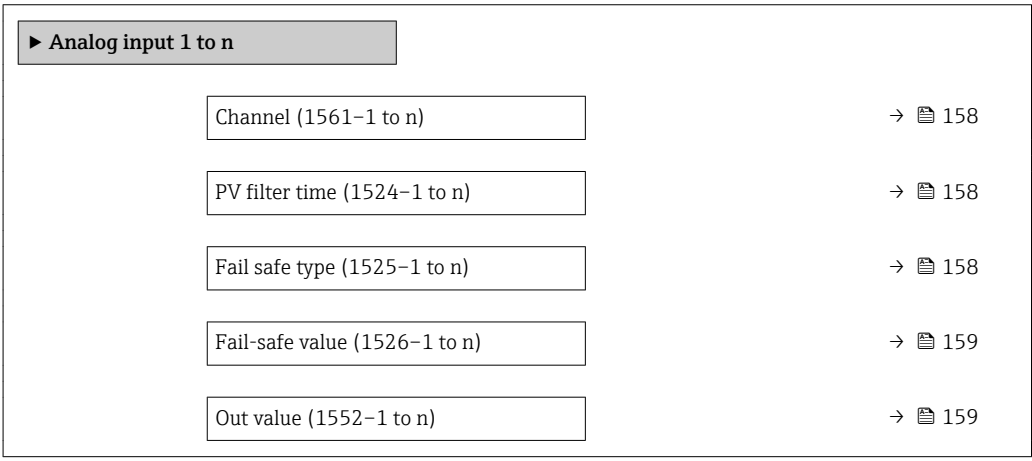

<span id="page-157-0"></span>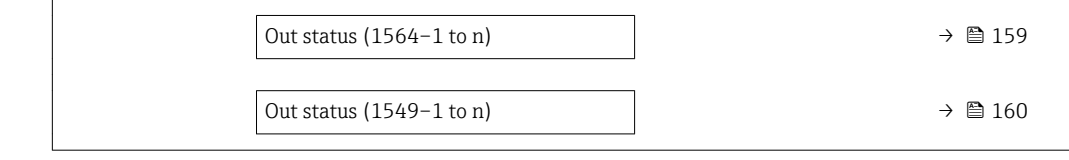

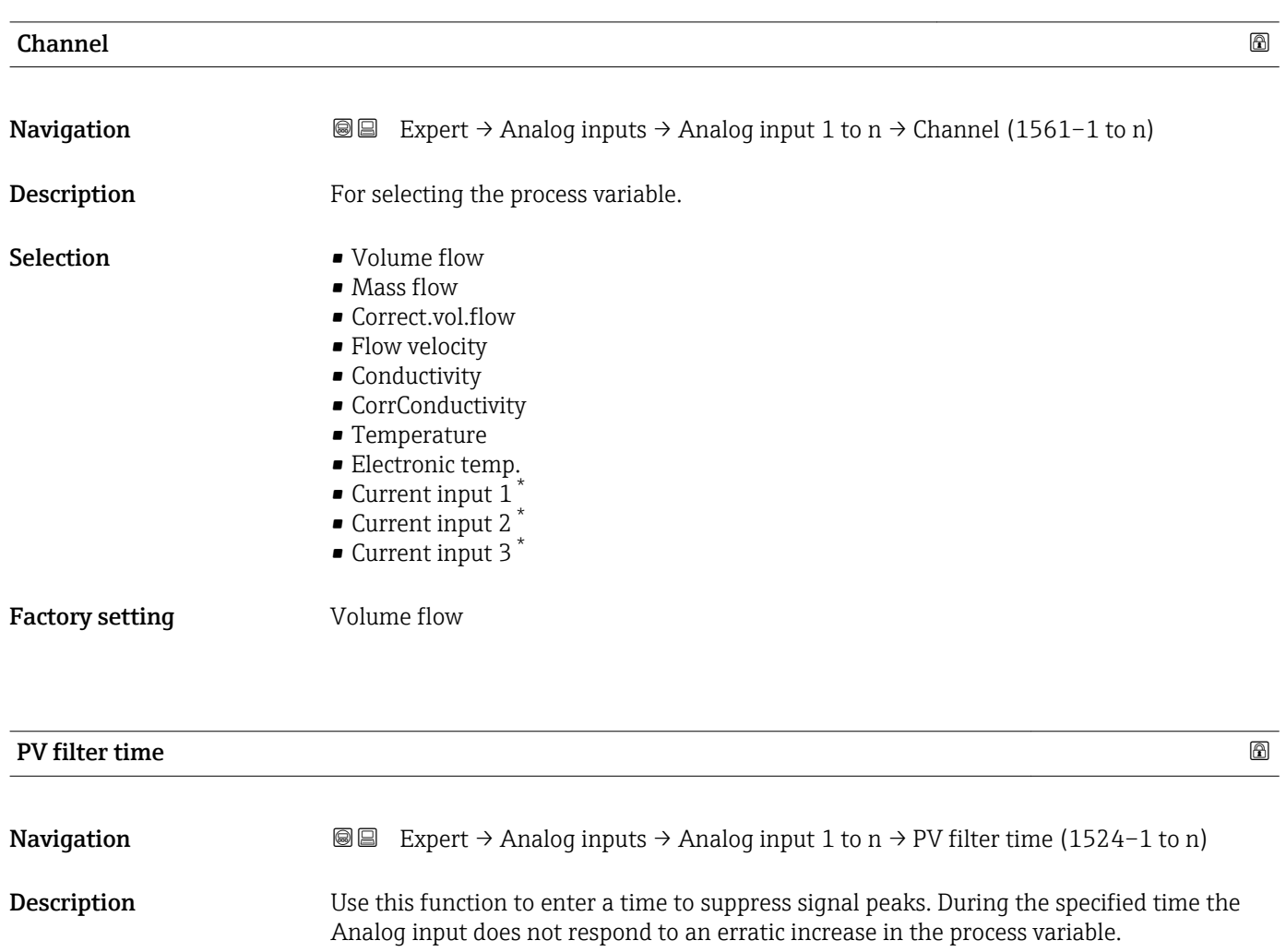

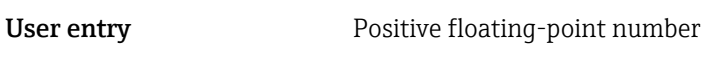

Factory setting  $0$ 

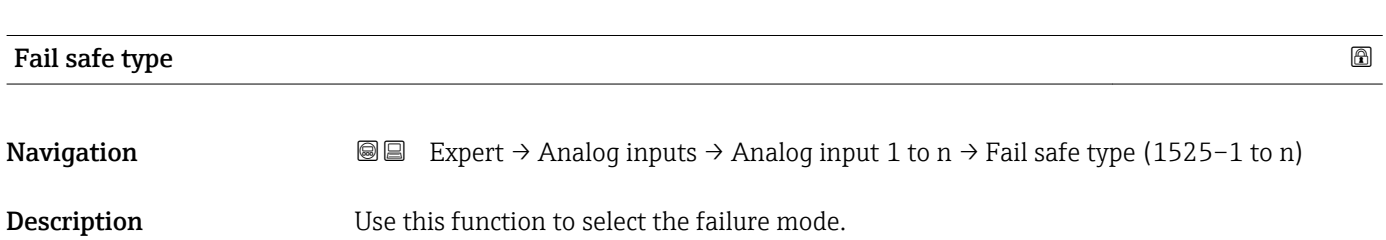

<sup>\*</sup> Visibility depends on order options or device settings

<span id="page-158-0"></span>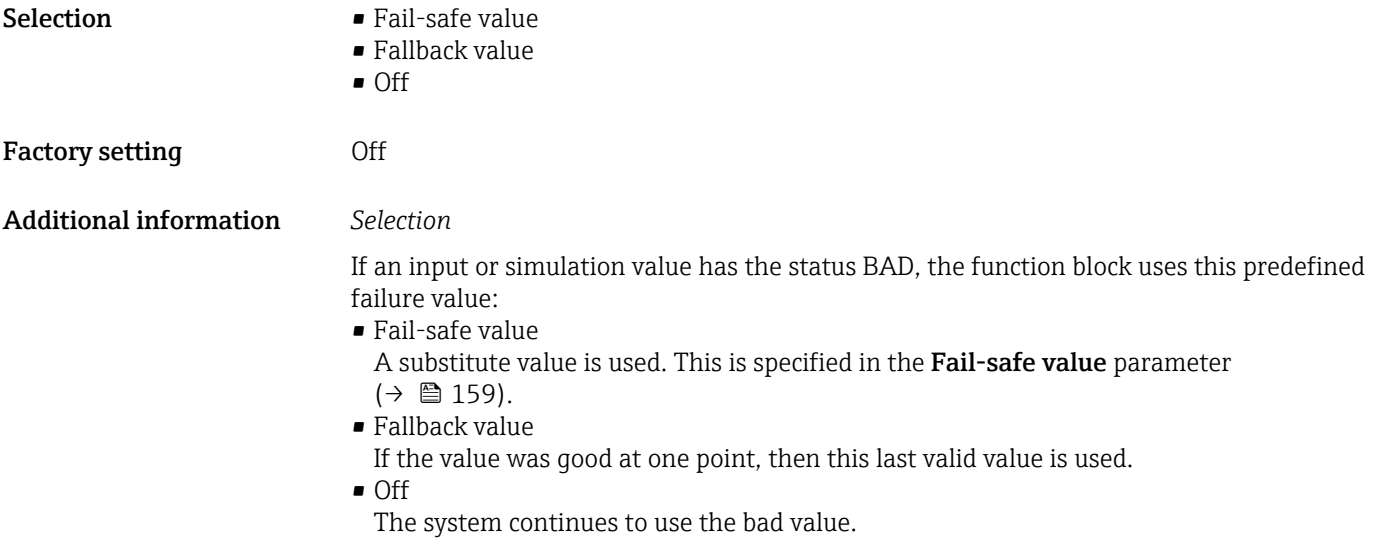

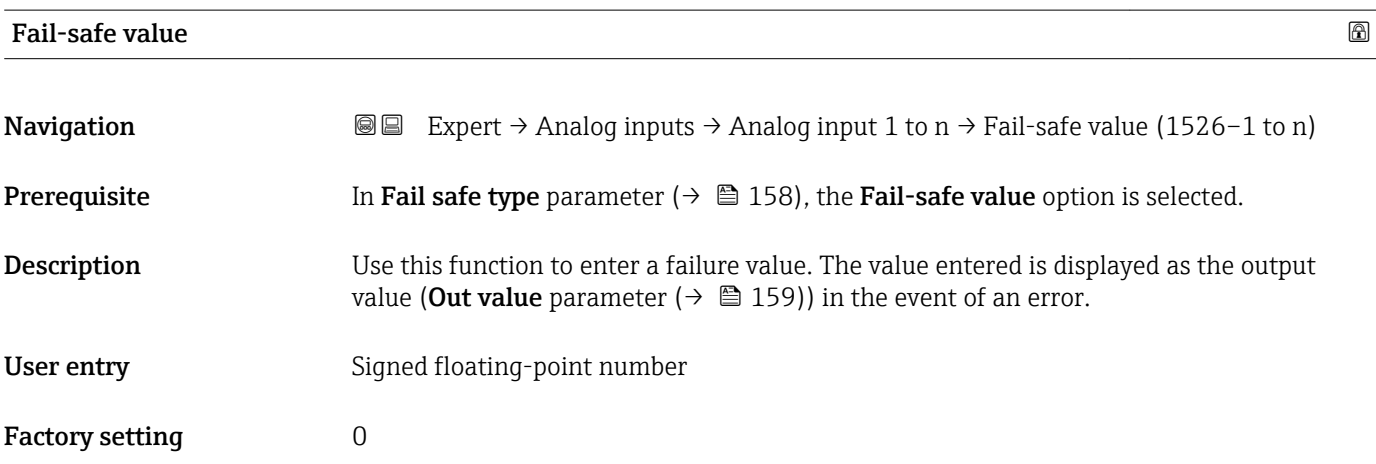

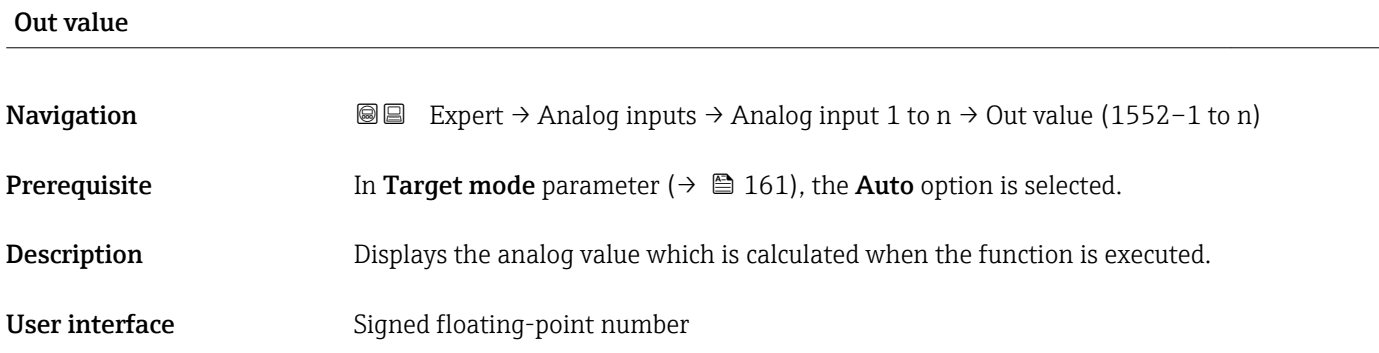

### Out status

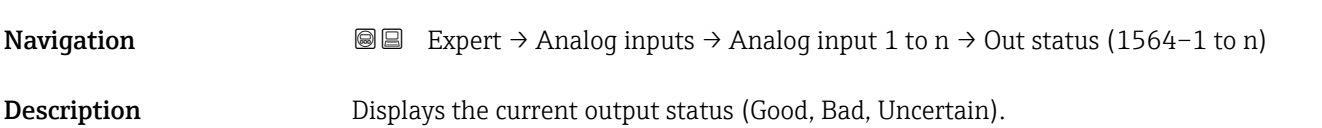

#### <span id="page-159-0"></span>User interface **•** Good

- Uncertain
- Bad

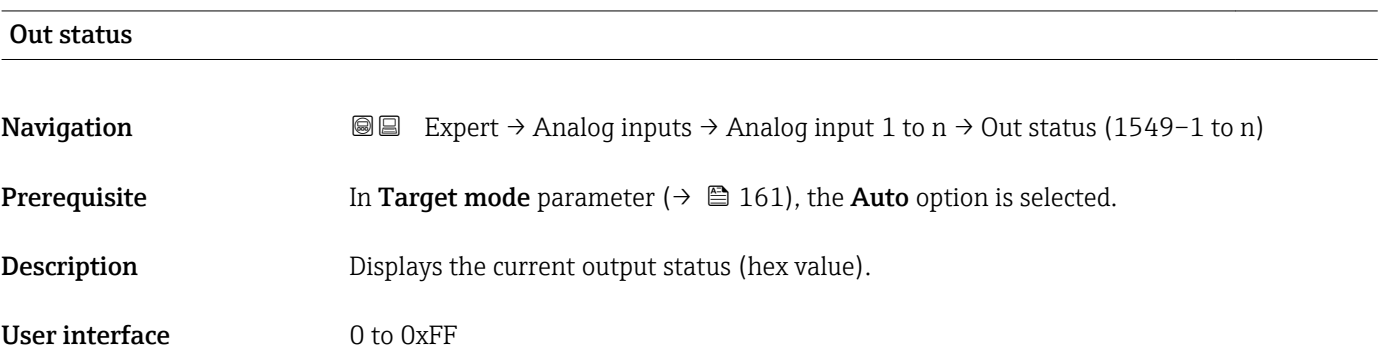

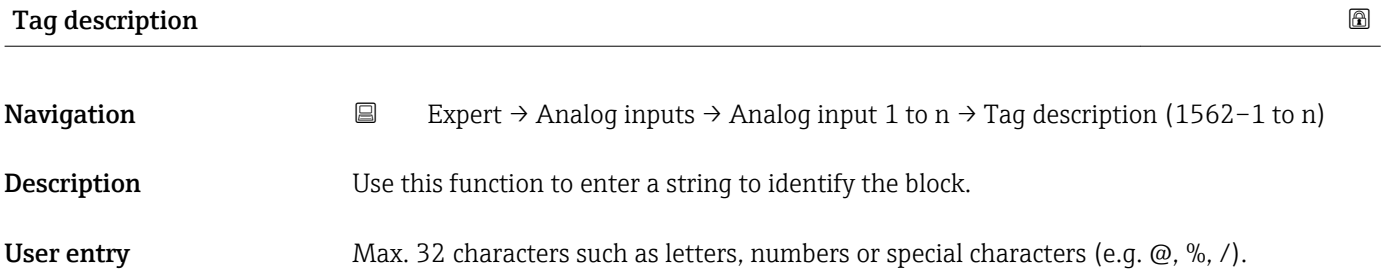

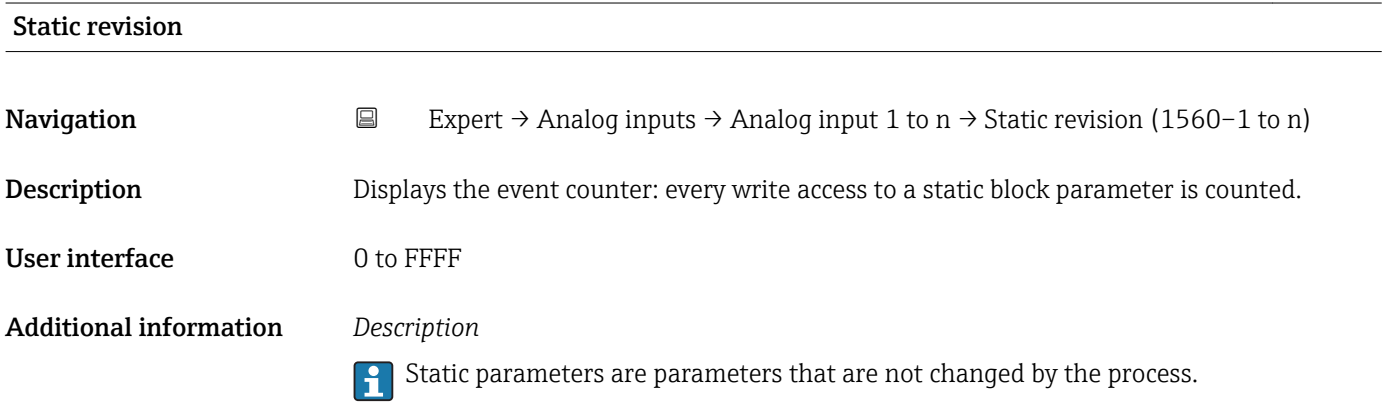

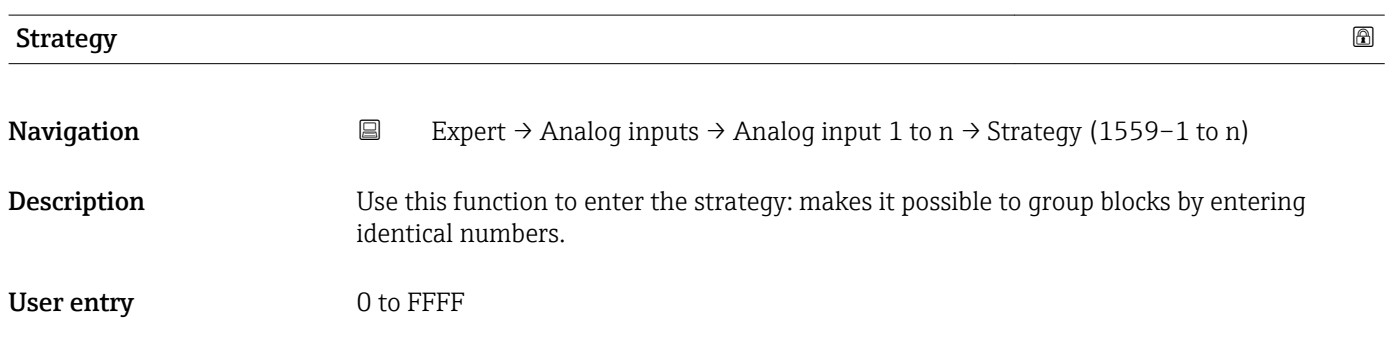

#### <span id="page-160-0"></span>Factory setting  $0$

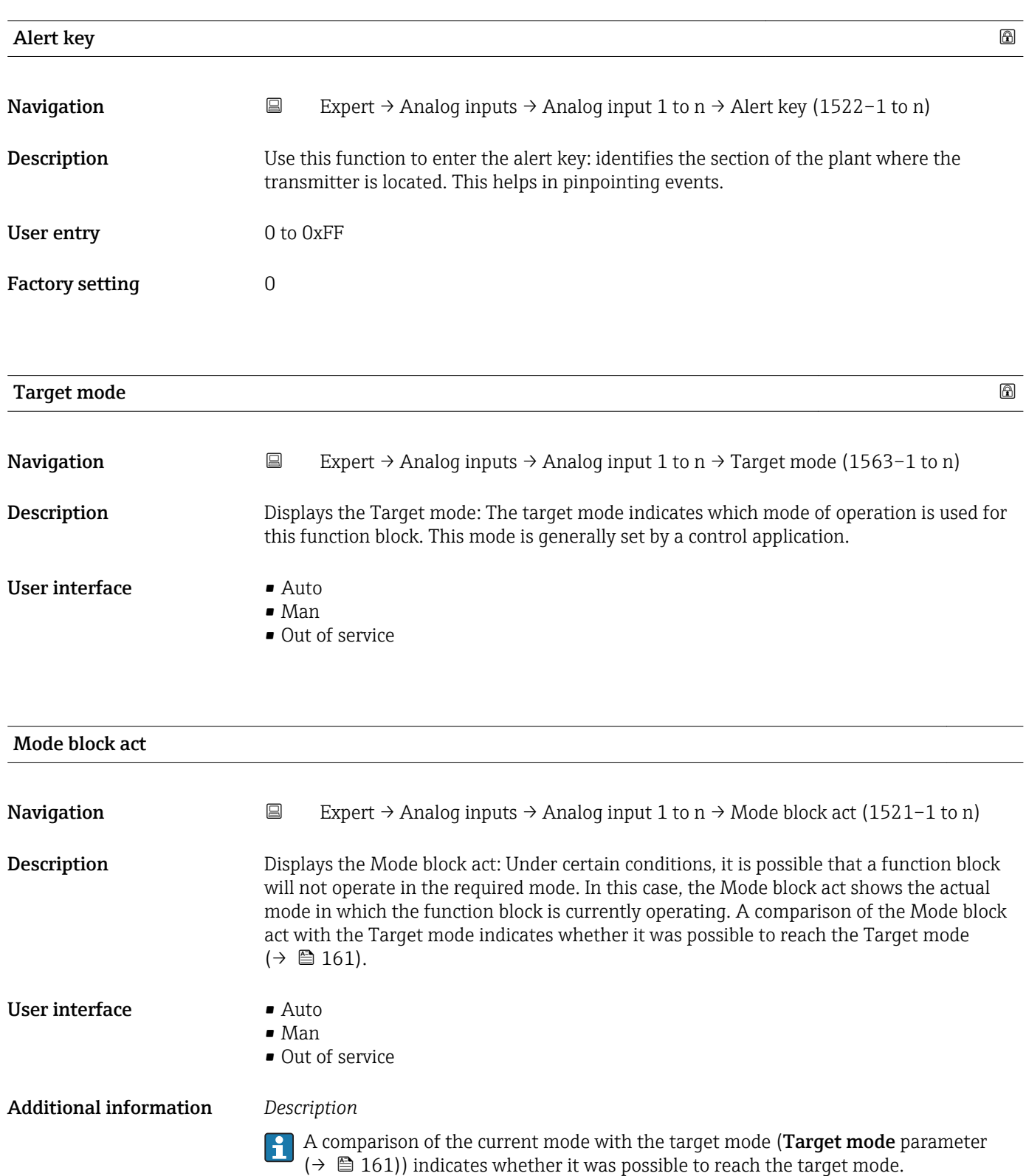

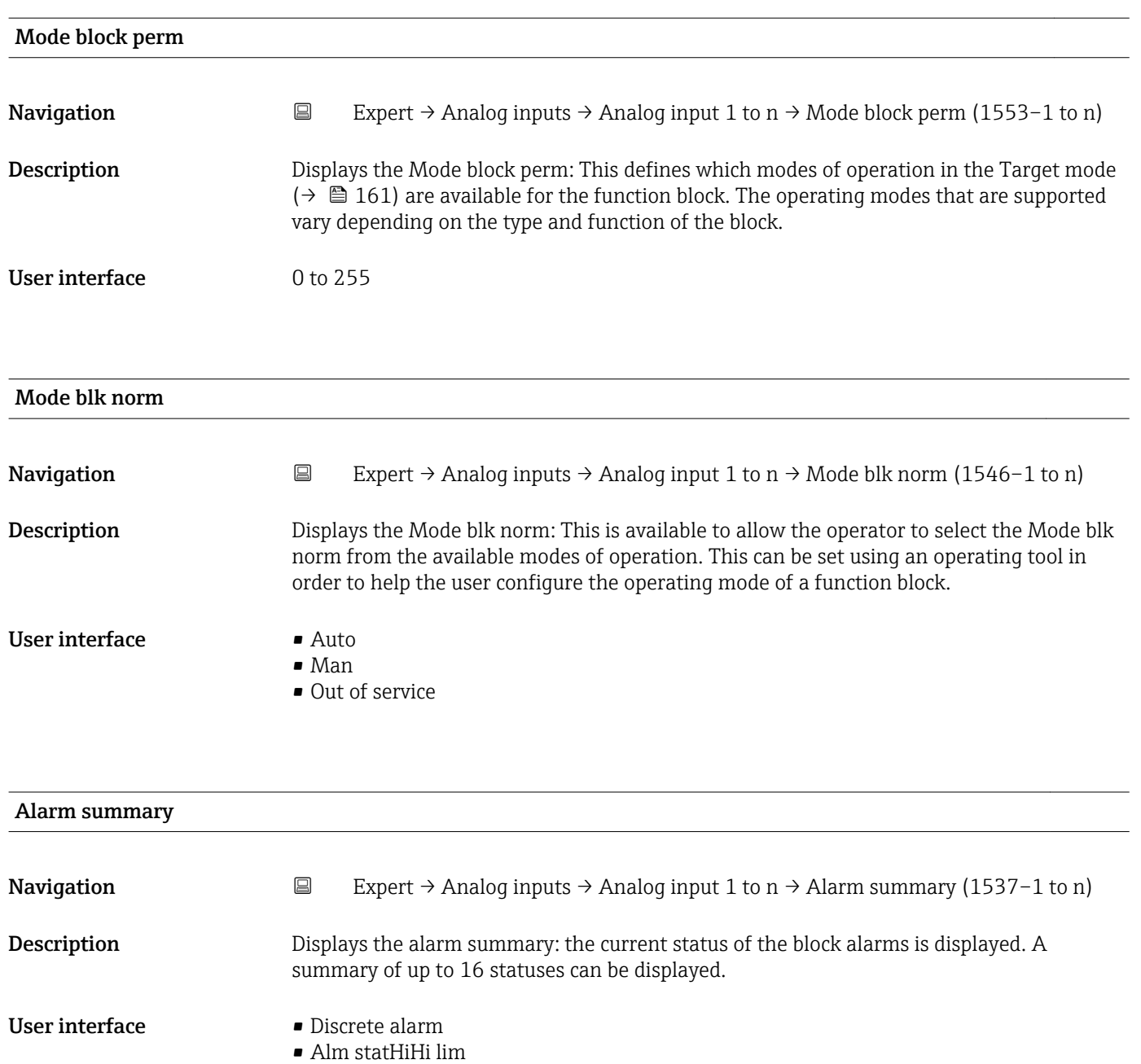

- Alrm stat Hi lim
	- Alm statLoLo lim
	- Alrm stat Lo lim
	- Update Event

Additional information *Description*

Currently, the system only displays a change in a static parameter for 10 seconds, and violations of the early warning and alarm limits in the Analog Inputs function block.

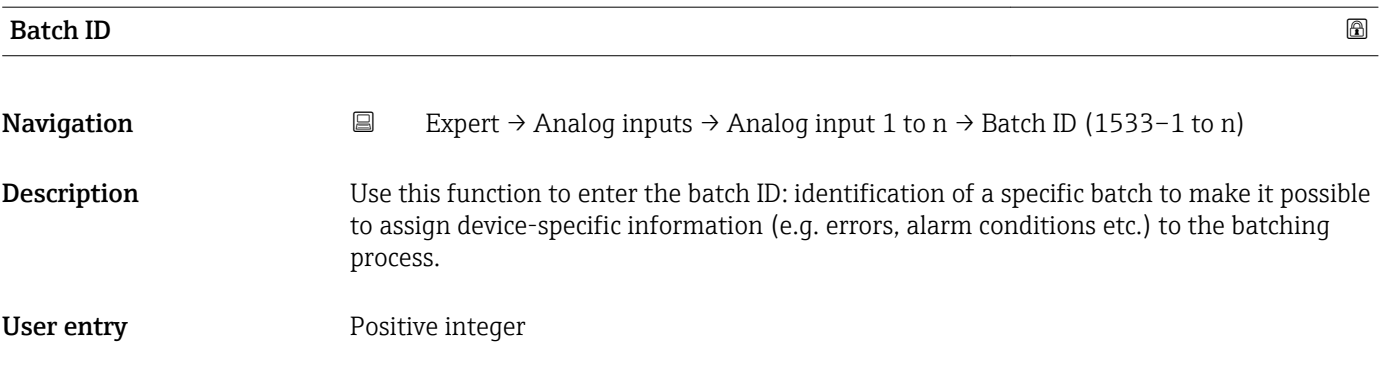

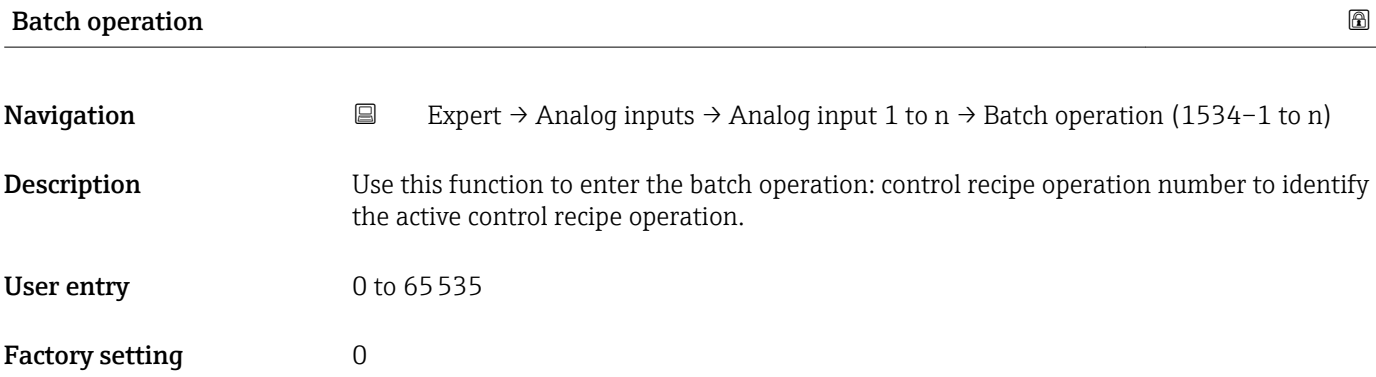

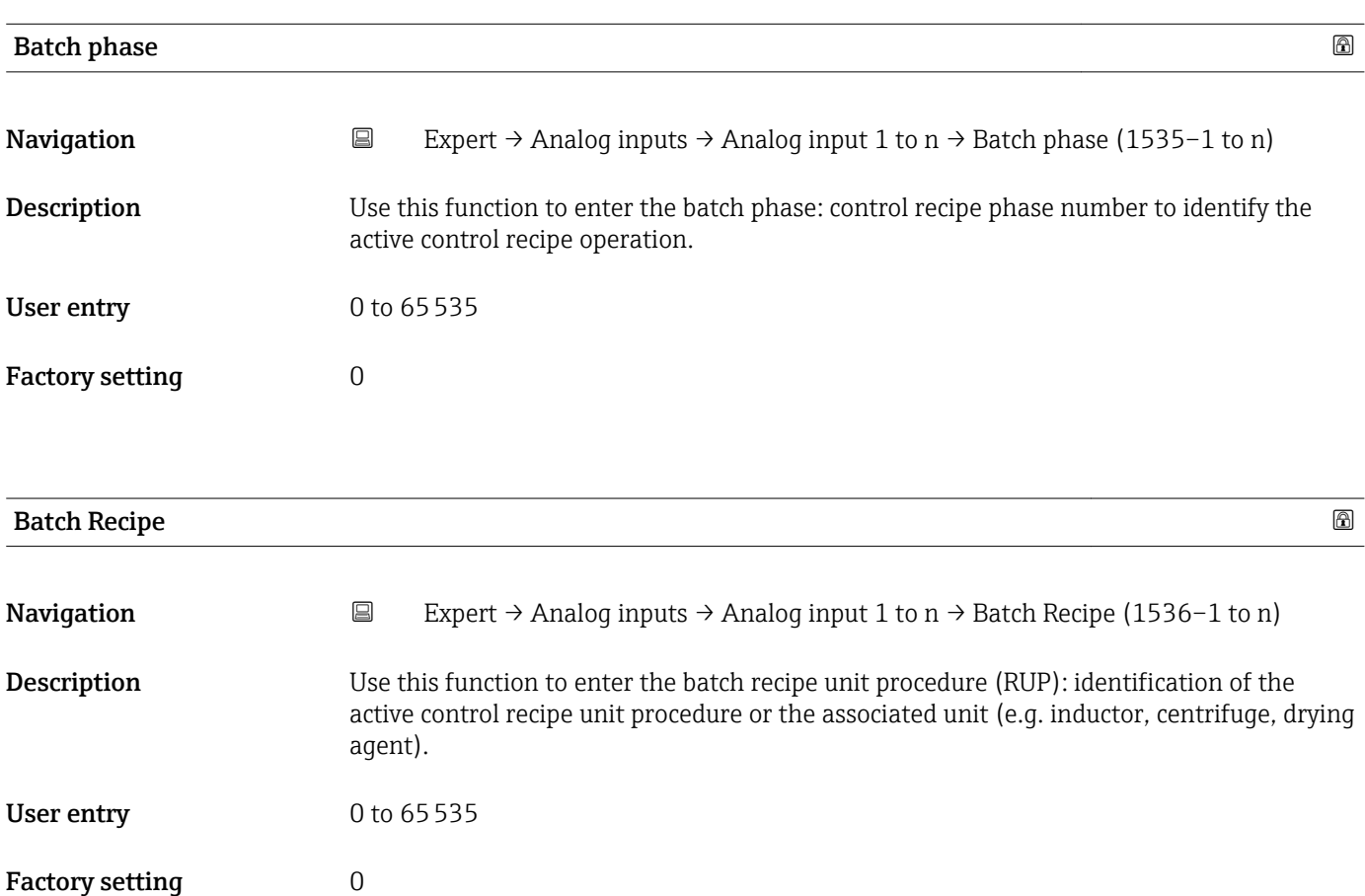

#### <span id="page-163-0"></span>Additional information *Description*

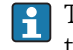

The unit is defined in IEC61512 Part1/ISA S88 but its meaning is different to that of the parameter unit, such as system units.

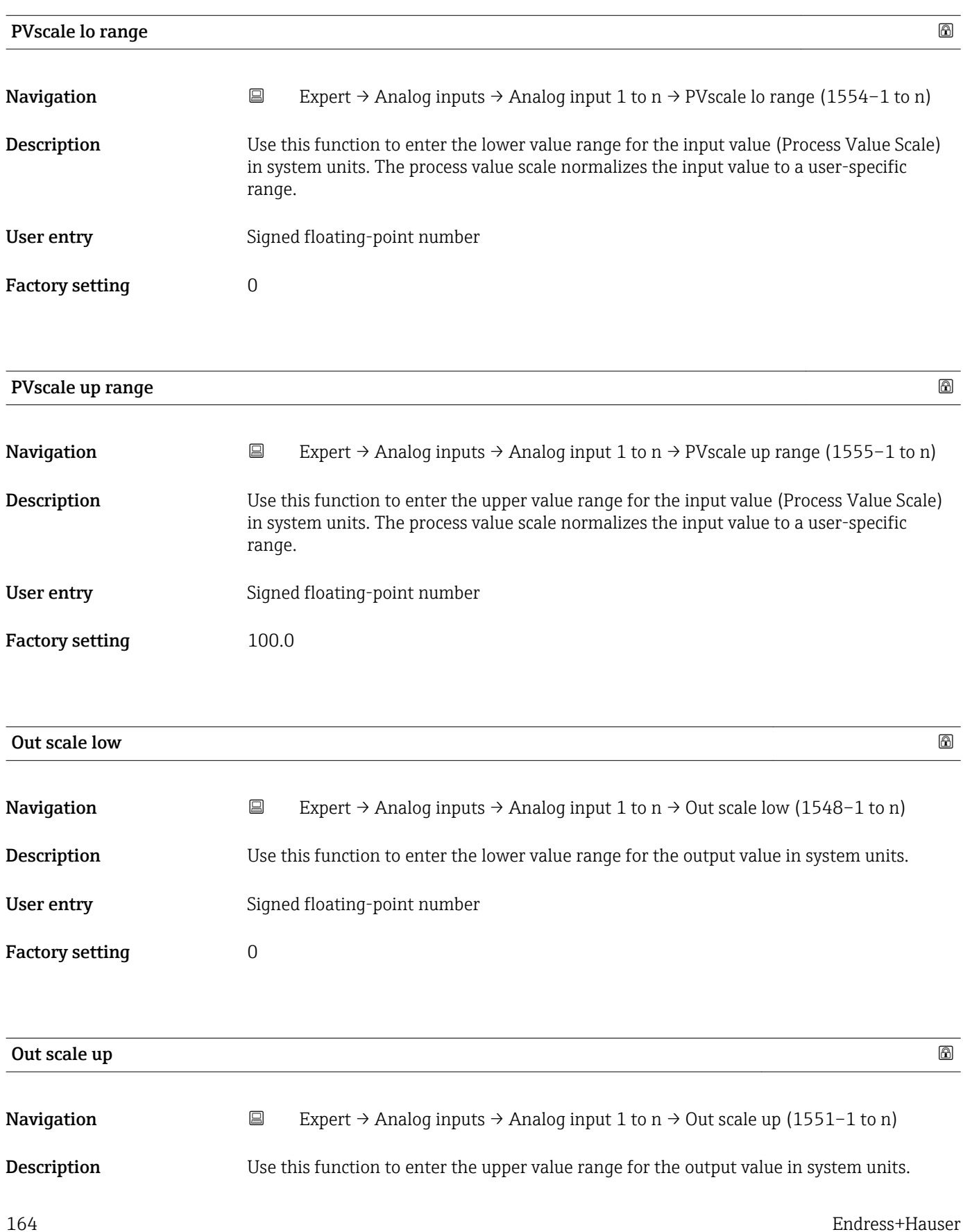

<span id="page-164-0"></span>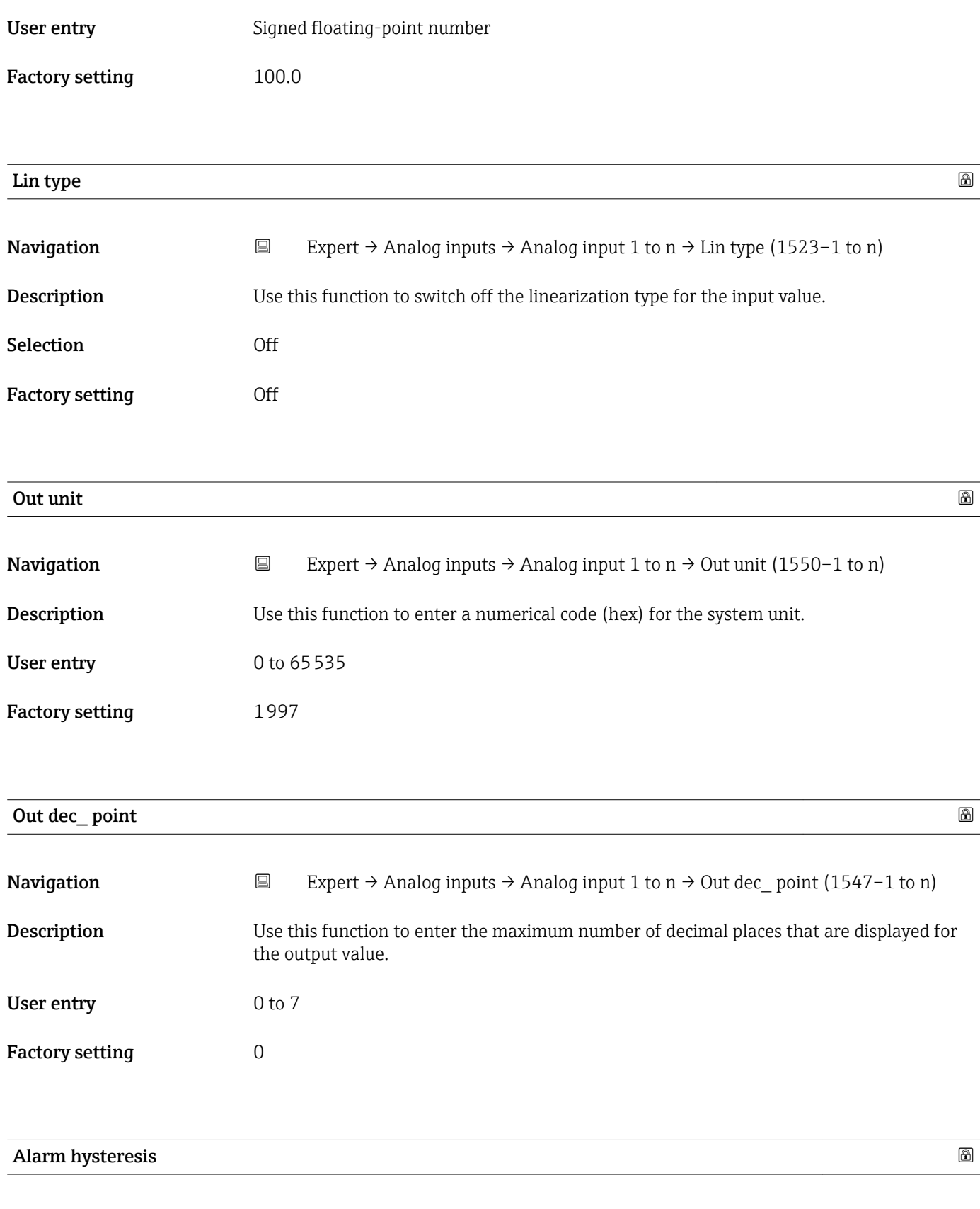

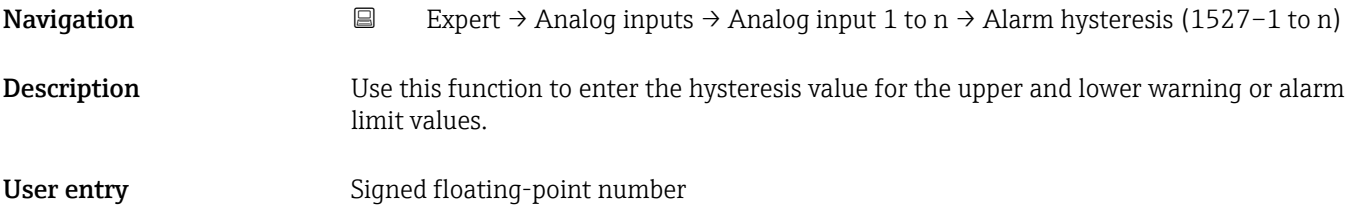

<span id="page-165-0"></span>Factory setting  $0$ 

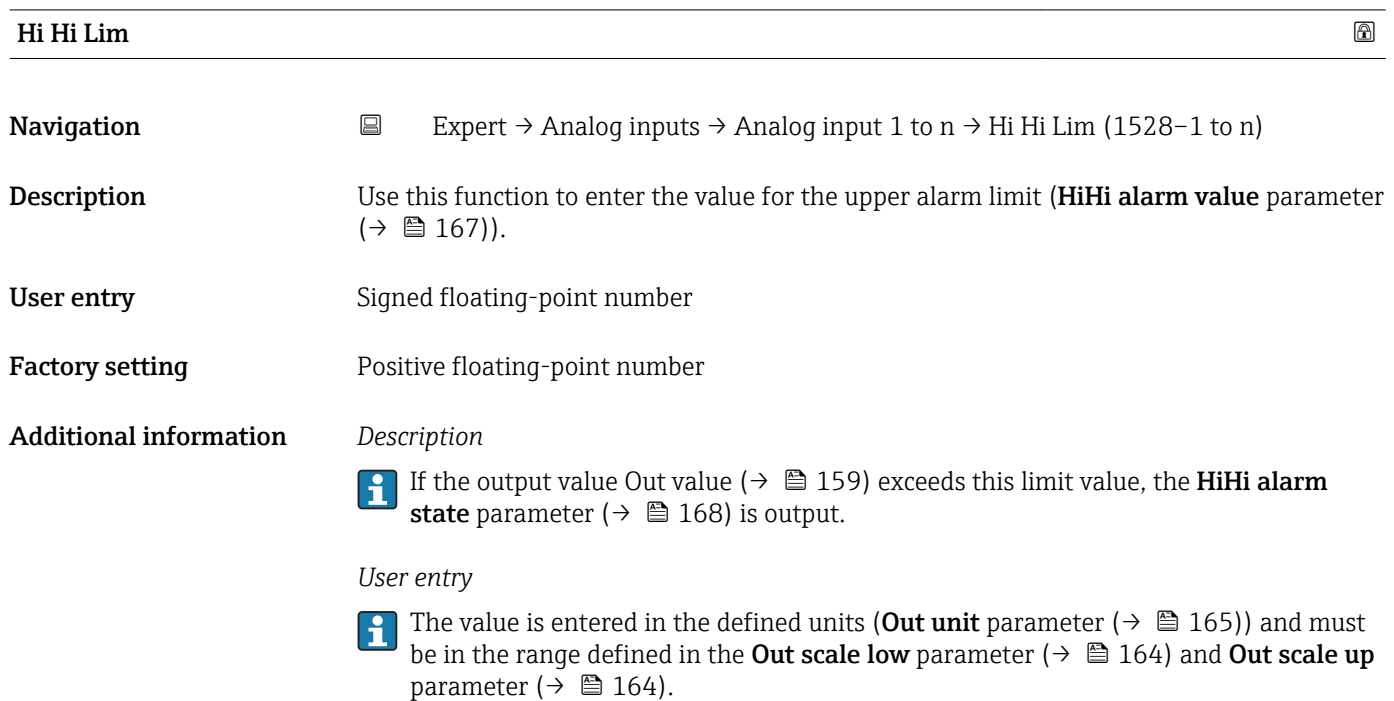

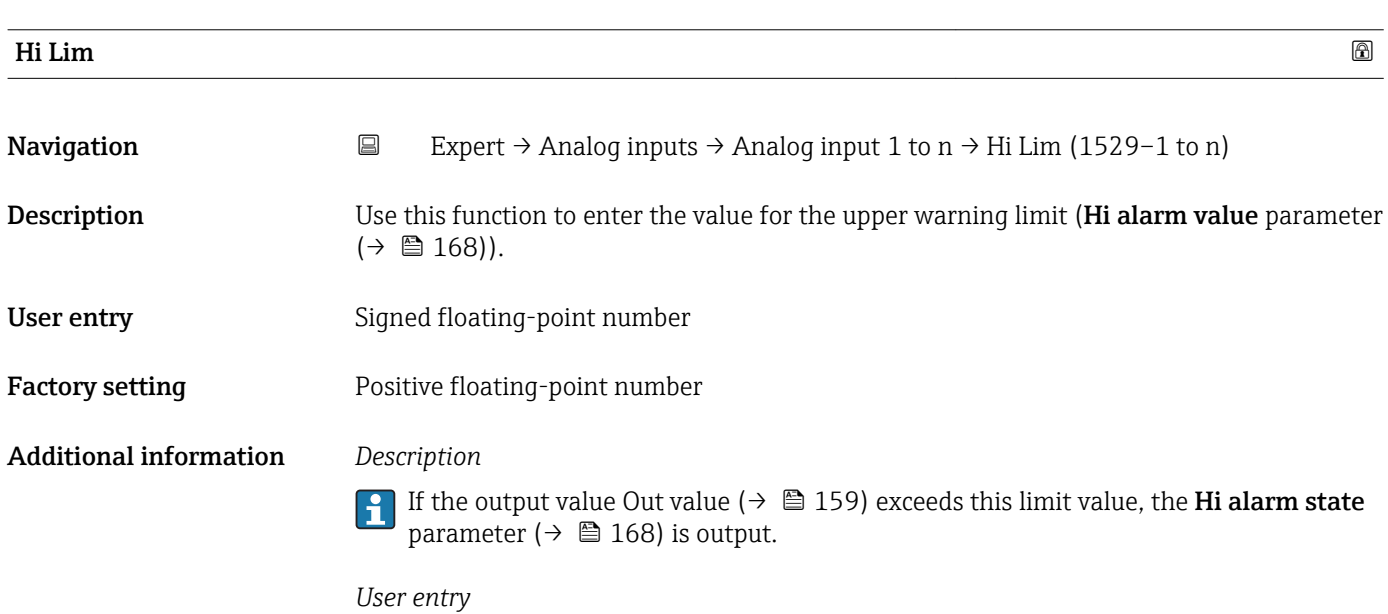

The value is entered in the defined units (Out unit parameter ( $\rightarrow \Box$  165)) and must be in the range defined in the Out scale low parameter ( $\rightarrow \Box$  164) and Out scale up parameter ( $\rightarrow \blacksquare$  164).

<span id="page-166-0"></span>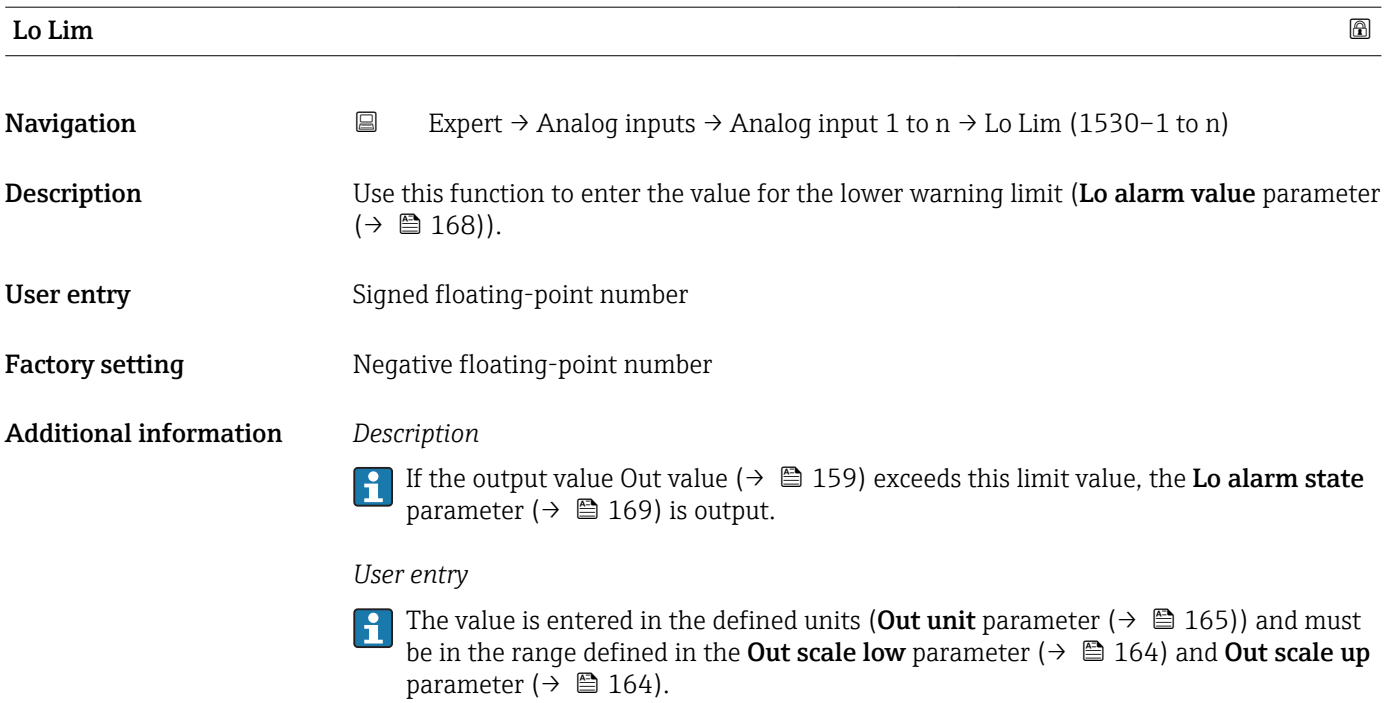

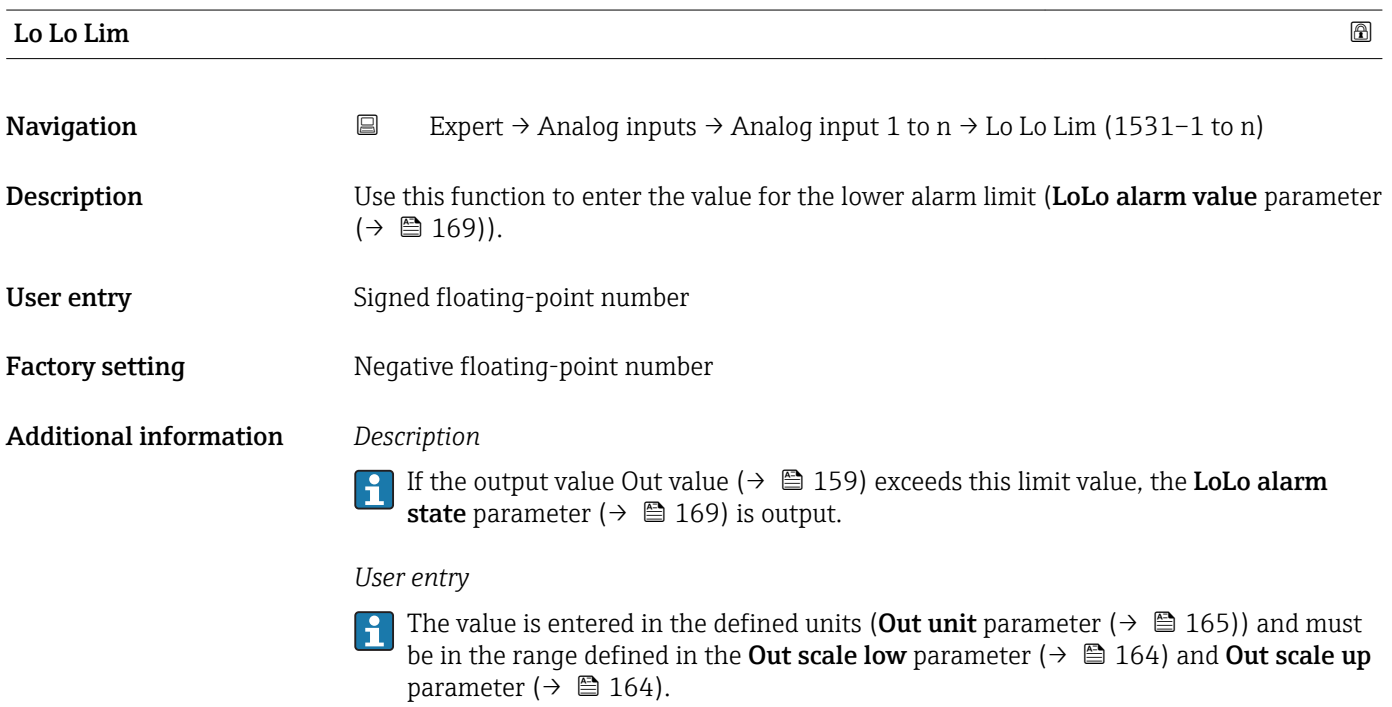

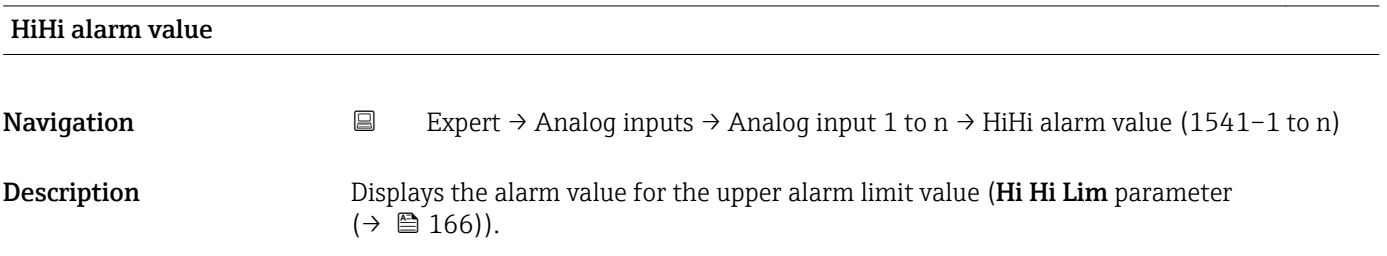

<span id="page-167-0"></span>User interface Signed floating-point number

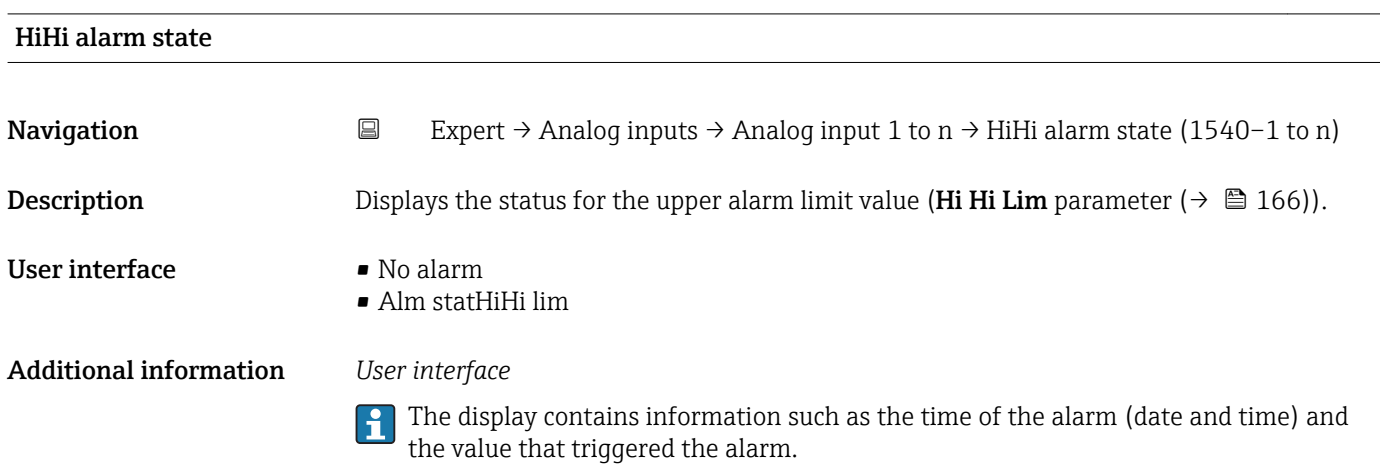

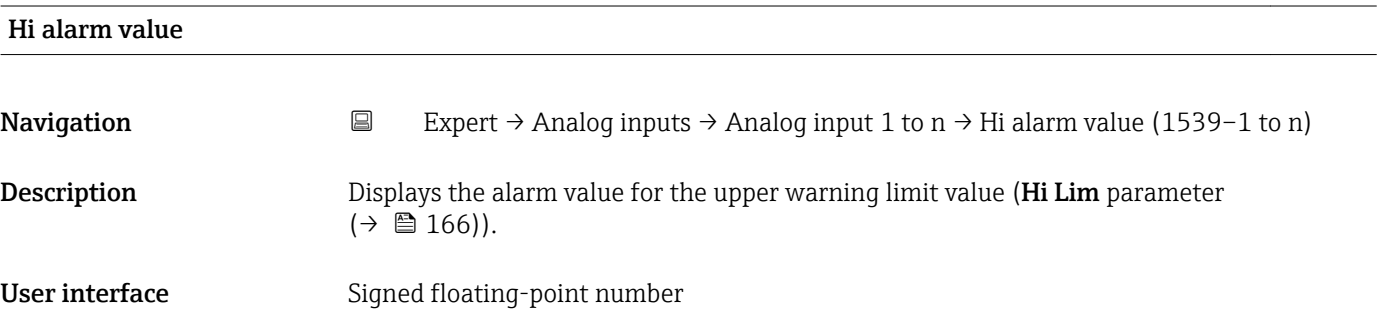

#### Hi alarm state

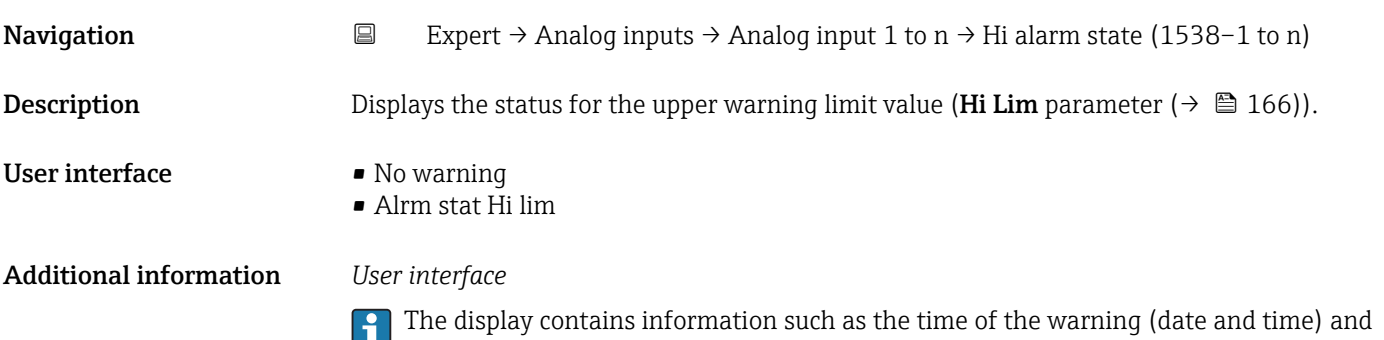

the value that triggered the alarm.

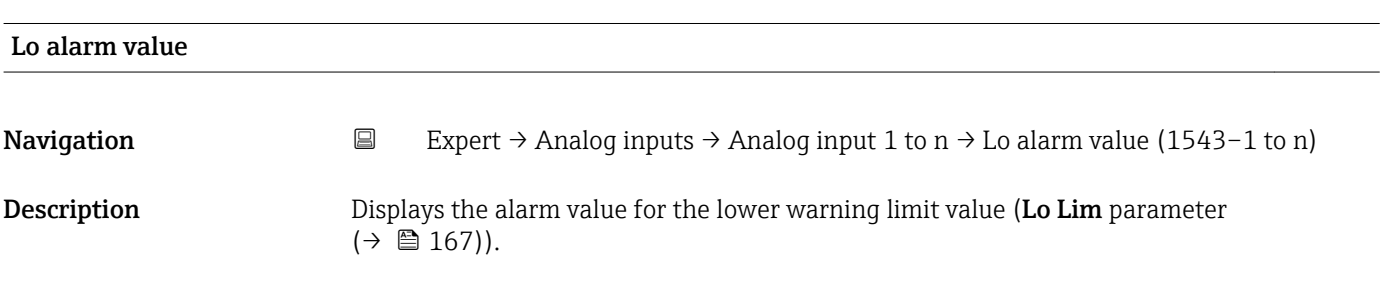

#### <span id="page-168-0"></span>User interface Signed floating-point number

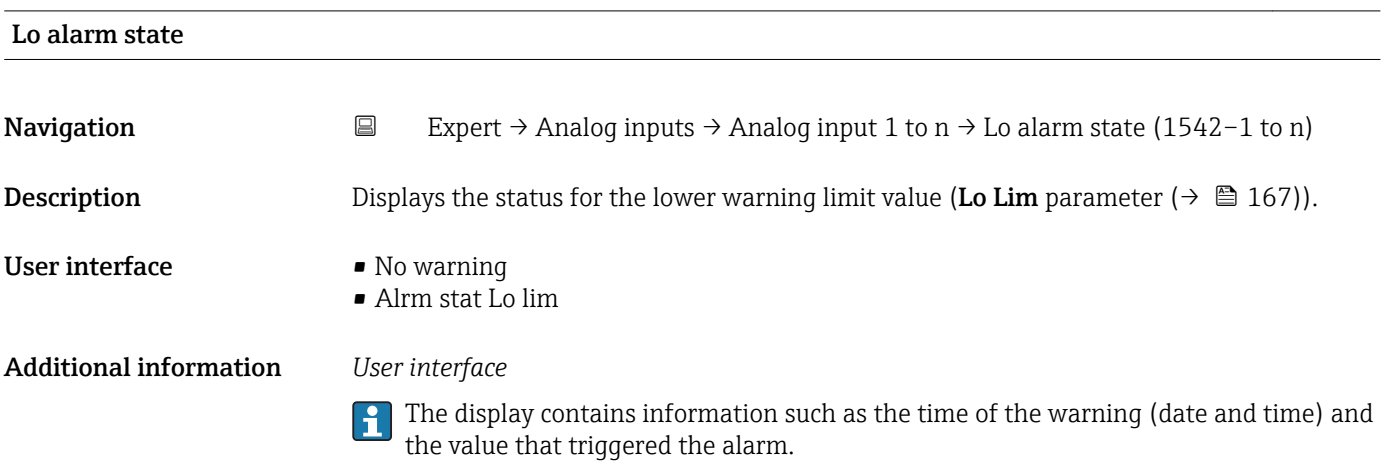

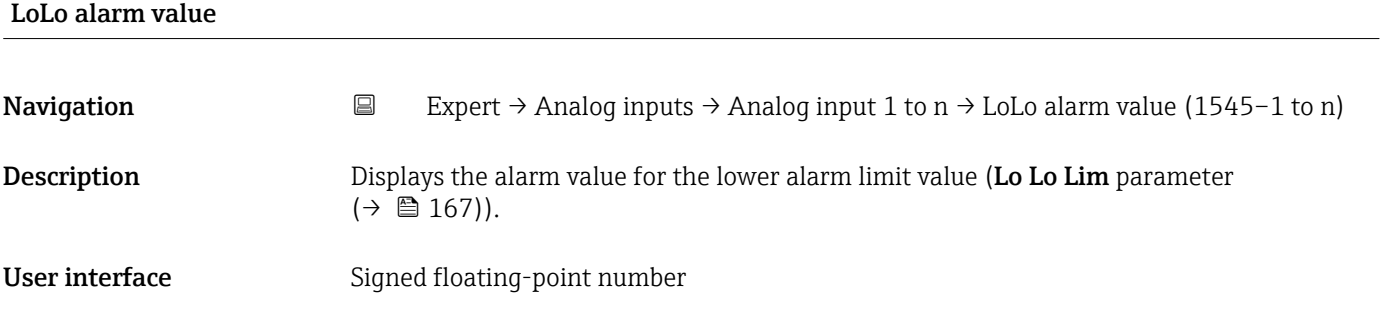

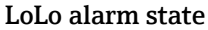

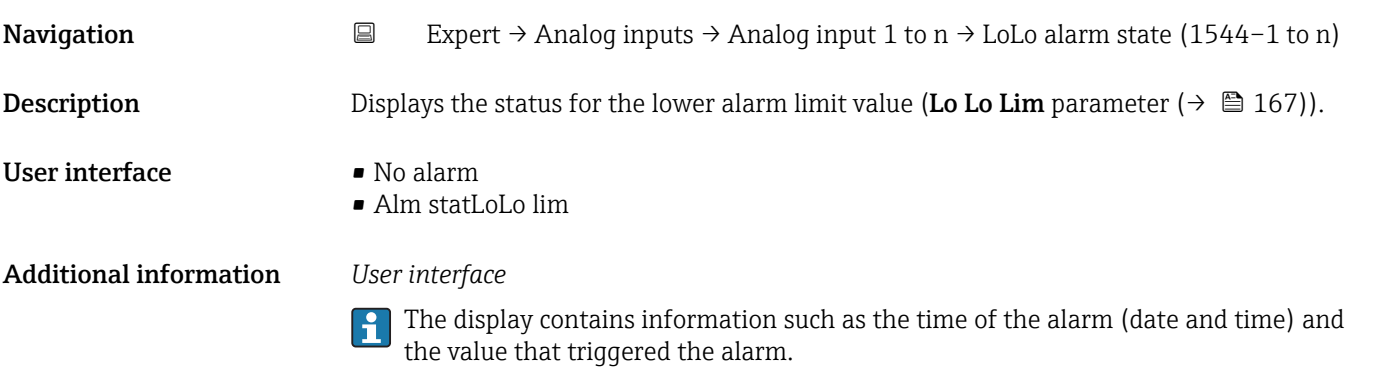

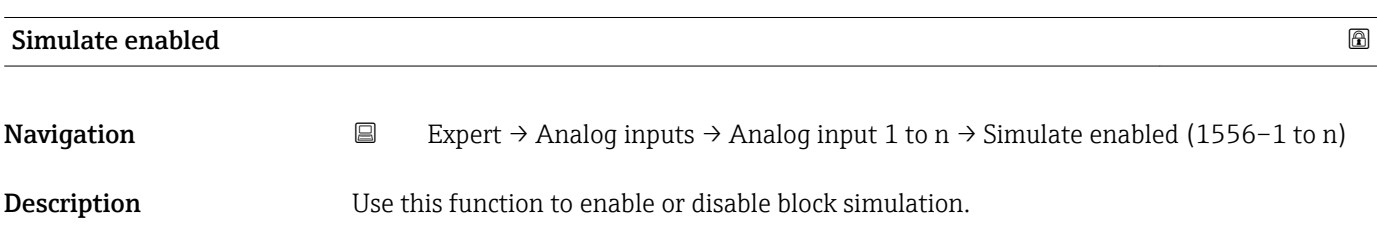

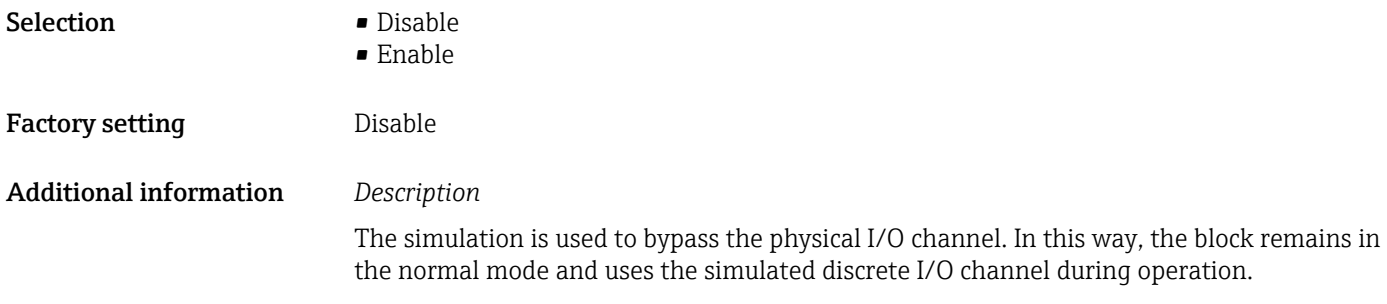

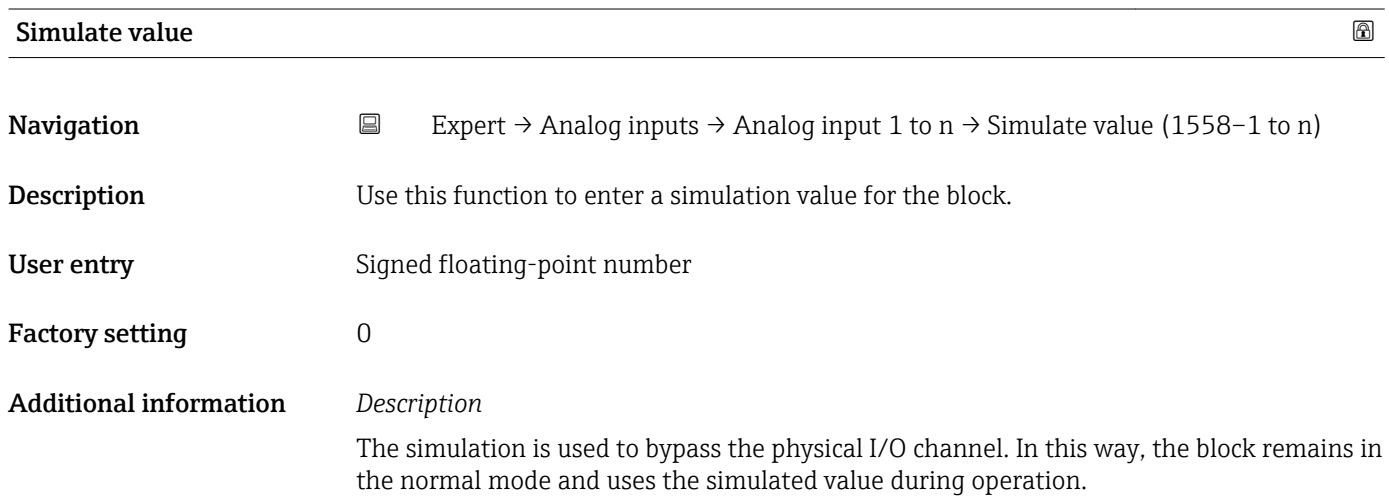

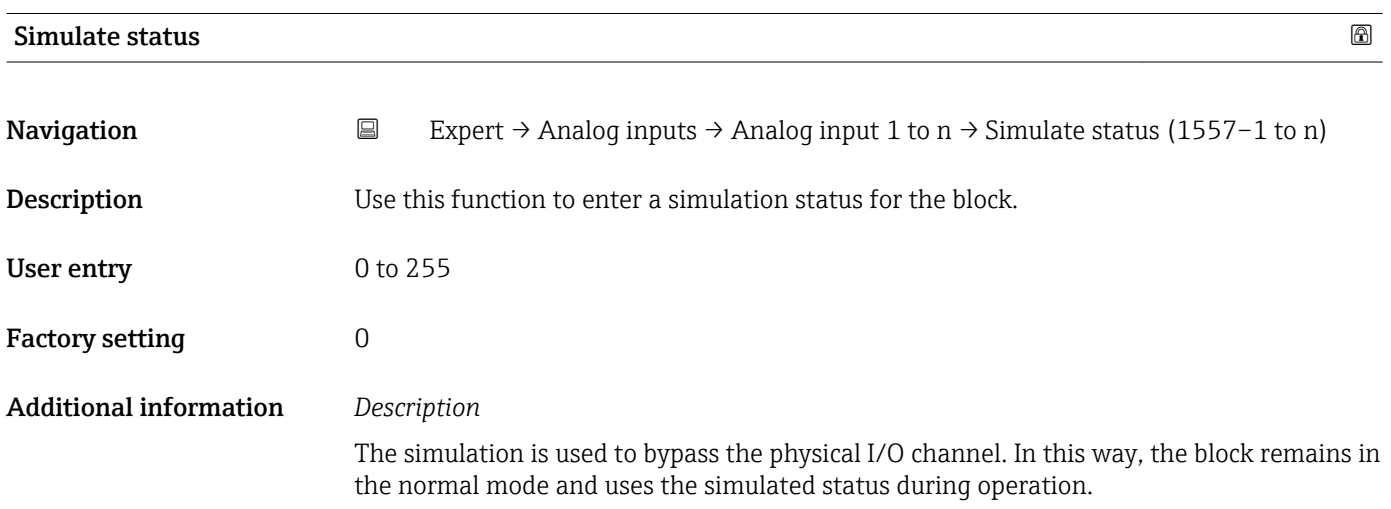

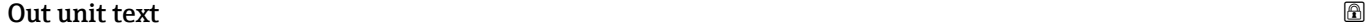

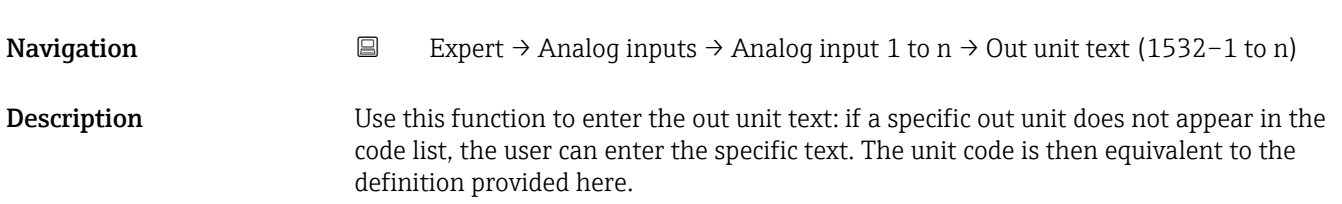

User entry Max. 16 characters such as letters, numbers or special characters (e.g.  $\omega$ ,  $\omega$ ,  $\lambda$ ).

Factory setting MoUnit

# 3.8 "Discrete inputs" submenu

*Navigation* 
■■ Expert → Discrete inputs

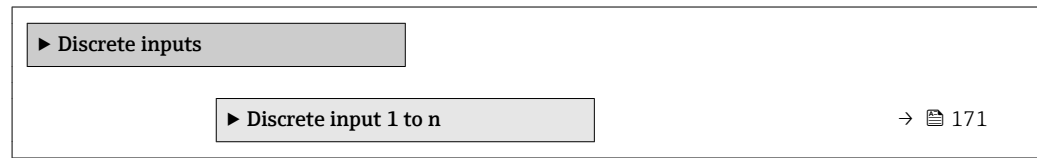

### 3.8.1 "Discrete input 1 to n" submenu

*Navigation* 
■■ Expert → Discrete inputs → Discrete input 1 to n

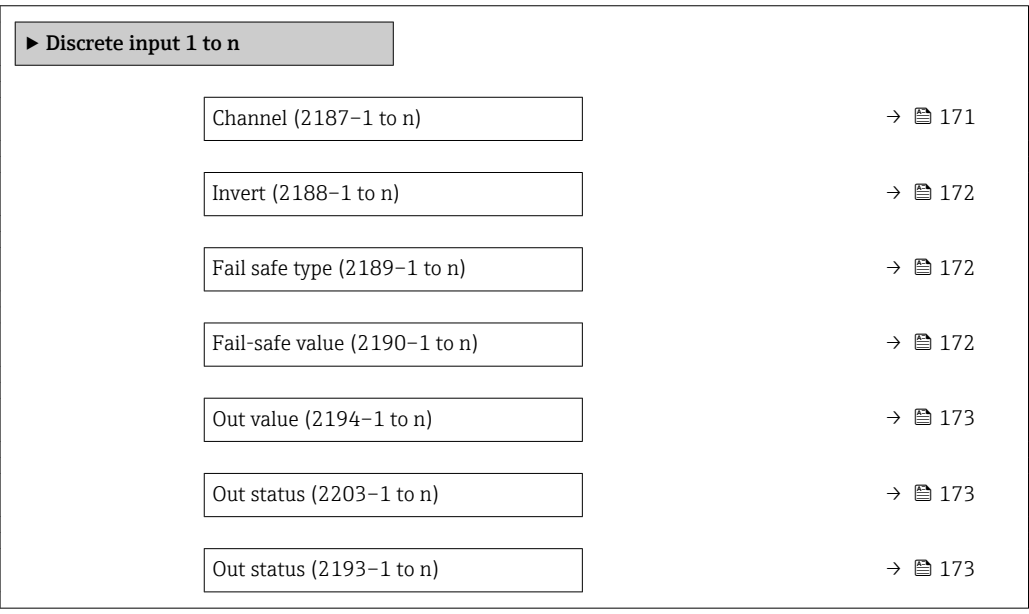

| Channel     |                                                                                                    | 6 |
|-------------|----------------------------------------------------------------------------------------------------|---|
| Navigation  | Expert $\rightarrow$ Discrete inputs $\rightarrow$ Discrete input 1 to n $\rightarrow$ Channel (2187–1 to n)<br>88 |   |
| Description | Use this function to assign a measured variable to the particular function block.                                  |   |
| Selection   | ■ Empty pipe det.<br>• Low flow cut off<br>■ Verific. status                                                       |   |

<sup>\*</sup> Visibility depends on order options or device settings

# <span id="page-171-0"></span>Factory setting Empty pipe det.

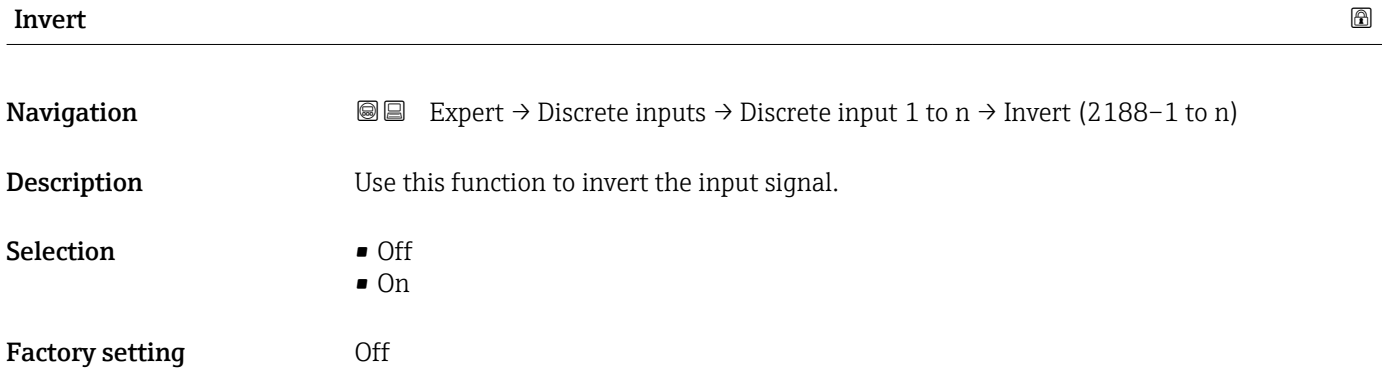

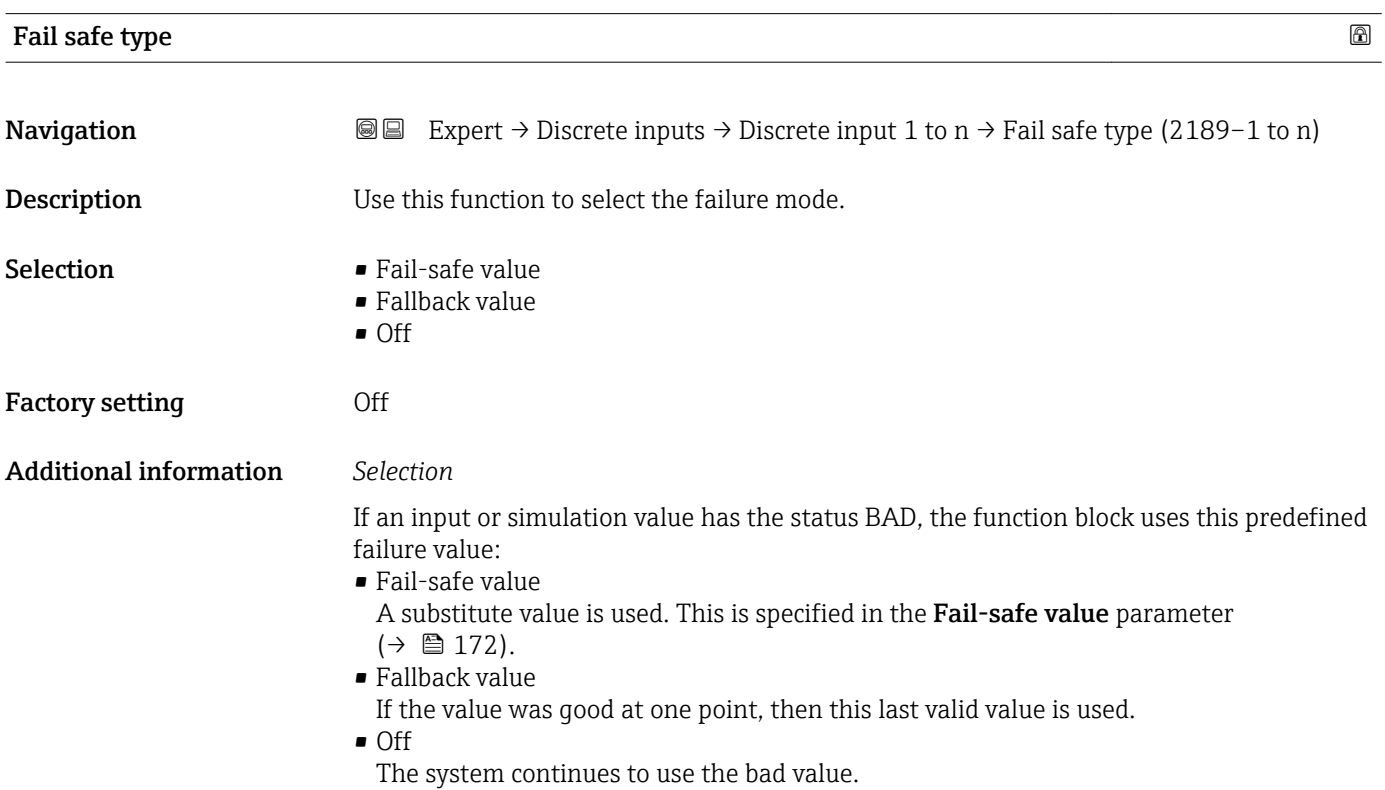

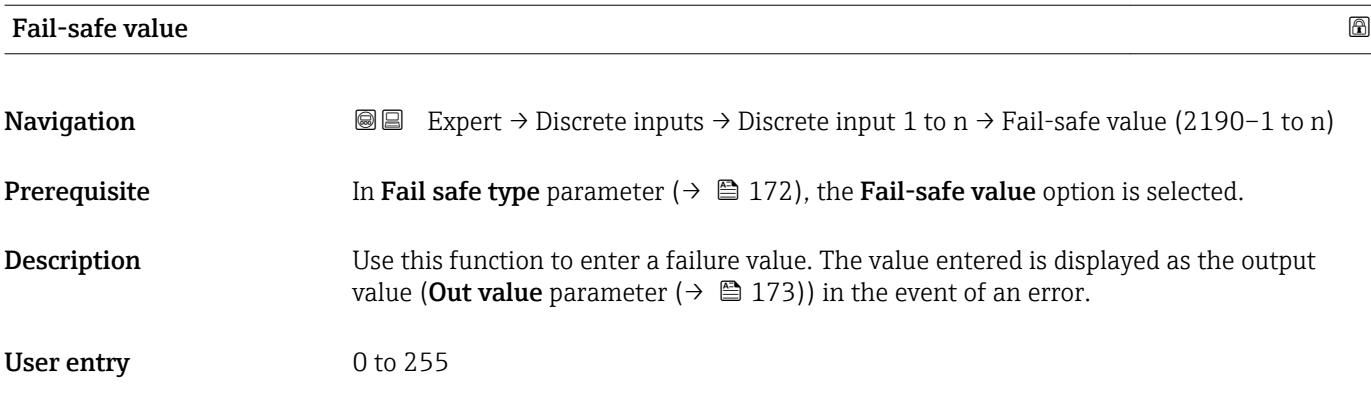

#### <span id="page-172-0"></span>Factory setting  $0$

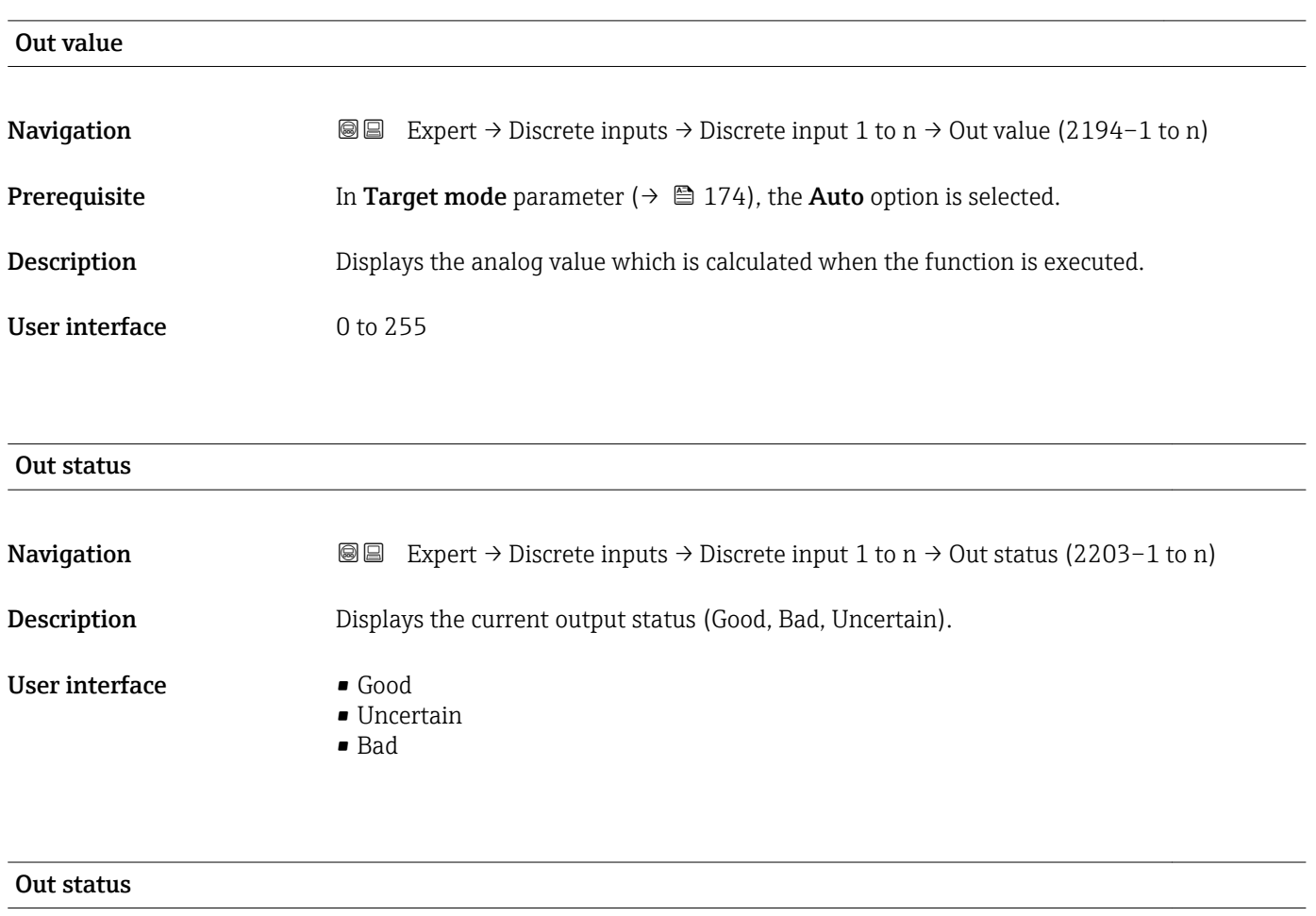

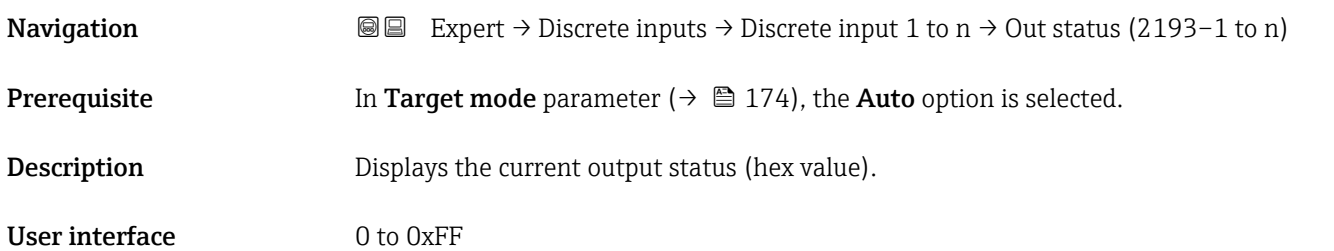

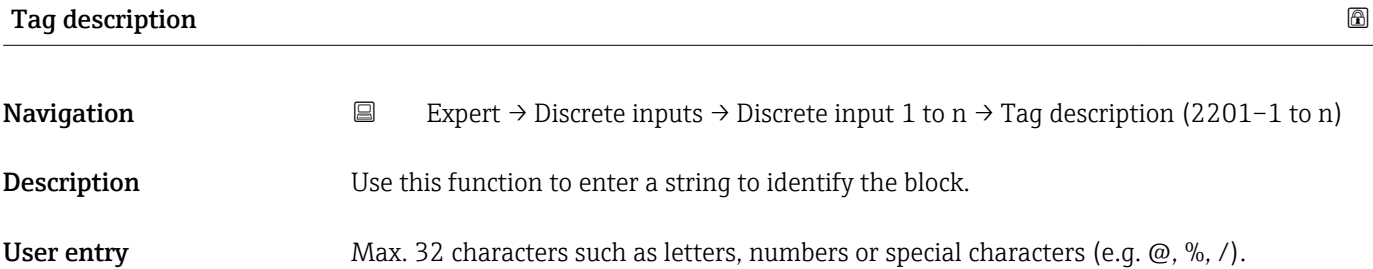

<span id="page-173-0"></span>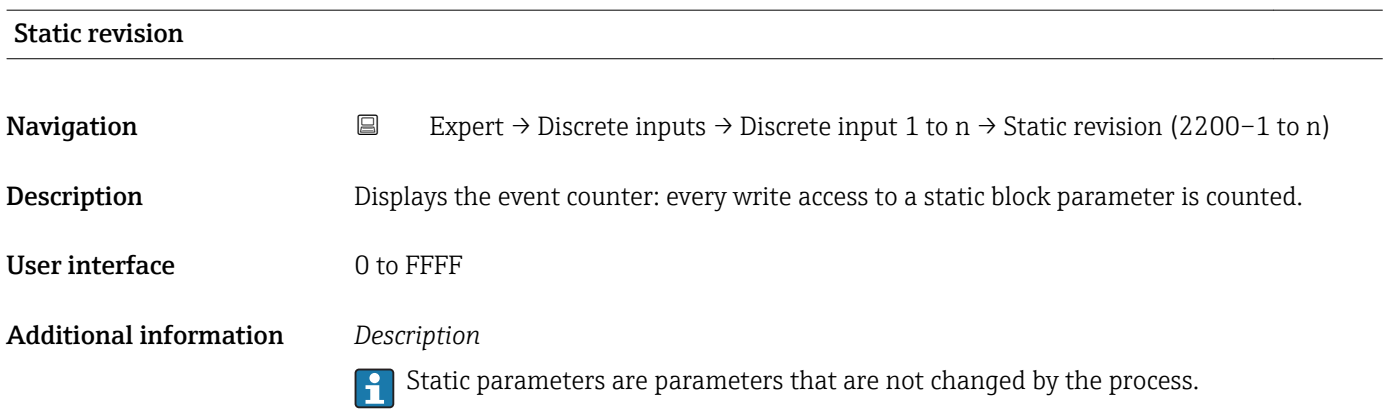

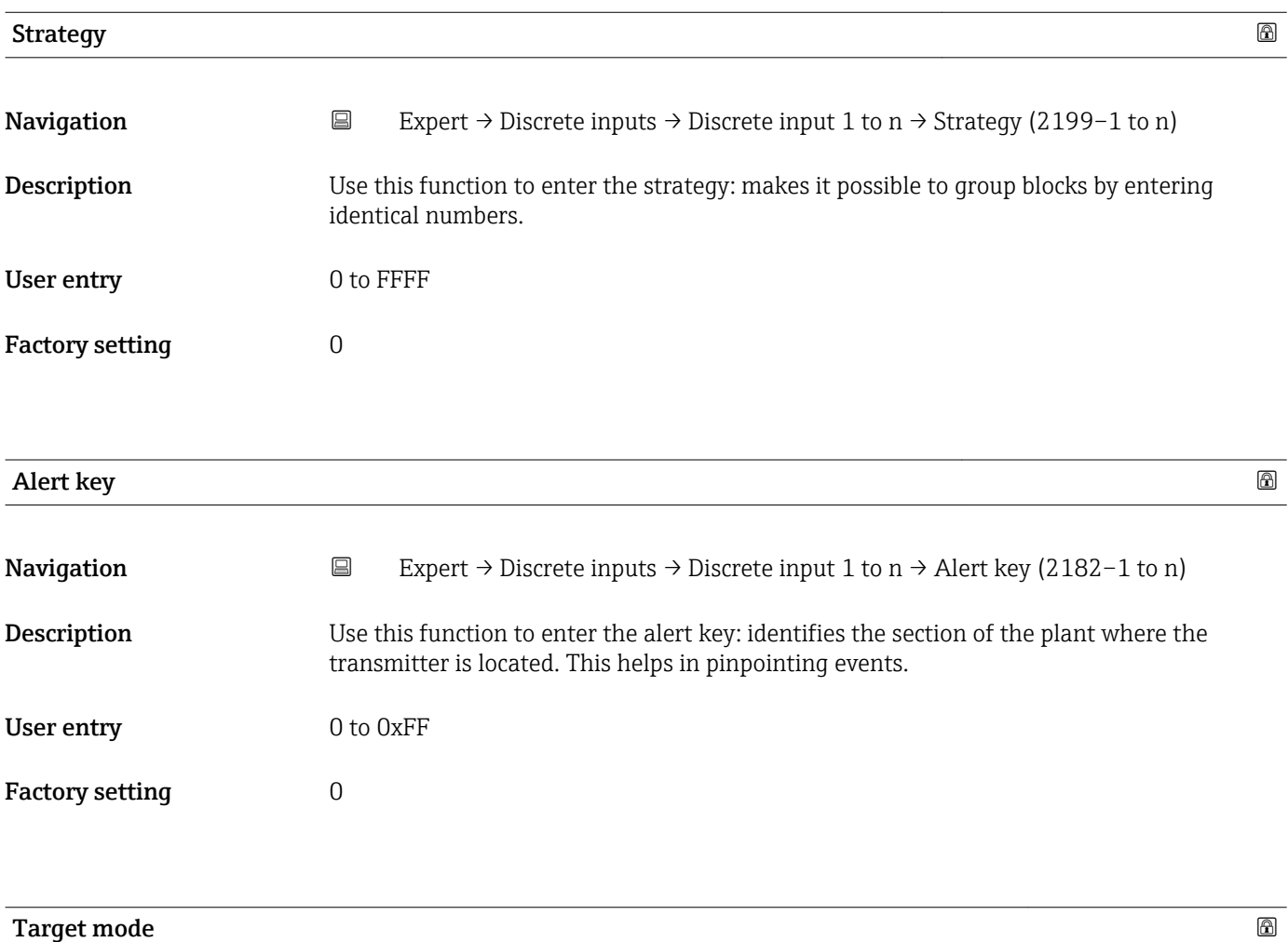

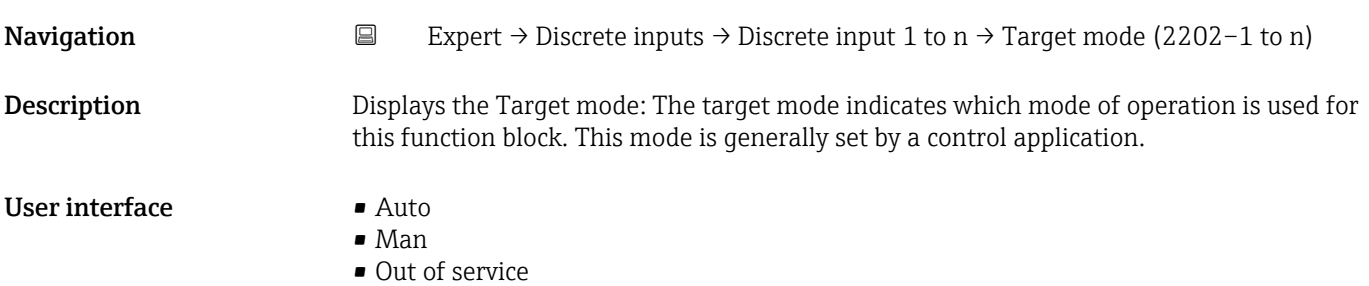

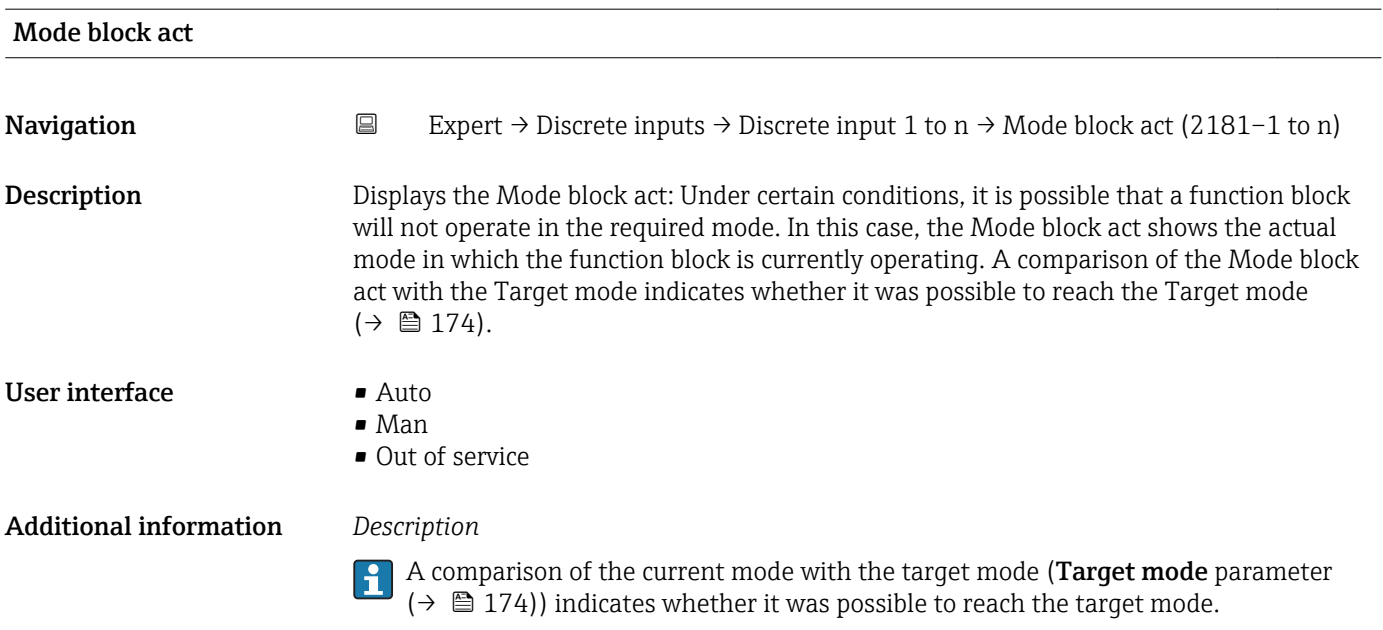

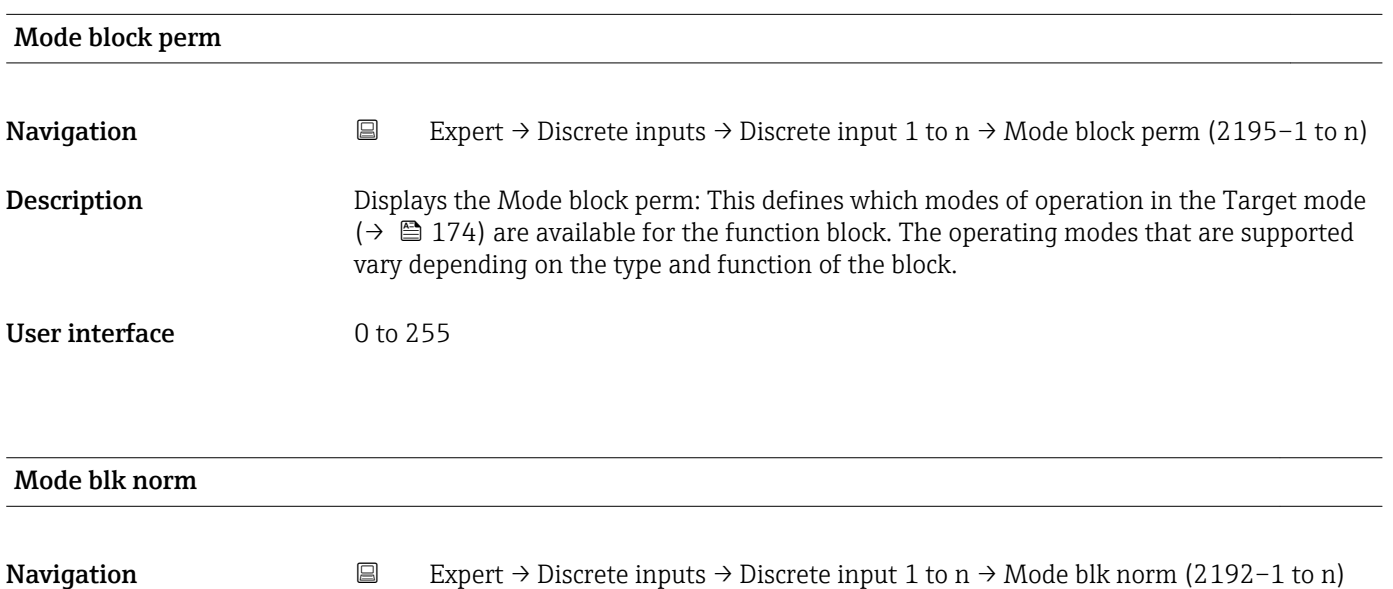

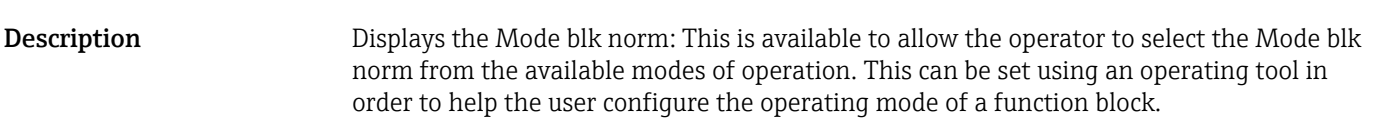

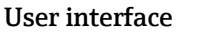

- $\blacksquare$  Auto • Man
- Out of service

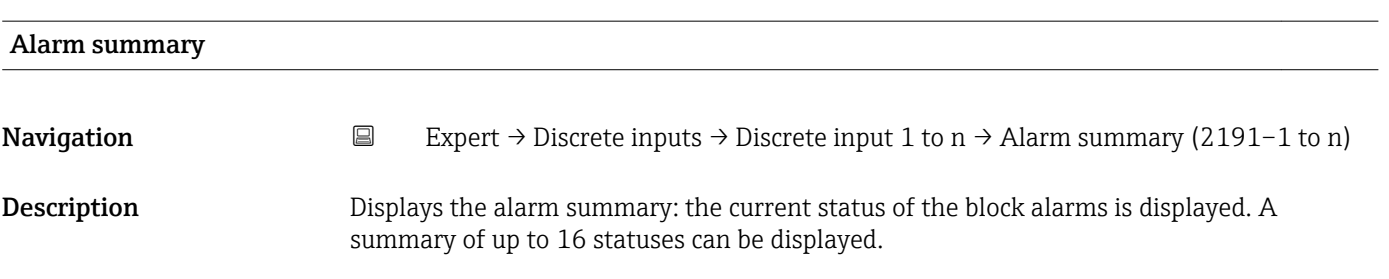

#### User interface **• Discrete alarm**

- 
- Alm statHiHi lim • Alrm stat Hi lim
- Alm statLoLo lim
- Alrm stat Lo lim
- Update Event

#### Additional information *Description*

Currently, the system only displays a change in a static parameter for 10 seconds, and violations of the early warning and alarm limits in the Discrete Inputs function block.

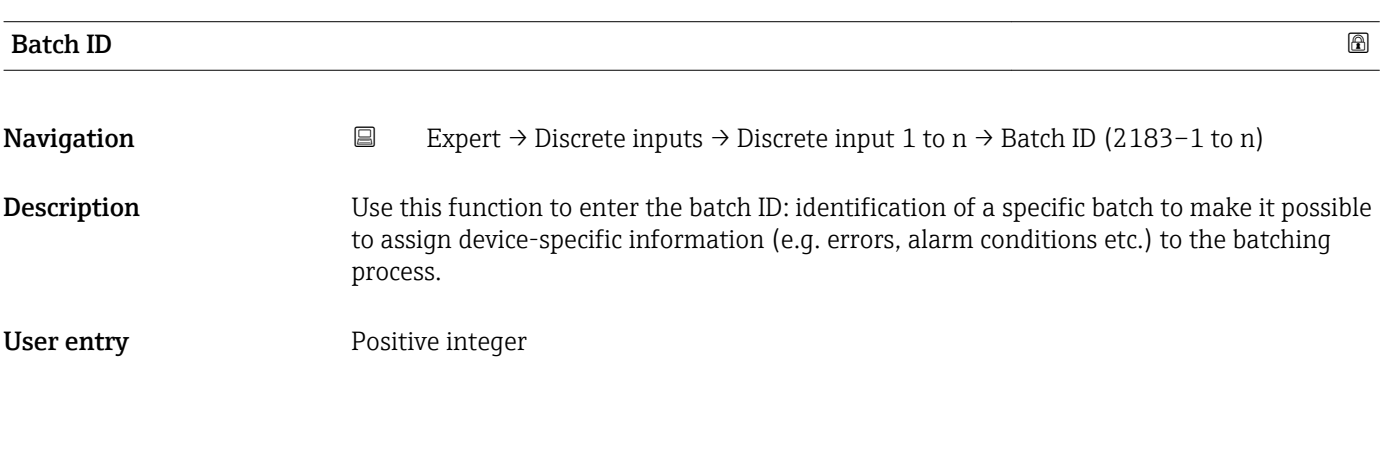

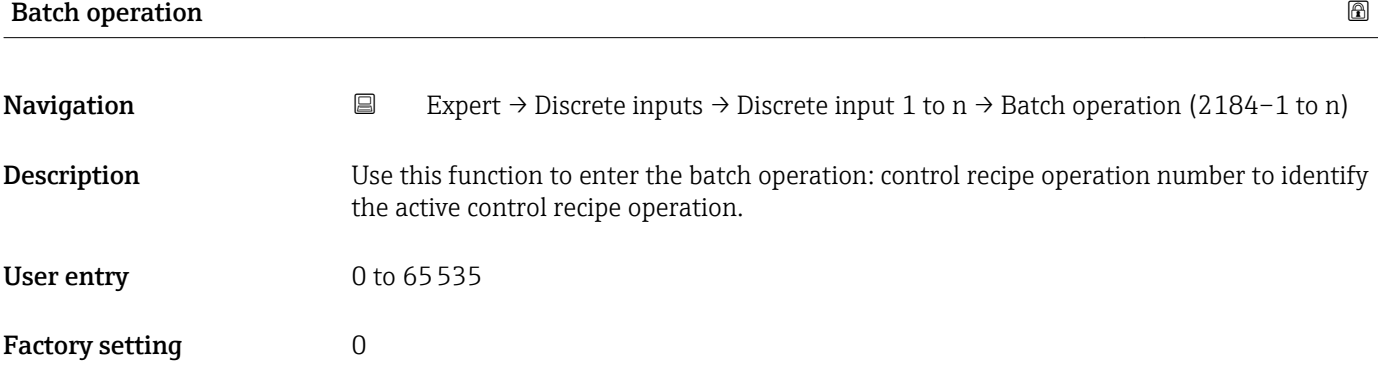

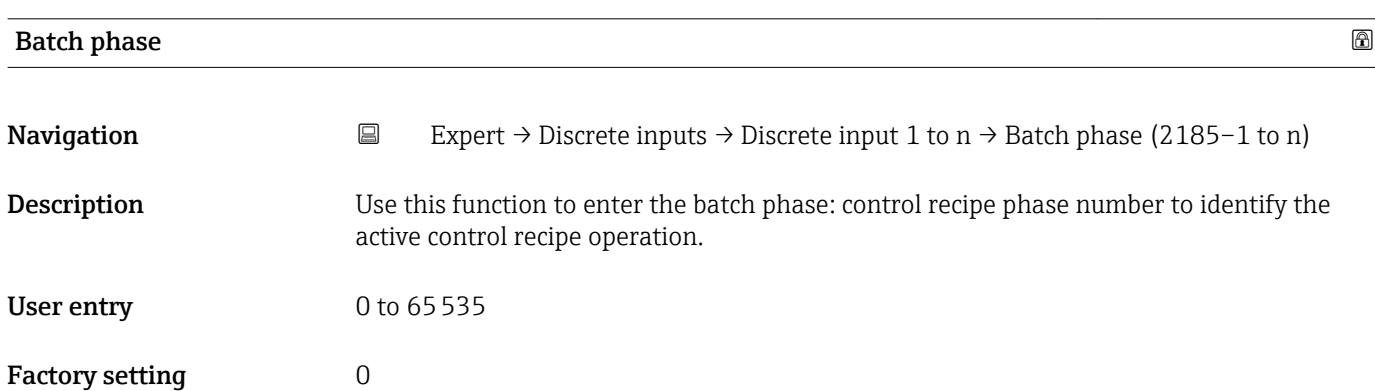

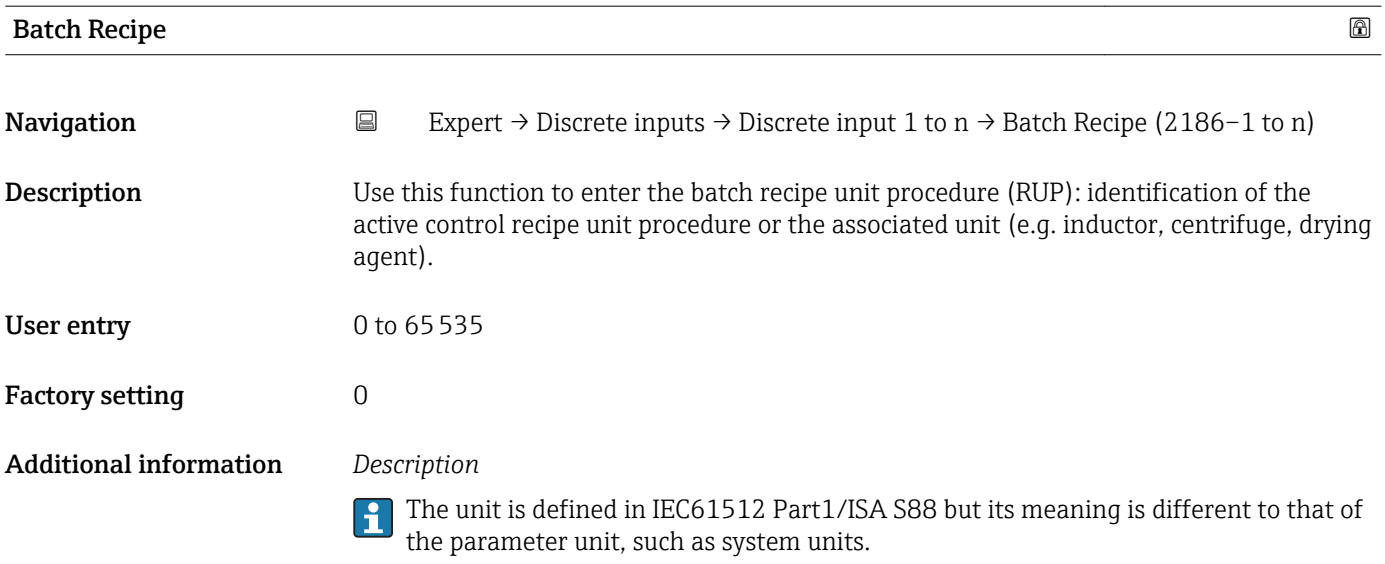

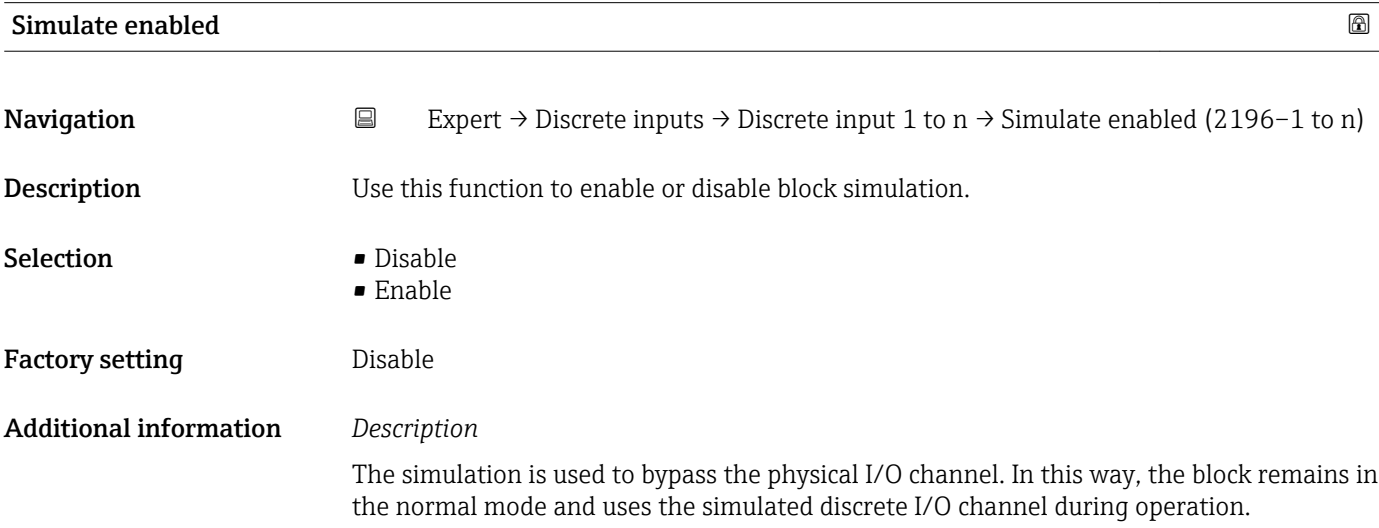

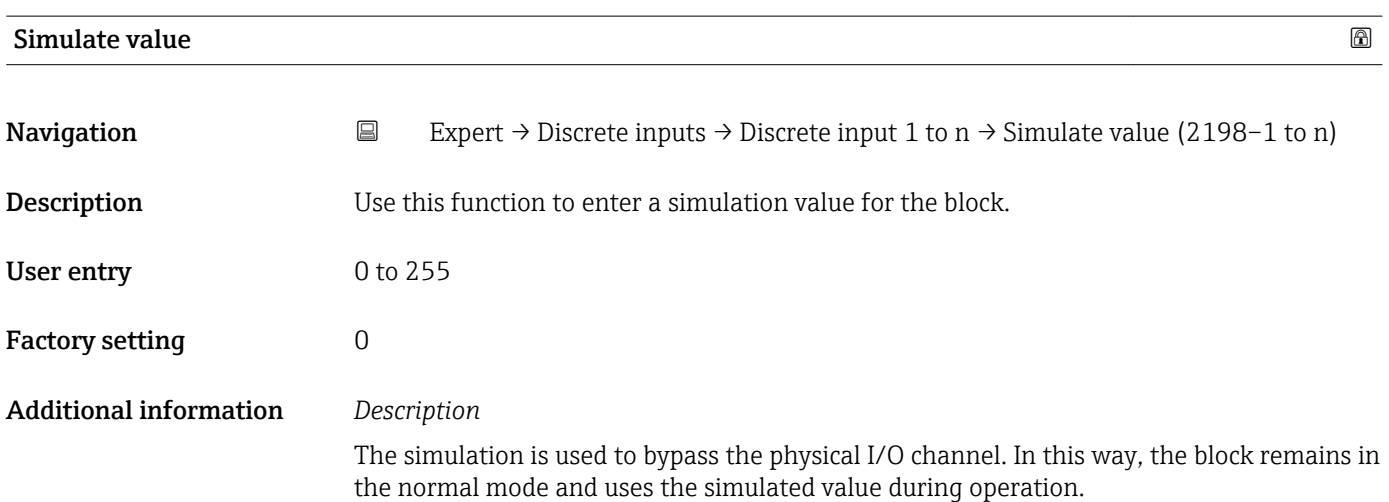

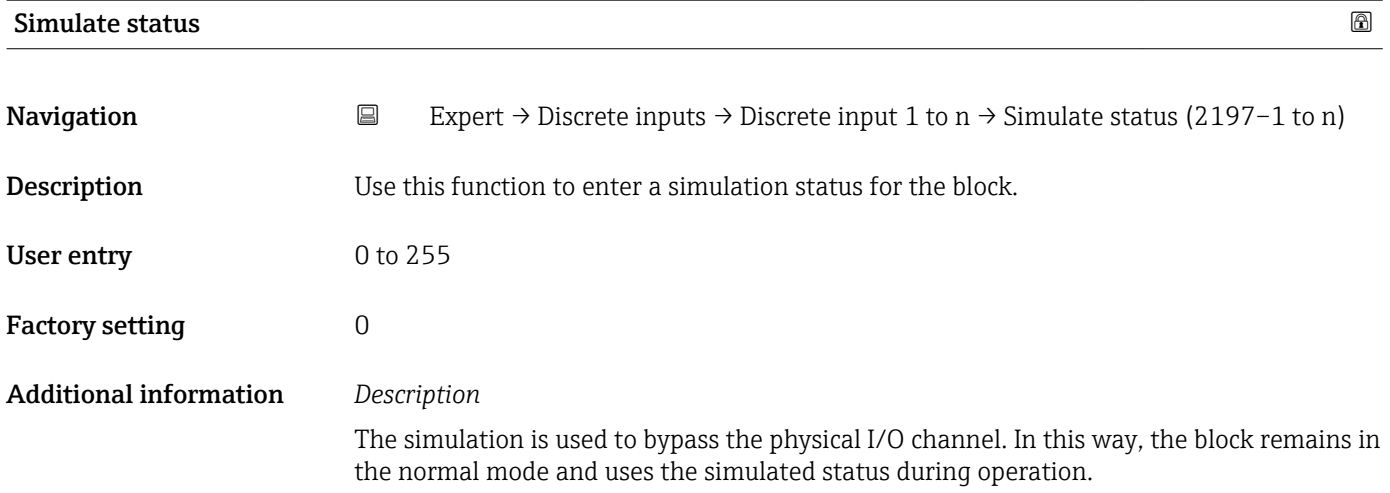

# 3.9 "Analog outputs" submenu

*Navigation* 
■■ Expert → Analog outputs

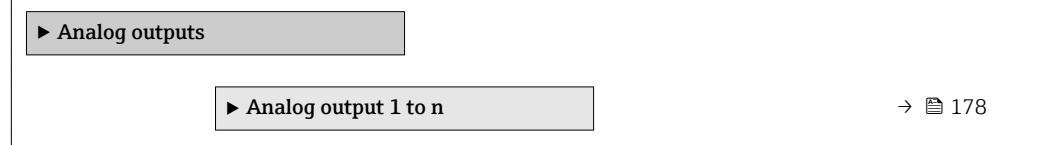

# 3.9.1 "Analog output 1 to n" submenu

*Navigation* **III** I Expert → Analog outputs → Analog output 1 to n

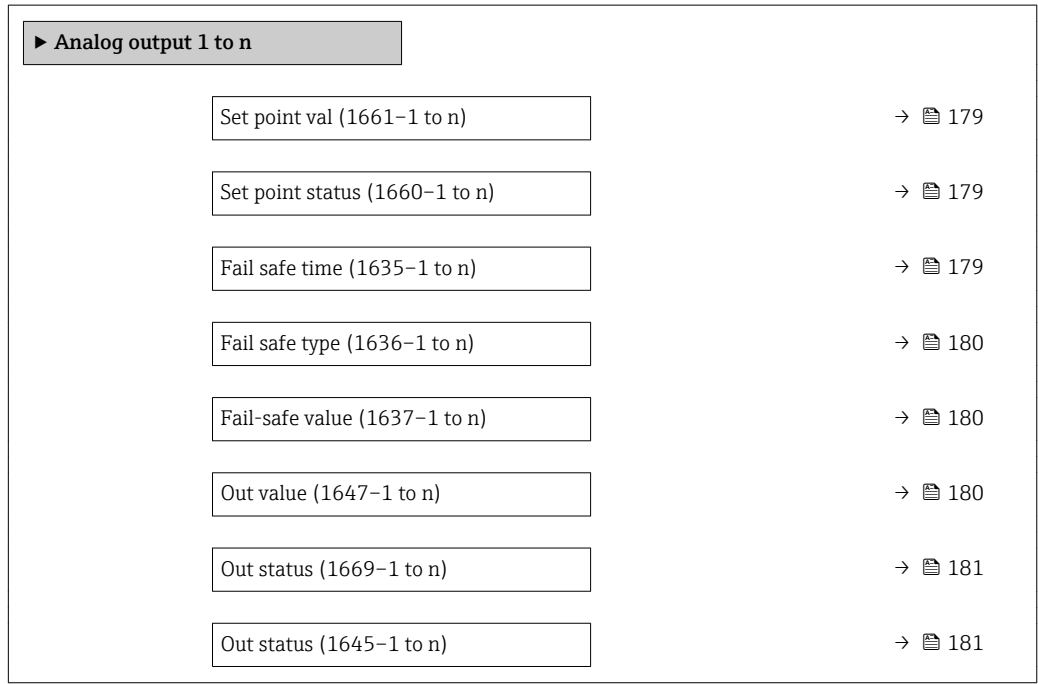

<span id="page-178-0"></span>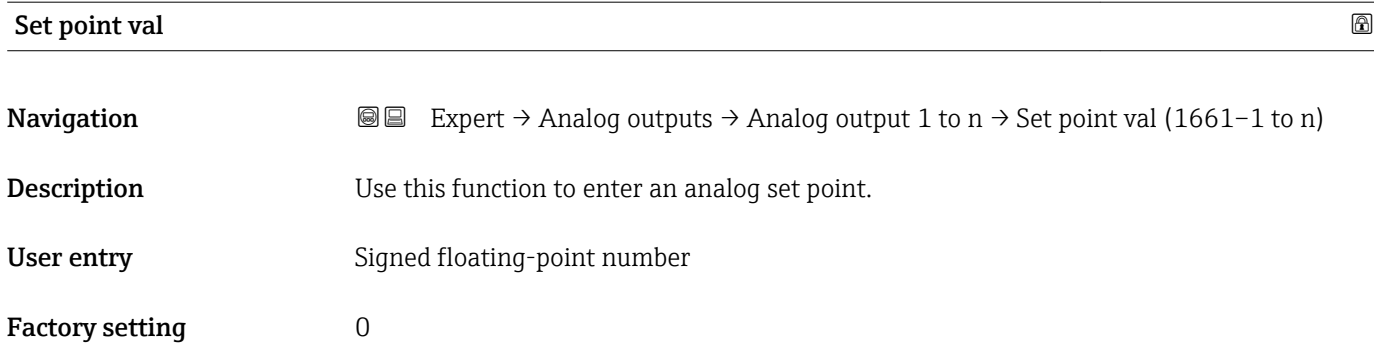

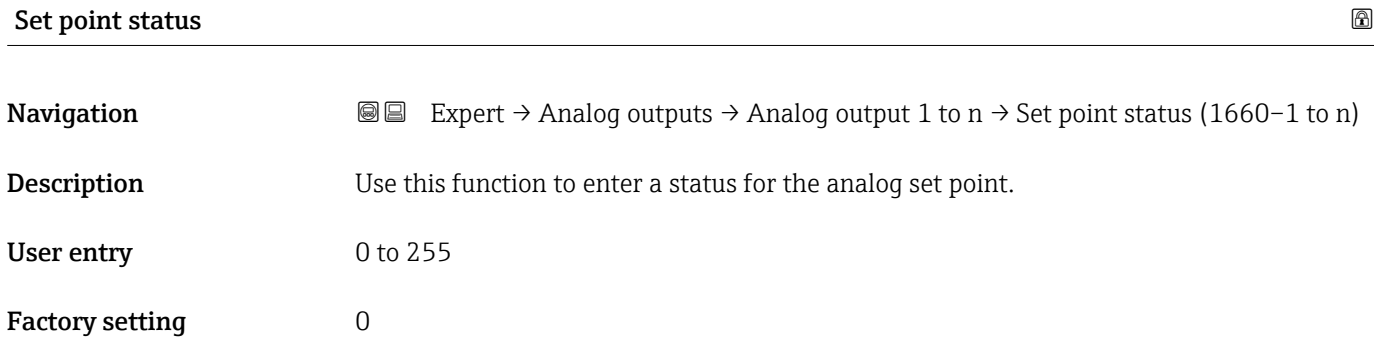

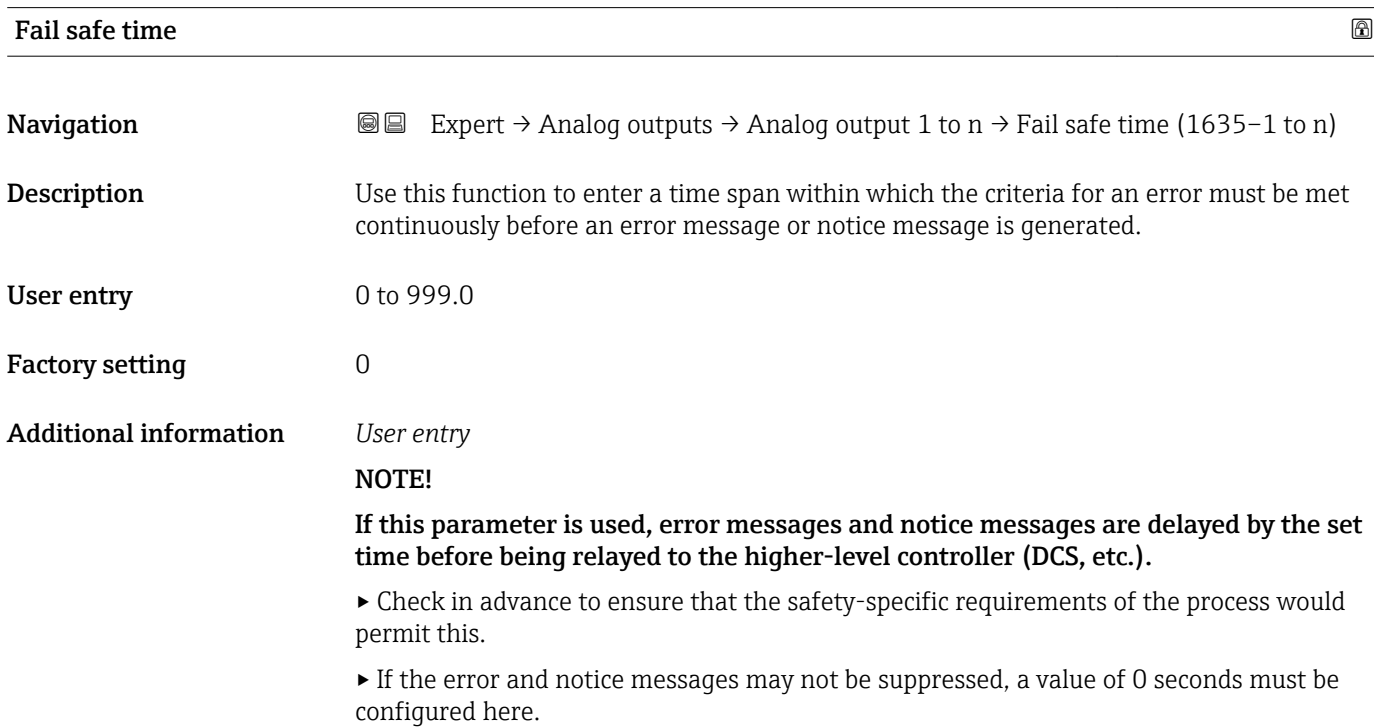

<span id="page-179-0"></span>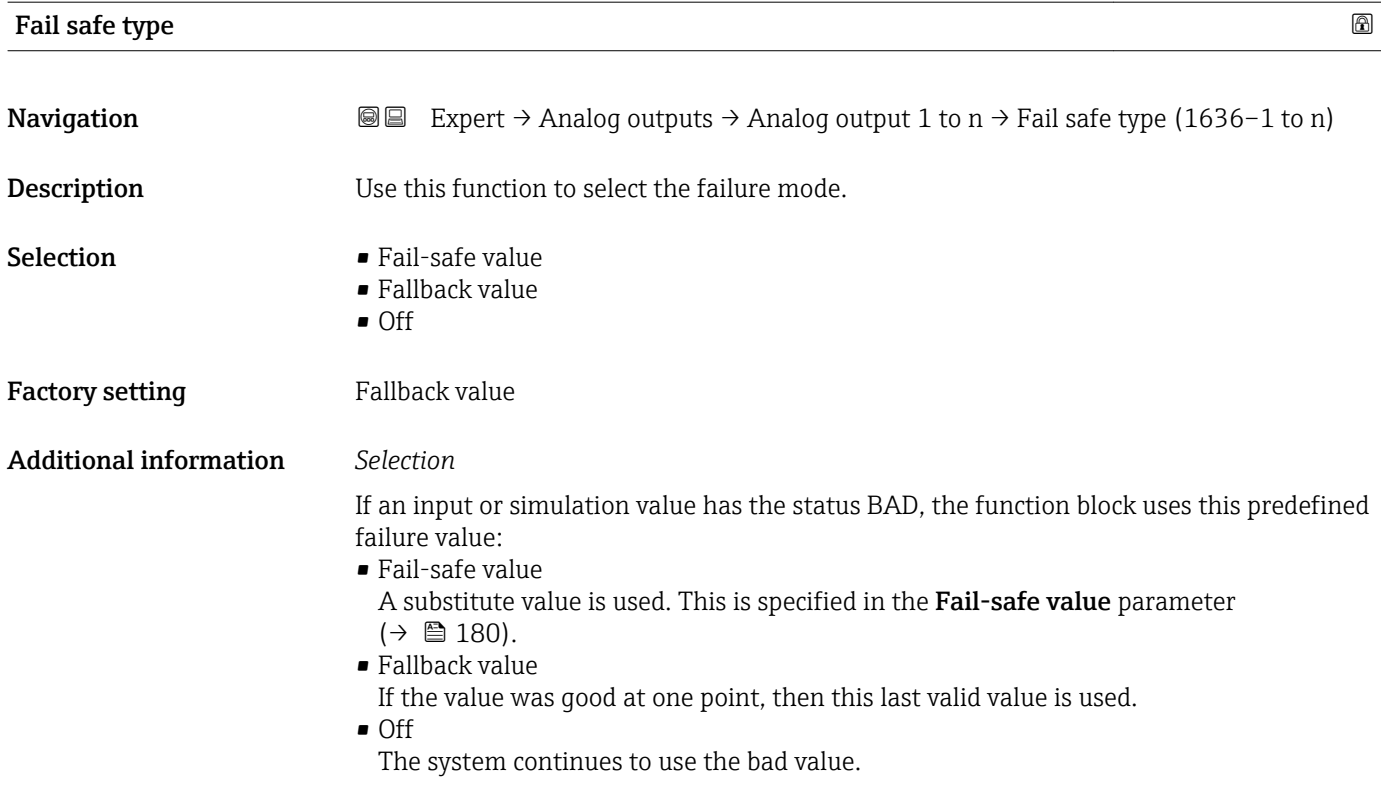

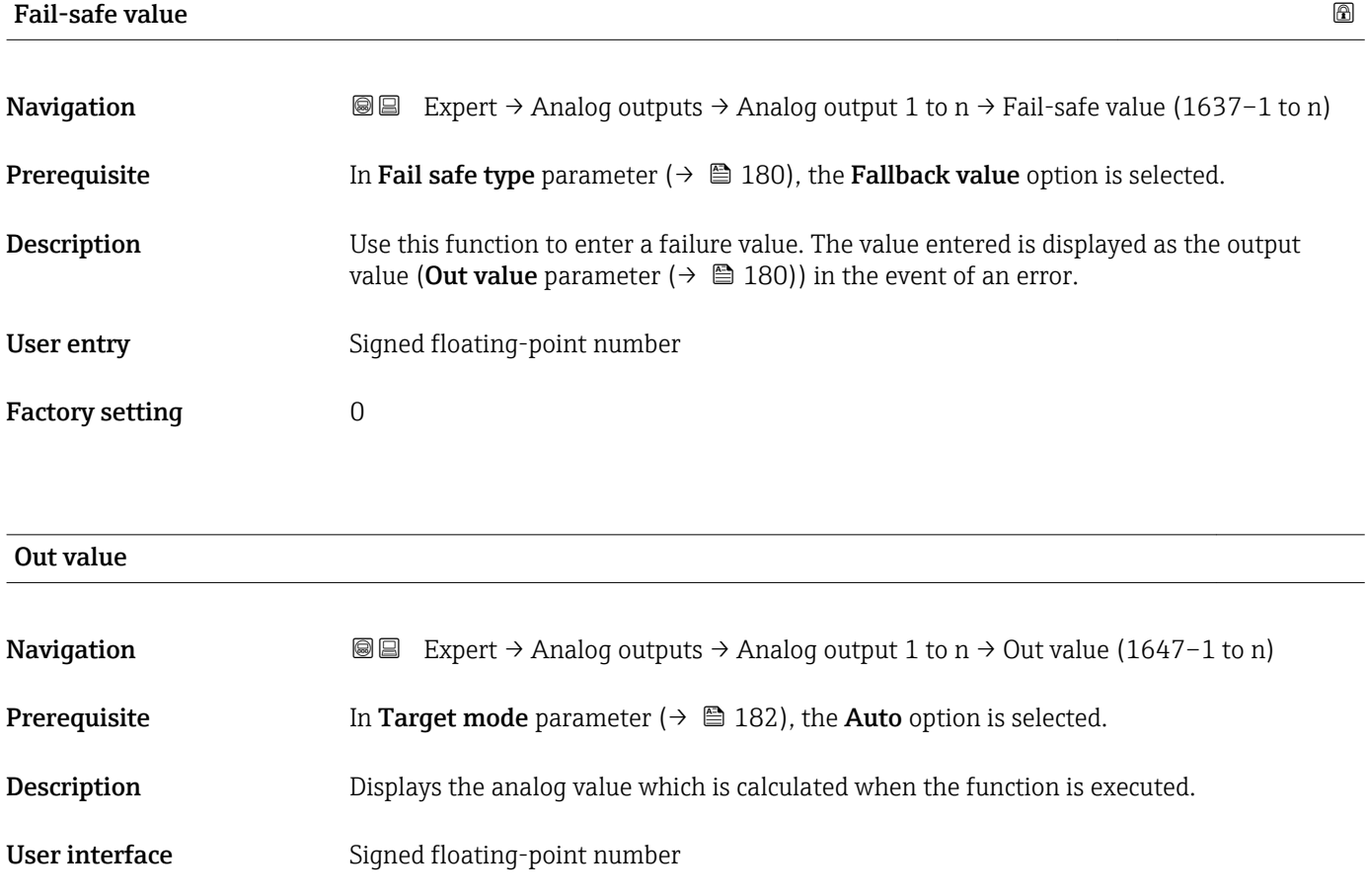
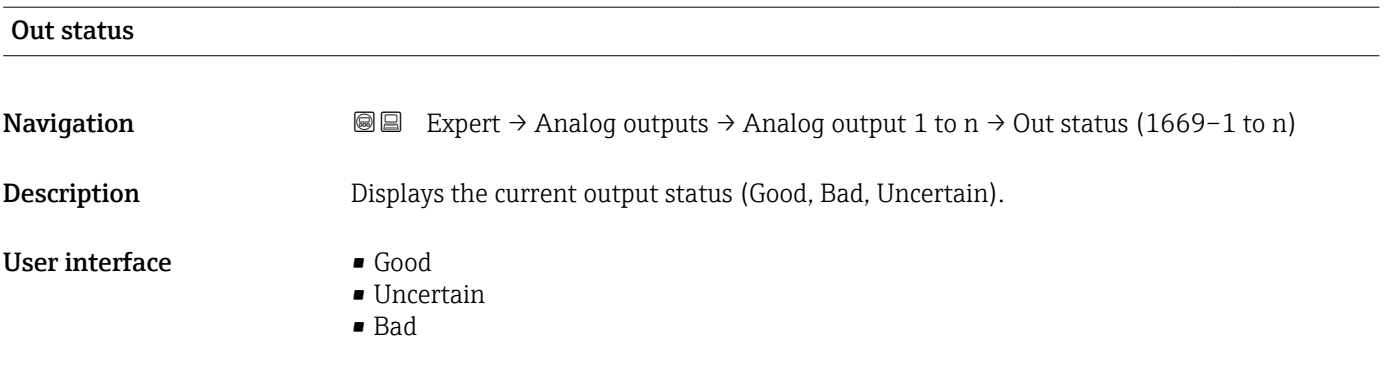

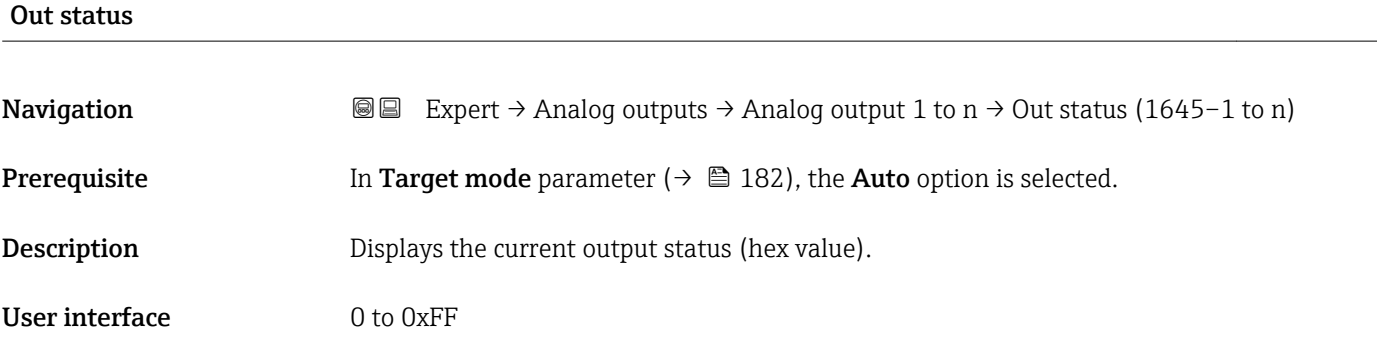

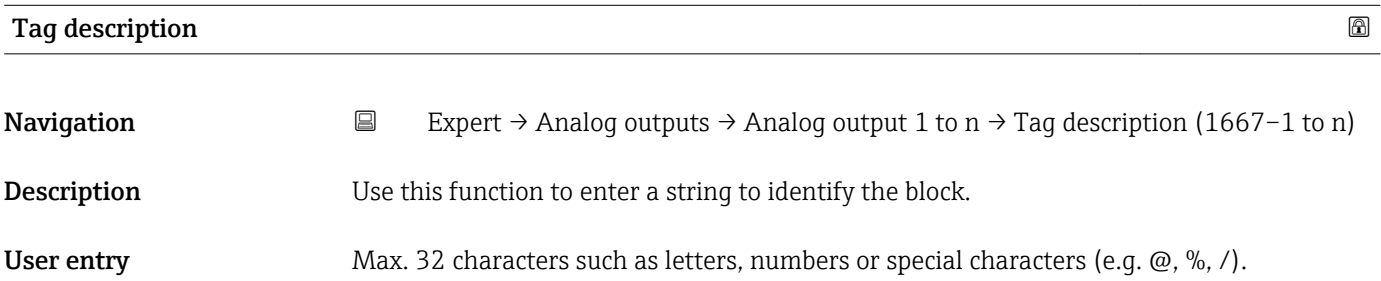

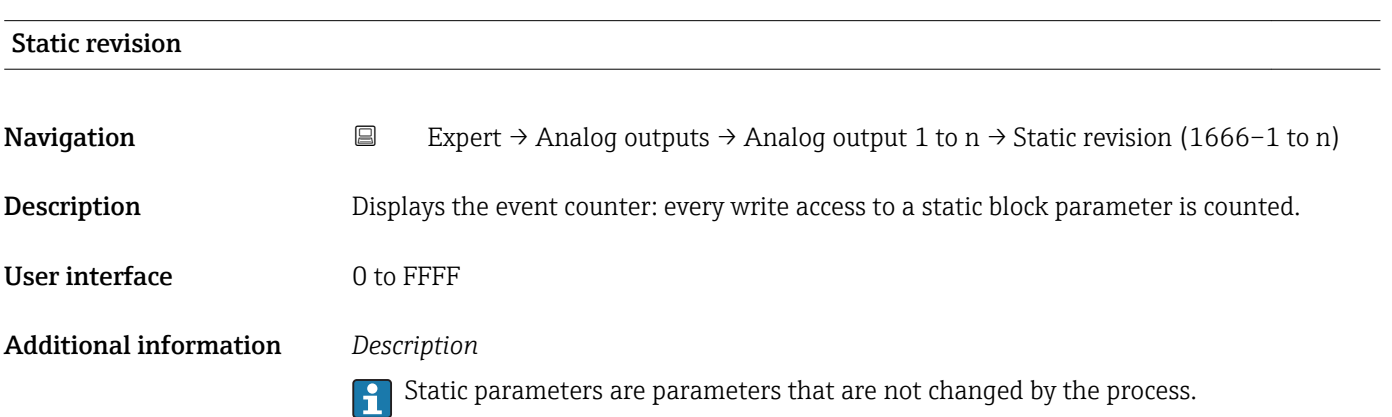

<span id="page-181-0"></span>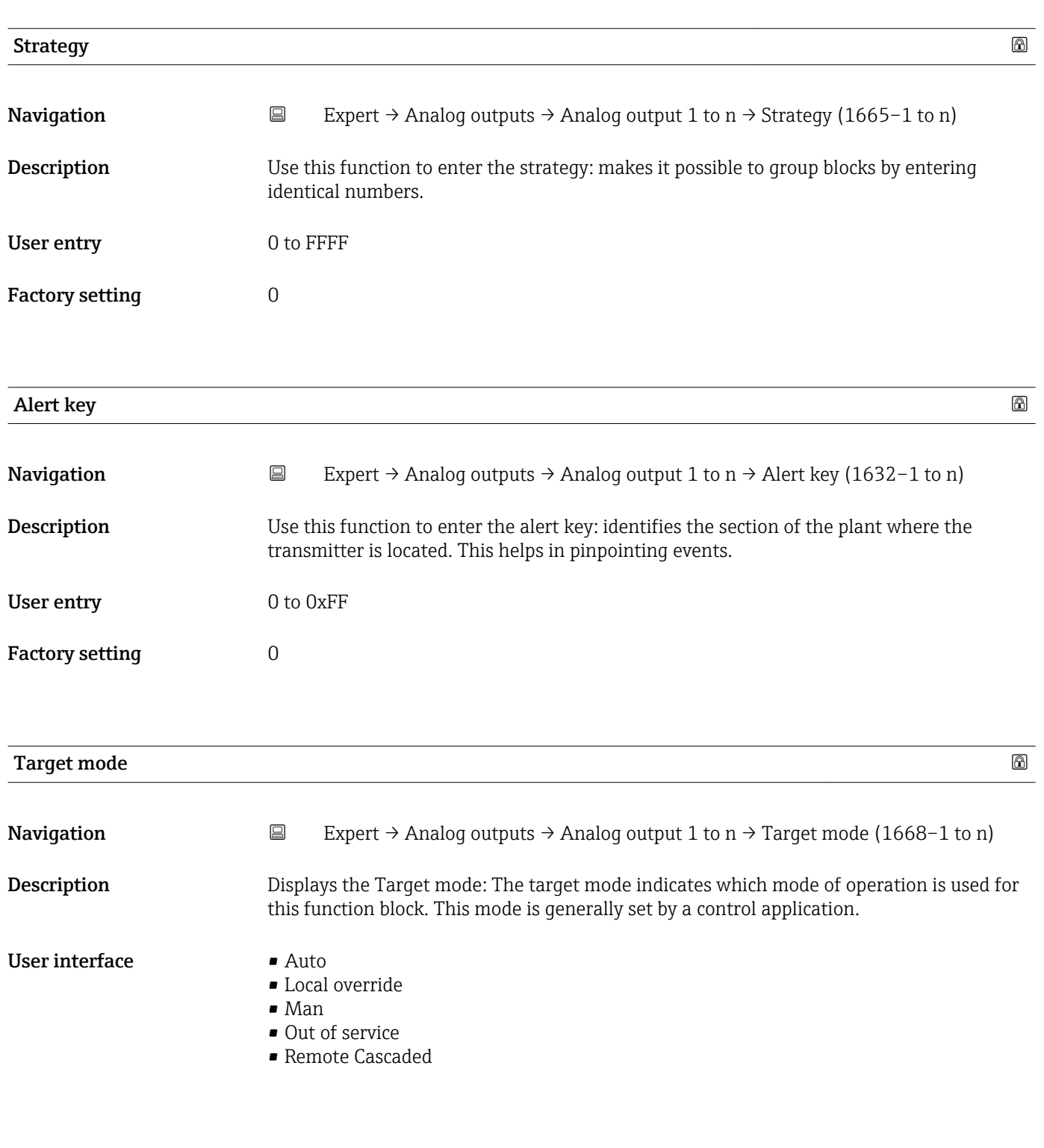

## Mode block act

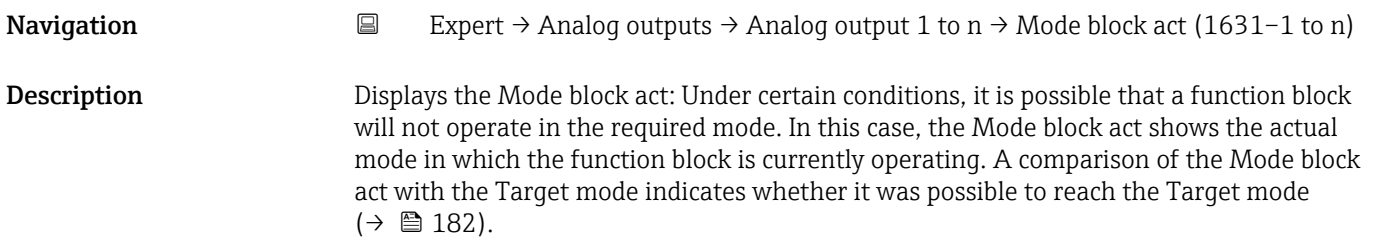

### User interface **•** Auto

- 
- Local override • Man
- 
- Out of service
- Remote Cascaded

Additional information *Description*

A comparison of the current mode with the target mode (**Target mode** parameter  $(\rightarrow \Box$  182)) indicates whether it was possible to reach the target mode.

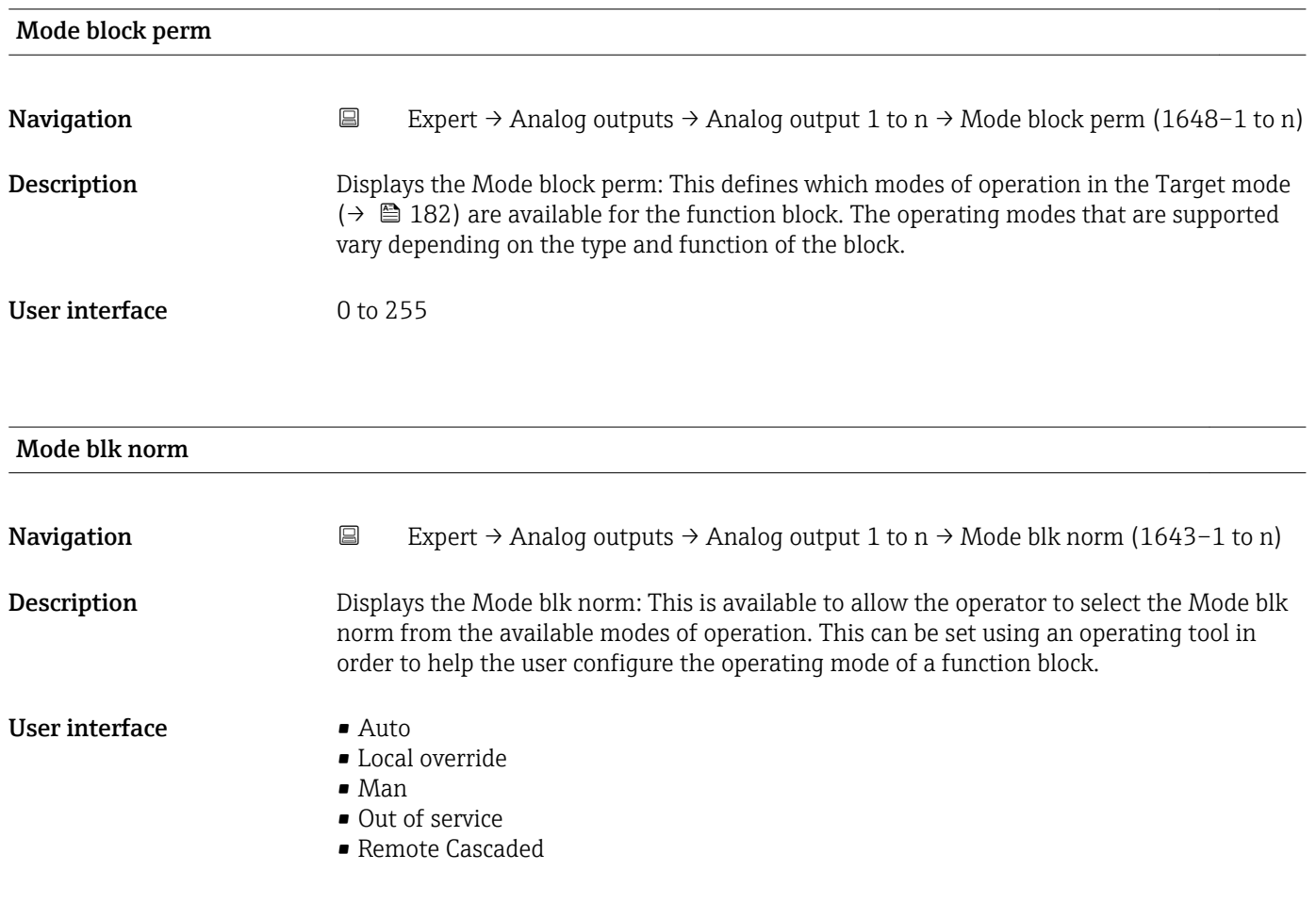

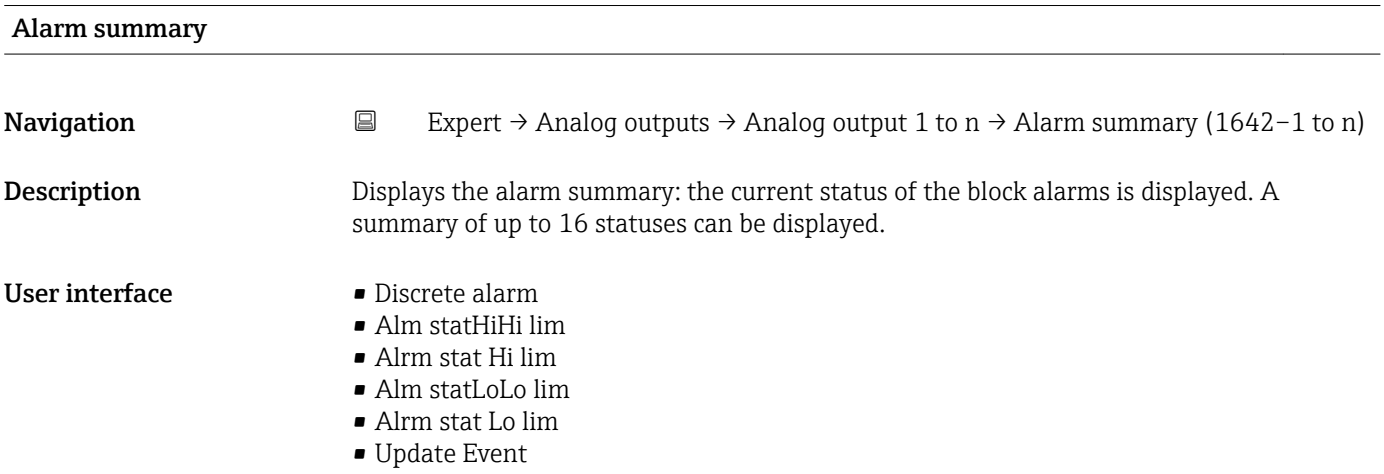

 $\overline{\mathbf{1}}$ Currently, the system only displays a change in a static parameter for 10 seconds, and violations of the early warning and alarm limits in the Analog Outputs function block.

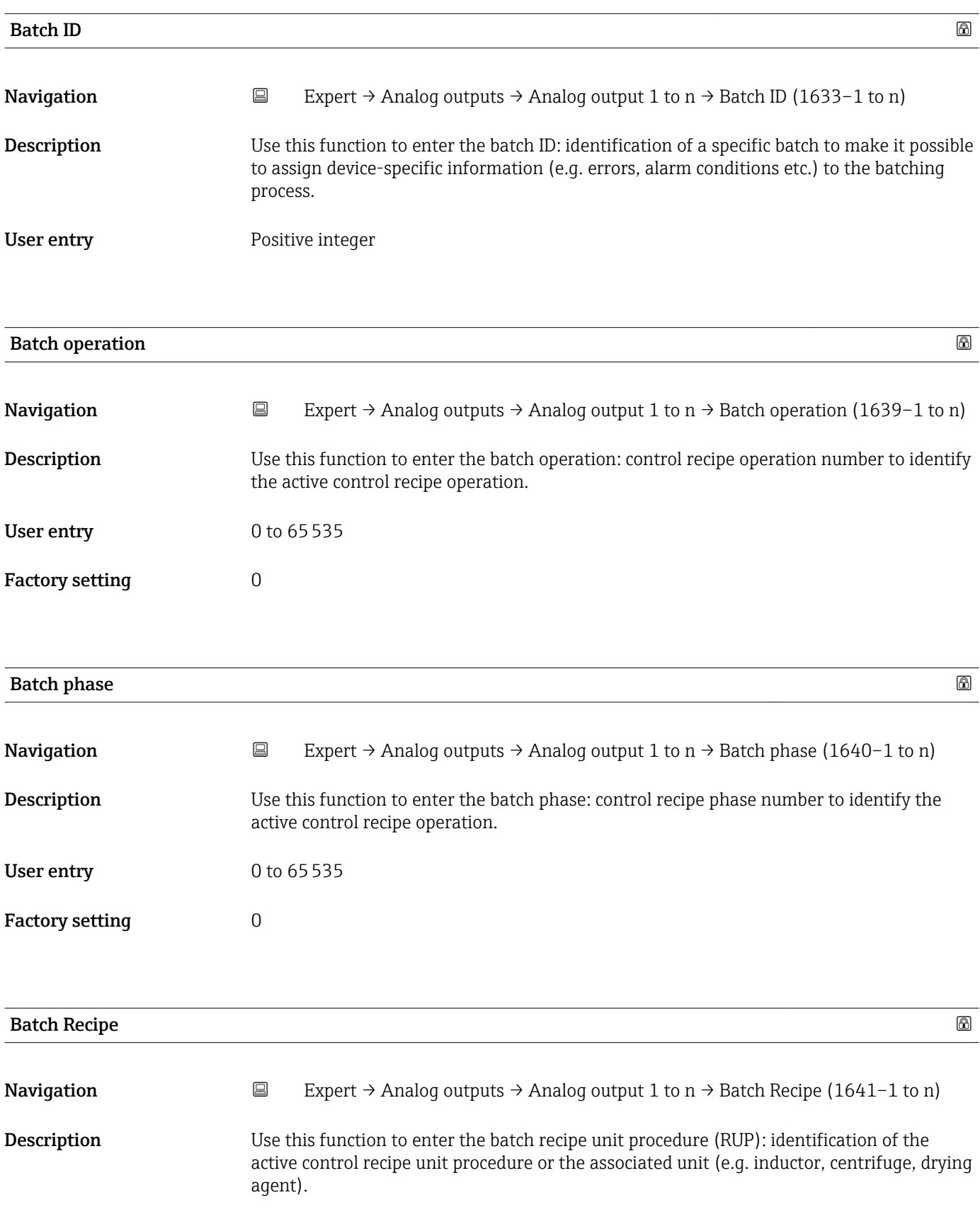

<span id="page-184-0"></span>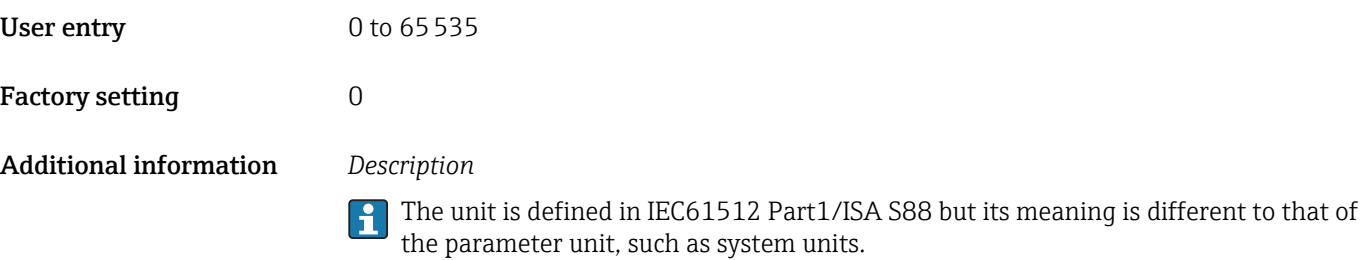

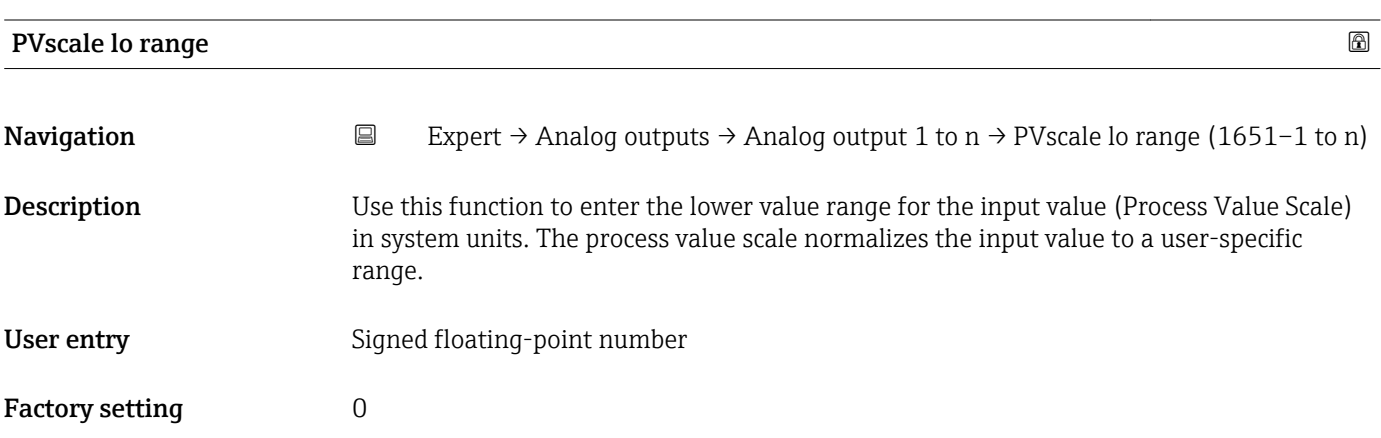

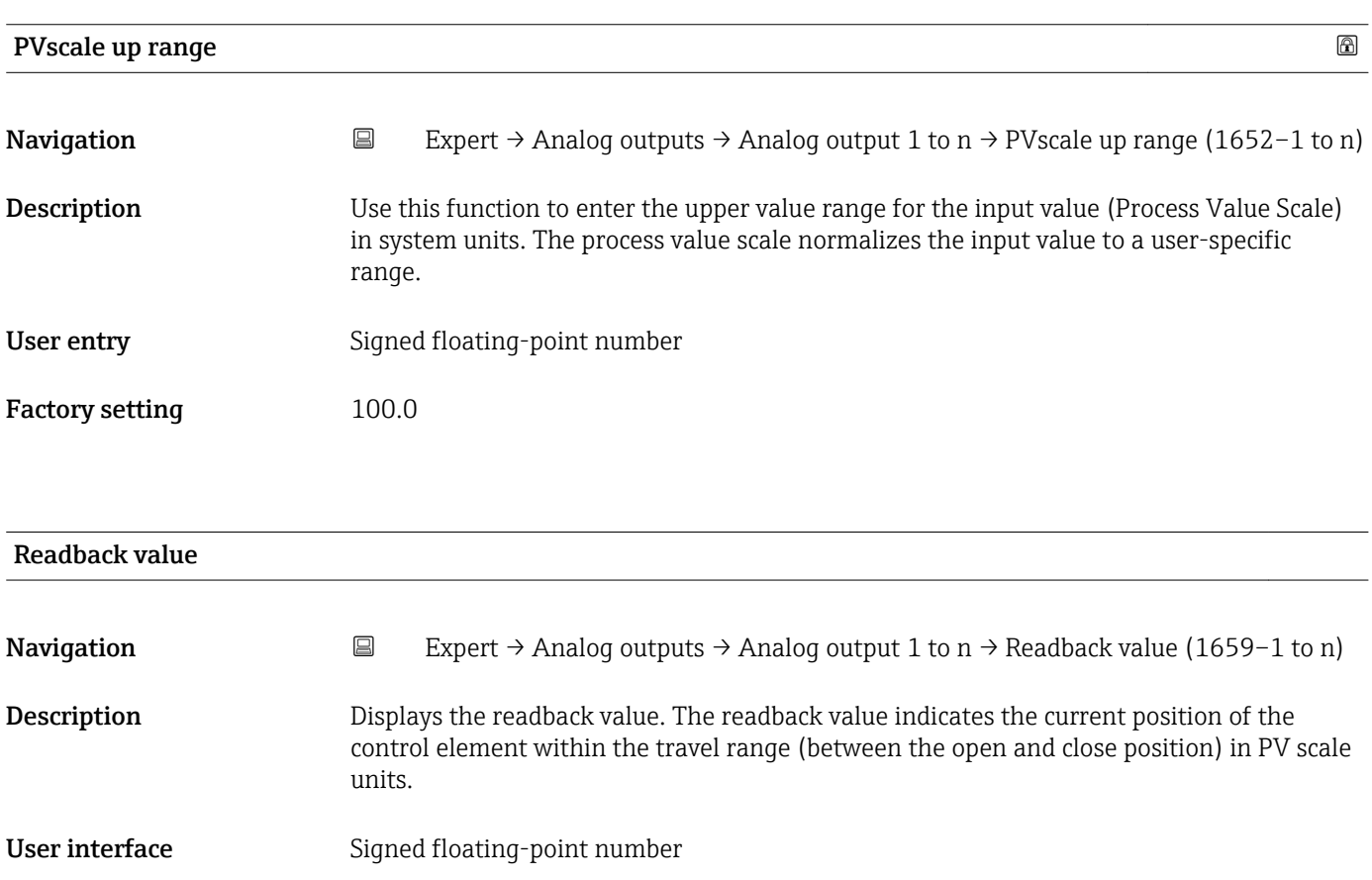

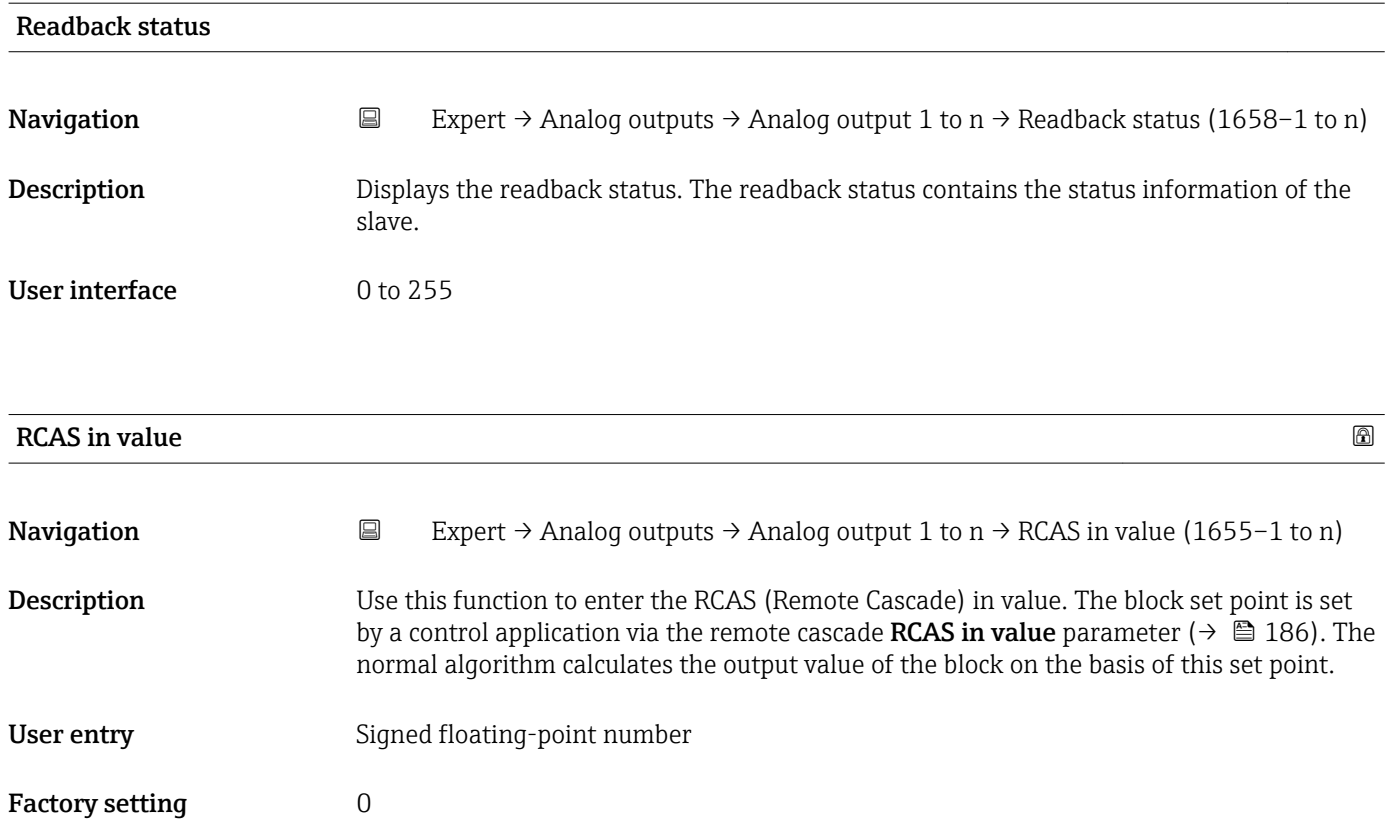

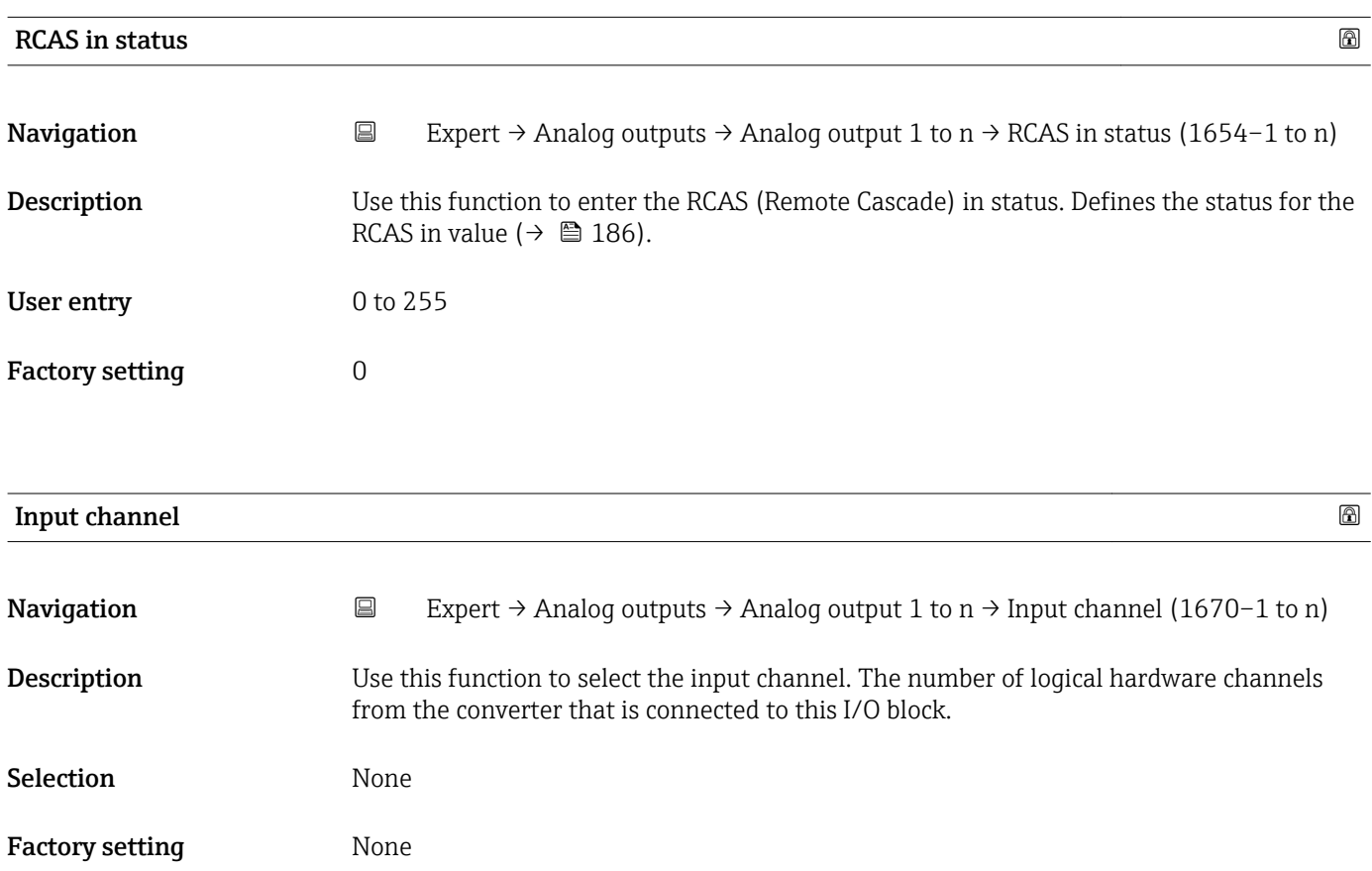

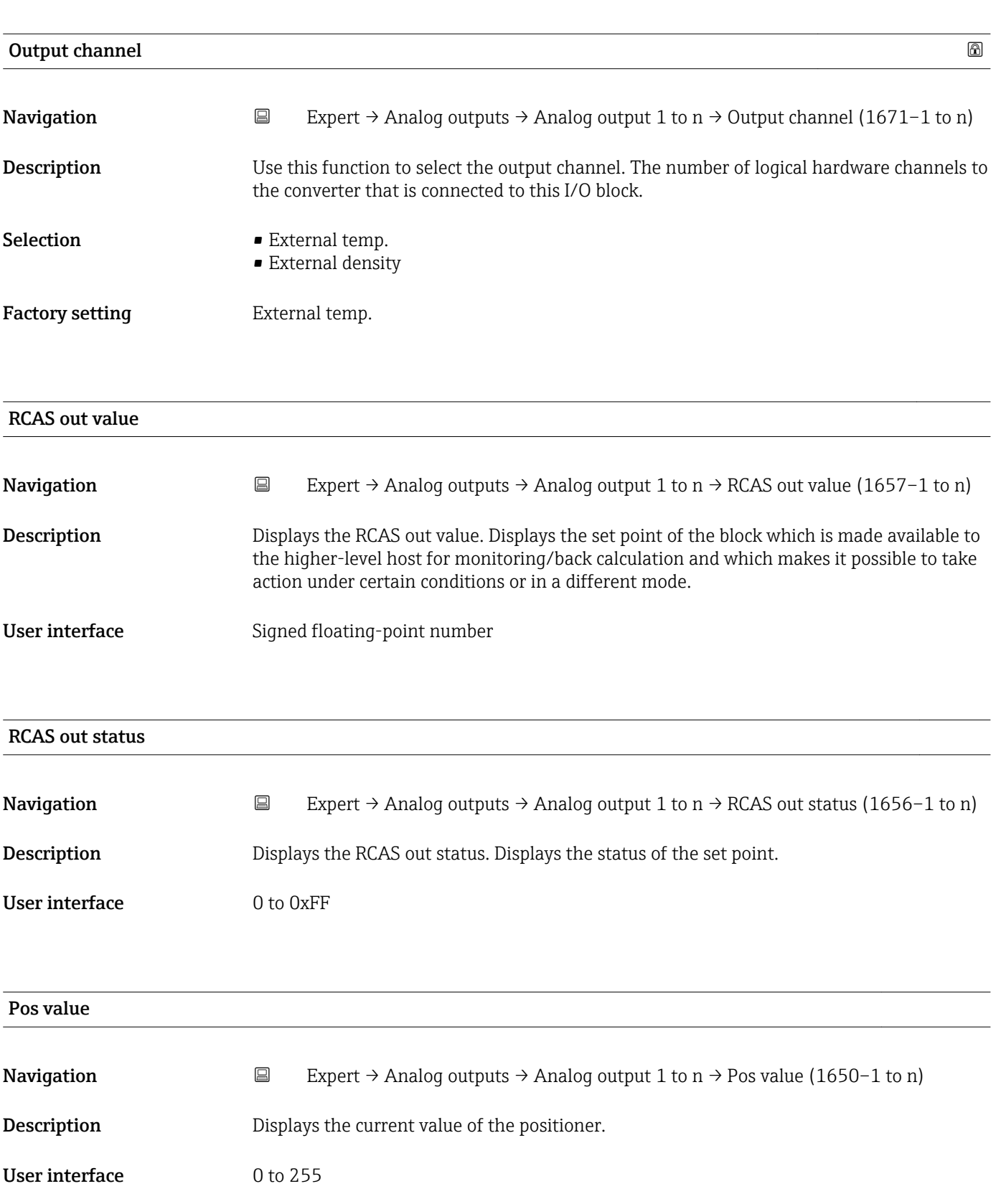

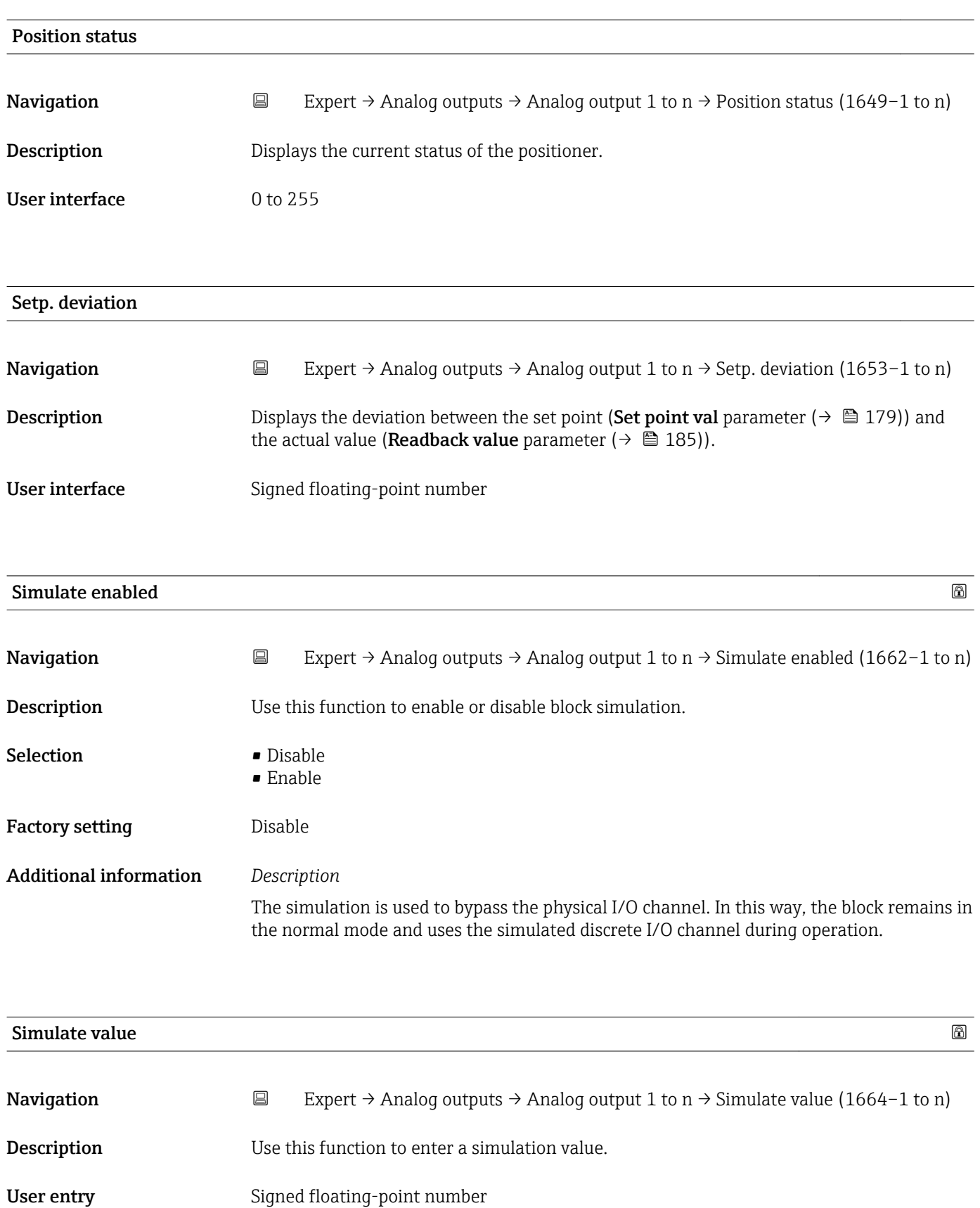

Factory setting  $0$ 

The simulation is used to bypass the physical I/O channel. In this way, the block remains in the normal mode and uses the simulated value during operation.

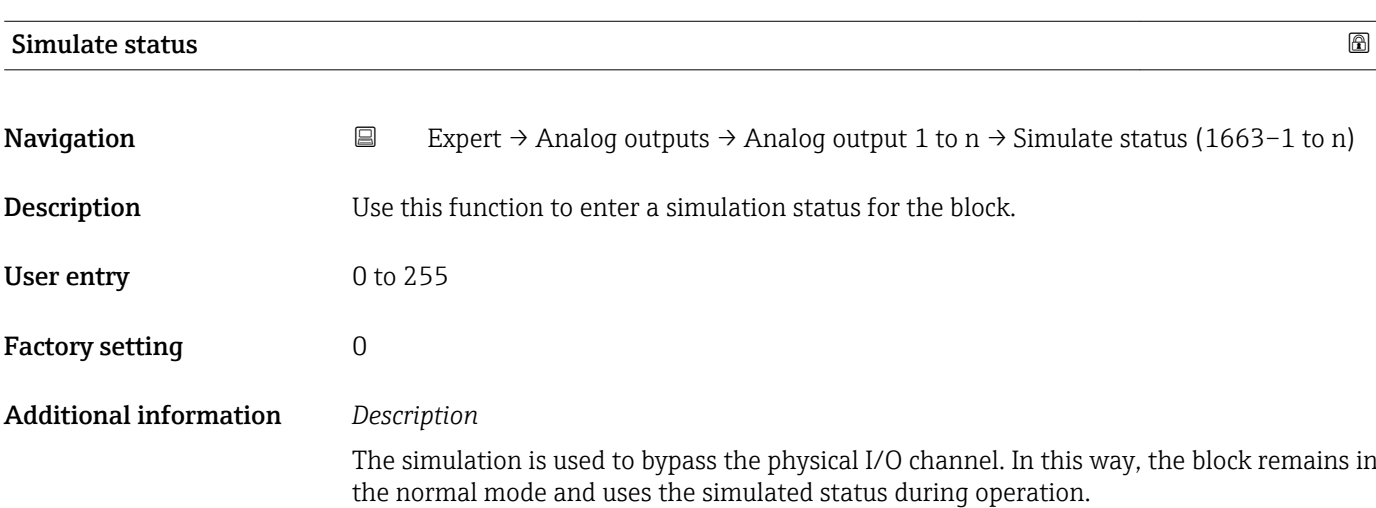

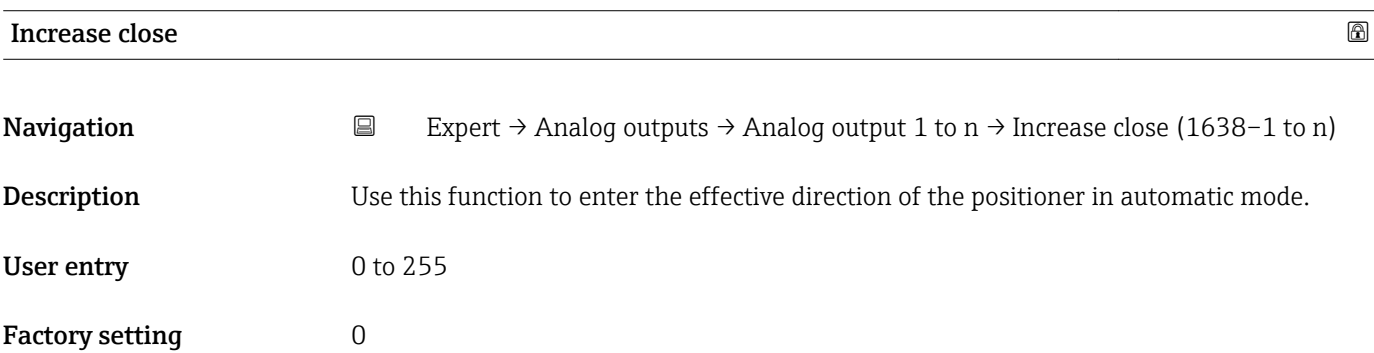

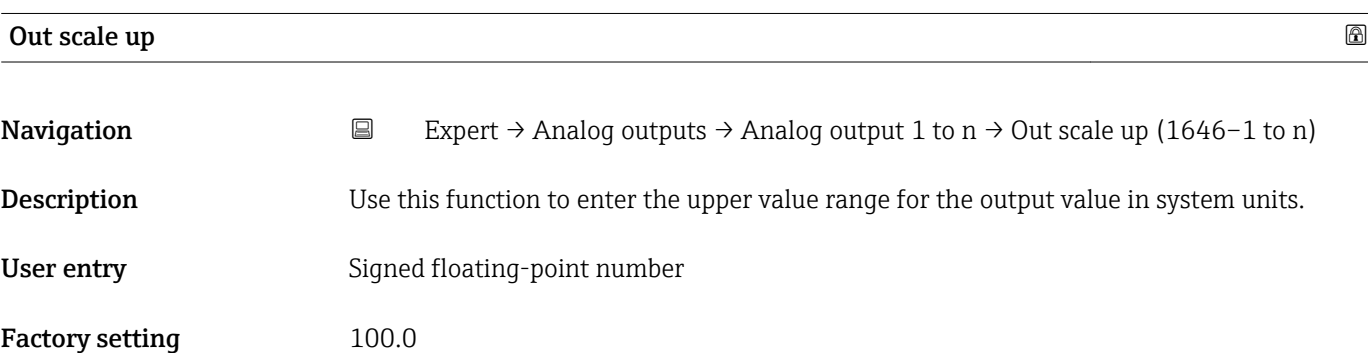

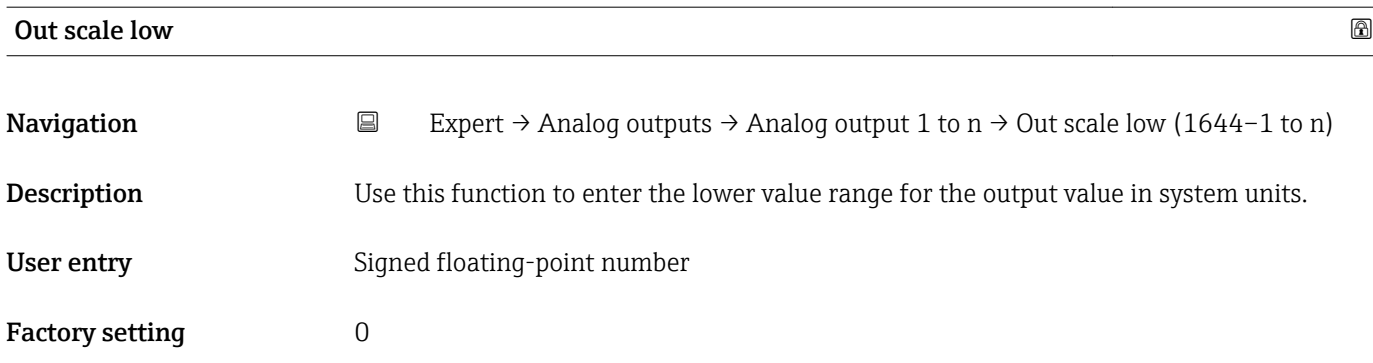

## 3.10 "Discrete outputs" submenu

*Navigation* 
■■ Expert → Discrete outputs  $\blacktriangleright$  Discrete outputs ightharpoont Discr. out. 1 to n  $\rightarrow$  190

## 3.10.1 "Discrete output 1 to n" submenu

*Navigation* Expert → Discrete outputs → Discr. out. 1 to n

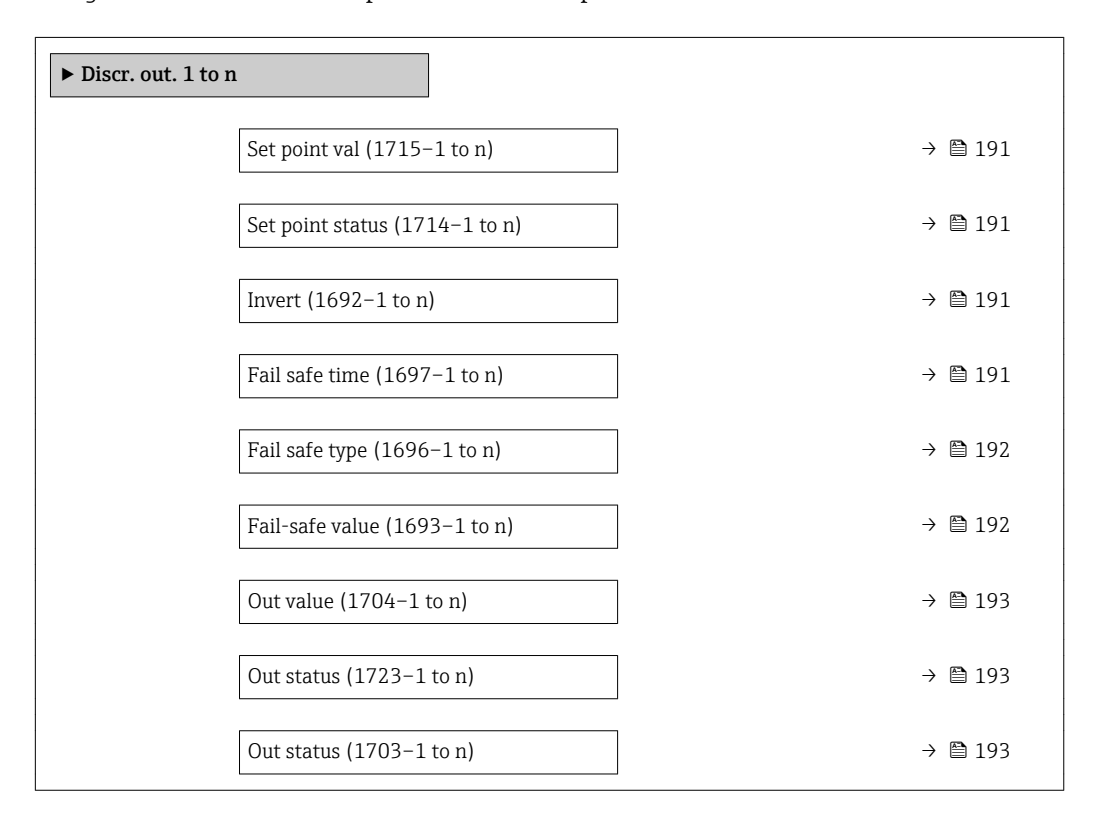

<span id="page-190-0"></span>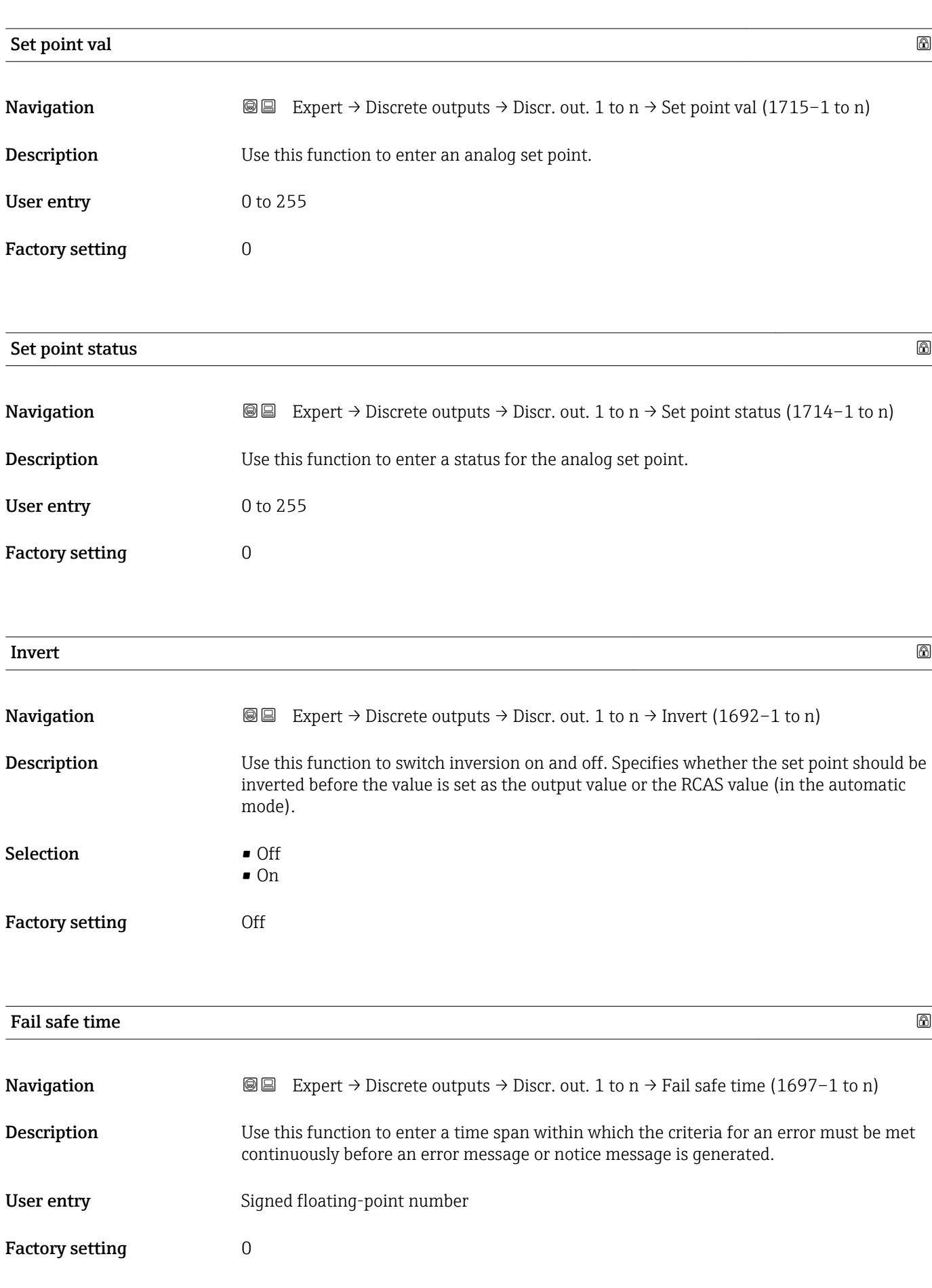

<span id="page-191-0"></span>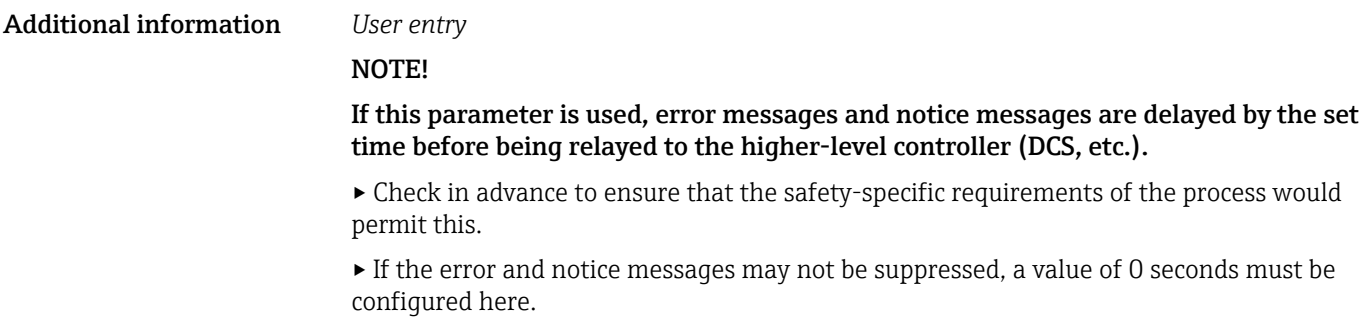

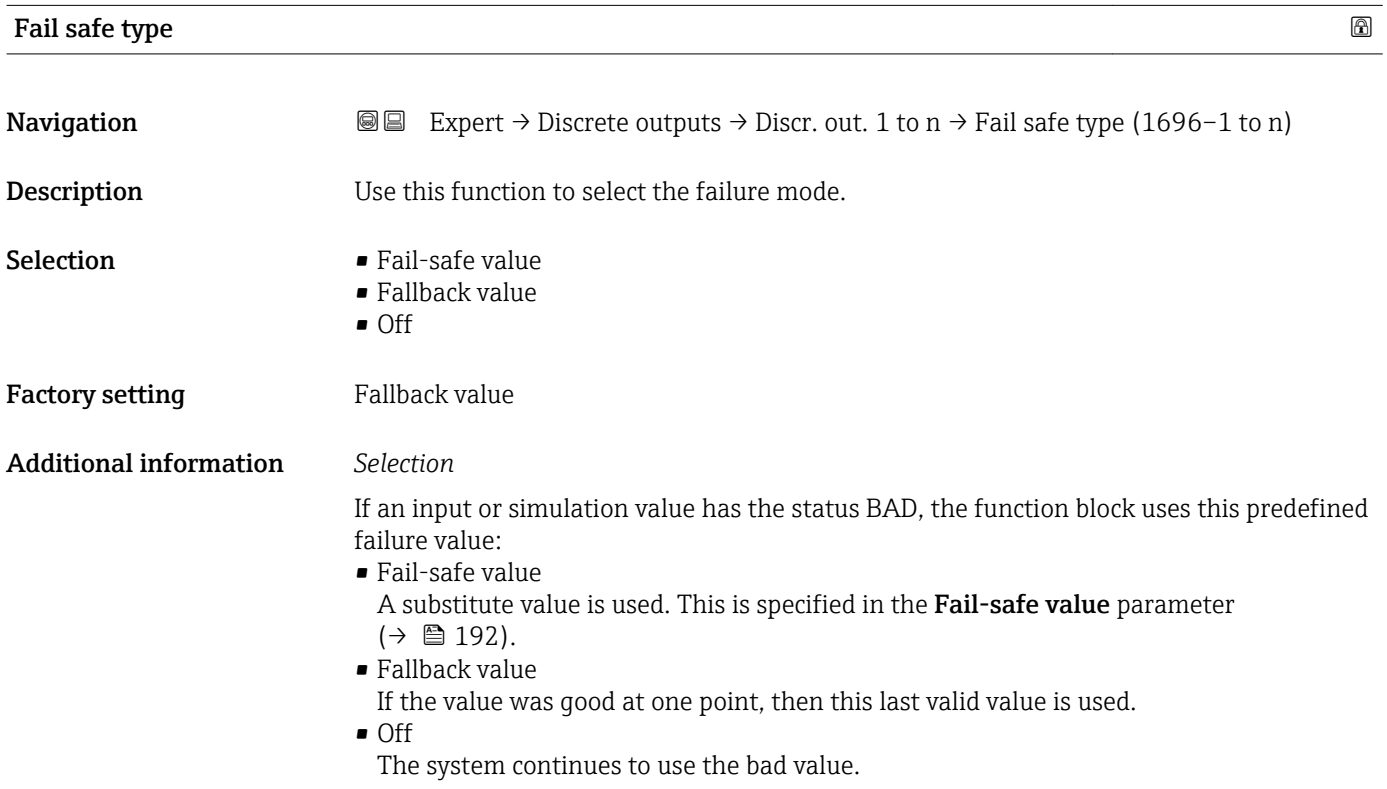

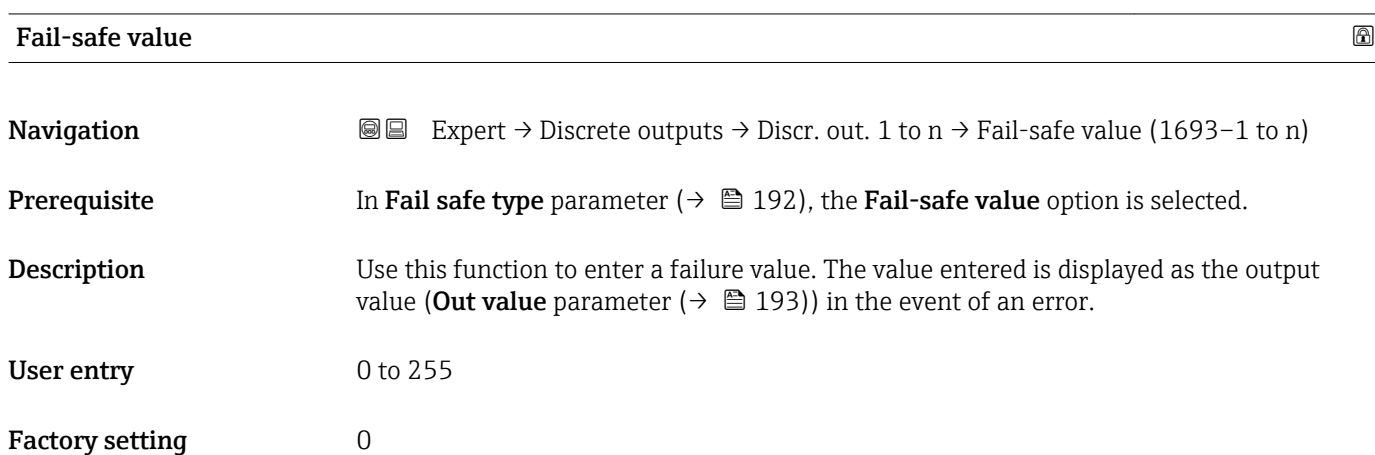

<span id="page-192-0"></span>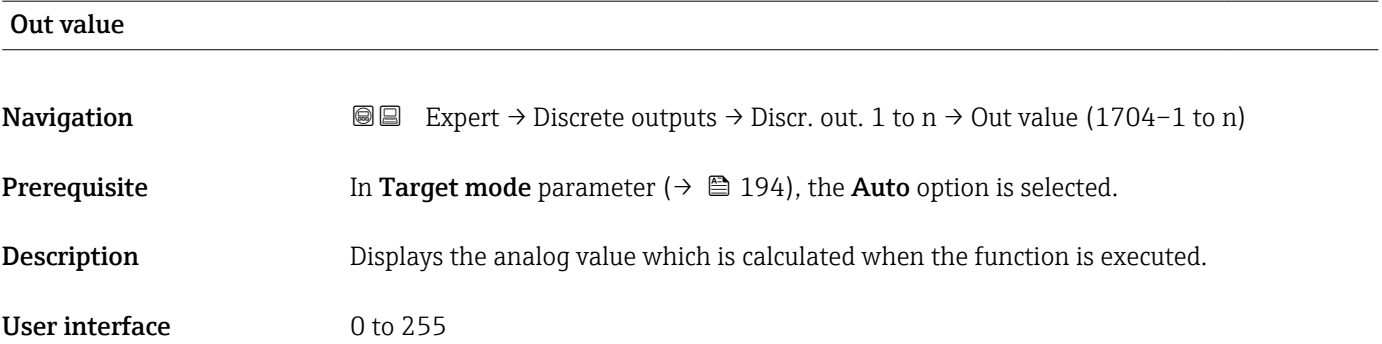

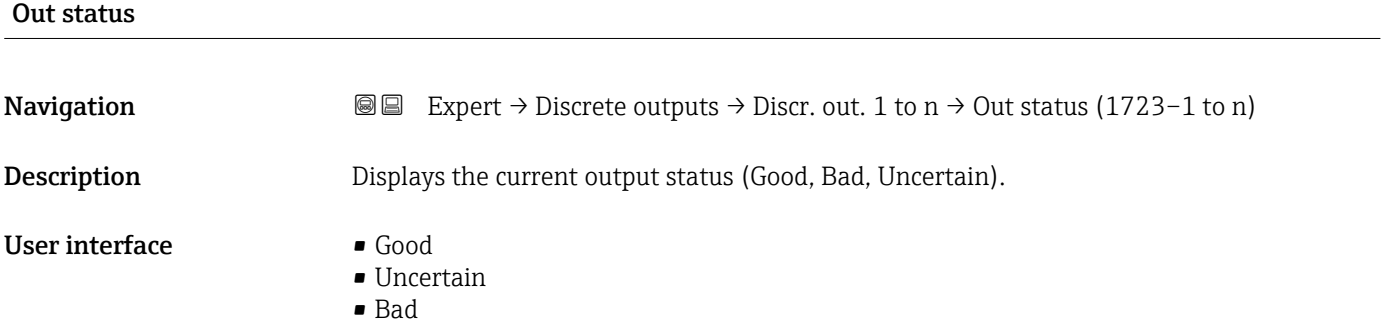

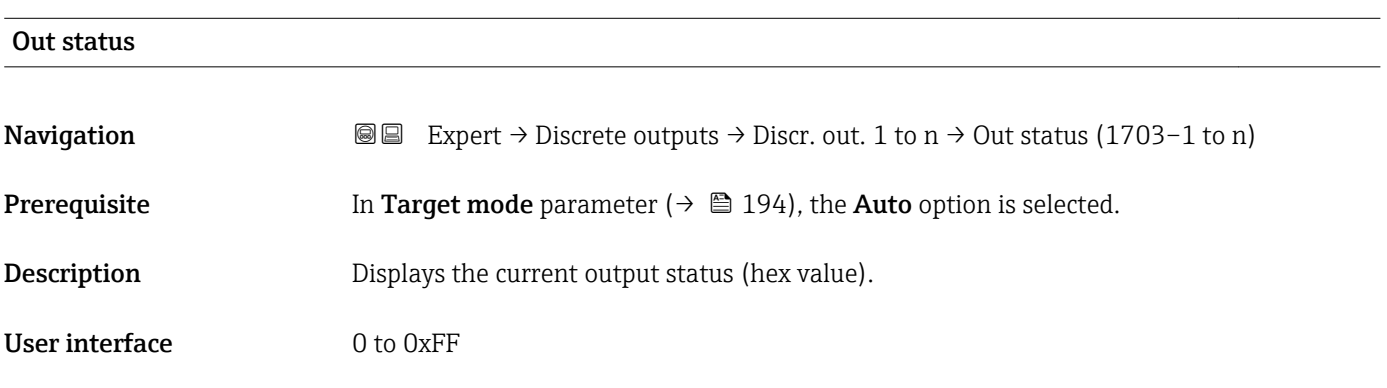

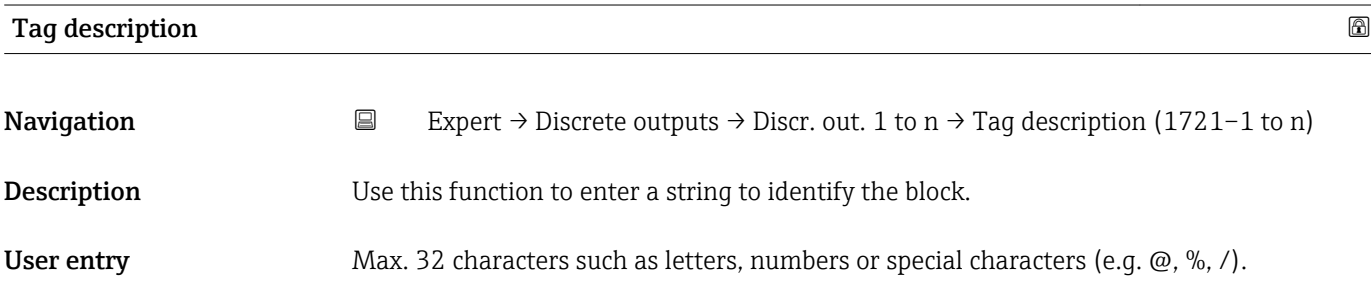

<span id="page-193-0"></span>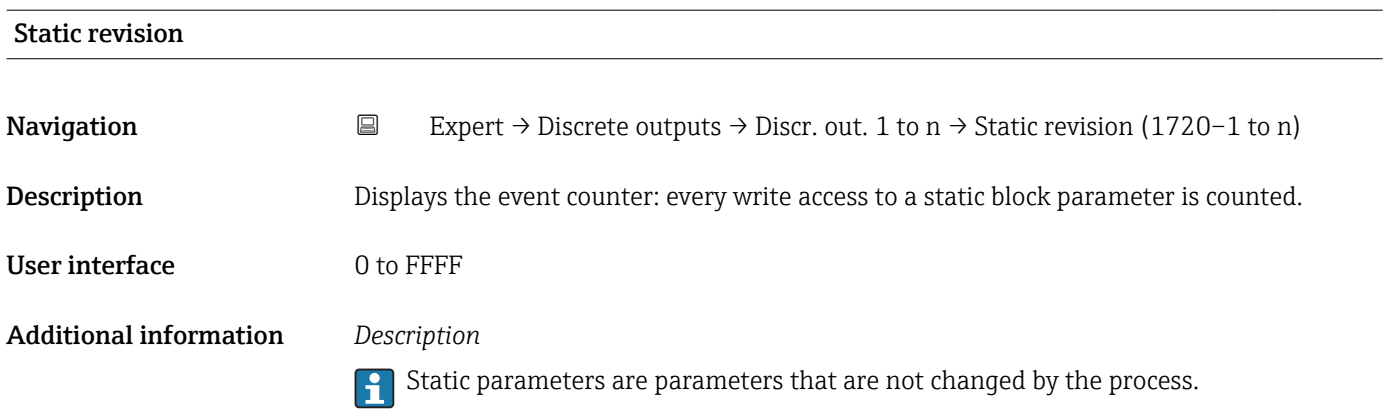

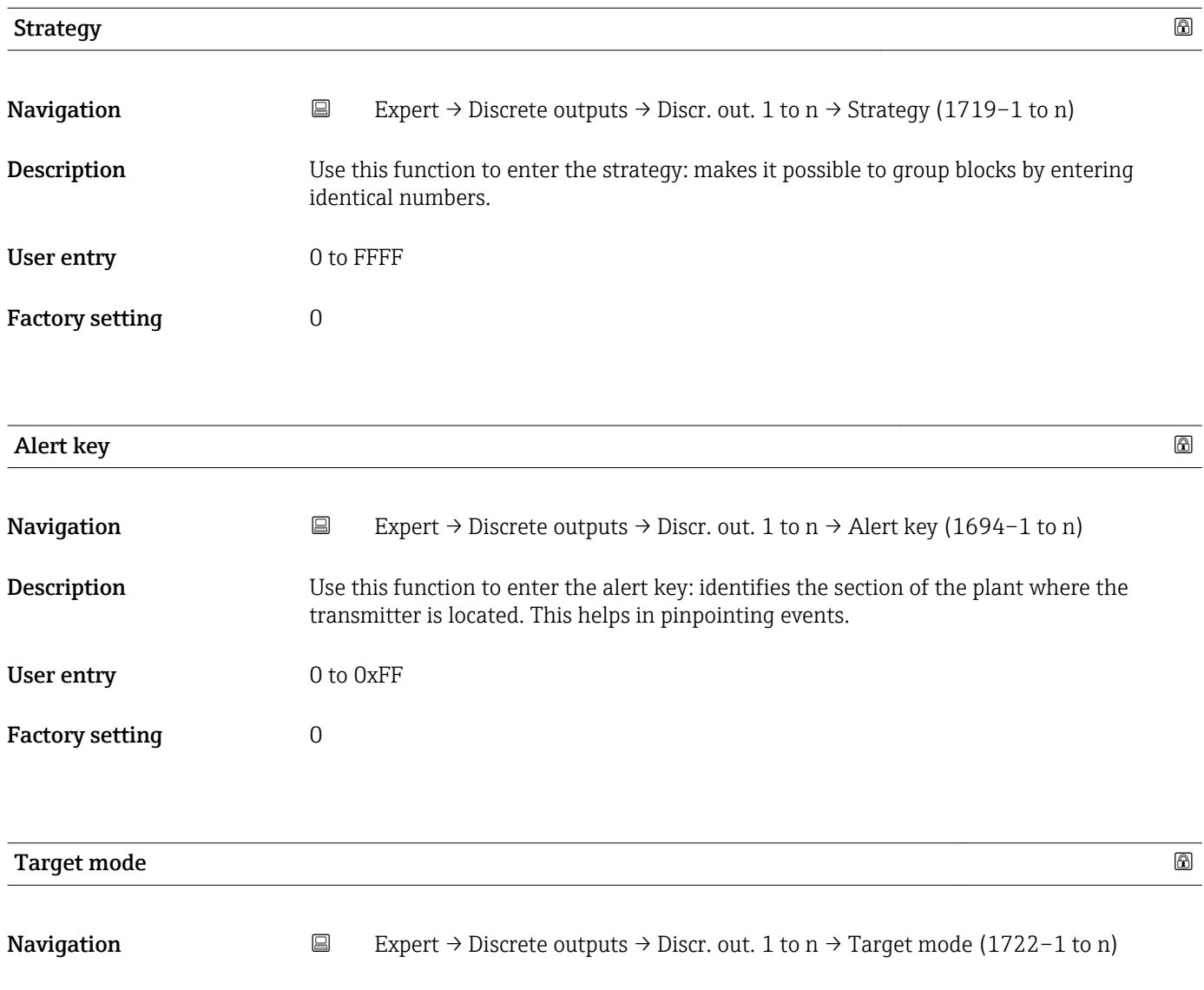

Description Displays the Target mode: The target mode specifies which mode of operation is used for this function block. This mode is generally set by a control application.

- User interface **•** Local override
	- Remote Cascaded
	- Man
	- Out of service
	- Auto

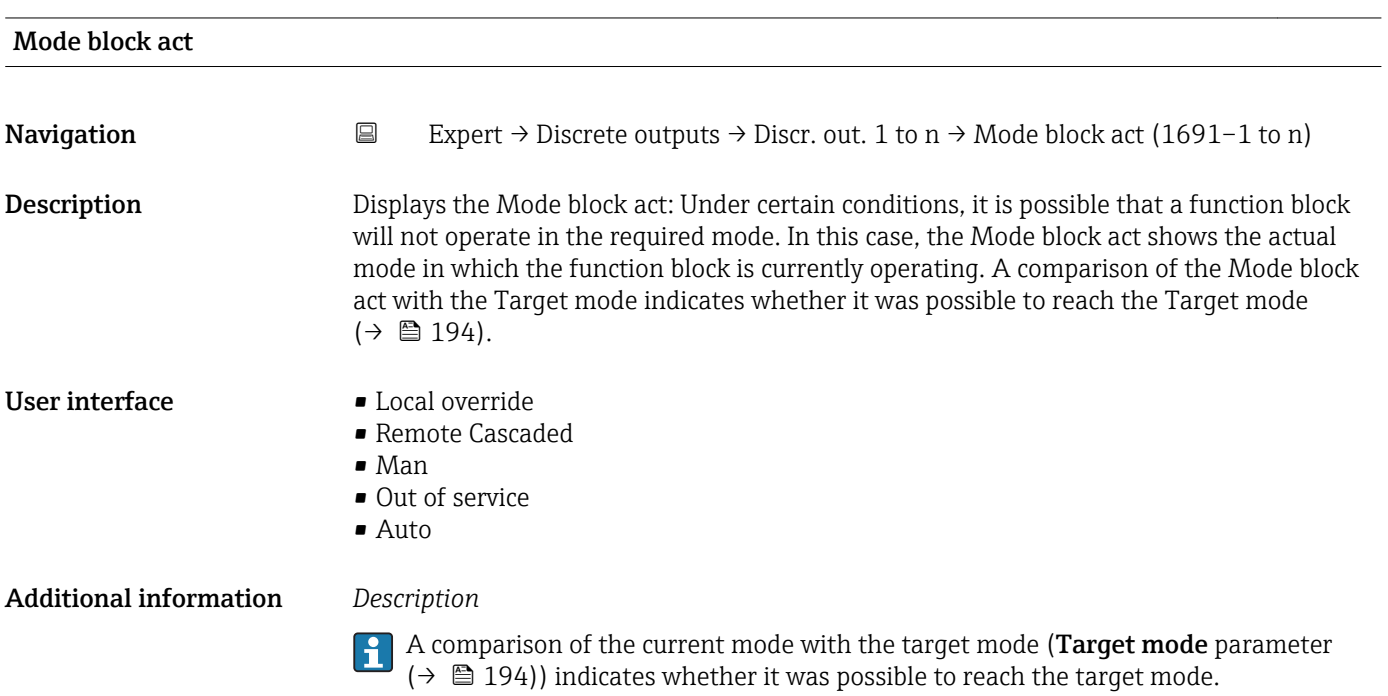

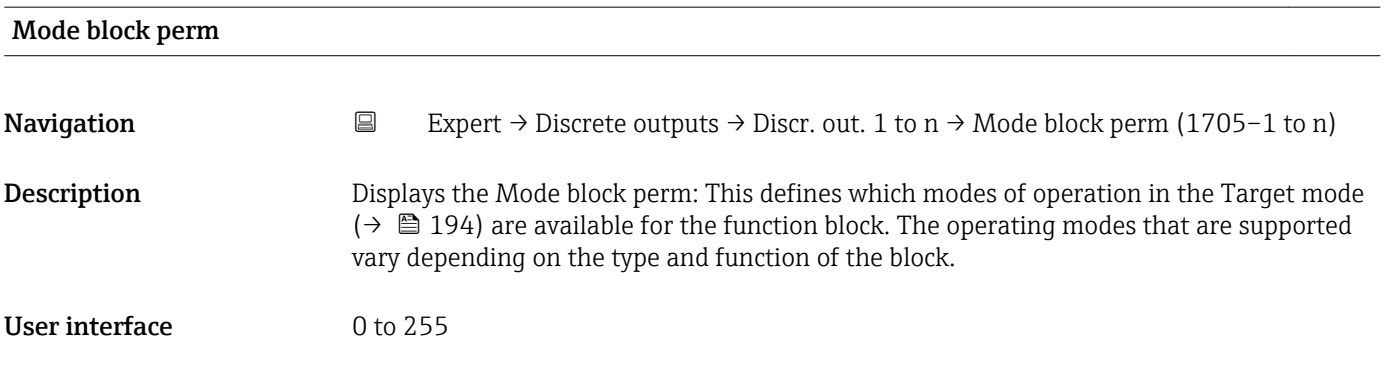

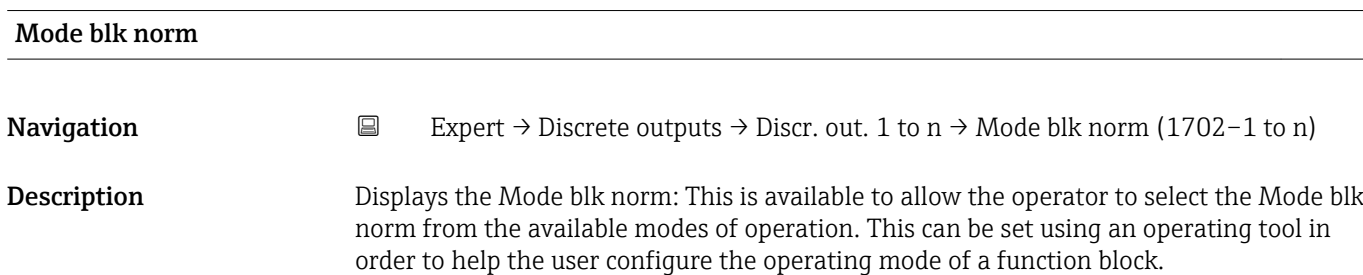

- User interface **•** Local override
	- Remote Cascaded
	- Man
	- Out of service
	- Auto

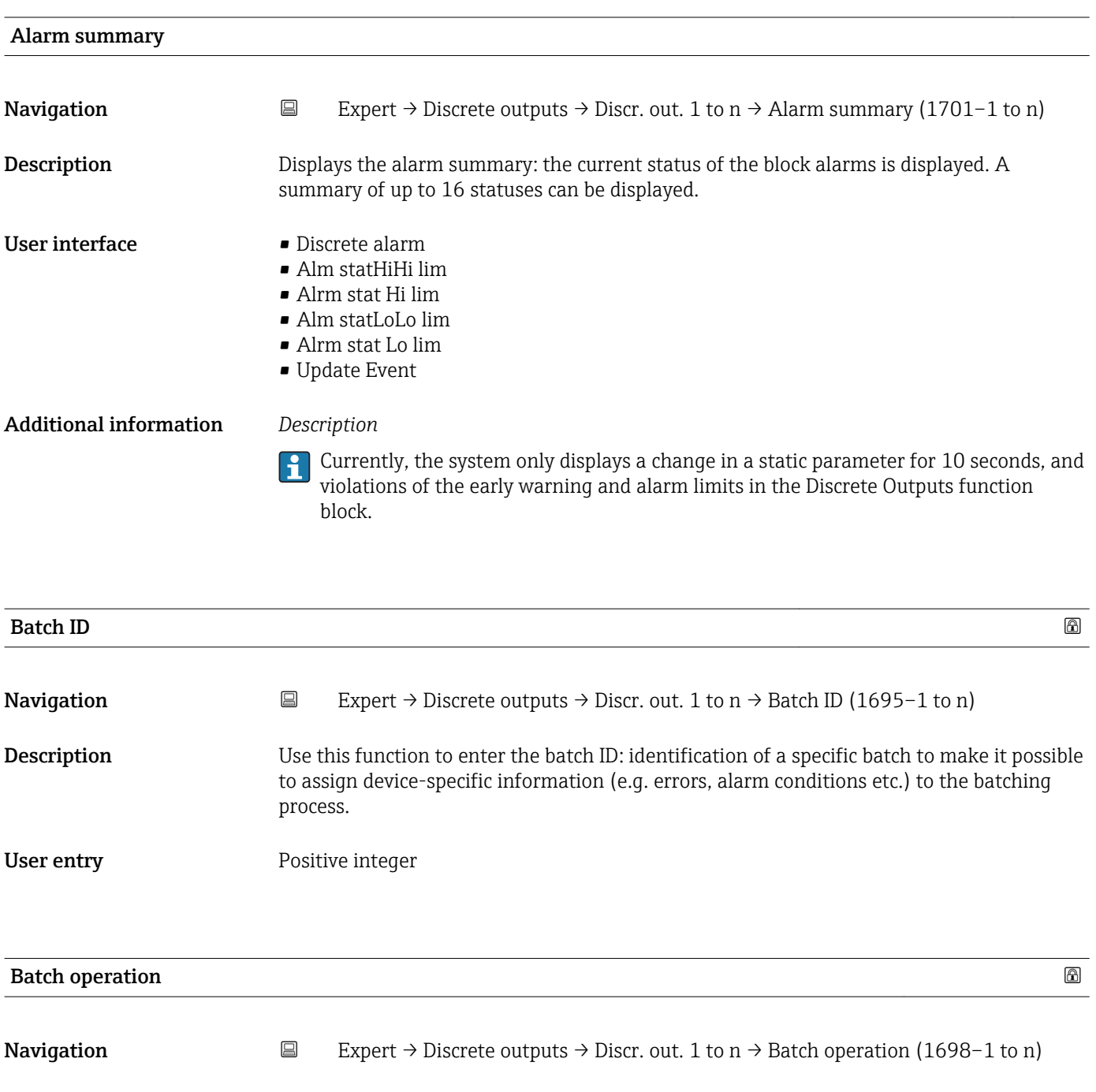

**Description** Use this function to enter the batch operation: control recipe operation number to identify the active control recipe operation.

User entry 0 to 65535

Factory setting  $\qquad \qquad 0$ 

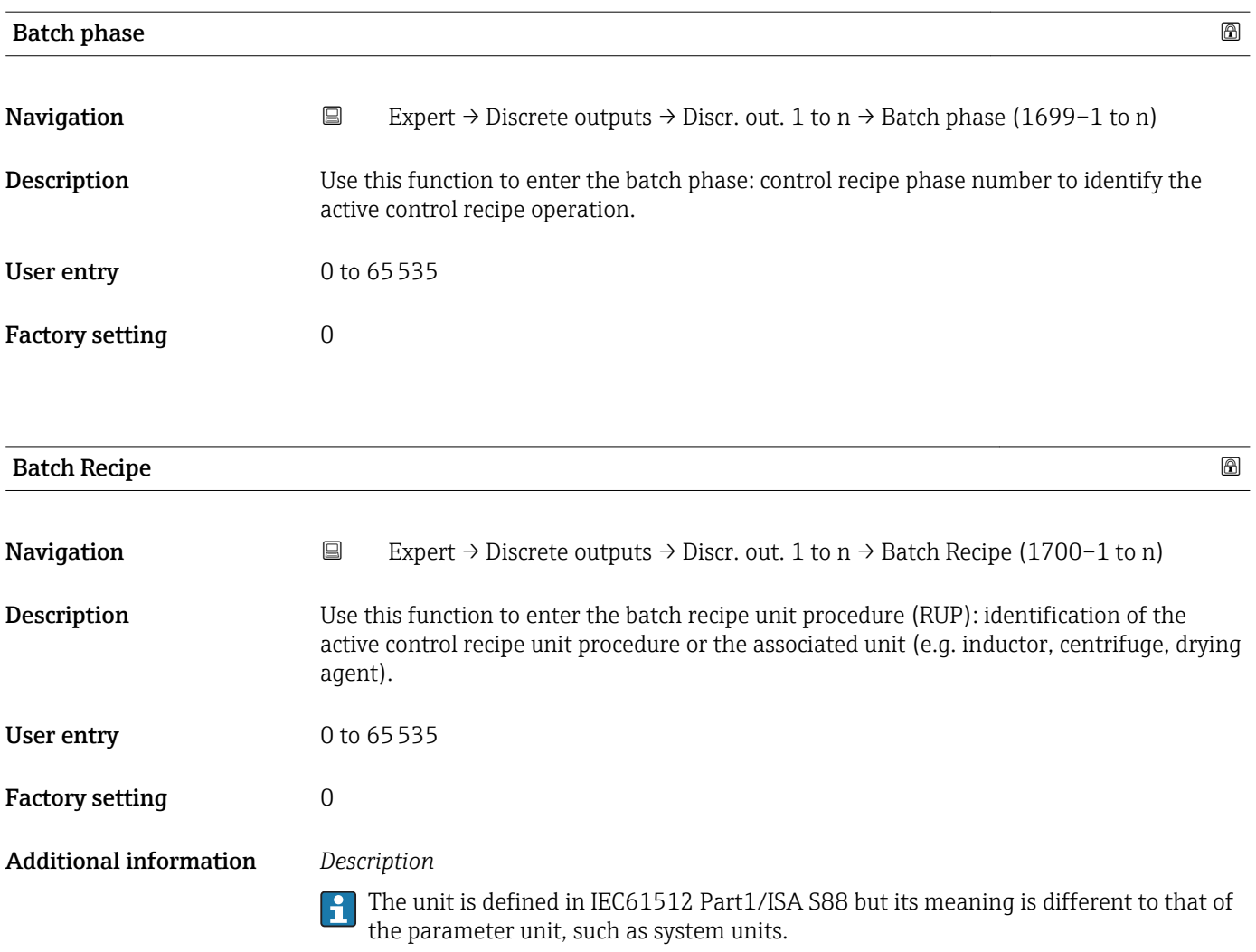

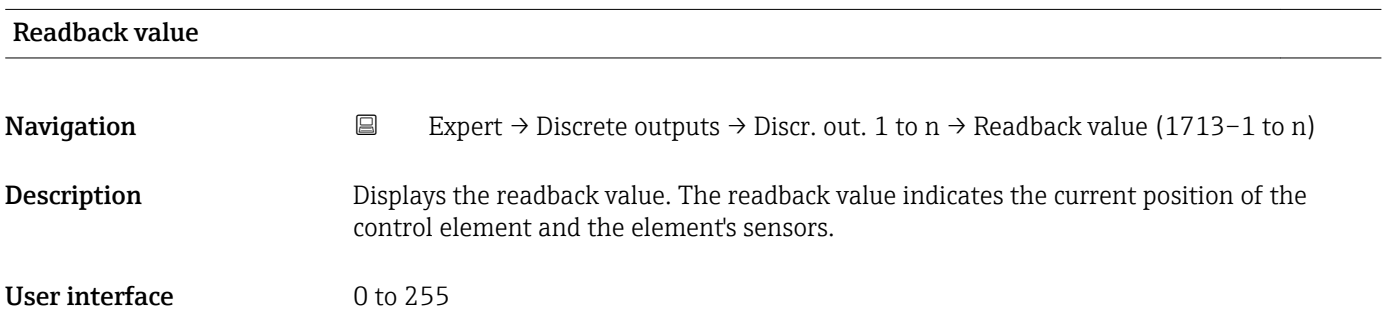

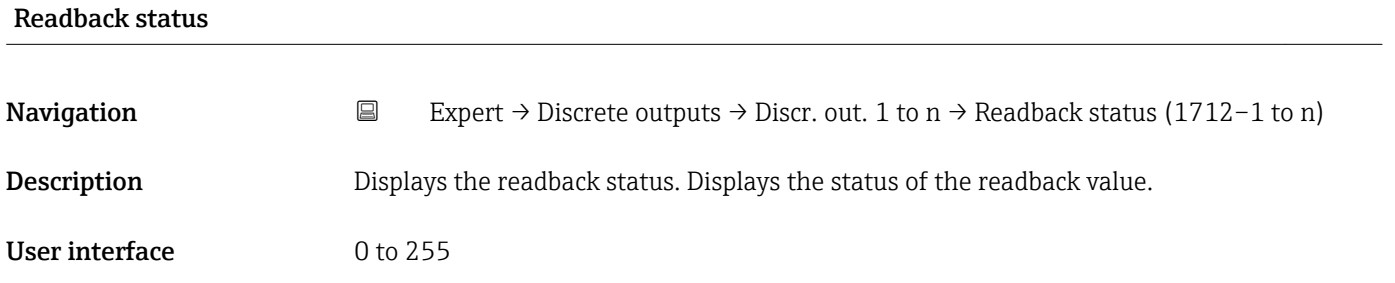

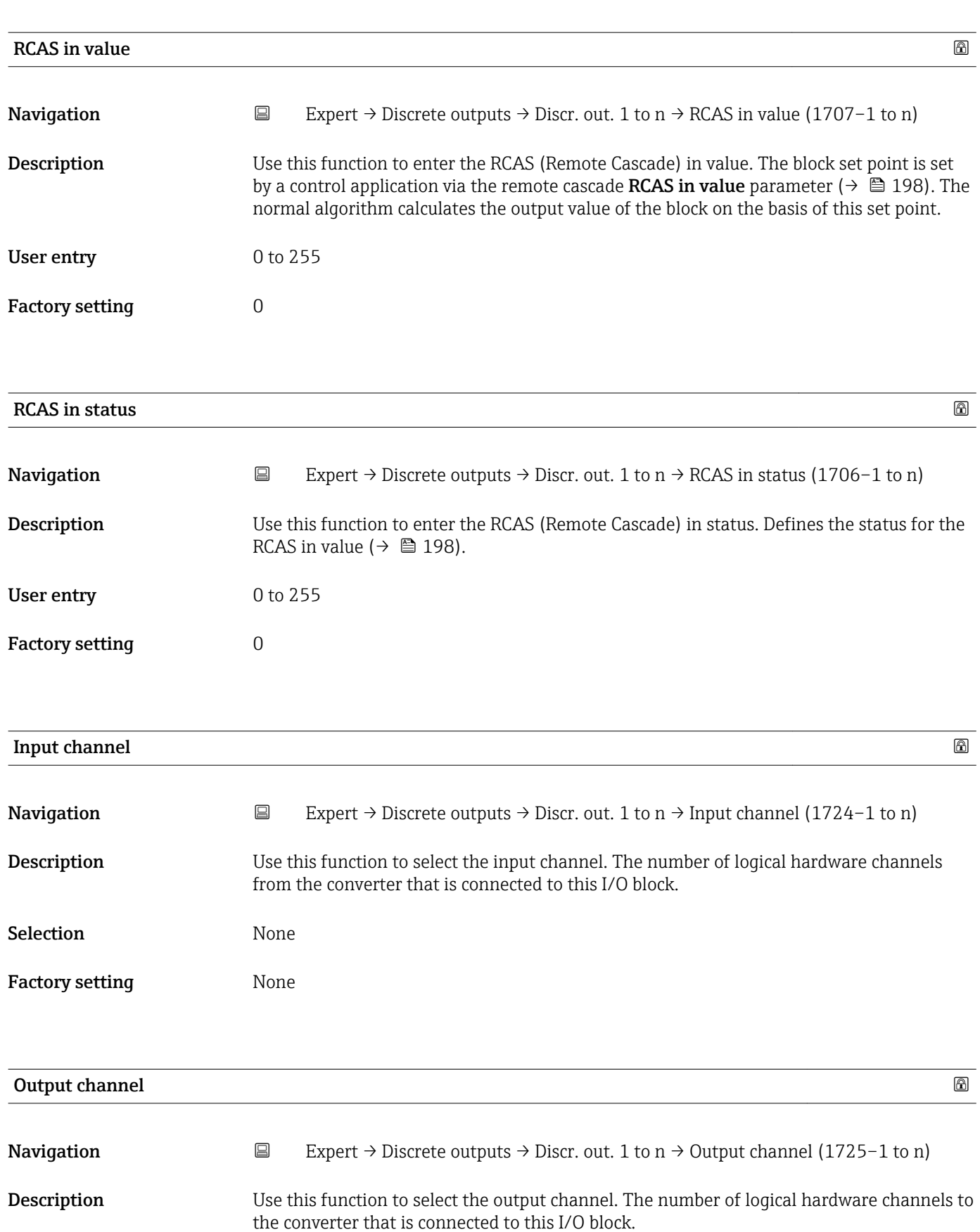

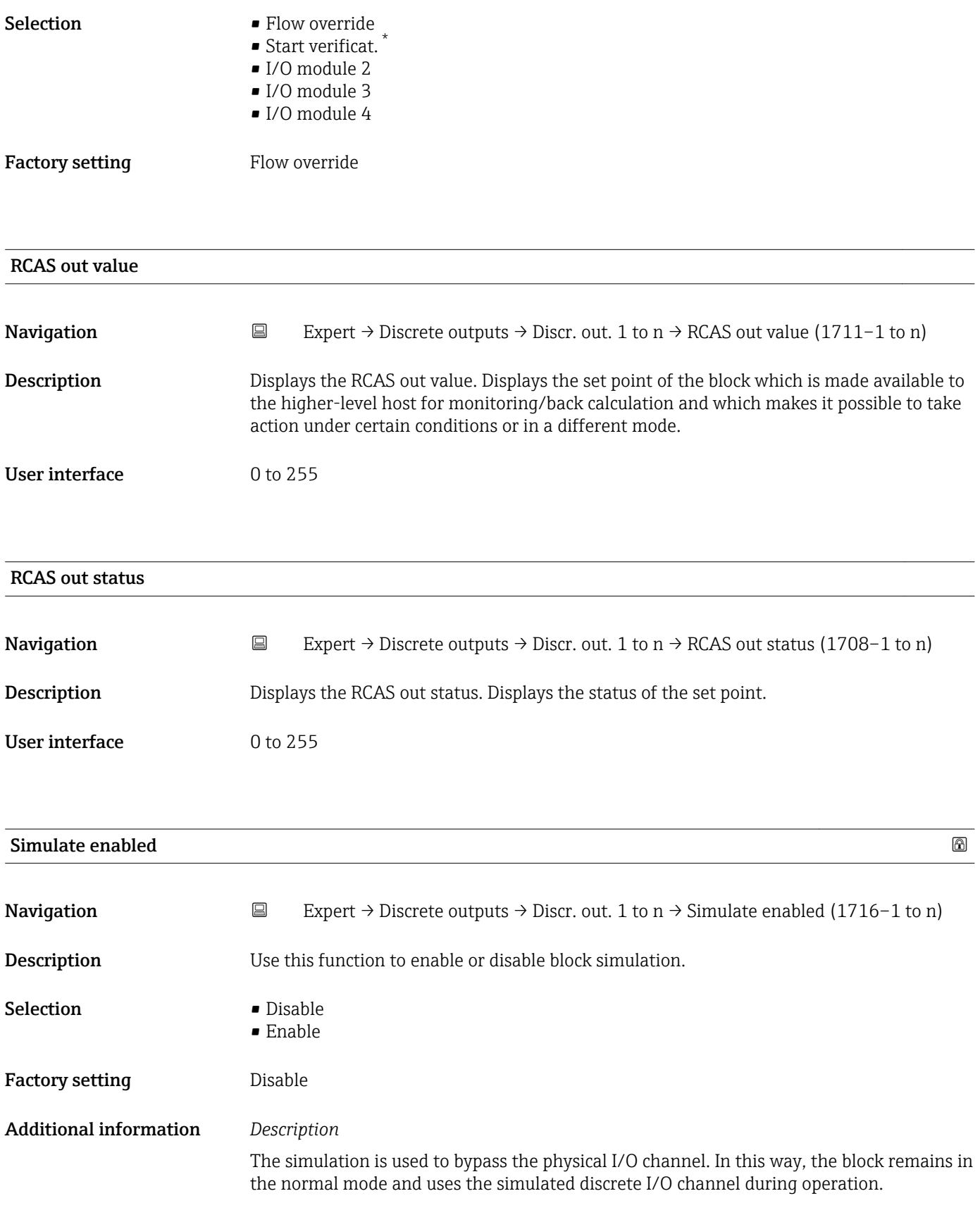

<sup>\*</sup> Visibility depends on order options or device settings

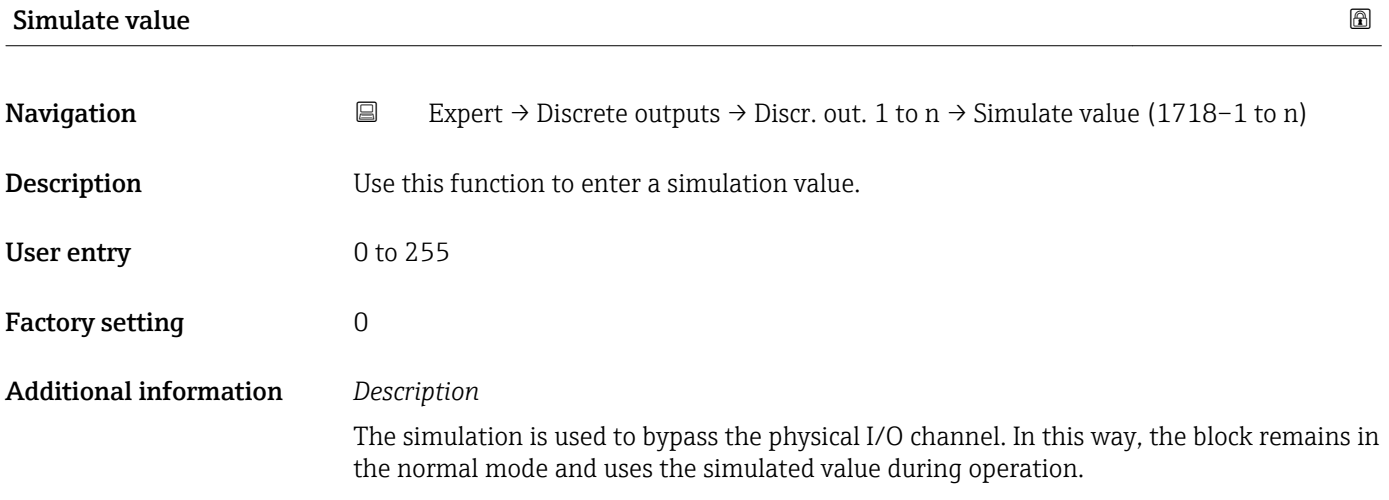

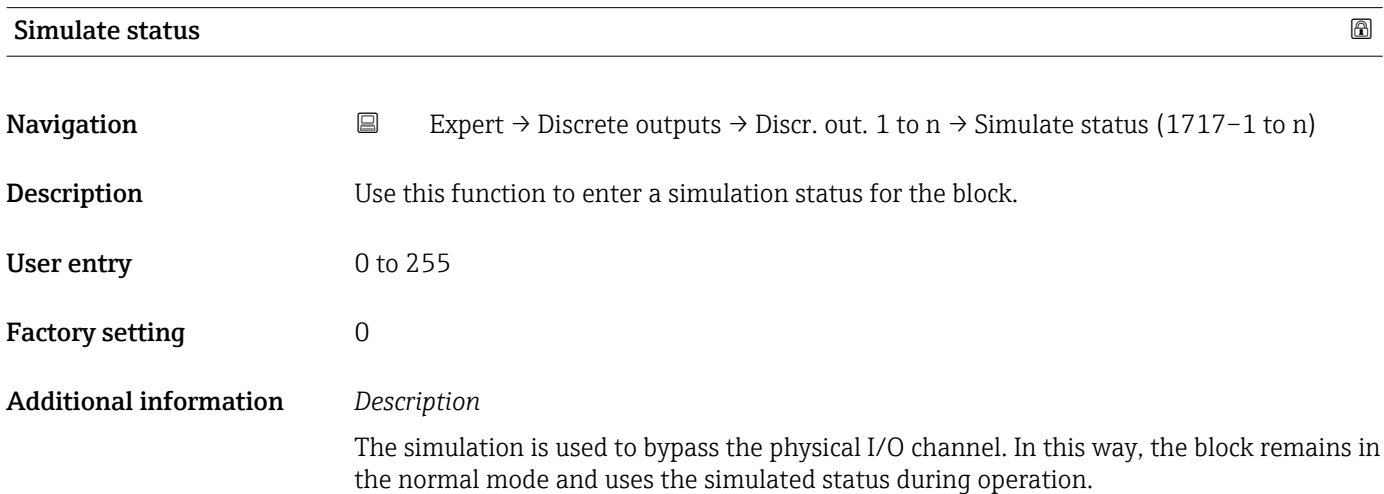

## 3.11 "Application" submenu

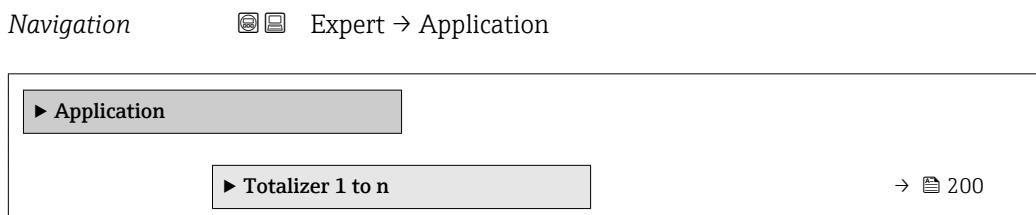

## 3.11.1 "Totalizer 1 to n" submenu

*Navigation* 
■■ Expert → Application → Totalizer 1 to n

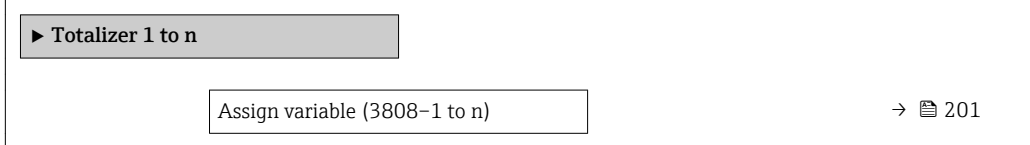

<span id="page-200-0"></span>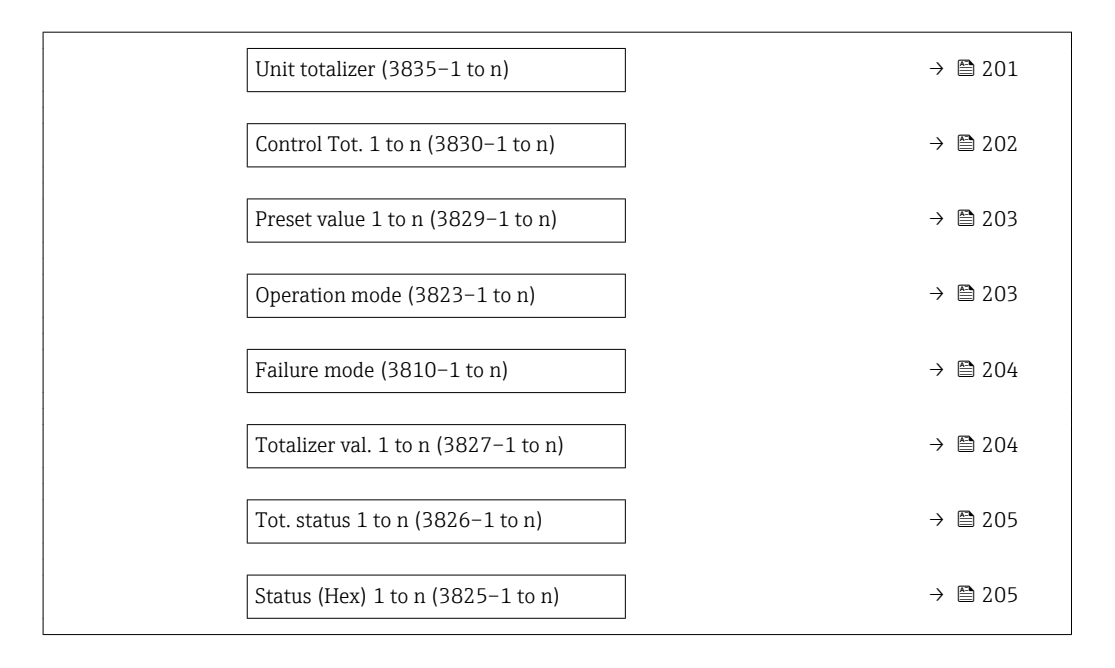

### Assign variable

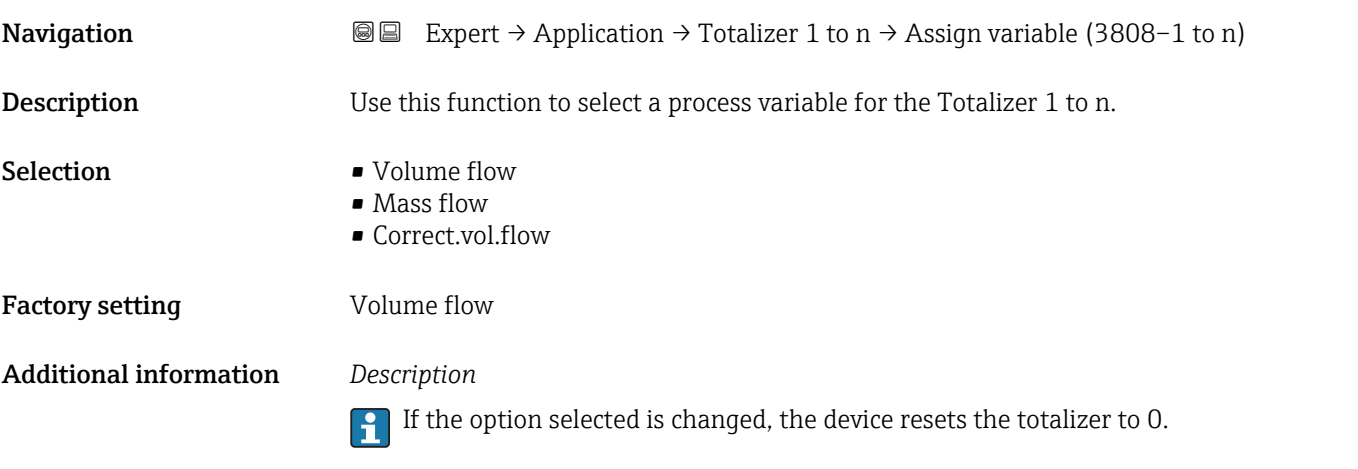

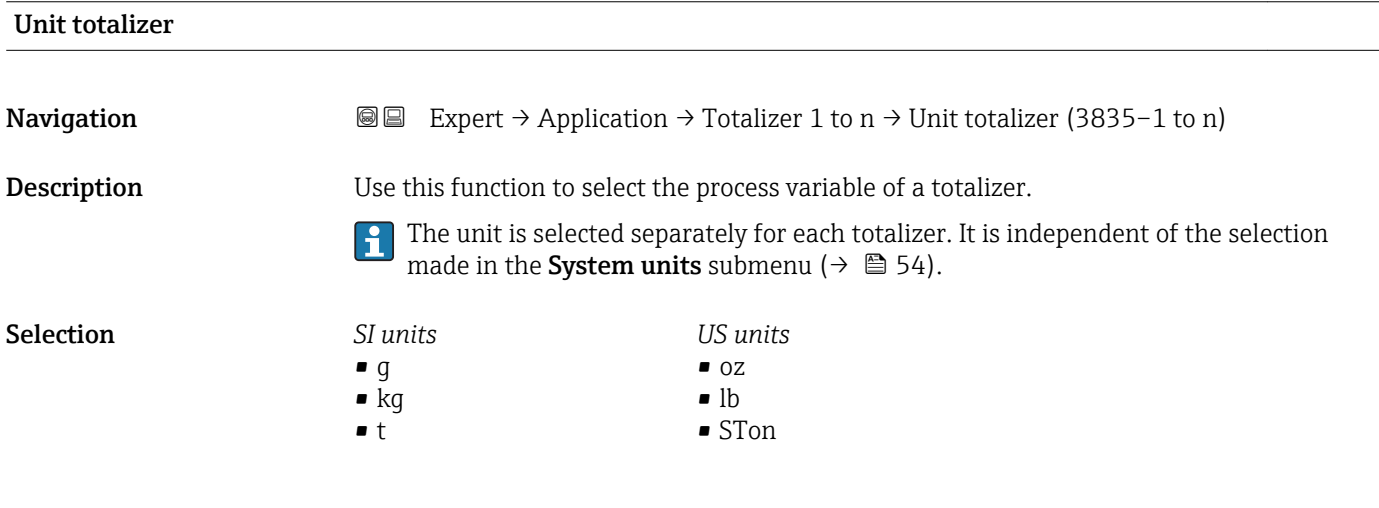

or

<span id="page-201-0"></span>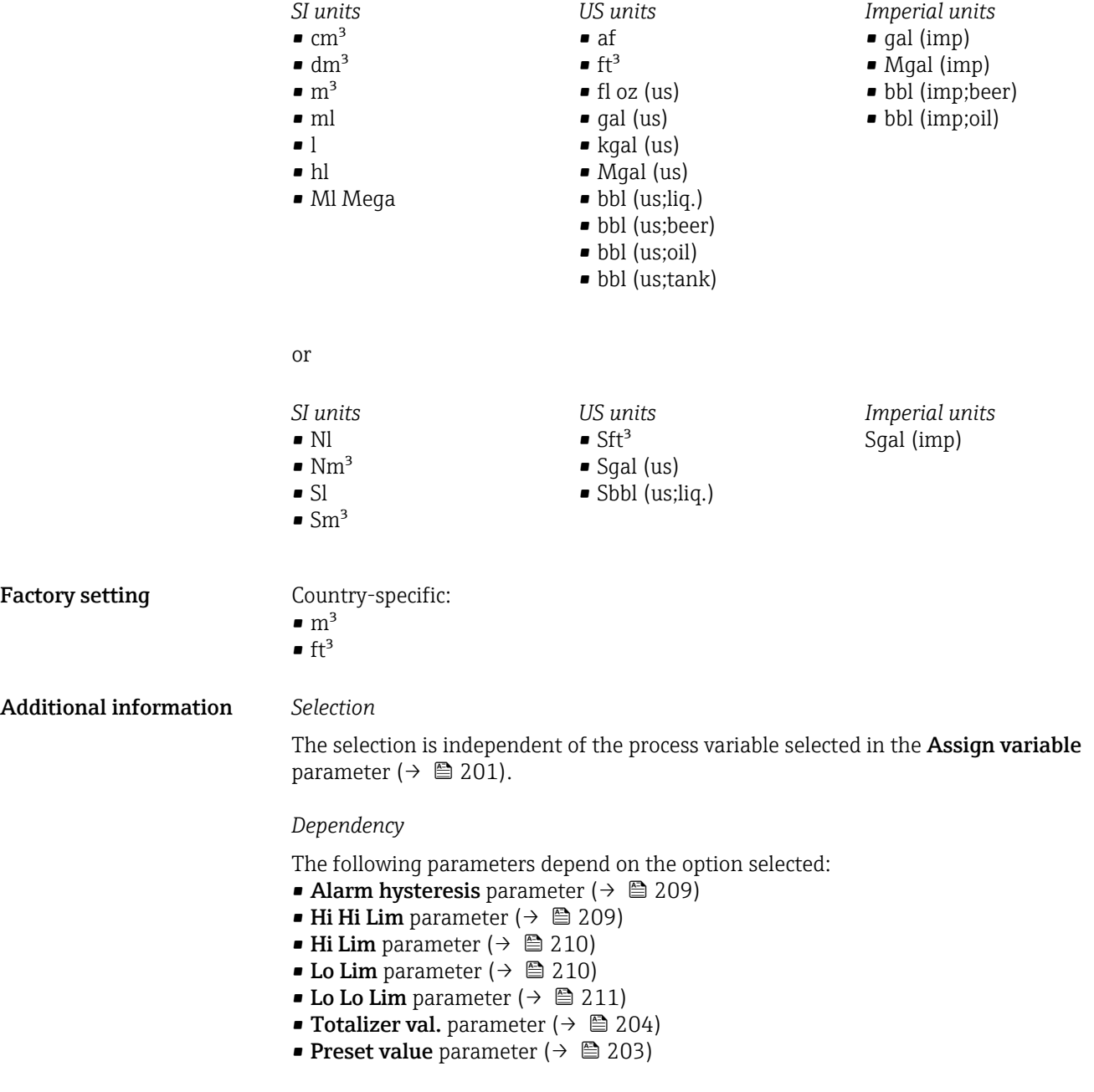

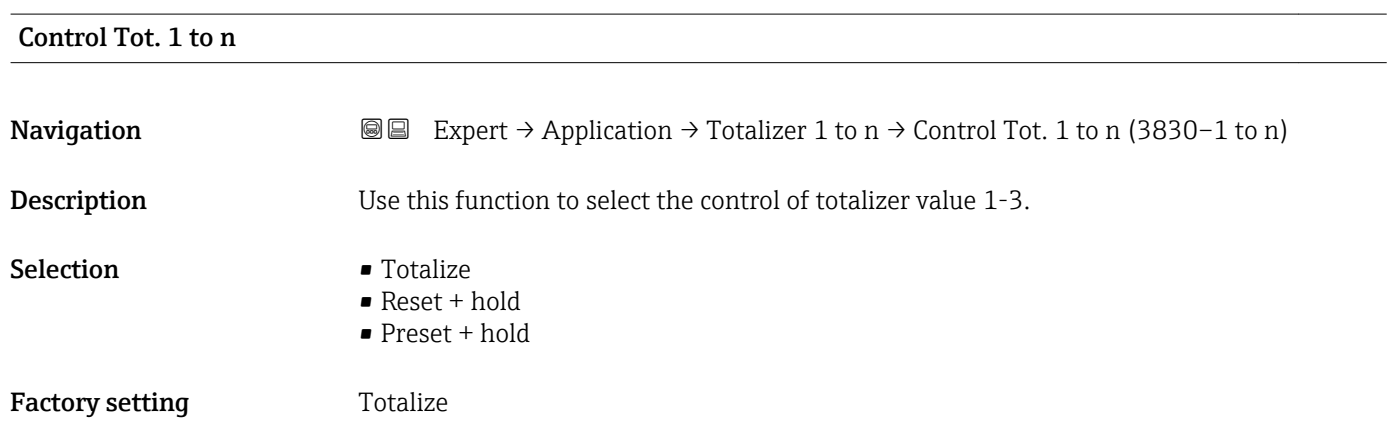

<span id="page-202-0"></span>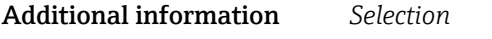

### • Totalize

The totalizer is started or continues totalizing with the current counter reading.

• Reset + hold The totaling process is stopped and the totalizer is reset to 0. • Preset + hold The totaling process is stopped and the totalizer is set to its defined start value from the

Preset value parameter.

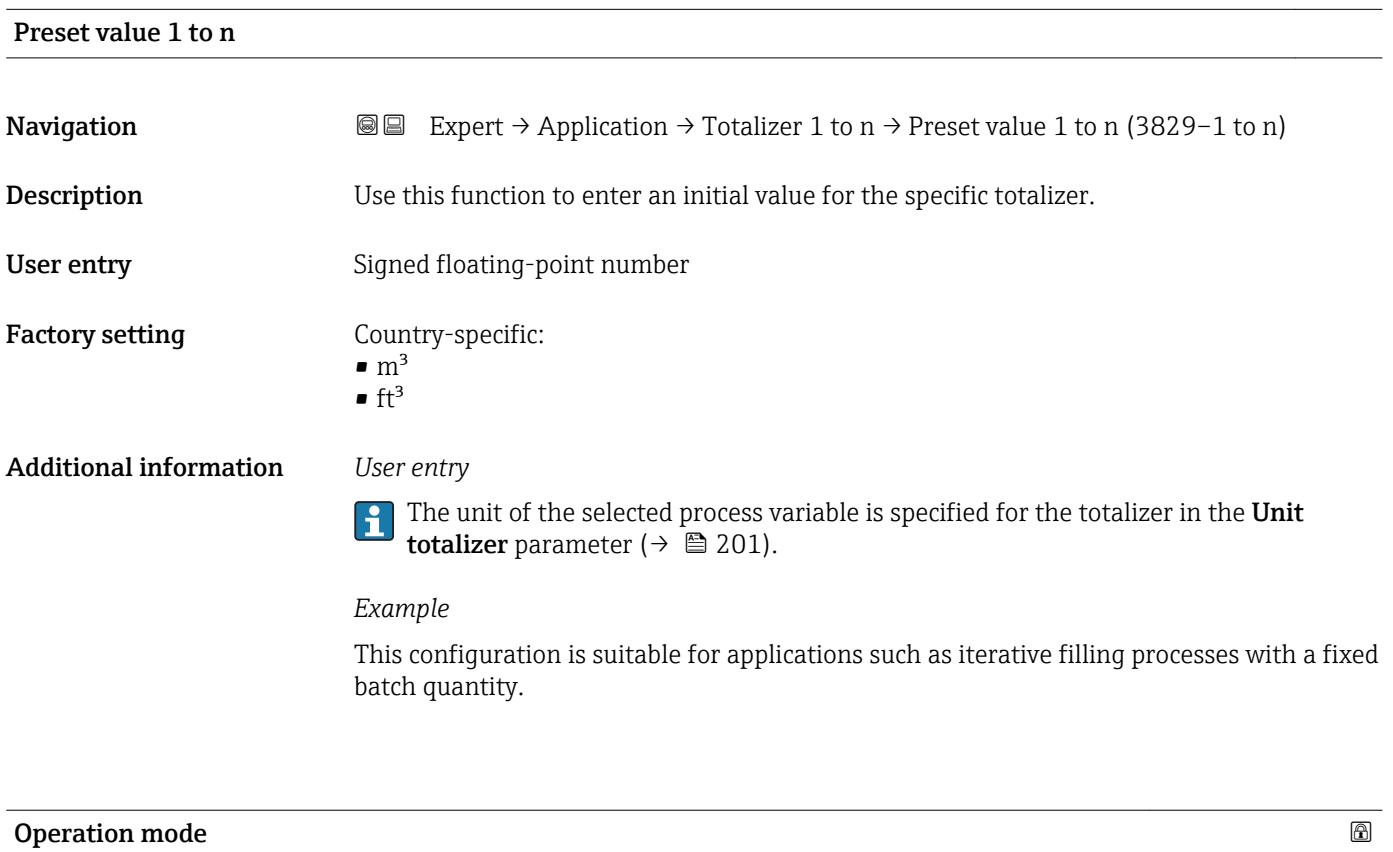

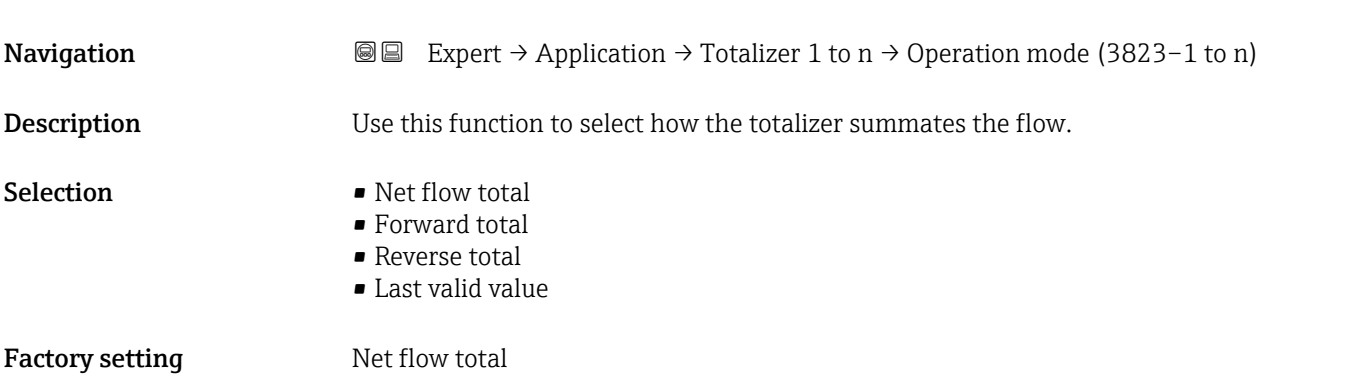

### <span id="page-203-0"></span>Additional information *Selection*

• Net flow total

Positive and negative flow values are totalized and balanced against one another. Net flow is registered in the flow direction.

- Forward total
	- Only the flow in the forward flow direction is totalized.
- Reverse total
- Only the flow against the forward flow direction is totalized (= reverse flow total).
- Last valid value

The value is frozen. Totaling is stopped.

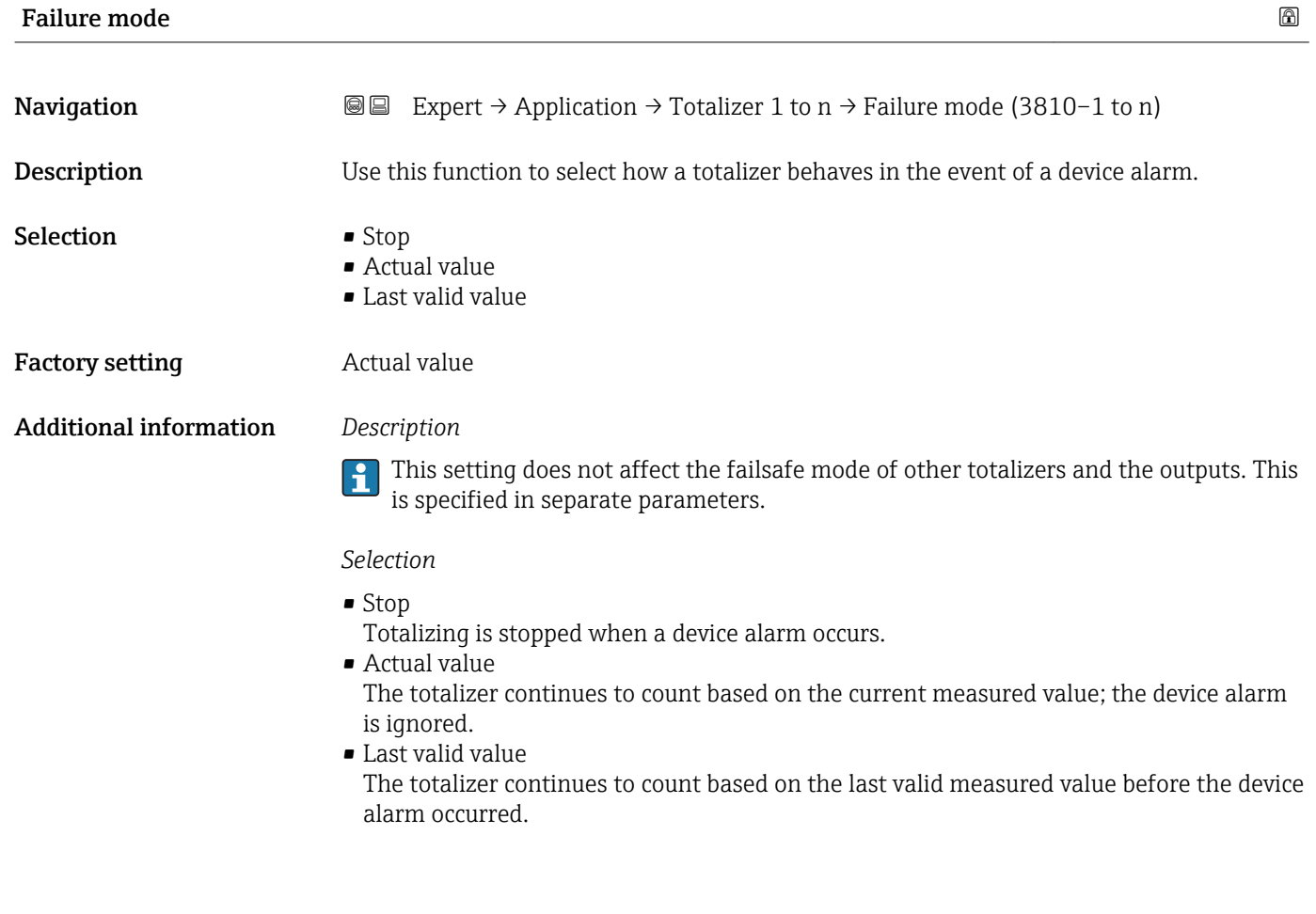

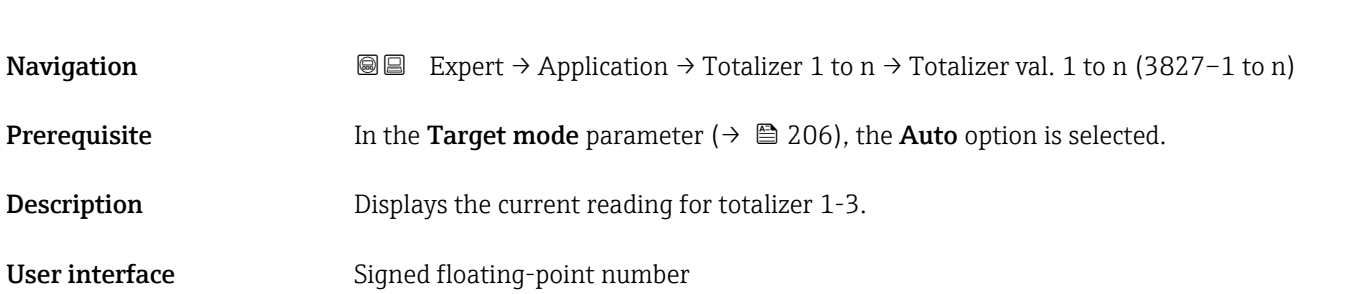

Totalizer val. 1 to n

<span id="page-204-0"></span>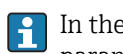

In the event of an error, the totalizer adopts the mode defined in the Failure mode parameter ( $\rightarrow \cong$  204).

### *User interface*

The value of the process variable totalized since measuring began can be positive or negative. This depends on the settings in the **Operation mode** parameter ( $\rightarrow \Box$  203).

### *Dependency*

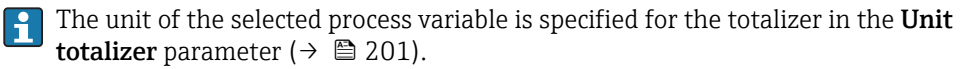

# Tot. status 1 to n **Navigation EXpert** → Application → Totalizer 1 to n  $\rightarrow$  Tot. status 1 to n (3826–1 to n) **Description** Displays the status of the particular totalizer. User interface **• Good**

- Uncertain
- Bad

# Status (Hex) 1 to n **Navigation**  $\text{Q} \text{Q}$  Expert  $\rightarrow$  Application  $\rightarrow$  Totalizer 1 to n  $\rightarrow$  Status (Hex) 1 to n (3825–1 to n) **Prerequisite** In Target mode parameter ( $\rightarrow \Box$  206), the **Auto** option is selected. **Description** Displays the status value (hex) of the particular totalizer. User interface 0 to 0xFF **Tag description** and the set of the set of the set of the set of the set of the set of the set of the set of the set of the set of the set of the set of the set of the set of the set of the set of the set of the set of th

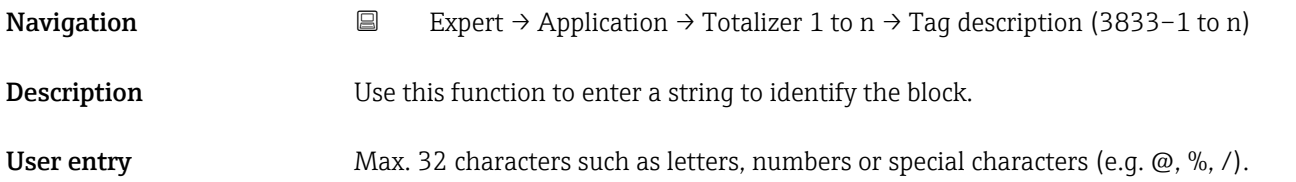

<span id="page-205-0"></span>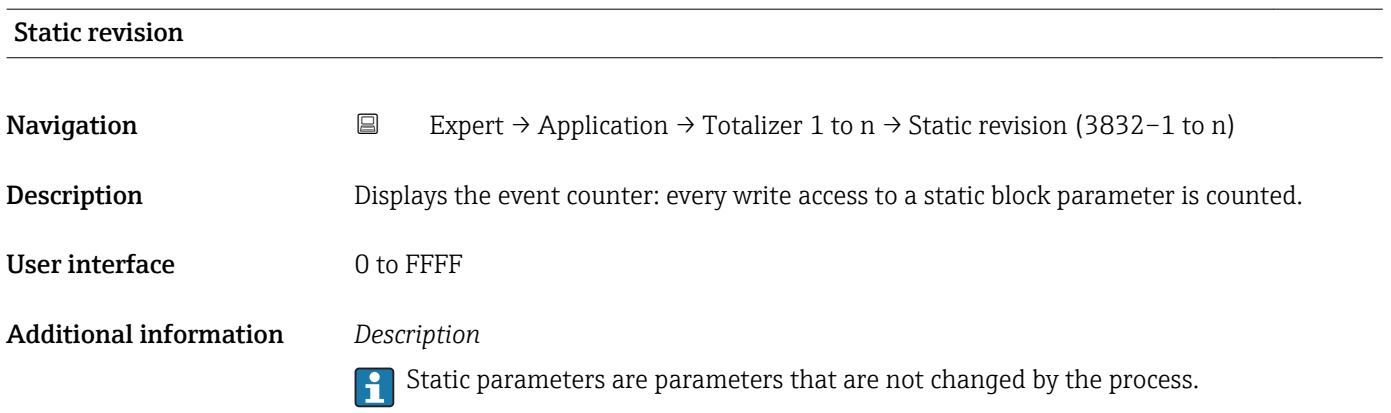

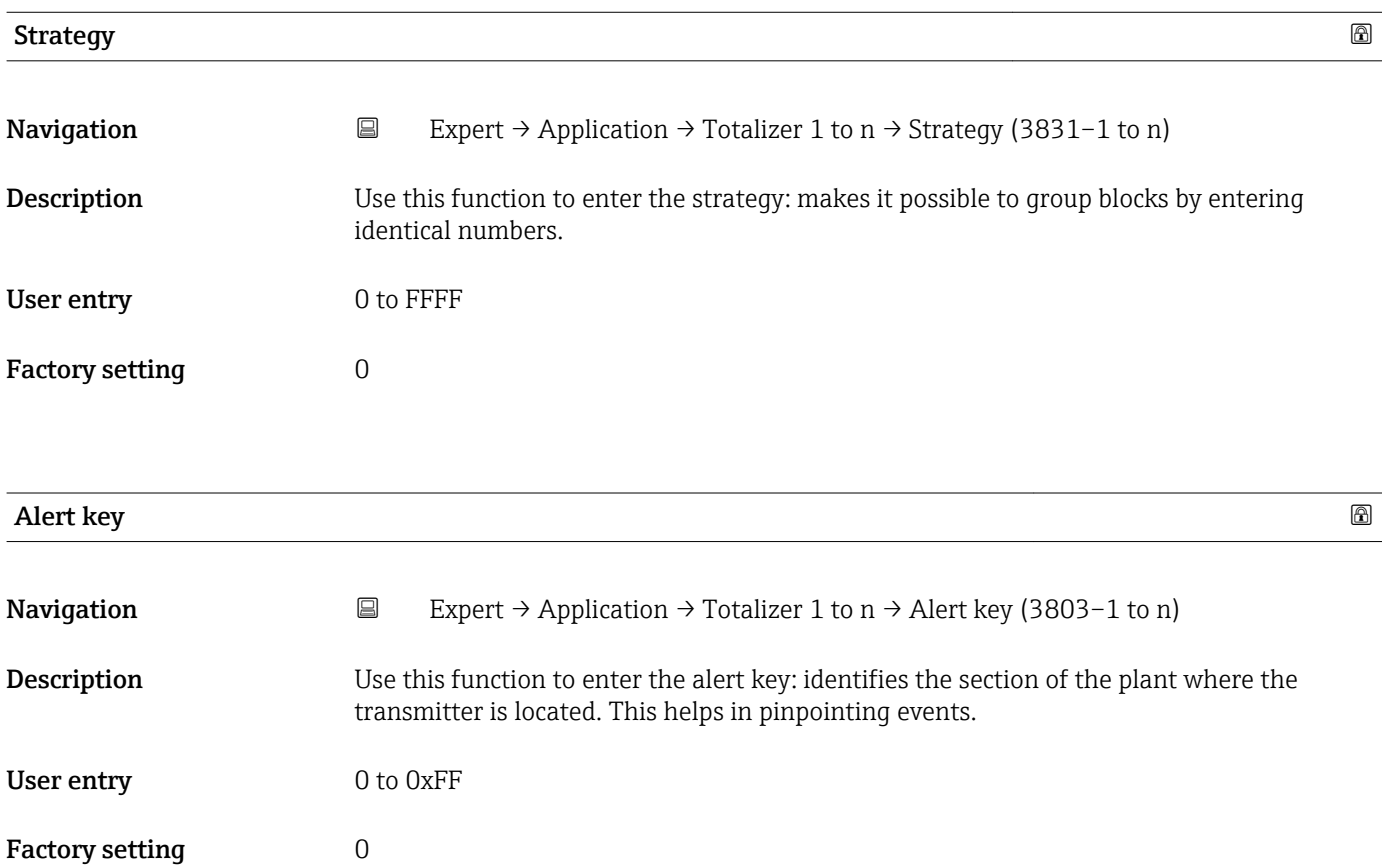

## Target mode

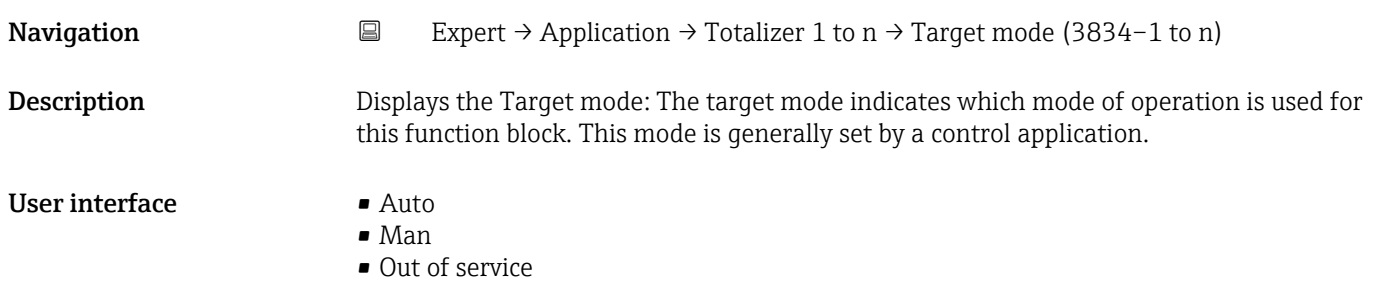

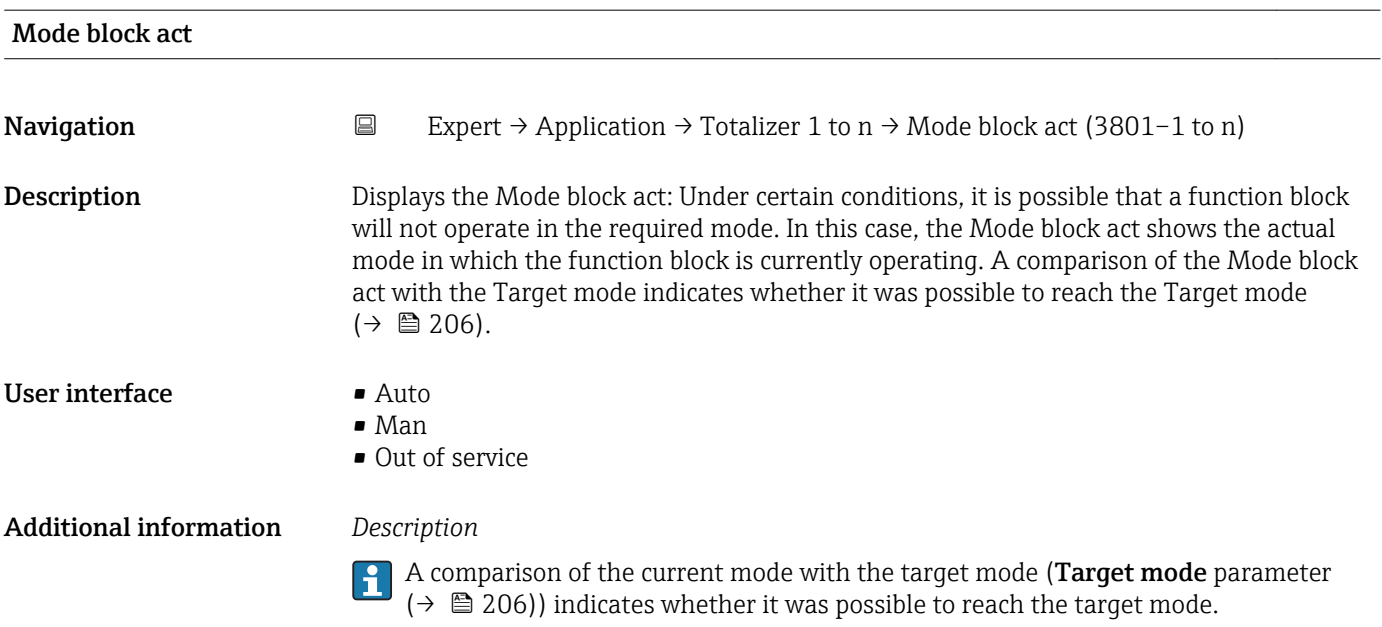

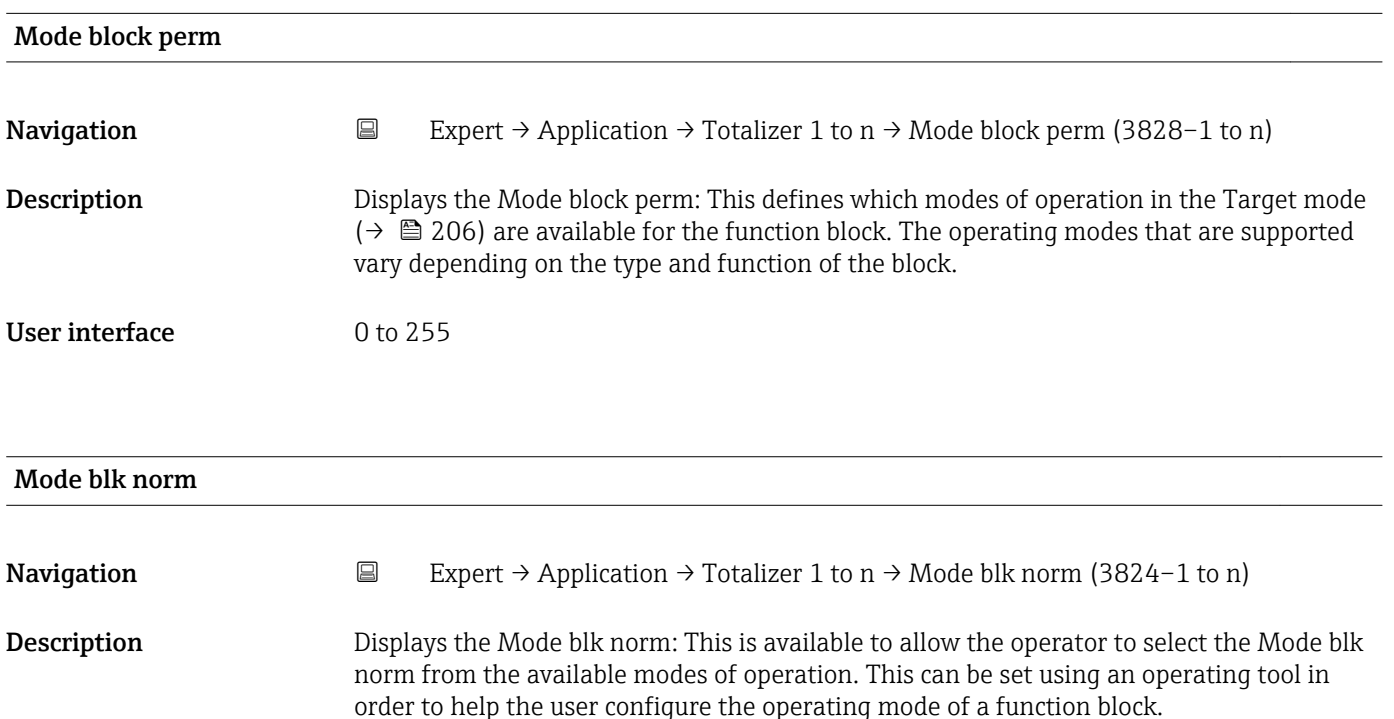

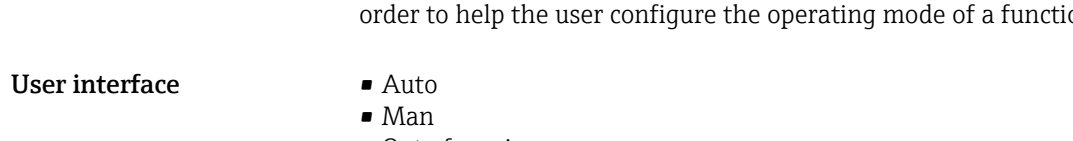

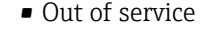

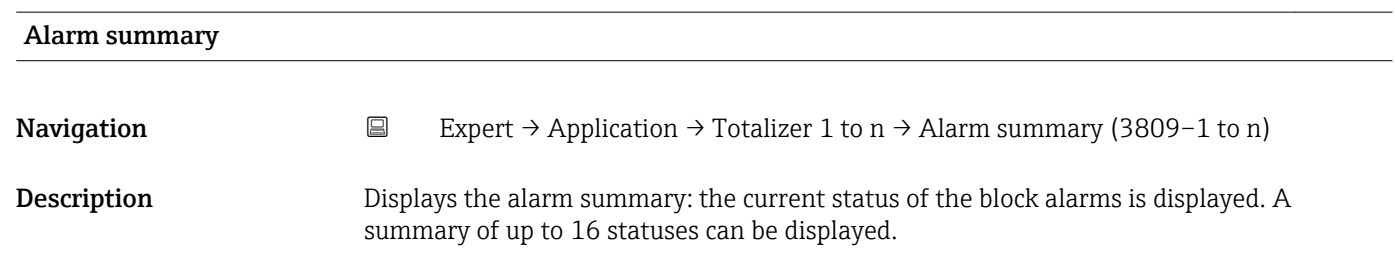

### User interface **• Discrete alarm**

- 
- Alm statHiHi lim • Alrm stat Hi lim
- Alm statLoLo lim
- Alrm stat Lo lim
- Update Event

### Additional information *Description*

Currently, the system only displays a change in a static parameter for 10 seconds, and violations of the early warning and alarm limits in the Totalizer function block.

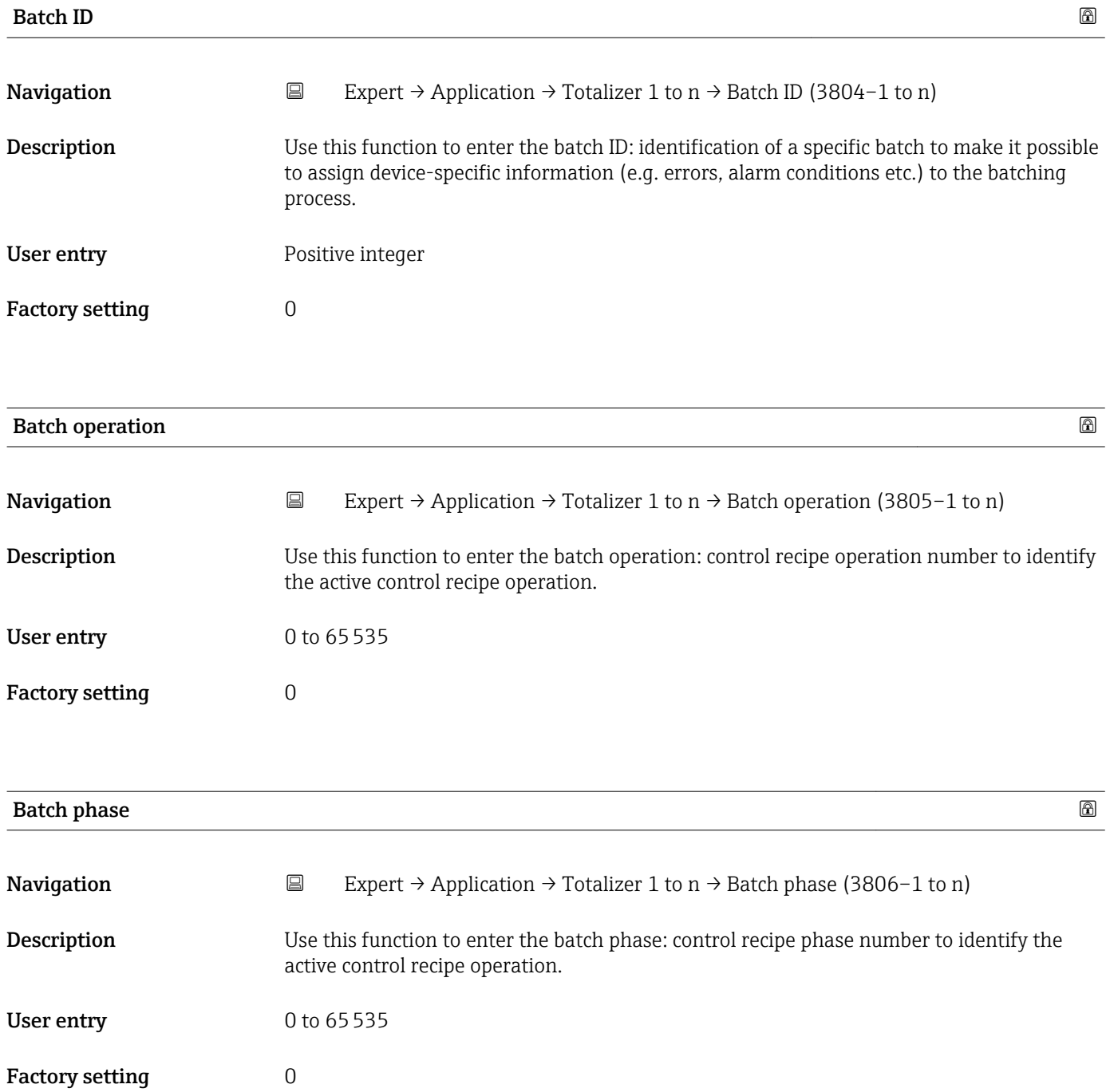

<span id="page-208-0"></span>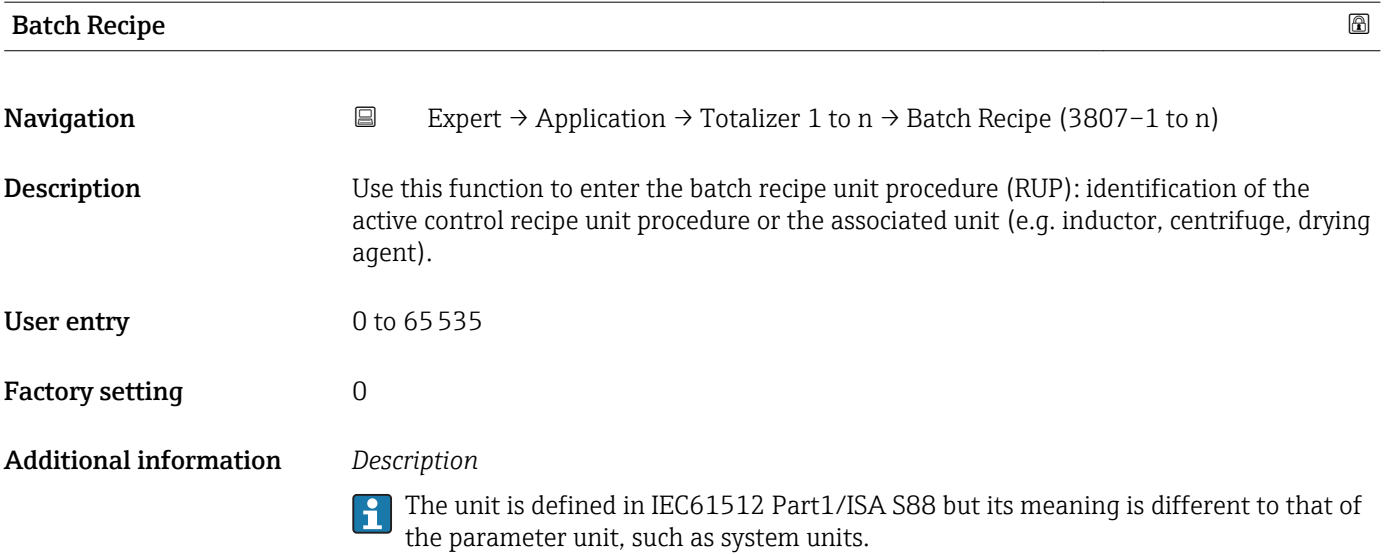

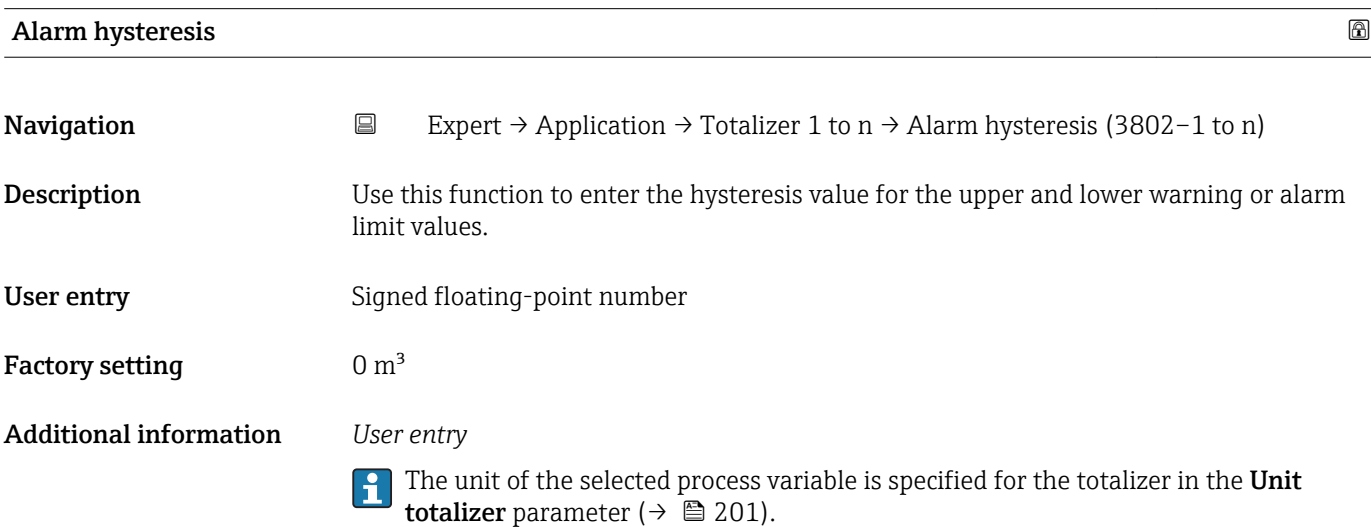

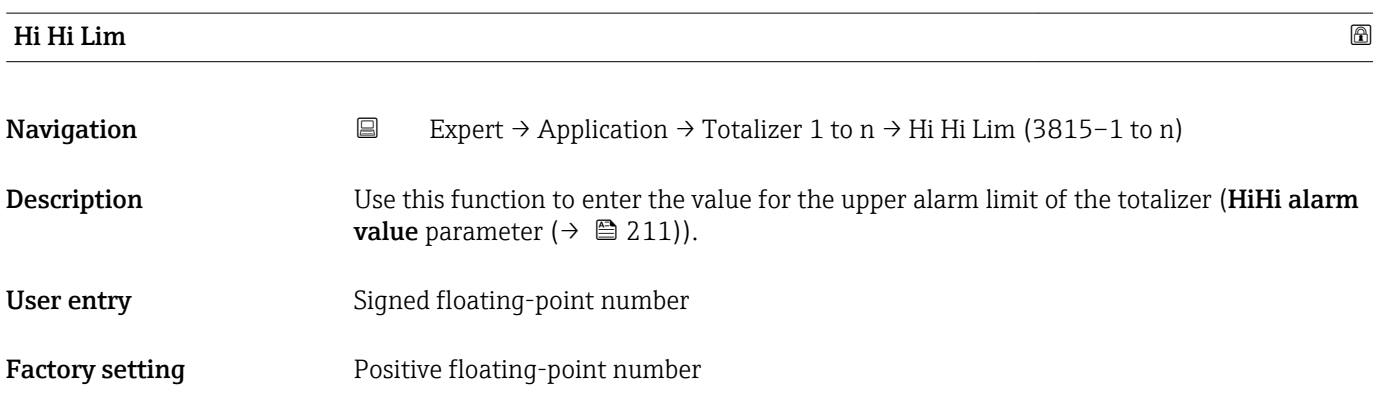

<span id="page-209-0"></span>If the output value Out value ( $\rightarrow \equiv 159$ ) exceeds this limit value, the **HiHi alarm** state parameter ( $\rightarrow \cong$  212) is output.

### *User entry*

- The value is entered in the defined units (Out unit parameter ( $\rightarrow \Box$  165)) and must be in the range defined in the **Out scale low** parameter ( $\rightarrow \Box$  164) and **Out scale up** parameter ( $\rightarrow \blacksquare$  164).
- The unit of the selected process variable is specified for the totalizer in the Unit totalizer parameter ( $\rightarrow \Box$  201).

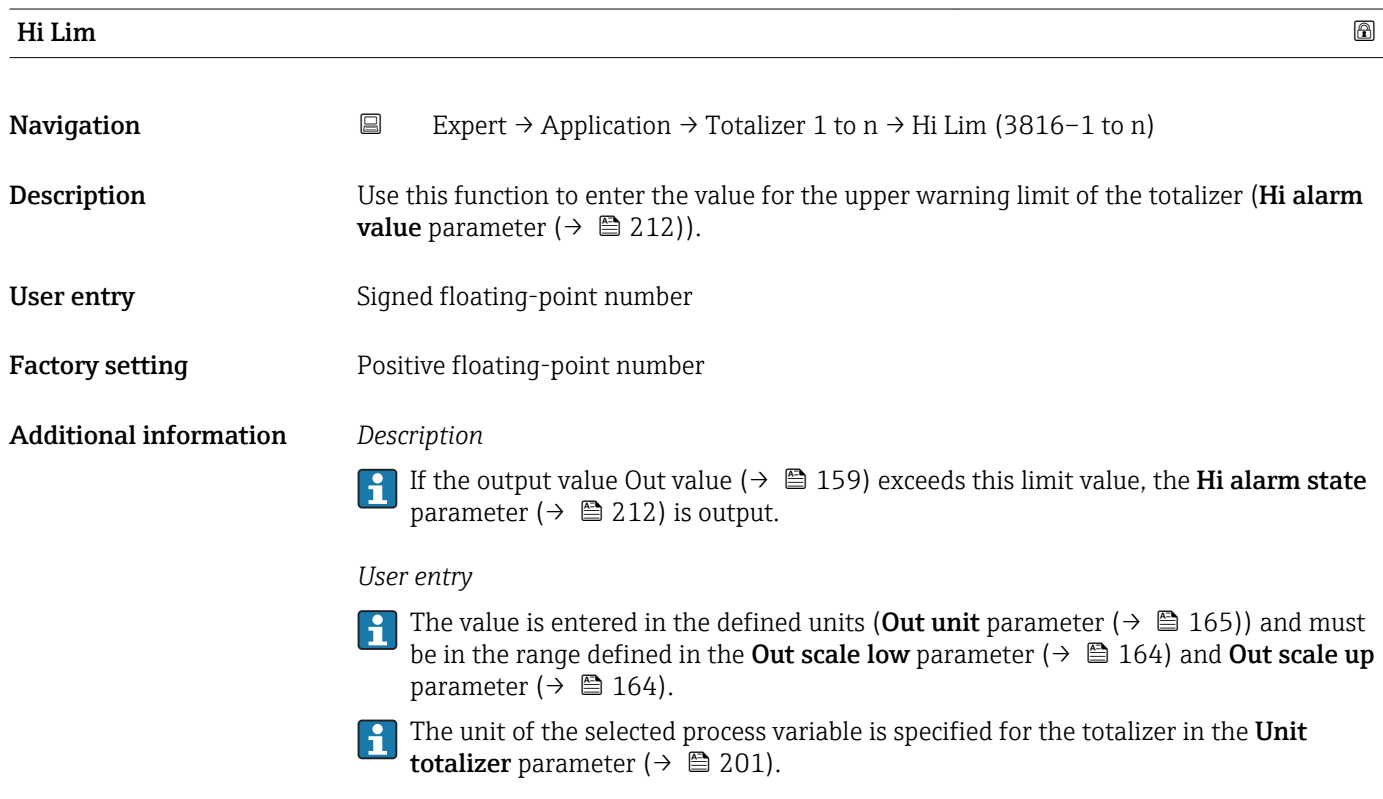

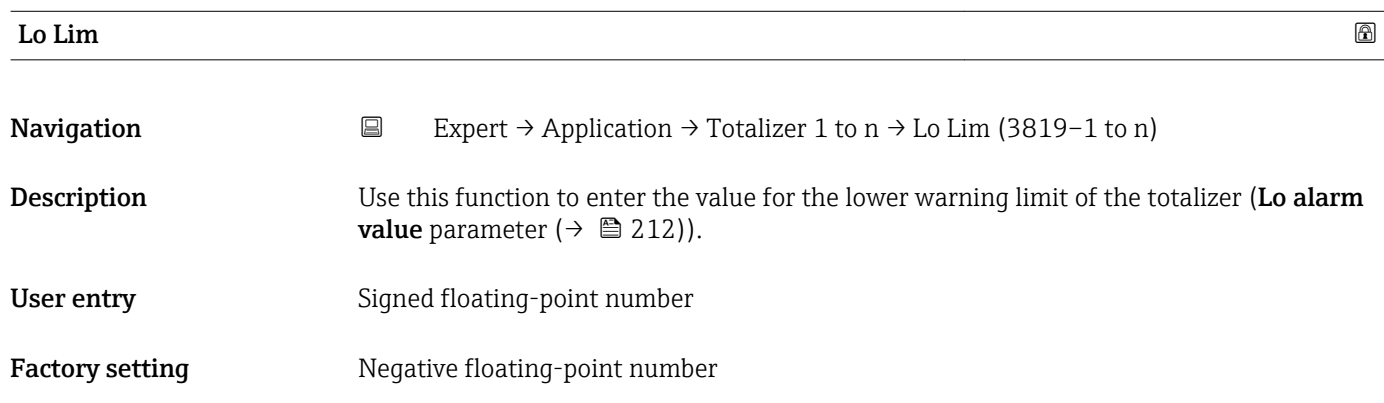

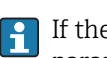

<span id="page-210-0"></span>If the output value Out value ( $\rightarrow \Box$  159) exceeds this limit value, the Lo alarm state parameter  $(\rightarrow \triangleq 213)$  is output.

### *User entry*

The value is entered in the defined units (Out unit parameter ( $\rightarrow \Box$  165)) and must be in the range defined in the Out scale low parameter ( $\rightarrow \Box$  164) and Out scale up parameter ( $\rightarrow \cong 164$ ).

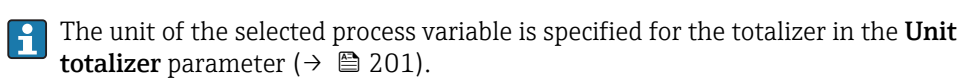

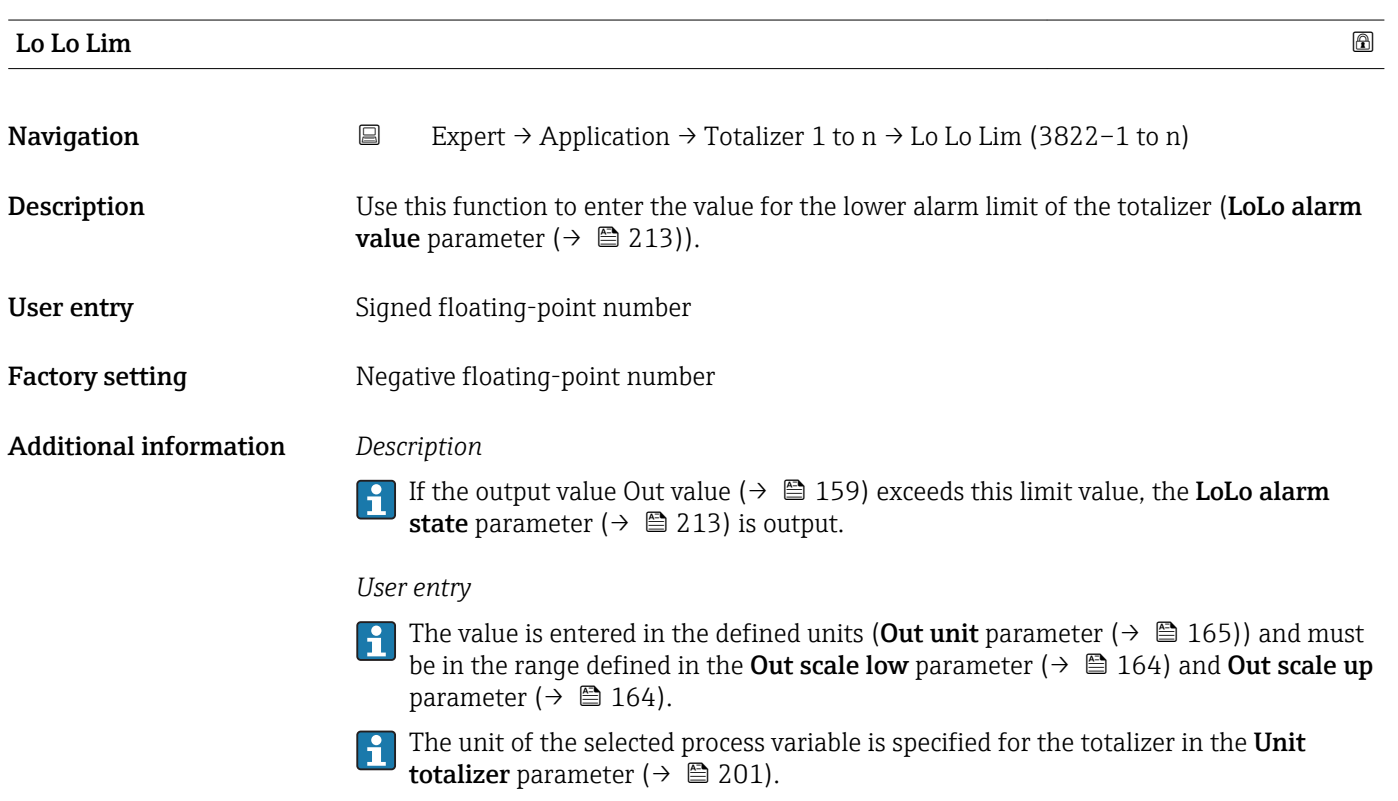

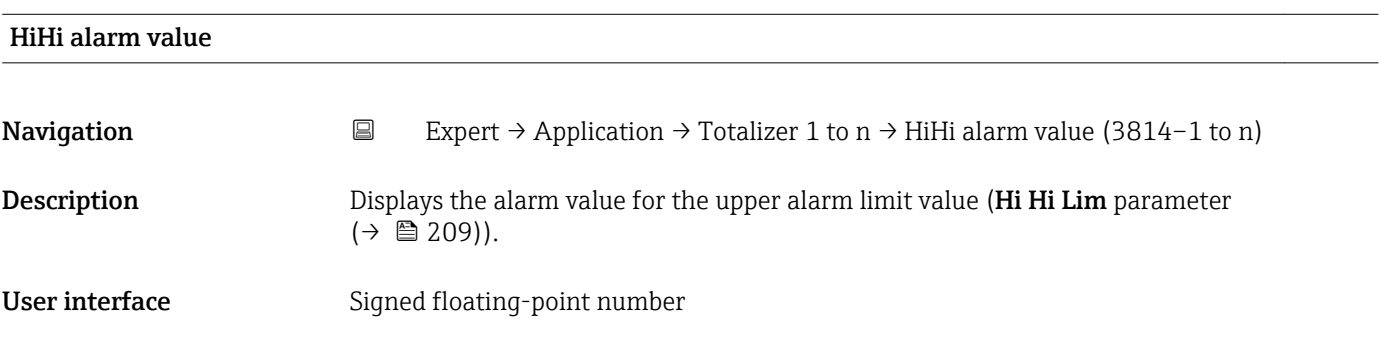

<span id="page-211-0"></span>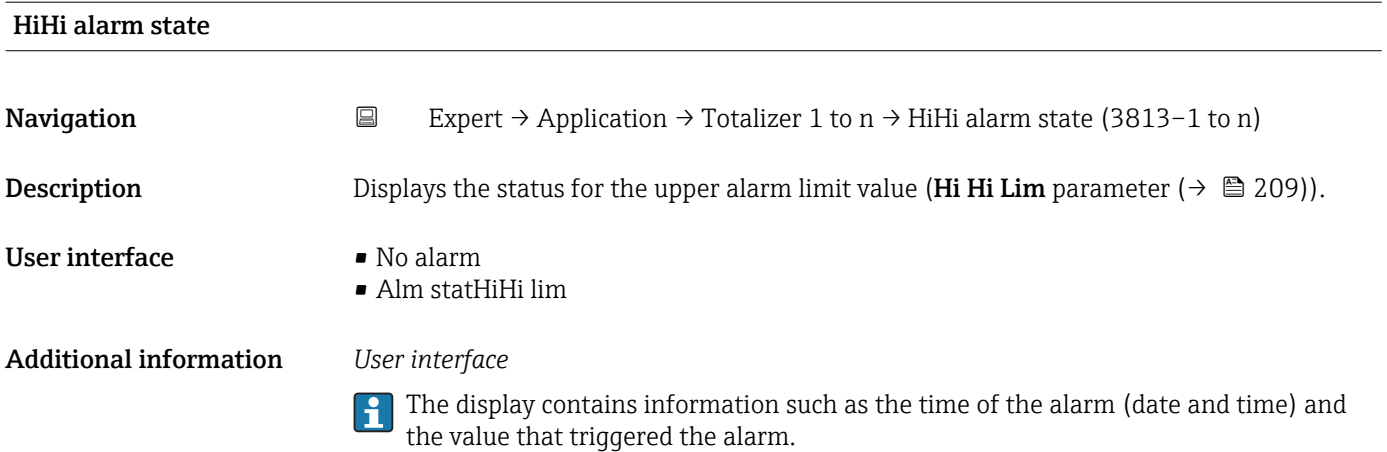

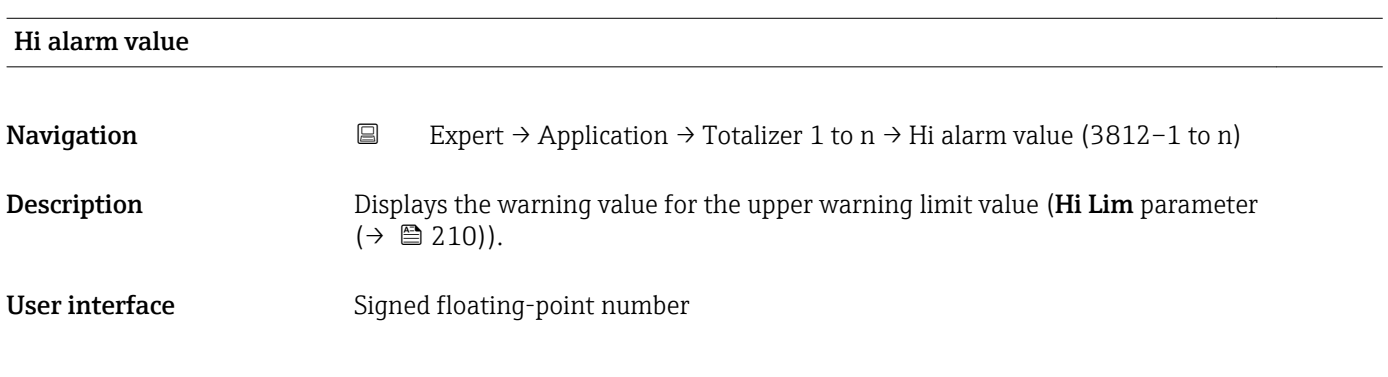

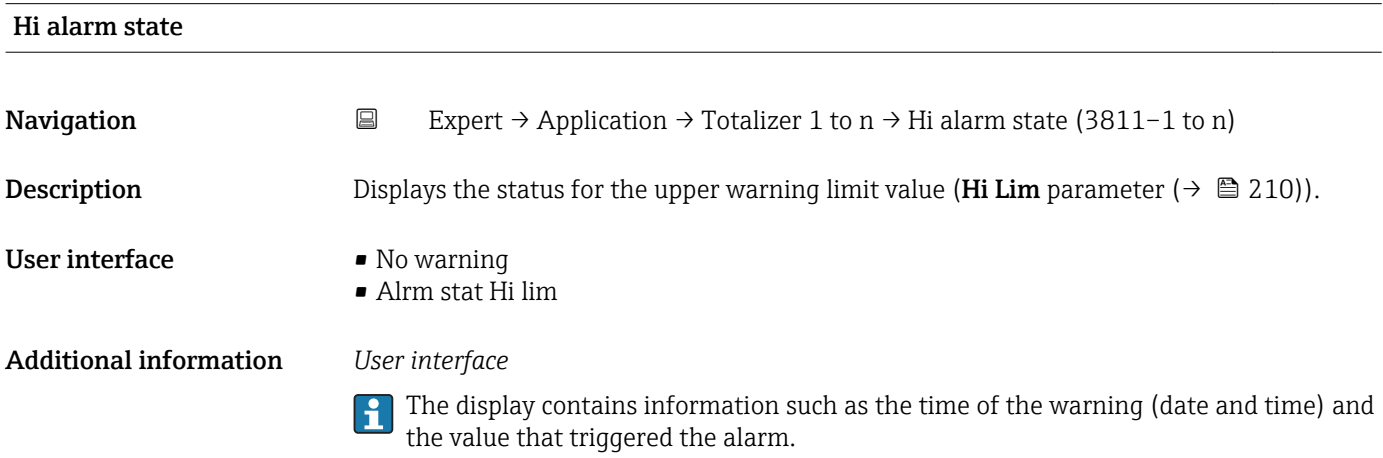

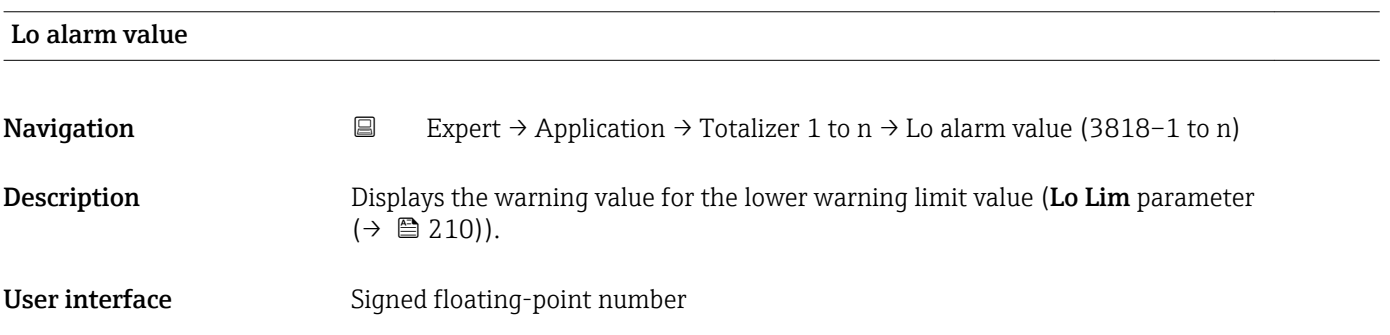

<span id="page-212-0"></span>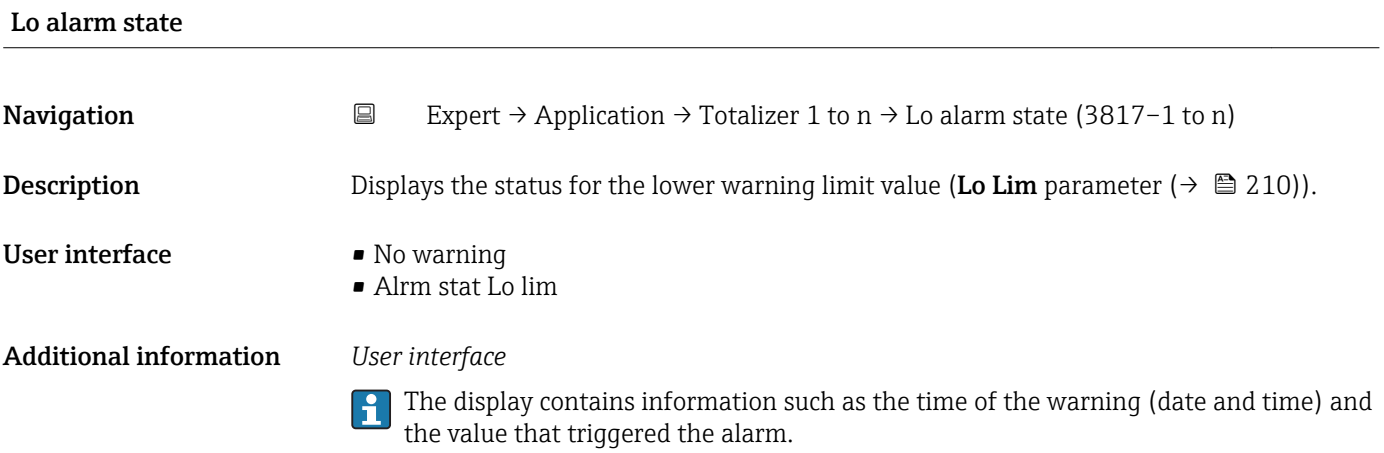

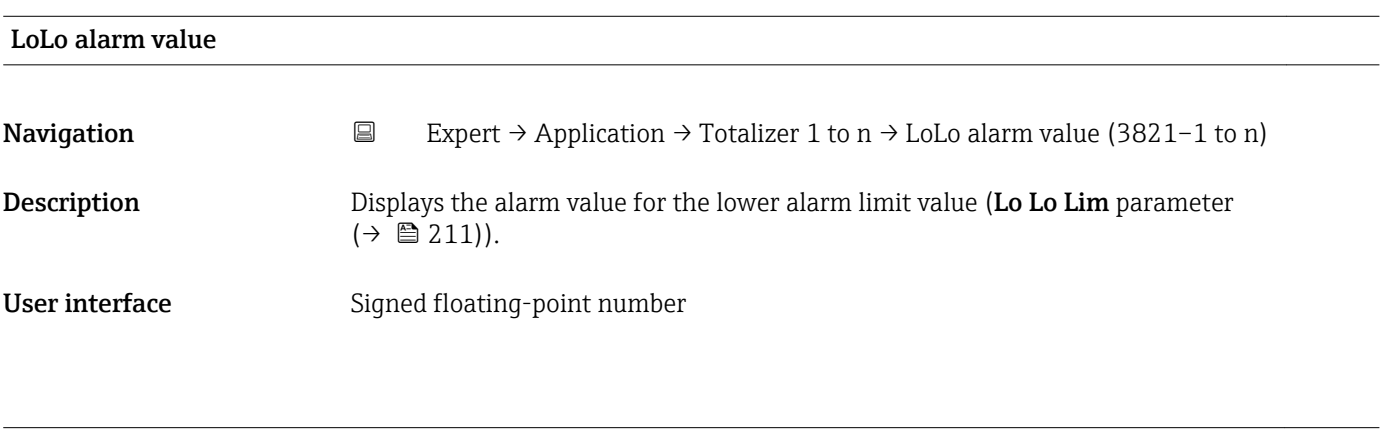

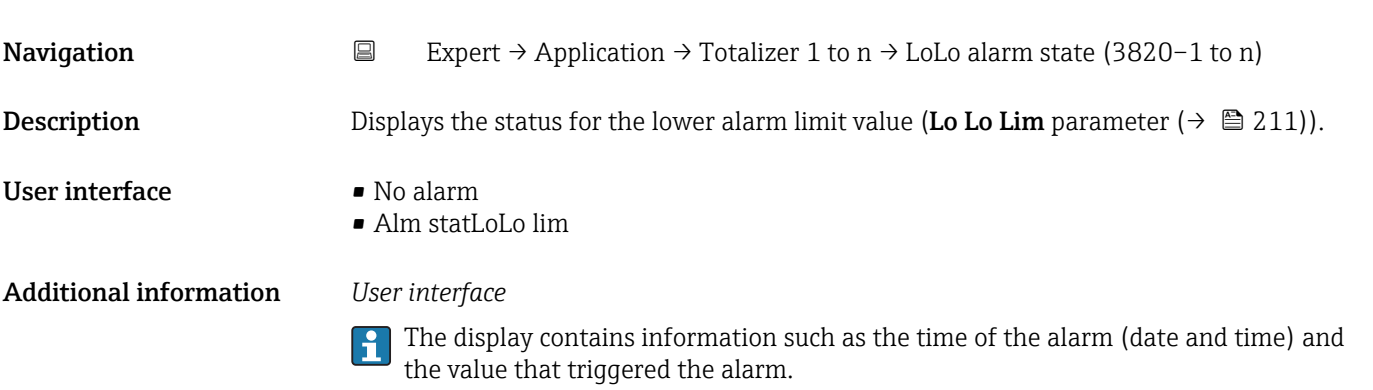

# 3.12 "Diagnostics" submenu

*Navigation* ■■ Expert → Diagnostics

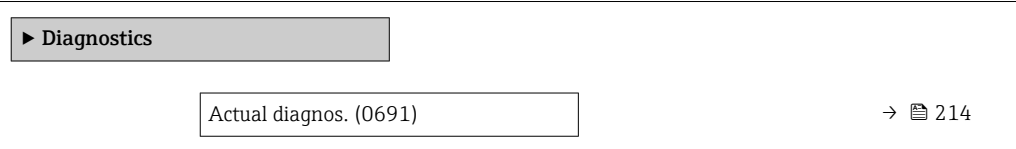

LoLo alarm state

<span id="page-213-0"></span>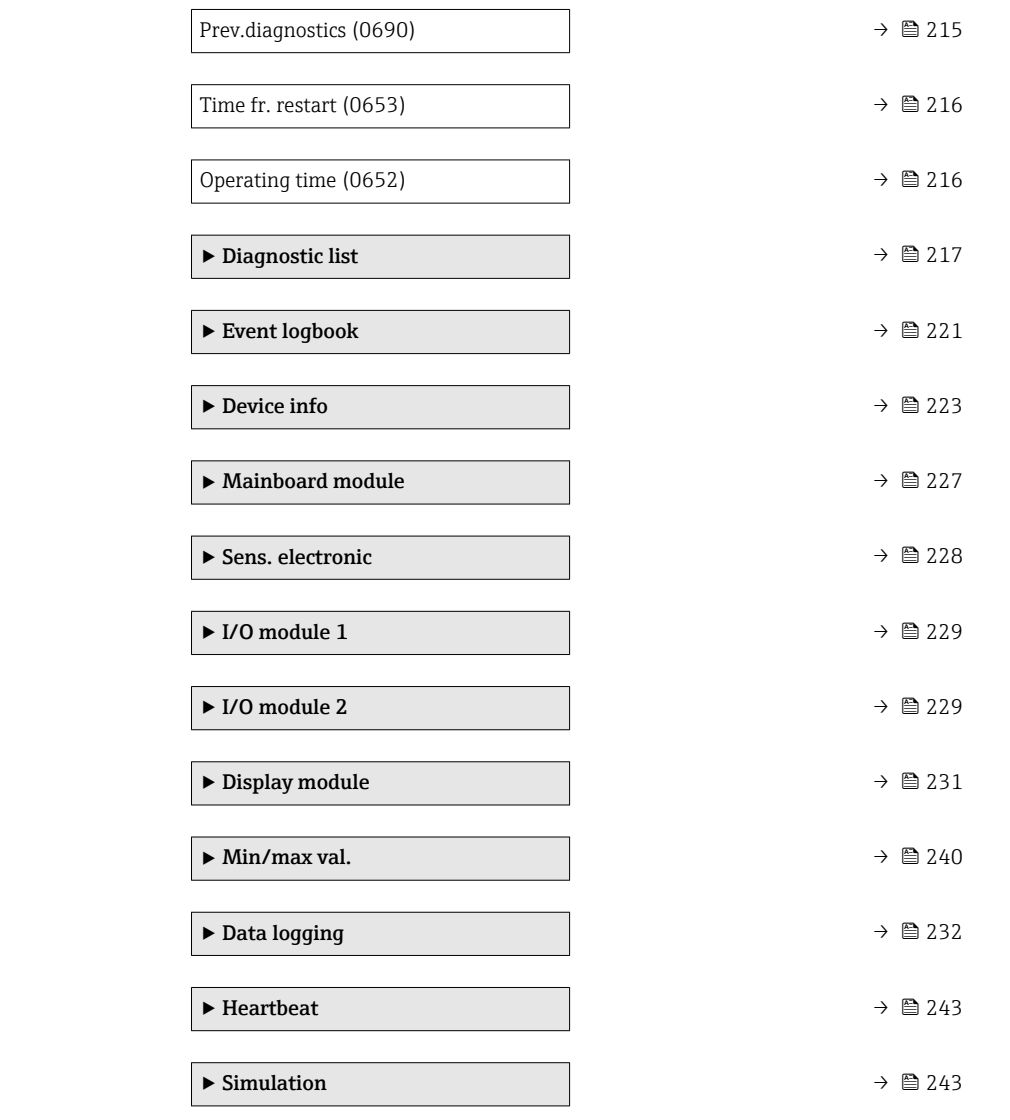

## Actual diagnos.

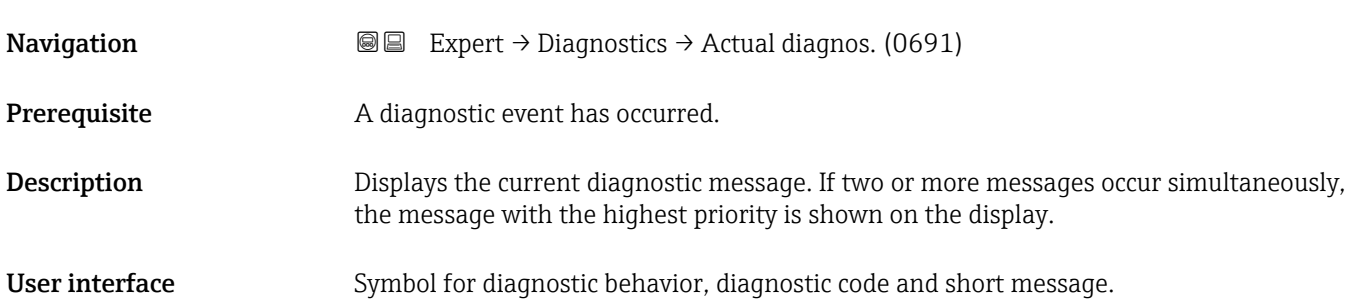

### <span id="page-214-0"></span>Additional information *Display*

**Additional pending diagnostic messages can be viewed in the Diagnostic list** submenu ( $\rightarrow \cong 217$ ).

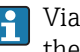

**P** Via the local display: the time stamp and corrective measures referring to the cause of the diagnostic message can be accessed via the  $E$  key.

### *Example*

For the display format: **OF271 Main electronics** 

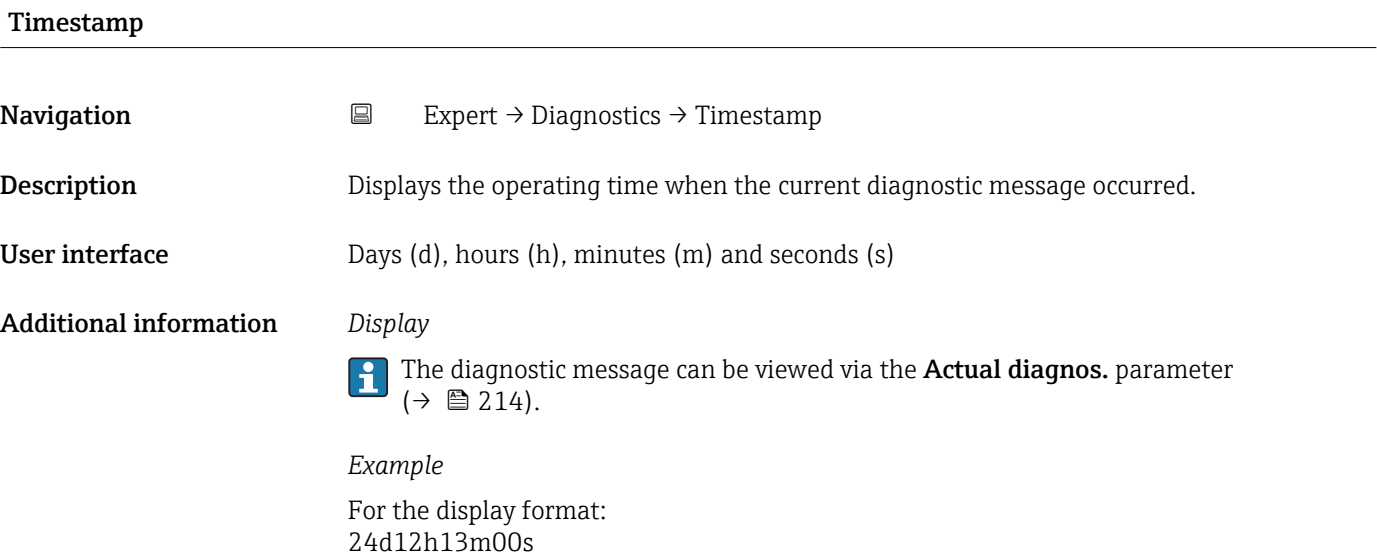

### Prev.diagnostics

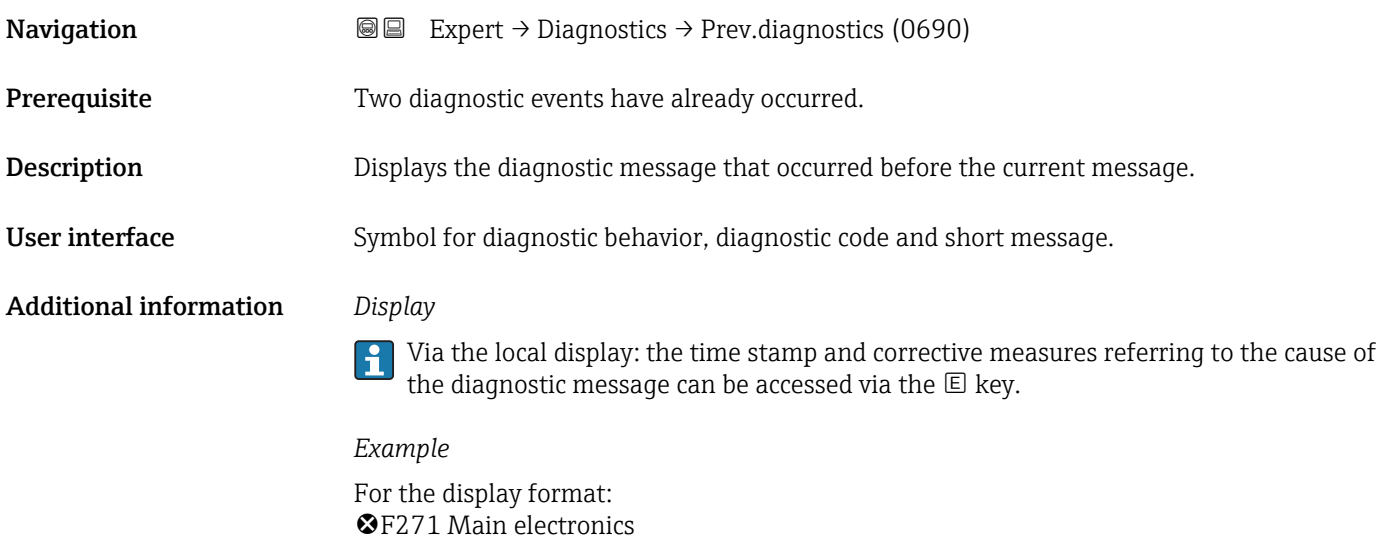

<span id="page-215-0"></span>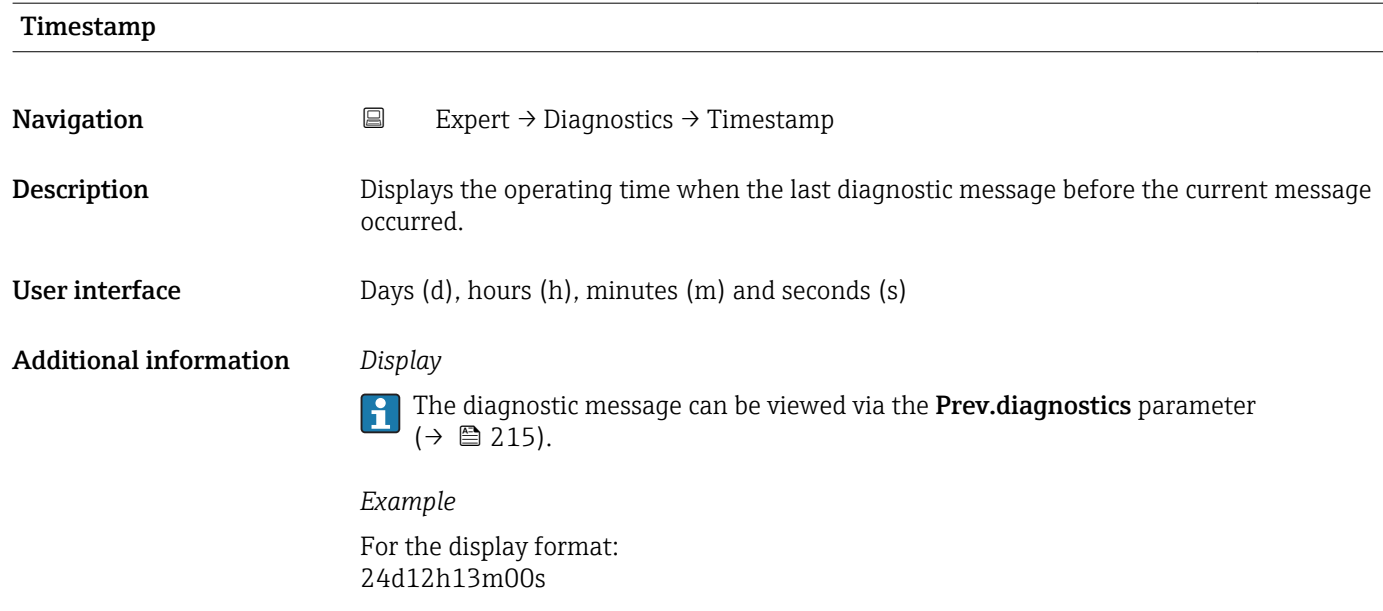

# Time fr. restart **Navigation EXPERT** Expert → Diagnostics → Time fr. restart (0653) Description Use this function to display the time the device has been in operation since the last device restart. User interface Days (d), hours (h), minutes (m) and seconds (s)

### Operating time

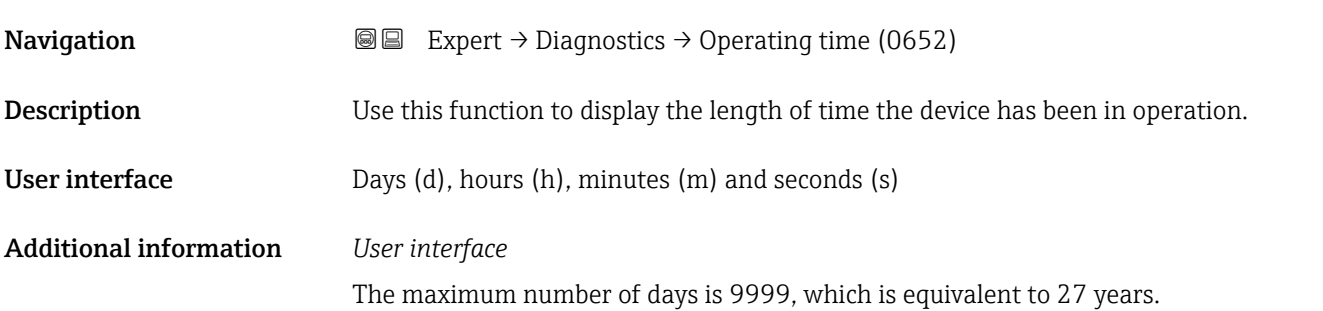
#### <span id="page-216-0"></span>3.12.1 "Diagnostic list" submenu

*Navigation* Expert → Diagnostics → Diagnostic list

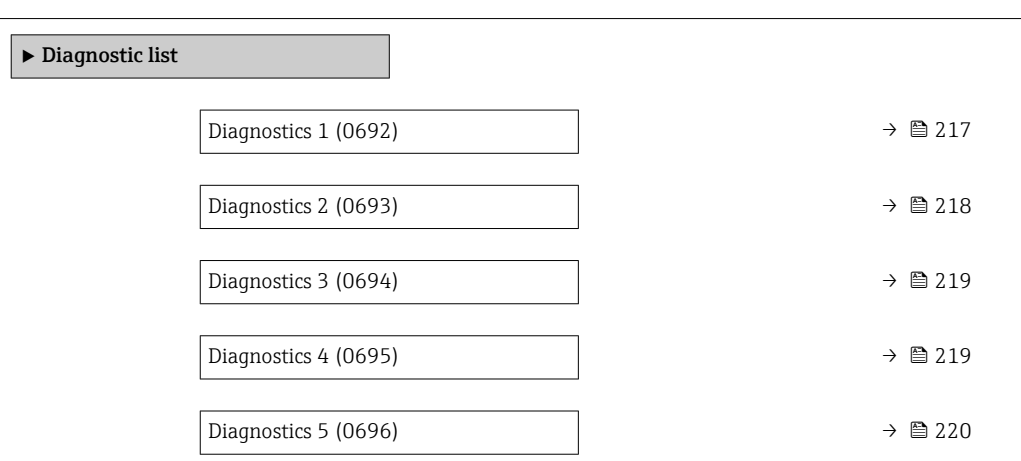

# Diagnostics 1 **Navigation EXpert** → Diagnostics → Diagnostic list → Diagnostics 1 (0692) Description Displays the current diagnostics message with the highest priority. User interface Symbol for diagnostic behavior, diagnostic code and short message. Additional information *Display*  $\mathbf{1}$ Via the local display: the time stamp and corrective measures referring to the cause of the diagnostic message can be accessed via the  $\mathbb E$  key. *Examples* For the display format: • ©F271 Main electronics

• ©F276 I/O module

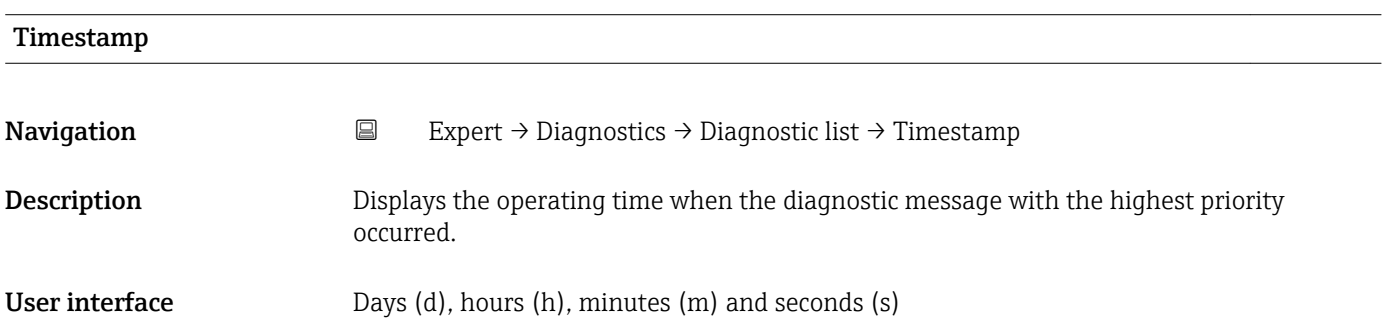

#### <span id="page-217-0"></span>Additional information *Display*

The diagnostic message can be viewed via the **Diagnostics 1** parameter ( $\rightarrow \equiv 217$ ).

*Example* For the display format: 24d12h13m00s

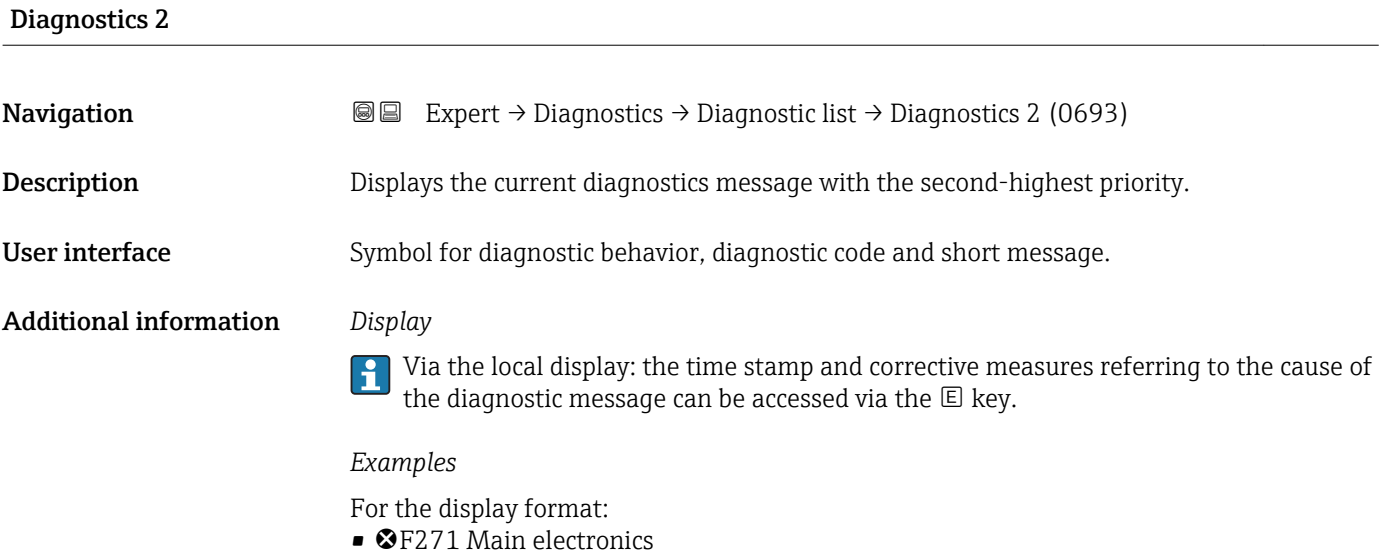

• ©F276 I/O module

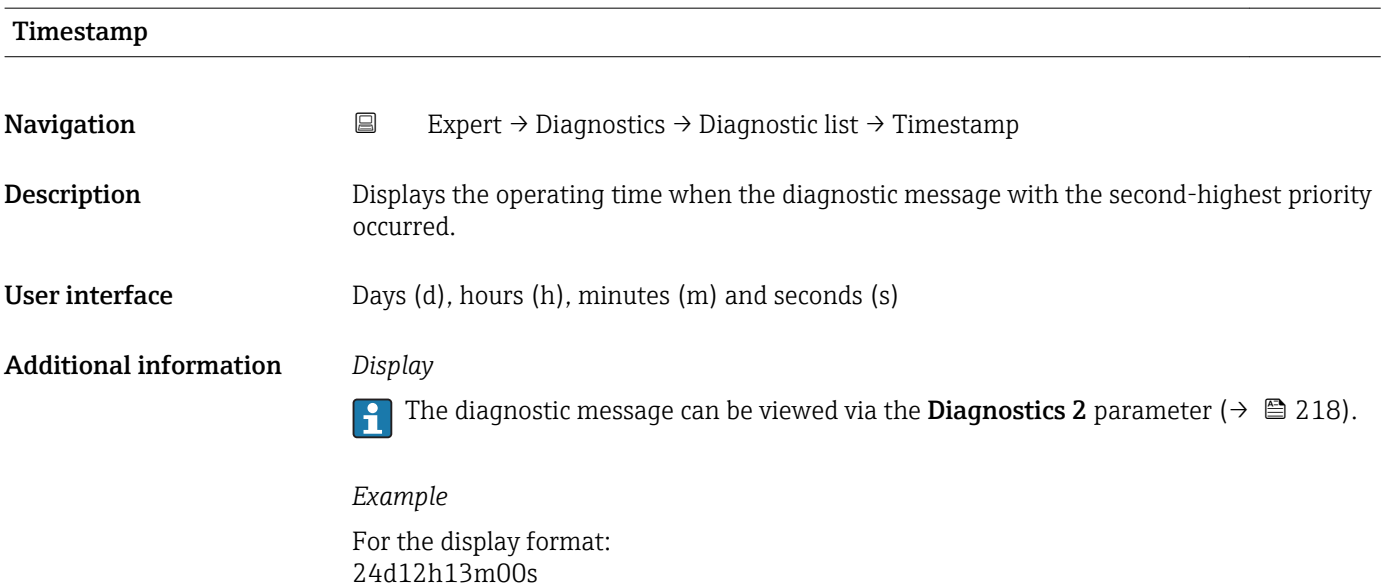

<span id="page-218-0"></span>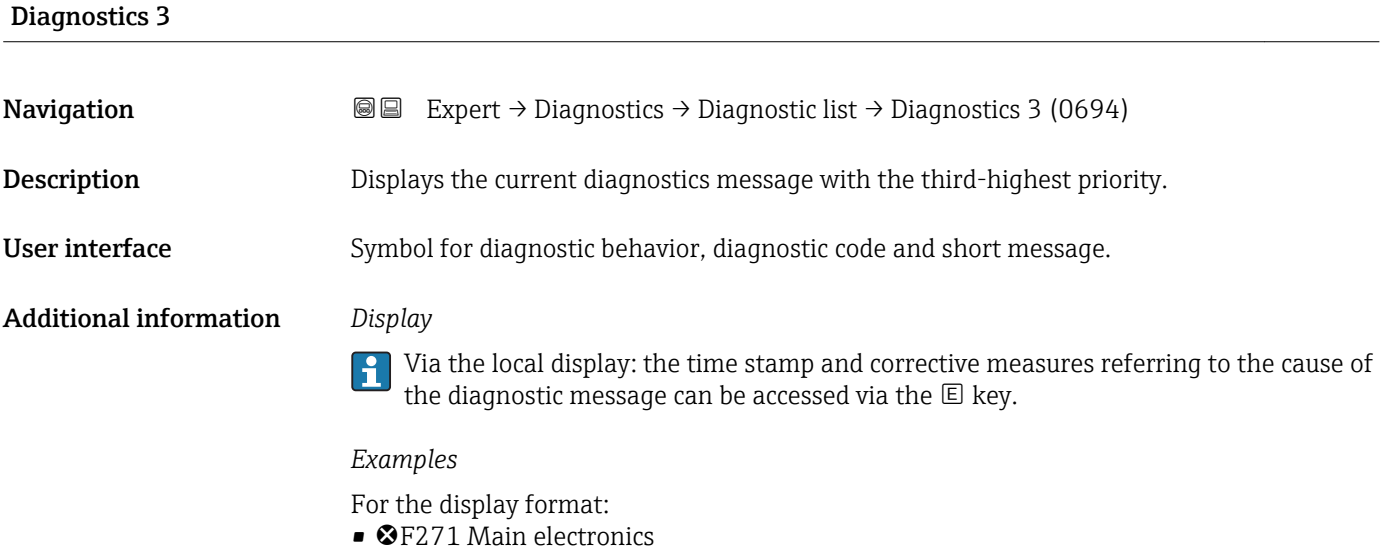

• ©F276 I/O module

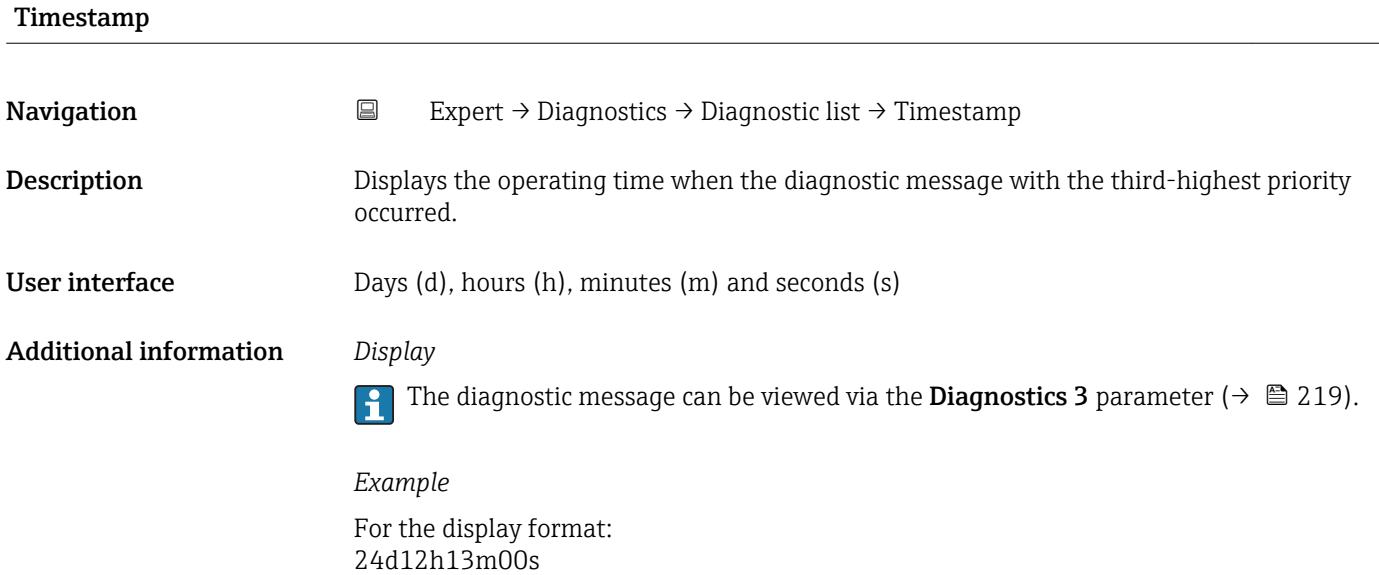

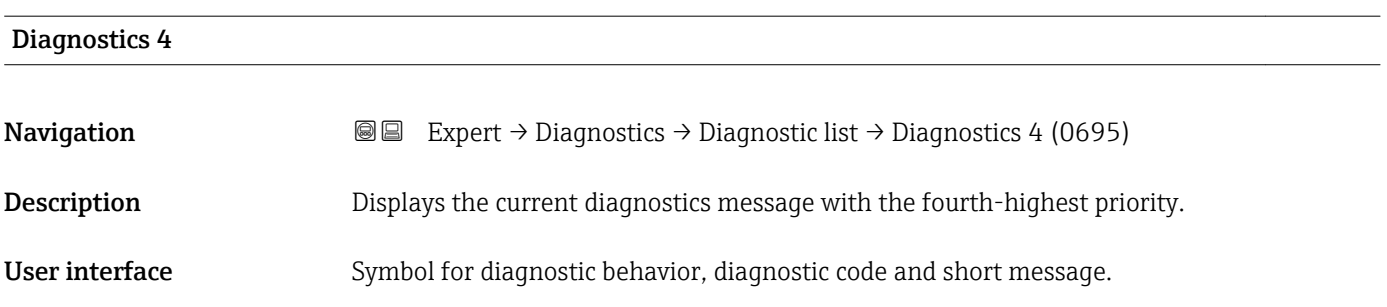

#### <span id="page-219-0"></span>Additional information *Display*

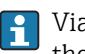

Via the local display: the time stamp and corrective measures referring to the cause of the diagnostic message can be accessed via the  $\mathbb E$  key.

#### *Examples*

For the display format:

- **OF271 Main electronics**
- ©F276 I/O module

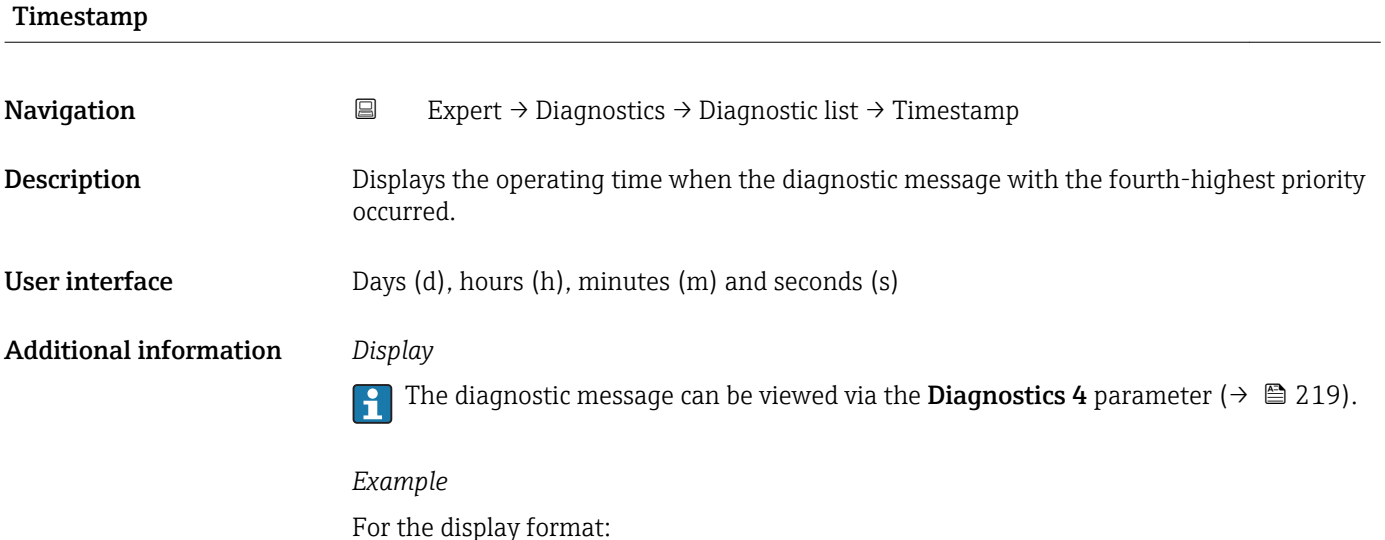

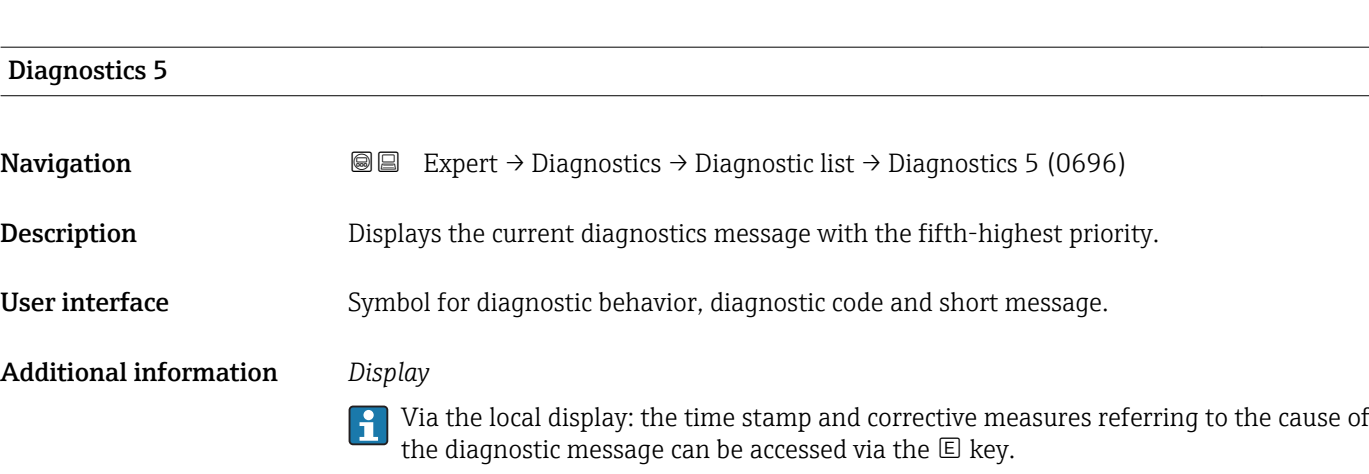

#### *Examples*

For the display format:

24d12h13m00s

- **@F271** Main electronics
- $\bullet$   $\otimes$  F276 I/O module

<span id="page-220-0"></span>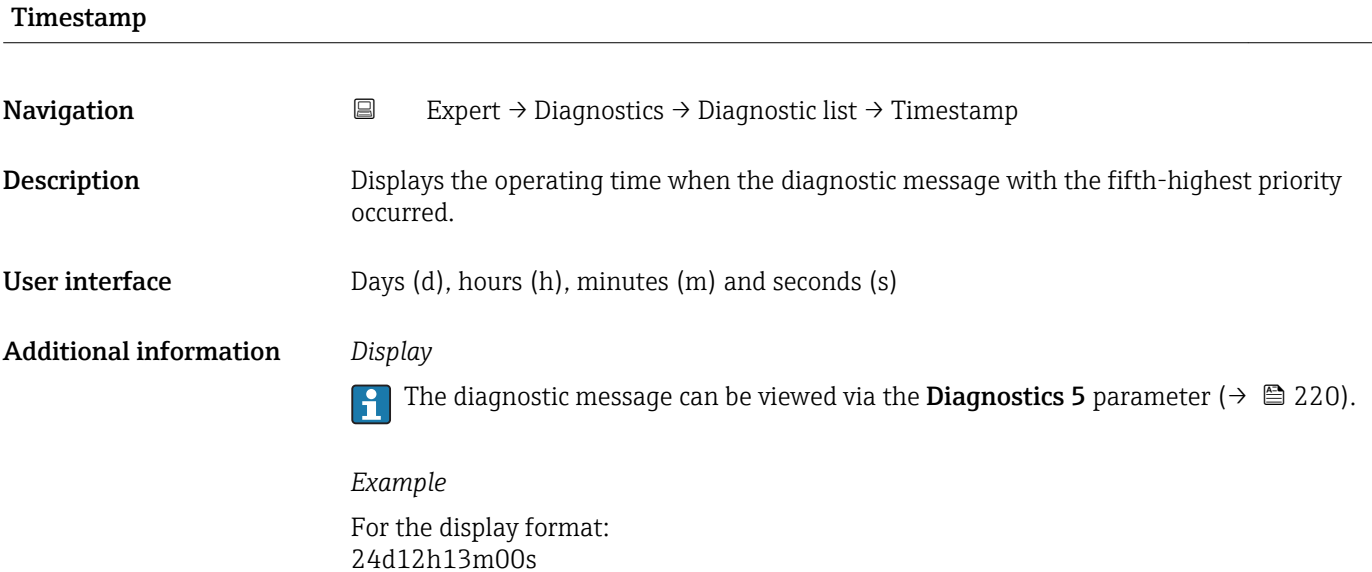

# 3.12.2 "Event logbook" submenu

*Navigation* Expert → Diagnostics → Event logbook

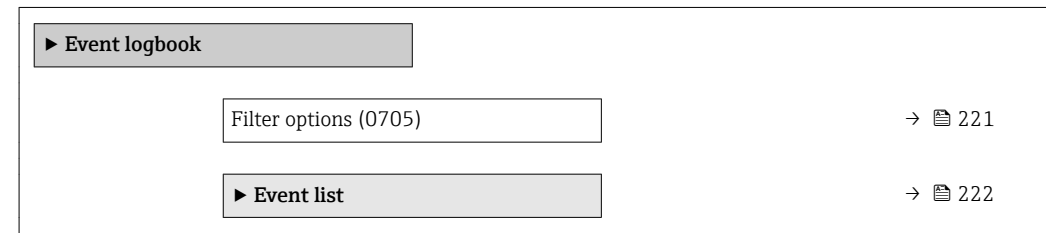

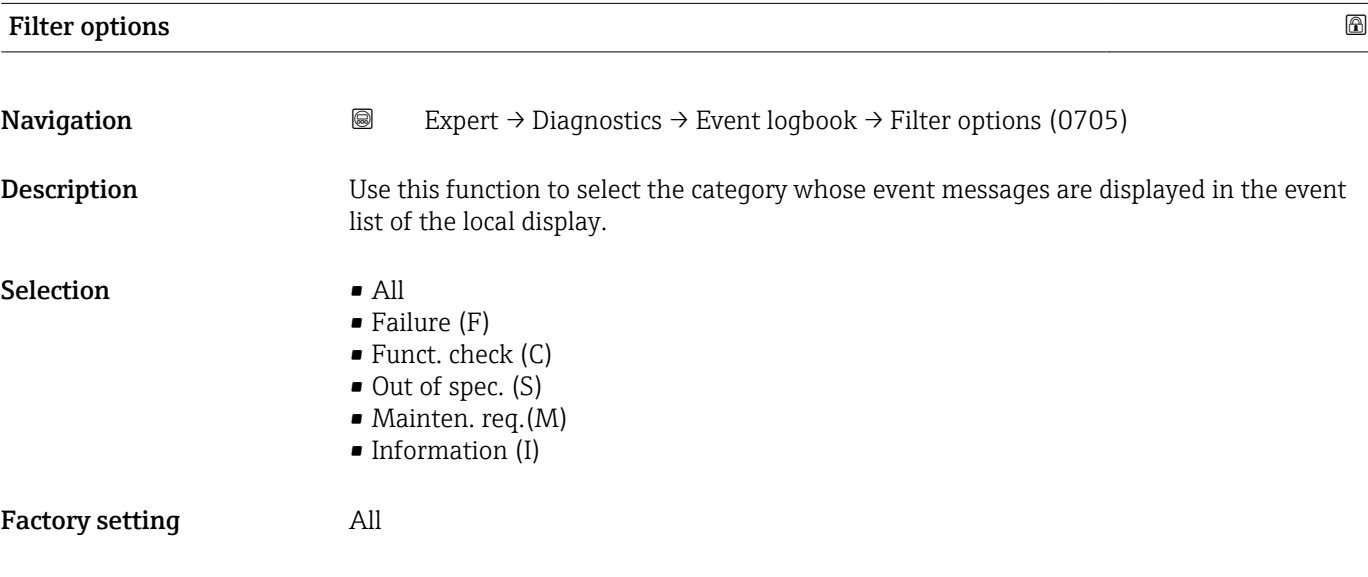

#### <span id="page-221-0"></span>Additional information *Description*

The status signals are categorized in accordance with VDI/VDE 2650 and NAMUR  $\boxed{1}$ Recommendation NE 107:

- $\blacksquare$  F = Failure
- $\bullet$  C = Function Check
- $\bullet$  S = Out of Specification
- $\blacksquare$  M = Maintenance Required

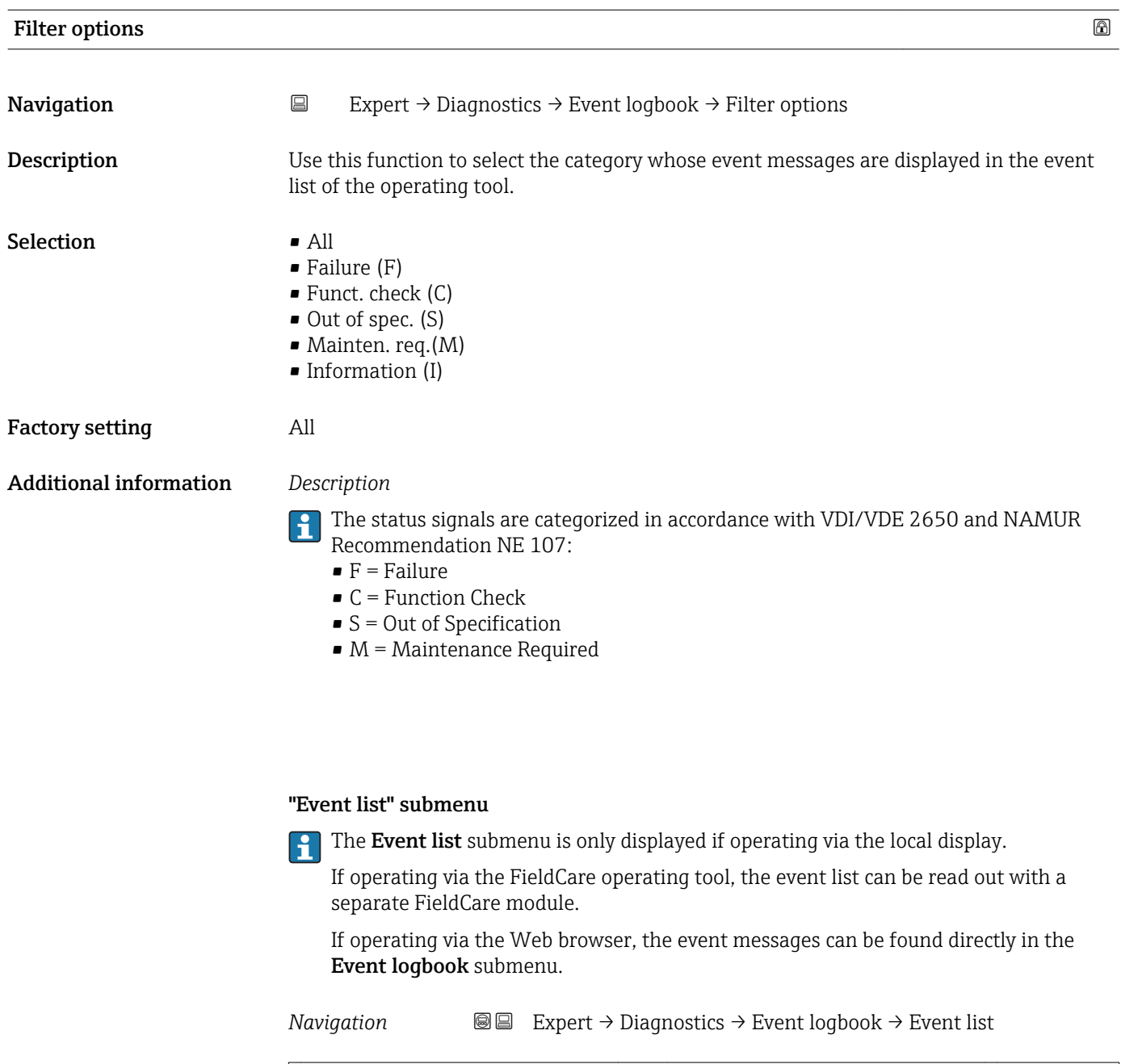

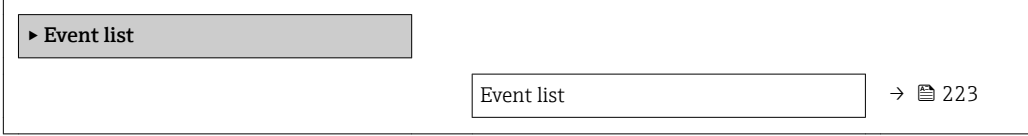

<span id="page-222-0"></span>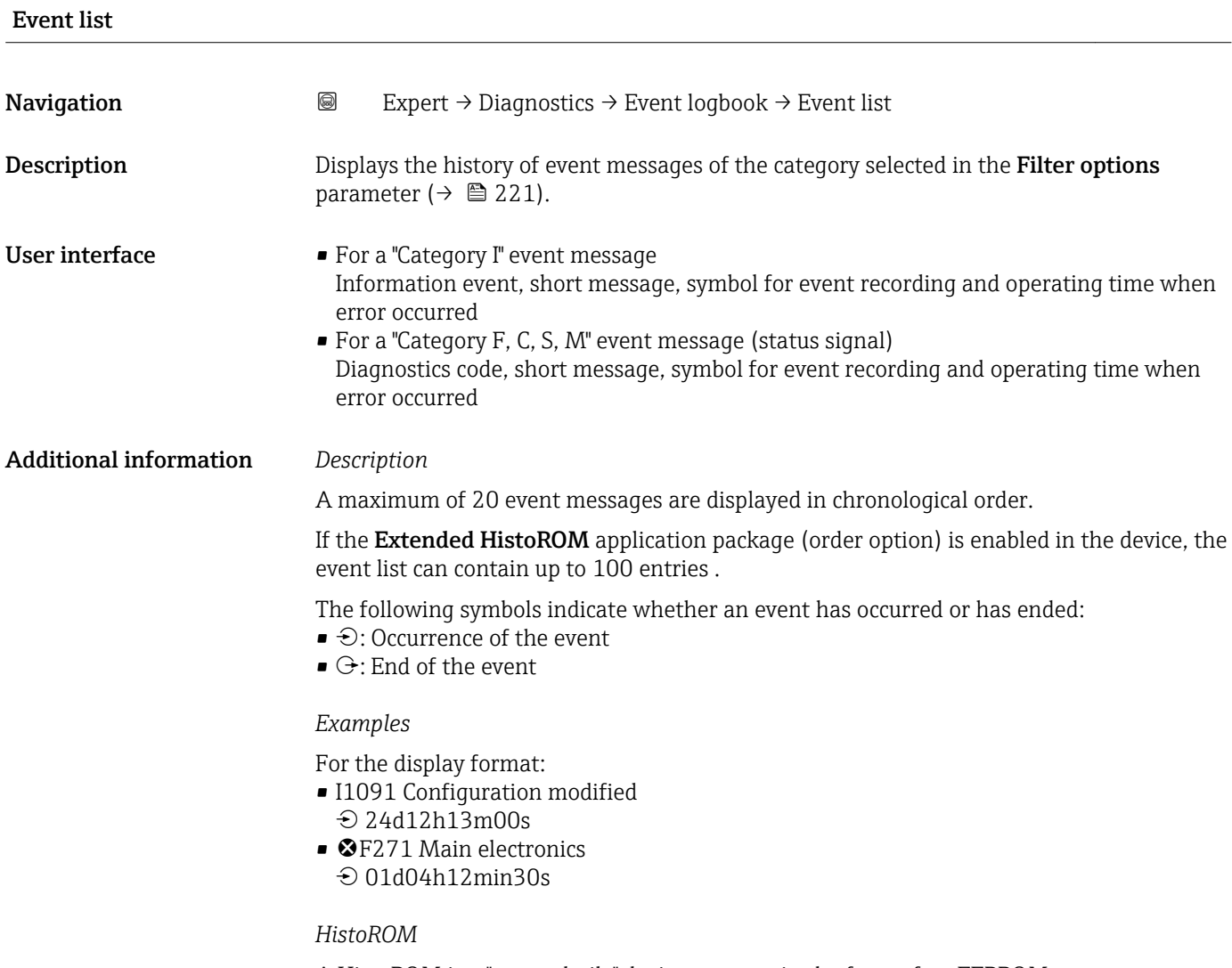

A HistoROM is a "non-volatile" device memory in the form of an EEPROM.

# 3.12.3 "Device info" submenu

*Navigation* 
■■ Expert → Diagnostics → Device info  $\blacktriangleright$  Device info Device tag (0011)  $\rightarrow \Box$  224 Serial number (0009)  $\rightarrow \Box$  224 Firmware version (0010)  $\rightarrow \Box$  225

Device name (0020)  $\rightarrow$  **a** 225

Order code (0008)  $\rightarrow$  **a** 225

<span id="page-223-0"></span>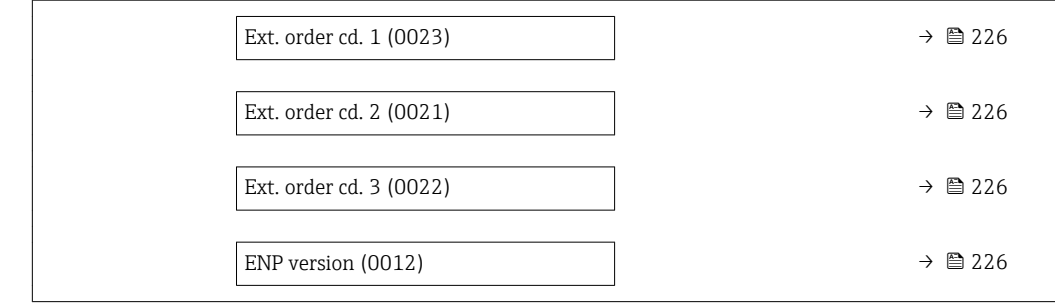

#### Device tag

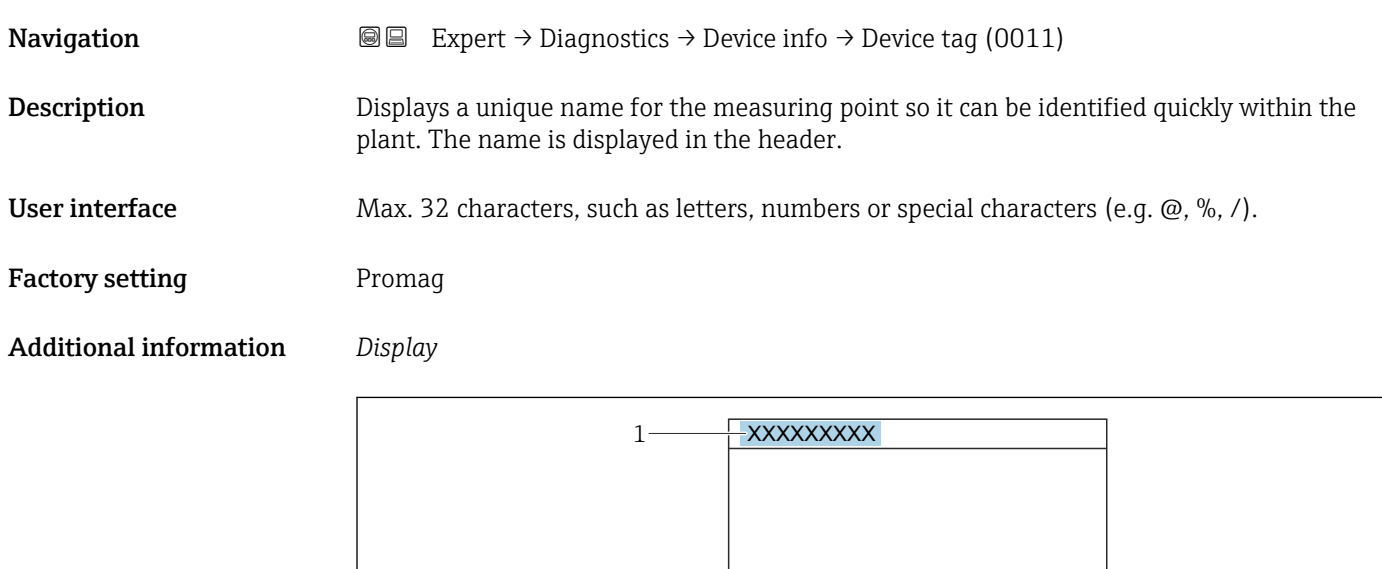

*1 Position of the header text on the display*

The number of characters displayed depends on the characters used.

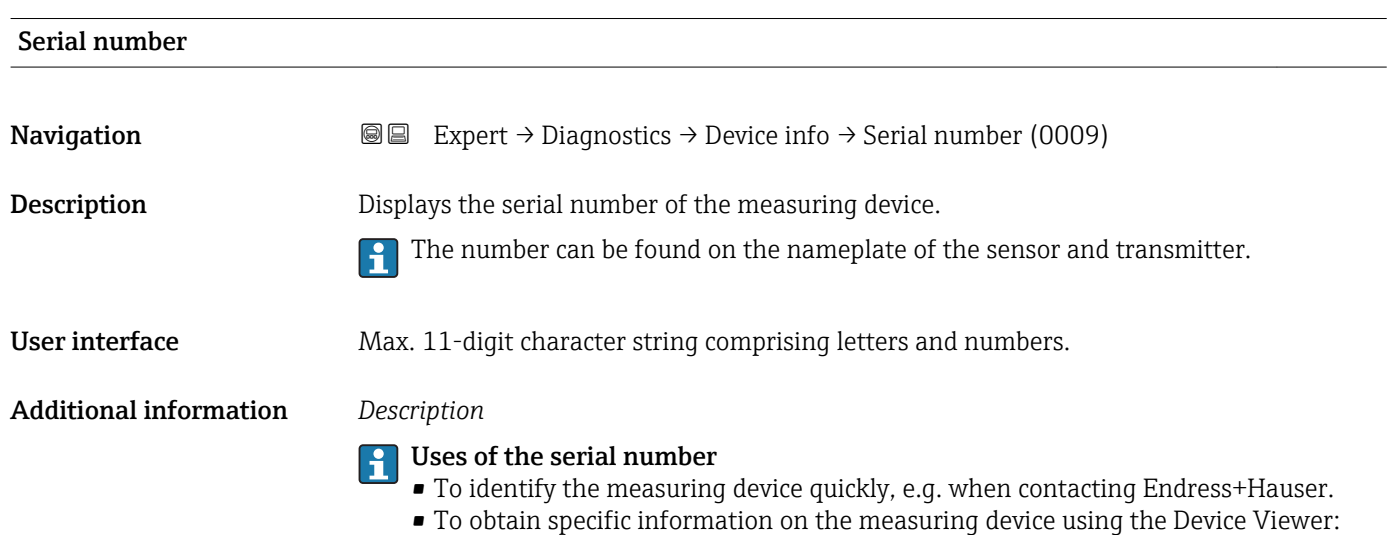

www.endress.com/deviceviewer

A0029422

<span id="page-224-0"></span>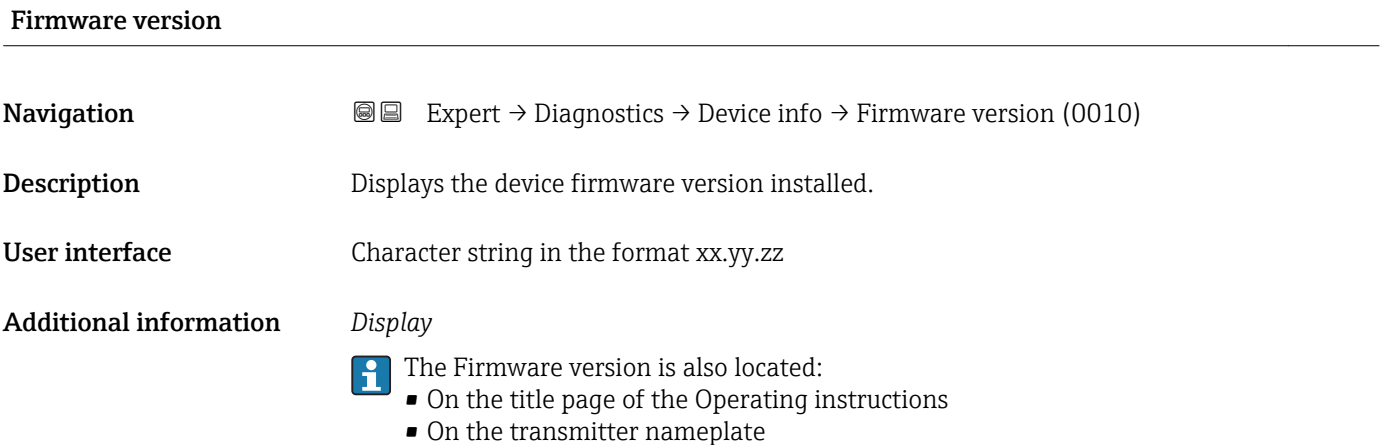

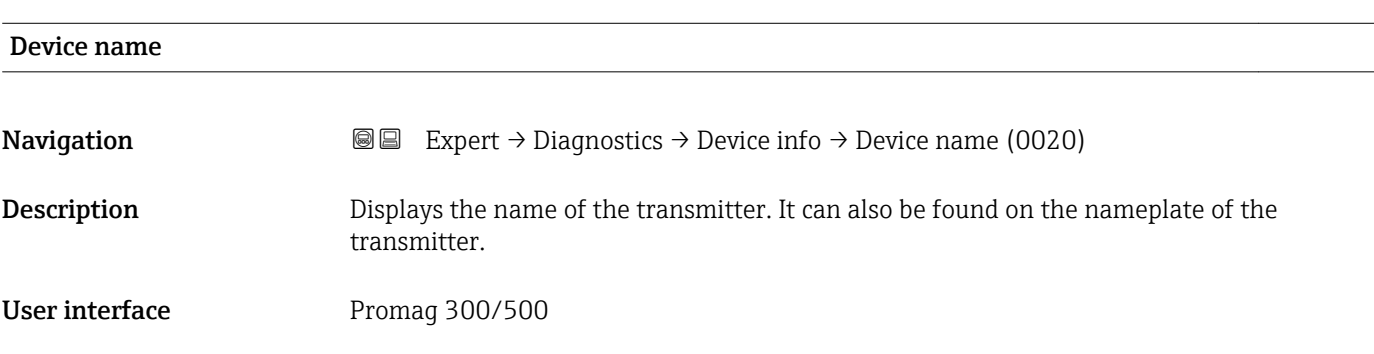

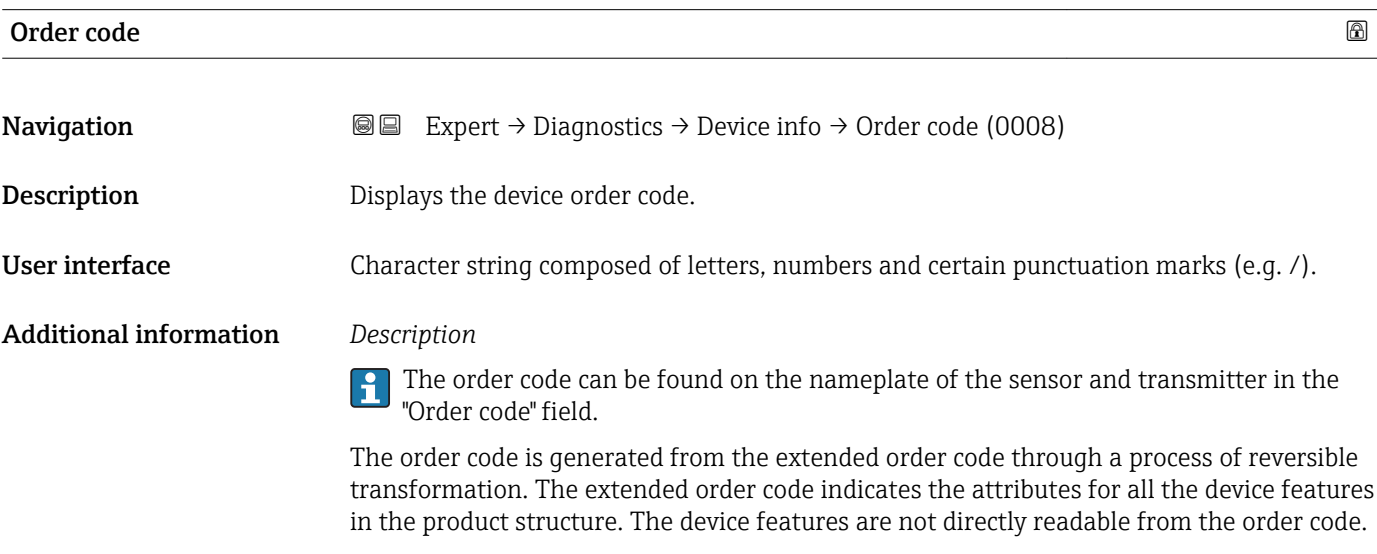

#### Uses of the order code

- To order an identical spare device.
- To identify the device quickly and easily, e.g. when contacting Endress+Hauser.

#### <span id="page-225-0"></span>Ext. order cd. 1

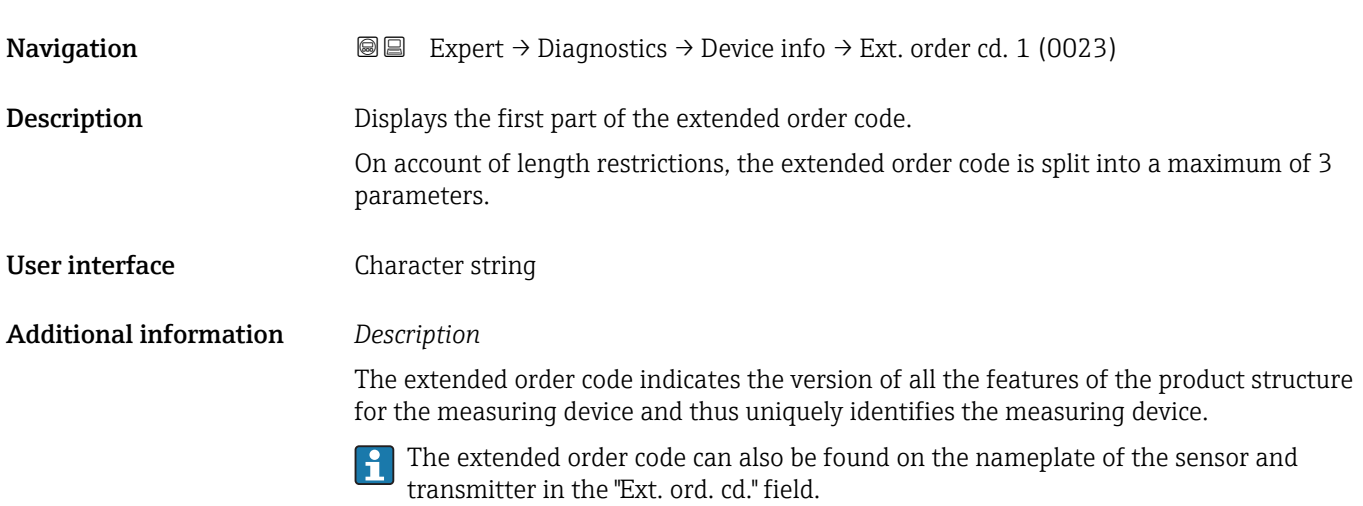

# Ext. order cd. 2 **Navigation EXPEREE** Expert → Diagnostics → Device info → Ext. order cd. 2 (0021) Description Displays the second part of the extended order code. User interface Character string Additional information For additional information, see Ext. order cd. 1 parameter ( $\rightarrow \cong$  226)

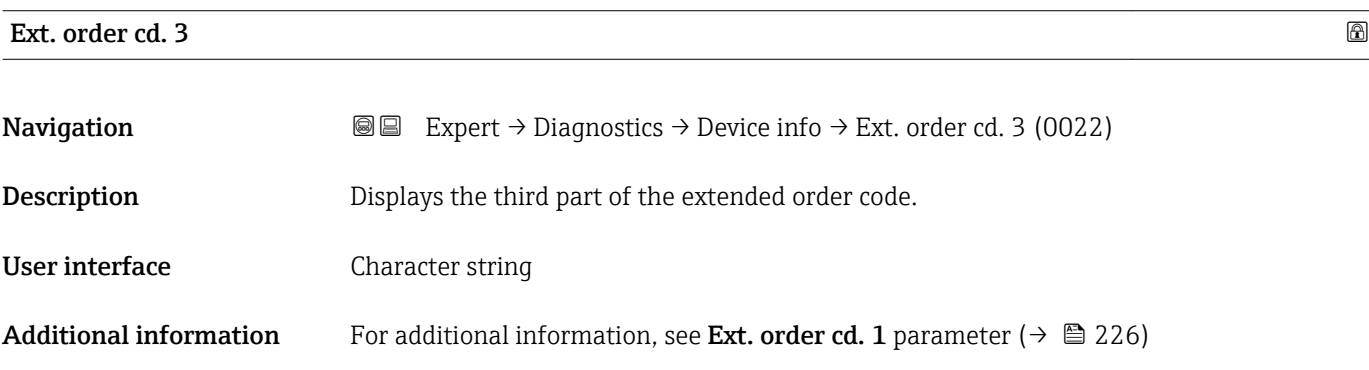

#### ENP version

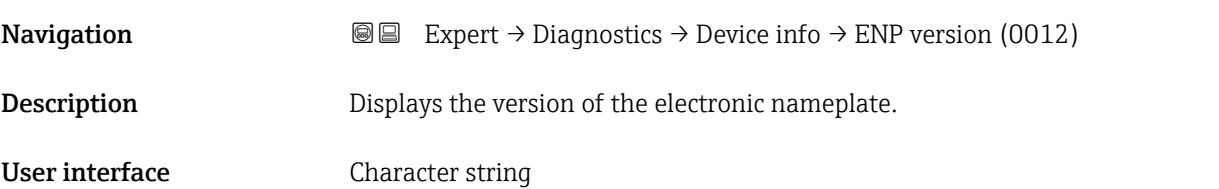

#### Factory setting 2.02.00

Additional information *Description*

This electronic nameplate stores a data record for device identification that includes more data than the nameplates attached to the outside of the device.

#### 3.12.4 "Main elec.+I/O1" submenu

*Navigation* Expert → Diagnostics → Main elec.+I/O1

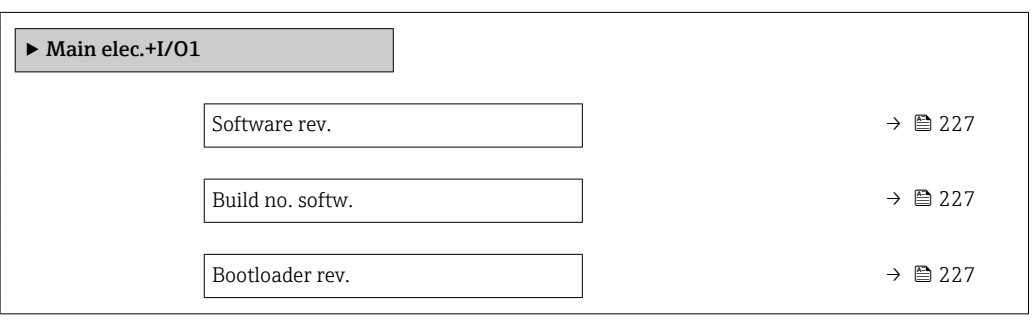

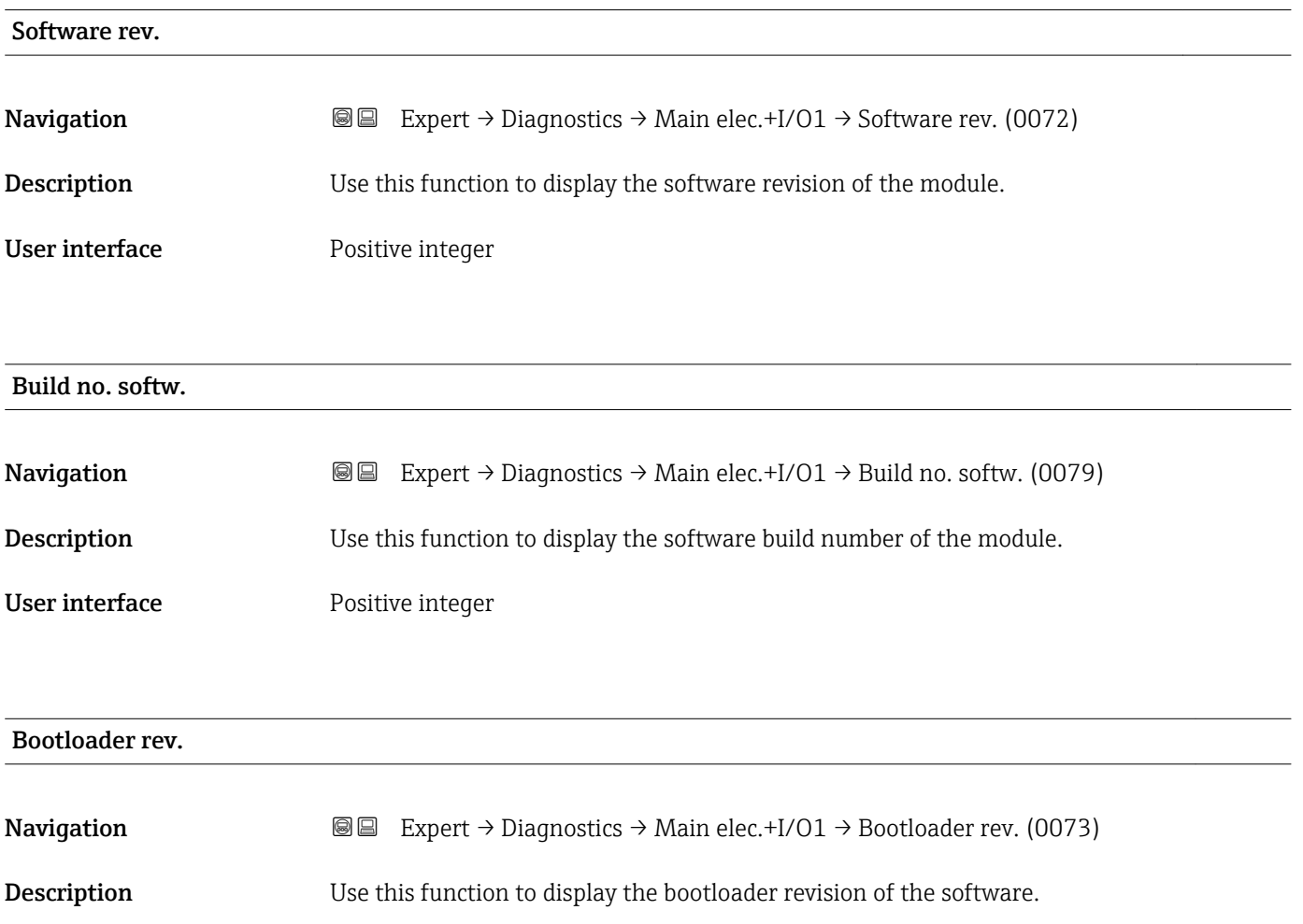

#### User interface **Positive integer**

#### 3.12.5 "Sens. electronic" submenu

*Navigation* **■**■ **Expert** → Diagnostics → Sens. electronic

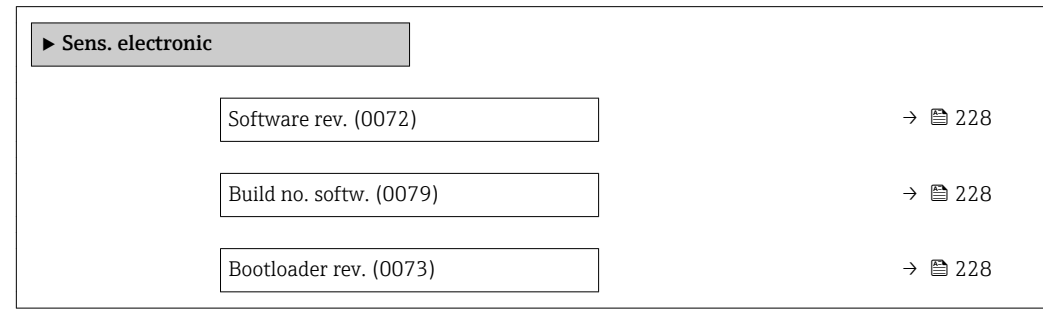

#### Software rev.

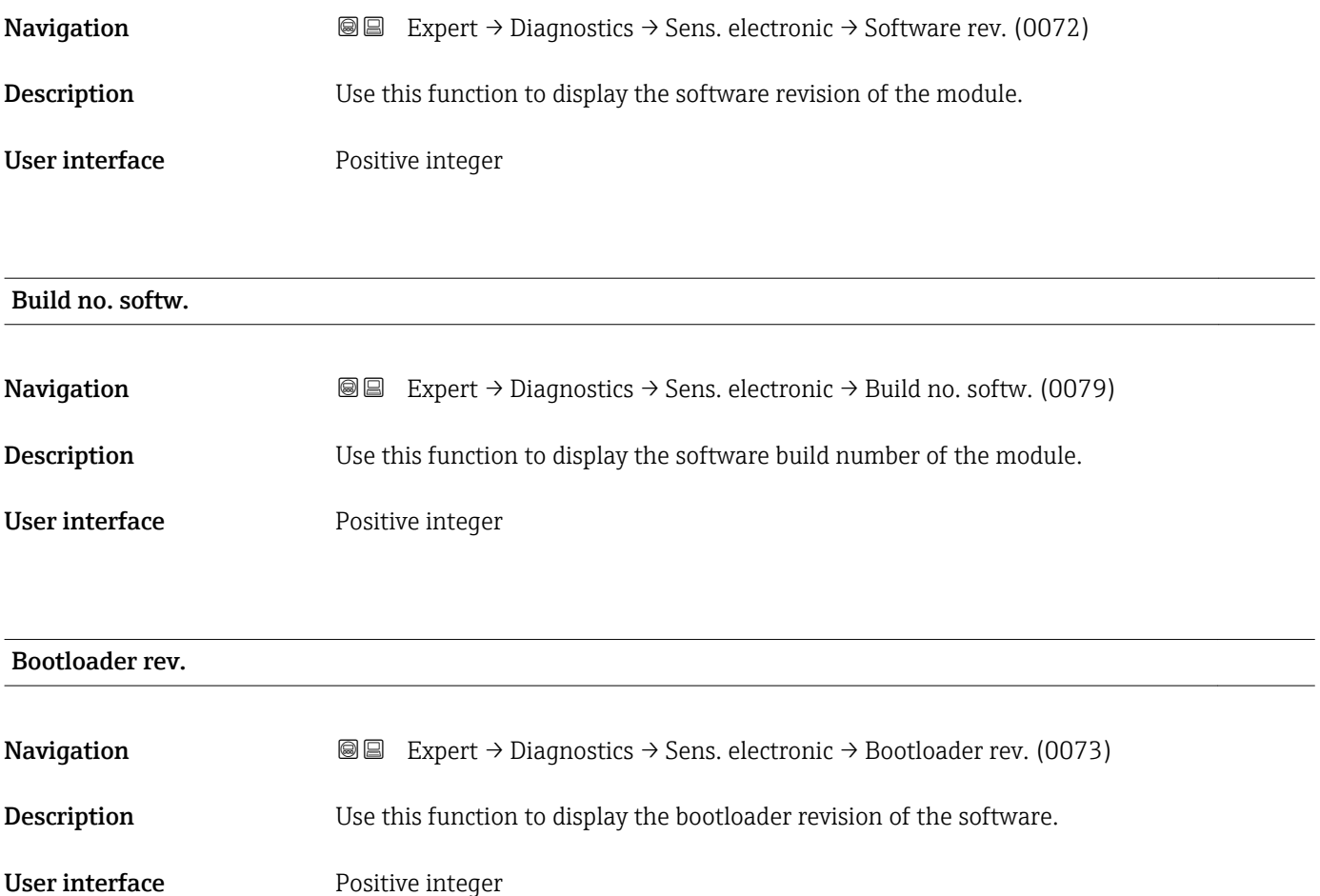

### 3.12.6 "I/O module 1" submenu

*Navigation* 
■■ Expert → Diagnostics → I/O module 1

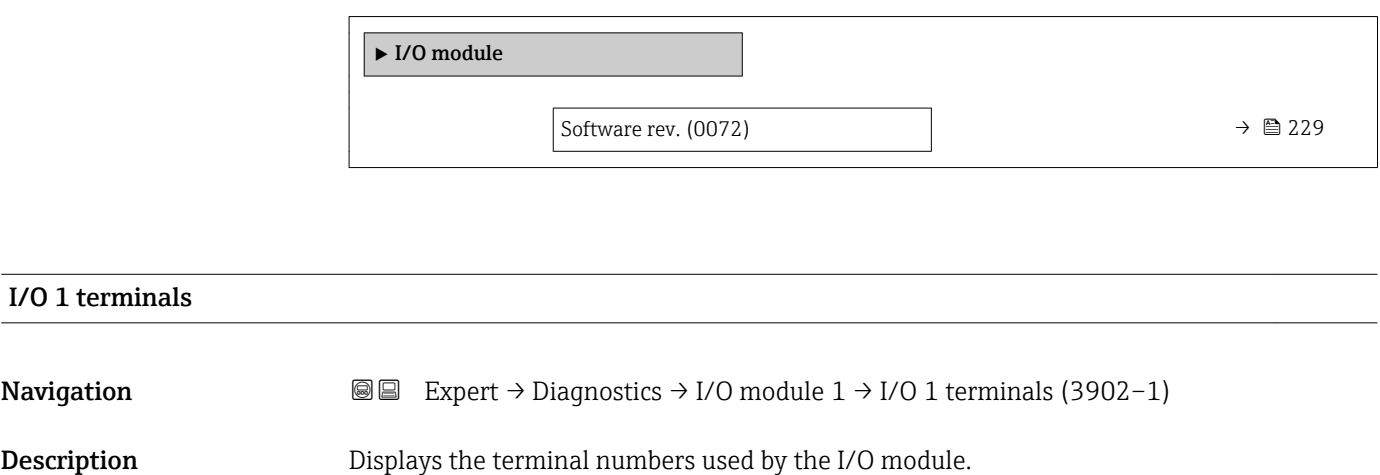

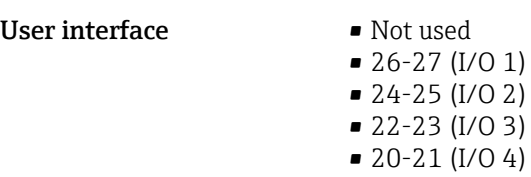

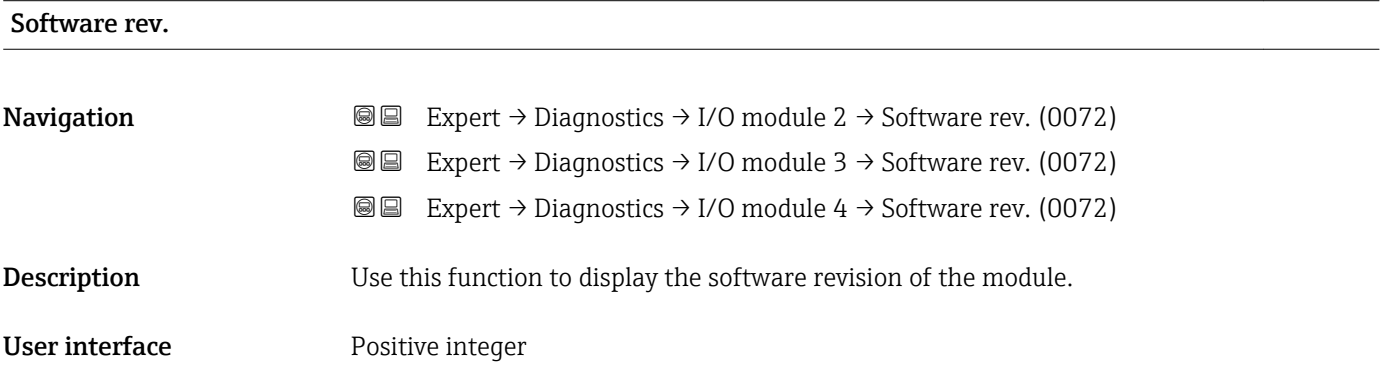

# 3.12.7 "I/O module 2" submenu

*Navigation* 
■■ Expert → Diagnostics → I/O module 2

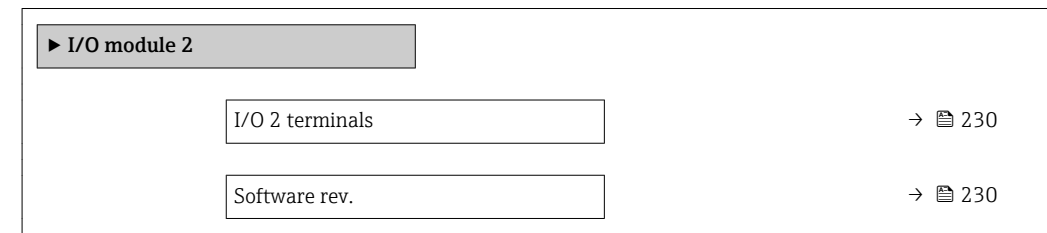

<span id="page-229-0"></span>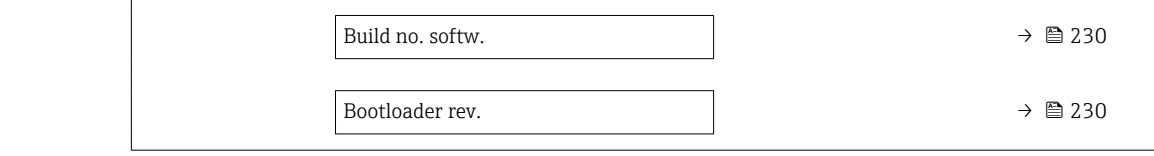

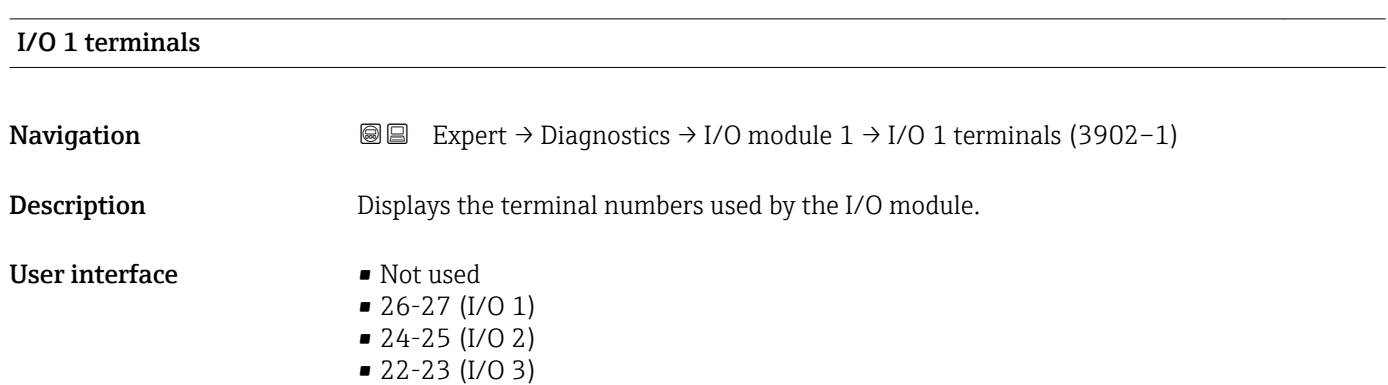

• 20-21 (I/O 4)

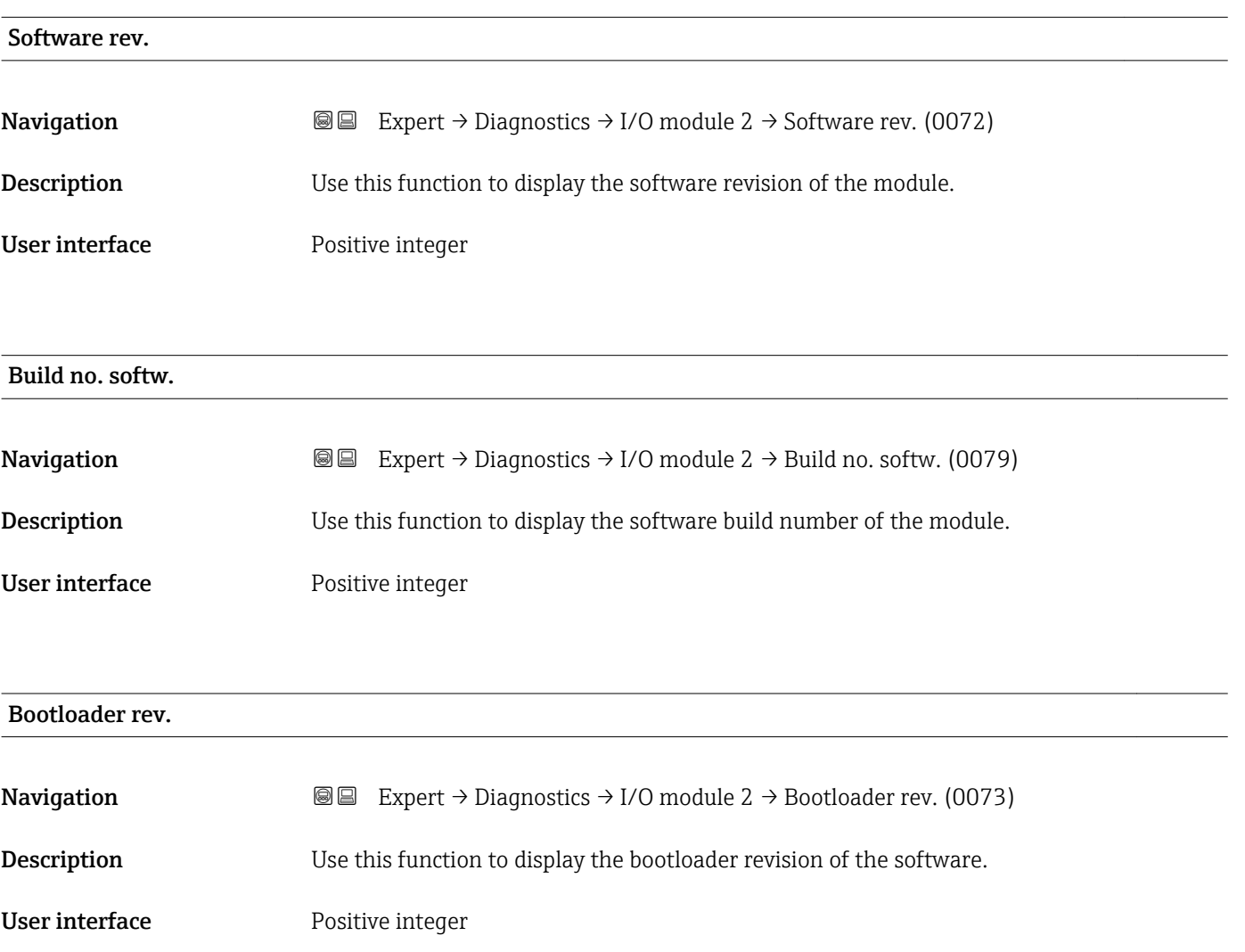

# 3.12.8 "Display module" submenu

*Navigation* Expert → Diagnostics → Display module

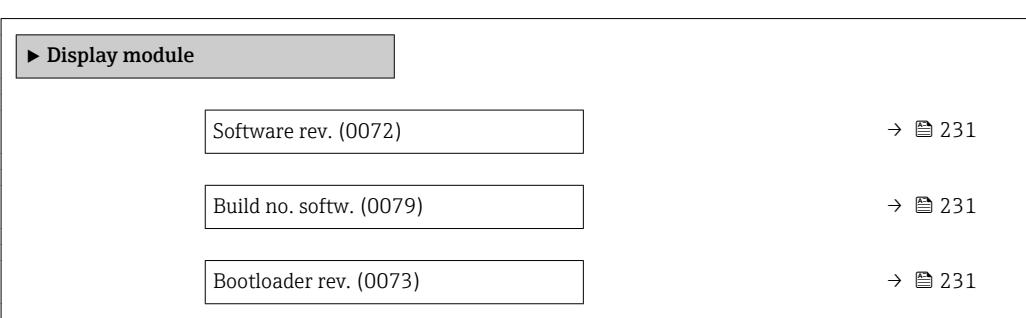

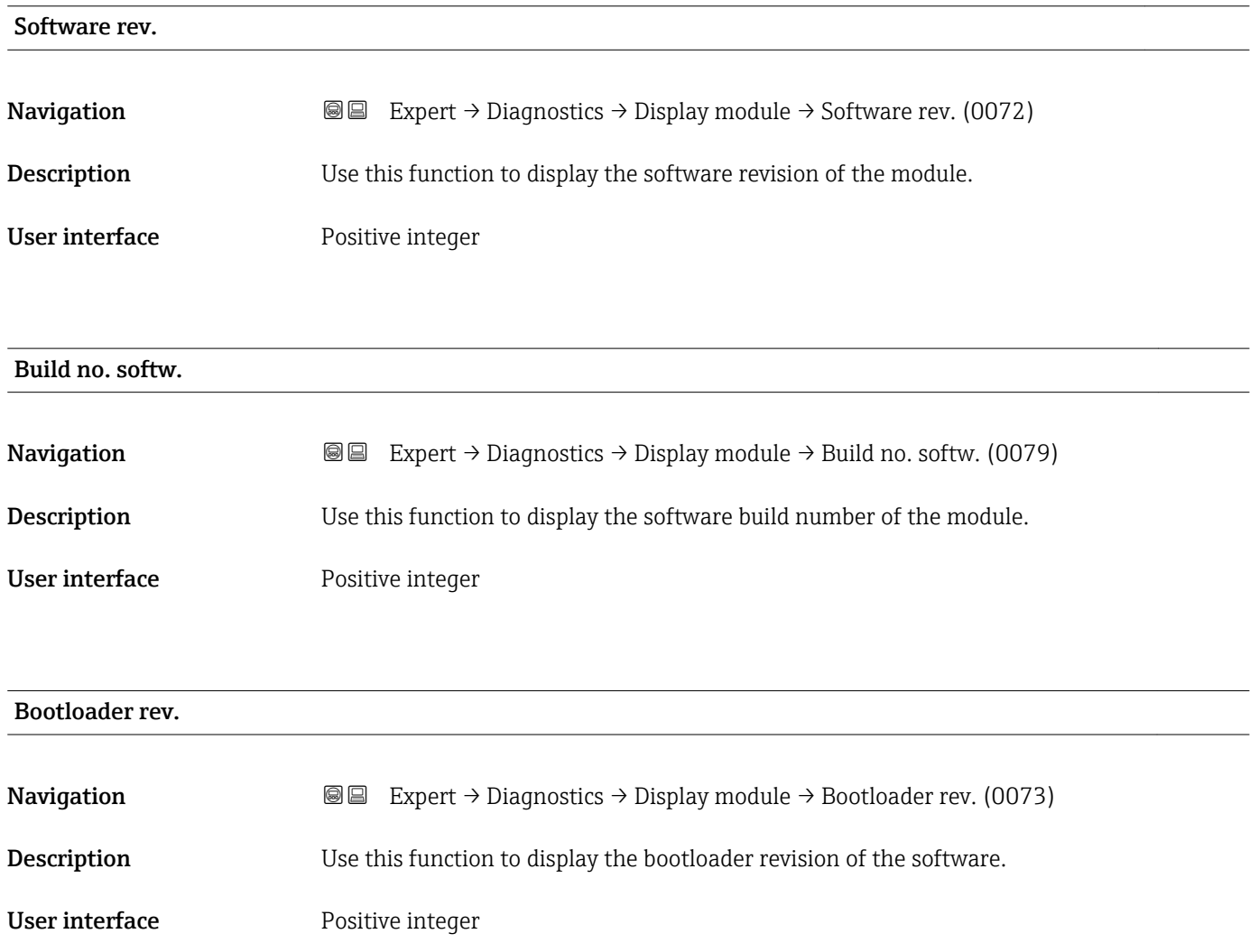

# <span id="page-231-0"></span>3.12.9 "Data logging" submenu

*Navigation* **■**■ **Expert** → Diagnostics → Data logging

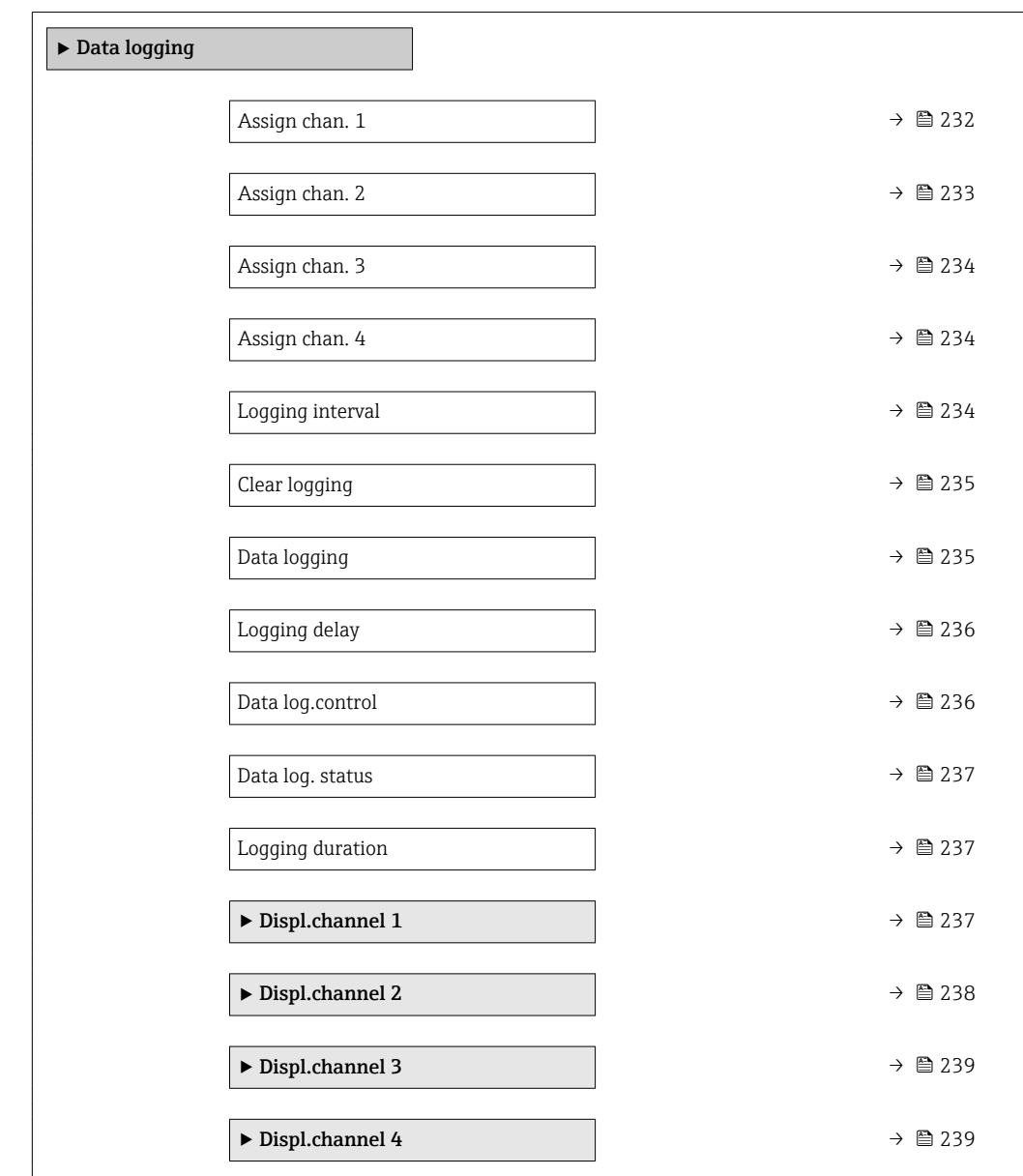

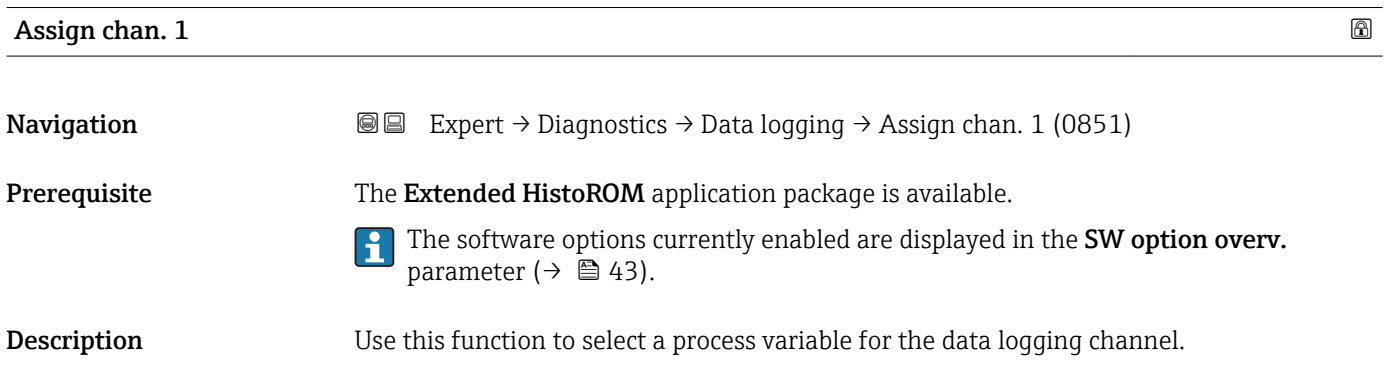

<span id="page-232-0"></span>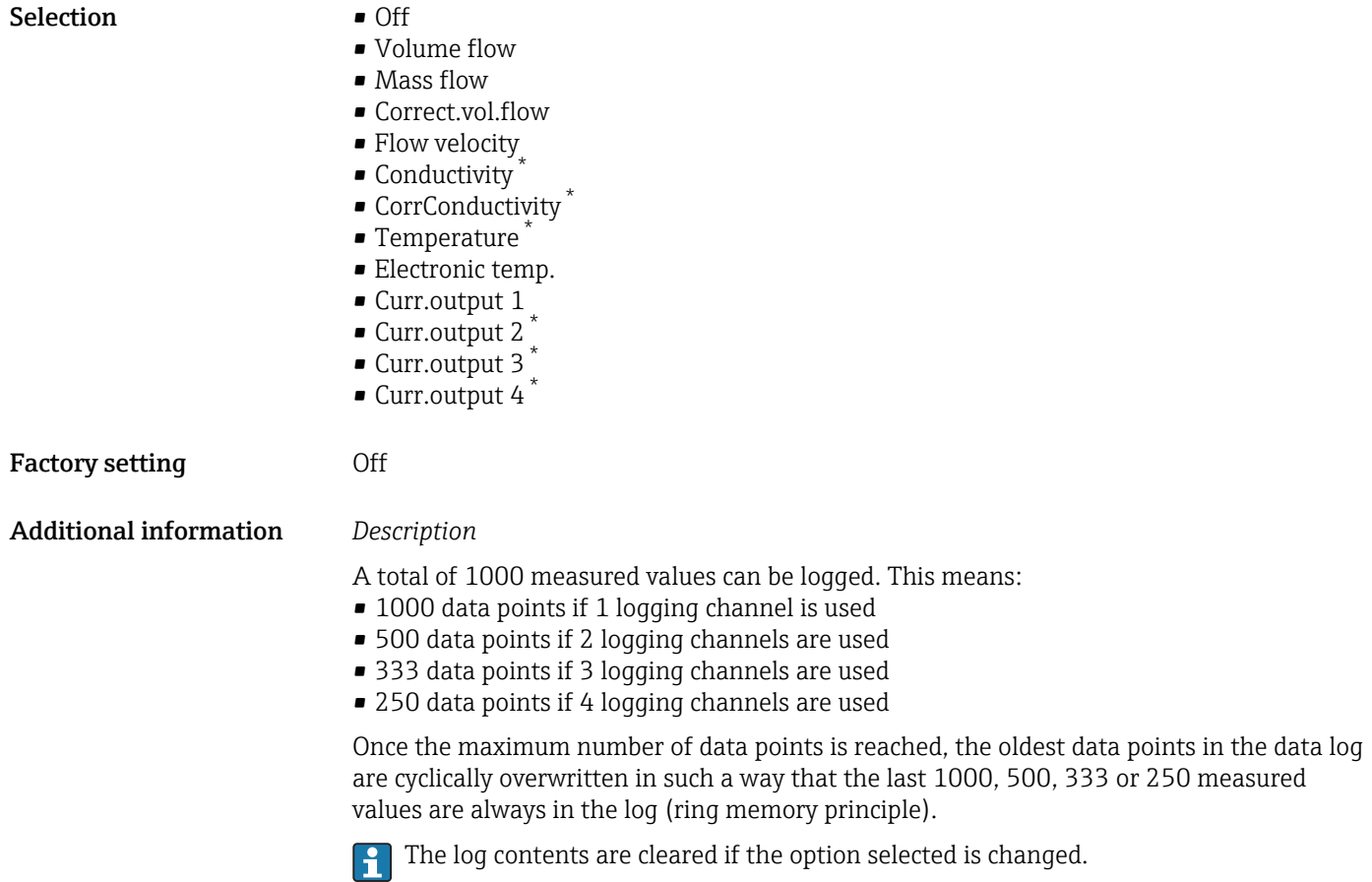

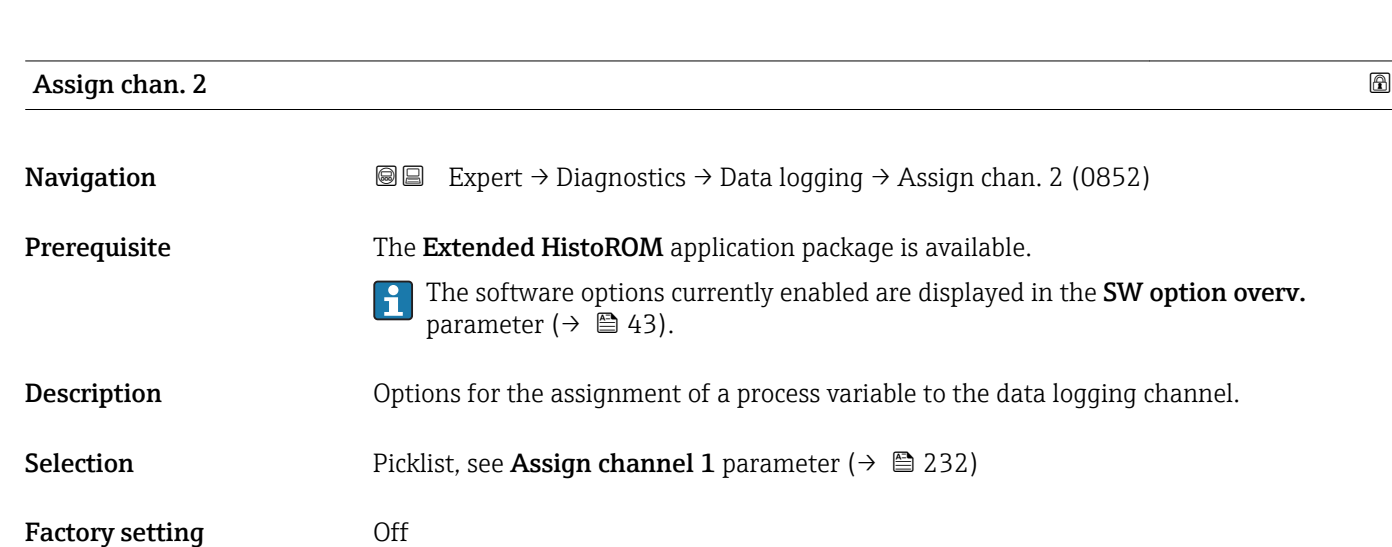

<sup>\*</sup> Visibility depends on order options or device settings

<span id="page-233-0"></span>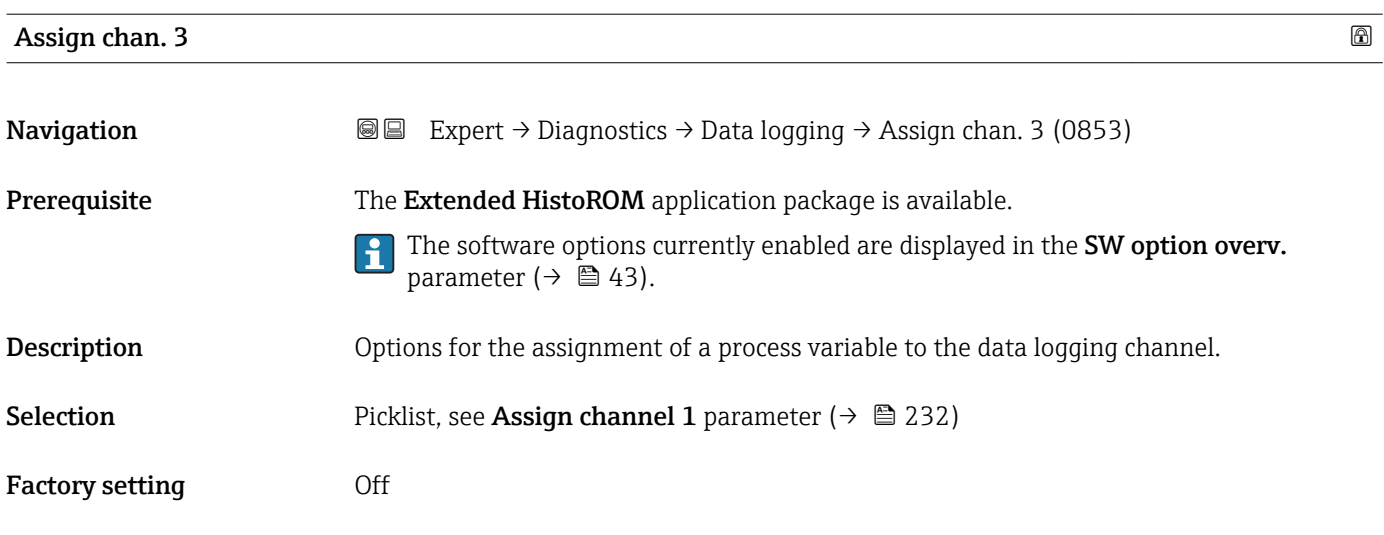

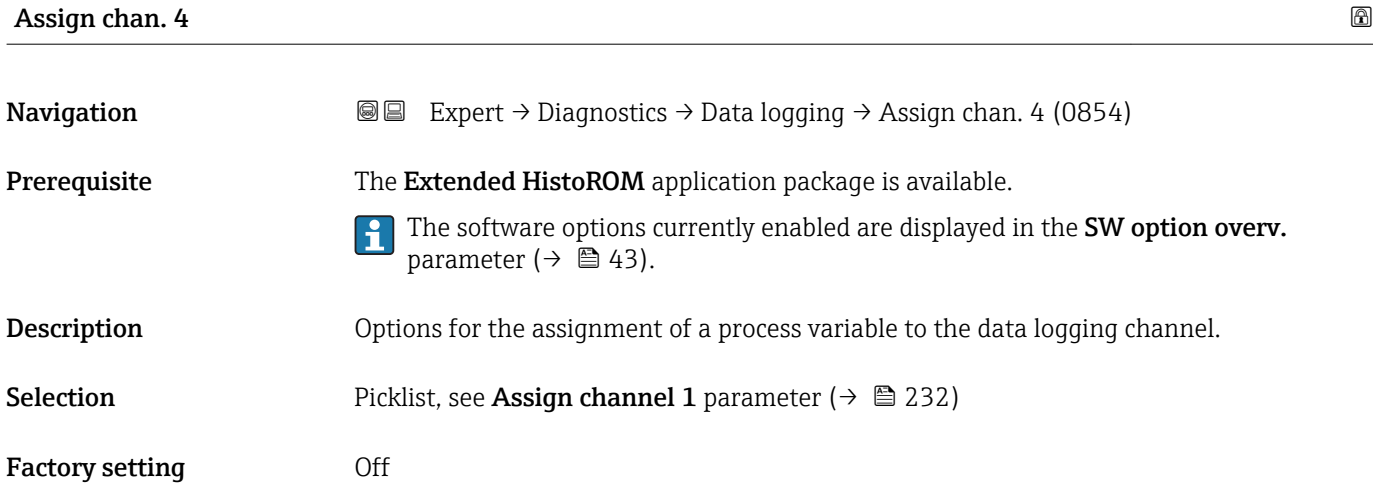

# Logging interval

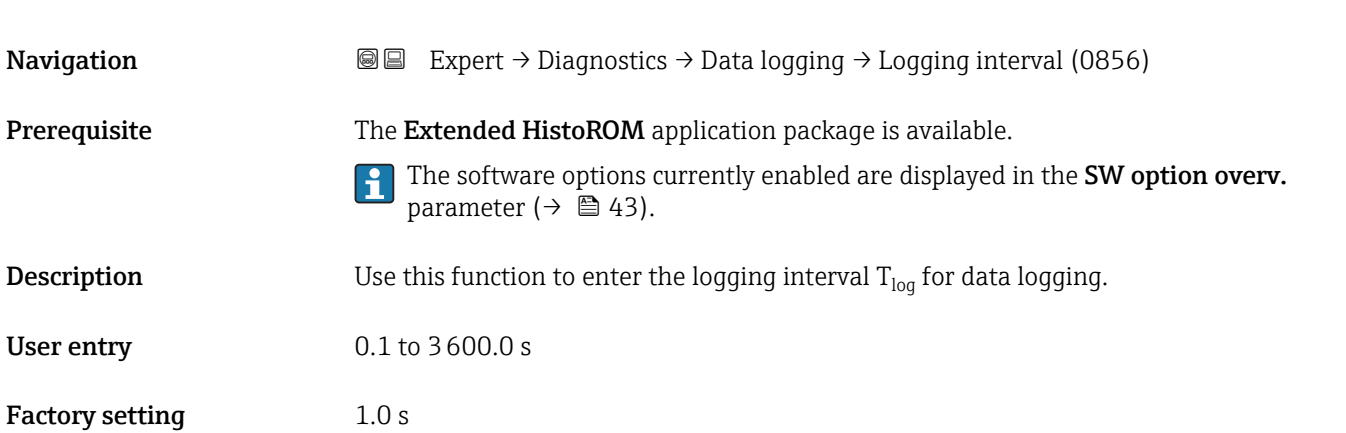

#### <span id="page-234-0"></span>Additional information *Description*

This defines the interval between the individual data points in the data log, and thus the maximum loggable process time  $T_{\text{log}}$ :

- If 1 logging channel is used:  $T_{log}$  = 1000  $\times$  t<sub>log</sub>
- If 2 logging channels are used:  $T_{log}$  = 500  $\times$  t<sub>log</sub>
- If 3 logging channels are used:  $T_{log}$  = 333  $\times$  t<sub>log</sub>
- If 4 logging channels are used:  $T_{\text{log}} = 250 \times t_{\text{log}}$

Once this time elapses, the oldest data points in the data log are cyclically overwritten such that a time of  $T_{log}$  always remains in the memory (ring memory principle).

The log contents are cleared if the length of the logging interval is changed.

#### *Example*

If 1 logging channel is used:

- $T_{\text{log}} = 1000 \times 1 \text{ s} = 1000 \text{ s} \approx 15 \text{ min}$
- $T_{\text{log}}$  = 1000 × 10 s = 10 000 s ≈ 3 h
- $T_{\text{log}}$  = 1000 × 80 s = 80 000 s ≈ 1 d
- $\bullet$  T<sub>log</sub> = 1000 × 3 600 s = 3 600 000 s ≈ 41 d

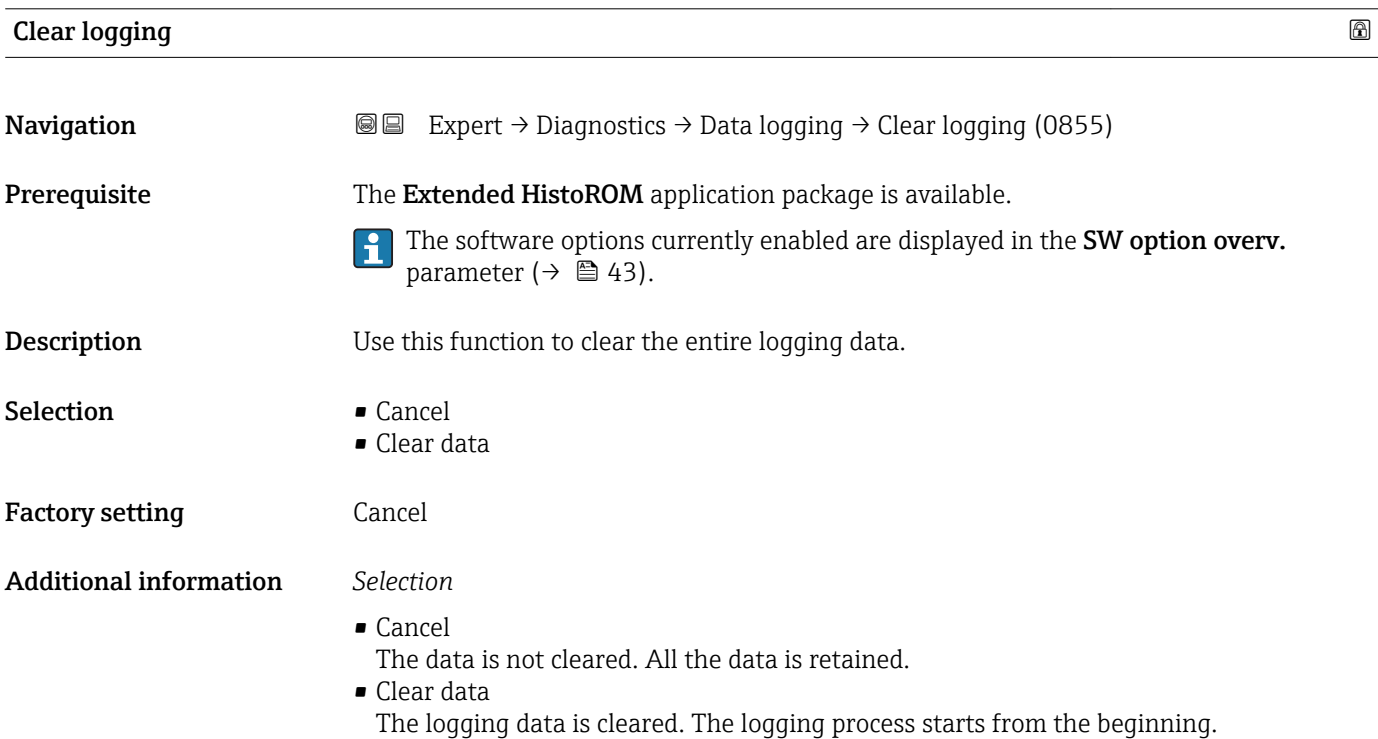

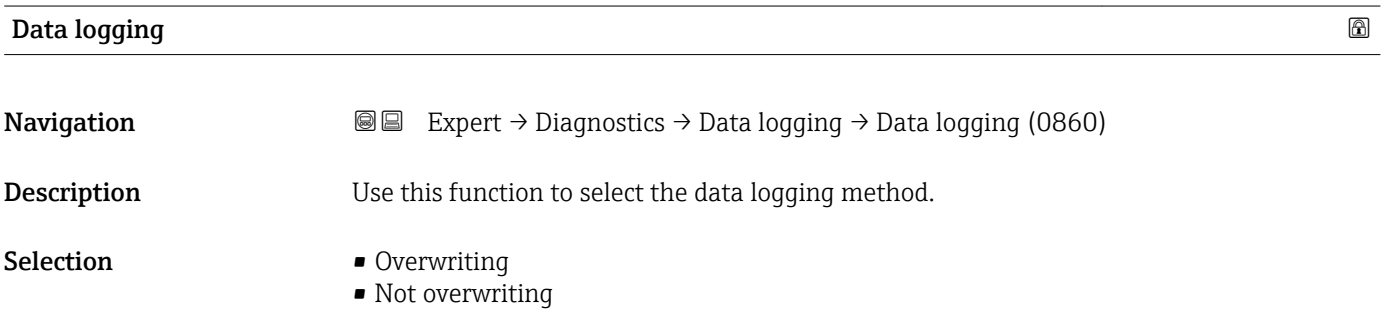

<span id="page-235-0"></span>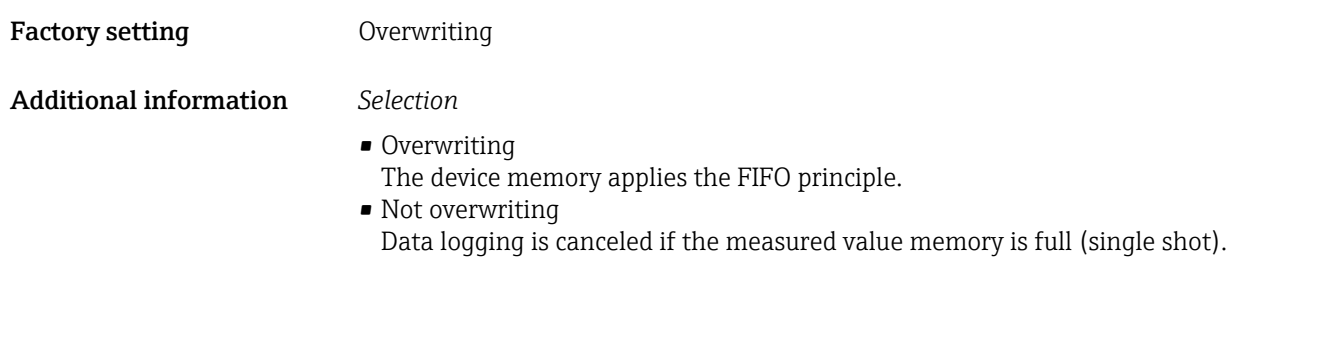

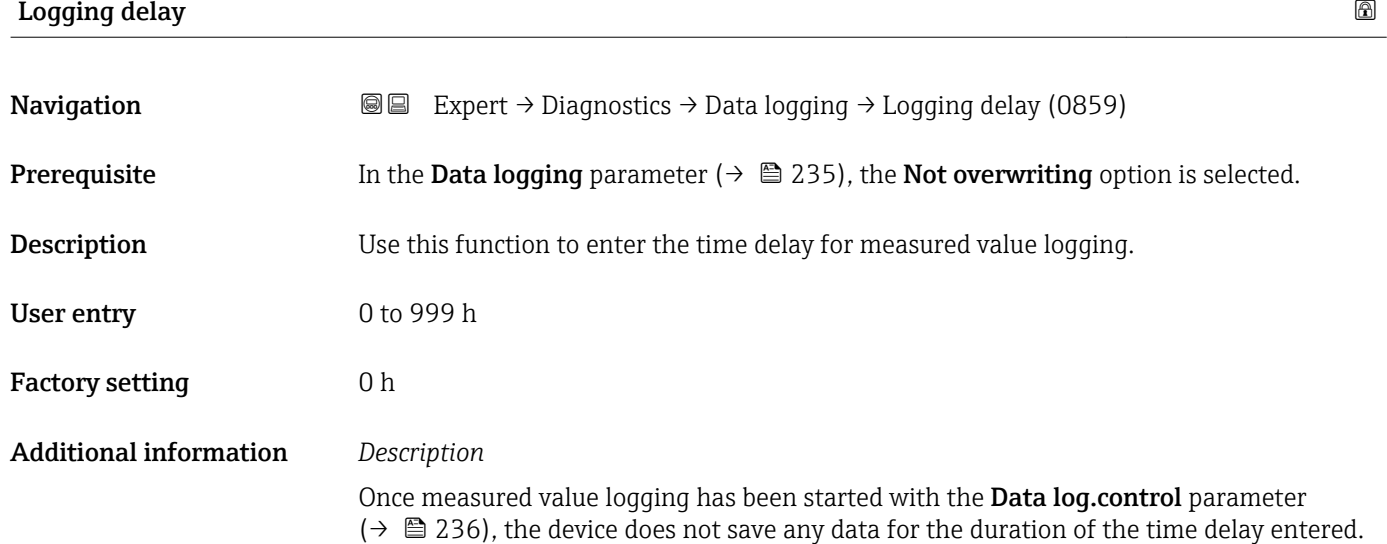

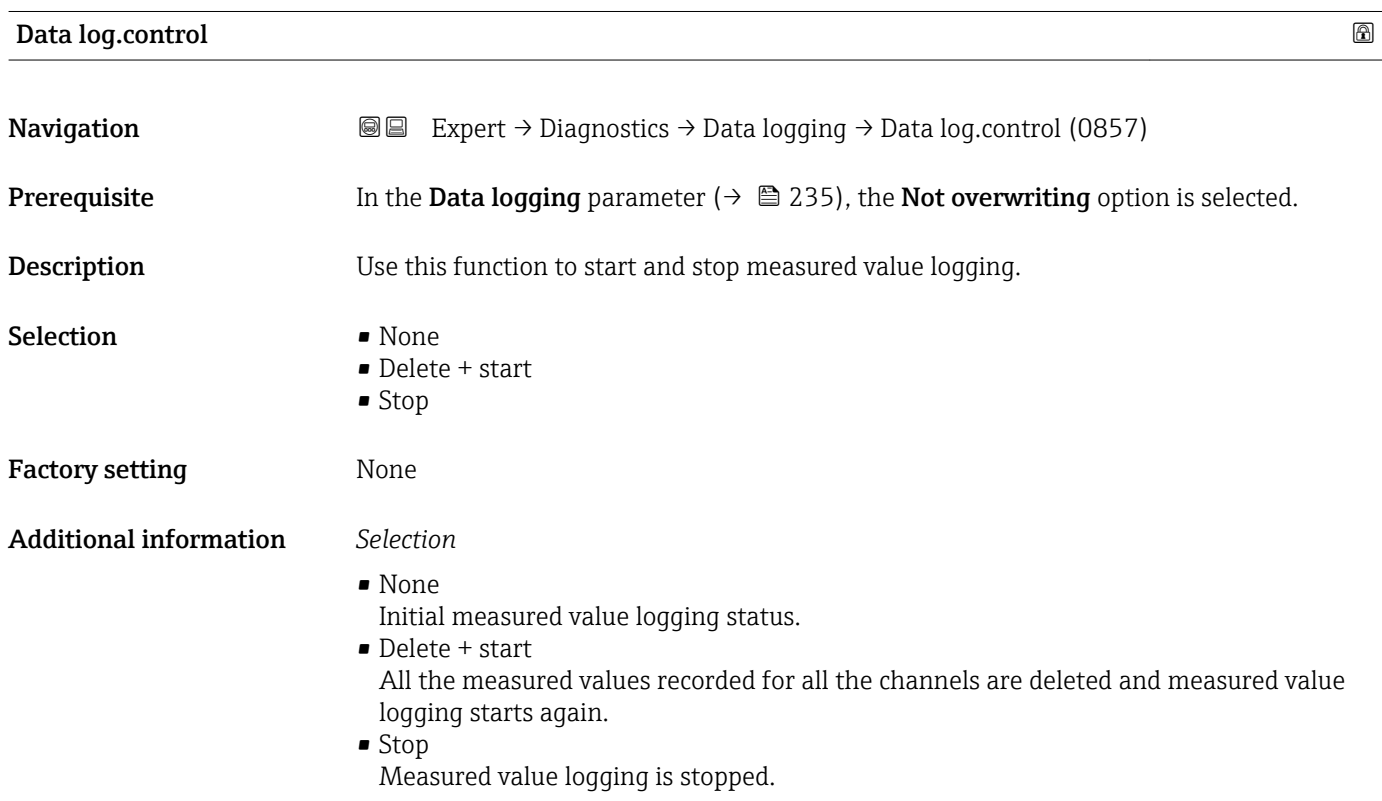

#### <span id="page-236-0"></span>Data log. status

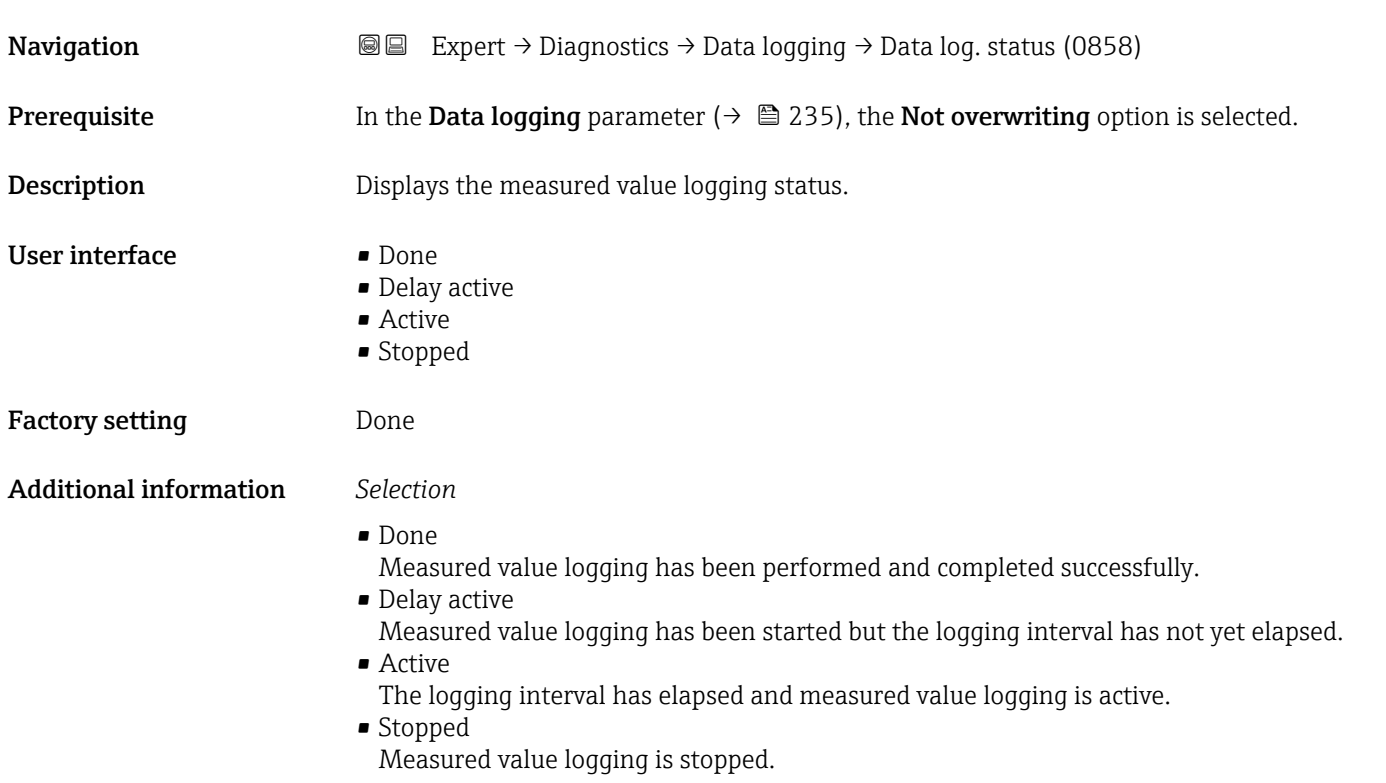

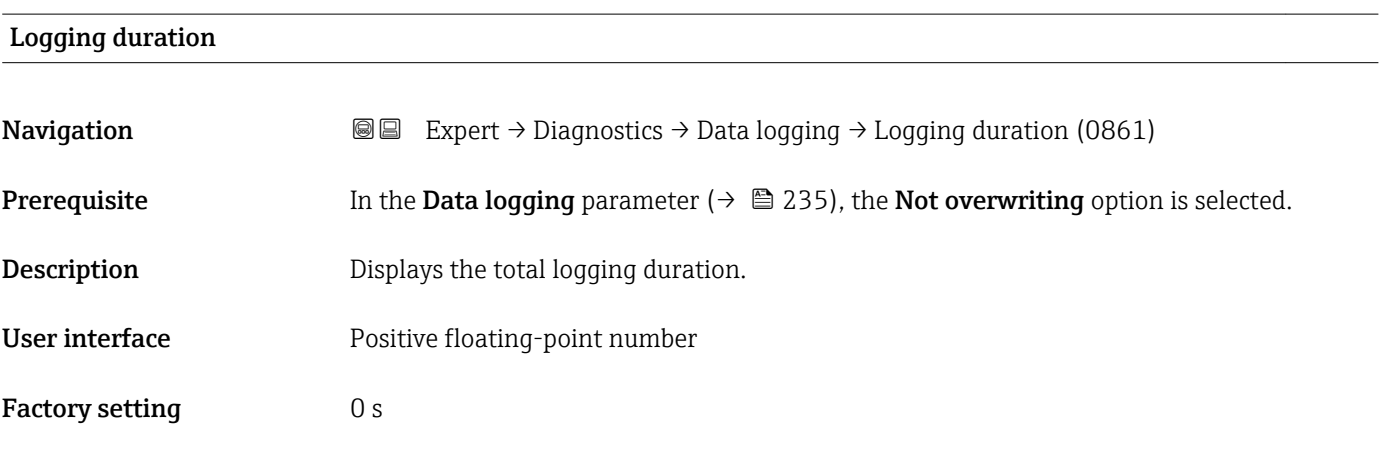

#### "Displ.channel 1" submenu

*Navigation* Expert → Diagnostics → Data logging → Displ.channel 1 ▸ Displ.channel 1 Display channel 1  $\rightarrow \cong 238$ 

<span id="page-237-0"></span>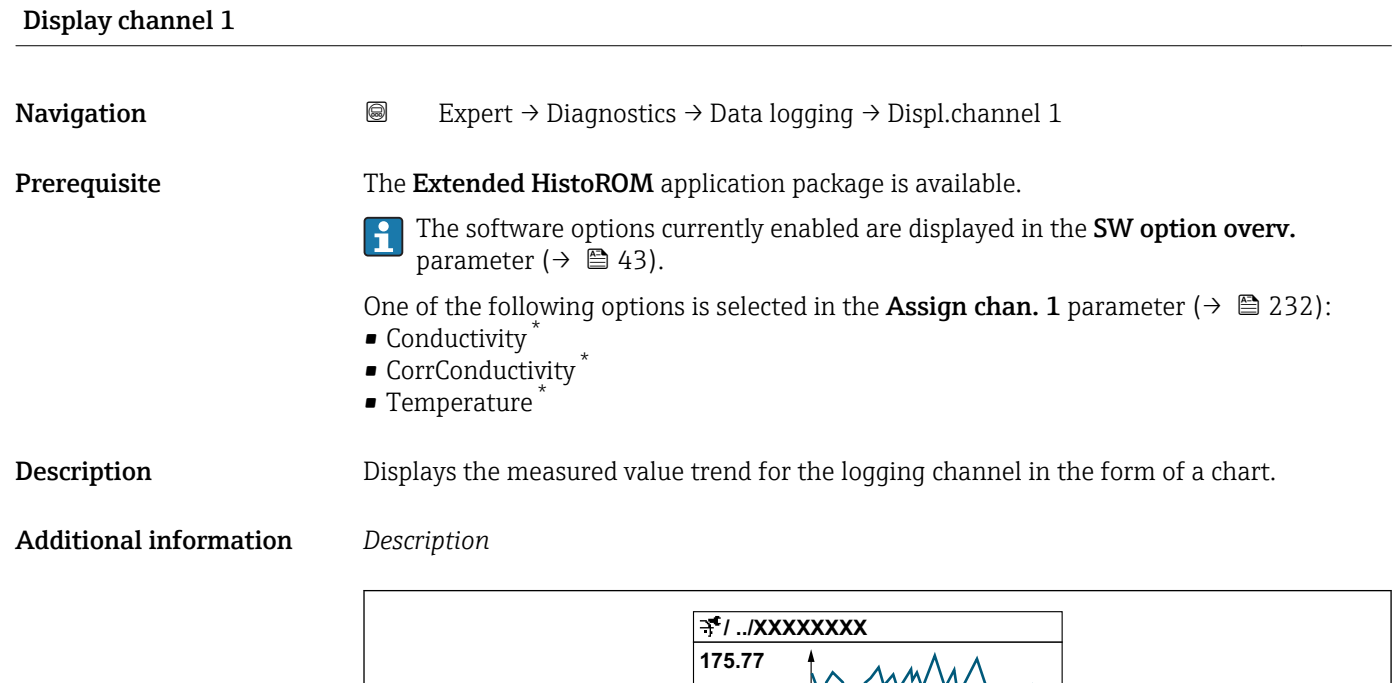

**40.69 l/h**

- *10 Chart of a measured value trend*
- x-axis: depending on the number of channels selected displays 250 to 1000 measured values of a process variable.

**-100s**

**0**

• y-axis: displays the approximate measured value span and constantly adapts this to the ongoing measurement.

#### "Displ.channel 2" submenu

*Navigation* Expert → Diagnostics → Data logging → Displ.channel 2

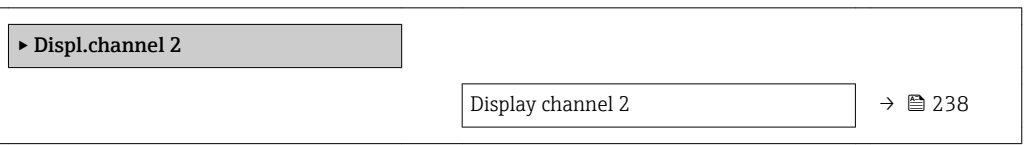

Display channel 2

**Navigation Expert** → Diagnostics → Data logging → Displ.channel 2

Prerequisite A process variable is defined in the Assign chan. 2 parameter.

A0034352

Visibility depends on order options or device settings

<span id="page-238-0"></span>**Description** See the **Display channel 1** parameter  $\rightarrow$  238

#### "Displ.channel 3" submenu

*Navigation* Expert → Diagnostics → Data logging → Displ.channel 3

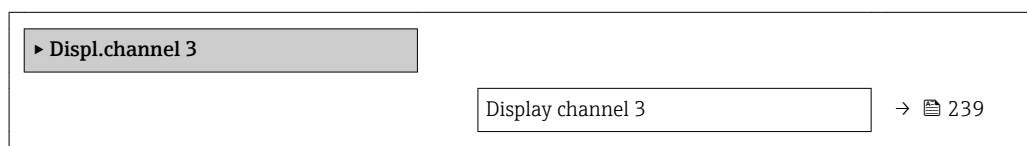

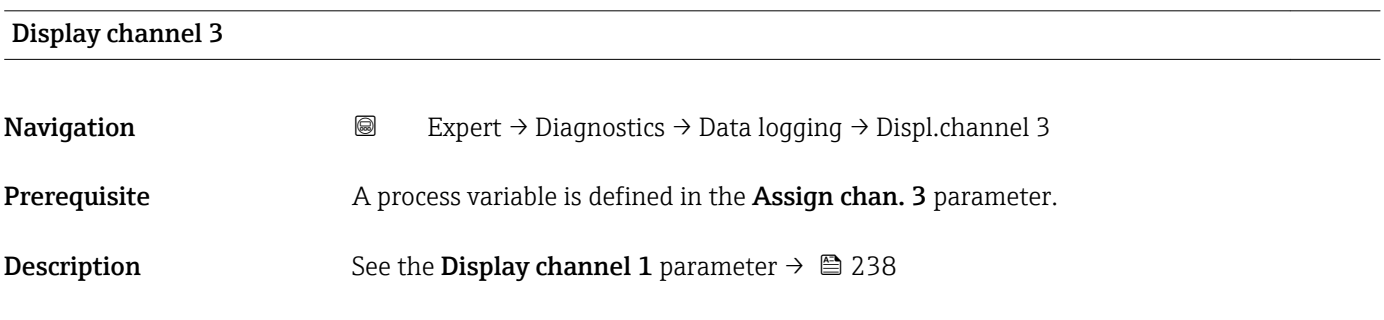

#### "Displ.channel 4" submenu

*Navigation* 
■
Expert → Diagnostics → Data logging → Displ.channel 4

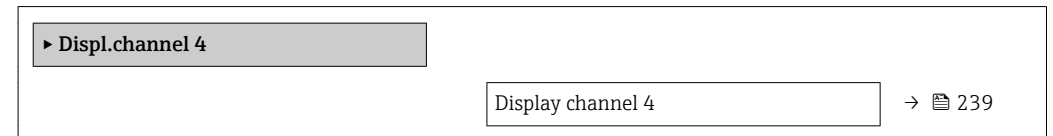

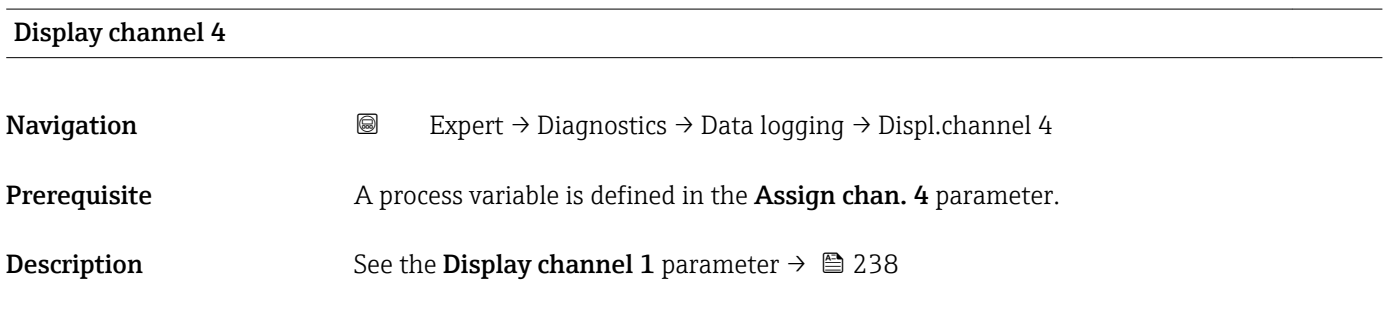

### 3.12.10 "Min/max val." submenu

*Navigation*  $\text{Q} \text{Q}$  Expert  $\rightarrow$  Diagnostics  $\rightarrow$  Min/max val.

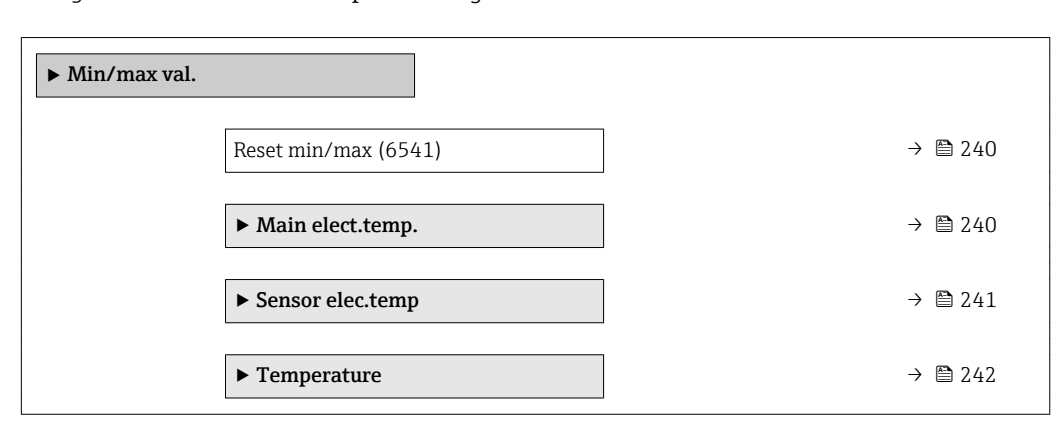

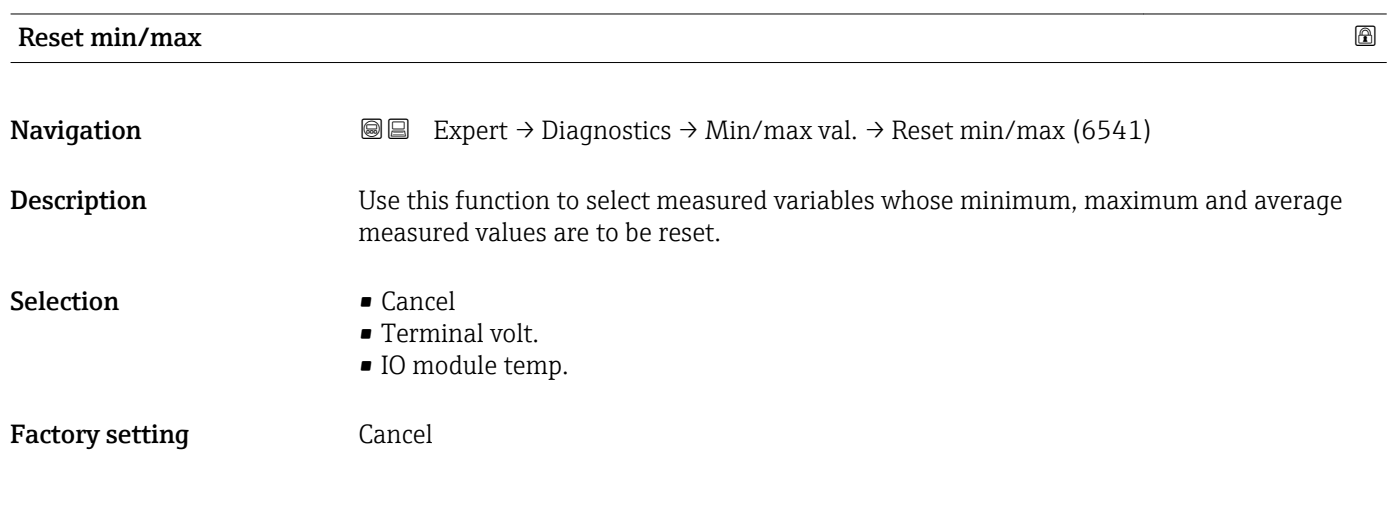

"Main electronic temperature" submenu

*Navigation* Expert → Diagnostics → Min/max val. → Main elect.temp.

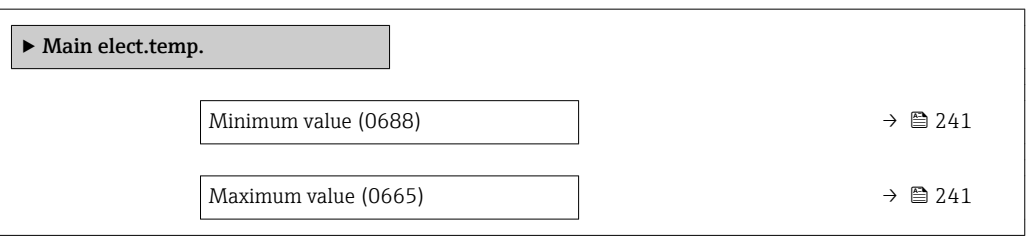

<span id="page-240-0"></span>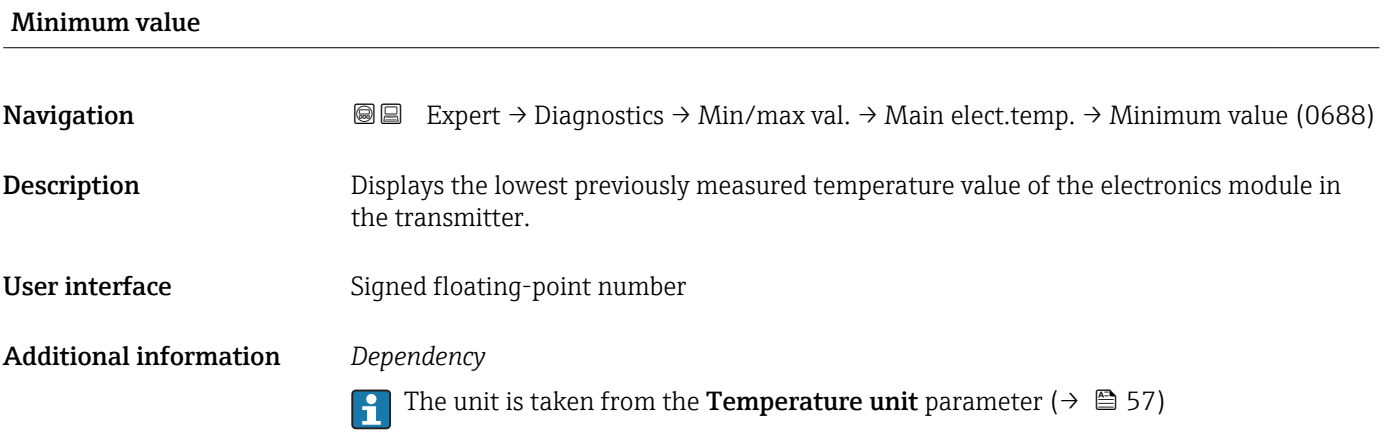

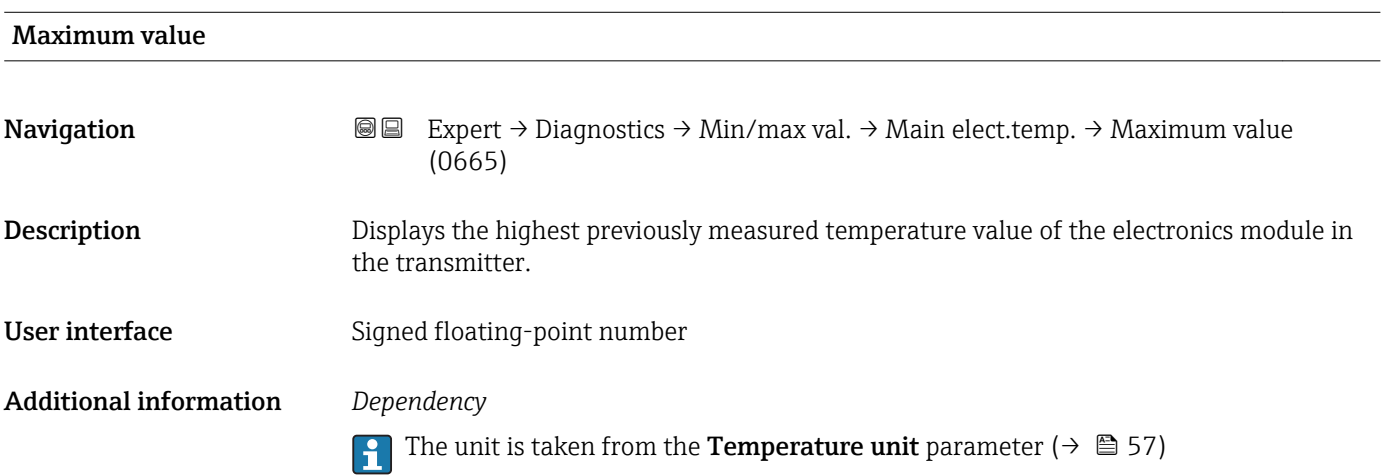

### "Sensor electronic temperature (ISEM)" submenu

*Navigation* 
■■ Expert → Diagnostics → Min/max val. → Sensor elec.temp

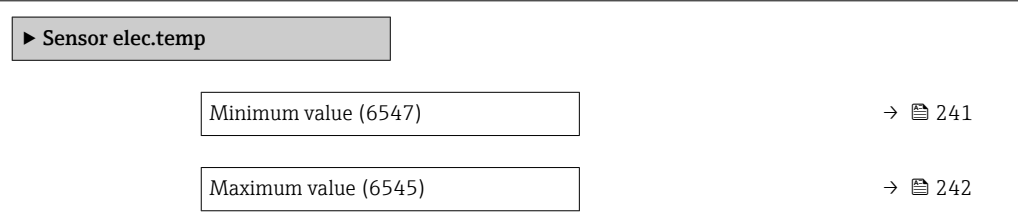

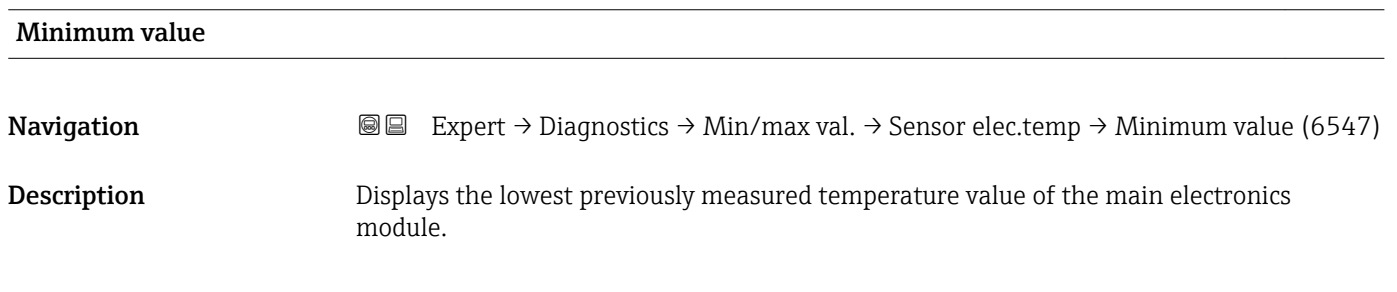

<span id="page-241-0"></span>User interface Signed floating-point number

Additional information *Dependency*

The unit is taken from the **Temperature unit** parameter ( $\rightarrow \equiv$  57)

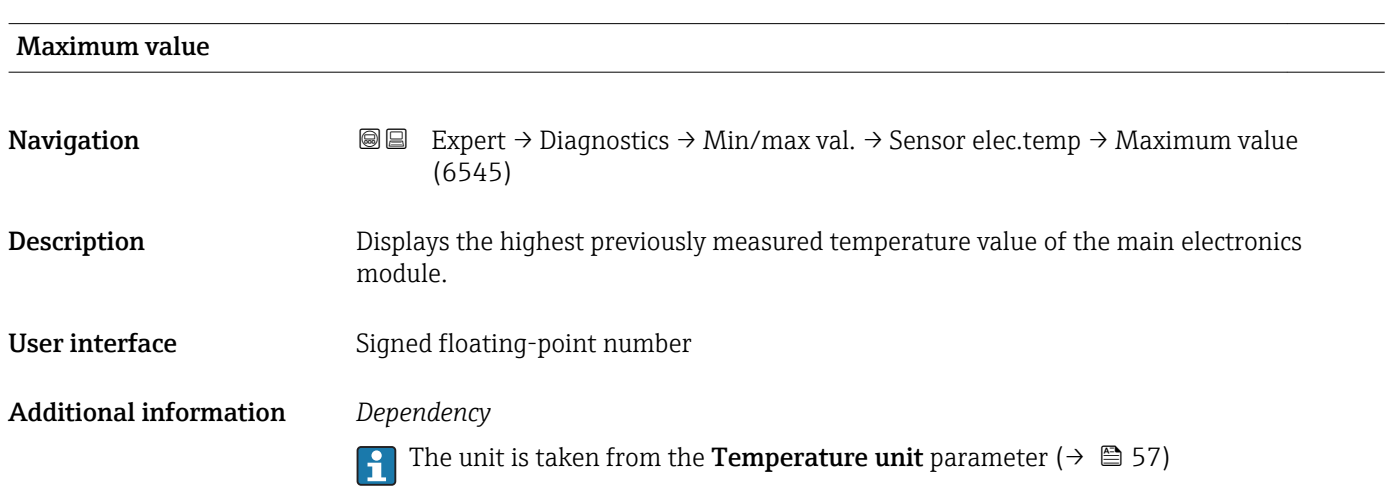

#### "Temperature" submenu

*Navigation* **III** III Expert → Diagnostics → Min/max val. → Temperature

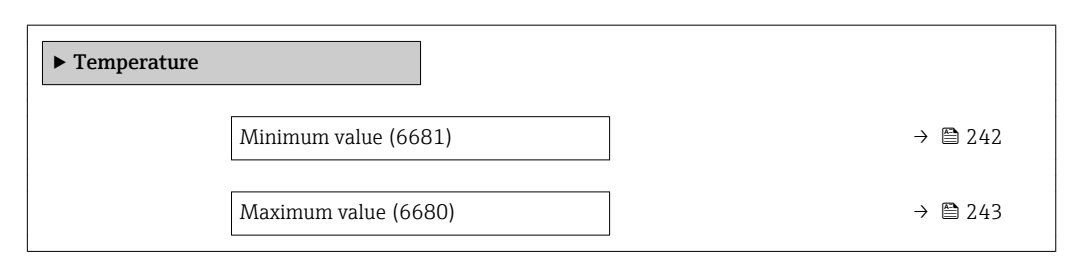

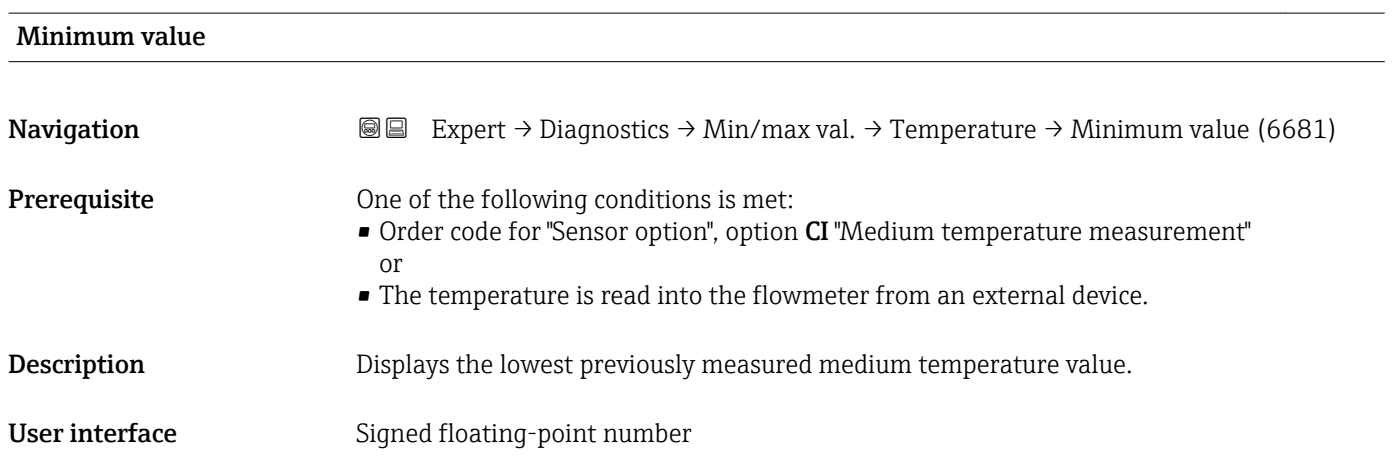

#### <span id="page-242-0"></span>Additional information *Dependency*

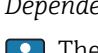

The unit is taken from the **Temperature unit** parameter ( $\rightarrow \blacksquare$  57)

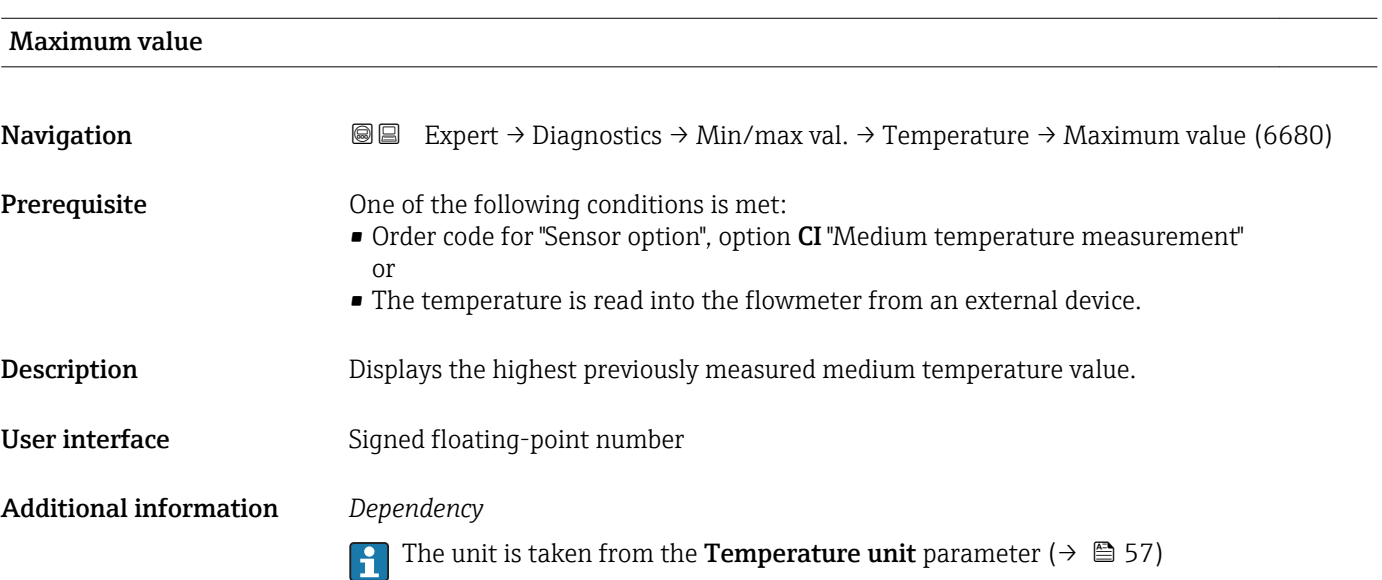

### 3.12.11 "Heartbeat" submenu

For detailed information on the parameter descriptions for the **Heartbeat** Verification+Monitoringapplication package, refer to the Special Documentation for the device  $\rightarrow$   $\blacksquare$  7

*Navigation* **■■** Expert → Diagnostics → Heartbeat

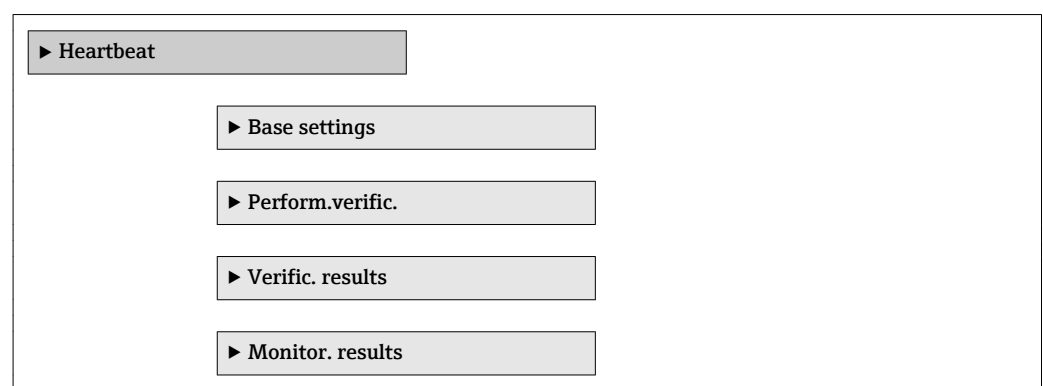

### 3.12.12 "Simulation" submenu

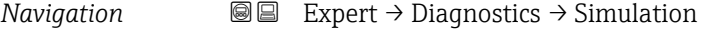

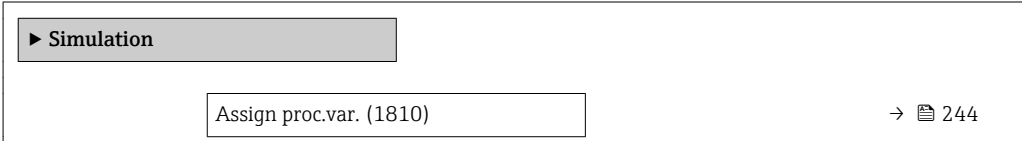

<span id="page-243-0"></span>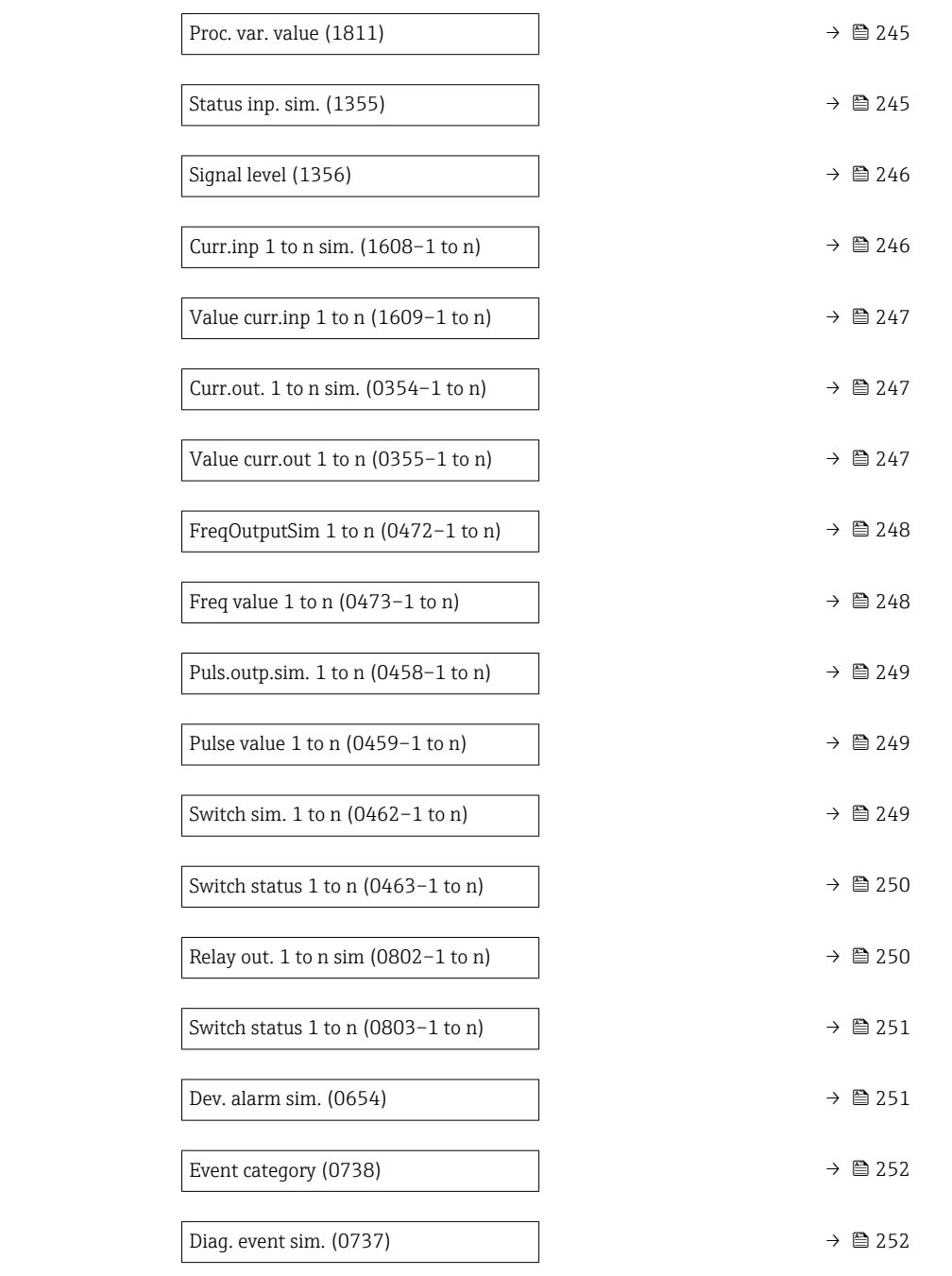

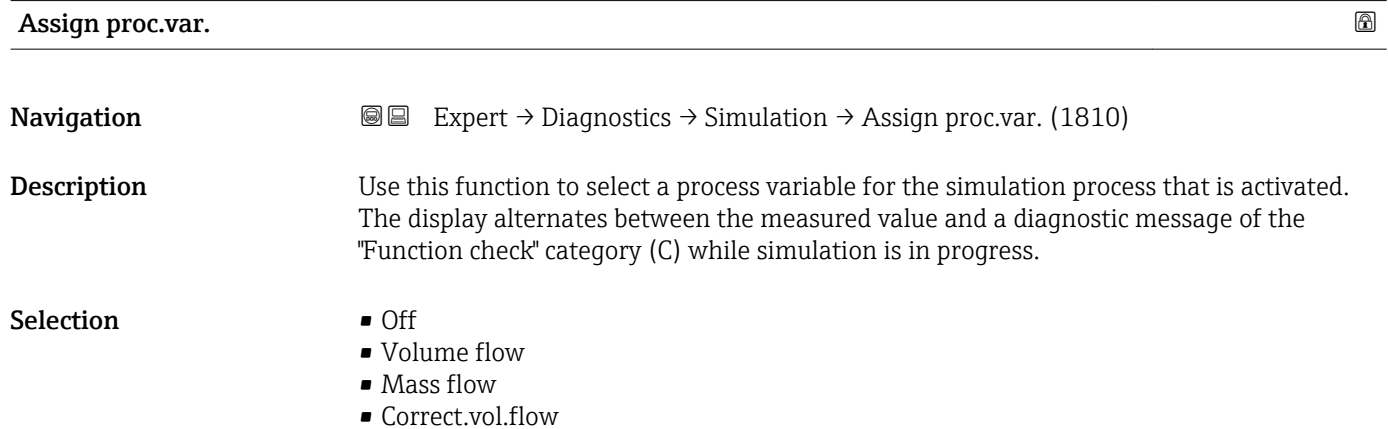

<span id="page-244-0"></span>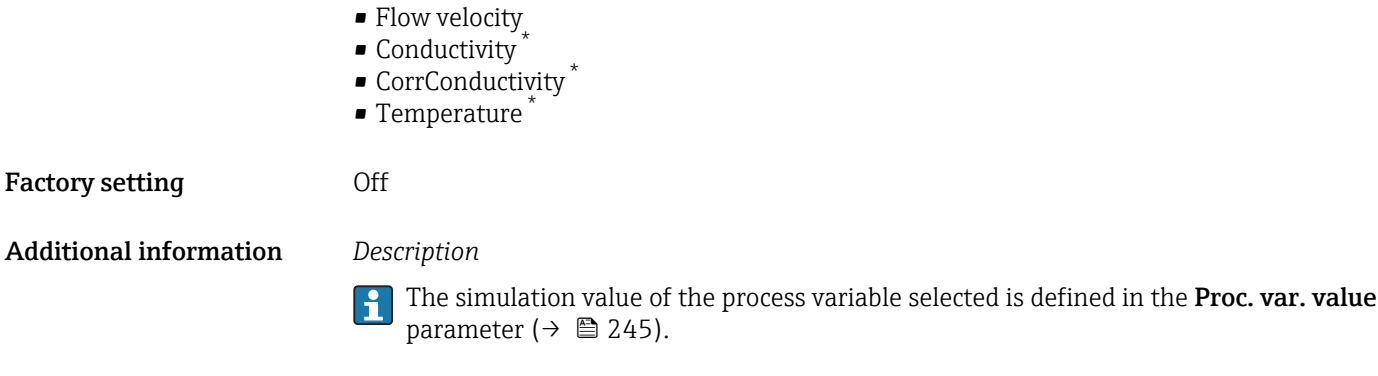

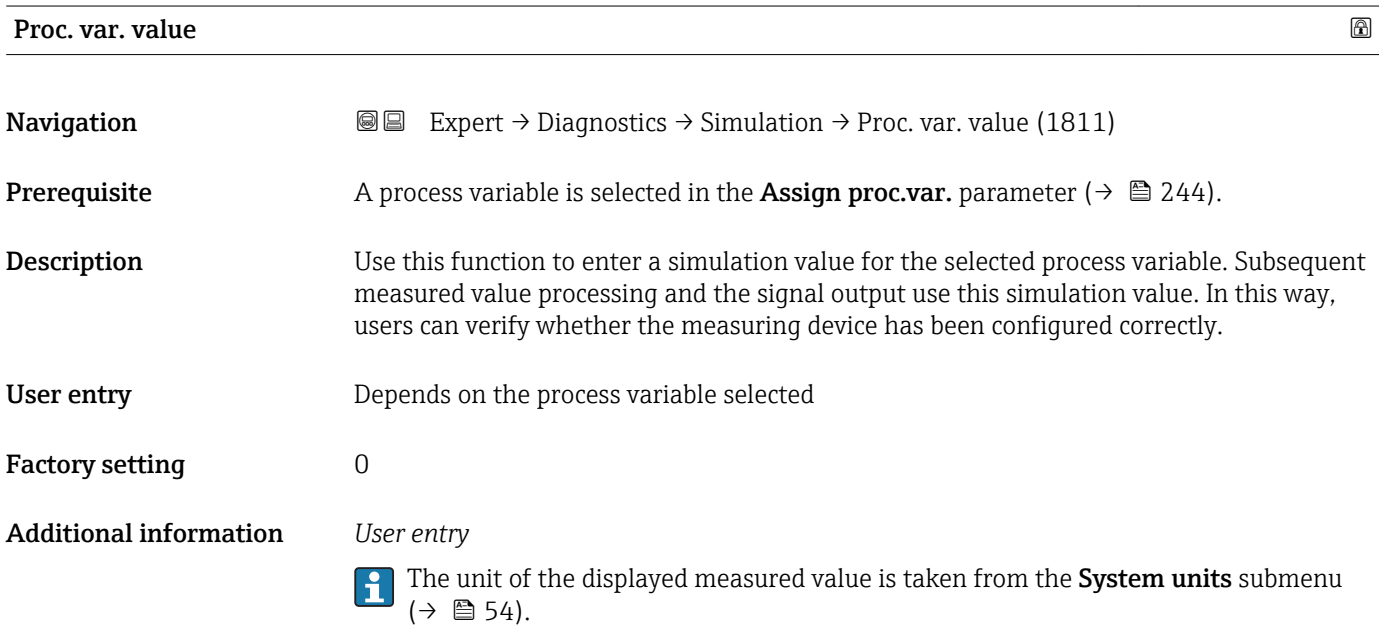

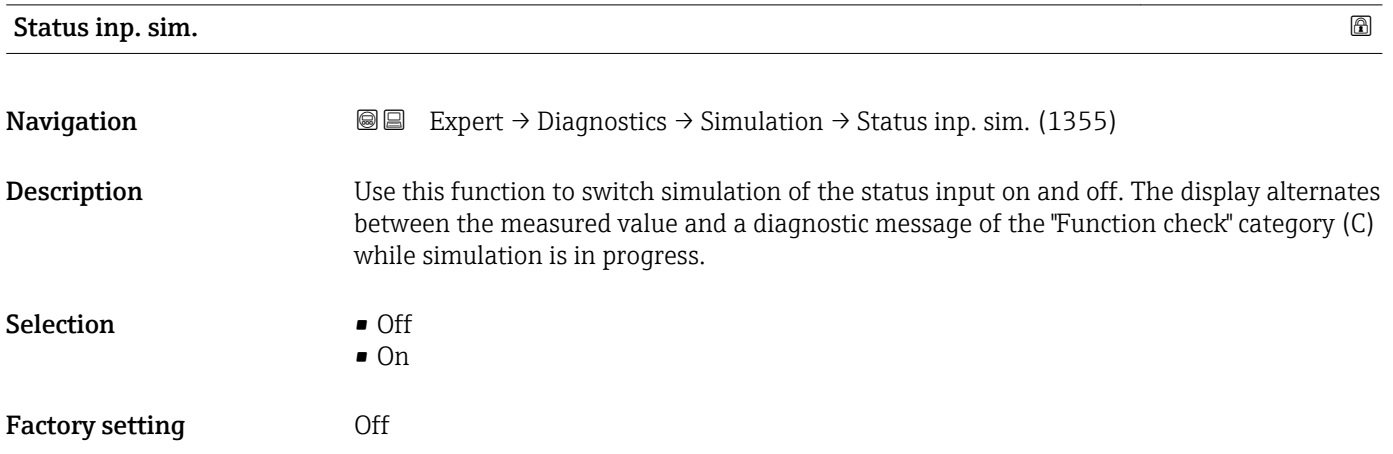

<sup>\*</sup> Visibility depends on order options or device settings

#### <span id="page-245-0"></span>Additional information *Description*

The desired simulation value is defined in the **Signal level** parameter ( $\rightarrow \equiv 246$ ). f

#### *Selection*

• Off

Simulation for the status input is switched off. The device is in normal measuring mode or another process variable is being simulated.

• On

Simulation for the status input is active.

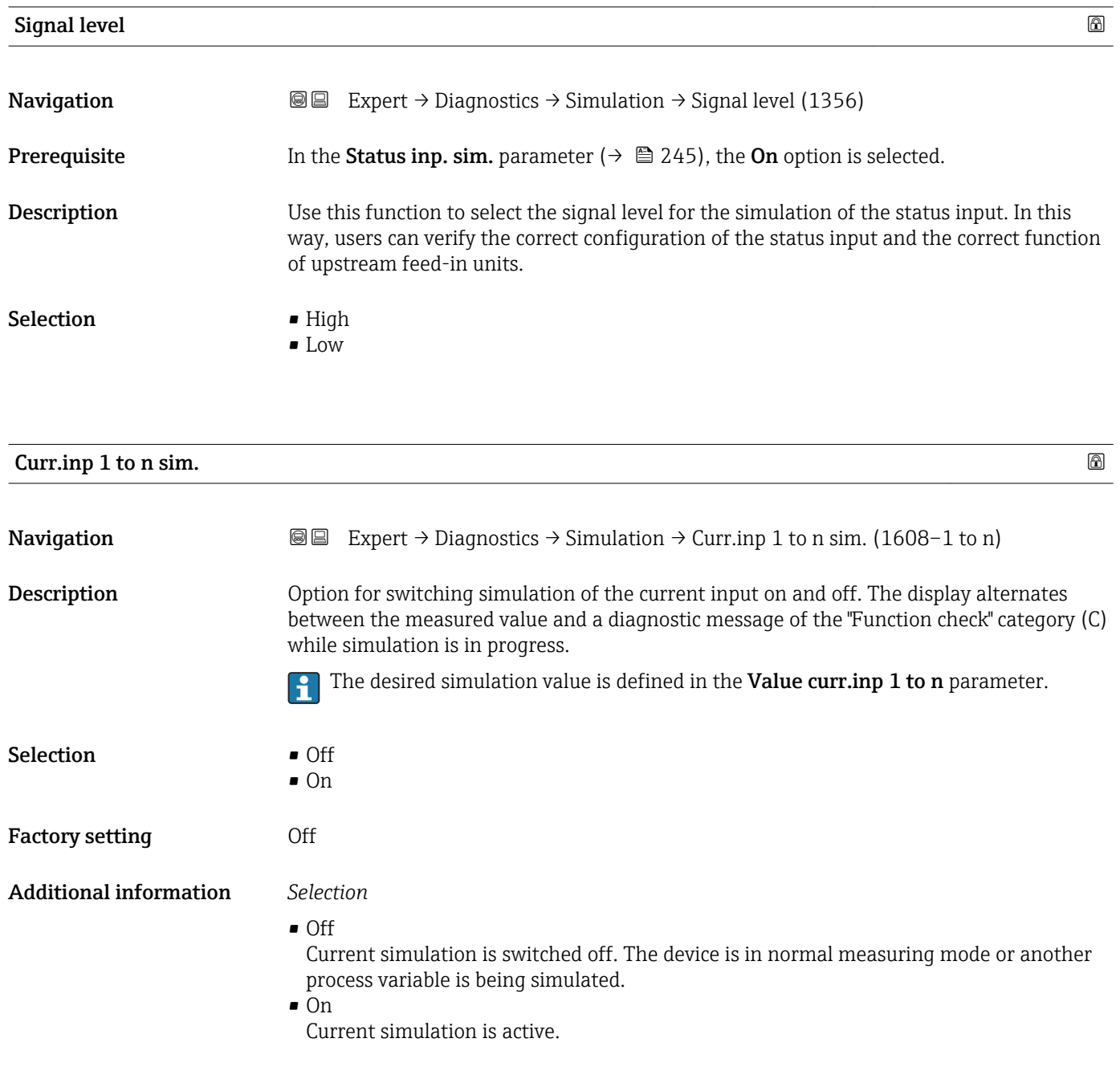

<span id="page-246-0"></span>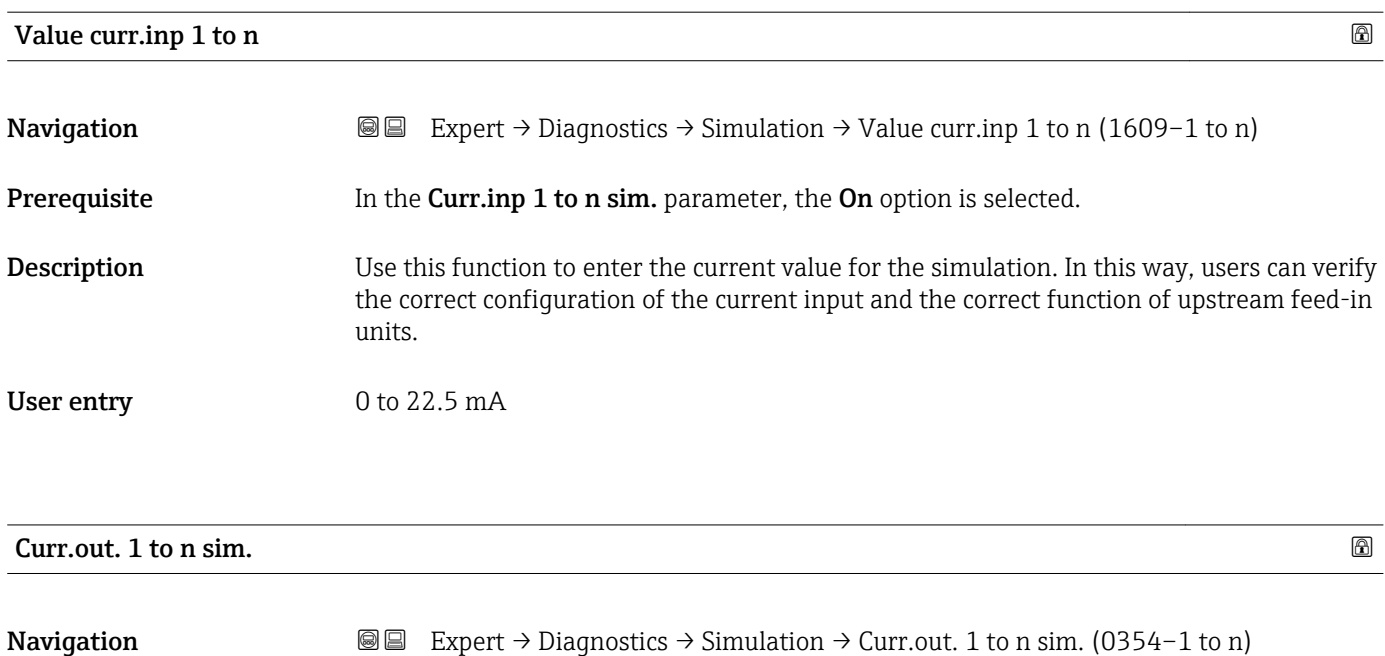

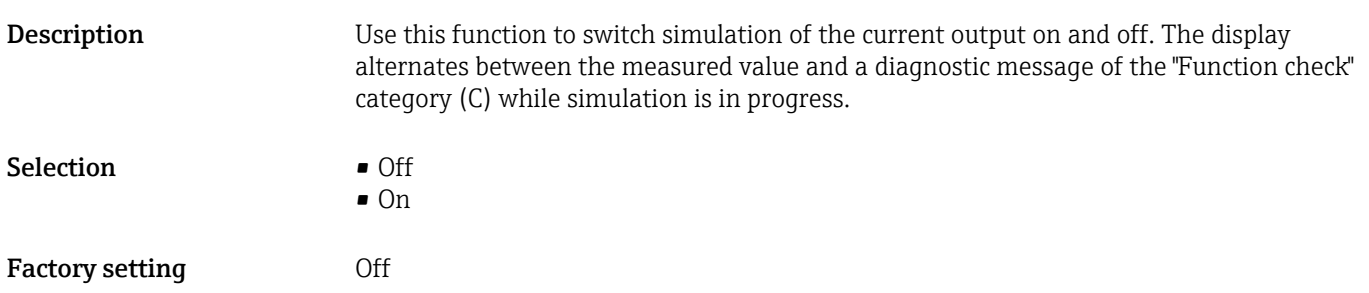

Additional information *Description*

The desired simulation value is defined in the Value curr.out 1 to n parameter.

*Selection*

• Off

Current simulation is switched off. The device is in normal measuring mode or another process variable is being simulated.

 $\overline{on}$ Current simulation is active.

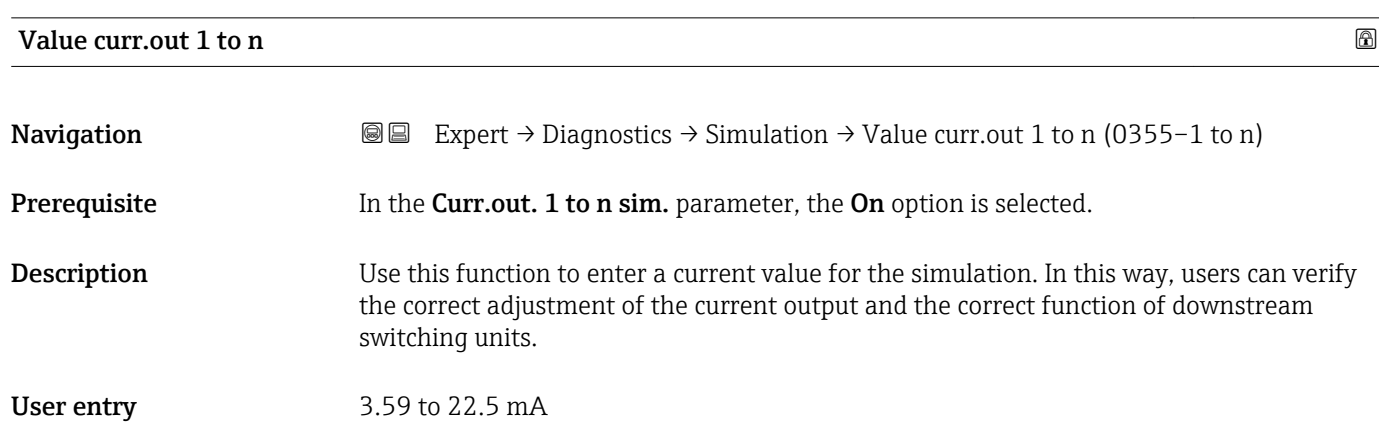

#### <span id="page-247-0"></span>Additional information *Dependency*

The input range is dependent on the option selected in the **Current span** parameter  $(\rightarrow \circled{m}97)$ .

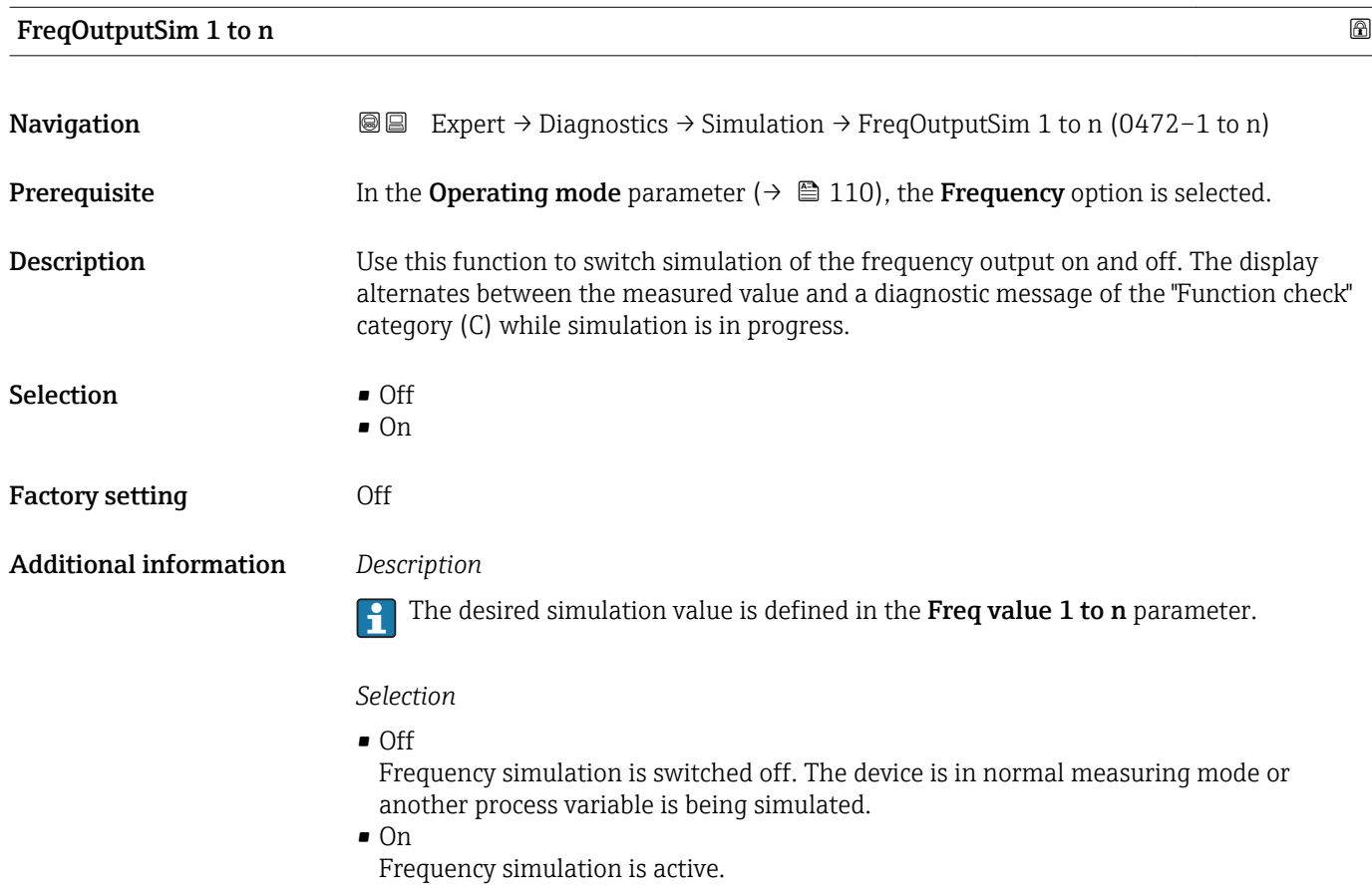

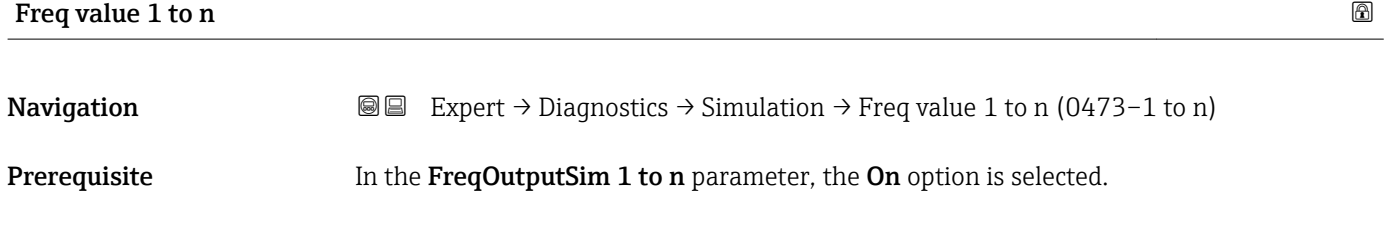

**Description** Use this function to enter a frequency value for the simulation. In this way, users can verify the correct adjustment of the frequency output and the correct function of downstream switching units.

**User entry** 0.0 to 12 500.0 Hz

<span id="page-248-0"></span>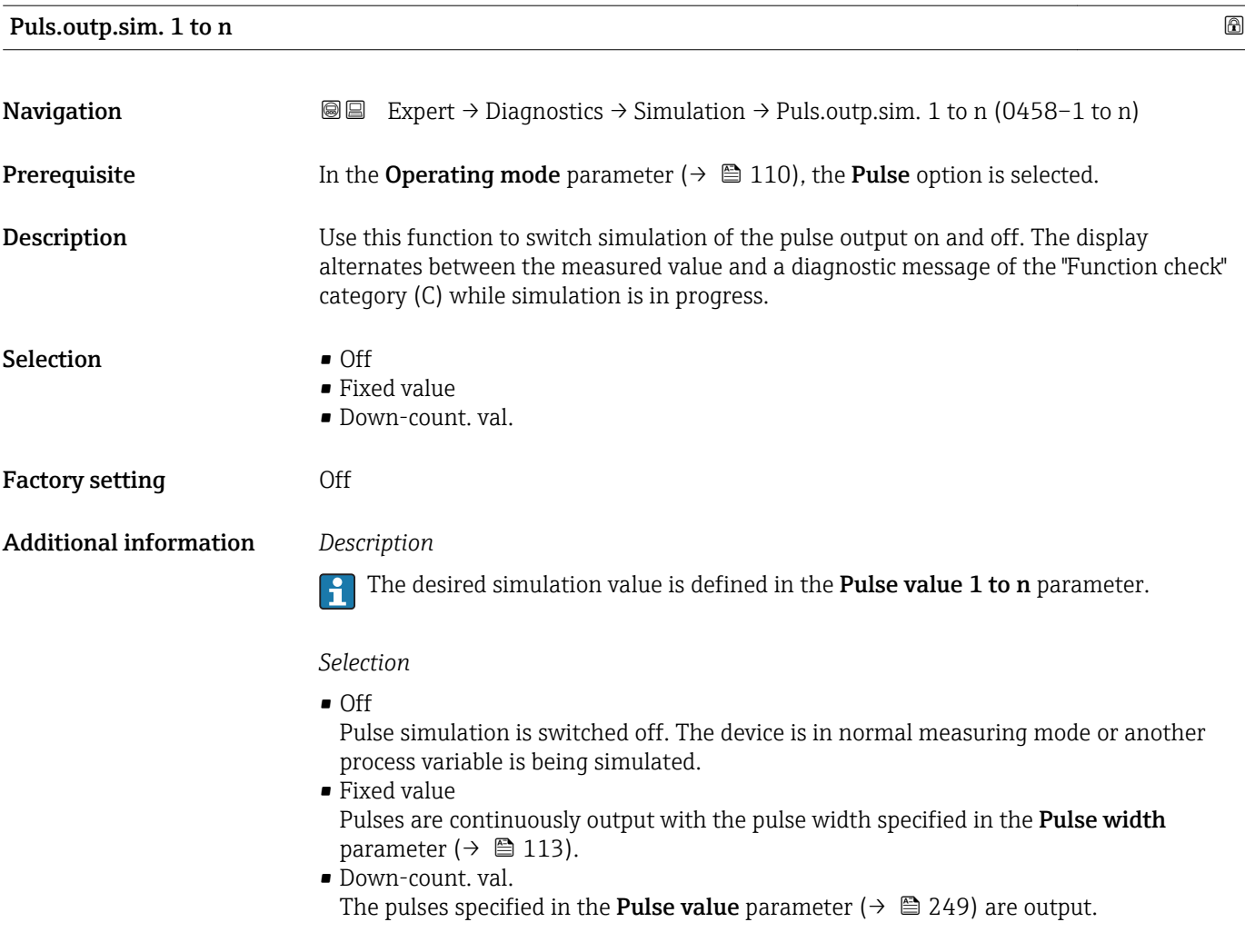

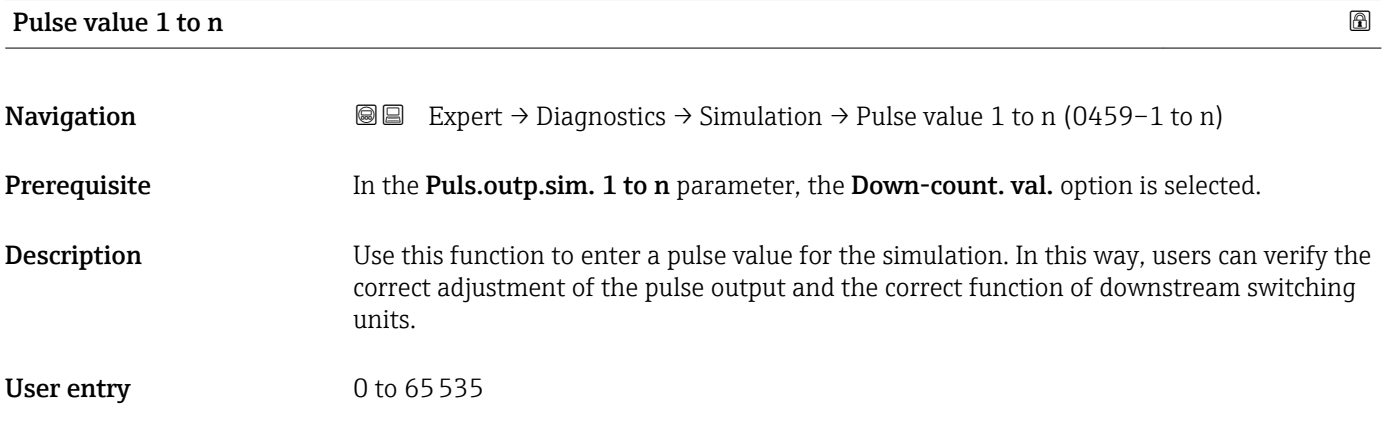

# Switch sim. 1 to n

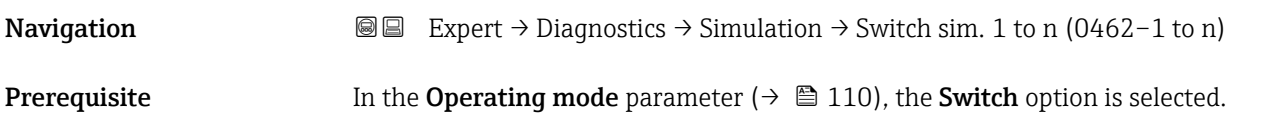

<span id="page-249-0"></span>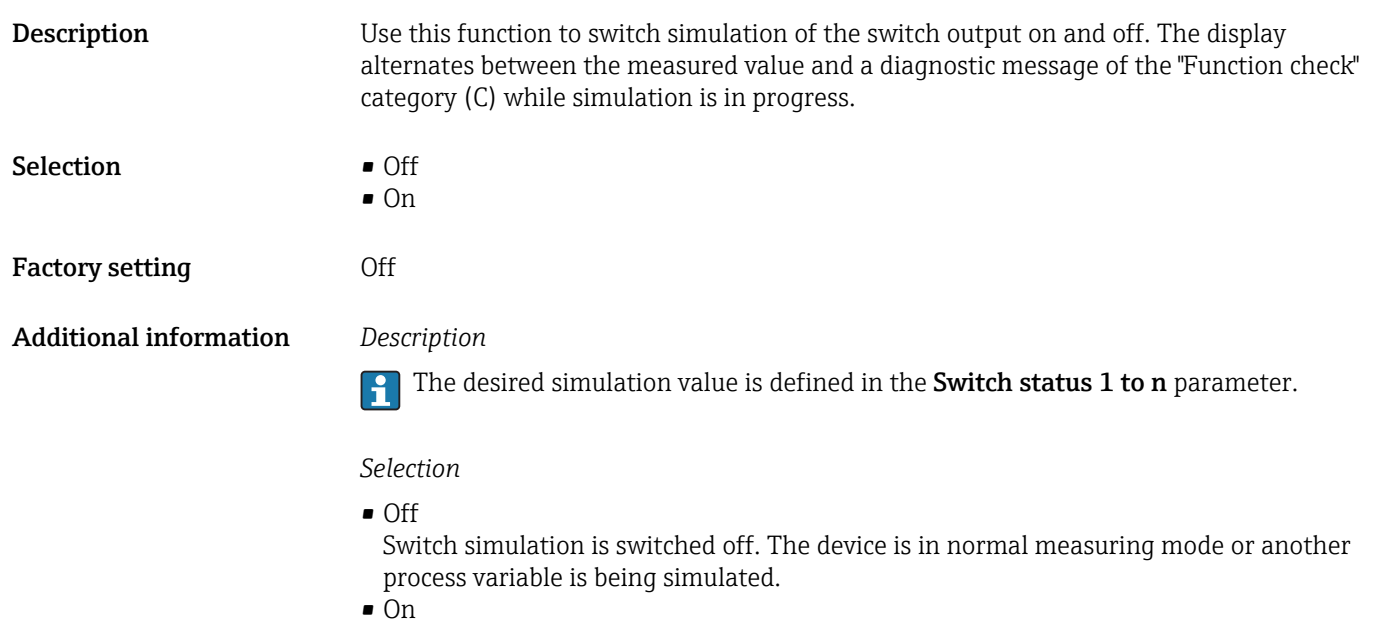

Switch simulation is active.

# Switch status 1 to n **Navigation**  $\text{■}$  Expert → Diagnostics → Simulation → Switch status 1 to n (0463–1 to n) **Description** Use this function to select a switch value for the simulation. In this way, users can verify the correct adjustment of the switch output and the correct function of downstream switching units. Selection **•** Open • Closed Additional information *Selection* • Open Switch simulation is switched off. The device is in normal measuring mode or another process variable is being simulated. • Closed Switch simulation is active.

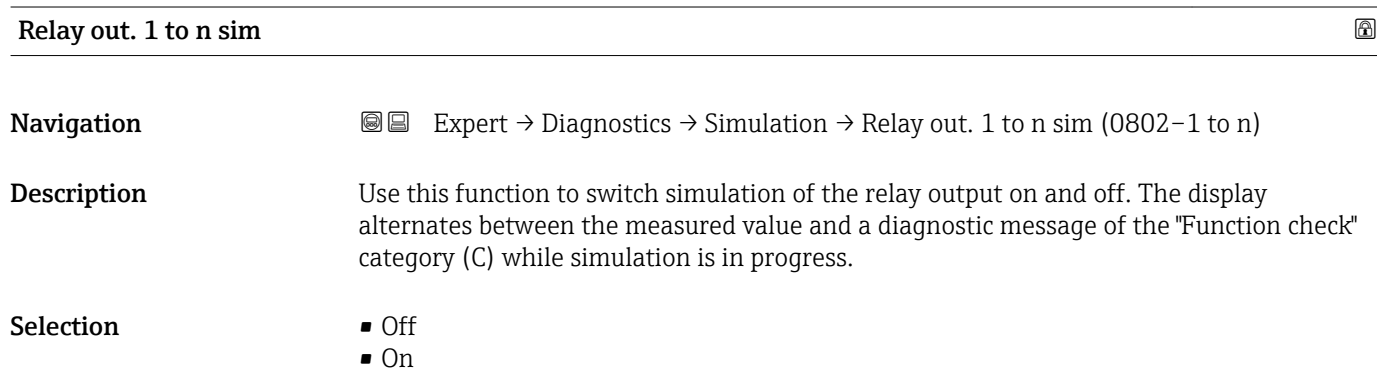

Factory setting **COLLEG** 

#### <span id="page-250-0"></span>Additional information *Description*

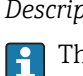

The desired simulation value is defined in the Switch status 1 to n parameter.

*Selection*

• Off

Relay simulation is switched off. The device is in normal measuring mode or another process variable is being simulated.

```
\overline{\bullet} On
```
Relay simulation is active.

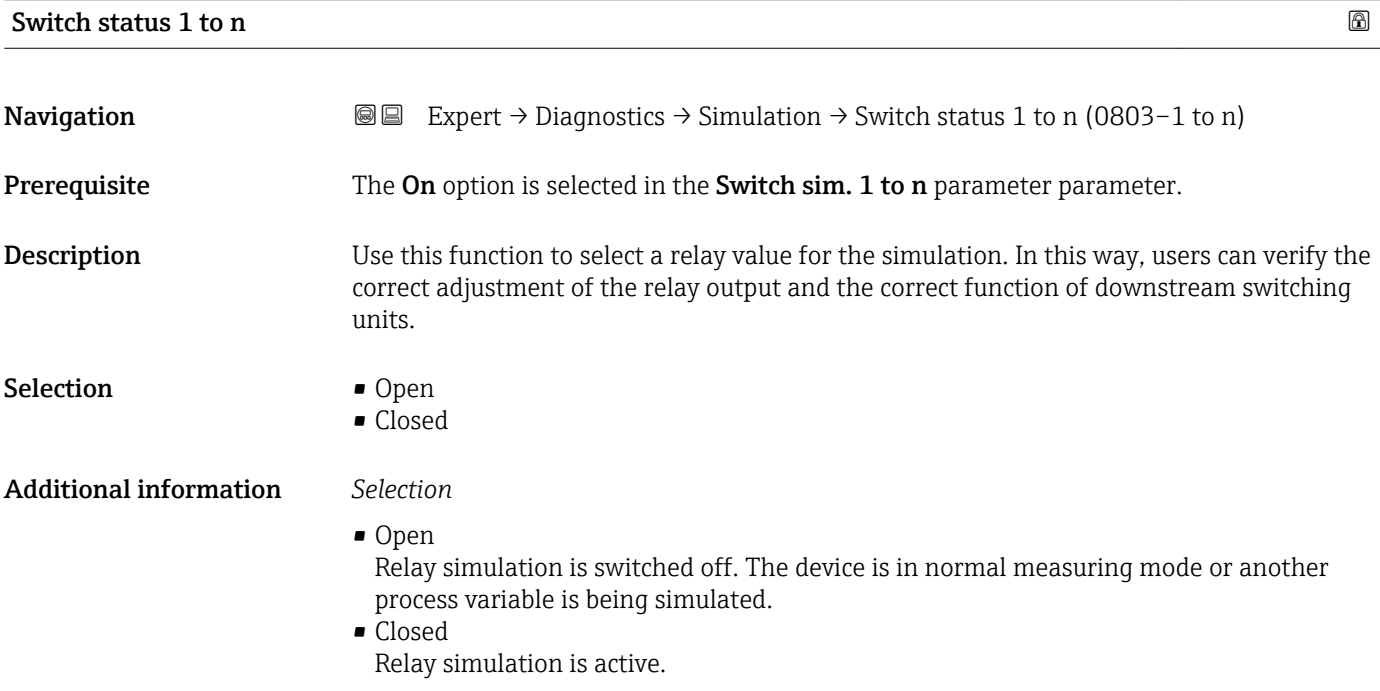

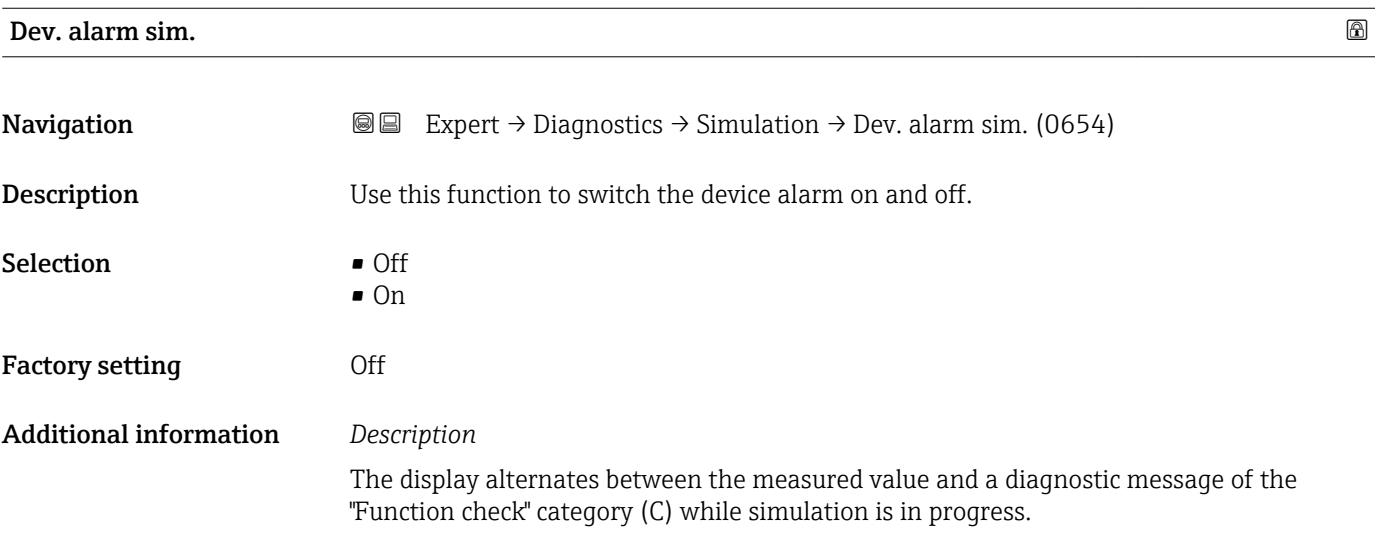

<span id="page-251-0"></span>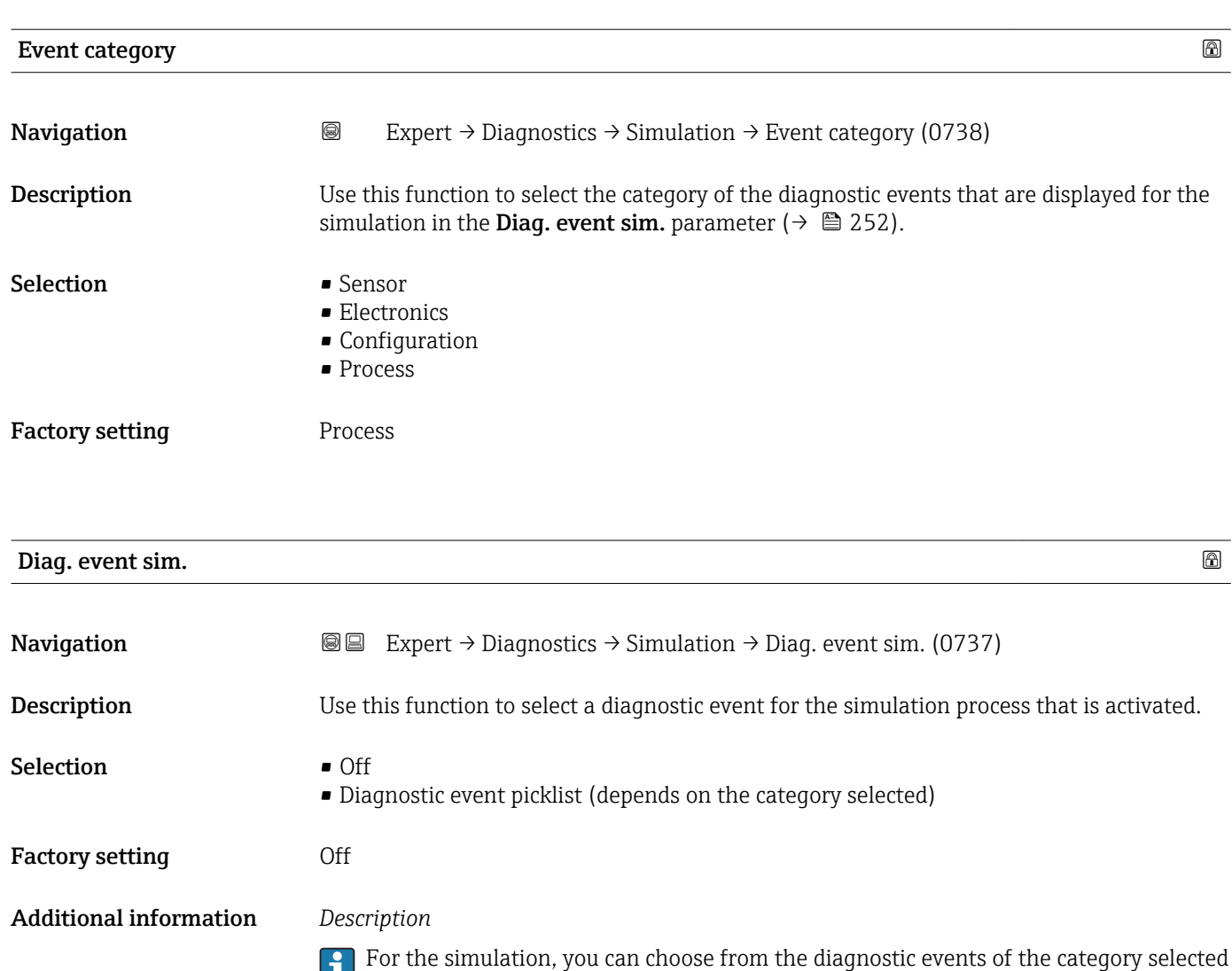

in the **Event category** parameter (→  $\mathbf{P}$  252).
# <span id="page-252-0"></span>4 Country-specific factory settings

## 4.1 SI units

**P** Not valid for USA and Canada.

#### 4.1.1 System units

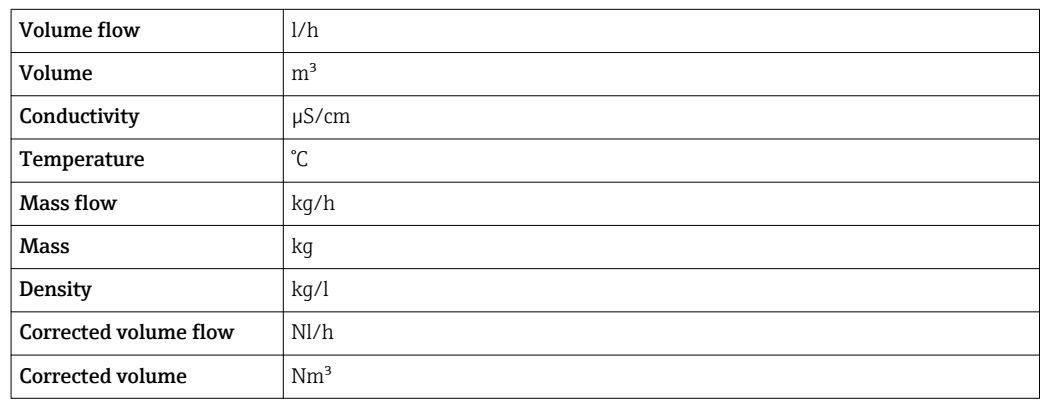

#### 4.1.2 Full scale values

The factory settings applie to the following parameters:

- 20 mA value (full scale value of the current output)
- 100% bar graph value 1

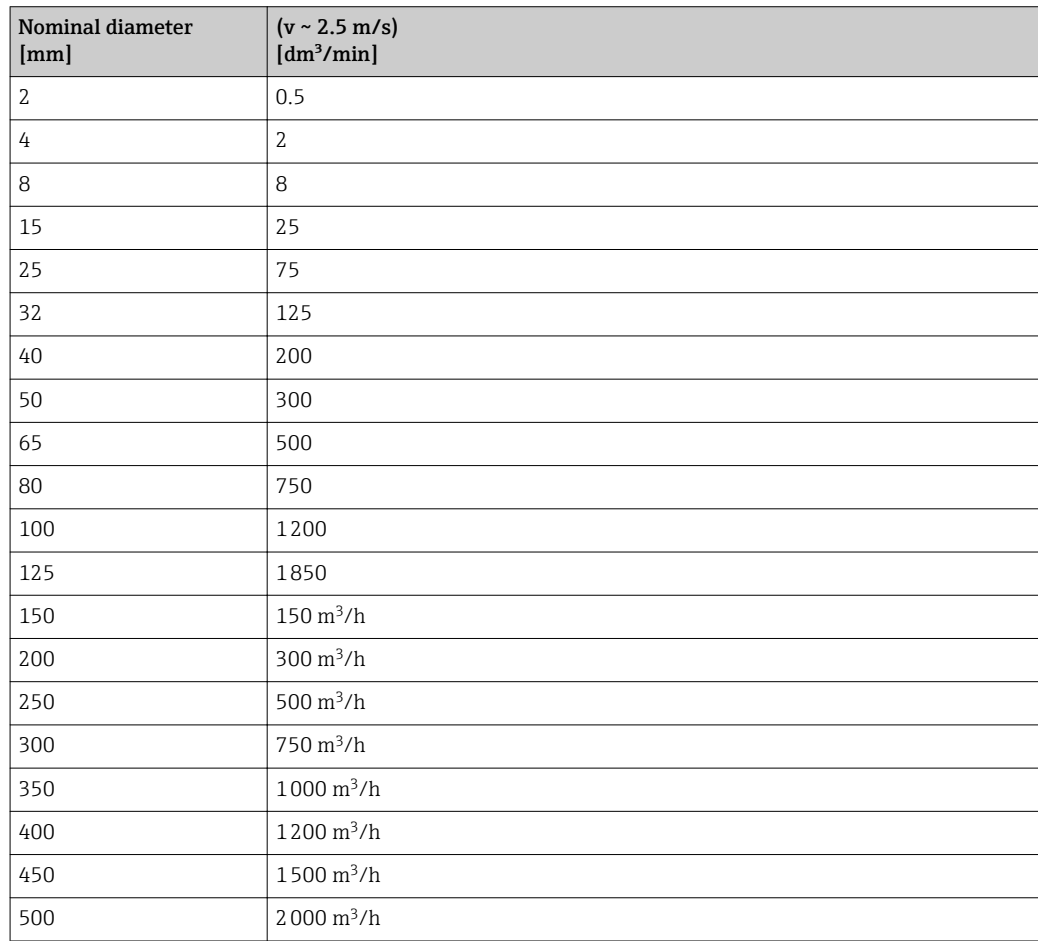

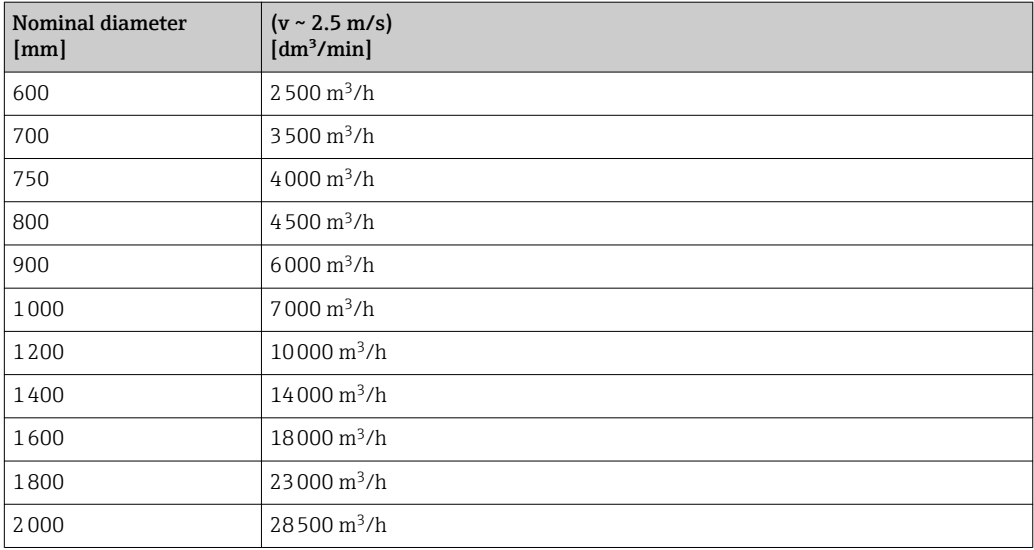

## 4.1.3 Output current span

**Current output 1 to n** to 20 mA NAMUR

#### 4.1.4 Pulse value

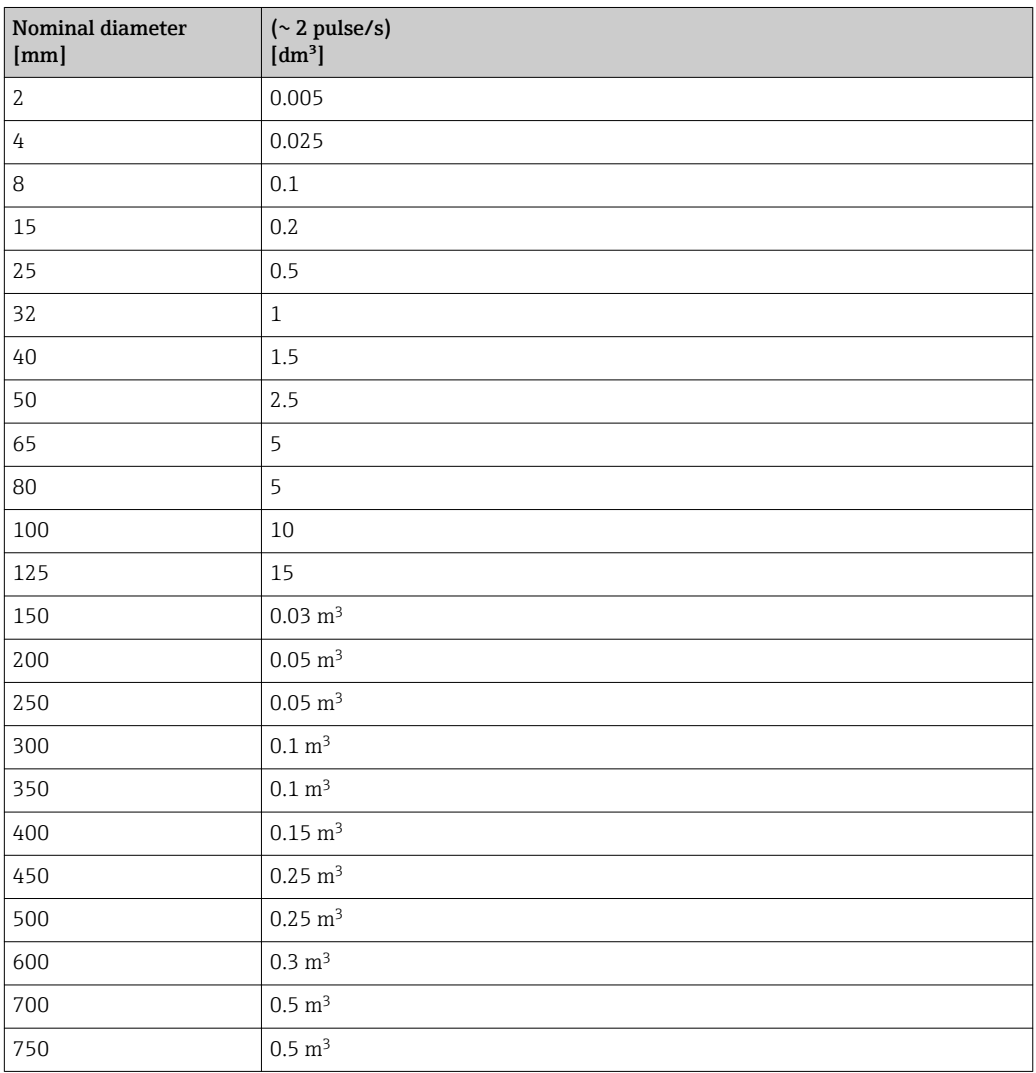

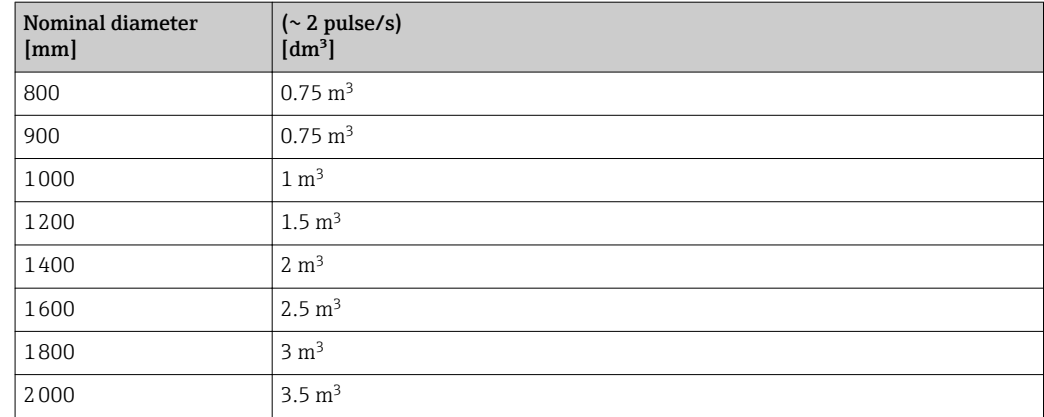

### 4.1.5 On value low flow cut off

The switch-on point depends on the type of medium and the nominal diameter.

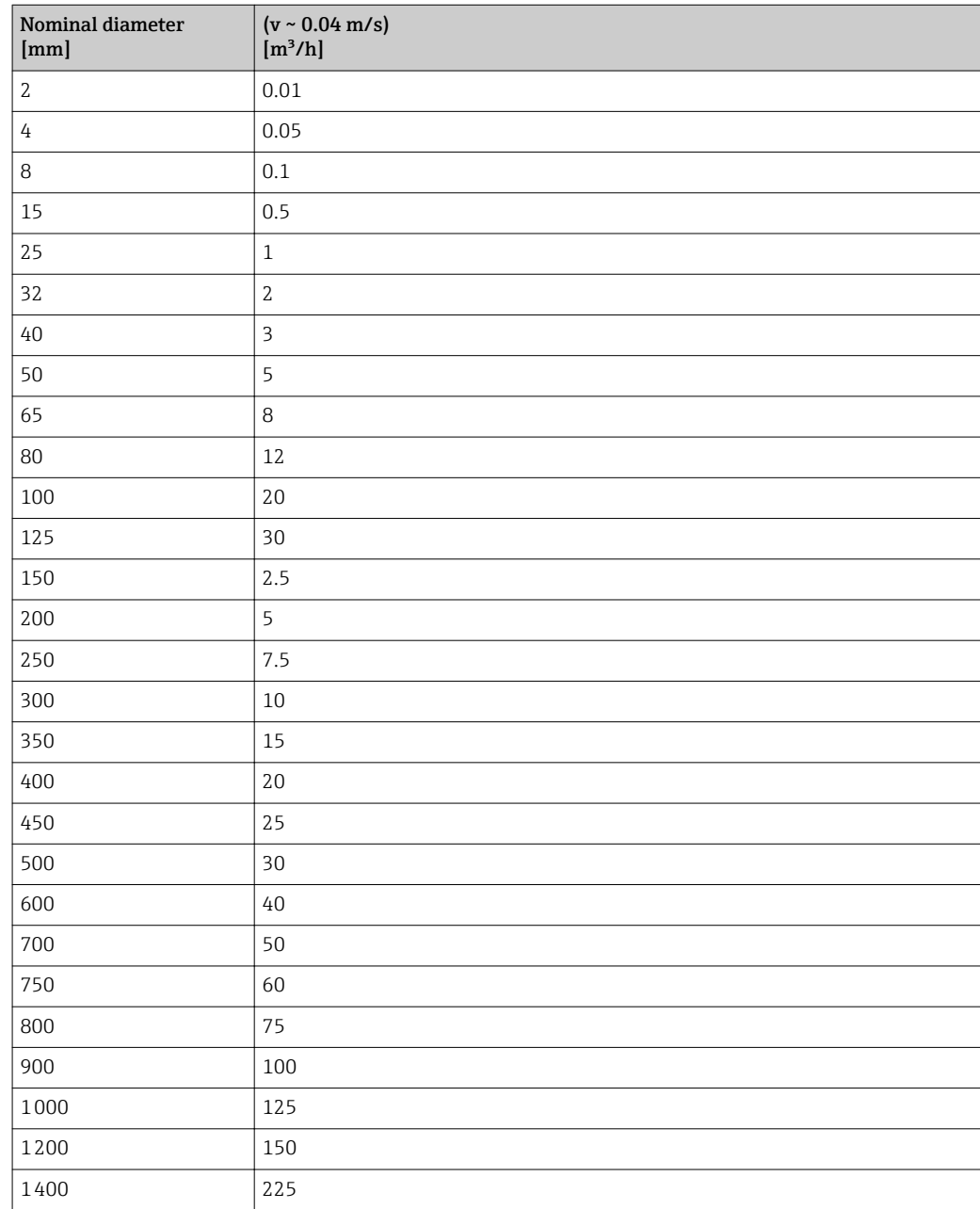

<span id="page-255-0"></span>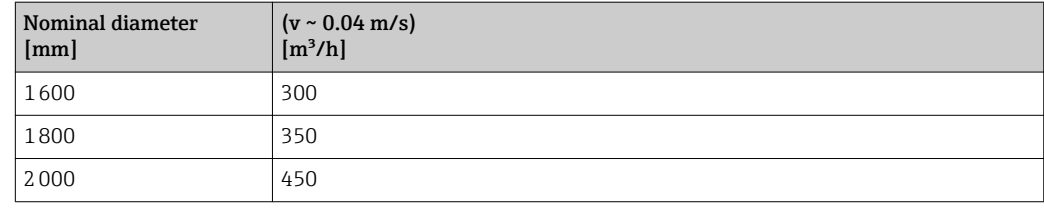

## 4.2 US units

**Conly valid for USA and Canada.** 

#### 4.2.1 System units

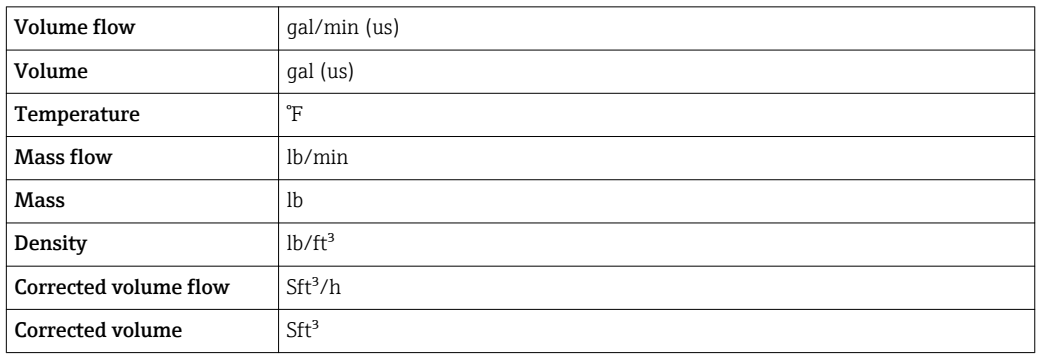

#### 4.2.2 Full scale values

The factory settings applie to the following parameters:

- 20 mA value (full scale value of the current output)
	- 100% bar graph value 1

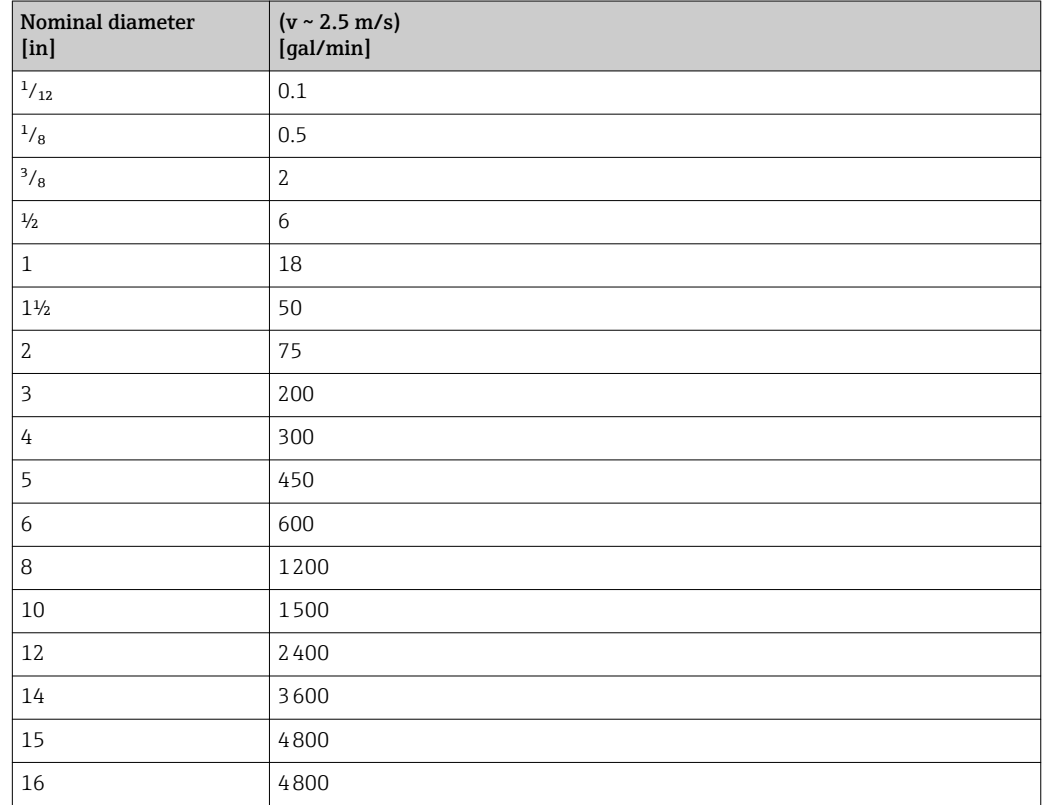

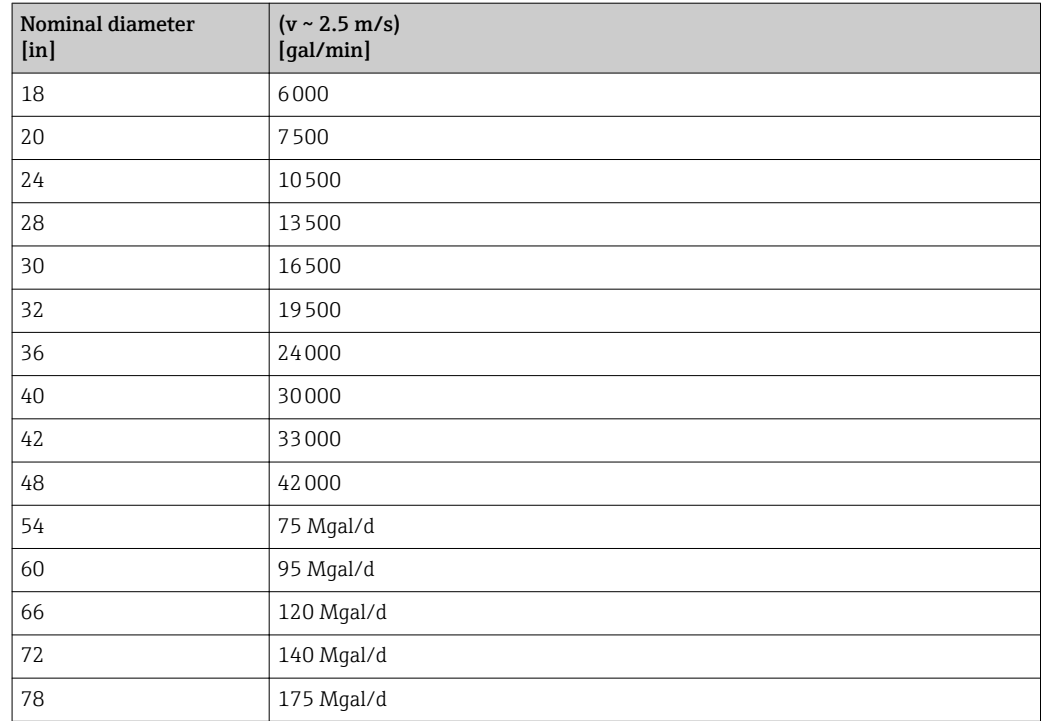

## 4.2.3 Output current span

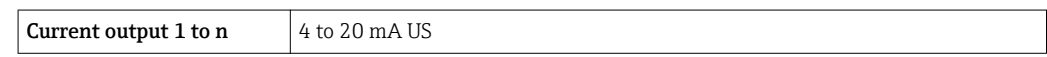

#### 4.2.4 Pulse value

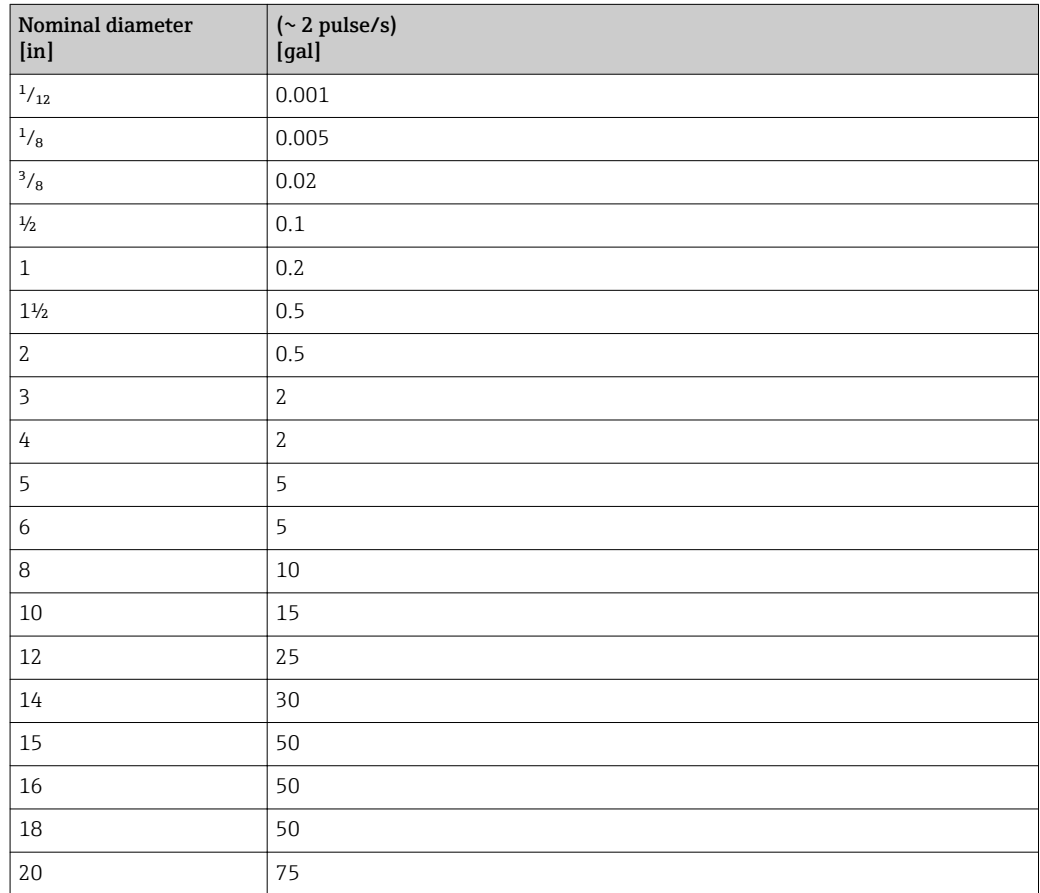

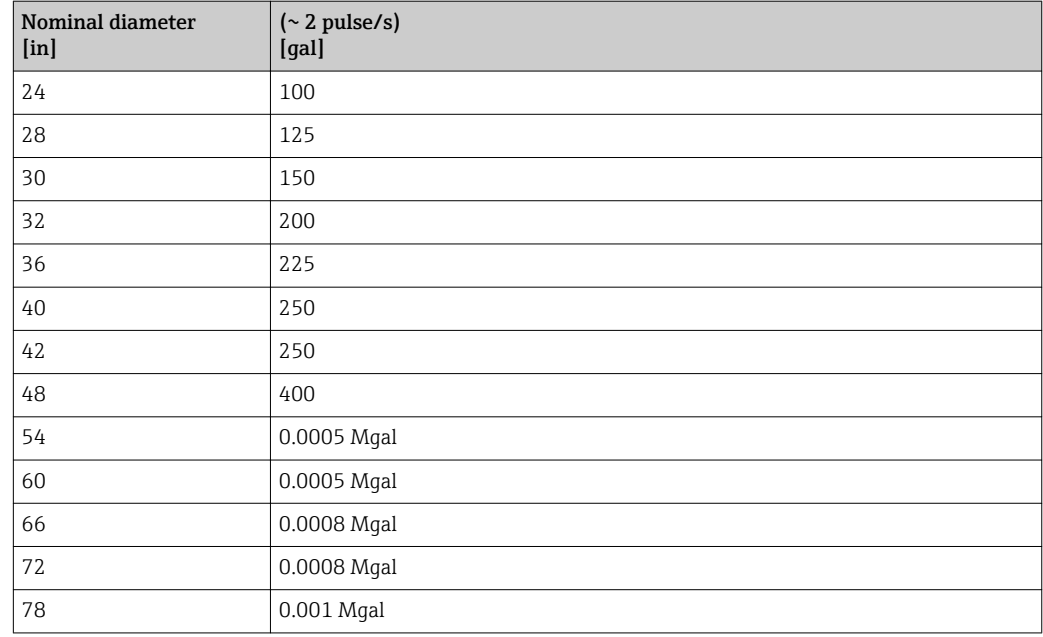

#### 4.2.5 On value low flow cut off

The switch-on point depends on the type of medium and the nominal diameter.

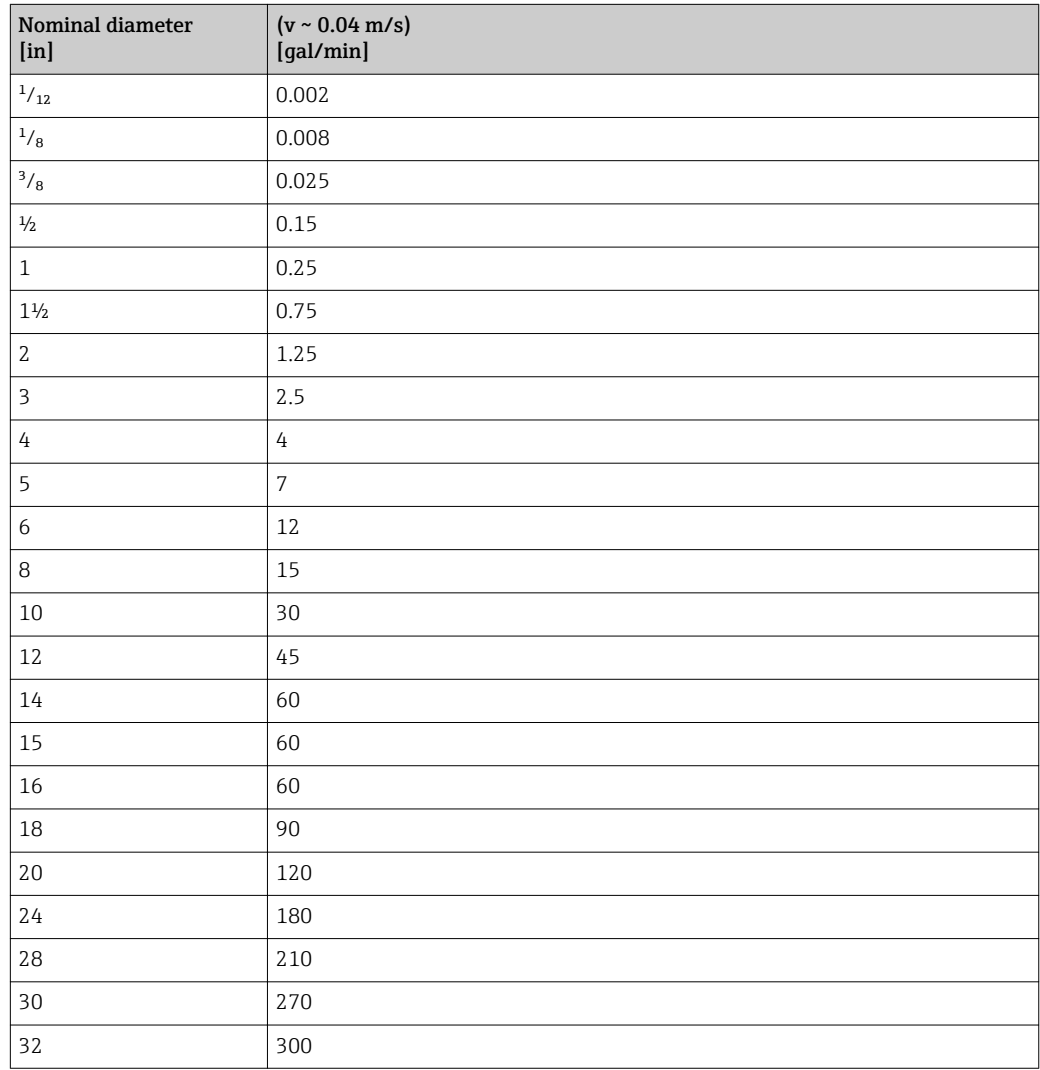

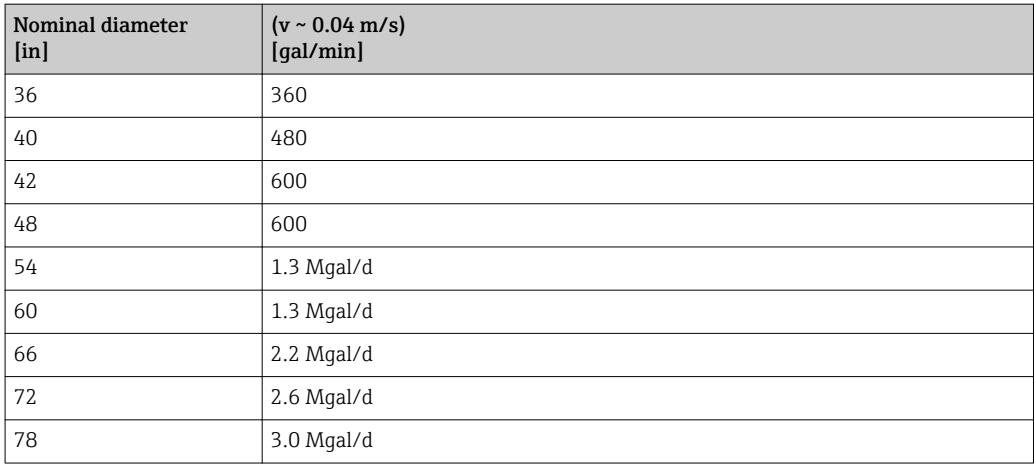

# 5 Explanation of abbreviated units

## 5.1 SI units

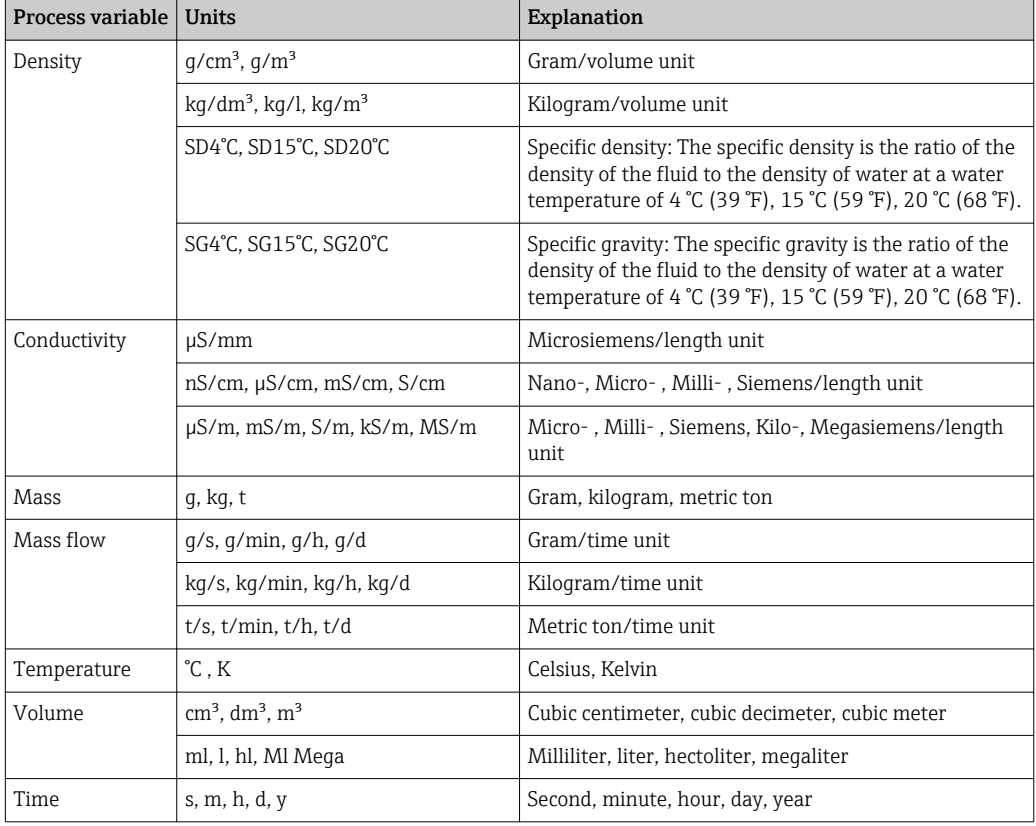

# 5.2 US units

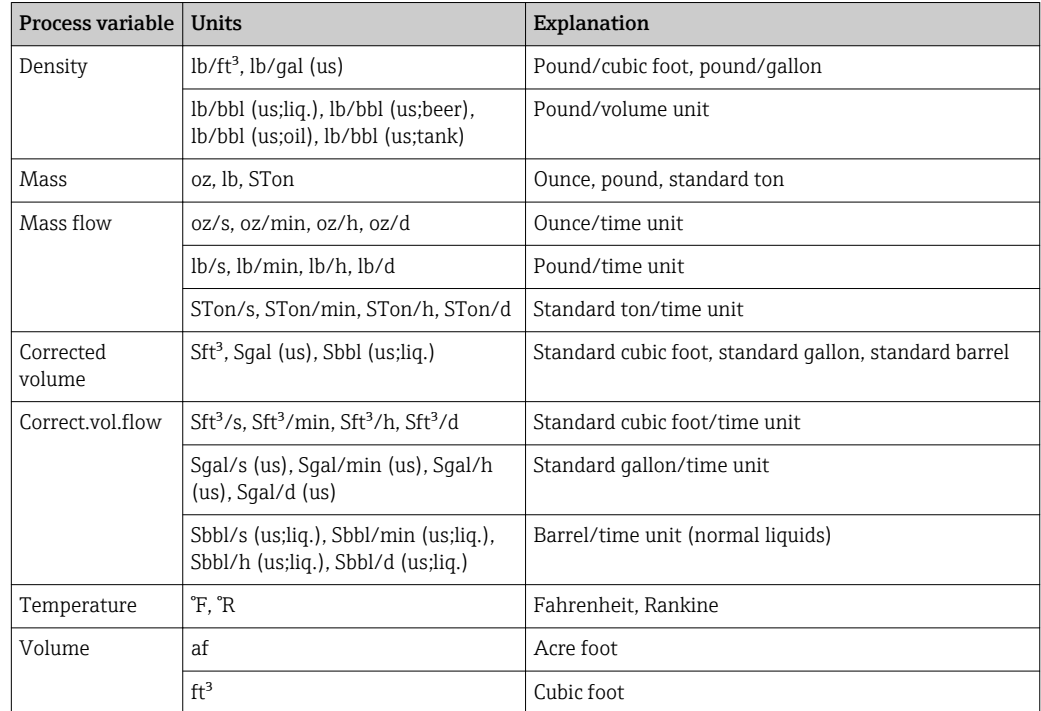

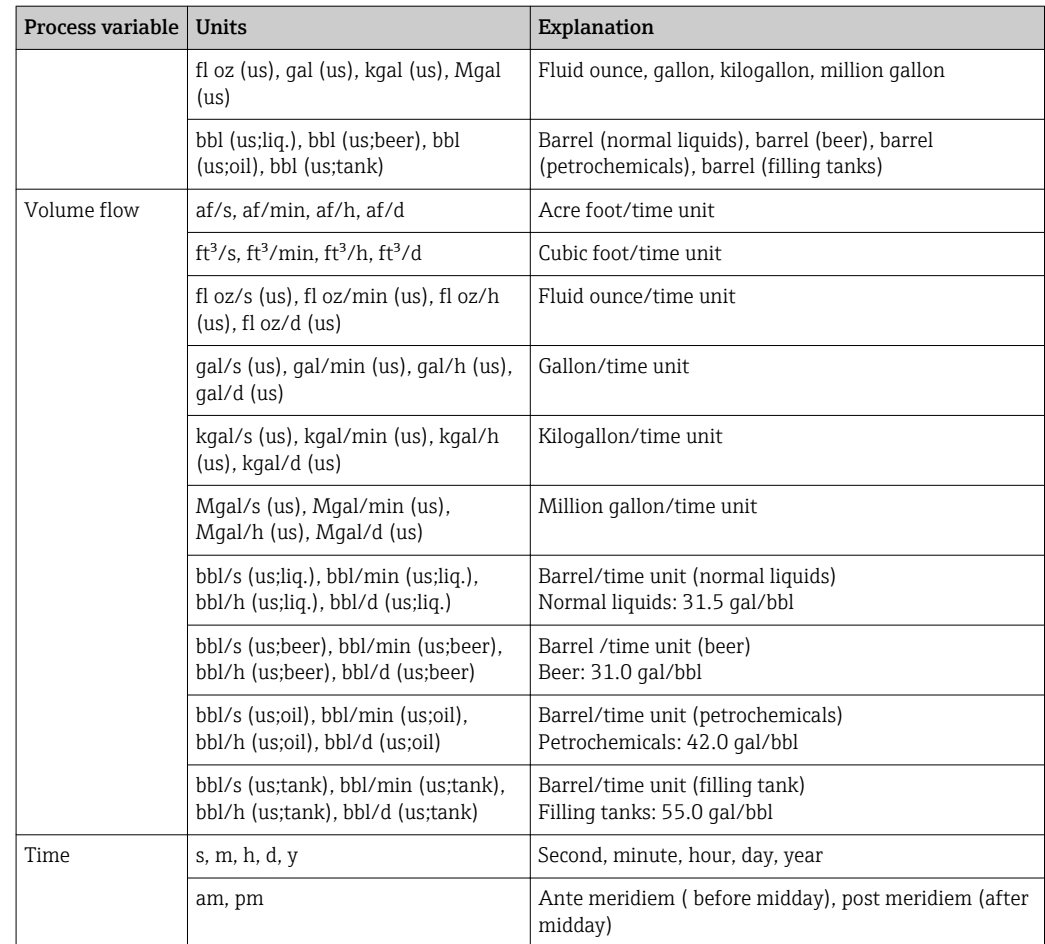

# 5.3 Imperial units

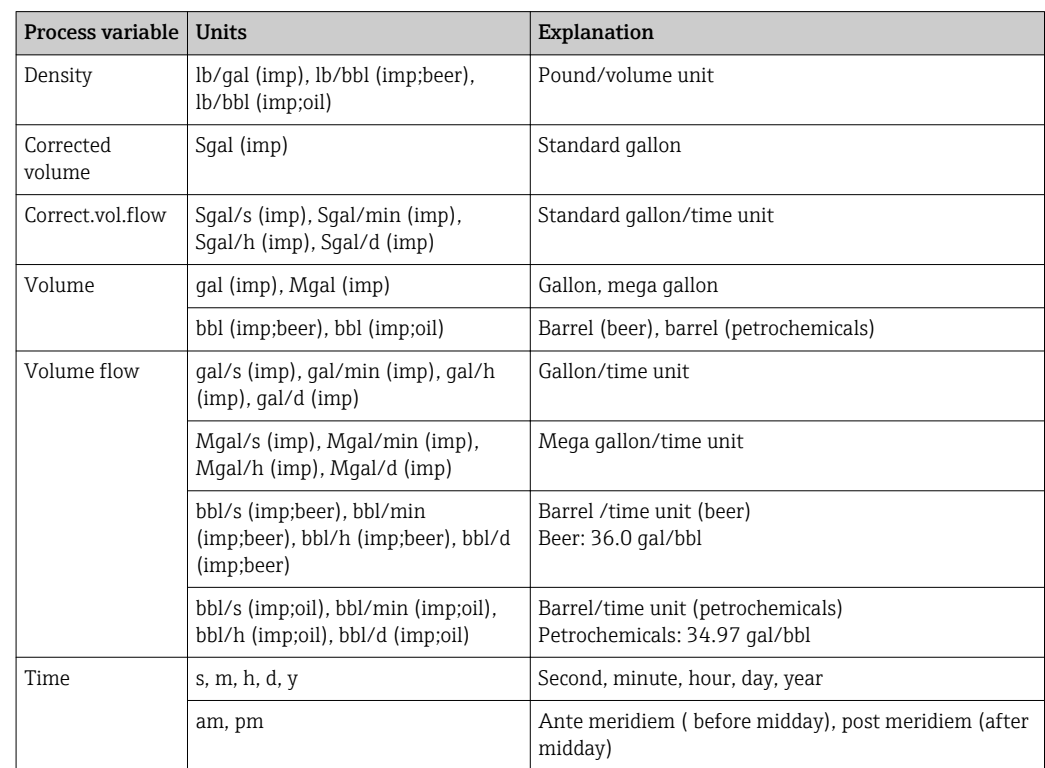

# Index

## $0...9$

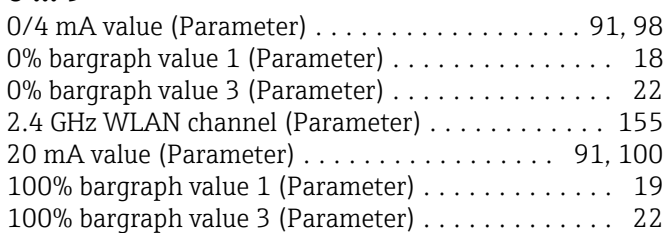

#### A

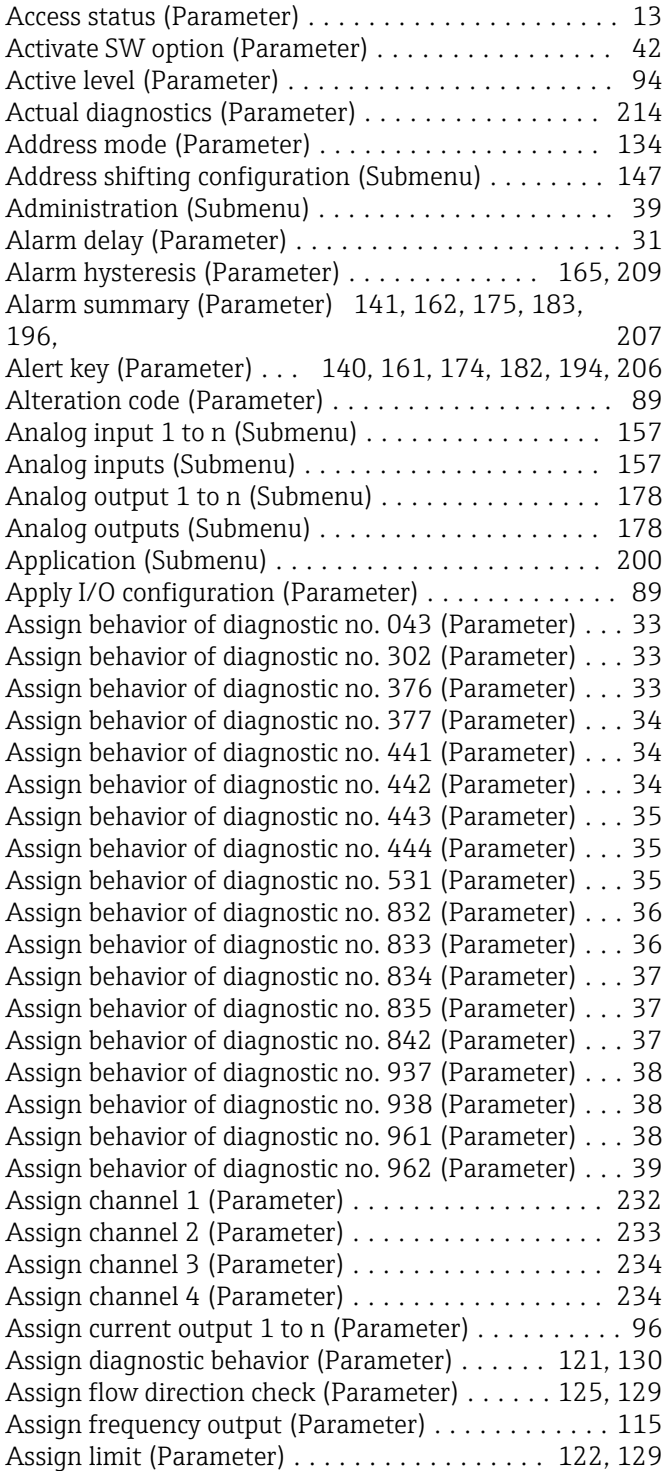

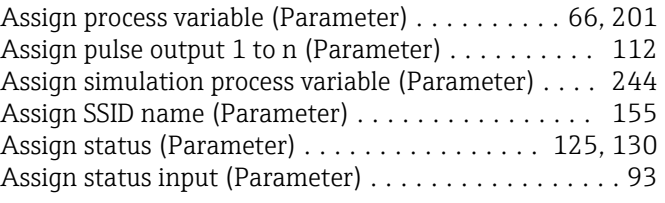

## B

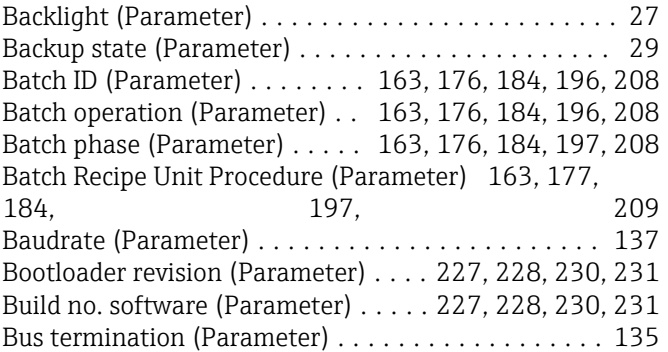

#### C

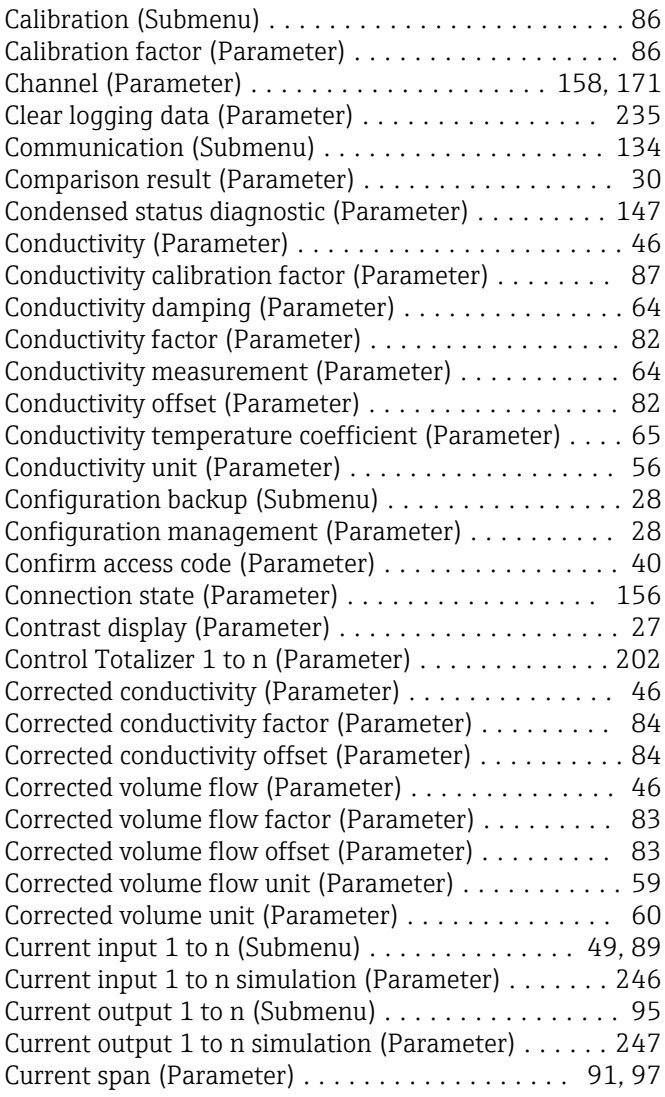

#### D

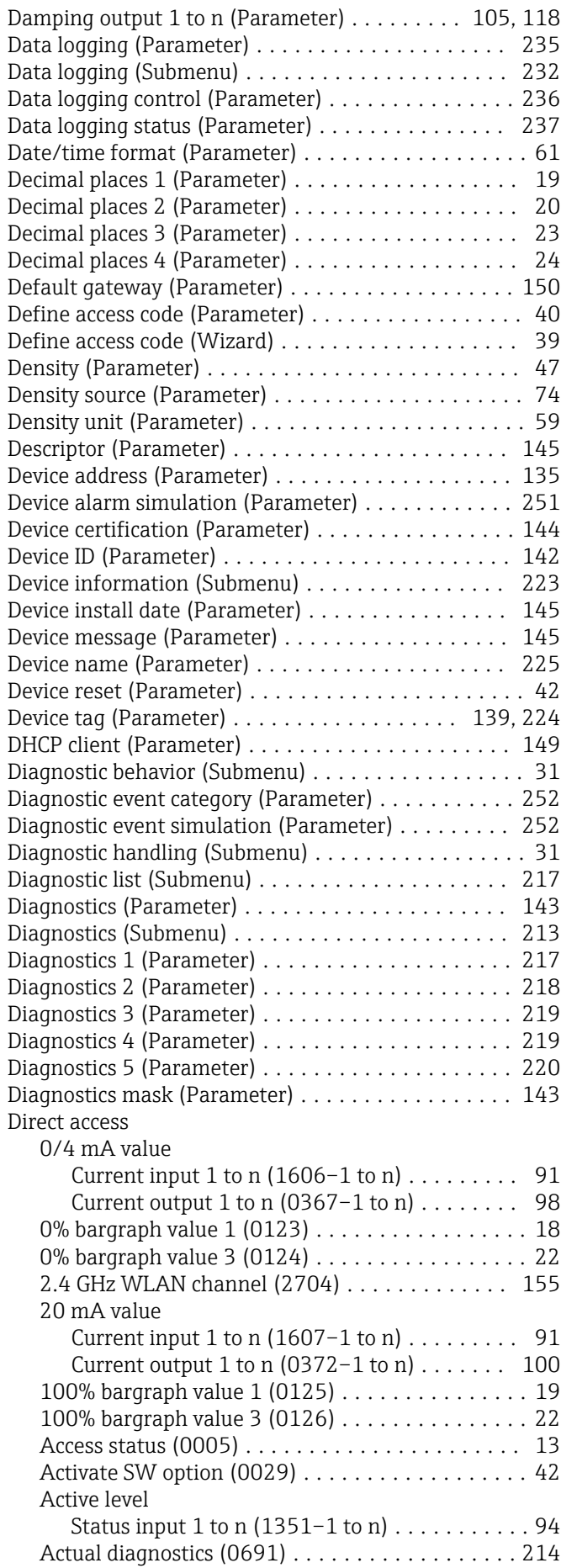

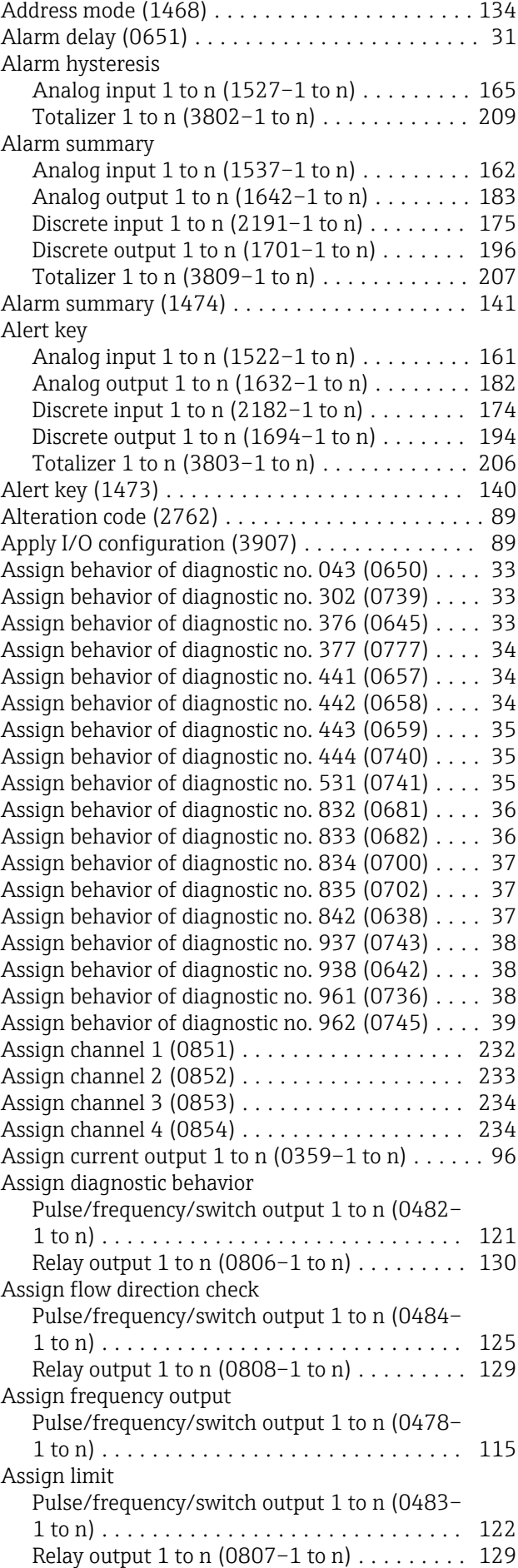

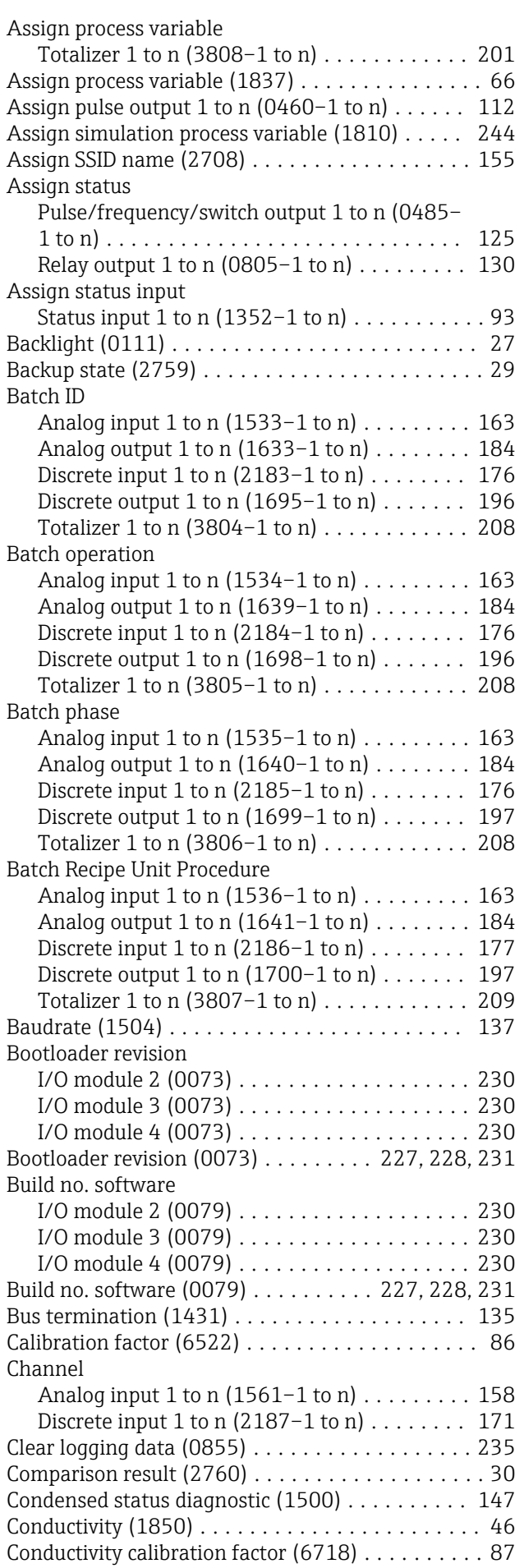

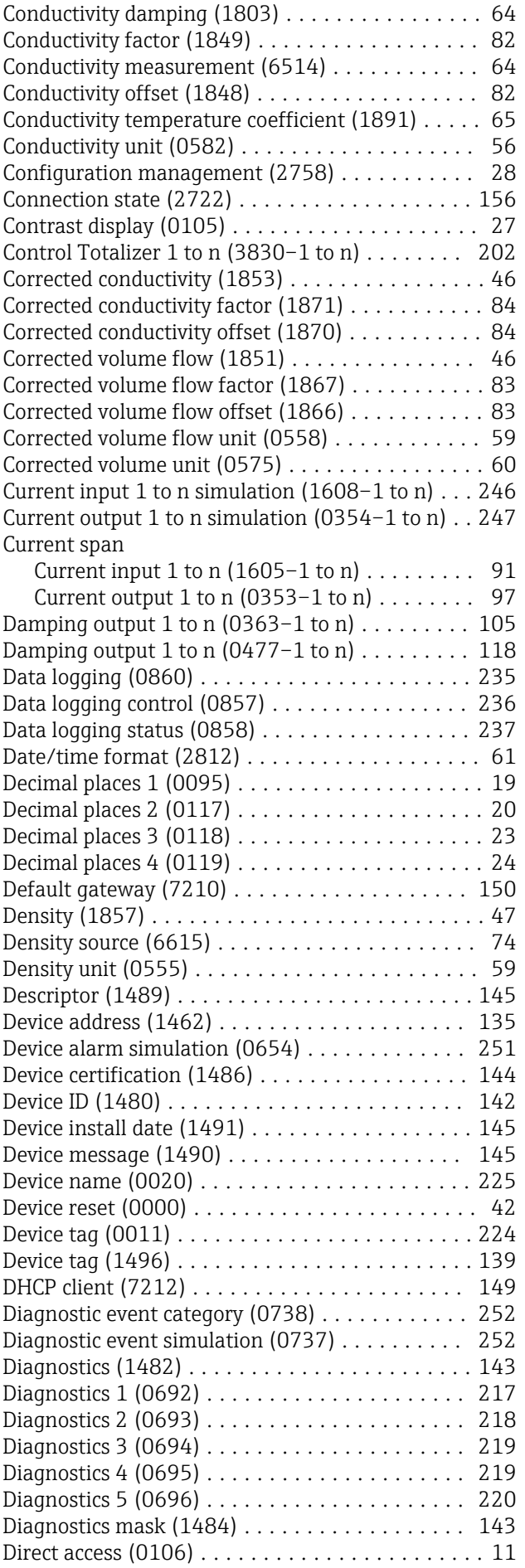

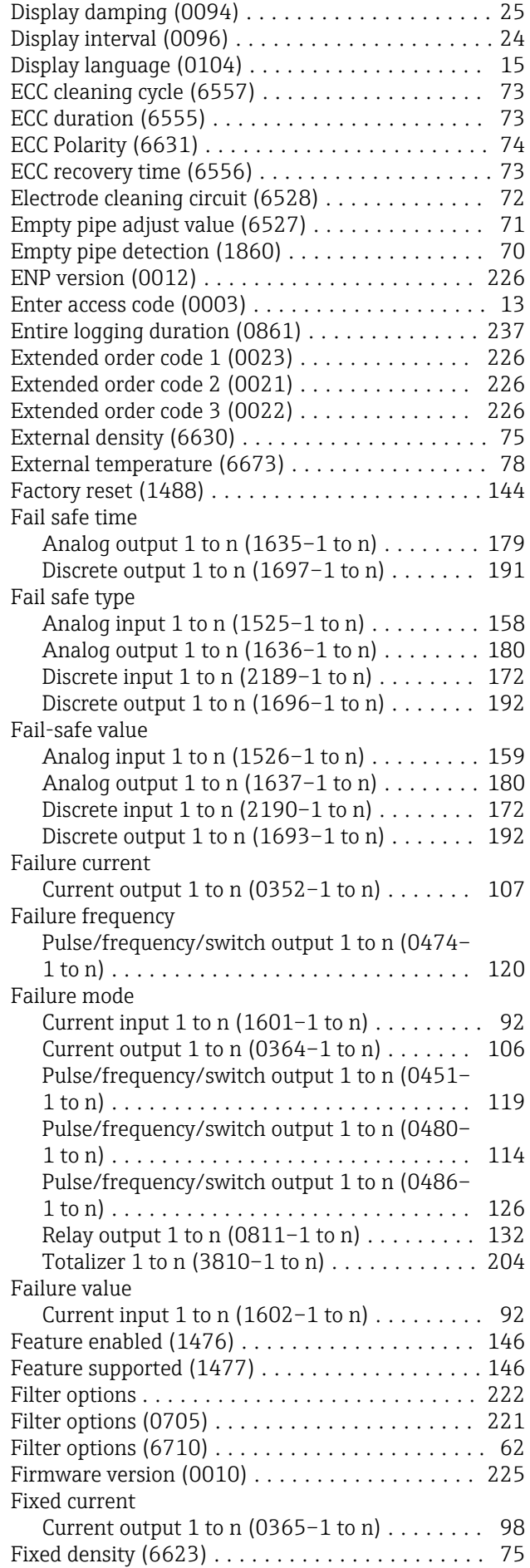

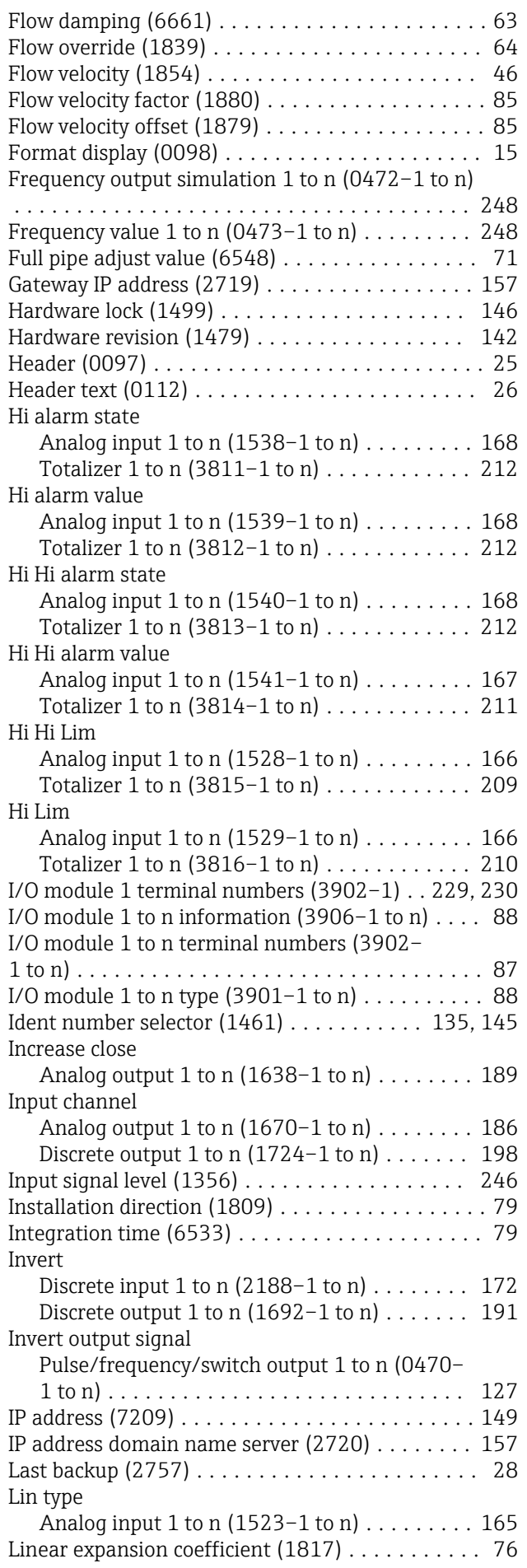

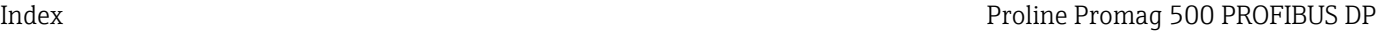

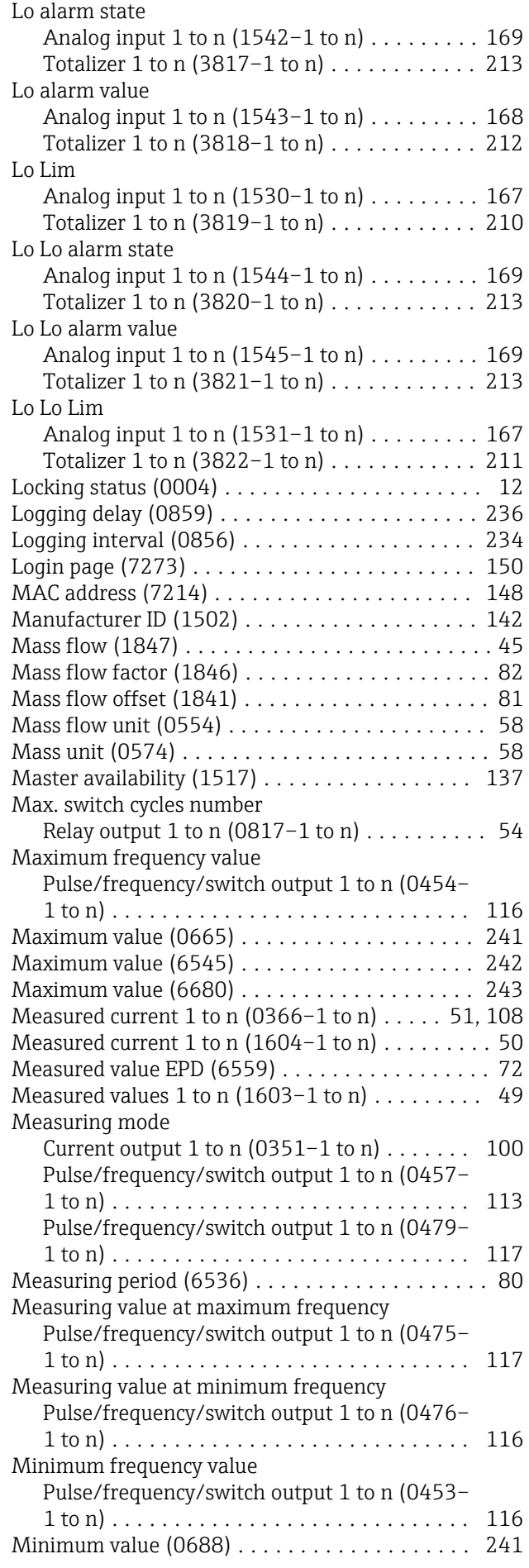

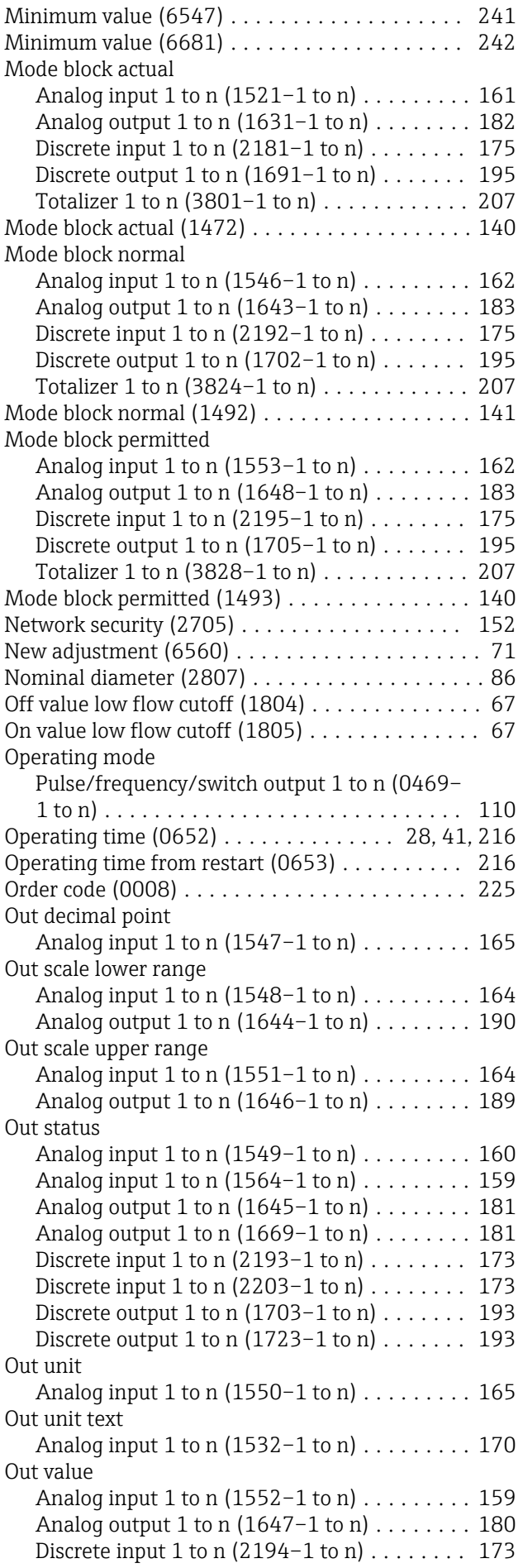

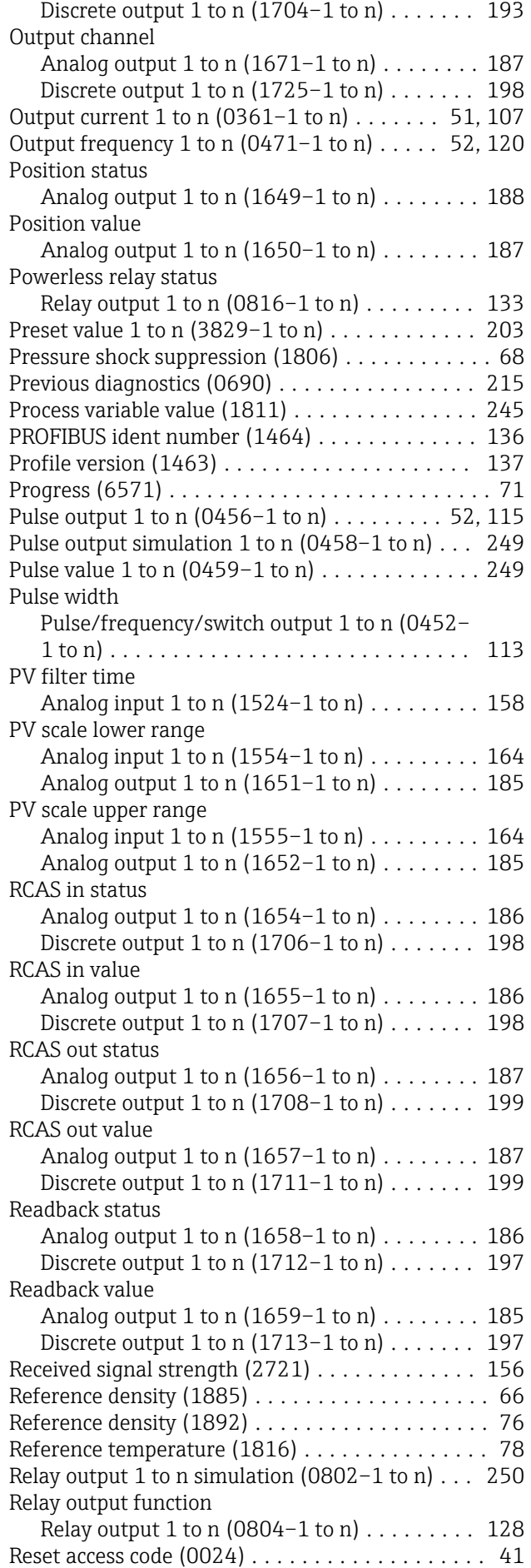

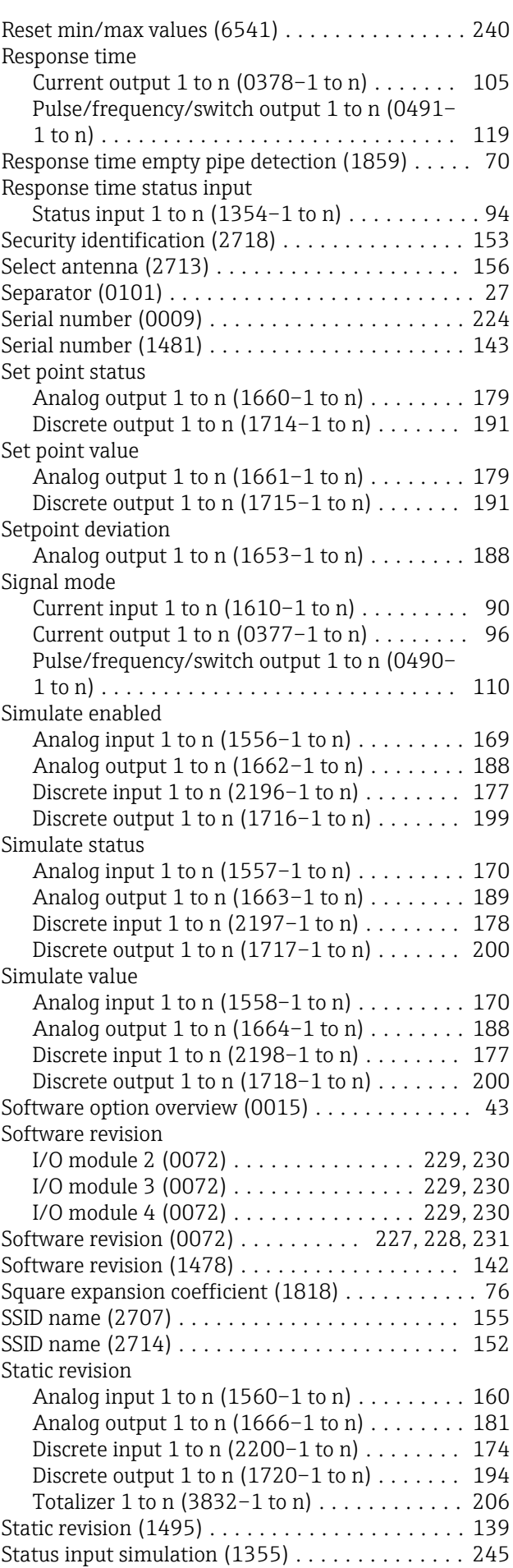

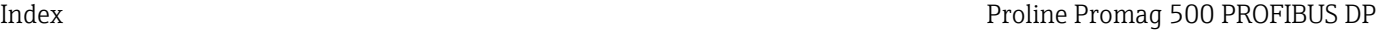

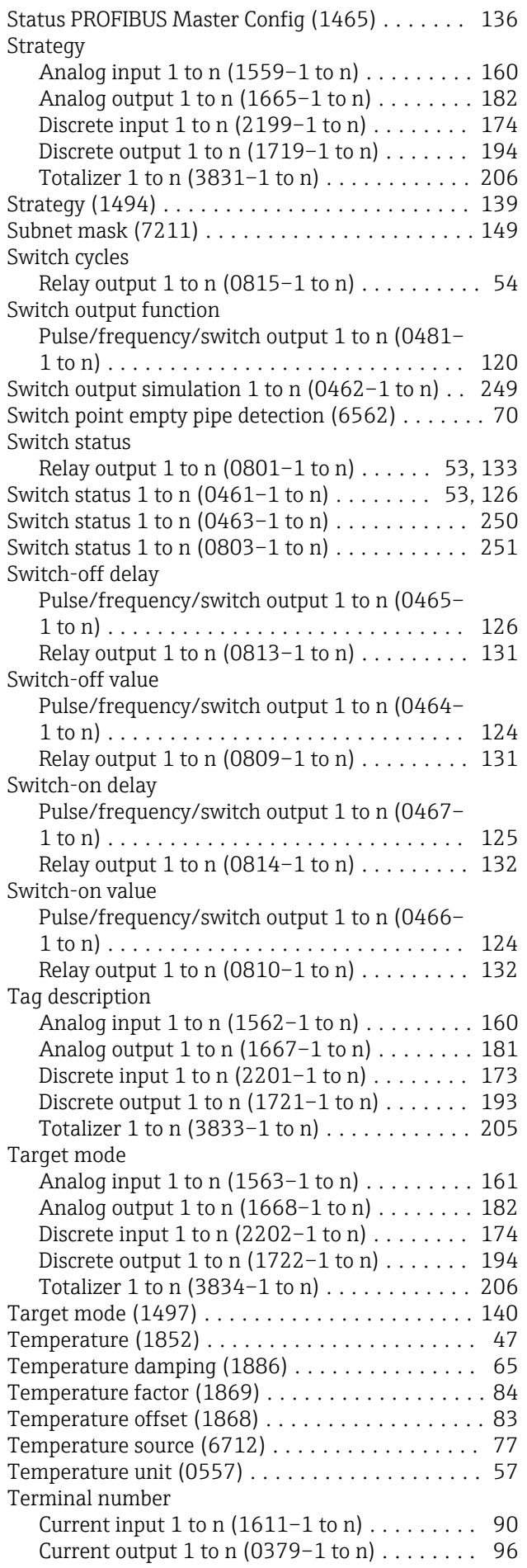

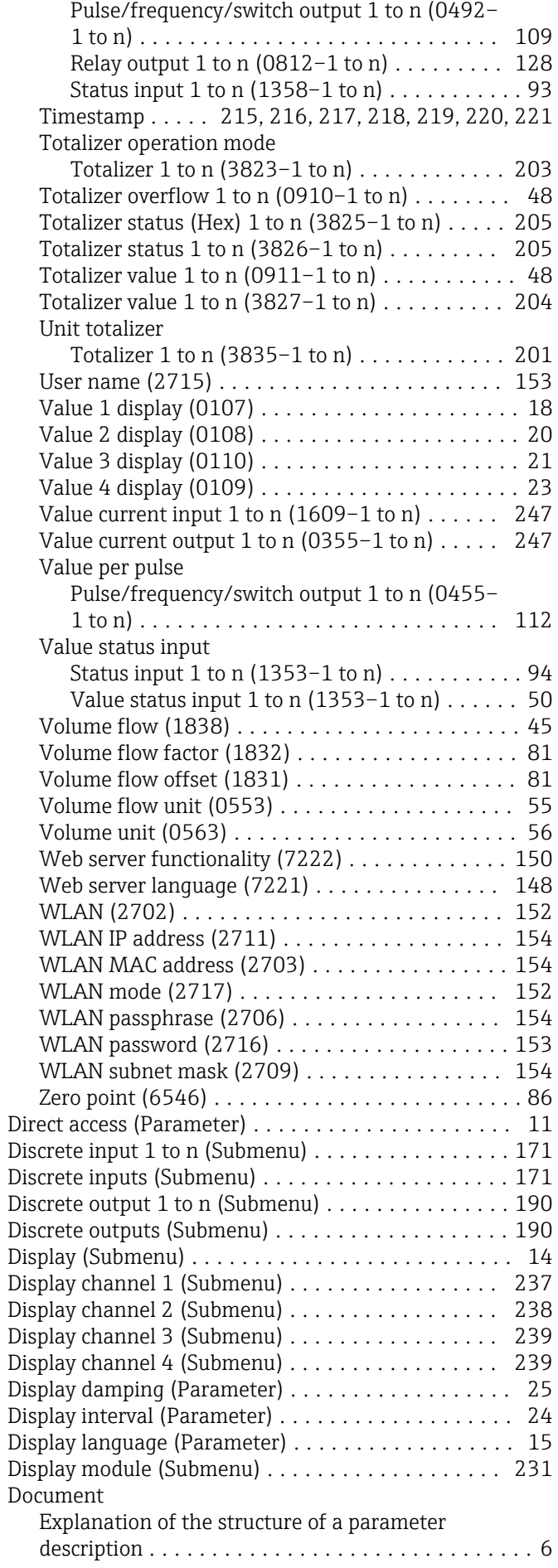

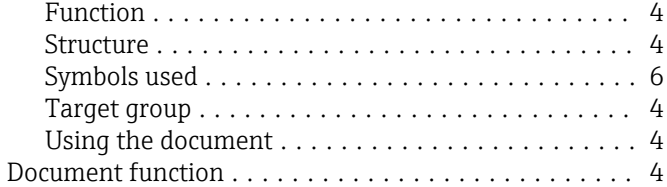

## E

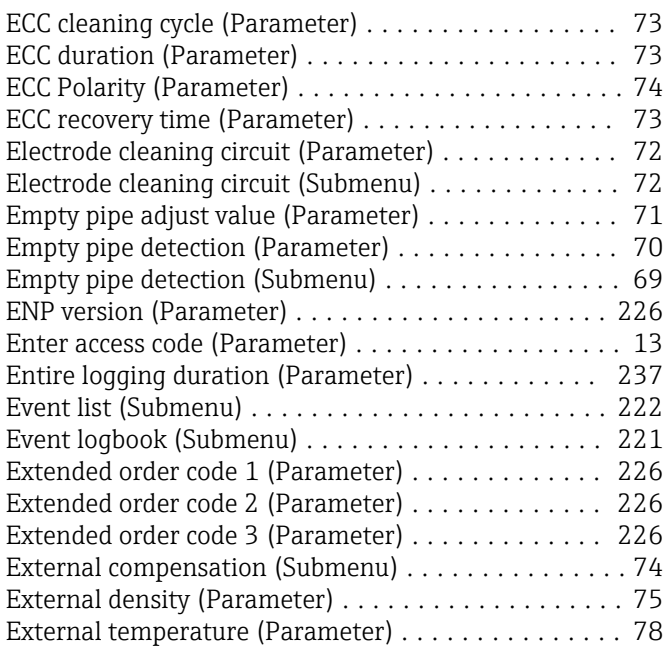

## F

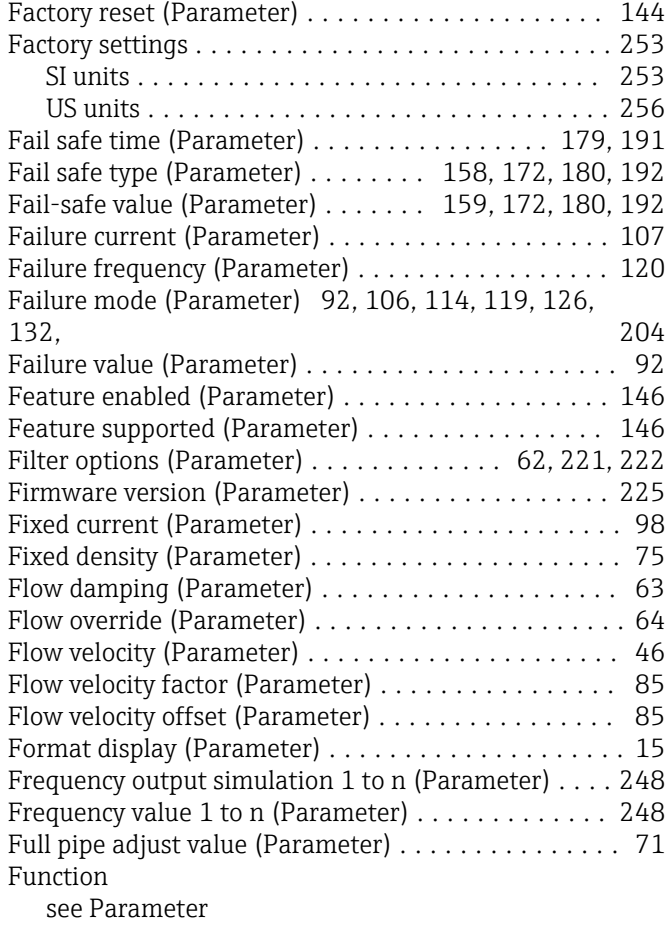

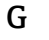

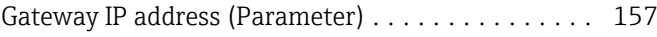

### H

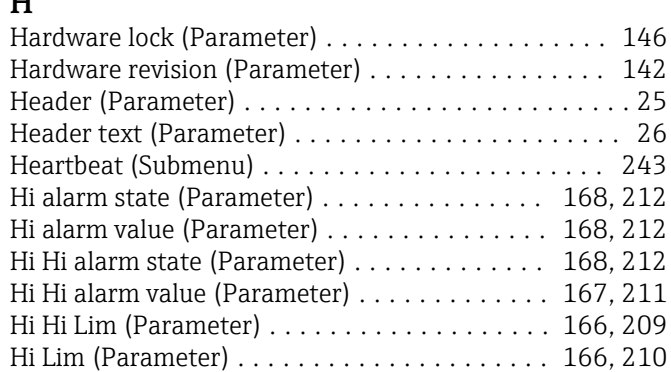

#### I

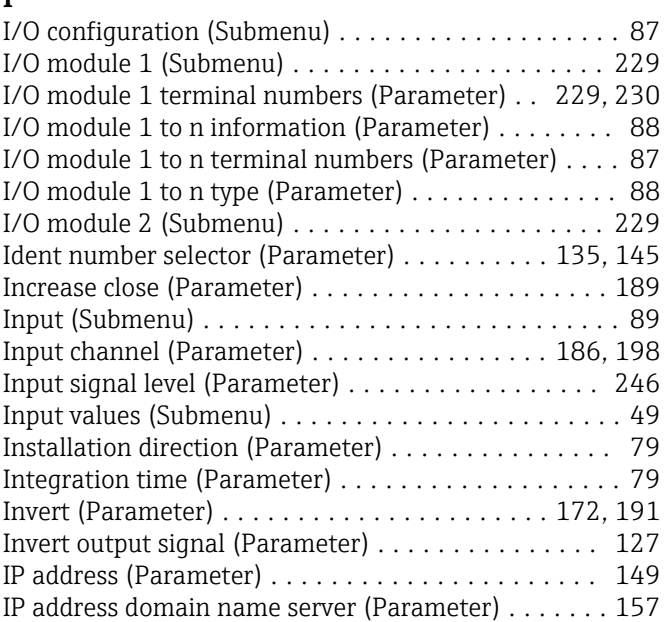

## L

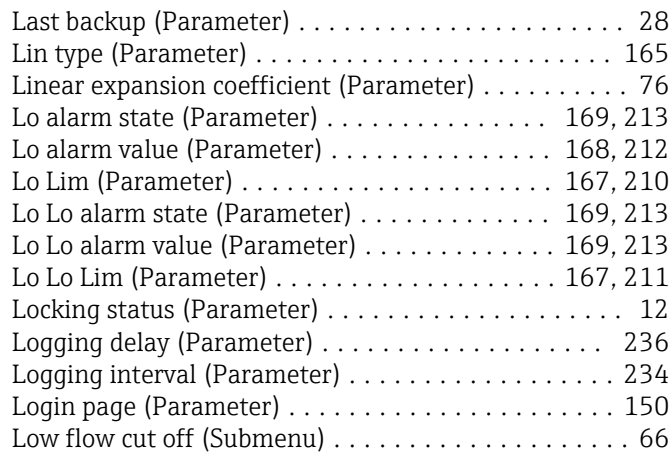

## M

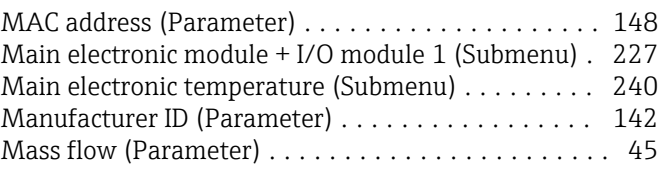

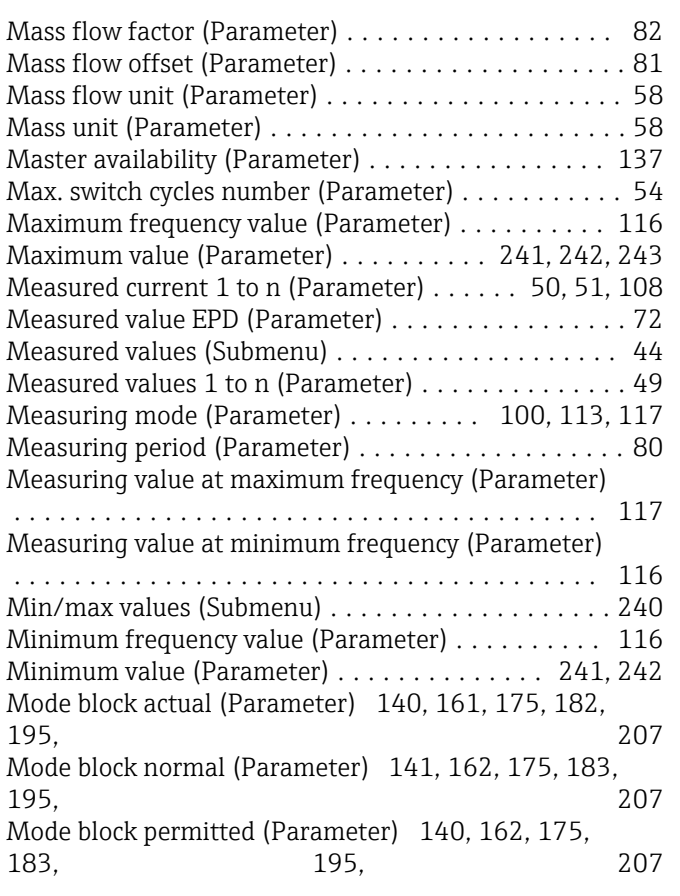

## N

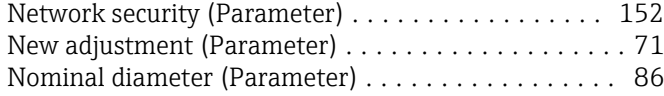

### O

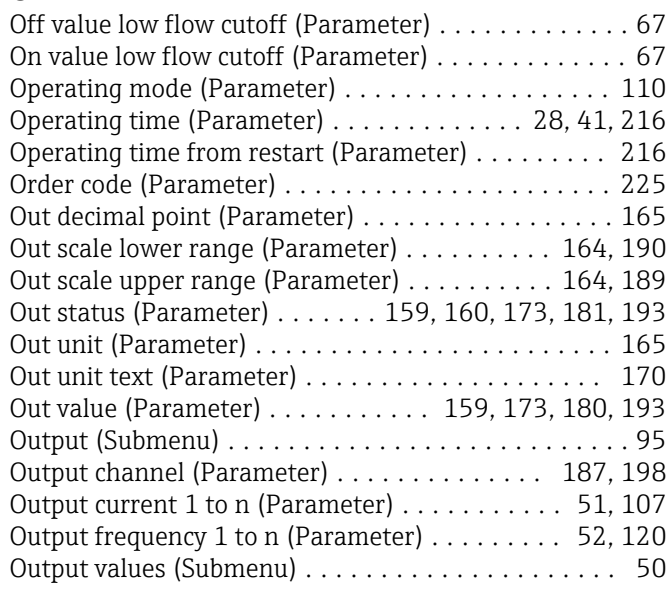

### P

Parameter Structure of a parameter description  $\ldots \ldots \ldots \ldots\;$  [6](#page-5-0) Physical block (Submenu) .................... [138](#page-137-0) Position status (Parameter) . . . . . . . . . . . . . . . . . . [188](#page-187-0) Position value (Parameter) ....................... [187](#page-186-0)

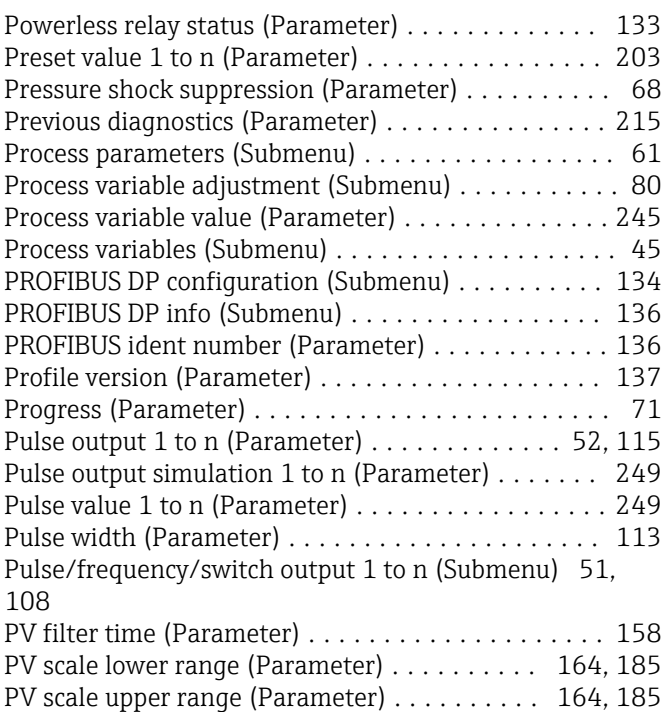

#### R

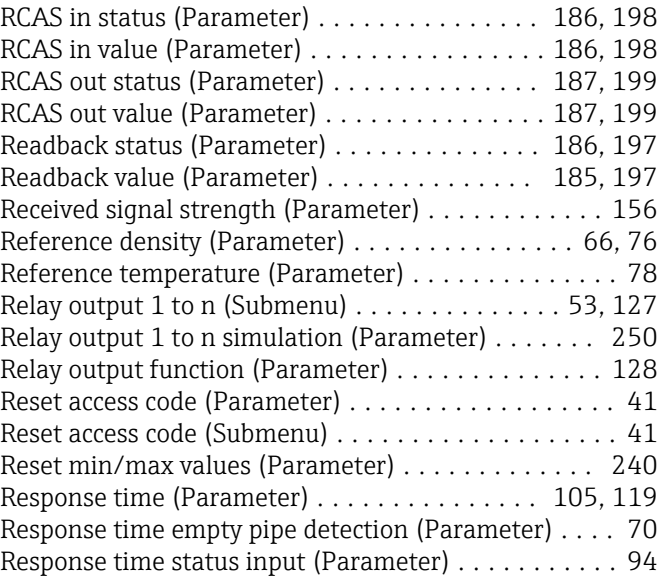

#### S

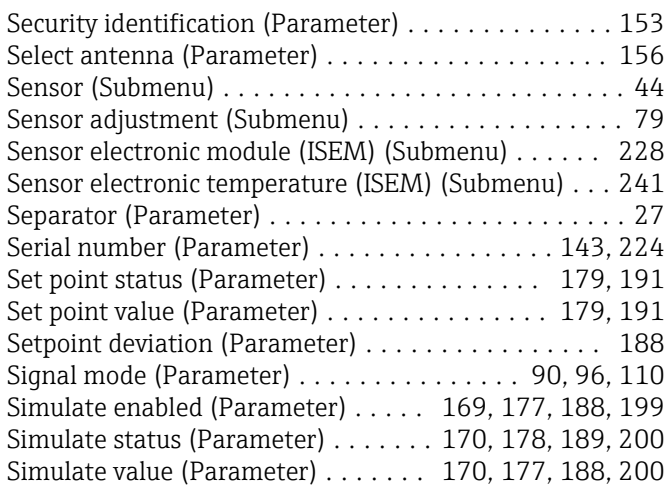

Simulation (Submenu) ....................... [243](#page-242-0)

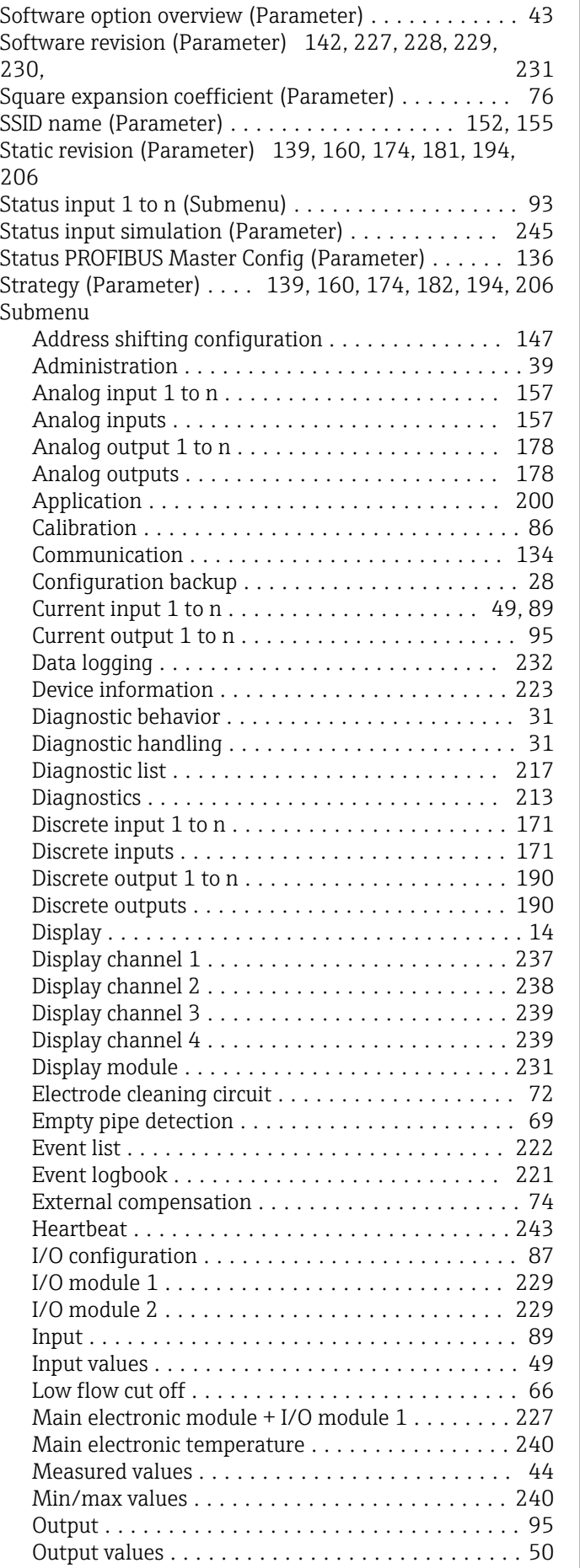

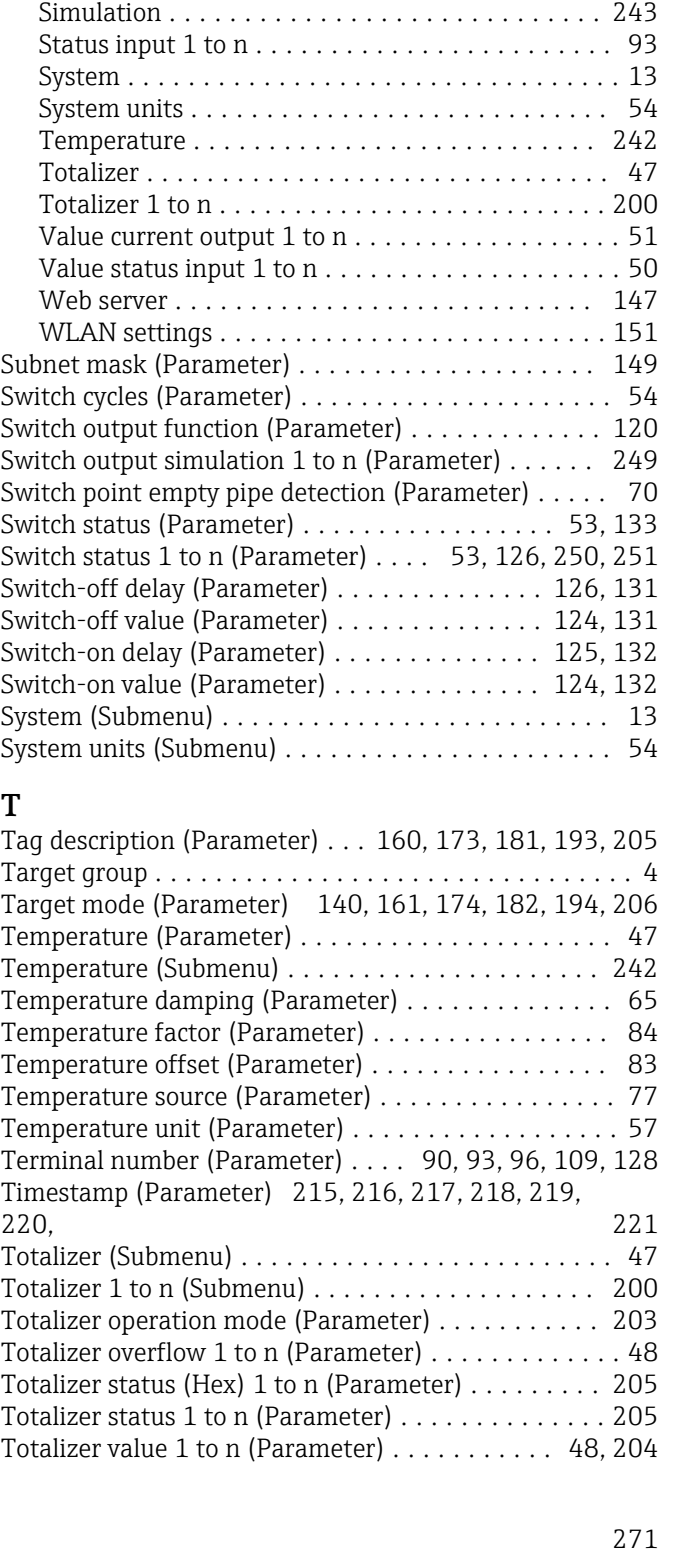

T

Physical block ........................... [138](#page-137-0) Process parameters ....................... [61](#page-60-0) Process variable adjustment . . . . . . . . . . . . . . . . [80](#page-79-0) Process variables ......................... [45](#page-44-0) PROFIBUS DP configuration . . . . . . . . . . . . . . . [134](#page-133-0) PROFIBUS DP info ....................... [136](#page-135-0) Pulse/frequency/switch output 1 to n ...... [51](#page-50-0), [108](#page-107-0) Relay output 1 to n .................... [53](#page-52-0), [127](#page-126-0) Reset access code ......................... [41](#page-40-0) Sensor ................................. [44](#page-43-0) Sensor adjustment ........................ [79](#page-78-0) Sensor electronic module (ISEM) . . . . . . . . . . . . [228](#page-227-0) Sensor electronic temperature (ISEM) . . . . . . . . . [241](#page-240-0)

#### U

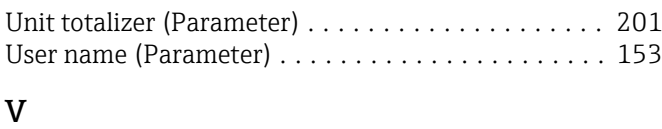

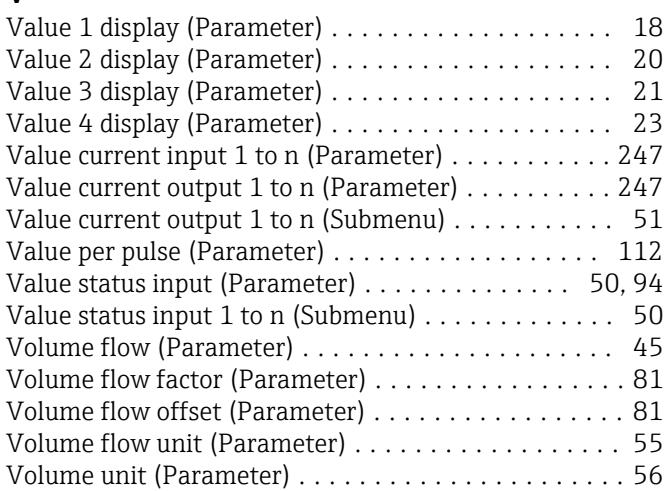

#### W

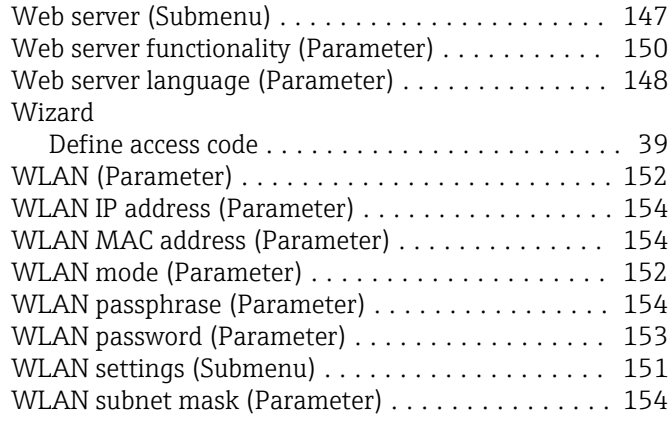

## Z

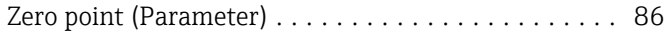

www.addresses.endress.com

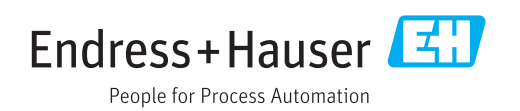